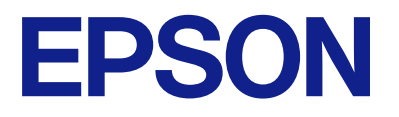

# **WF-C878R Series 進階使用說明**

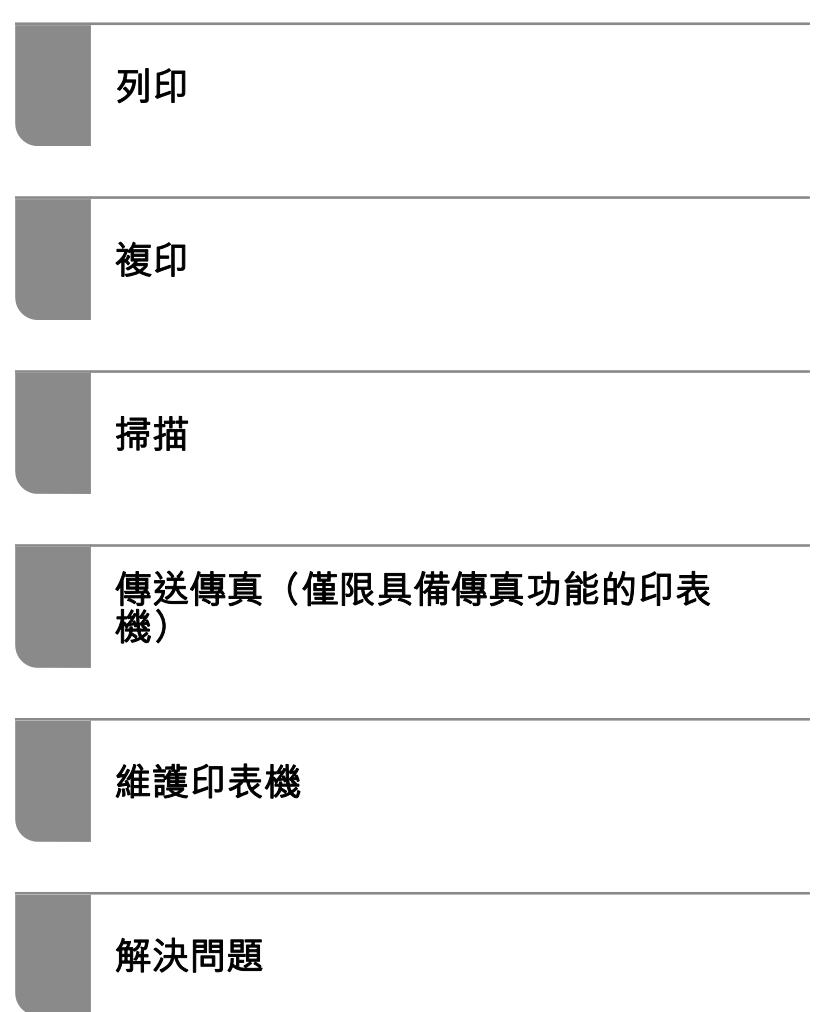

# 目錄

### **[本手冊使用說明](#page-6-0)**

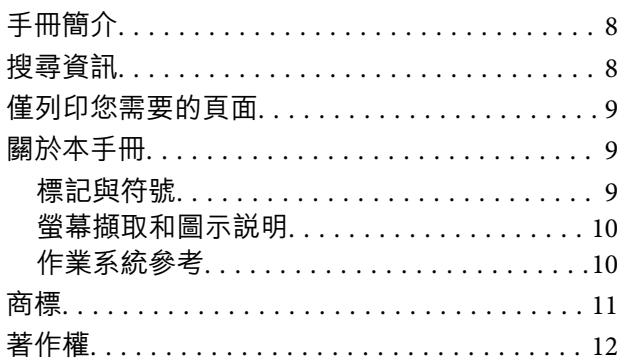

#### **[重要說明](#page-13-0)**

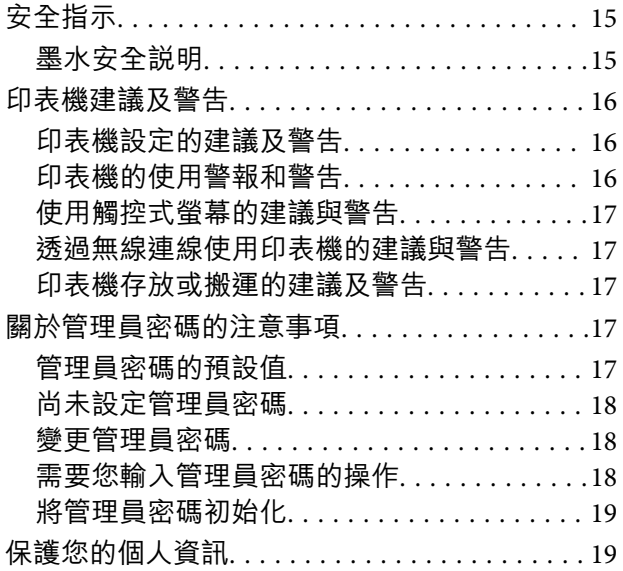

#### **[零件名稱和功能](#page-19-0)**

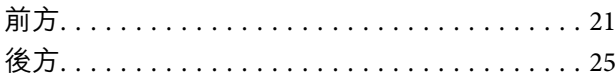

### **[控制面板使用說明](#page-26-0)**

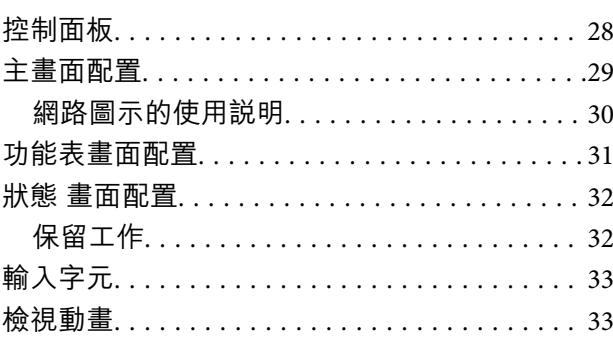

### **[裝入紙張](#page-34-0)**

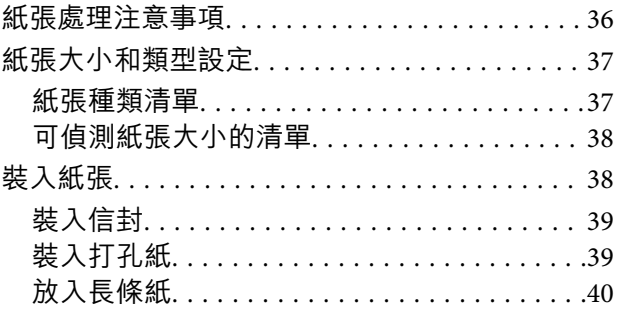

### **[放置原稿](#page-40-0)**

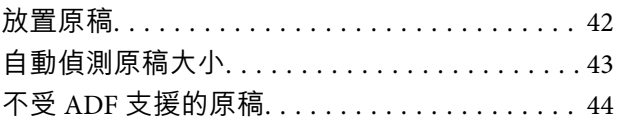

#### **[記憶體裝置的插拔](#page-44-0)**

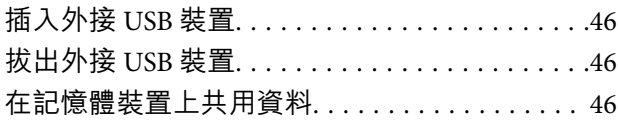

## **[列印](#page-47-0)**

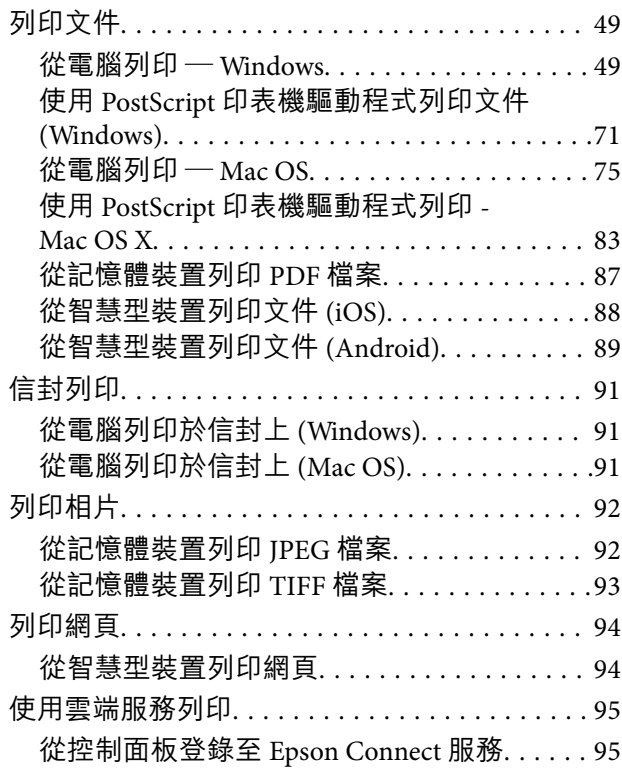

## **[複印](#page-96-0)**

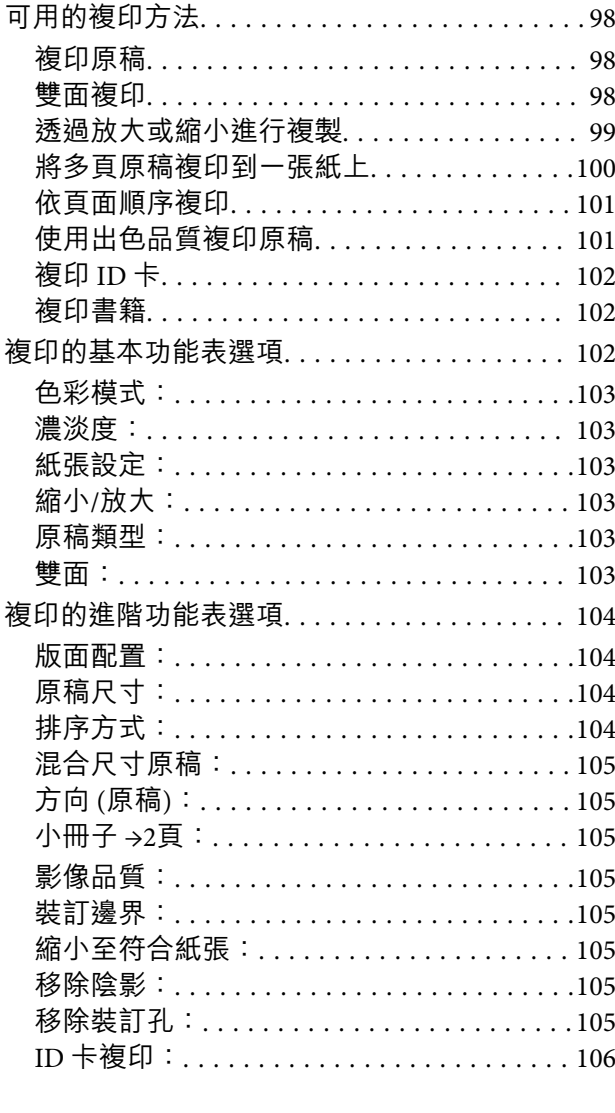

## **[掃描](#page-106-0)**

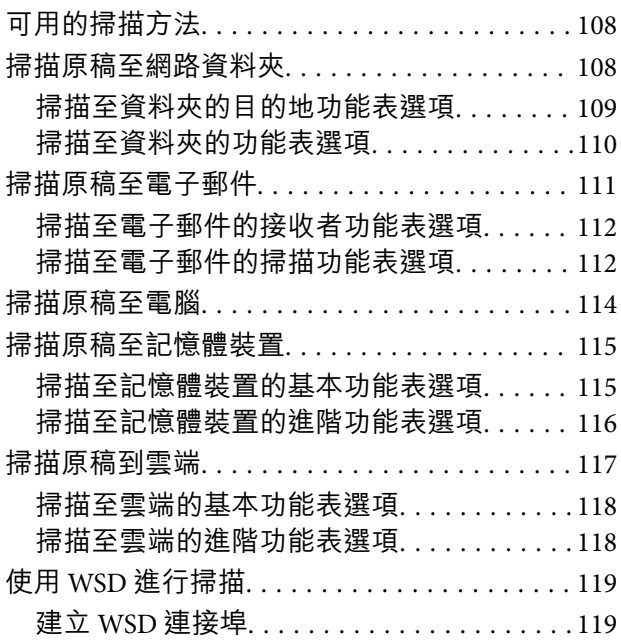

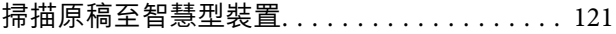

 $\overline{a}$ 

 $\mathbf{1}$ 

 $\sim$ 

 $\ddot{\phantom{a}}$ 

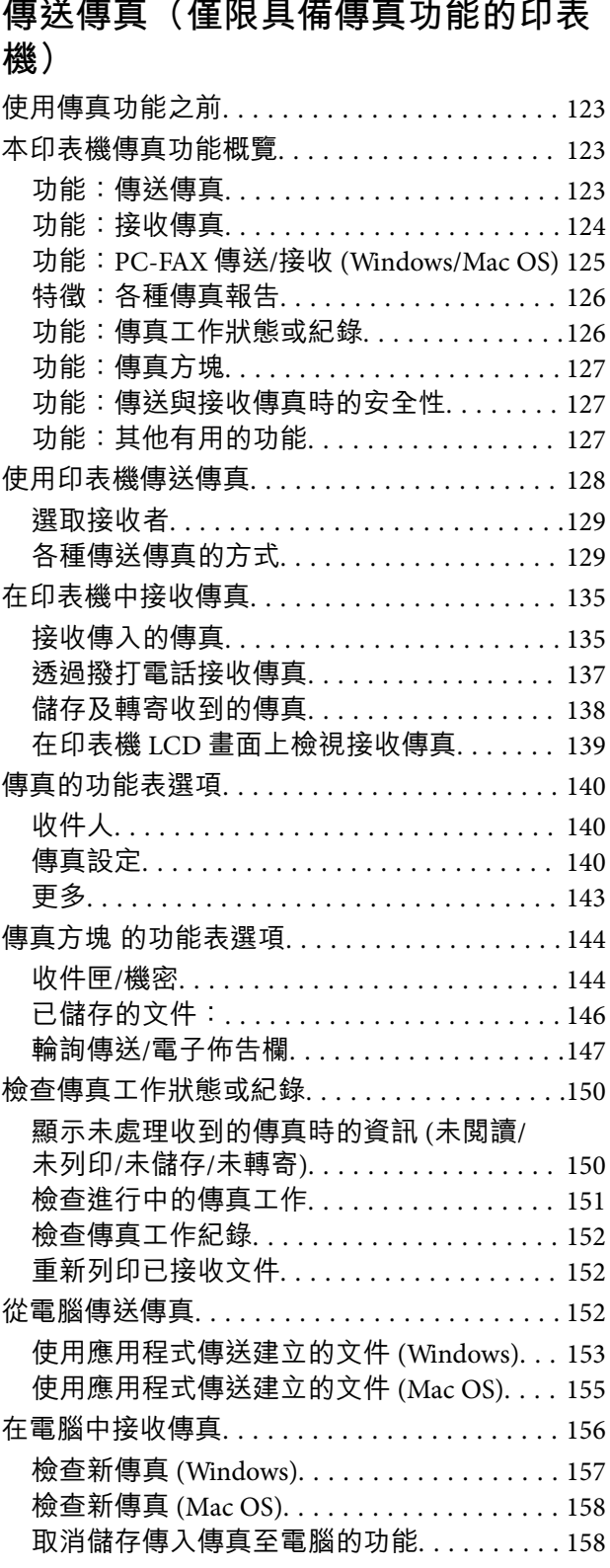

## **[維護印表機](#page-159-0)**

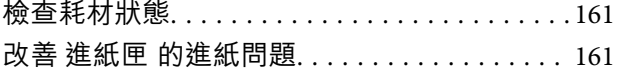

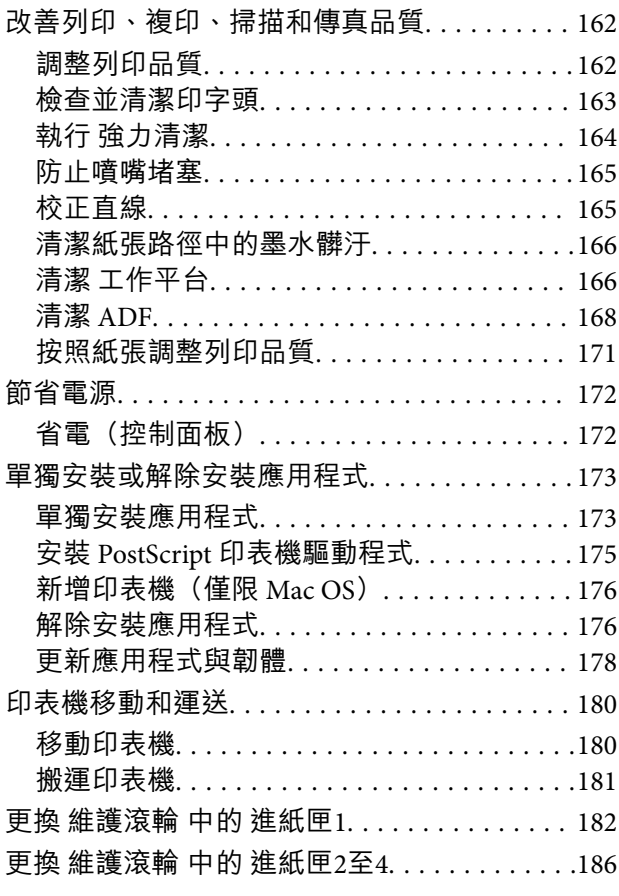

### **[解決問題](#page-191-0)**

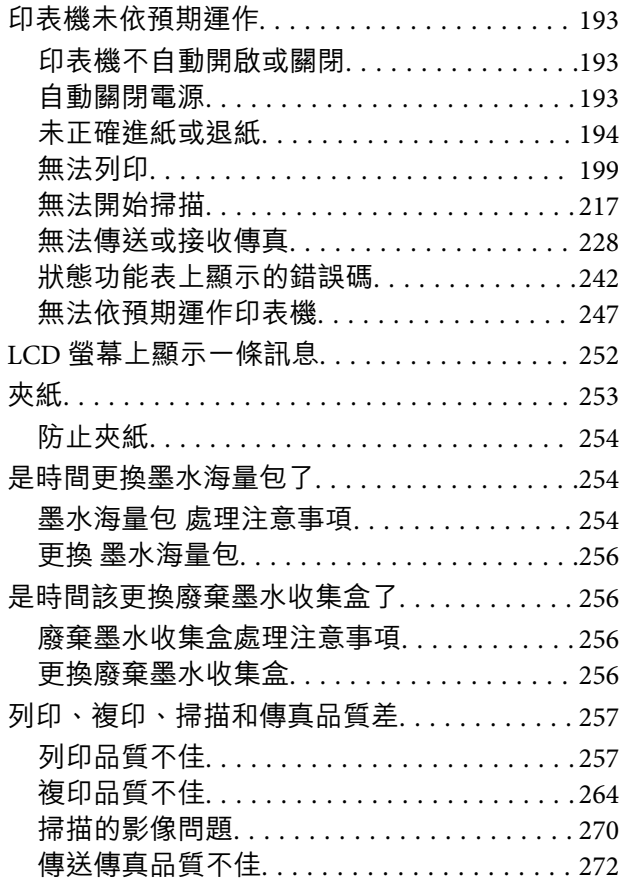

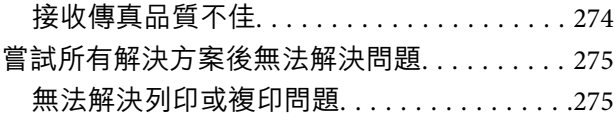

## **[新增或更換電腦或裝置](#page-275-0)**

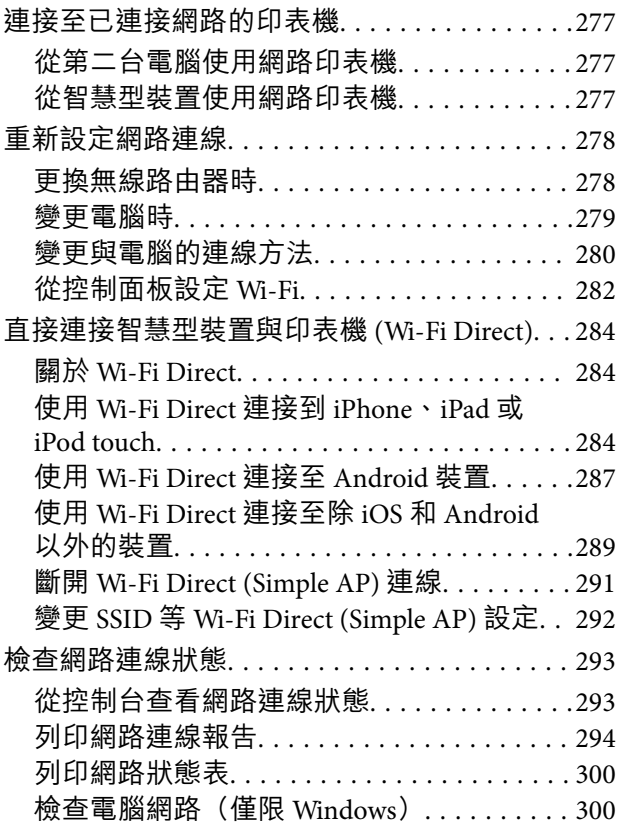

## **[使用選購的項目](#page-301-0)**

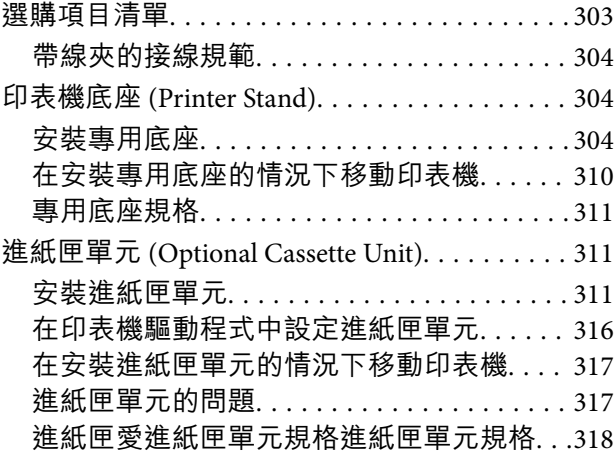

## **[產品資訊](#page-318-0)**

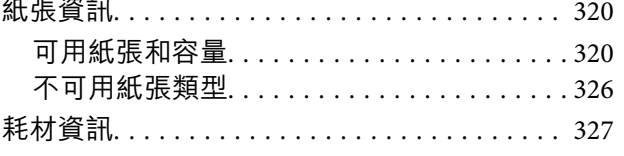

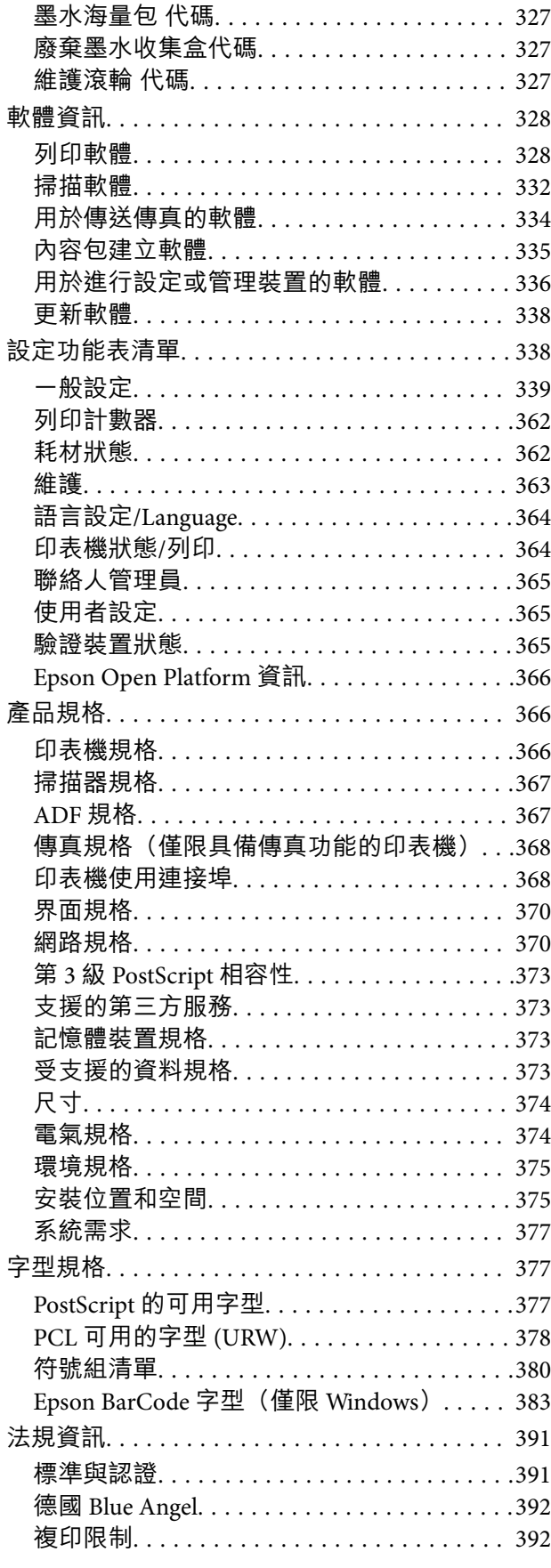

## **[管理員資訊](#page-393-0)**

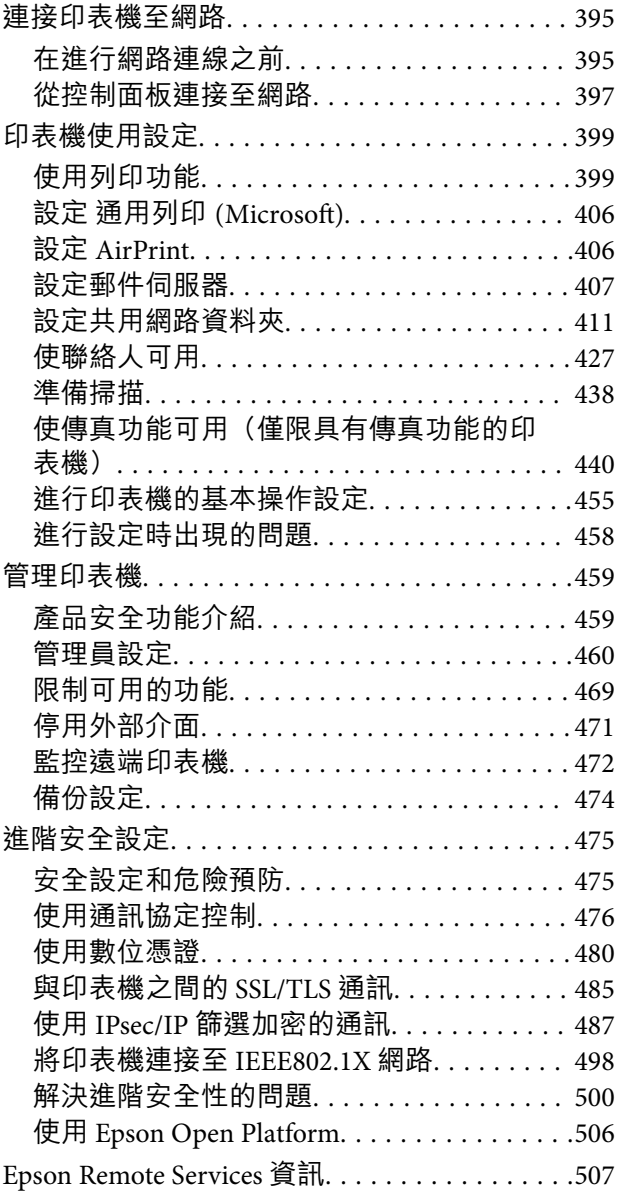

## **[何處取得協助](#page-507-0)**

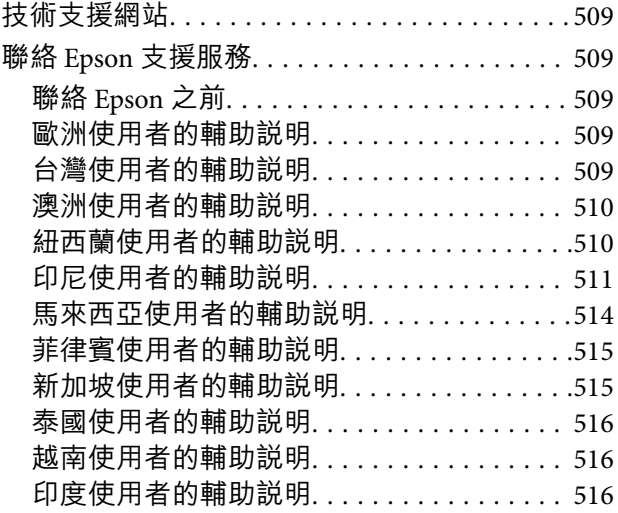

香港使用者的輔助說明[. . . . . . . . . . . . . . . . . 517](#page-516-0)

# <span id="page-6-0"></span>本手冊使用説明

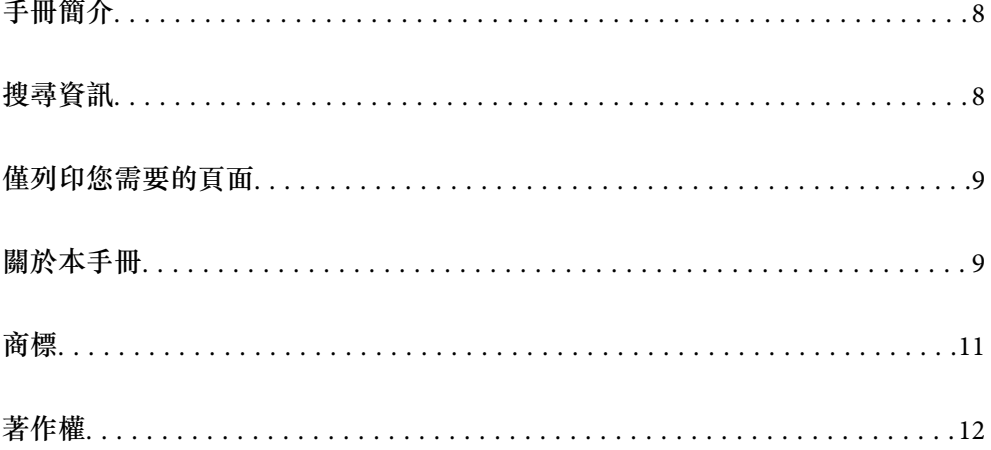

## <span id="page-7-0"></span>**手冊簡介**

以下為 Epson 印表機隨附的手冊。除手冊外,您也可從印表機或 Epson 軟體應用程式查看各種説明資 訊。

- ❏ 重要安全說明 (紙本手冊) 用於提供安全使用本印表機的說明。
- ❏ 安裝說明 (紙本手冊) 提供設定印表機、安裝軟體等資訊。
- ❏ 自訂設計手冊 (電子手冊)

為您提供概述常用功能步驟的單張説明。由於這可列印為海報,您可將其張貼在印表機旁的牆壁上, 以便快速和輕鬆參閱。

❏ 進階使用說明 (電子手冊) 本手冊。提供與印表機的使用、在網路上使用印表機時的網路設定,以及問題解決相關的總體資訊和 說明。

您可透過下列方式取得上述手冊的最新版本。

❏ 紙本手冊

請前往 Epson 歐洲支援網站 [\(http://www.epson.eu/support\)](http://www.epson.eu/support) 或 Epson 全球支援網站 (<http://support.epson.net/>)。

❏ 電子手冊

若要檢視網路手冊,請瀏覽以下網站、輸入產品名稱,然後前往 [支援]。 <http://epson.sn>

## **搜尋資訊**

PDF 手冊可讓您依照關鍵字搜尋要尋找的資訊,或使用書籤直接跳至特定章節。本節説明如何使用已在 電腦上以 Adobe Acrobat Reader DC 開啟的 PDF 手冊。

#### **依照關鍵字搜尋**

按下[編輯] > [進階搜尋]。在搜尋視窗中輸入您要尋找的資訊關鍵字 (文字),然後按下[搜尋]。提示會以清 單方式顯示。按下其中一個顯示的提示,跳至該頁面。

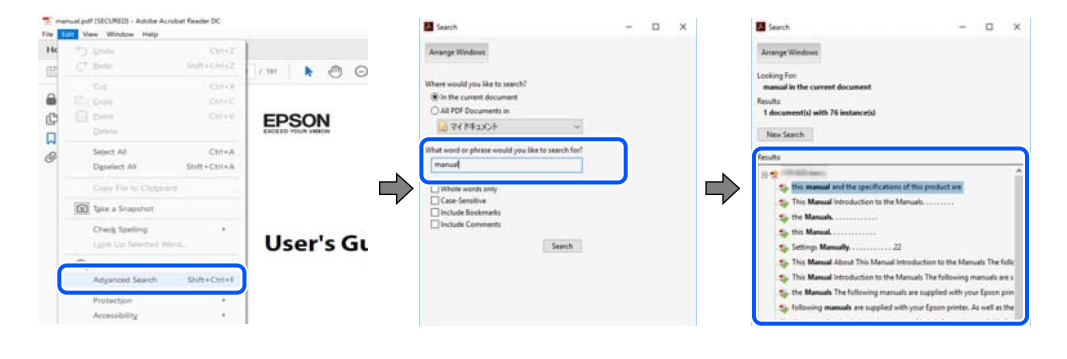

#### **直接從書籤跳至頁面**

按下標題可跳至該頁面。按下 + 或 > 可檢視該章節中的較低層級標題。若要返回上一頁, 請使用鍵盤執 行下列操作。

<span id="page-8-0"></span>❏ Windows:按住 [Alt],然後按下 ←。

❏ Mac OS:按住 command 鍵,然後按下 ←。

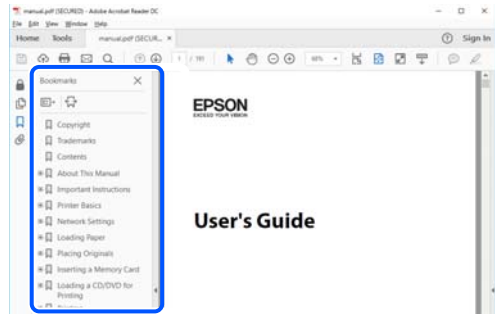

# **僅列印您需要的頁面**

您可以解壓縮並僅列印需要的頁面。在[檔案]功能表中按下[列印],然後在[列印的頁面]的[頁面]中指定您 要列印的頁面。

□ 若要指定連續頁面,請輸入開始頁碼與結束頁碼,並在中間加上連字號。

範例:20-25

□ 若要指定非連續頁面,請用逗號分隔頁碼。

範例:5、10、15

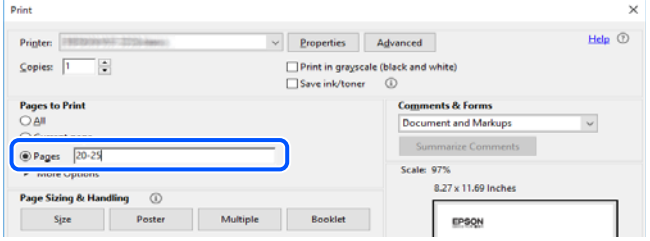

## **關於本手冊**

本節說明本手冊內所用標記和符號的含義、描述備註及作業系統參考資訊。

#### **標記與符號**

!**注意:** 必須謹慎遵循的說明,以避免身體受傷。

c **重要事項:**

必須遵循的說明,以避免設備損壞。

<span id="page-9-0"></span>**附註:** 提供補充和參考資訊。

**相關資訊**

& 相關章節連結。

#### **螢幕擷取和圖示說明**

- ❏ 印表機驅動程式的螢幕擷取係從 Windows 10 或 macOS High Sierra 取得。畫面上顯示的內容會隨著型號 與情況而改變。
- □ 本手冊使用的圖示僅為範例。儘管各型號可能會有些微差異,操作方法均同。

❏ LCD 螢幕上的某些功能表項目會隨著型號與設定而改變。

❏ 可使用專用應用程式讀取 QR 圖碼。

#### **作業系統參考**

**Windows** 

本手冊中的,「Windows 10」、「Windows 8.1」、「Windows 8」、「Windows 7」、「Windows Vista」、「Windows XP」、Windows Server 2019、「Windows Server 2016」、「Windows Server 2012 R2」、「Windows Server 2012」、「Windows Server 2008 R2」、「Windows Server 2008」、「Windows Server 2003 R2」及「Windows Server 2003」等詞語係指下列作業系統。此外,「Windows」用來泛指所 有版本。

- ❏ Microsoft® Windows® 10 作業系統
- ❏ Microsoft® Windows® 8.1 作業系統
- ❏ Microsoft® Windows® 8 作業系統
- ❏ Microsoft® Windows® 7 作業系統
- ❏ Microsoft® Windows Vista® 作業系統
- ❏ Microsoft® Windows® XP 作業系統
- ❏ Microsoft® Windows® XP Professional x64 Edition 作業系統
- ❏ Microsoft® Windows Server® 2019 作業系統
- ❏ Microsoft® Windows Server® 2016 作業系統
- ❏ Microsoft® Windows Server® 2012 R2 作業系統
- ❏ Microsoft® Windows Server® 2012 作業系統
- ❏ Microsoft® Windows Server® 2008 R2 作業系統
- ❏ Microsoft® Windows Server® 2008 作業系統
- ❏ Microsoft® Windows Server® 2003 R2 作業系統
- ❏ Microsoft® Windows Server® 2003 作業系統

Mac OS

本手冊中,「Mac OS」用於指 Mac OS X v10.6.8 或更新版本。

## <span id="page-10-0"></span>**商標**

❏ Epson Scan 2 software is based in part on the work of the Independent JPEG Group.

❏ libtiff

Copyright © 1988-1997 Sam Leffler

Copyright © 1991-1997 Silicon Graphics, Inc.

Permission to use, copy, modify, distribute, and sell this software and its documentation for any purpose is hereby granted without fee, provided that (i) the above copyright notices and this permission notice appear in all copies of the software and related documentation, and (ii) the names of Sam Leffler and Silicon Graphics may not be used in any advertising or publicity relating to the software without the specific, prior written permission of Sam Leffler and Silicon Graphics.

THE SOFTWARE IS PROVIDED "AS-IS" AND WITHOUT WARRANTY OF ANY KIND, EXPRESS, IMPLIED OR OTHERWISE, INCLUDING WITHOUT LIMITATION, ANY WARRANTY OF MERCHANTABILITY OR FITNESS FOR A PARTICULAR PURPOSE.

IN NO EVENT SHALL SAM LEFFLER OR SILICON GRAPHICS BE LIABLE FOR ANY SPECIAL, INCIDENTAL, INDIRECT OR CONSEQUENTIAL DAMAGES OF ANY KIND, OR ANY DAMAGES WHATSOEVER RESULTING FROM LOSS OF USE, DATA OR PROFITS, WHETHER OR NOT ADVISED OF THE POSSIBILITY OF DAMAGE, AND ON ANY THEORY OF LIABILITY, ARISING OUT OF OR IN CONNECTION WITH THE USE OR PERFORMANCE OF THIS SOFTWARE.

- ❏ QR Code is a registered trademark of DENSO WAVE INCORPORATED in Japan and other countries.
- ❏ The SuperSpeed USB Trident Logo is a registered trademark of USB Implementers Forum, Inc.
- ❏ Microsoft®, Windows®, Windows Server®, and Windows Vista® are registered trademarks of Microsoft Corporation.
- ❏ Apple, Mac, macOS, OS X, Bonjour, ColorSync, Safari, AirPrint, iPad, iPhone, iPod touch, iTunes, TrueType, and iBeacon are trademarks of Apple Inc., registered in the U.S. and other countries.
- ❏ Use of the Works with Apple badge means that an accessory has been designed to work specifically with the technology identified in the badge and has been certified by the developer to meet Apple performance standards.
- ❏ Chrome, Google Play, and Android are trademarks of Google LLC.
- ❏ Adobe, Acrobat, Photoshop, PostScript®3™, and Reader are either registered trademarks or trademarks of Adobe in the United States and/or other countries.
- ❏ Albertus, Arial, Coronet, Gill Sans, Joanna and Times New Roman are trademarks of The Monotype Corporation registered in the United States Patent and Trademark Office and may be registered in certain jurisdictions.
- ❏ ITC Avant Garde Gothic, ITC Bookman, Lubalin Graph, Mona Lisa, ITC Symbol, Zapf Chancery and Zapf Dingbats are trademarks of International Typeface Corporation registered in the U.S. Patent and Trademark Office and may be registered in certain other jurisdictions.
- ❏ Clarendon, Eurostile and New Century Schoolbook are trademarks of Linotype GmbH registered in the U.S. Patent and Trademark Office and may be registered in certain other jurisdictions.
- ❏ Wingdings is a registered trademark of Microsoft Corporation in the United States and other countries.
- ❏ CG Omega, CG Times, Garamond Antiqua, Garamond Halbfett, Garamond Kursiv, Garamond Halbfett Kursiv are trademarks of Monotype Imaging, Inc. and may be registered in certain jurisdictions.
- ❏ Antique Olive is a trademark of M. Olive.
- ❏ Marigold and Oxford are trademarks of AlphaOmega Typography.
- <span id="page-11-0"></span>❏ Helvetica, Optima, Palatino, Times and Univers are trademarks of Linotype Corp. registered in the U.S. Patent and Trademark Office and may be registered in certain other jurisdictions in the name of Linotype Corp. or its licensee Linotype GmbH.
- ❏ ITC Avant Garde Gothic, Bookman, Zapf Chancery and Zapf Dingbats are trademarks of International Typeface Corporation registered in the United States Patent and Trademark Office and may be registered in certain jurisdictions.
- ❏ PCL is the registered trademark of Hewlett-Packard Company.
- ❏ Arcfour

This code illustrates a sample implementation of the Arcfour algorithm.

Copyright © April 29, 1997 Kalle Kaukonen. All Rights Reserved.

Redistribution and use in source and binary forms, with or without modification, are permitted provided that this copyright notice and disclaimer are retained.

THIS SOFTWARE IS PROVIDED BY KALLE KAUKONEN AND CONTRIBUTORS ''AS IS'' AND ANY EXPRESS OR IMPLIED WARRANTIES, INCLUDING, BUT NOT LIMITED TO, THE IMPLIED WARRANTIES OF MERCHANTABILITY AND FITNESS FOR A PARTICULAR PURPOSE ARE DISCLAIMED. IN NO EVENT SHALL KALLE KAUKONEN OR CONTRIBUTORS BE LIABLE FOR ANY DIRECT, INDIRECT, INCIDENTAL, SPECIAL, EXEMPLARY, OR CONSEQUENTIAL DAMAGES (INCLUDING, BUT NOT LIMITED TO, PROCUREMENT OF SUBSTITUTE GOODS OR SERVICES; LOSS OF USE, DATA, OR PROFITS; OR BUSINESS INTERRUPTION) HOWEVER CAUSED AND ON ANY THEORY OF LIABILITY, WHETHER IN CONTRACT, STRICT LIABILITY, OR TORT (INCLUDING NEGLIGENCE OR OTHERWISE) ARISING IN ANY WAY OUT OF THE USE OF THIS SOFTWARE, EVEN IF ADVISED OF THE POSSIBILITY OF SUCH DAMAGE.

❏ microSDHC Logo is a trademark of SD-3C, LLC.

附註:microSDHC 內建於本印表機中且無法拆卸。

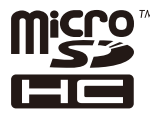

- ❏ Firefox is a trademark of the Mozilla Foundation in the U.S. and other countries.
- ❏ Mopria® and the Mopria® Logo are registered and/or unregistered trademarks and service marks of Mopria Alliance, Inc. in the United States and other countries. Unauthorized use is strictly prohibited.
- ❏ 一般注意事項:本手冊內的其他產品名稱僅供識別之用,且可能為其各自擁有者的商標。Epson 放棄 這些商標的任何與全部權利。

# **著作權**

未經 Seiko Epson Corporation 事先書面許可,禁止將本出版物的任何部分重製、儲存於檢索系統或以任何 形式或方法傳送,不論係以電子、機械、複印、錄製或其他方式。使用本手冊所含之資訊無需擔負相關 專利責任。亦無需擔負因使用本手冊資訊而導致之損害責任。本手冊內含的資訊僅設計供 Epson 產品之 用。Epson 對於任何將此資訊應用於其他產品的作法概不負責。

若本產品購買人或第三方因意外使用、誤用或濫用本產品、未經授權而改裝、修理或變更本產品、或 (美 國除外) 未嚴格遵守 Seiko Epson Corporation 操作與維護説明而發生損壞、損失或費用,則 Seiko Epson Corporation 與關係企業均不予負責。

如因使用非 Seiko Epson Corporation 指定之原廠產品或 Epson 認可之任何選購品或耗材而發生任何損壞或 問題,Seiko Epson Corporation 與關係企業不予負責。

若因使用非 Seiko Epson Corporation 認可之任何界面連接線,致發生電子干擾而造成任何損壞,Seiko Epson Corporation 概不負責。

© 2023 Seiko Epson Corporation

本手冊的內容與本產品的規格若有變更,恕不另行通知。

<span id="page-13-0"></span>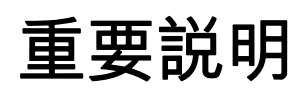

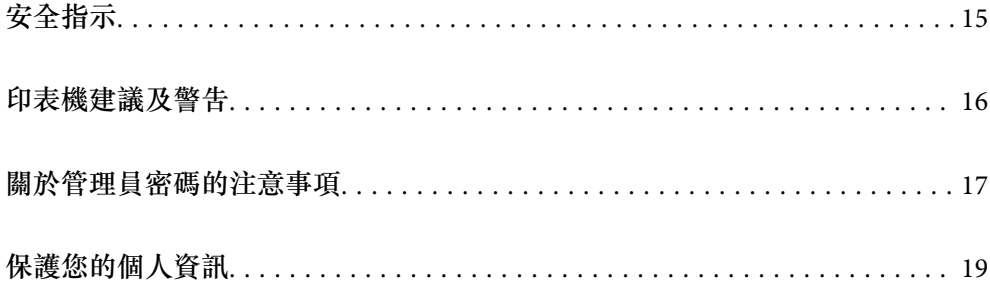

## <span id="page-14-0"></span>**安全指示**

請閱讀並遵循下述説明,以確保安全使用本印表機。請務必保留本手冊,以供未來參考之用。此外,請 務必遵循印表機上標示的所有警告與說明。

- ❏ 您印表機上的某些符號用於確保安全並正確使用印表機。請瀏覽下列網站瞭解符號的意義。 <http://support.epson.net/symbols>
- □ 僅可使用印表機隨附的電源連接線,請勿使用任何其他設備的連接線。以其他電源連接線使用本印表 機,或將隨附的電源連接線用於其他設備時,將可能會導致火災或觸電。
- ❏ 請確定 AC 電源連接線符合當地相關的安全標準。
- □ 除非印表機的手冊內載有明確解説,否則切勿自行拆解、修改或嘗試維修電源連接線、插頭、印表機 單元、掃描器單元或選購品。
- □ 請在發生以下狀況時拔下印表機的插頭,然後交由合格的維修人員維修: 電源連接線或插頭損壞;液體滲入印表機;印表機摔落或外殼受損;印表機未正常運作,或效能出現 明顯改變。請勿調整操作說明中未涵蓋的控制項目。
- ❏ 請將印表機放置在便於拔插插頭的牆上電源插座附近。
- ❏ 請勿將印表機放置或貯存在室外、靠近過多髒汙或灰塵、水、熱源之處,或是會受到衝擊、震動、高 溫或潮濕的位置。
- ❏ 請小心不要將液體濺到印表機上,或是在雙手濕漉時處理印表機。
- ❏ 印表機應與心律調節器至少保持 22 公分以上的距離。本印表機的無線電波可能會對心律調節器產生不 良的影響。
- □ 若 LCD 螢幕損壞,請洽詢您的經銷商。若雙手沾到液晶溶液,請使用肥皂水將雙手徹底洗淨。若眼睛 沾到液晶溶液,請立即用水沖洗眼睛。若在徹底沖洗後仍感不適或出現視力問題,請立即就醫。
- ❏ 請避免在雷暴時使用電話。以免因閃電而遭電擊。
- ❏ 請勿在氣體洩漏處附近使用電話通報漏氣情況。
- ❏ 印表機相當重,應由四人以上抬起或搬運。如果已安裝進紙匣,請取下所有進紙匣。抬起印表機時, 應如圖所示,四人分站於正確的位置。

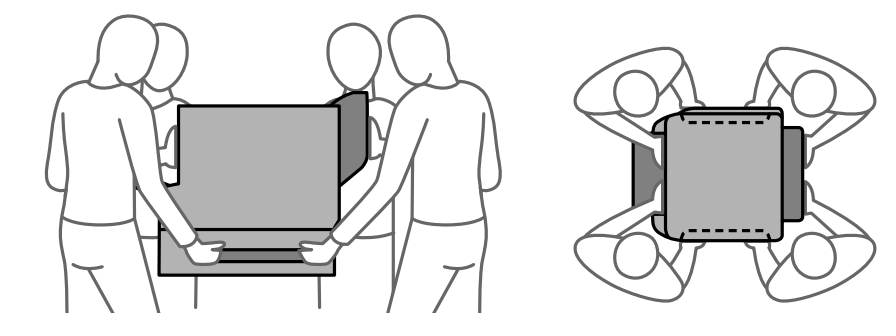

#### **墨水安全說明**

□ 處理用過的 墨水海量包 時請小心, 可能會有墨水殘留在墨水孔周圍。

□ 若墨水沾到皮膚,請以肥皂及清水徹底洗淨。

- □ 若墨水不慎濺入眼睛,請立即用水沖洗眼睛。若在徹底沖洗後仍感不適或出現視力問題,請立即就 醫。
- ❏ 若誤飲墨水,請立即就醫。

<span id="page-15-0"></span>❏ 請勿拆解 墨水海量包 及廢棄墨水收集盒,否則墨水可能接觸到眼睛或皮膚。

❏ 請勿劇烈搖動 墨水海量包,否則可能導致墨水從 墨水海量包 漏出。

❏ 請將 墨水海量包 及廢棄墨水收集盒放在孩童無法取得之處。

## **印表機建議及警告**

請閲讀並遵循下述説明,以避免印表機或您的財產損壞。請務必保留本手冊,以供未來參考之用。

#### **印表機設定的建議及警告**

❏ 請勿堵住或蓋住印表機內的通風孔與開口。

- ❏ 僅可使用印表機的標籤上標示的電源類型。
- ❏ 避免與定期開關的影印機或空調系統共用同一電路上的插座。
- □ 避免以牆壁開關或自動定時器控制電源插座。
- ❏ 請讓整套電腦系統遠離潛在的電磁干擾來源,如揚聲器或無線電話的底座。
- ❏ 電源線佈線時,應避免磨損、切割、擦傷、捲曲及扭結。請勿將物體壓在電源線上,亦不可踐踏或輾 過電源線。尤應注意讓電源線筆直進出變壓器端點。
- ❏ 若搭配延長線使用印表機,請確定插入延長線之裝置的總安培額定值未超過電源線的安培額定值。此 外,請確定插入牆壁電源插座之所有裝置的總安培額定值未超過牆壁電源插座的安培額定值。
- ❏ 若計劃在德國使用此印表機,大樓設備需以 10 或 16 安培斷路器保護,以便為印表機提供合適的短路 保護與過電流保護。
- ❏ 使用連接線將印表機接至電腦或其他裝置時,請確定接頭的方向正確。每個接頭只有一個正確的方 向。插錯方向可能會損壞使用連接線連接的該兩部裝置。
- ❏ 請將印表機放置在平坦、穩固且大於印表機底座的表面。若印表機傾斜,將不會正常運作。
- ❏ 將印表機安裝於地板上時,應安裝選購的專用底座。如果沒有專用底座,印表機可能翻倒。
- ❏ 請預留印表機上方的空間,以便完全豎起文件護蓋。
- □ 請在印表機前方預留足夠的空間,以便完全退紙。
- ❏ 請避開溫濕度變化快速的地點。此外,請讓印表機遠離陽光直射、強光或熱源。

#### **相關資訊**

◆ 第375[頁"安裝位置和空間"](#page-374-0)

#### **印表機的使用警報和警告**

- ❏ 請勿將物體插進印表機內的插槽。
- ❏ 請勿在列印時將手放在印表機內。
- ❏ 請勿觸碰印表機內的白色排線。
- ❏ 請勿在印表機內或周圍使用含有可燃氣體的噴霧劑產品。以免引起火災。
- □ 請勿用手移動印字頭,否則會使印表機損壞。
- □ 關閉掃描器單元時,請注意不要夾到手指。
- <span id="page-16-0"></span>□ 放置原稿時,請勿重壓 工作平台。
- $□$  一律使用  $\bigcirc$  鍵關閉印表機。在  $\bigcirc$  指示燈停止閃爍之前,請勿拔下印表機的插頭,或關閉插座處的電 源。
- □ 若長時間不使用印表機,請務必從電源插座拔下電源連接線。

#### **使用觸控式螢幕的建議與警告**

- ❏ LCD 螢幕可能會含有一些小亮點或暗點,因其特性之故,亮度有可能不平均。這些是正常現象,並非 表示損壞。
- ❏ 僅可使用柔軟的乾布清潔。請勿使用液體或化學清潔劑。
- ❏ 若觸控式螢幕的外蓋受到重擊,可能會斷裂。若面板表面碎裂或破裂,請與經銷商聯絡,請勿碰觸或 嘗試清除碎片。
- ❏ 請用手指輕按觸控式螢幕。請勿用力壓下或使用指甲操作。
- ❏ 請勿使用尖銳物品 (如原子筆、銳利的鉛筆等) 進行操作。
- ❏ 觸控式螢幕內部因溫度或濕度劇變而有冷凝現象時,可能會使效能變差。

#### **透過無線連線使用印表機的建議與警告**

- ❏ 本印表機的無線電波可能會對電子醫療設備產生不良的影響,進而導致故障。在醫療院所中或靠近醫 療設備使用印表機時,請依照醫療院所的授權人員指示,並遵循醫療設備上所張貼的警告與指示。
- □ 此印表機的無線電波會對自動門或火災警報器等自動控制裝置的操作造成不良影響,並可能導致故障 而引發意外。在自動控制裝置附近使用印表機時,請遵循裝置上所張貼的所有警告和説明。

#### **印表機存放或搬運的建議及警告**

□ 存放或搬運印表機時,請避免傾斜、直放或上下倒放印表機; 否則墨水可能會外漏。

□ 搬運印表機之前,請確定印字頭位於初始 (最右方) 位置。

### **關於管理員密碼的注意事項**

此印表機可讓您設定管理員密碼,在連線至網路時防止未經授權存取或變更儲存在產品中的裝置設定和 網路設定。

#### **管理員密碼的預設值**

管理員密碼的預設值印在產品本身的標籤上,如下所示。標籤的黏貼位置視產品而定,例如護蓋開啟 側、背面或底部。

<span id="page-17-0"></span>下圖是印表機護蓋開啟側的標籤黏貼位置範例。

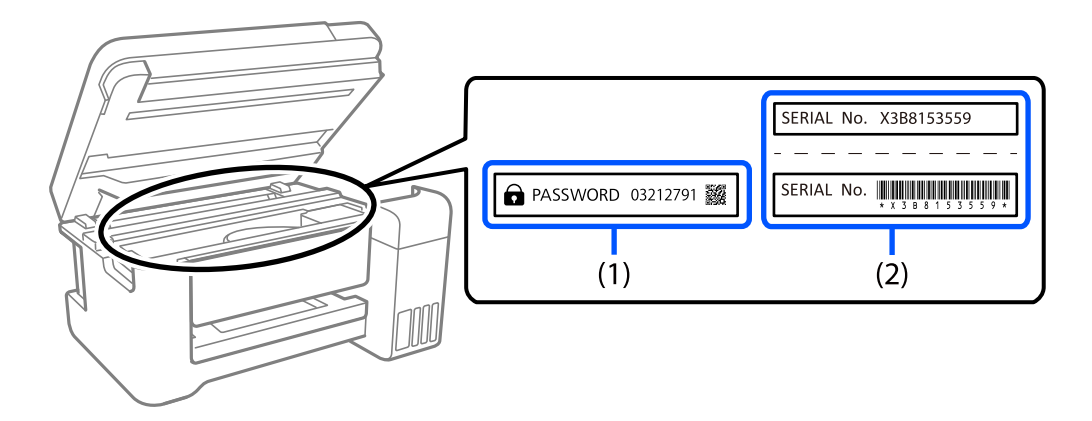

如果貼有標籤 (1) 和 (2),則 (1) 中印在標籤上的 PASSWORD 旁的值為預設值。在此例中,預設值為 03212791。

如果只貼標籤 (2), 則 (2) 中印在標籤上的序號為預設值。在此例中, 預設值為 X3B8153559。

#### **尚未設定管理員密碼**

在存取 Web Config 時顯示的密碼輸入畫面上設定密碼。

#### **相關資訊**

◆ 第336[頁"在網頁瀏覽器上執行](#page-335-0) Web Config"

#### **變更管理員密碼**

基於安全考量,建議您變更初始密碼。

可從印表機控制面板、Web Config 及 Epson Device Admin 進行變更。變更密碼時,使用至少 8 個半形英 數字元及符號進行設定。

#### **相關資訊**

◆ 第460[頁"組態管理員密碼"](#page-459-0)

#### **需要您輸入管理員密碼的操作**

如果您在執行下列操作時被提示輸入管理員密碼,請輸入在印表機上設定的管理員密碼。

- □ 從電腦或智慧型裝置更新印表機韌體時
- ❏ 當登入 Web Config 的進階設定時
- □ 當使用 Fax Utility 等會變更印表機設定的應用程式進行設定時
- ❏ 當在印表機控制面板上選擇已經被您的管理員鎖定的功能表時

#### **相關資訊**

◆ 第462[頁"一般設定 功能表的](#page-461-0) 鎖定設定 項目"

#### <span id="page-18-0"></span>**將管理員密碼初始化**

您可以從管理員設定明德容碼還原為預設設定。如果忘記密碼且無法還原為預設設定,必須 聯繫 Epson 支援以要求服務。

**相關資訊**

- ◆ 第460[頁"從控制面板設定管理員密碼"](#page-459-0)
- ◆ 第461[頁"從電腦設定管理員密碼"](#page-460-0)
- ◆ 第508[頁"何處取得協助"](#page-507-0)

## **保護您的個人資訊**

若您要將印表機交給別人或棄置印表機,請選取控制面板上的 [設定] > [一般設定] > [系統管理] > [回復至 出廠預設值] > [清除所有資料與設定] 以清除儲存於印表機記憶體內的所有個人資訊。另外,請確保您選 取控制面板上的 [設定] > [一般設定] > [系統管理] > [清除內部記憶體資料] > [PDL 字型、巨集、及工作區 域] 以刪除印表機的內部記憶體資料。

# <span id="page-19-0"></span>零件名稱和功能

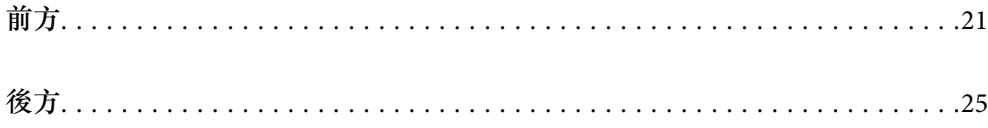

# <span id="page-20-0"></span>**前方**

查看相關資訊以了解選購項目的描述。

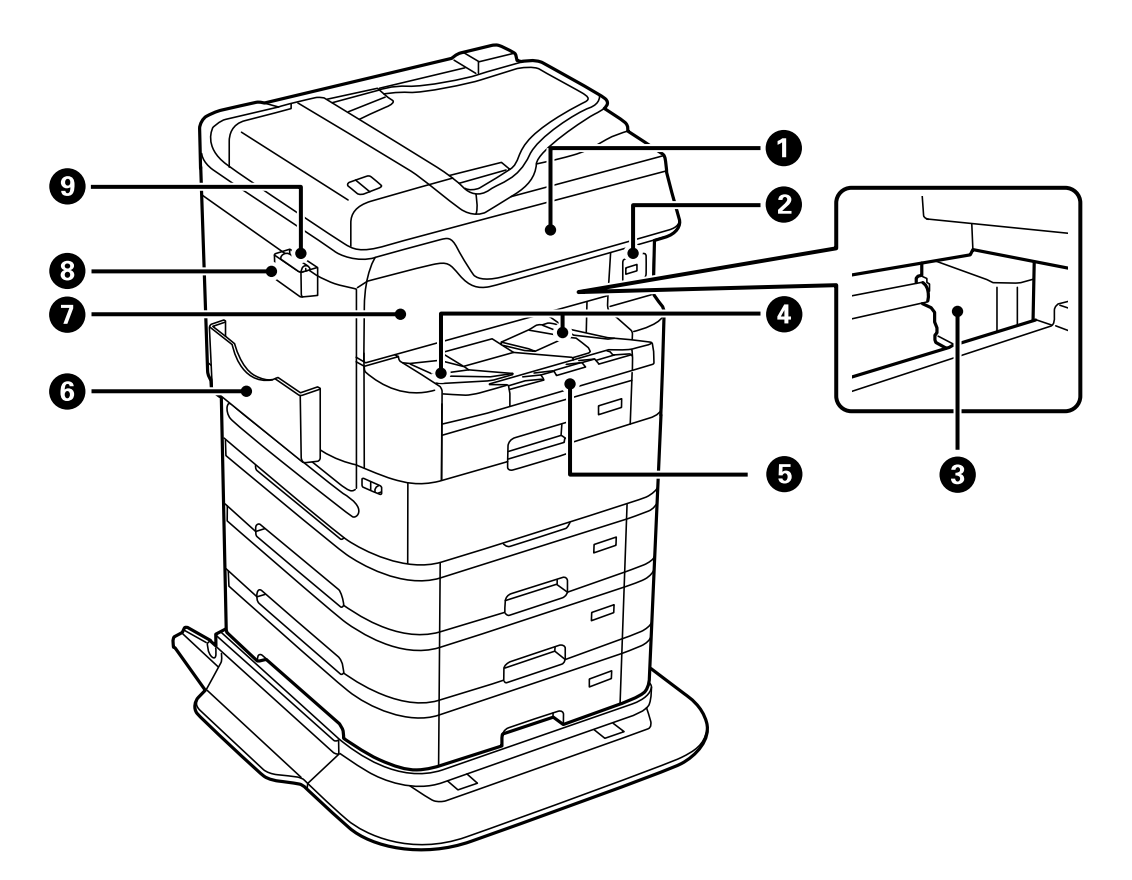

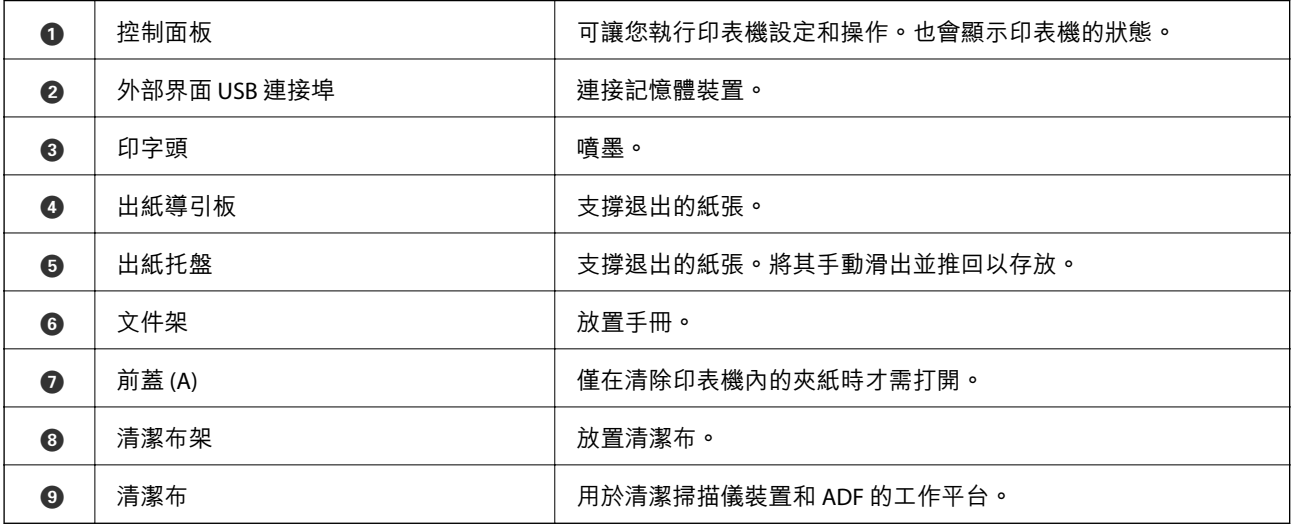

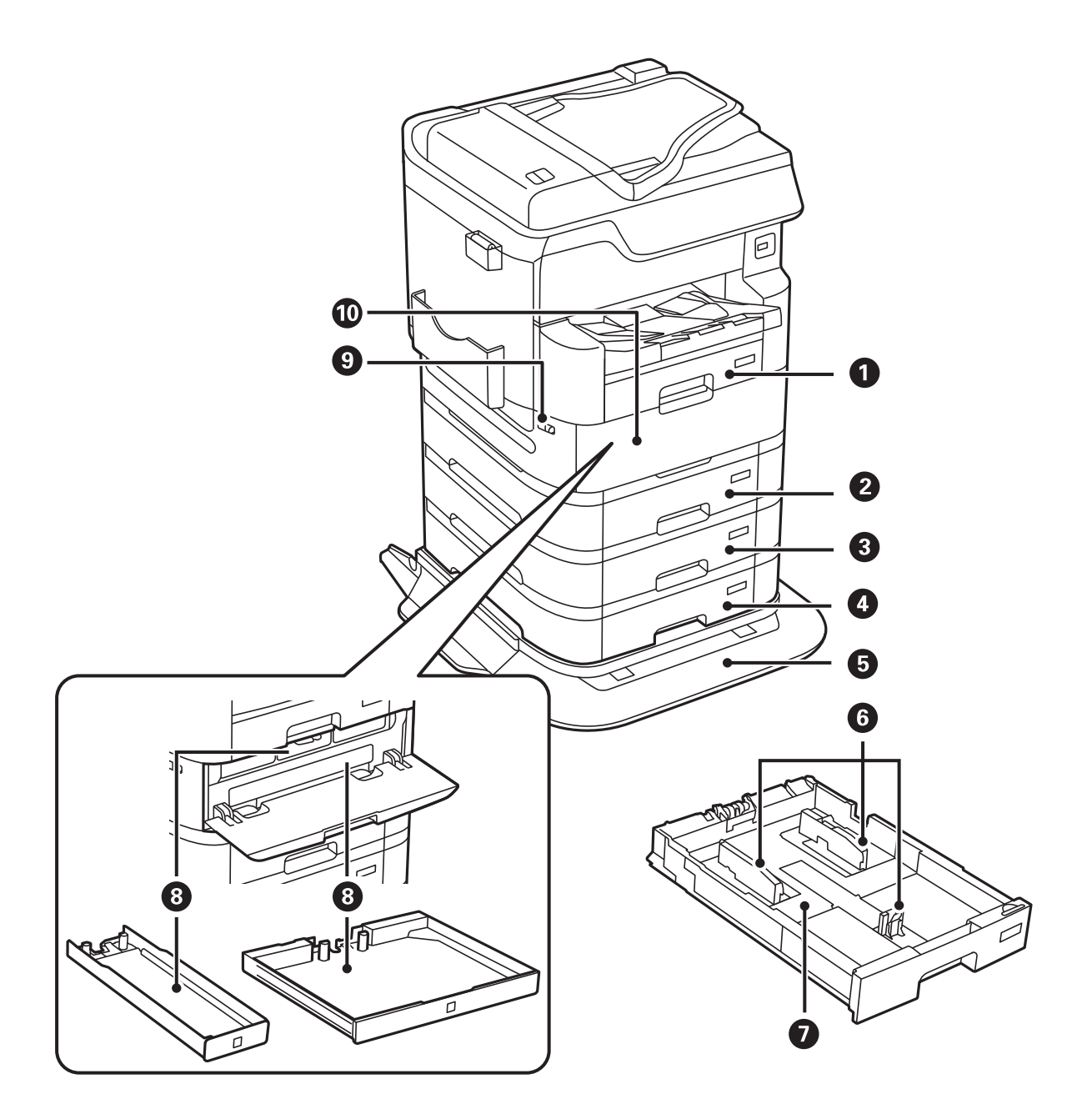

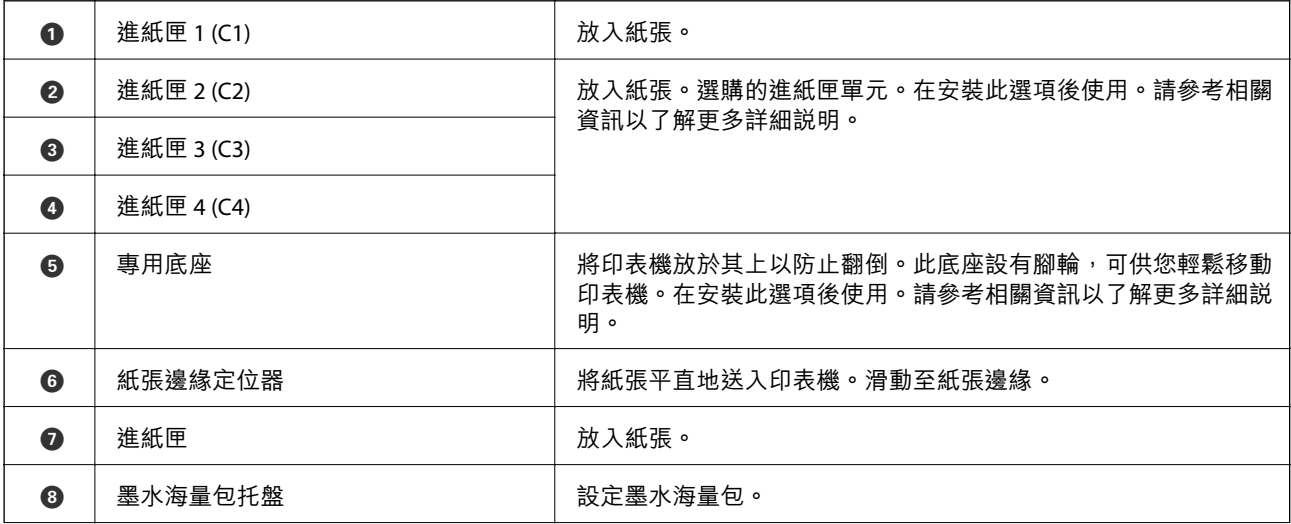

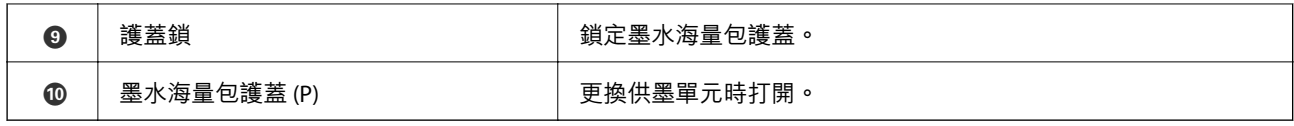

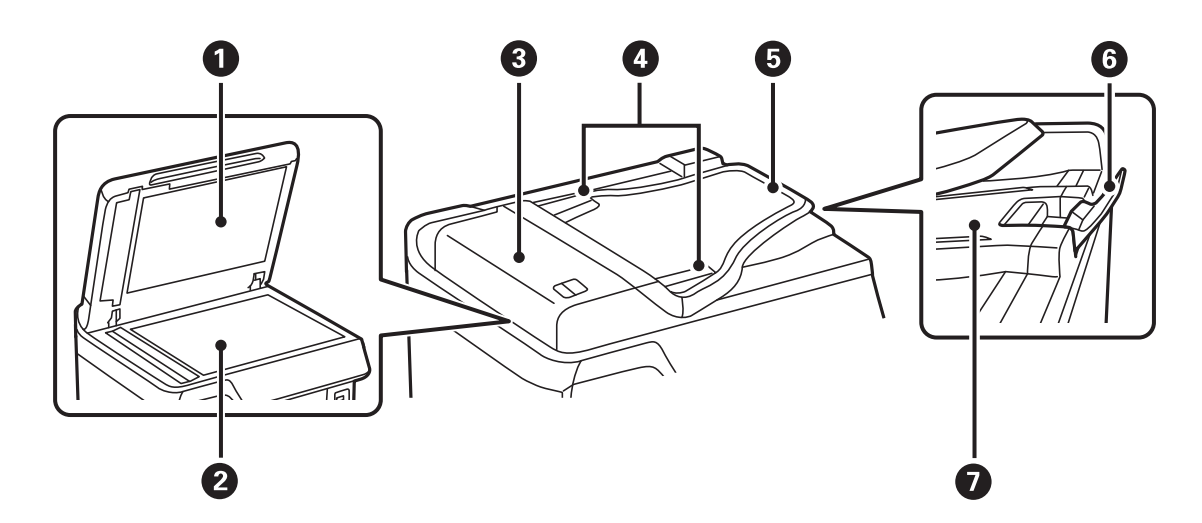

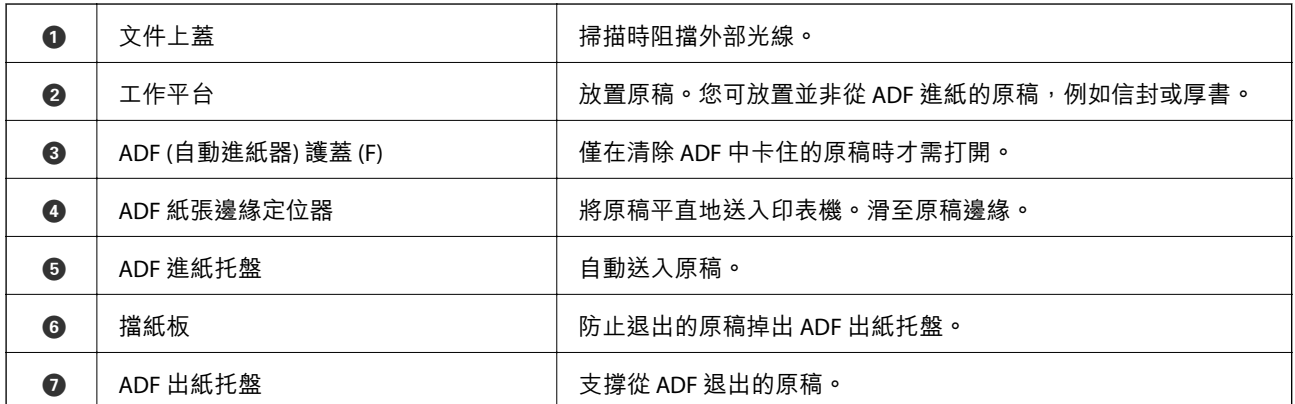

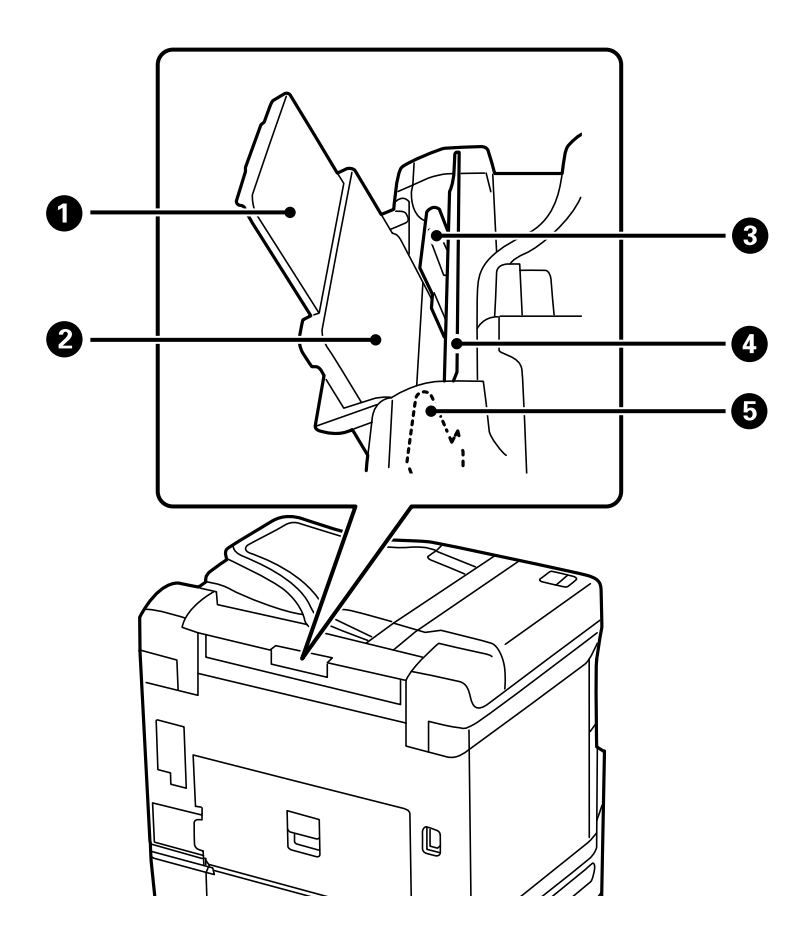

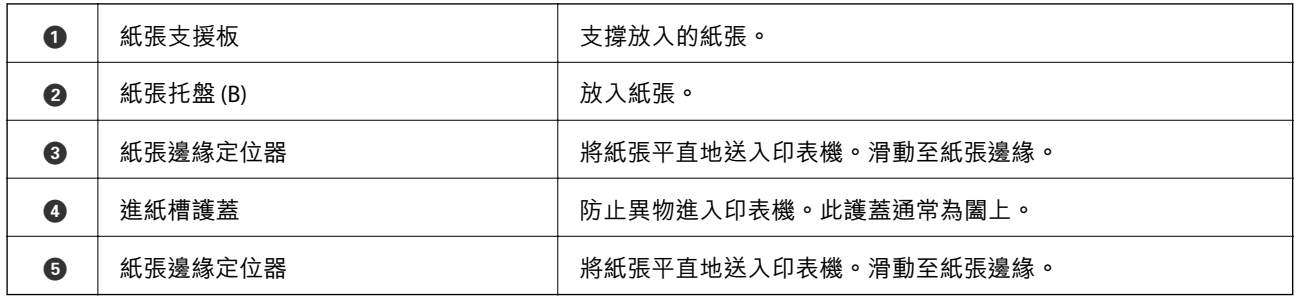

**相關資訊**

◆ 第303[頁"選購項目清單"](#page-302-0)

<span id="page-24-0"></span>**後方**

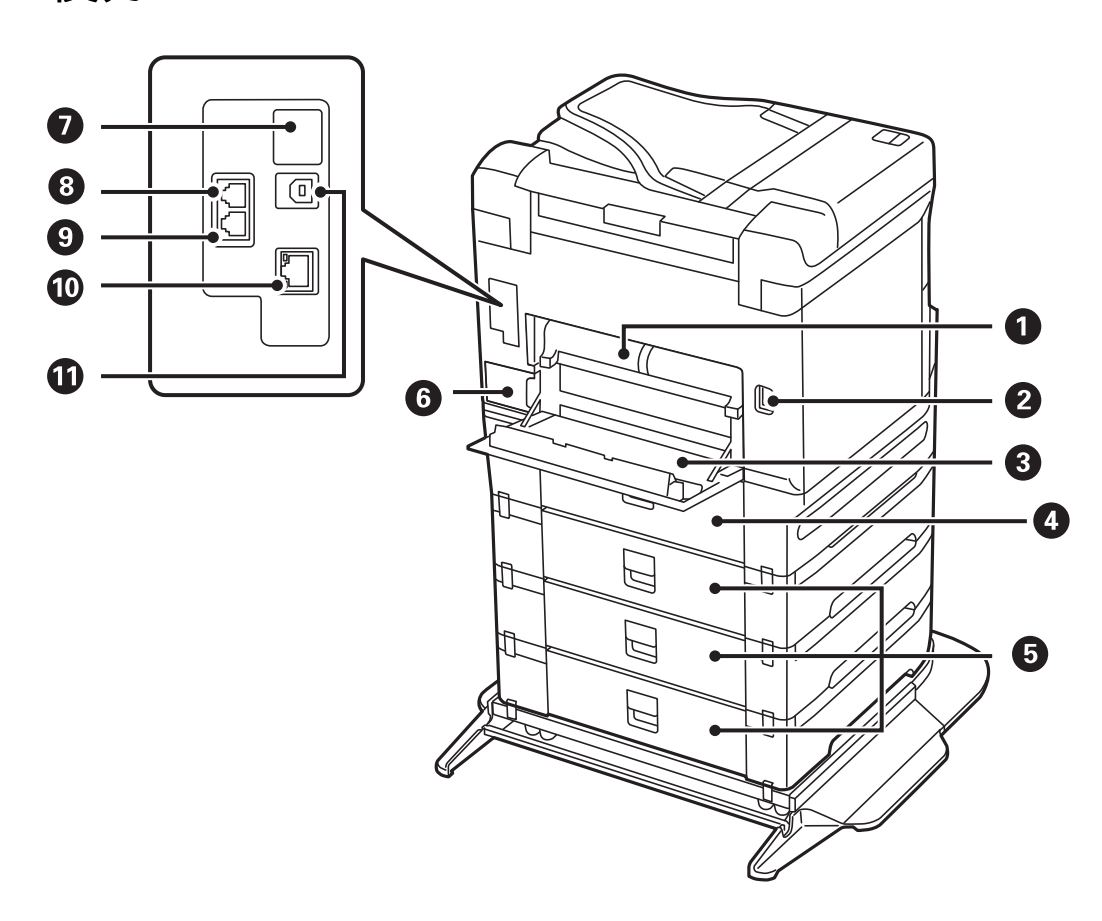

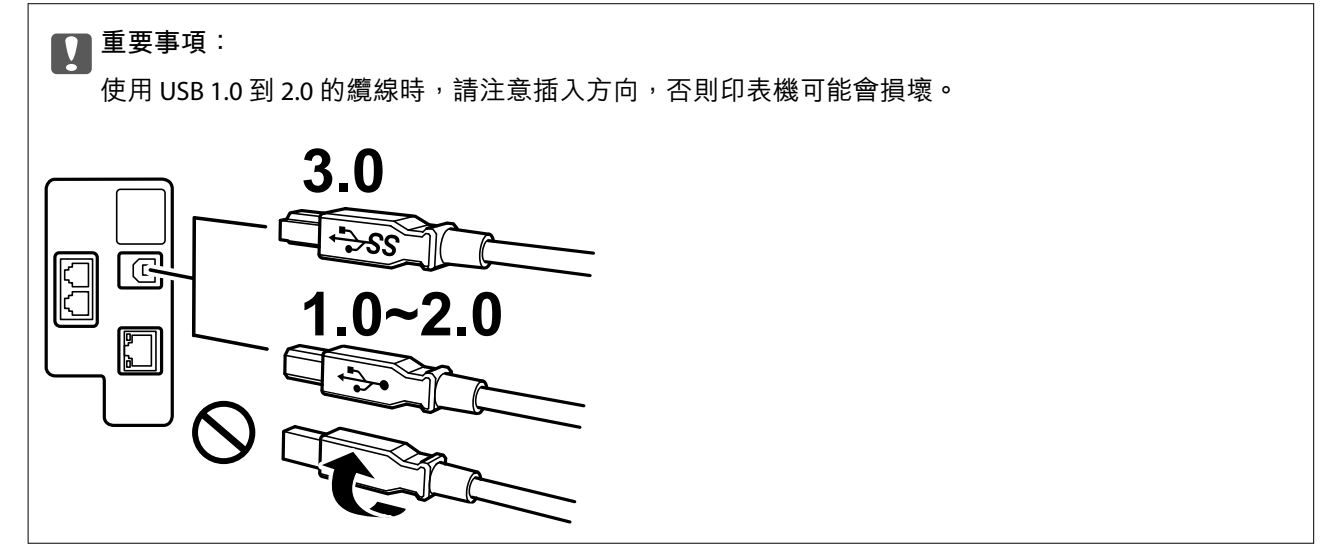

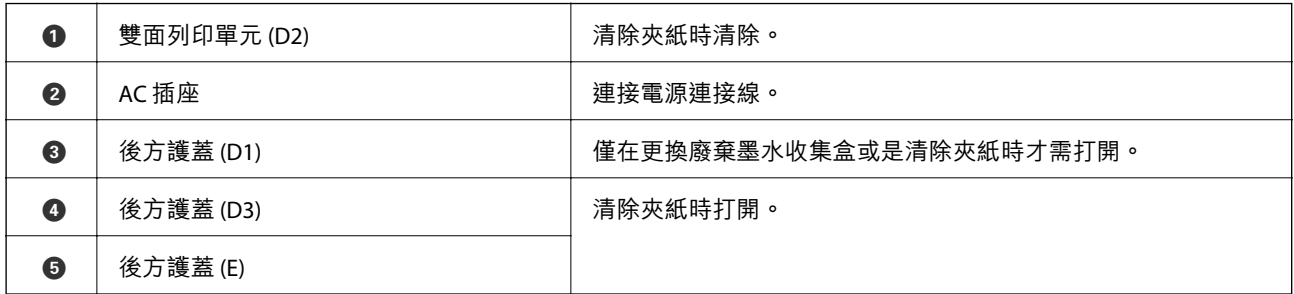

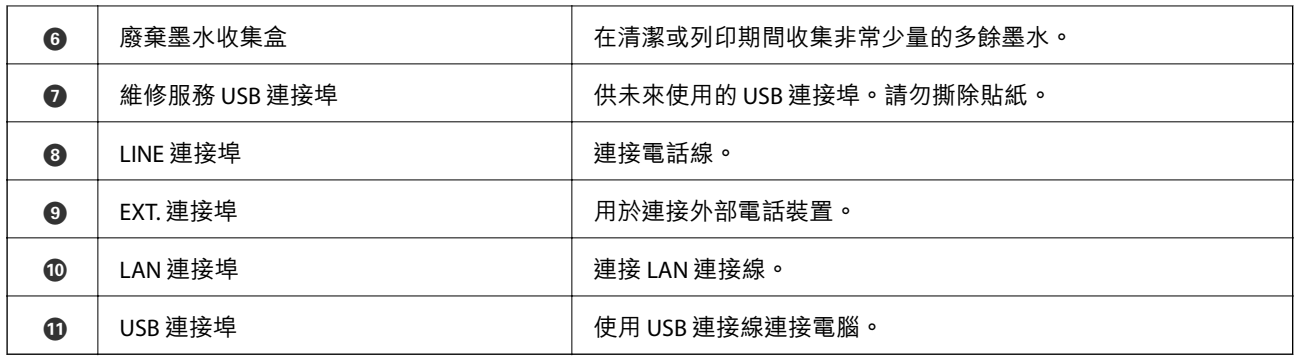

# <span id="page-26-0"></span>控制面板使用説明

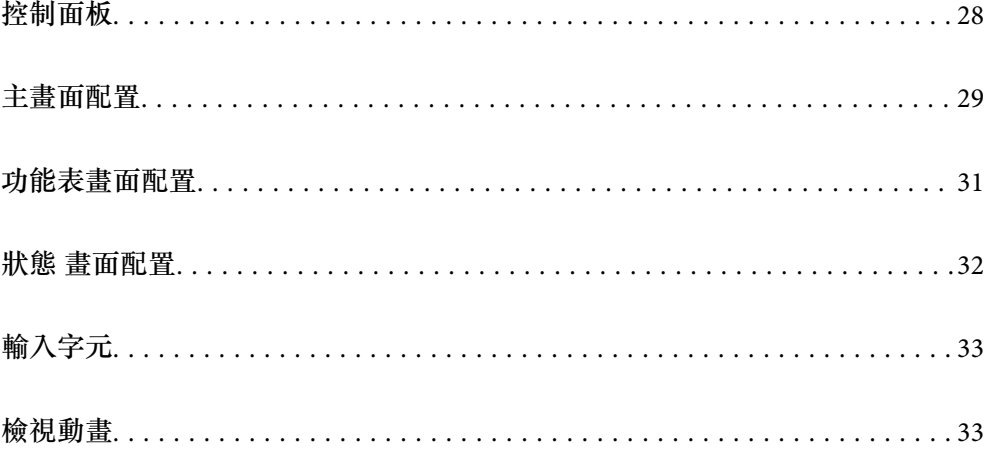

<span id="page-27-0"></span>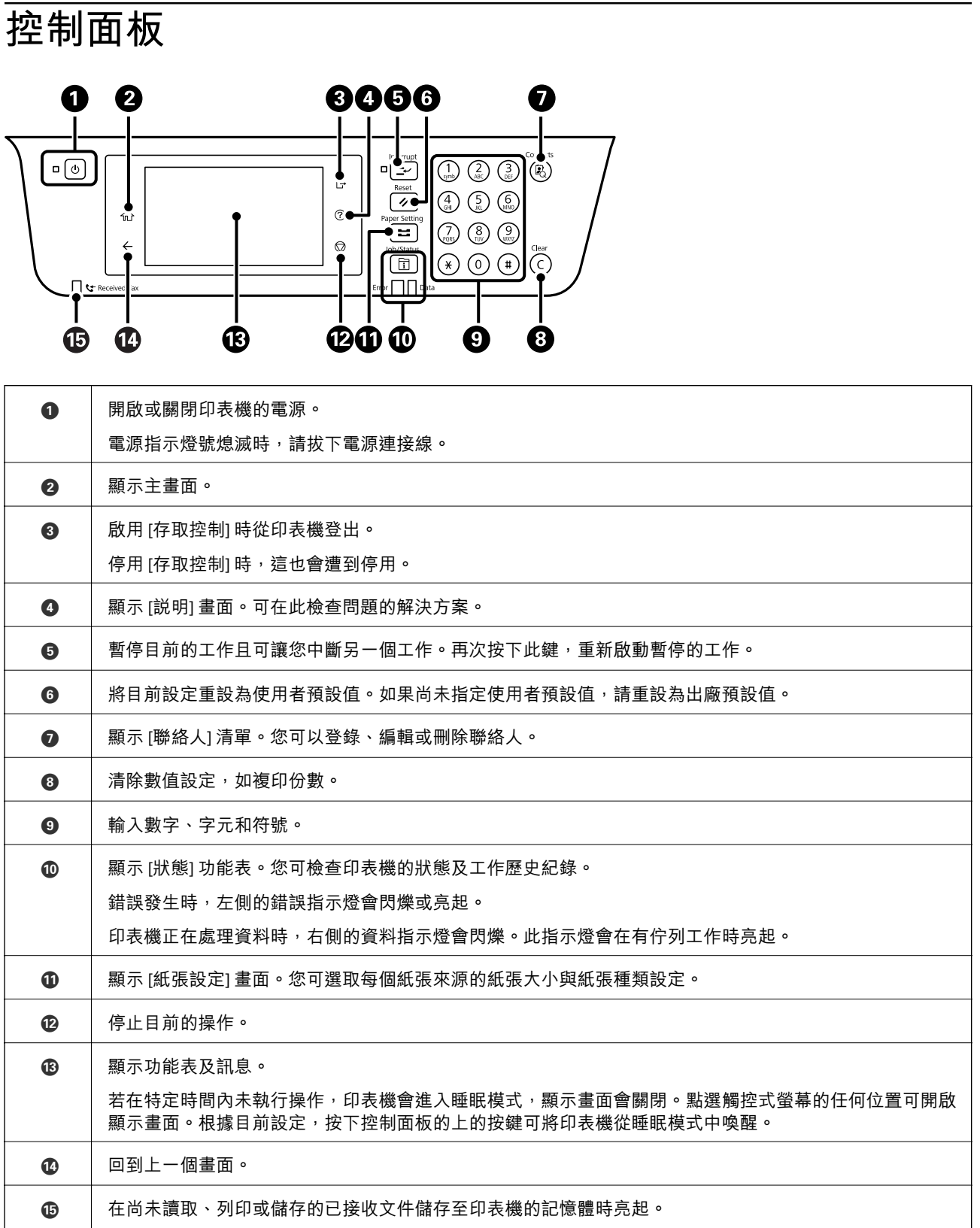

<span id="page-28-0"></span>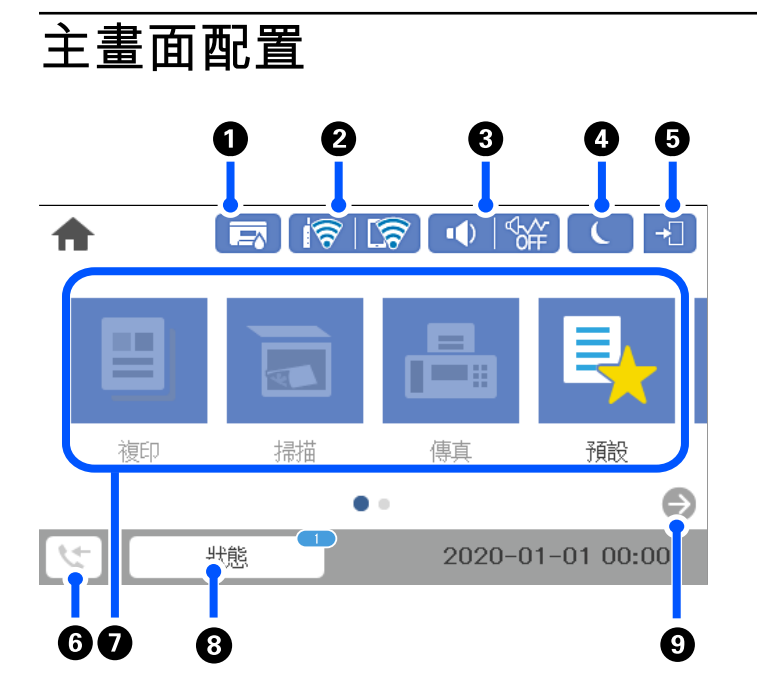

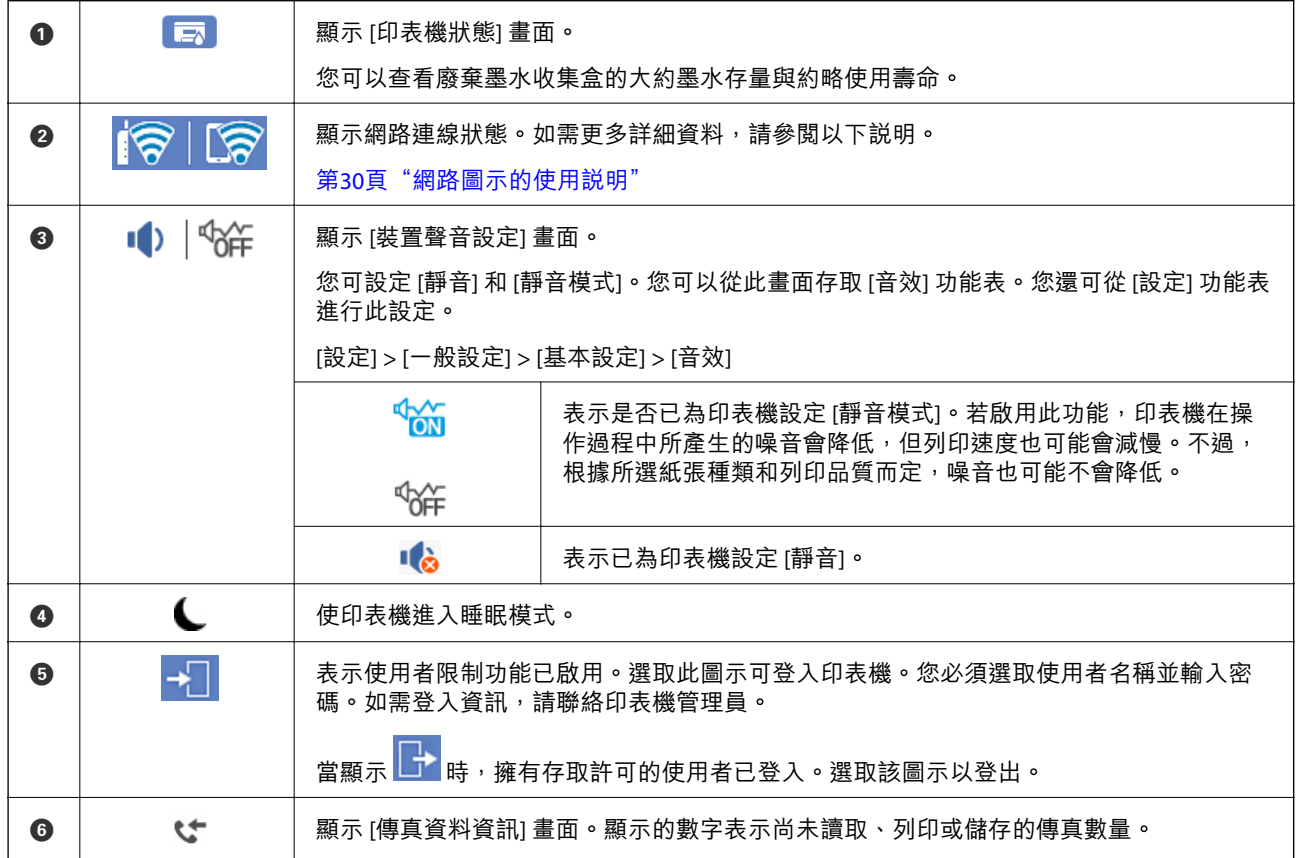

**29**

<span id="page-29-0"></span>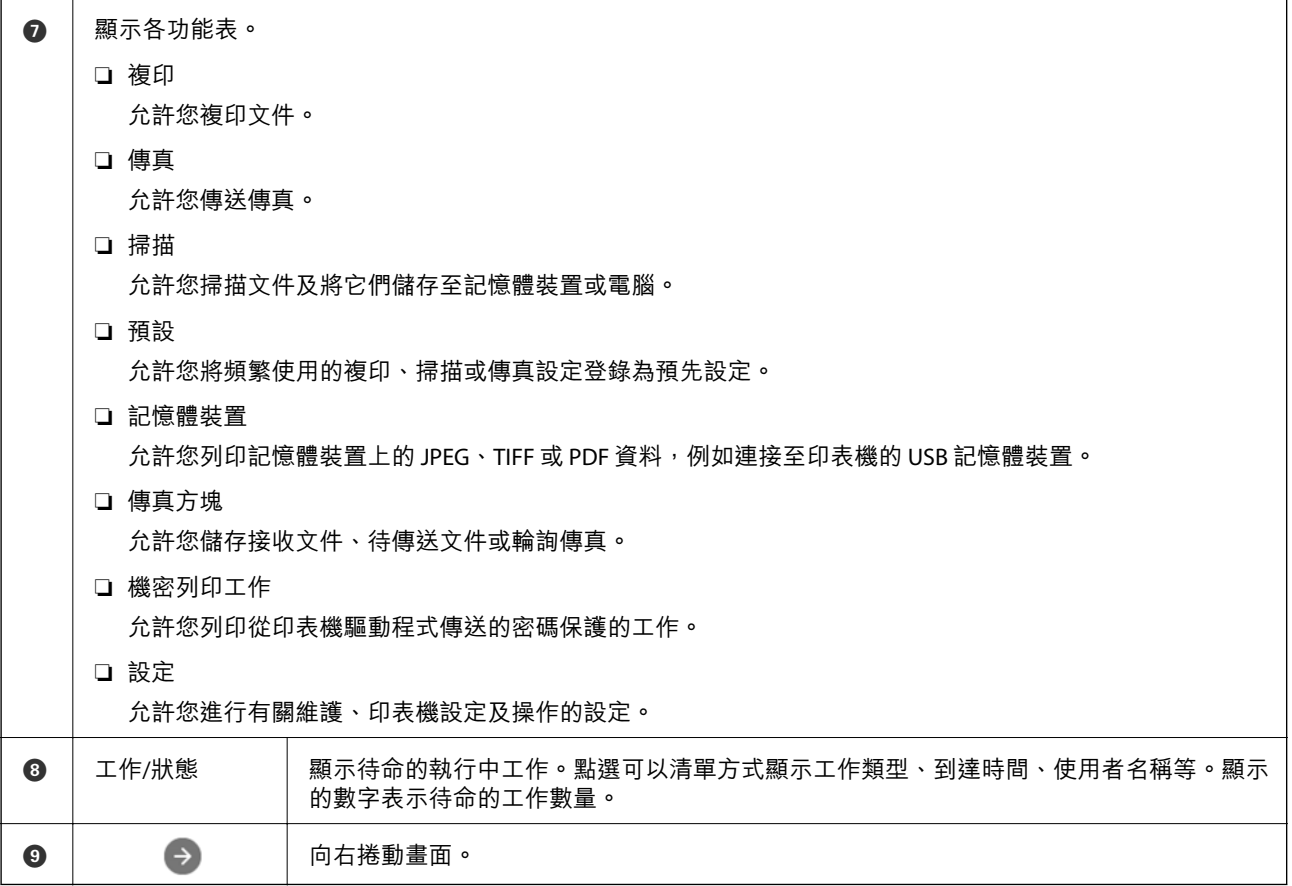

## **網路圖示的使用說明**

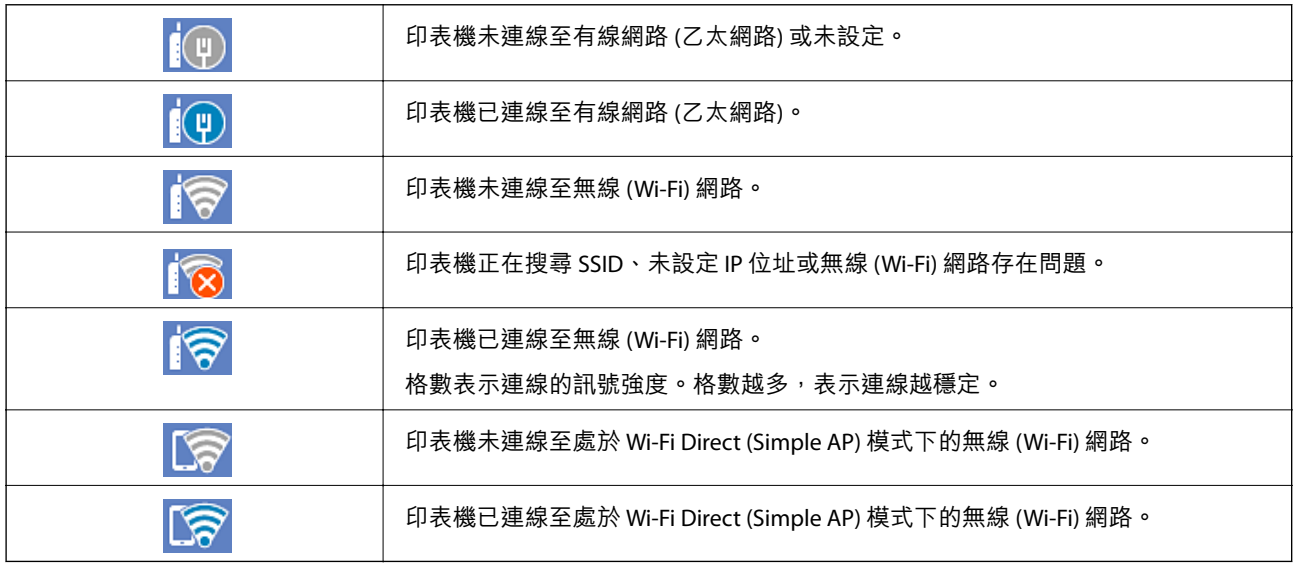

<span id="page-30-0"></span>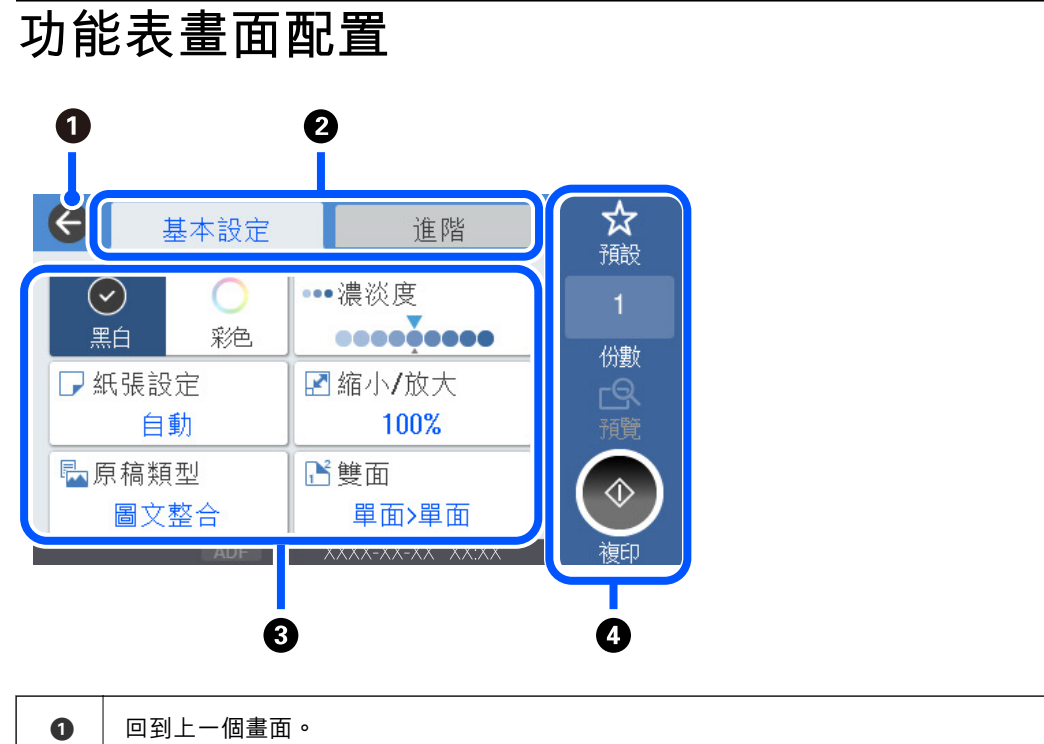

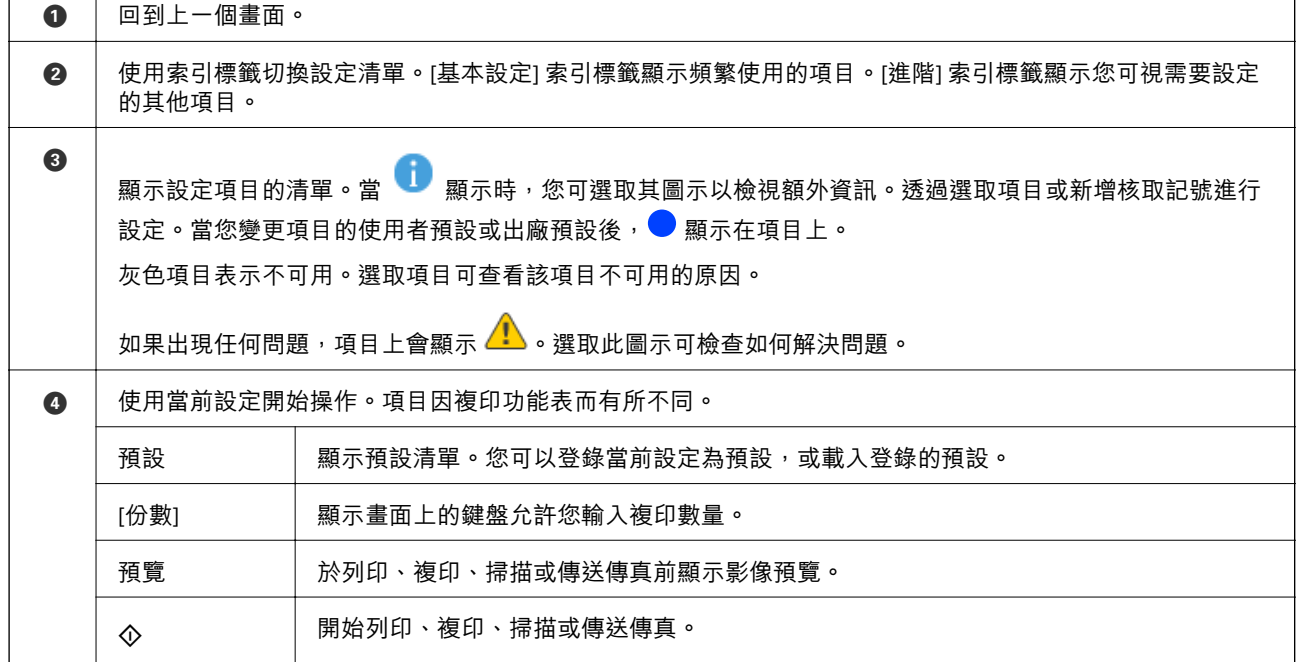

٦

# <span id="page-31-0"></span>**狀態 畫面配置**

按下  $\overline{\Omega}$  鍵以顯示 狀態 功能表。您可以檢查印表機或工作的狀態。

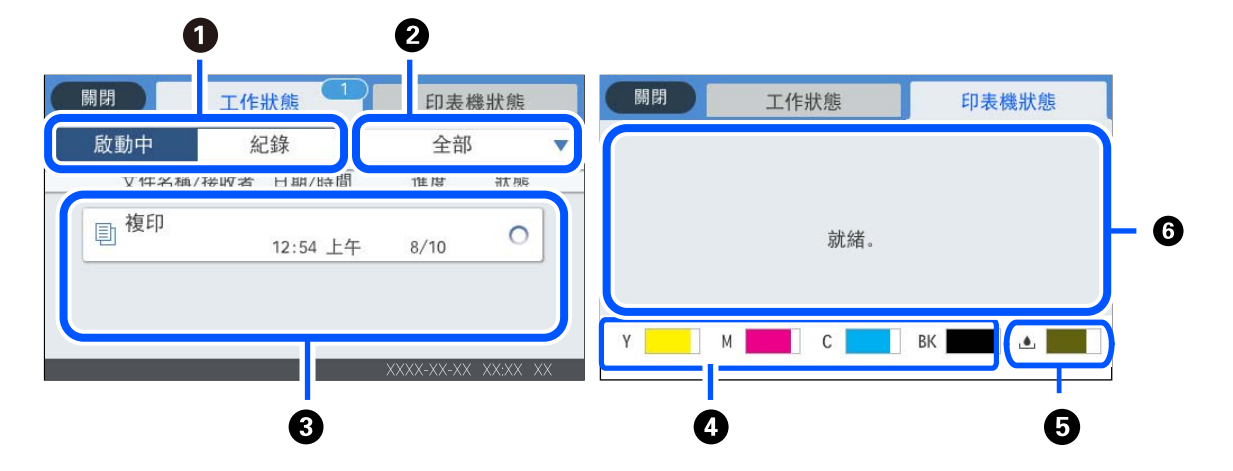

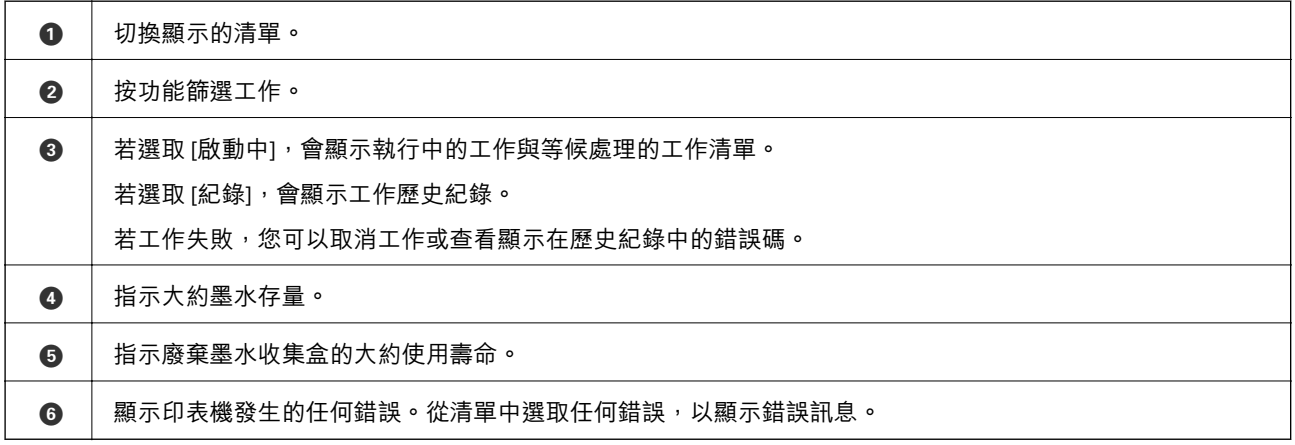

#### **相關資訊**

◆ 第242[頁"狀態功能表上顯示的錯誤碼"](#page-241-0)

## **保留工作**

您可在不使用 ADF 或工作平台時,於複印或掃描期間保留工作。

您無需執行任何特別動作就可保留工作。如果您在正常操作期間選取 ◇,工作會在當前工作完成後立刻 執行。

您可保留最多 100 個下列類型的工作,包括當前工作在內。

- ❏ 列印
- ❏ 複印
- ❏ 傳送傳真

<span id="page-32-0"></span>**輸入字元**

當您在進行網路設定等操作時,您可使用螢幕小鍵盤輸入字元與符號。

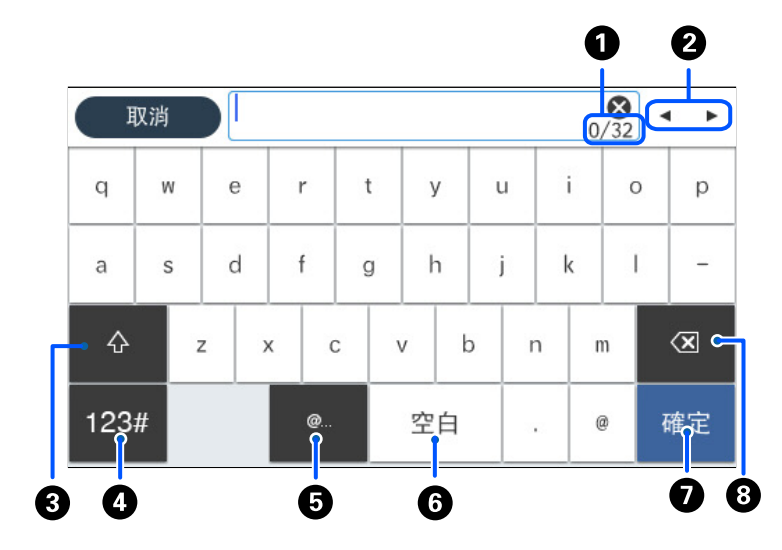

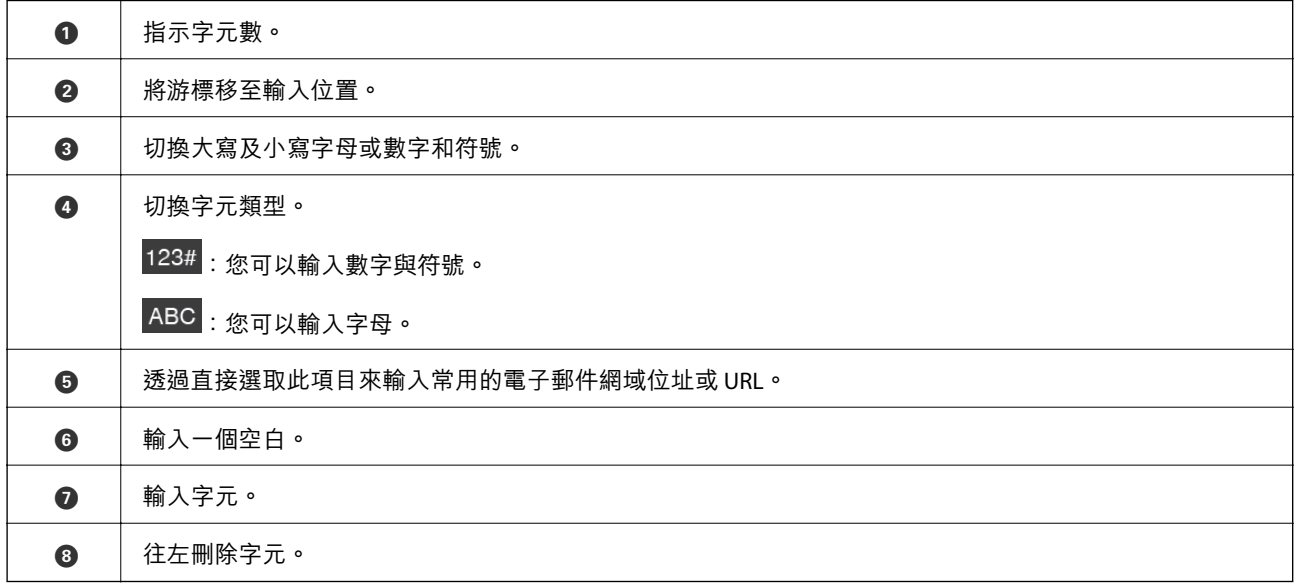

# **檢視動畫**

您可在 LCD 螢幕上檢視操作説明的動畫,如放入紙張或清除夾紙。

□ 選取  $\overline{\text{?}}$  : 顯示説明畫面。選取 [怎麼辦],再選取您要檢視的項目。

□ 選取操作畫面底部的 [怎麼辦]:顯示內容相關性動畫。注意,動畫隨印表機型號而不同。

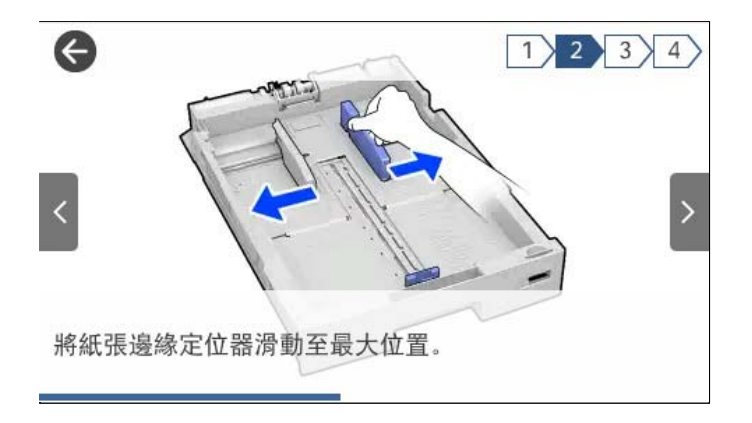

<span id="page-34-0"></span>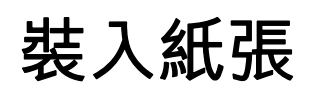

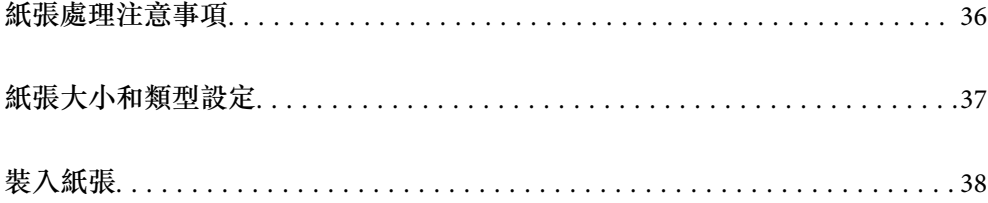

## <span id="page-35-0"></span>**紙張處理注意事項**

- ❏ 請閱讀紙張隨附的說明文件。
- □ 若要在使用原廠 Epson 紙張時取得高品質的列印成品,請在紙張隨附説明頁所指定的環境中使用紙 張。
- □ 請在放入前攤鬆紙張,然後將邊緣對齊。請勿攤鬆或捲曲相片紙。以免損傷可列印的那面。

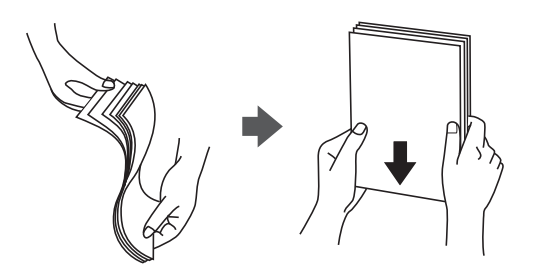

□ 若紙張捲曲,請在放入前將紙張壓平或往反方向稍微捲曲。用捲曲的紙張列印可能會造成夾紙,並在 輸出成品上出現髒汙。

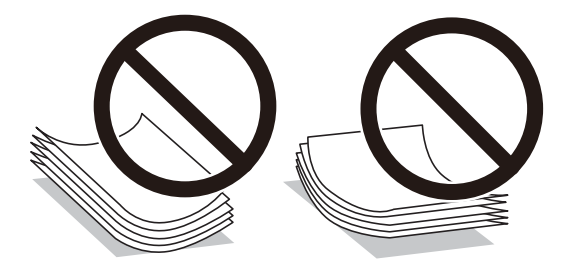

- ❏ 當列印於預印刷紙張的一面時,手動雙面列印可能頻繁出現進紙問題。將紙張數量減至一半或更少, 或在繼續發生夾紙問題時裝入一頁紙張。
- ❏ 請勿使用寬度小於 105 毫米 的短紋理紙張。
- ❏ 請確定使用長紋紙。若您不確定使用的是哪一種紙張,請查看紙張包裝或聯絡製造商,以確認紙張規 格。
- ❏ 請在放入前攤鬆信封,然後將邊緣對齊。堆疊的信封因空氣而膨脹時,請在放入前將信封壓平。

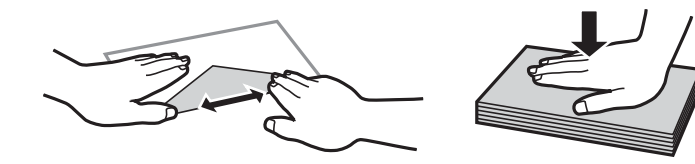

**相關資訊**

◆ 第326[頁"不可用紙張類型"](#page-325-0)
## <span id="page-36-0"></span>**紙張大小和類型設定**

如果您在插入進紙匣時顯示的畫面上登錄紙張大小,印表機會在登錄的資訊與列印設定不同時告知您。 這可確保您不會由於使用不符合紙張類型的設定列印於錯誤紙張大小上或列印錯誤色彩,從而防止紙張 和墨水浪費。

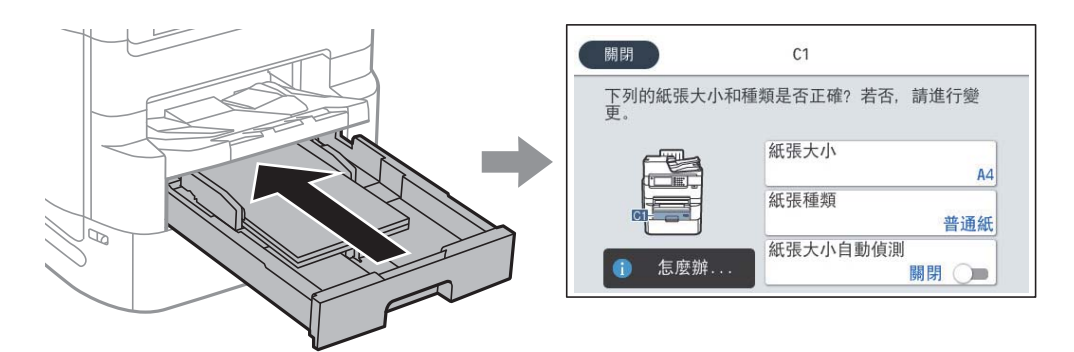

如果顯示的紙張大小和類型與裝入紙張的不同,請選取要變更的項目。如果設定與裝入的紙張相符,則 關閉畫面。

**附註:**

- □ 您也可以按下控制面板的 鍵,顯示紙張大小及紙張種類設定書面。
- ❏ 您可以在 [設定] > [一般設定] > [印表機設定] > [紙張來源設定] > [自訂紙張大小清單] 中登錄頻繁使用的使用 者定義大小。
- □ 若要選取使用者定義的尺寸作為紙張尺寸,請設定 [紙張大小自動偵測]為 [關閉]。

## **紙張種類清單**

為獲得最佳列印結果,請選取適合紙張的紙張種類。

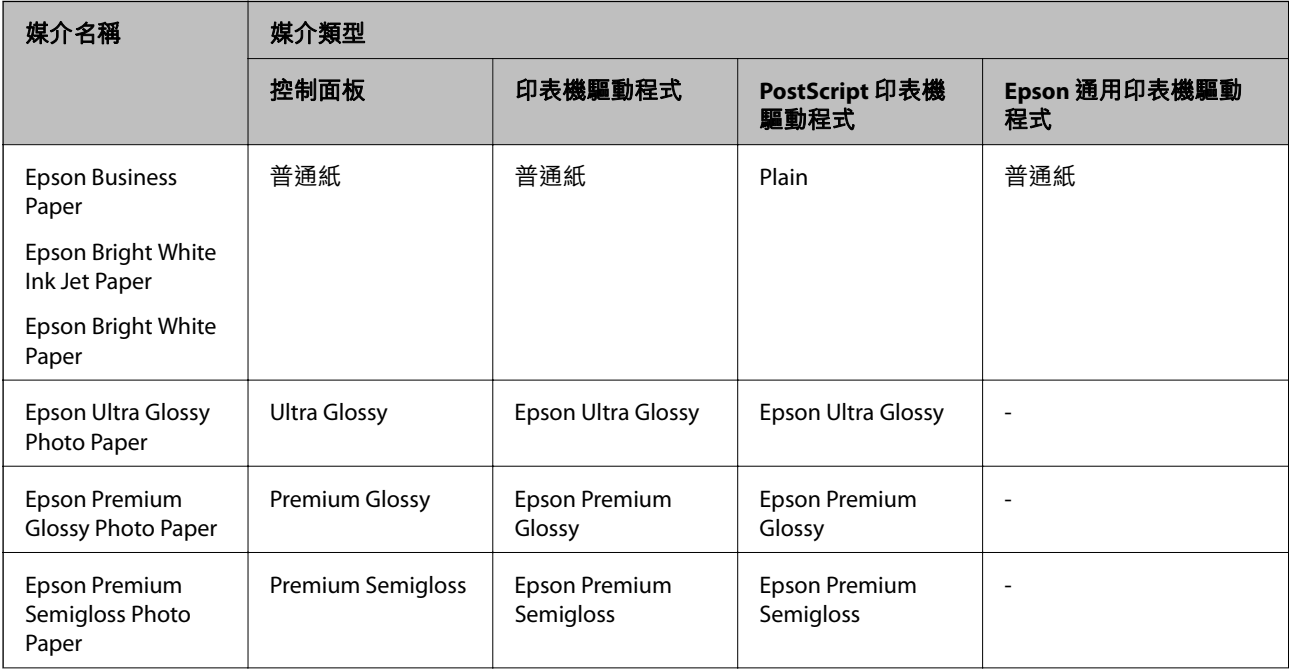

<span id="page-37-0"></span>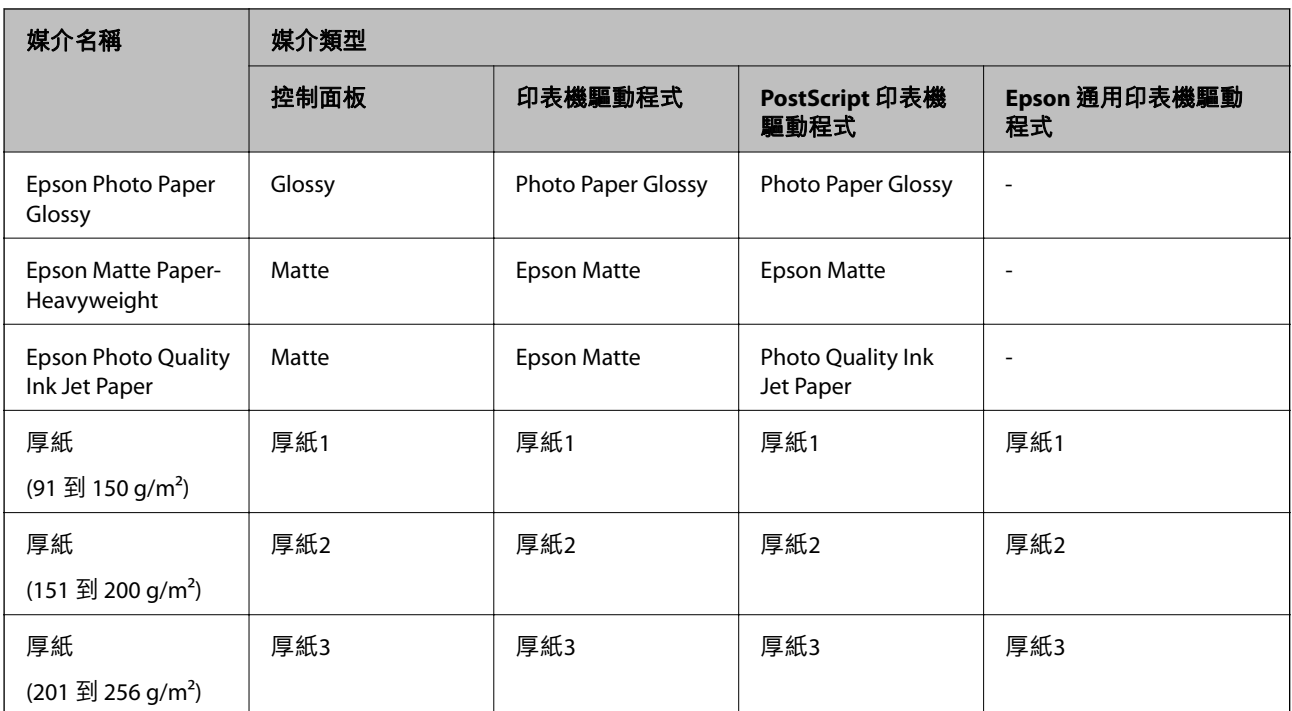

## **可偵測紙張大小的清單**

若您啟用 [紙張大小自動偵測], 當在 進紙匣 中放入紙張時, 會自動偵測下列紙張大小。

A6、B6、A5、Half letter、B5、A4、Letter、B4、Legal、A3、11×17 in.

可能無法正確偵測出例如 A4 與 Letter 等類似的紙張大小。若將 Half Letter、Letter、Legal 與 Leger 大小偵 測為 A5、A4、B4 與 A3 大小,請按下  $\blacksquare$ 鍵,然後設定正確的大小。

如果無法自動偵測到大小,請按下 鍵,停用 [紙張大小自動偵測] 功能,然後設定您所放入的紙張大 小。

## **裝入紙張**

您可參考印表機 LCD 畫面上顯示的動畫裝入紙張或信封。

選取  $\textcircled{2}$ , 然後選取 [怎麼辦] > [放入紙張]。選取您想要用於顯示動畫的紙張種類和紙張來源。選取 [完成] 以關閉動畫畫面。

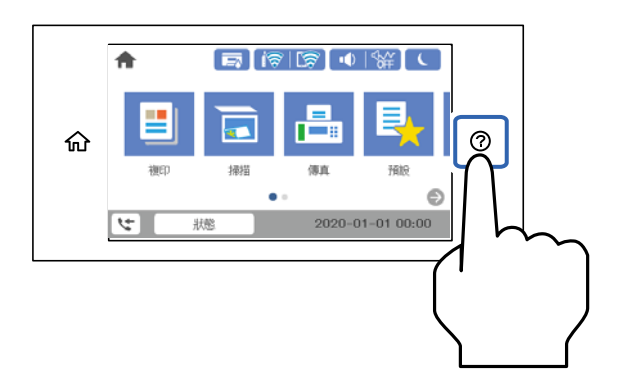

## **裝入信封**

先將信封放入紙張托盤短邊,封口朝上,然後將紙張邊緣定位器滑動到信封邊緣。

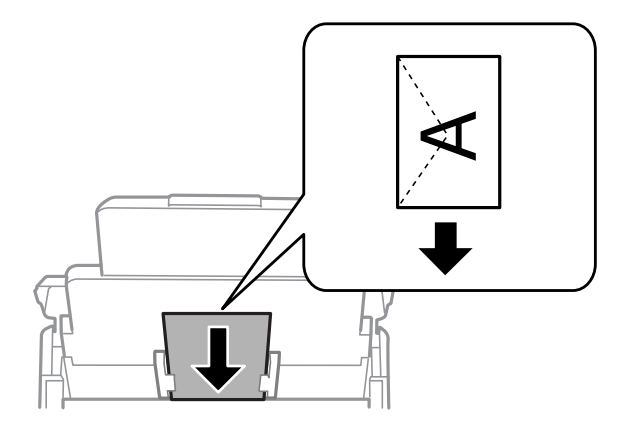

## **裝入打孔紙**

在紙張托盤裝入單張預打孔紙。

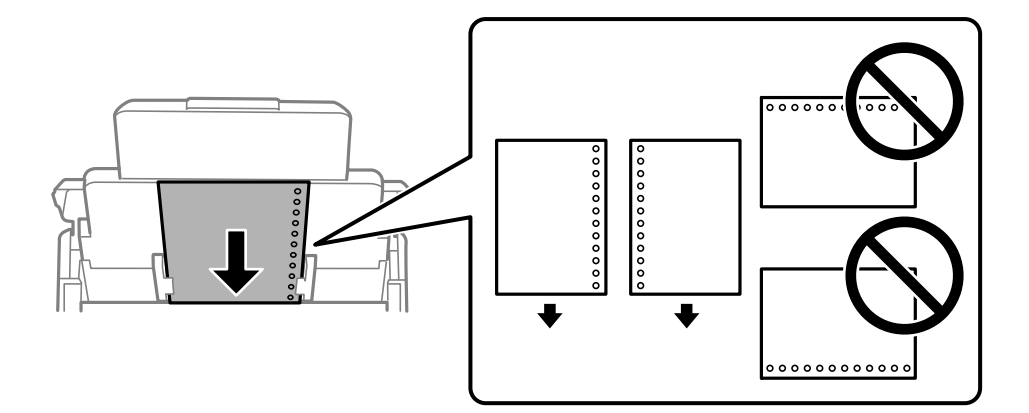

□ 調整檔案的列印位置,避免列印內容超出裝訂孔。

❏ 自動雙面列印不適用於打孔紙。

## **放入長條紙**

讓紙張前緣翻轉,將長紙張放入紙張托盤。設定 [紙張大小自動偵測] 為 [關閉],然後選取 [自訂] 作為紙張 尺寸設定。

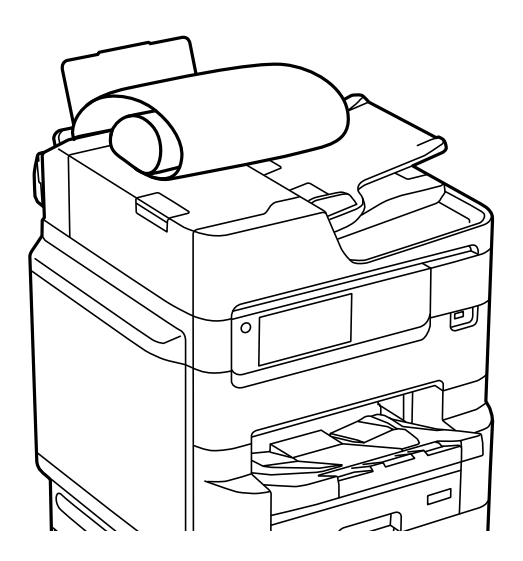

□ 長條紙無法放入出紙托盤。請準備好一個紙盒,確保紙張不會掉到地上。

❏ 請勿觸摸正在送入或退出的紙張。這可能導致您手部受傷或列印品質降低。

<span id="page-40-0"></span>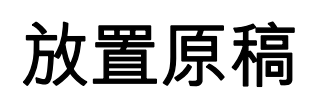

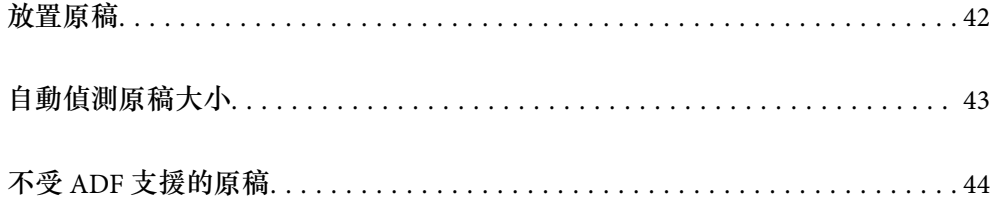

## <span id="page-41-0"></span>**放置原稿**

您可參考印表機 LCD 畫面上顯示的動畫放置原稿。

選取  $\textcircled{?}$ , 然後選取 [怎麼辦] > [放入原稿]。選取您想要檢視的放置原稿的方法。選取 [完成] 以關閉動畫畫 面。

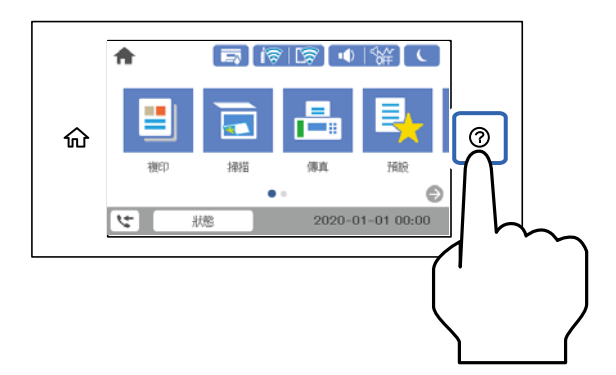

如果您想複印多張原稿,將所有原稿放入 ADF。

**當使用工作平台時**

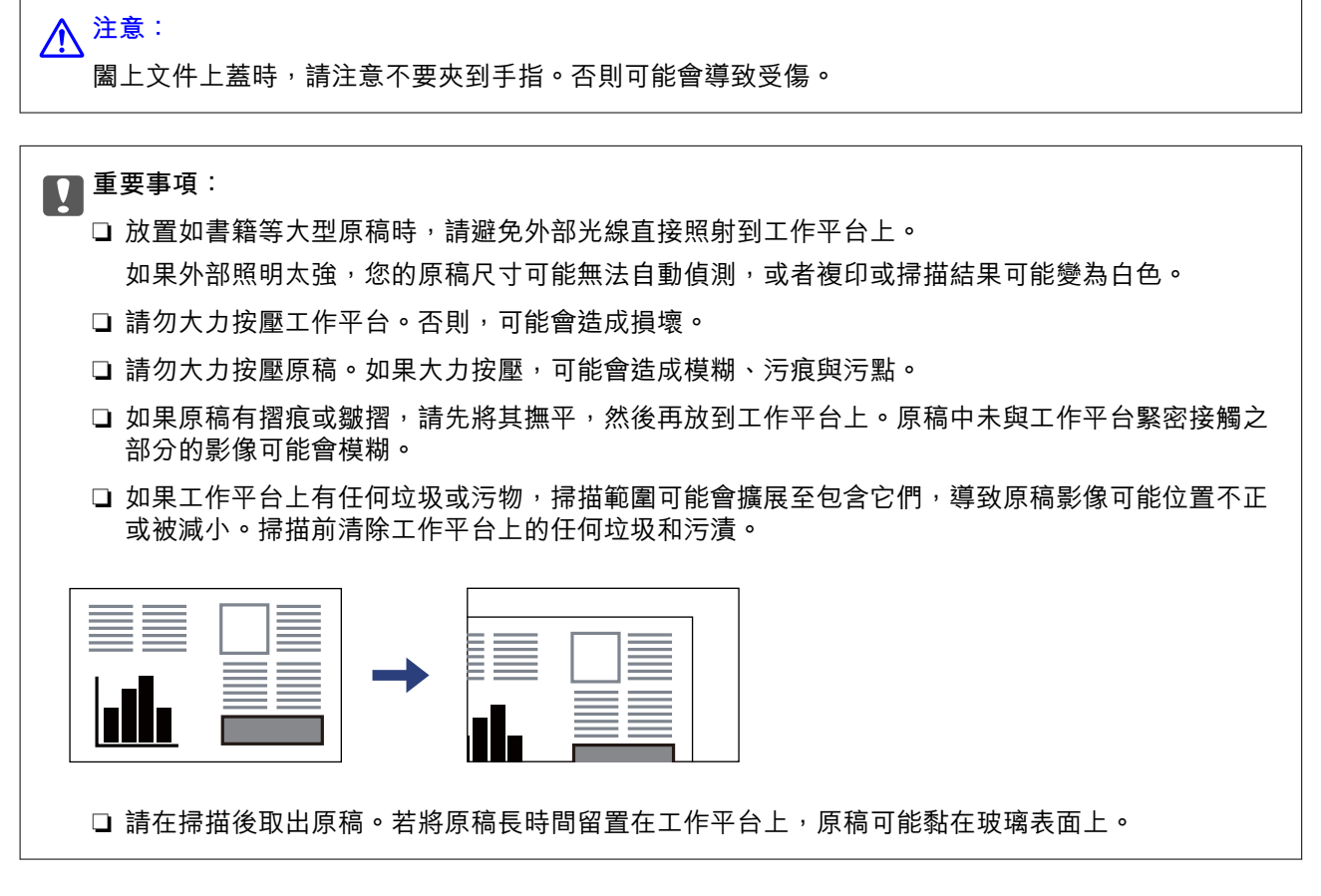

**附註:**

- ❏ 與工作平台邊緣距離 1.5 毫米 範圍內的內容不會被掃描進去。
- □ 有原稿放置在 ADF 內與工作平台上時,會優先處理自動進紙器的原稿。
- □ 某些大小可能不會自動偵測。在此情況下,請手動選取原稿大小。

#### <span id="page-42-0"></span>**當使用** ADF **時**

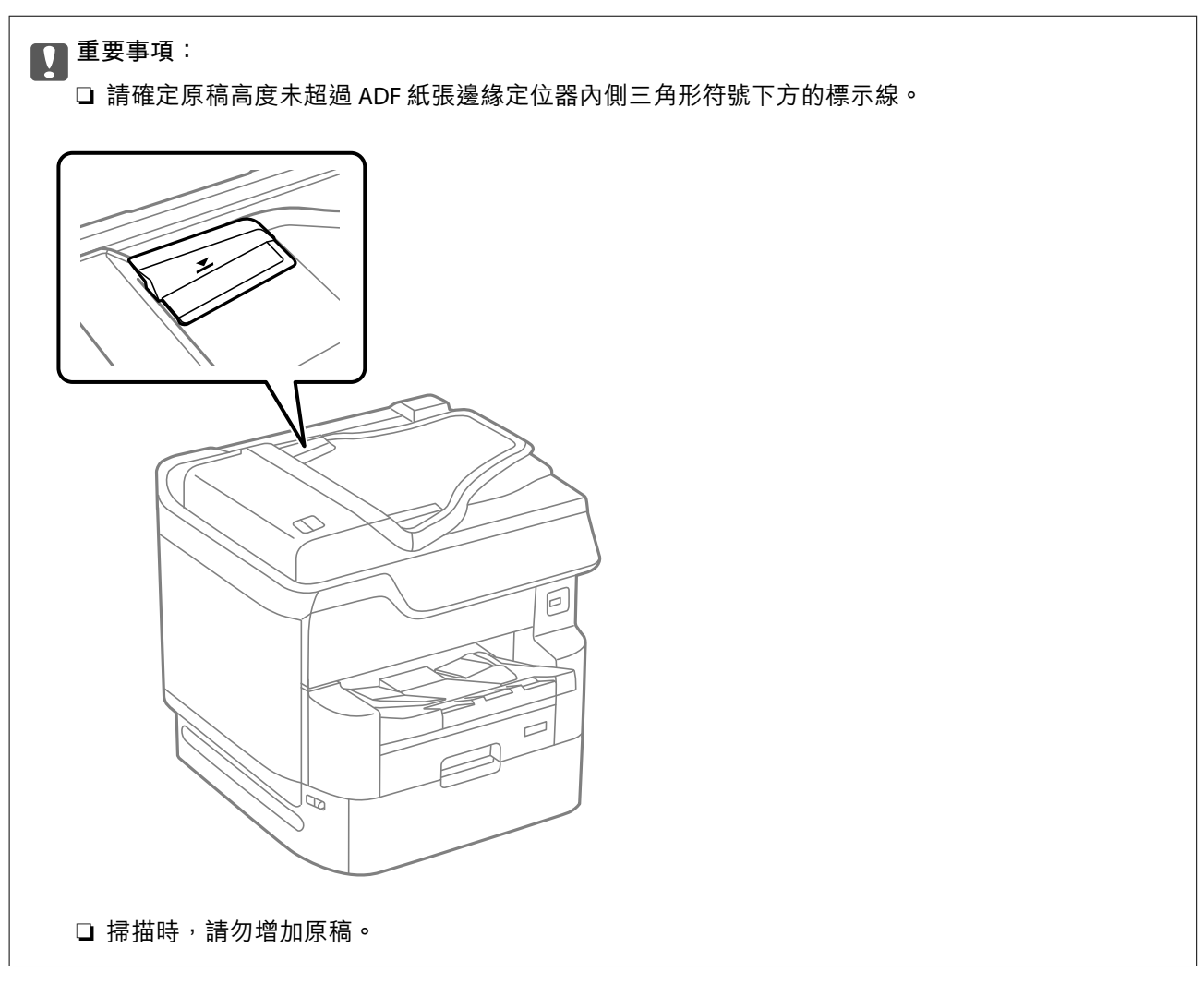

**附註:**

□ 您可放入小於 A4 大小的原稿, 長邊朝 ADF。

□ 某些大小可能不會自動偵測。在此情況下,請手動選取原稿大小。

#### **相關資訊**

- $\rightarrow$  第44頁 "不受 ADF [支援的原稿"](#page-43-0)
- ◆ 第43頁"自動偵測原稿大小"
- ◆ 第367[頁"掃描器規格"](#page-366-0)
- **→ 第367頁 "ADF [規格"](#page-366-0)**

## **自動偵測原稿大小**

當您選取 [自動偵測] 作為紙張設定時,會自動識別下列類型的紙張大小。

<span id="page-43-0"></span>❏ 垂直放置:A4、B5、A5、16K\*

將原稿長邊緣朝向 ADF 紙張送入口或 工作平台 左側放置。

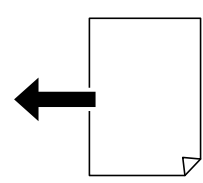

❏ 水平放置:A3、B4、A4、B5、A5(僅限 工作平台)、8K\* 、16K\* 將原稿短邊緣朝向 ADF 紙張送入口或 工作平台 左側放置。

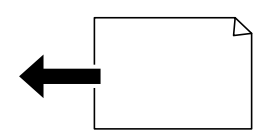

\*: 啟用 [K 尺寸優先] 後偵測到紙張。然而,依據您所使用的功能,可能不會偵測到。詳細說明,請參考 以下「相關資訊」。

**附註:**

可能無法準確偵測隨後原稿的尺寸。如果未偵測到尺寸,請在控制面板手動設定尺寸。

- □ 被撕爛、折疊、褶皺或捲曲的原稿(如果原稿捲曲, 在放入原稿前將捲曲扯平。)
- ❏ 有許多裝訂孔的原稿
- ❏ OHP、透明或有光澤的原稿

#### **相關資訊**

◆ 第340頁"原稿尺寸自動值測選項: "

## **不受** ADF **支援的原稿**

**Ω 重要事項**:

請勿將相片或珍貴的藝術品原稿饋入 ADF。錯誤進紙可能導致原稿產生皺摺或受損。請在工作平台上 掃描這些文件。

為預防夾紙,請避免將下列原稿放置在 ADF 內。對於這些類型,請使用工作平台。

- ❏ 破損、摺疊、皺摺、品質降低或捲曲的原稿
- ❏ 有裝訂孔的原稿
- ❏ 以膠帶、訂書針、迴紋針等方式固定的原稿
- ❏ 貼上貼紙或標籤的原稿
- ❏ 形狀不規則或非方形的原稿
- ❏ 已裝訂的原稿
- ❏ OHP、熱轉印紙或複寫紙背面

# <span id="page-44-0"></span>記憶體裝置的插拔

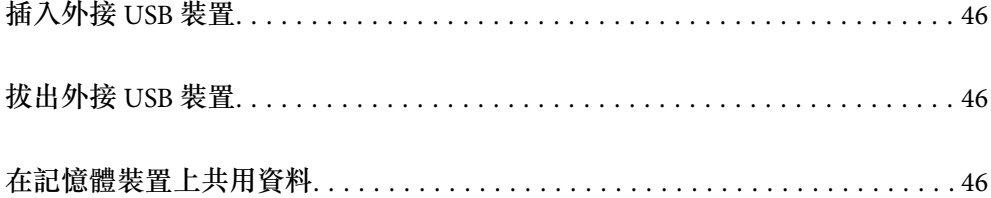

## <span id="page-45-0"></span>**插入外接** USB **裝置**

插入外部 USB 裝置於外部界面 USB 連接埠。

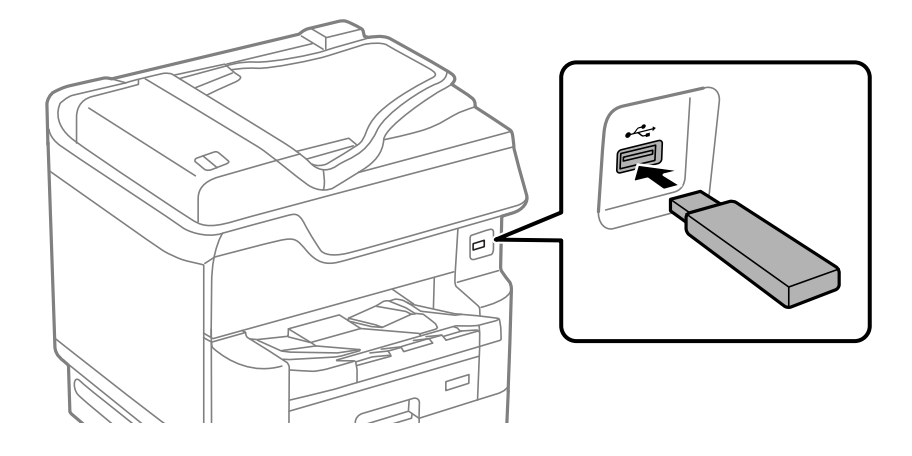

#### **相關資訊**

◆ 第373[頁"記憶體裝置規格"](#page-372-0)

**拔出外接** USB **裝置**

拔出外接 USB 裝置。

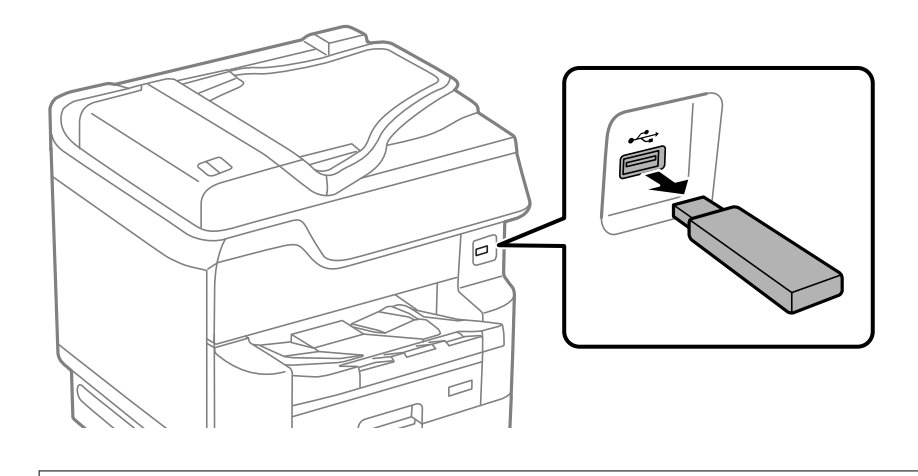

c **重要事項:**

如果您在操作印表機時拔出外接 USB 裝置,此外接 USB 裝置上的資料可能丟失。

## **在記憶體裝置上共用資料**

您可從電腦向外接儲存裝置寫入或讀取資料,例如已插入印表機的 USB 隨身碟。

## c **重要事項:**

在诱過 USB 或網路連線的電腦之間共用插入印表機的記憶體裝置時,僅允許寫入存取以您在印表機上 所選取方法連接的電腦。若要寫入記憶體裝置,請進入控制面板上的 [設定] > [一般設定] > [印表機設 定] > [記憶體裝置界面] > [檔案共享],然後選取一種連線方式。

**附註:**

若要連接大容量記憶體裝置 (如 2 TB 硬碟), 透過電腦辨識資料需要一定時間。

Windows

在[電腦]或[我的電腦]中選取記憶體裝置。隨即顯示記憶體裝置上的資料。

**附註:**

若未使用軟體光碟片或 Web Installer 將印表機連線到網路,請將外部界面 USB 連接埠連接到網路磁碟機。開啟 [執行]並輸入印表機名稱 \\XXXXX 或印表機的 IP 位址 \\XXX.XXX.XXX.XXX 以[開啟:]。在顯示的裝置圖示上按下 滑鼠右鍵,指派網路。網路磁碟機就在[電腦]或[我的電腦]上顯示。

#### Mac OS

選取對應的裝置圖示。隨即顯示外接儲存裝置上的資料。

**附註:**

- □ 若要移除記憶體裝置,請將裝置圖示拖曳至垃圾筒圖示並投入。否則,插入其他記憶體裝置時,可能無法 正確顯示共用磁碟機中的資料。
- ❏ 若要透過網路存取記憶體裝置,請從桌面上的功能表中選取[前往] > [連接至伺服器]。將印表機名稱 cifs:// XXXXX 或 smb://XXXXX (其中「XXXXX」為印表機名稱) 輸入至[伺服器位址],然後按下[連線]。

#### **相關資訊**

◆ 第373[頁"記憶體裝置規格"](#page-372-0)

# <span id="page-47-0"></span>列印

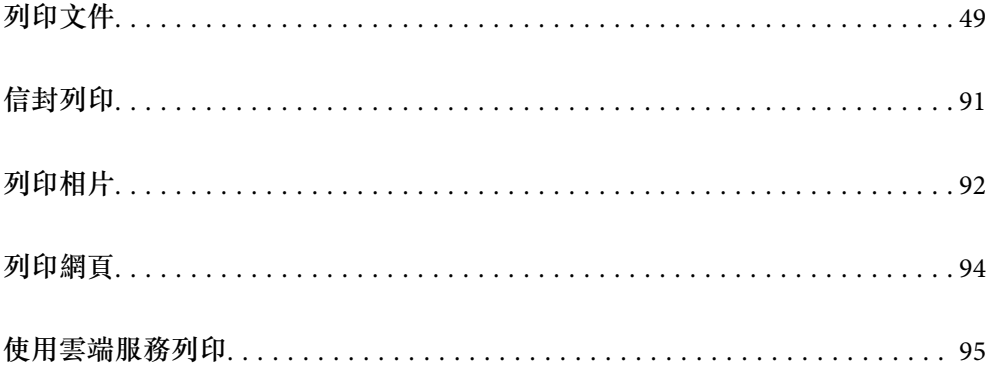

## <span id="page-48-0"></span>**列印文件**

## **從電腦列印 —** Windows

如果您無法變更某些印表機驅動程式設定,則表示這些設定可能受管理員限制。請聯絡印表機管理員以 尋求協助。

### **使用輕鬆設定進行列印**

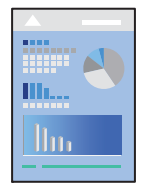

**附註:**

操作可能會隨應用程式而有不同。請參考應用程式的說明以瞭解詳細資訊。

- 1. 將紙張放入印表機。 第38[頁"裝入紙張"](#page-37-0)
- 2. 開啟要列印的檔案。
- 3. 從[檔案]功能表選取[列印]或[列印設定]。
- 4. 選取印表機。
- 5. 選取[喜好設定]或[內容]存取印表機驅動程式視窗。

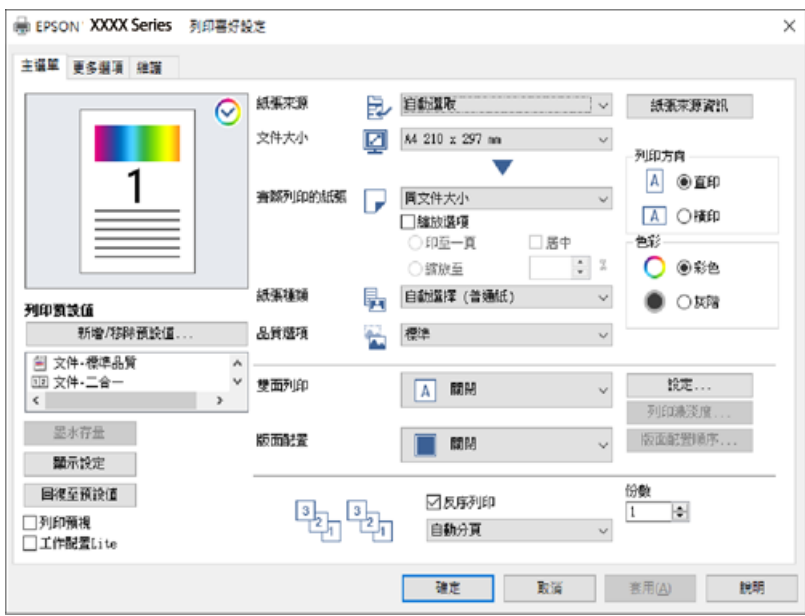

<span id="page-49-0"></span>6. 視需要變更設定。

有關印表機驅動程式的詳細資訊,請參閱功能表選項。

**附註:**

❏ 您還可參閱線上說明,以瞭解設定項目的說明。用滑鼠右鍵點選項目會顯示 [說明]。

□ 選取 [列印預視] 時,您可在列印前查看文件預覽。

□ 當您僅想在紙張單面上列印時,設定 [雙面列印]為 [關閉]。

- 7. 點選 [OK] 關閉印表機驅動程式視窗。
- 8. 按下[列印]。

**附註:**

- □ 選取 [列印預視] 時,預覽視窗會顯示。若要變更設定,請點選 [取消],然後從步驟 3 起重複操作。
- ❏ 如果您要取消列印,在您電腦的[裝置和印表機]、[印表機]或[印表機和傳真]中的印表機上按一下滑鼠右 鍵。按下[查看列印工作],以滑鼠右鍵按一下要取消的工作,然後選取[取消]。然而,列印工作一旦完全 傳送至印表機後,即無法從電腦取消列印工作。此時請使用印表機的控制面板取消列印工作。

**相關資訊**

- ◆ 第320[頁"可用紙張和容量"](#page-319-0)
- ◆ 第37[頁"紙張種類清單"](#page-36-0)
- ◆ 第50頁"印表機驅動程式的功能表選項"

#### **印表機驅動程式的功能表選項**

在應用程式中開啟列印視窗,選取印表機,然後存取印表機驅動程式視窗。

**附註:**

功能表視選取的選項而定。

#### **主選單 索引標籤**

列印預設值:

新增/移除預設值:

您可新增或移除您對經常使用的列印設定進行的預設。從清單中選取要使用的預設。

墨水存量:

顯示大約墨水存量。您需要安裝 EPSON印表機監控程式3 才能啟用此功能。您可從 Epson 網 站下載它。

顯示設定/隱藏設定:

會顯示目前 [主選單] 和 [更多選項] 索引標籤所設定項目的清單。您可顯示或隱藏當前設定清 單畫面。

回復至預設值:

將所有設定恢復為出廠預設值。[更多選項] 索引標籤上的設定也將被衝設為預設值。

列印預視:

列印之前顯示文件的預覽。

工作配置Lite:

Job Arranger Lite 可讓您合併不同應用程式建立的數個檔案,並當作是單一列印工作來列印這 些檔案。

紙張來源:

選取從中進紙的紙張來源。選取 [自動選取] 會自動選取在印表機控制面板的列印設定中已選 取的紙張來源。

文件大小:

指定您要列印的紙張大小。如果您選取 [自訂], 輸入紙張寬度和長度,然後登錄大小。

實際列印的紙張:

指定您要列印的紙張大小。如果 [文件大小] 與 [實際列印的紙張] 不同,會自動選取 [縮放選 項]。在沒有縮小或放大文件大小的情況下列印時,您不需要選取該項目。

縮放選項:

讓您可縮小或放大文件大小。

印至一頁:

自動縮小或放大文件,以適合在 [實際列印的紙張] 中選取的紙張大小。

縮放至:

以特定百分比列印。

居中:

在紙張中央列印影像。

紙張種類:

選取列印的紙張種類。如果您選擇 [自動選擇 (普通紙)], 將從紙張來源執行列印, 印表機設定 中的紙張類型設定如下。

普通紙, 回收紙, 信頭紙, 彩色, 再生紙, 高品質普通紙

然而,當紙張來源在印表機 [自動選擇設定] 中被設定為關閉時,不可從紙張來源裝入紙張。

品質選項:

選取要用於列印的列印品質。可用設定取決於您選取的紙張種類。選取 [高] 提供更高的列印 品質,但列印速度可能較慢。

紙張來源資訊:

顯示為每個紙張來源設定的紙張資訊。

列印方向:

選取要用於列印的方向。

色彩:

選取是否以彩色或單色列印。

雙面列印:

可讓您執行雙面列印。

<span id="page-51-0"></span>設定:

您可以指定裝訂邊緣。列印多頁文件時,您可以選取從頁面的正面或背面開始列印。

列印濃淡度:

選取文件類型以調整列印濃淡度。如果選取適當的列印濃淡度,您就可以避免影像透 到背面。選取 [手冊] 可手動調整列印濃淡度。

版面配置:

可讓您將多頁列印在一張紙上或執行海報列印。按下 [版面配置順序] 可指定列印頁面的順 序。

反序列印:

可讓您從最後一頁列印,讓頁面可在列印後以正確的順序堆疊。

逐份列印/不自動分頁:

選取 [逐份列印], 列印多頁文件並依序自動分頁, 然後排序成數份。

份數:

設定要列印的份數。

#### **更多選項 索引標籤**

列印預設值:

新增/移除預設值:

您可新增或移除您對經常使用的列印設定進行的預設。從清單中選取要使用的預設。

顯示設定/隱藏設定:

會顯示目前 [主選單] 和 [更多選項] 索引標籤所設定項目的清單。您可顯示或隱藏當前設定清 單畫面。

回復至預設值:

將所有設定恢復為出廠預設值。[主選單] 索引標籤上的設定也將被衝設為預設值。

列印工作種類:

選取 [機密工作] 以設定密碼, 在列印時保護機密文件。如果使用此功能, 列印資料將儲存在 印表機中,僅在使用印表機控制面板輸入密碼後,才能列印。點選 [機密工作設定] 以變更設 定。

色彩校正:

自動:

自動調節影像色調。

自訂:

讓您能手動矯正色彩。按下 [進階] 以開啟[色彩校正]畫面,您可在其中選擇詳細的色彩 校正方法。按下 [影像選項] 以啟用 色彩通用列印、消除紅眼,並銳化列印纖細線條。

附加設定:

浮水印功能:

讓您可進行防拷貝圖案、浮水印或頁首和頁尾設定。

新增/刪除:

允許您新增或清除您要使用的任何防拷貝圖案或浮水印。

設定:

讓您設定防拷貝圖案或浮水印的列印方法。

頁首/頁尾:

您可以列印頁首或頁尾中的資訊,如使用者名稱與列印日期。

旋轉180度:

在列印前旋轉頁面 180 度。當您使用印表機列印以固定方向放入的紙張 (例如信封) 時,請選取這個項目。

雙向列印:

印字頭雙向來回移動時列印。列印速度較快,但品質可能下降。

水平反轉:

上下顛倒影像,如同顯示於鏡子中般進行列印。

靜音模式:

降低印表機產生的噪音。但是,如果啟用此設定,則可能減緩列印速度。

#### **維護 索引標籤**

工作配置Lite:

開啟 工作配置Lite 視窗。您可以在此開啟及編輯先前儲存的資料。

EPSON印表機監控程式3:

開啟 EPSON印表機監控程式3 視窗。您可在此檢查印表機或耗材的狀態。您需要安裝 EPSON 印表機監控程式3 才能啟用此功能。您可從 Epson 網站下載它。

監控設定:

讓您可對 EPSON印表機監控程式3 視窗內的項目進行設定。您需要安裝 EPSON印表機監控程 式3 才能啟用此功能。您可從 Epson 網站下載它。

進階設定:

讓您可進行多種設定。用滑鼠右鍵點選各項目可檢視 説明,以查看更多詳細資料。

列印佇列:

顯示待列印工作。您可檢查、暫停或恢復列印工作。

印表機和選購品資訊:

顯示饋入印表機或 ADF 中的紙張數。您需要安裝 EPSON印表機監控程式3 以檢查總張數。您 可從 Epson 網站下載它。

語言/Language:

變更要在印表機驅動程式視窗使用的語言。若要套用設定,請關閉印表機驅動程式,然後再 次將它開啟。

軟體更新:

啟動 EPSON Software Updater 以在網際網路上檢查應用程式的最新版本。

e-支援:

如果手冊已安裝在您的電腦上,則手冊會顯示。如果未安裝,您可連接至 Epson 網站以查看 此手冊及可用的技術支援。

### **為輕鬆列印新增列印預設值**

若您在印表機驅動程式中建立常用列印設定的預設值,您可輕鬆地從清單中選取預設值進行列印。

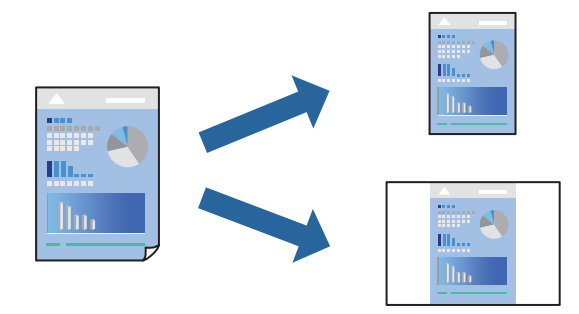

- 1. 在印表機驅動程式的 [主選單] 或 [更多選項] 索引標籤上,設定每個項目(例如 [文件大小] 和 [紙張種 類])。
- 2. 點按 [列印預設值] 中的 [新增/移除預設值]。
- 3. 輸入 [名稱], 若有必要, 輸入一條評論。
- 4. 按下 [儲存]。

```
附註:
若要刪除已新增的預設值,按下 [新增/移除預設值],從清單中選取欲刪除的預設名稱,然後刪除。
```
第50[頁"主選單 索引標籤"](#page-49-0) 第52[頁"更多選項 索引標籤"](#page-51-0)

5. 按下[列印]。

下次您想使用相同的設定進行列印時,從 [列印預設值] 選取登錄的預設值名稱,並點按 [OK]。

**相關資訊**

- ◆ 第38[頁"裝入紙張"](#page-37-0)
- ◆ 第49[頁"使用輕鬆設定進行列印"](#page-48-0)

### **雙面列印**

您可使用以下任一種方法,進行雙面列印。

- ❏ 自動雙面列印
- ❏ 手動雙面列印

印表機列印完第一面時,請將紙張翻面,在另一面上列印。

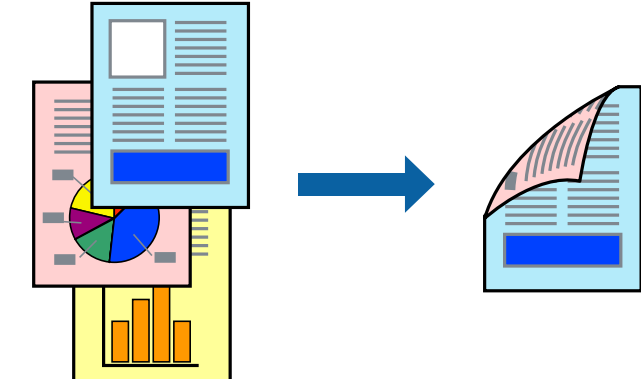

**附註:**

- □ 若未使用適合雙面列印的紙張,列印品質可能會下降,並發生夾紙。 第325[頁"雙面列印紙張"](#page-324-0)
- □ 視紙張與資料而定,墨水可能會滲到紙張的另一面。
- □ 如果您想要使用 [EPSON印表機監控程式3] 檢查列印狀態,就需要安裝它。您可從 Epson 網站下載它。
- □ 不過,透過網路存取印表機或印表機作為共用印表機使用時,可能無法使用此功能。
- 1. 從 [主選單] 索引標籤上選取 [雙面列印] 方法。
- 2. 按下 [設定],進行相應的設定,然後按下 [確定]。
- 3. 按下 [列印濃淡度],進行相應的設定,然後按下 [確定]。 設定 [列印濃淡度] 時,您可以依據文件類型調整列印濃淡度。 **附註:** □ 您選取雙面列印時,此設定不可用。
	- □ 根據 調整列印濃淡度 視窗中的 [選擇文件類型] 與 [主選單] 索引標籤上的 [品質選項] 選項而定,列印速 度有可能變慢。
- 4. 視需要設定 [主選單] 與 [更多選項] 索引標籤上的其他項目,然後按下 [確定]。

第50[頁"主選單 索引標籤"](#page-49-0) 第52[頁"更多選項 索引標籤"](#page-51-0)

5. 按下[列印]。

若要進行手動雙面列印,在印完第一面時,快顯視窗會在電腦上顯示。依照畫面上的指示操作。

**相關資訊**

- ◆ 第320[頁"可用紙張和容量"](#page-319-0)
- ◆ 第38[頁"裝入紙張"](#page-37-0)

#### ◆ 第49[頁"使用輕鬆設定進行列印"](#page-48-0)

### **列印小冊子**

您也可以重新排序頁面並摺疊列印成品,以列印製作的小冊子。

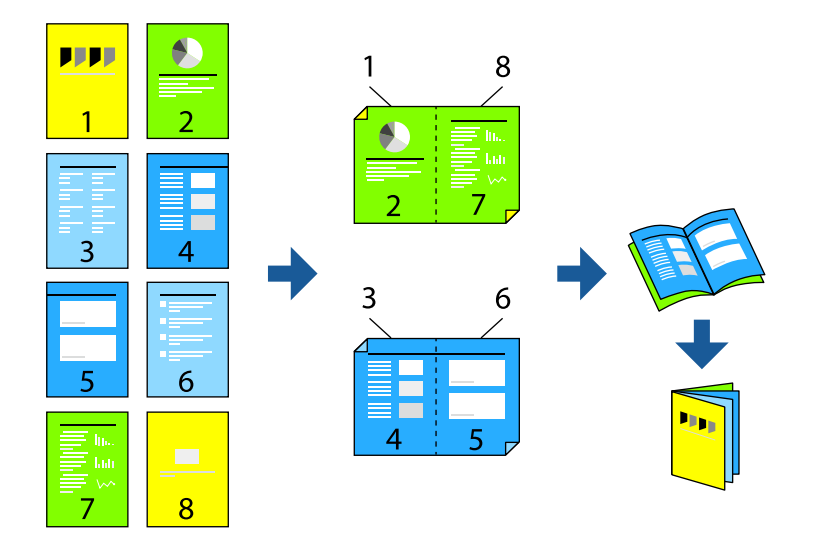

**附註:**

□ 若未使用滴合雙面列印的紙張,列印品質可能會下降,並發生來紙。

#### 第325[頁"雙面列印紙張"](#page-324-0)

- □ 視紙張與資料而定,墨水可能會滲到紙張的另一面。
- □ 如果您想要使用 [EPSON印表機監控程式3] 檢查列印狀態,就需要安裝它。您可從 Epson 網站下載它。
- □ 不過,透過網路存取印表機或印表機作為共用印表機使用時,可能無法使用此功能。
- 1. 從 [主選單] 索引標籤上選取 [雙面列印] 方法。
- 2. 在印表機驅動程式的 [設定] 中,選取 [小冊子]。
- 3. 按下 [OK]。

❏ 中心裝訂:列印少量可堆疊及輕鬆對折的頁面時使用此方法。

❏ 側邊裝訂。每次列印一張(四頁)、每張對折,然後將它們裝訂成冊時使用此方法。

4. 按下 [列印濃淡度],進行相應的設定,然後按下 [確定]。

設定 [列印濃淡度] 時, 您可以依據文件類型調整列印濃淡度。 **附註:**

根據 調整列印濃淡度 視窗中的 [選擇文件類型] 與 [主選單] 索引標籤上的 [品質選項] 選項而定,列印速度 有可能變慢。

- 5. 視需要設定 [主選單] 與 [更多選項] 索引標籤上的其他項目,然後按下 [確定]。 第50[頁"主選單 索引標籤"](#page-49-0) 第52[頁"更多選項 索引標籤"](#page-51-0)
- 6. 按下[列印]。

**相關資訊**

- ◆ 第320[頁"可用紙張和容量"](#page-319-0)
- ◆ 第38[頁"裝入紙張"](#page-37-0)
- ◆ 第49[頁"使用輕鬆設定進行列印"](#page-48-0)

### **在單張紙上列印數頁**

您可在單張紙上列印幾頁的資料。

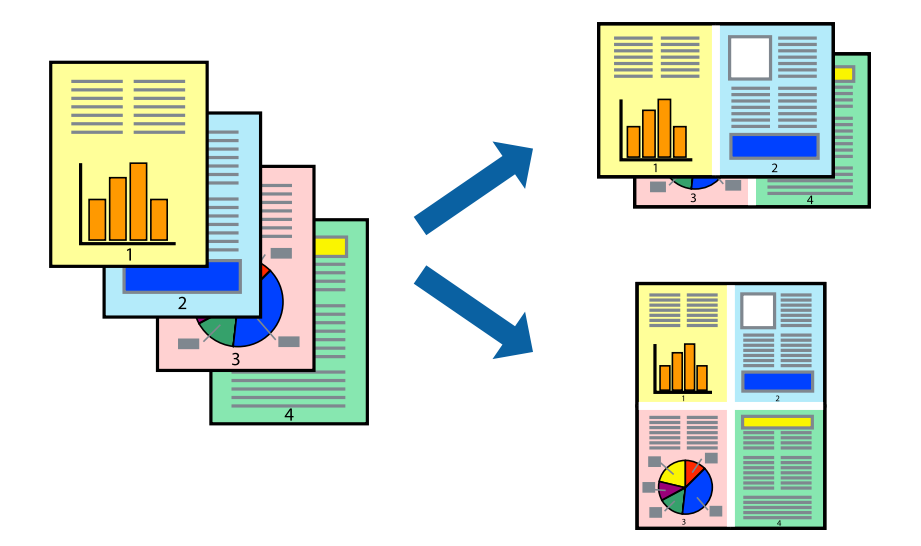

- 1. 在印表機驅動程式的 [主選單] 索引標籤中,選取 [二合一]、[四合一]、[六合一]、[八合一]、[九合一] 或 [十六合一] 作為 [版面配置] 的設定。
- 2. 按下 [版面配置順序], 進行相應的設定, 然後按下 [確定]。
- 3. 視需要設定 [主選單] 與 [更多選項] 索引標籤上的其他項目,然後按下 [確定]。 第50[頁"主選單 索引標籤"](#page-49-0) 第52[頁"更多選項 索引標籤"](#page-51-0)
- 4. 按下[列印]。

#### **相關資訊**

- ◆ 第38[頁"裝入紙張"](#page-37-0)
- ◆ 第49[頁"使用輕鬆設定進行列印"](#page-48-0)

## **調整成紙張大小列印**

在目的地紙張大小設定中選取裝入印表機的紙張大小。

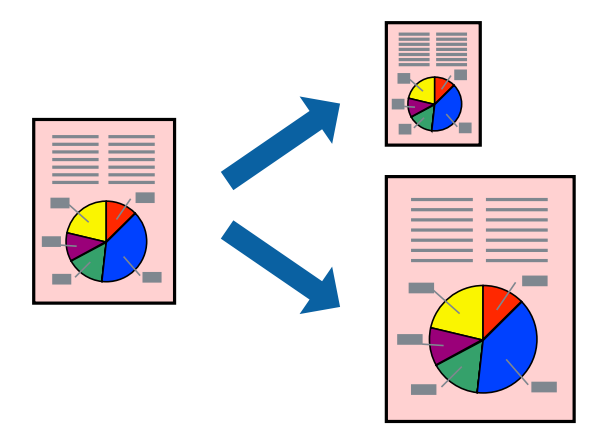

1. 在印表機驅動程式的 [主選單] 索引標籤上, 進行下列設定。

❏ 文件大小:選取您在應用程式設定中設定的紙張大小。

❏ 實際列印的紙張:選取放入印表機內的紙張大小。 [印至一頁] 自動選取。

**附註:** 點按 [居中] 以將縮小的影像列印在紙張中央。

- 2. 視需要設定 [主選單] 與 [更多選項] 索引標籤上的其他項目,然後按下 [確定]。 第50[頁"主選單 索引標籤"](#page-49-0) 第52[頁"更多選項 索引標籤"](#page-51-0)
- 3. 按下[列印]。

#### **相關資訊**

- ◆ 第38[頁"裝入紙張"](#page-37-0)
- ◆ 第49[頁"使用輕鬆設定進行列印"](#page-48-0)

### **以任一放大倍數列印縮小或放大的文件**

您可將文件縮小或放大至特定的百分比。

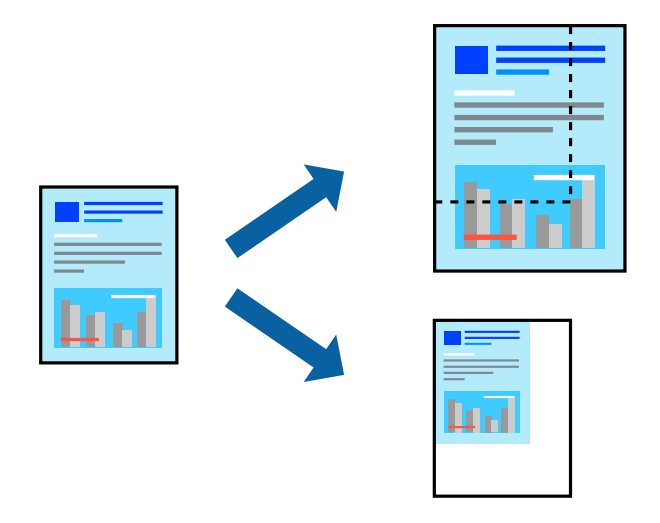

- 1. 在印表機驅動程式的 [主選單] 索引標籤中,從 [文件大小] 設定選取文件大小。
- 2. 從 [實際列印的紙張] 設定中選取您要列印的紙張大小。
- 3. 選取 [縮放選項]、[縮放至],然後輸入百分比。
- 4. 視需要設定 [主選單] 與 [更多選項] 索引標籤上的其他項目,然後按下 [確定]。 第50[頁"主選單 索引標籤"](#page-49-0) 第52[頁"更多選項 索引標籤"](#page-51-0)
- 5. 按下[列印]。

#### **相關資訊**

- ◆ 第38[頁"裝入紙張"](#page-37-0)
- ◆ 第49[頁"使用輕鬆設定進行列印"](#page-48-0)

### **在多張紙上列印單一影像以產生放大效果** (**製作海報**)

此功能可在多張紙上列印單一影像。將紙張黏在一起可製作更大張的海報。

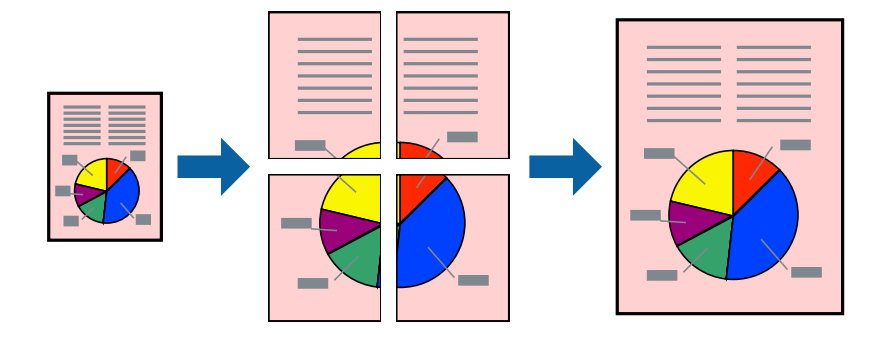

- 1. 在印表機驅動程式的 [主選單] 索引標籤中,選取 [2x1 Poster]、[2x2 Poster]、[3x3分割列印] 或 [4x4分 割列印] 作為 [版面配置] 設定。
- 2. 按下 [設定], 進行相應的設定, 然後按下 [確定]。 **附註:** [列印裁切線] 可讓您列印切割定位器。
- 3. 視需要設定 [主選單] 與 [更多選項] 索引標籤上的其他項目,然後按下 [確定]。 第50[頁"主選單 索引標籤"](#page-49-0) 第52[頁"更多選項 索引標籤"](#page-51-0)
- 4. 按下[列印]。

**相關資訊**

- ◆ 第38[頁"裝入紙張"](#page-37-0)
- ◆ 第49[頁"使用輕鬆設定進行列印"](#page-48-0)

#### **使用重疊對齊標線製作海報**

以下為選取 [2x2分割列印], 以及在 [列印裁切線] 中選取 [拼貼校正輔助線] 時的海報製作範例。

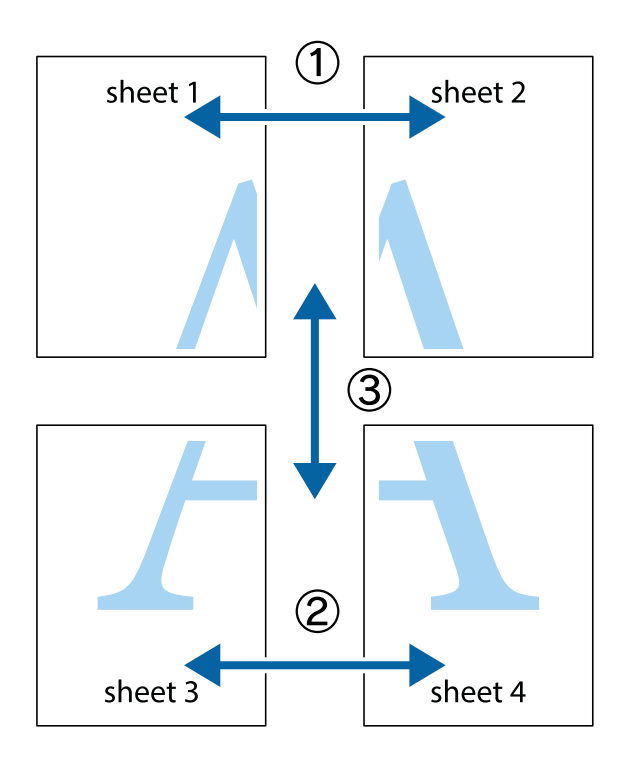

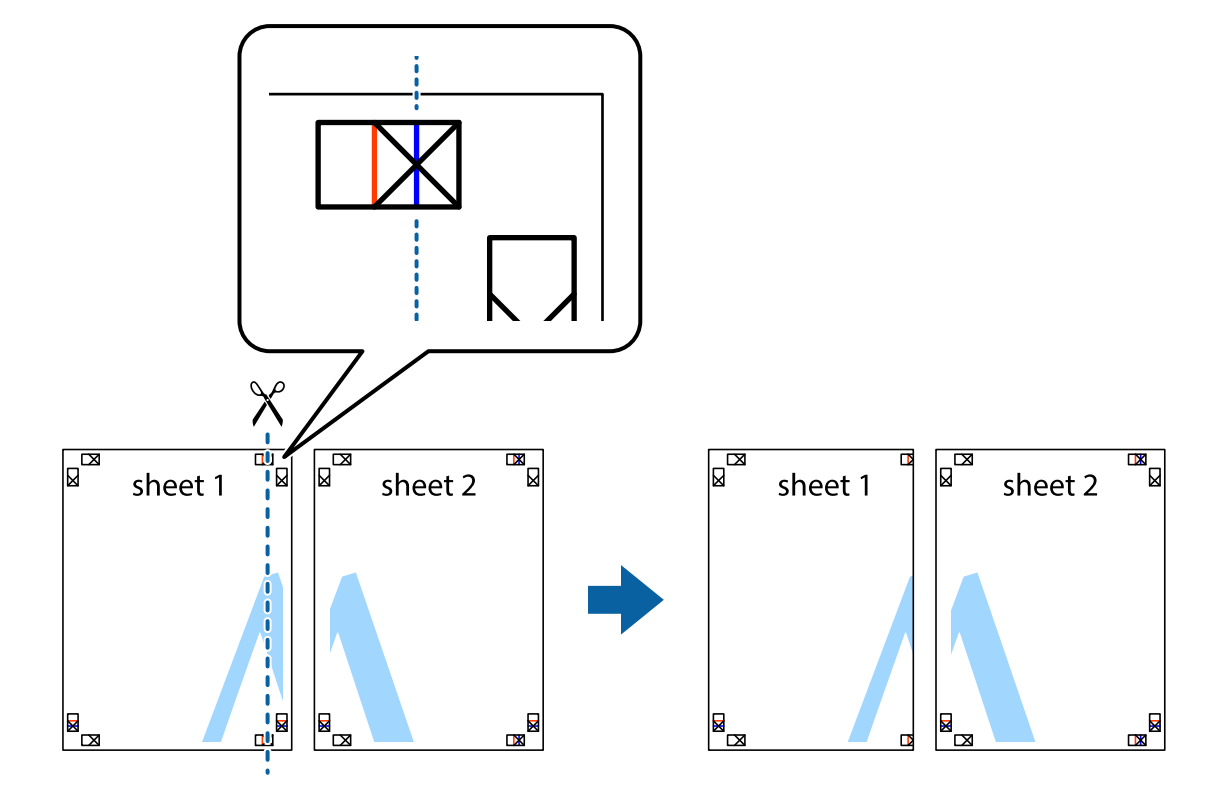

1. 準備 Sheet 1 和 Sheet 2。沿著貫穿上下十字記號中心的垂直藍線,剪去 Sheet 1 的邊界。

2. 將 Sheet 1 的邊緣疊在 Sheet 2 上,並對齊十字記號,然後從背面暫時用膠帶將兩張紙黏在一起。

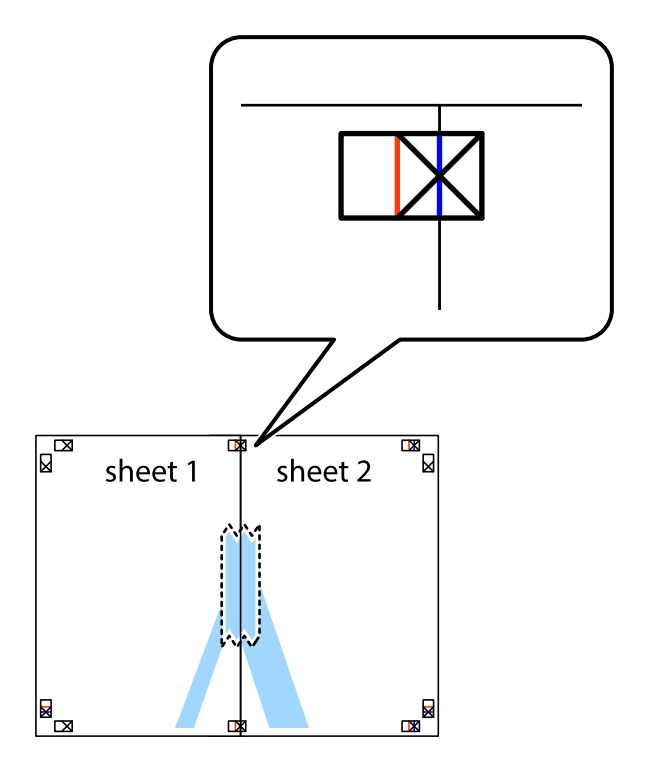

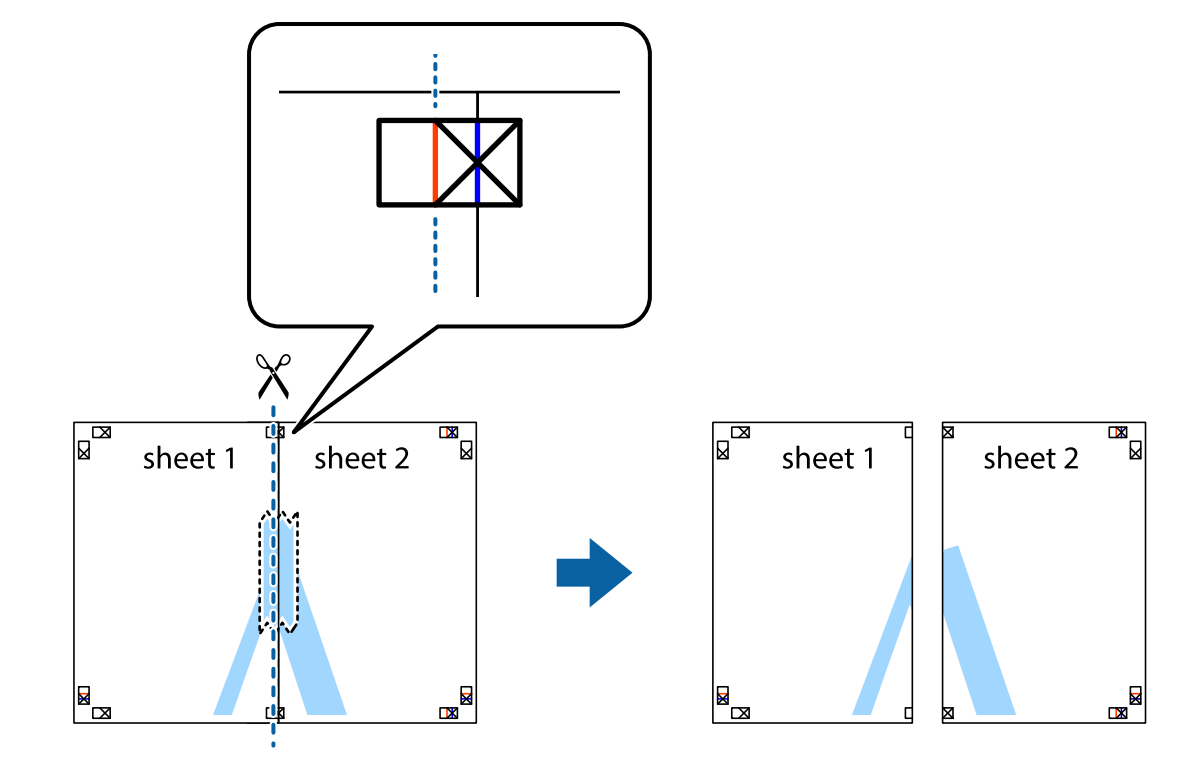

3. 沿著貫穿對齊記號的垂直紅線(此時是十字記號左方的紅線),剪下兩邊貼膠帶的紙。

4. 從背面使用膠帶將紙張黏在一起。

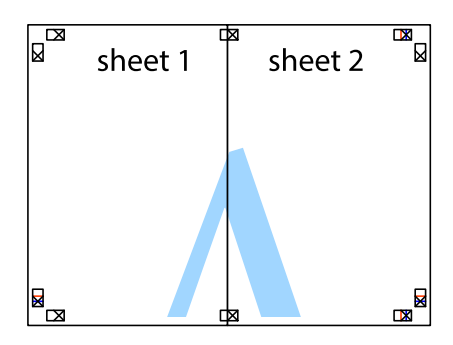

5. 重複步驟 1 至 4,用膠帶將Sheet 3 與 Sheet 4 黏在一起。

6. 沿著貫穿左右側十字記號中心的水平藍線,剪下 Sheet 1 與 Sheet 2 的邊界。

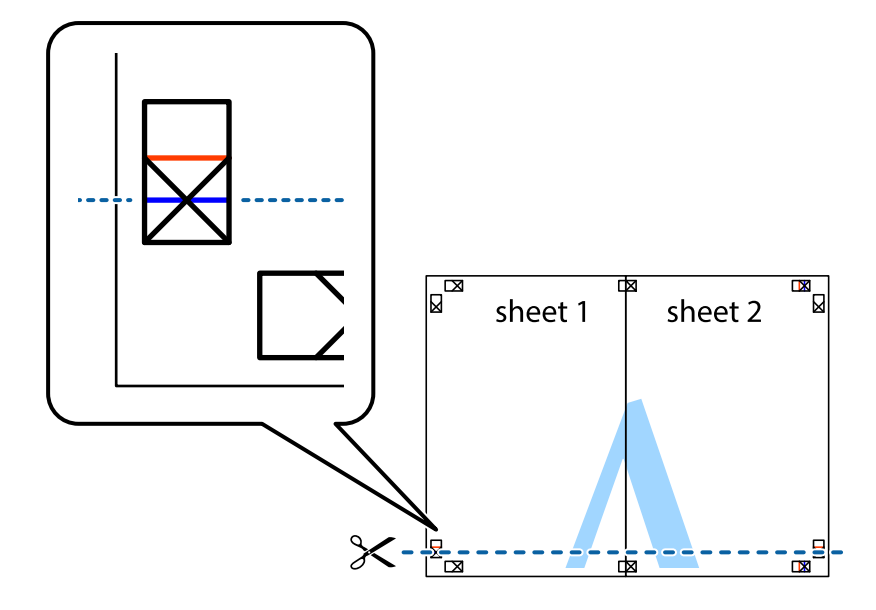

7. 將 Sheet 1 與 Sheet 2 的邊緣疊在 Sheet 3 與 Sheet 4 上,並對齊十字記號,然後從背面暫時用膠帶將四 張紙黏在一起。

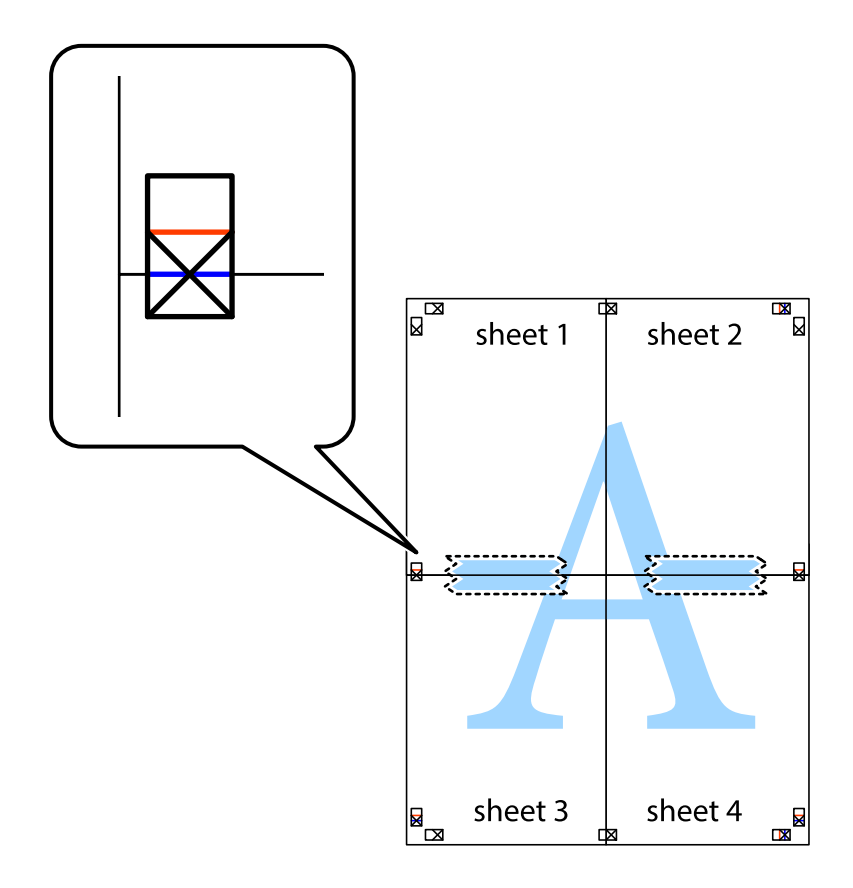

8. 沿著貫穿對齊記號的水平紅線(此時是十字記號上方的紅線),剪下兩邊貼膠帶的紙。

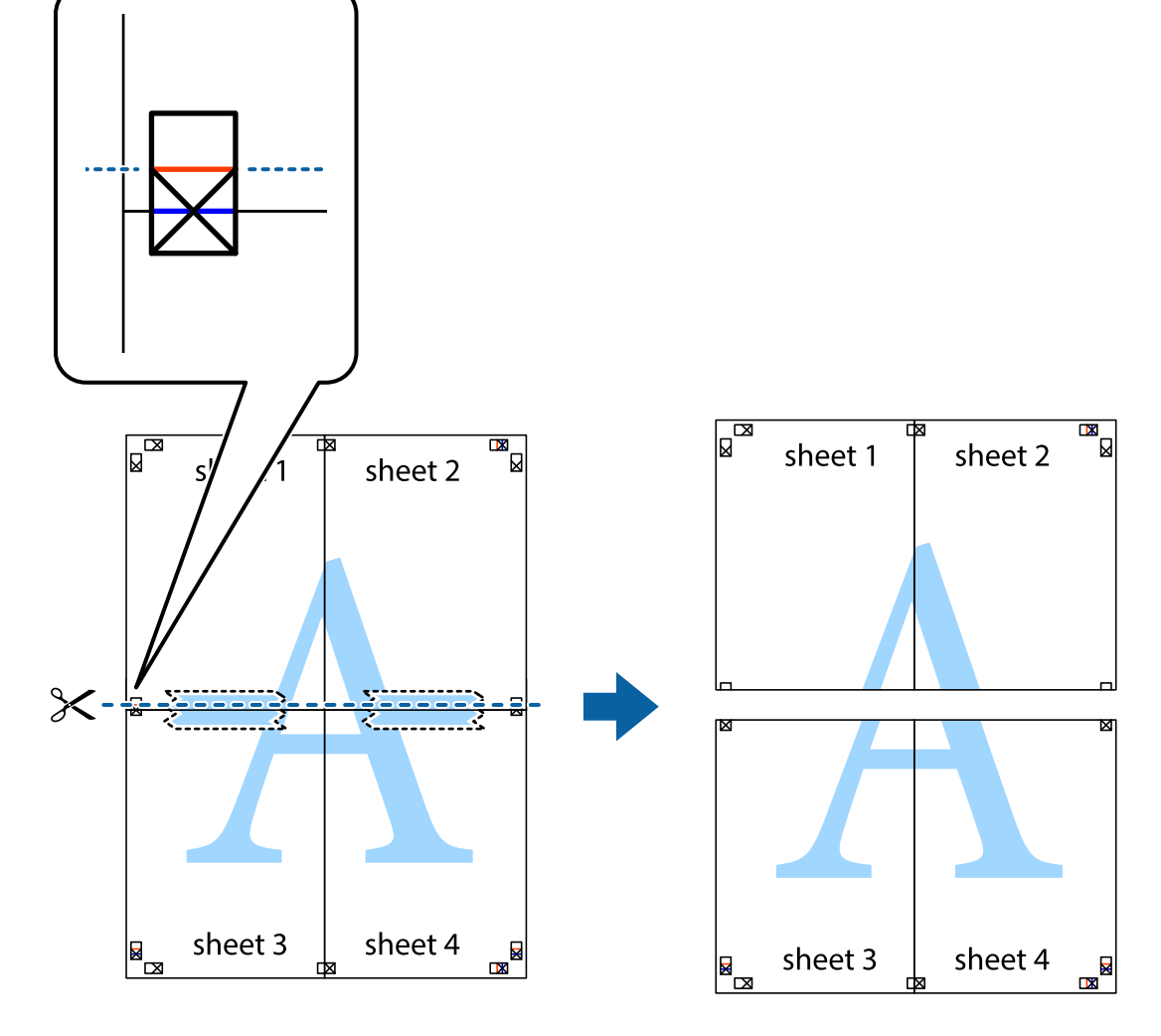

9. 從背面使用膠帶將紙張黏在一起。

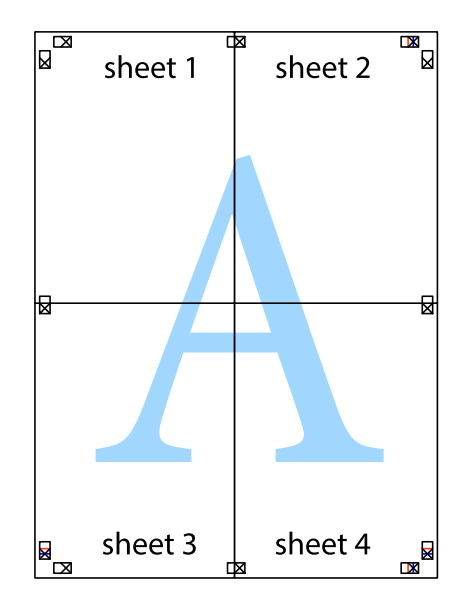

10. 沿著外導線剪下其餘的邊界。

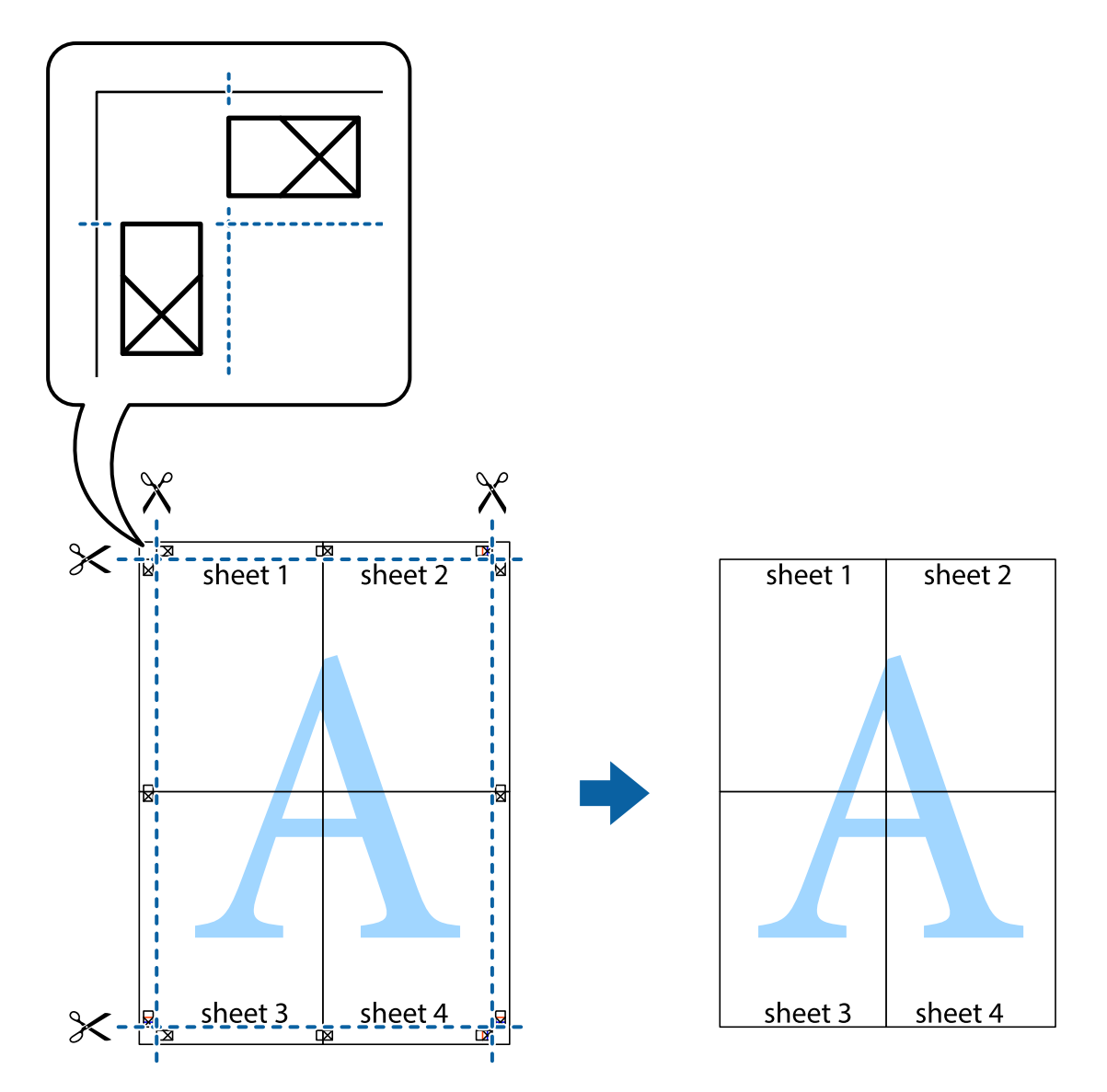

## **列印頁首與頁尾**

您可以列印頁首或頁尾中的資訊,如使用者名稱與列印日期。

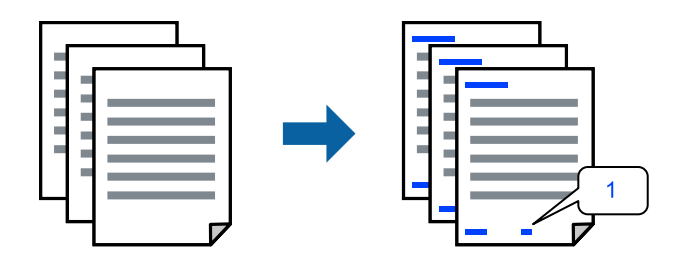

1. 在印表機驅動程式的 [更多選項] 索引標籤上,按下 [浮水印功能],然後選取 [頁首/頁尾] 核取方塊。

2. 選取 [設定],選取您想要列印的項目,在按下 OK。

**附註:**

- □ 若要指定首頁編號,請從您想要列印的頁眉或頁腳位置選取 [頁數],然後在 [起始號碼] 中選取編號。
- □ 如果您想要在頁眉或頁腳內列印文字,請選取您想要列印的位置,然後選取 [內容]。在文字輸入欄內輸 入您想要列印的文字。
- 3. 視需要設定 [主選單] 與 [更多選項] 索引標籤上的其他項目,然後按下 [確定]。

第50[頁"主選單 索引標籤"](#page-49-0) 第52[頁"更多選項 索引標籤"](#page-51-0)

4. 按下[列印]。

#### **相關資訊**

- ◆ 第38[頁"裝入紙張"](#page-37-0)
- ◆ 第49[頁"使用輕鬆設定進行列印"](#page-48-0)

#### **列印防拷貝圖案**

您可在列印成品上列印防拷貝圖案。列印時,字母本身不會被列印,整份文件會經過輕微的網點處理。 複印時會出現隱藏字母,以便輕鬆區分原稿與複本。

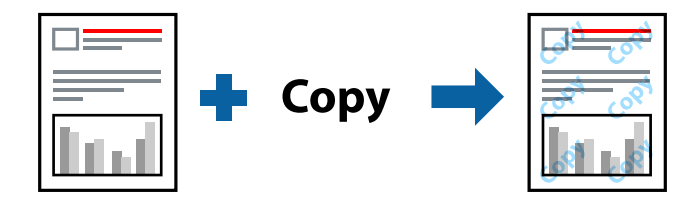

防拷貝圖案 在以下條件下可用:

- ❏ 紙張種類:普通紙、影印紙、信頭紙、回收紙、彩色紙、預列印、高品質普通紙或厚紙 1
- ❏ 品質選項:標準
- ❏ 雙面列印:關閉
- ❏ 色彩校正:自動
- ❏ 短紋紙:未選取

**附註:**

您也可新增自己的防拷貝圖案。

- 1. 在印表機驅動程式 [更多選項] 索引標籤中,按下 [浮水印功能],然後選取 防拷貝圖案。
- 2. 按一下 [設定] 變更詳細資料,例如圖案的大小或濃度。
- 3. 視需要設定 [主選單] 與 [更多選項] 索引標籤上的其他項目,然後按下 [確定]。 第50[頁"主選單 索引標籤"](#page-49-0) 第52[頁"更多選項 索引標籤"](#page-51-0)
- 4. 按下[列印]。

#### **相關資訊**

- ◆ 第38[頁"裝入紙張"](#page-37-0)
- ◆ 第49[頁"使用輕鬆設定進行列印"](#page-48-0)

## **列印具有密碼保護的檔案**

您可以為列印工作設定密碼,以便只有當在印表機的控制面板中輸入密碼之後才能開始列印。

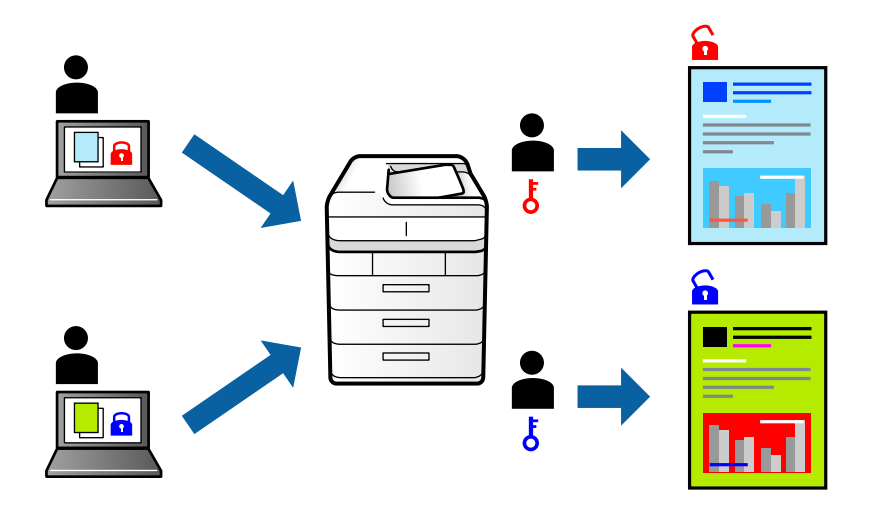

- 1. 在印表機驅動程式 [更多選項] 索引標籤中,選取 [機密工作] 作為 [列印工作種類],然後輸入密碼。
- 2. 視需要設定 [主選單] 與 [更多選項] 索引標籤上的其他項目,然後按下 [確定]。 第50[頁"主選單 索引標籤"](#page-49-0) 第52[頁"更多選項 索引標籤"](#page-51-0)
- 3. 按下[列印]。
- 4. 若要列印工作,請在印表機控制面板的主畫面中選取 [機密列印工作]。選取要列印的工作,然後輸入 密碼。

#### **相關資訊**

- ◆ 第38[頁"裝入紙張"](#page-37-0)
- ◆ 第49[頁"使用輕鬆設定進行列印"](#page-48-0)

### **共同列印多個檔案**

工作配置Lite 可讓您合併不同應用程式建立的數個檔案,並當作是單一列印工作來列印這些檔案。您可以 為合併的檔案指定列印設定,如多頁版面配置與雙面列印。

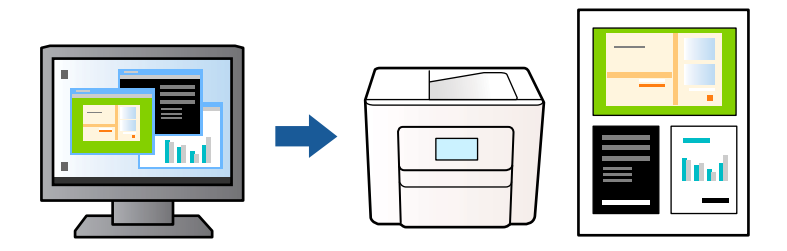

- 1. 在印表機驅動程式的 [主選單] 索引標籤中,選取 [工作配置Lite]。 第50[頁"主選單 索引標籤"](#page-49-0)
- 2. 按下[列印]。 開始列印時,會顯示 工作配置Lite 視窗。
- 3. 在 工作配置Lite 視窗開啟後,開啟您要與目前檔案合併的檔案,然後重複以上步驟。
- 4. 在 工作配置Lite 視窗中選取新增至 列印專案 Lite 的列印工作時, 您可以編輯版面配置。
- 5. 從 [檔案] 功能表中按下 [列印] 開始列印。

#### **附註:**

如果您在將所有列印資料新增至 列印專案 之前關閉 工作配置Lite 視窗,目前正在處理的列印工作會取 消。從 [檔案] 功能表中按下 [儲存] 儲存目前工作。已存檔案的副檔名為「ecl」。

若要開啟 Print Project, 請按下印表機驅動程式 [維護] 索引標籤中的 [工作配置Lite], 開啟 Job Arranger Lite 視窗。接著從 [開啟] 功能表選取 [檔案], 以選取檔案。

#### **相關資訊**

- ◆ 第38[頁"裝入紙張"](#page-37-0)
- ◆ 第49[頁"使用輕鬆設定進行列印"](#page-48-0)

#### **使用彩色通用列印功能列印**

可增強列印成品內文字和圖片的清晰度。

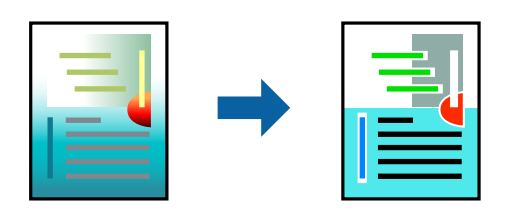

只有選擇下列設定時,才能使用 色彩通用列印。

❏ 紙張種類:普通紙、影印紙、信頭紙、再生紙、色紙、回收紙、高品質普通紙或厚紙 1

- ❏ 品質選項:[標準] 或更高品質
- □ 列印色彩:[色彩]

❏ 應用程式:Microsoft® Office 2007 或更高版本

❏ 文字大小:96 pts 或更小

- 1. 在印表機驅動程式的 [更多選項] 索引標籤中,按下 [色彩校正] 設定中的 [影像選項]。
- 2. 從 [色彩通用列印] 設定選取選項。
- 3. [增強選項] 進行進一步設定。
- 4. 視需要設定 [主選單] 與 [更多選項] 索引標籤上的其他項目,然後按下 [確定]。 第50[頁"主選單 索引標籤"](#page-49-0) 第52[頁"更多選項 索引標籤"](#page-51-0)
- 5. 按下[列印]。
	- **附註:**
	- ❏ 某些字元的顯示樣式可能會有變化,如「+」會顯示為「±」。
	- ❏ 應用程式特定樣式與底線可能會改變使用這些設定列印的內容。
	- □ 使用 色彩通用列印 設定時,相片與其他影像的列印品質可能會降低。
	- □ 使用 色彩通用列印 設定時,列印速度會比較慢。

#### **相關資訊**

- ◆ 第38[頁"裝入紙張"](#page-37-0)
- & 第49[頁"使用輕鬆設定進行列印"](#page-48-0)

#### **調整列印色彩**

您可調整列印工作中使用的色彩。這些調整數值不會套用到原始資料。

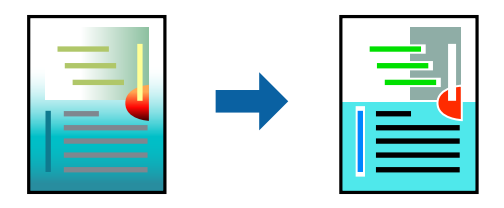

[影像加強] 功能可自動調整原始影像資料的對比、飽和度及亮度,產生更清晰的影像與更生動的色彩。 **附註:**

[影像加強] 功能可藉由分析主題位置來調整色彩。因此,若透過縮小、放大、裁切或旋轉影像來變更主題的位 置,色彩便有可能產生非預期的變化。若影像失焦,色調可能不自然。若色彩改變或變得不自然,請使用 [影 像加強] 以外的模式列印。

1. 在印表機驅動程式的 [更多選項] 索引標籤上,從 [色彩校正] 設定中選取色彩矯正的方法。

□ 自動 此設定會自動調整色調,以符合紙張種類與列印品質設定。

□ 選擇 自訂 並按下 [進階], 您即可自行設定。

2. 視需要設定 [主選單] 與 [更多選項] 索引標籤上的其他項目,然後按下 [確定]。

第50[頁"主選單 索引標籤"](#page-49-0) 第52[頁"更多選項 索引標籤"](#page-51-0) 3. 按下[列印]。

#### **相關資訊**

- ◆ 第38[頁"裝入紙張"](#page-37-0)
- ◆ 第49[頁"使用輕鬆設定進行列印"](#page-48-0)

### **列印時加粗細線**

您可以在列印時加粗過細的細線。

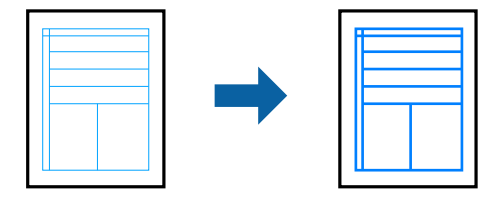

- 1. 在印表機驅動程式的 [更多選項] 索引標籤中,按下 [色彩校正] 設定中的 [影像選項]。
- 2. 選取 [加粗細線]。
- 3. 視需要設定 [主選單] 與 [更多選項] 索引標籤上的其他項目,然後按下 [確定]。 第50[頁"主選單 索引標籤"](#page-49-0) 第52[頁"更多選項 索引標籤"](#page-51-0)
- 4. 按下[列印]。

**相關資訊**

- ◆ 第38[頁"裝入紙張"](#page-37-0)
- ◆ 第49[頁"使用輕鬆設定進行列印"](#page-48-0)

### **列印清晰的條碼**

如果無法準確讀取列印的條碼,您可以使用更少的滲墨清晰列印。請僅在您列印的條碼無法掃描時才啟 用此功能。

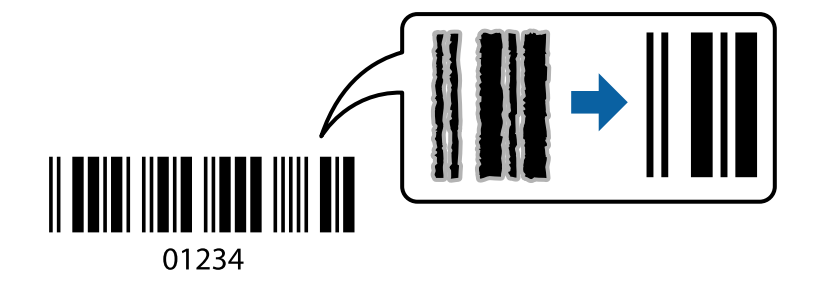

您可在下列情況下使用此功能。

❏ 紙張:普通紙、影印紙、信頭紙、回收紙、彩色紙、預列印紙、高品質普通紙、厚紙、Epson 照片質 量噴墨紙、Epson 啞光紙或信封

- <span id="page-70-0"></span>❏ 紙張種類:依據將列印於其上的紙張設定正確的紙張種類。 第37[頁"紙張種類清單"](#page-36-0)
- □ 品質選項:[標準], [高]

Epson Photo Quality Ink Jet、Epson Matte 及最高 151—256g/m<sup>2</sup> 的厚紙不相容於 [高]。

**附註:**

根據不同情況而定,有時可能無法消除模糊狀況。

- 1. 在印表機驅動程式 [維護] 索引標籤中, 按下 [進階設定], 然後選取 [Barcode模式]。
- 2. 視需要設定 [主選單] 與 [更多選項] 索引標籤上的其他項目,然後按下 [確定]。 第50[頁"主選單 索引標籤"](#page-49-0) 第52[頁"更多選項 索引標籤"](#page-51-0)
- 3. 按下[列印]。

**相關資訊**

- ◆ 第38[頁"裝入紙張"](#page-37-0)
- ◆ 第49[頁"使用輕鬆設定進行列印"](#page-48-0)

## **使用** PostScript **印表機驅動程式列印文件** (Windows)

PostScript 印表機驅動程式是一個使用 PostScript 分頁描述語言將列印指令輸出至印表機的驅動程式。

- 1. 開啟要列印的檔案。 如果尚未放入紙張,將紙張放入印表機。
- 2. 從[檔案]功能表選取[列印]或[列印設定]
- 3. 選取印表機。

4. 選取[喜好設定]或[內容]存取印表機驅動程式視窗。

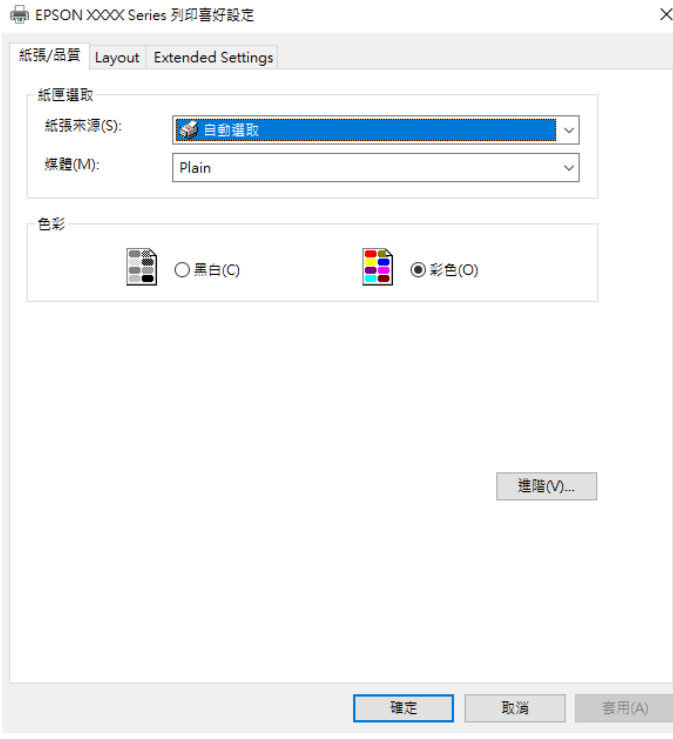

5. 視需要變更設定。

有關印表機驅動程式的詳細資訊,請參閱功能表選項。

- 6. 按下[OK]關閉印表機驅動程式。
- 7. 按下[列印]。

#### **相關資訊**

- ◆ 第320[頁"可用紙張和容量"](#page-319-0)
- ◆ 第38[頁"裝入紙張"](#page-37-0)
- ◆ 第37[頁"紙張種類清單"](#page-36-0)
- ◆ 第72頁"紙張/品質索引標籤"
- ◆ 第73[頁"版面配置索引標籤"](#page-72-0)

PostScript **印表機驅動程式的功能表選項**

在應用程式中開啟列印視窗,選取印表機,然後存取印表機驅動程式視窗。 **附註:** 功能表視選取的選項而定。

#### **紙張**/**品質索引標籤**

托盤選取:

選擇紙張來源和媒體。
紙張來源:

選取從中進紙的紙張來源。

選取[自動選取]會自動選取在印表機的 [紙張設定] 中已選取的紙張來源。

媒體:

選取列印的紙張種類。如果您選擇 [未指定],將從紙張來源執行列印, 印表機設定中的 紙張類型設定如下。

普通紙, 回收紙, 信頭紙, 彩色, 再生紙, 高品質普通紙

然而,當紙張來源在印表機 [自動選擇設定] 中被設定為關閉時,不可從紙張來源裝入 紙張。

色彩:

為列印工作選取色彩。

#### **版面配置索引標籤**

方向:

選取要用於列印的方向。

雙面列印:

可讓您執行雙面列印。

頁面順序:

選取要從最上面一頁還是最後一頁列印。如果您選取[從後到前],列印後,頁面會根據頁碼 以正確順序堆疊。

頁面格式:

每張頁數:

每張頁數版面配置:

可讓您在一張紙上列印多頁時指定頁面版面配置。

小冊子:

小冊子裝訂:

選取小冊子的裝訂位置。

繪製邊界:

如果您想在列印多頁於單張紙上或建立手冊時為每頁設定邊界線,請選取此項。

#### **「存取控制設定」索引標籤**

管理員可能已限制印表機的使用。將帳戶登錄至印表機驅動程式之後,便可列印。如需您的使用者帳戶 之詳細資料,請洽詢管理員。

存取控制設定:

設定[存取控制設定]。

使用者登錄:

可讓您輸入使用者名稱及密碼。

使用者名稱:

輸入使用者名稱。

密碼:

輸入密碼。

## **進階選項**

紙張/輸出:

選取紙張大小與份數。

紙張大小:

指定您要列印的紙張大小。

份數:

設定要列印的份數。

## 圖形:

設定下列功能表項目。

## 列印品質:

選取要用於列印的列印品質。

影像色彩管理:

選取 ICM 方法或意圖。

縮放:

可讓您縮小或放大文件。

TrueType 字型:

設定將字型替代為 TrueType 字型。

文件選項:

進階列印功能:

可讓您對列印功能進行詳細設定。

PostScript 選項:

可讓您進行選用設定。

印表機特徵:

設定下列功能表項目。

<span id="page-74-0"></span>Color Mode:

選取是否以彩色或單色列印。

Press Simulation:

您可選取要在列印時模擬的 CMYK 墨水色彩,重現平版印刷的 CMYK 墨水色彩。

Ink Save Mode:

減少列印濃淡度,以節省墨水。

Rotate by 180°:

在列印前旋轉資料 180 度。

**從電腦列印 —** Mac OS

# **使用輕鬆設定進行列印**

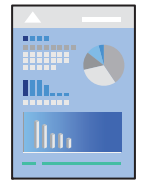

**附註:**

操作和畫面可能會隨應用程式而有所不同。請參考應用程式的說明以瞭解詳細資訊。

- 1. 將紙張放入印表機。 第38[頁"裝入紙張"](#page-37-0)
- 2. 開啟要列印的檔案。
- 3. 從[檔案]功能表選取[列印]或其他指令,存取列印對話方塊。 必要時,按下[顯示詳細資料]或▼展開列印視窗。
- 4. 選取印表機。

5. 從快顯功能表選取 [列印設定]。

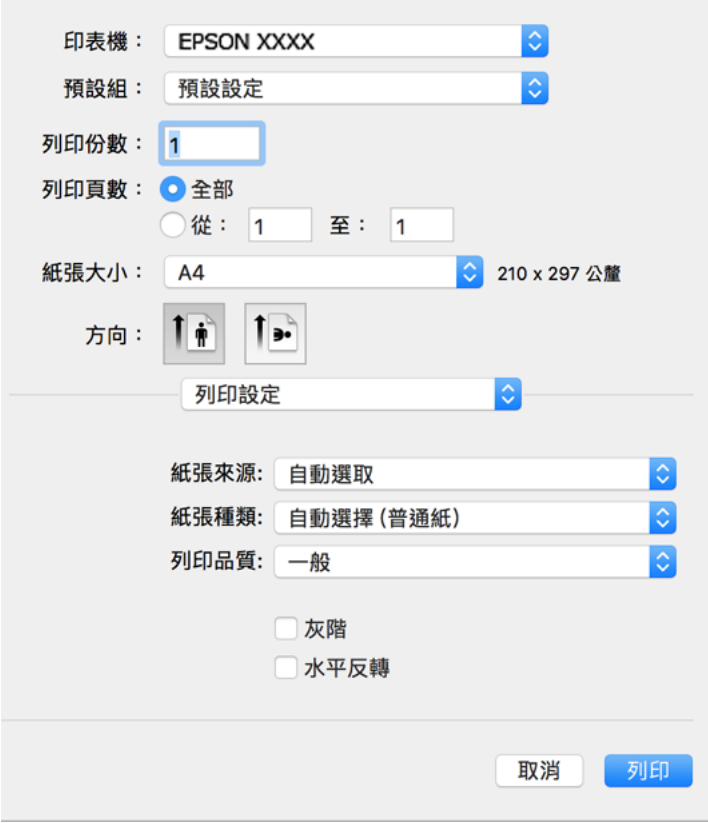

#### **附註:**

若在 macOS High Sierra、macOS Sierra、OS X El Capitan、OS X Yosemite、OS X Mavericks、OS X Mountain Lion 中沒有顯示 [列印設定] 功能表,則表示 Epson 印表機驅動程式沒有正確安裝。從下列功能表中啟用 它。macOS Catalina 和 macOS Mojave 無法存取 TextEdit 等 Apple 應用程式中的 [列印設定]。

Apple 從功能表 > [印表機和掃描器] (或[列印和掃描]、[列印與傳真]) 中選取[系統偏好設定], 移除印表機, 然後重新新增印表機。請參考以下說明新增印表機。

第176[頁"新增印表機\(僅限](#page-175-0) Mac OS)"

6. 視需要變更設定。

有關印表機驅動程式的詳細資訊,請參閱功能表選項。

7. 按下[列印]。

**附註:**

如果您想取消列印,在您的電腦上點按[泊接]中的印表機圖示。選取要取消的工作,然後執行下列其中一 項操作。然而,列印工作一旦完全傳送至印表機後,即無法從電腦取消列印工作。此時請使用印表機的控 制面板取消列印工作。

❏ OS X Mountain Lion 或更新版本

按下列印進度表旁的 $\left\vert \mathbf{\mathsf{X}}\right\vert$ 。

❏ Mac OS X v10.6.8 到 v10.7.x 按下[刪除]。

#### **相關資訊**

◆ 第320[頁"可用紙張和容量"](#page-319-0)

- <span id="page-76-0"></span>◆ 第37[頁"紙張種類清單"](#page-36-0)
- ◆ 第78[頁"列印設定 的功能表選項"](#page-77-0)

## **印表機驅動程式的功能表選項**

在應用程式中開啟列印視窗,選取印表機,然後存取印表機驅動程式視窗。 **附註:** 功能表視選取的選項而定。

#### **版面配置的功能表選項**

每張頁數:

選取要在一張紙上列印的頁數。

#### 版面配置方向:

指定將列印頁面的順序。

#### 邊界:

在頁面四周列印邊界。

#### 反轉頁面方向:

在列印前旋轉頁面 180 度。當您使用印表機列印以固定方向放入的紙張 (例如信封) 時,請選取 這個項目。

# 水平翻面:

將影像上下顛倒,像顯示在鏡子中一樣列印。

#### **色彩比對的功能表選項**

ColorSync/EPSON色彩校正:

選取色彩調整的方法。這些選項可調整印表機與電腦顯示器之間的色彩,以將色彩差異減到最 小。

#### **紙張處理的功能表選項**

自動分頁:

列印多頁文件並依序自動分頁,然後排序成數份。

要列印的頁面:

選取要僅列印奇數頁還是偶數頁。

頁面順序:

選取要從最上面一頁還是最後一頁列印。

#### 縮放成紙張大小:

調整成已放入紙張的大小來列印。

- <span id="page-77-0"></span>❏ 目的地紙張大小: 選取要列印的紙張大小。
- ❏ 僅縮小:

在縮小文件大小時選取。

#### **封面的功能表選項**

列印封面:

選取是否列印封面。若要新增封底,請選取[在文件後]。

封面類型:

選取封面的內容。

**列印設定 的功能表選項**

紙張來源:

選取從中進紙的紙張來源。選取 [自動選取] 會自動選取在印表機控制面板的列印設定中已選取 的紙張來源。

紙張種類:

選取列印的紙張種類。如果您選擇 [自動選擇 (普通紙)], 將從紙張來源執行列印, 印表機設定 中的紙張類型設定如下。

普通紙, 回收紙, 信頭紙, 彩色, 再生紙, 高品質普通紙

然而,當紙張來源在印表機 [自動選擇設定] 中被設定為關閉時,不可從紙張來源裝入紙張。

列印品質:

選取要用於列印的列印品質。選項會因紙張種類而異。

灰階:

想要以黑白或灰階列印時選取。

水平反轉:

上下顛倒影像,如同顯示於鏡子中般進行列印。

#### **色彩選項 的功能表選項**

手動設定:

手動調整色彩。在 [進階設定] 中,您可以選取詳細設定。

影像加強:

自動調整原始影像資料的對比、飽和度及亮度,產生更清晰的影像與更生動的色彩。

關閉(不做色彩校正):

在不以任何方式增強或調整色彩的情況下列印。

**雙面列印設定 的功能表選項**

雙面列印:

列印在紙張的兩面。

# **為輕鬆列印新增列印預設值**

若您在印表機驅動程式中建立常用列印設定的預設值,您可輕鬆地從清單中選取預設值進行列印。

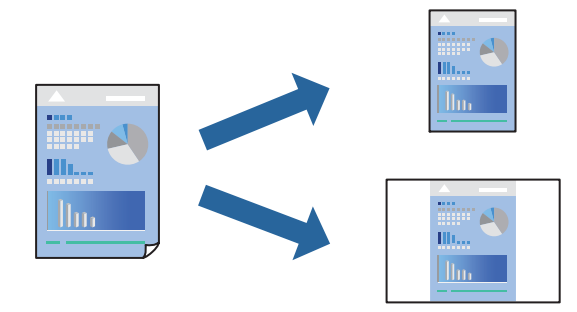

- 1. 設定每個項目,例如 [列印設定] 和[版面] ([紙張大小]、[紙張種類] 等等)。
- 2. 選取[預設],或將目前設定儲存為預設值。
- 3. 按下 [OK]。

**附註:** 若要刪除已新增的預設值,按下[預設] > [顯示預設], 從清單中選取欲刪除的預設名稱,然後刪除。

4. 按下[列印]。

下次您想使用相同的設定進行列印時,從[預設]選取登錄的預設值名稱。

### **相關資訊**

- ◆ 第38[頁"裝入紙張"](#page-37-0)
- ◆ 第75[頁"使用輕鬆設定進行列印"](#page-74-0)

# **雙面列印**

您可以列印在紙張的兩面。

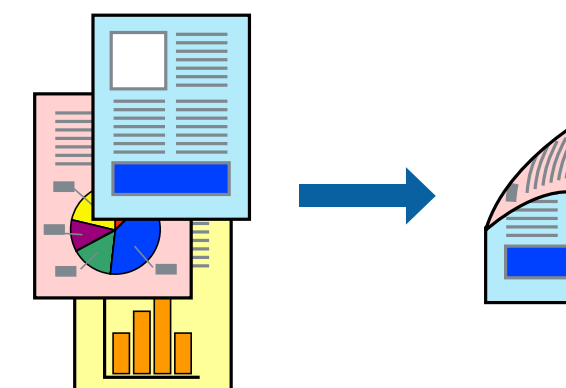

**附註:**

- □ 若未使用適合雙面列印的紙張, 列印品質可能會下降, 並發生夾紙。 第325[頁"雙面列印紙張"](#page-324-0)
- □ 視紙張與資料而定,墨水可能會滲到紙張的另一面。
- 1. 從快顯功能表選取 [雙面列印設定]。
- 2. 在 [雙面列印] 中選取裝訂。
- 3. 在 [文件類型] 中選取原稿的類型。

**附註:**

□ 根據 [文件類型] 設定而定,列印速度可能會變慢。

- □ 若正在列印高濃淡度資料,例如相片或圖表,則 [文字和相片] 設定請選取 [文字和圖表] 或 [文件類型]。 若發生磨損,或影像透到背面,請按下 [調整] 旁的箭頭標記,調整列印濃淡度與墨水乾燥時間。
- 4. 視需要設定其他項目。
- 5. 按下[列印]。

#### **相關資訊**

- ◆ 第320[頁"可用紙張和容量"](#page-319-0)
- ◆ 第38[頁"裝入紙張"](#page-37-0)
- ◆ 第75[頁"使用輕鬆設定進行列印"](#page-74-0)

# **在單張紙上列印數頁**

您可在單張紙上列印幾頁的資料。

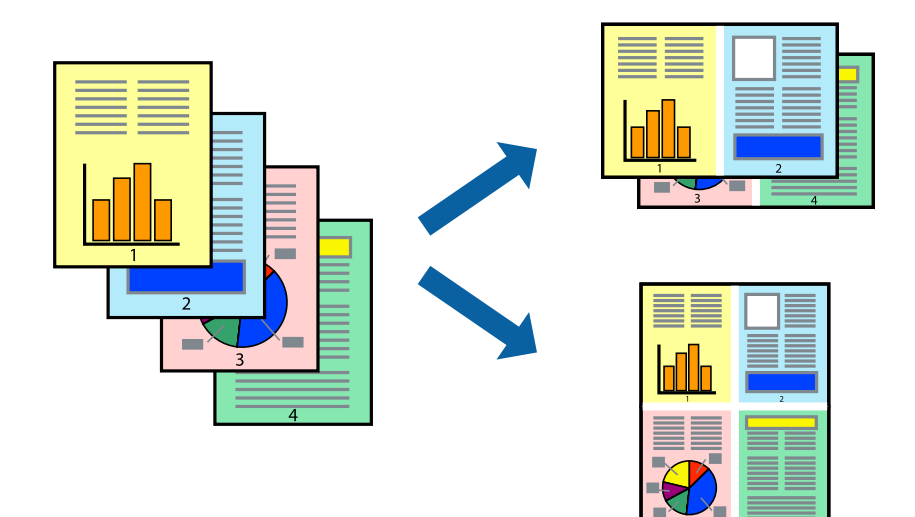

- 1. 從快顯功能表選取[版面配置]。
- 2. 在[每張頁數]中設定頁數、[版面配置方向] (頁面順序),以及[邊界]。 第77[頁"版面配置的功能表選項"](#page-76-0)
- 3. 視需要設定其他項目。

4. 按下[列印]。

#### **相關資訊**

- ◆ 第38[頁"裝入紙張"](#page-37-0)
- & 第75[頁"使用輕鬆設定進行列印"](#page-74-0)

# **調整成紙張大小列印**

在目的地紙張大小設定中選取裝入印表機的紙張大小。

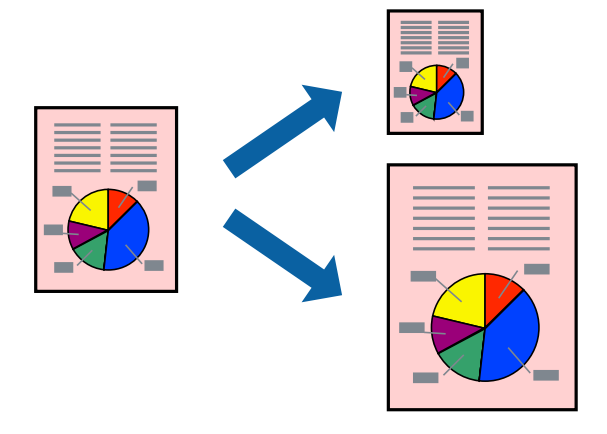

- 1. 在 [紙張大小] 設定中選取您在應用程式中設定的紙張大小。
- 2. 從快顯功能表選取[紙張處理]。
- 3. 選取[縮放成紙張大小]。
- 4. 在[目的地紙張大小]設定中選取裝入印表機的紙張大小。
- 5. 視需要設定其他項目。
- 6. 按下[列印]。

## **相關資訊**

- ◆ 第38[頁"裝入紙張"](#page-37-0)
- & 第75[頁"使用輕鬆設定進行列印"](#page-74-0)

# **以任一放大倍數列印縮小或放大的文件**

您可將文件縮小或放大至特定的百分比。

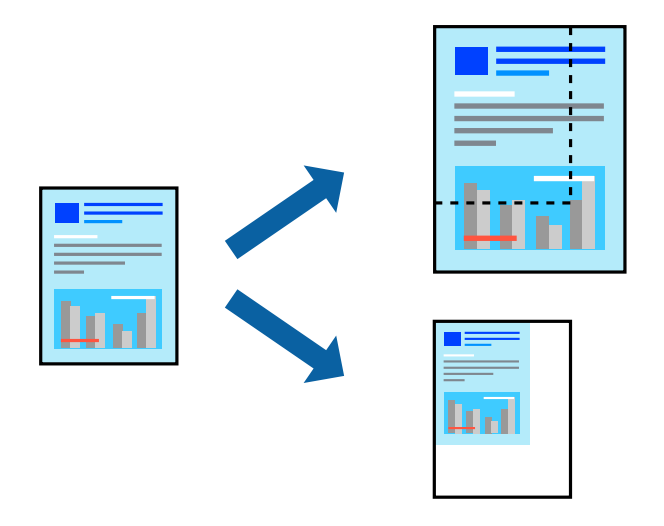

- 1. 從[檔案]功能表選取[列印]或其他指令,存取列印對話方塊。
- 2. 從此應用程式的[檔案]功能表選取[頁面設定]。
- 3. 選取[印表機]、[紙張大小], 在[縮放比例]中輸入百分比, 然後按下 [OK]。 **附註:** 在應用程式中選取紙張大小作為[紙張大小]設定。
- 4. 視需要設定其他項目。
- 5. 按下[列印]。

### **相關資訊**

- ◆ 第38[頁"裝入紙張"](#page-37-0)
- ◆ 第75[頁"使用輕鬆設定進行列印"](#page-74-0)

# **調整列印色彩**

您可調整列印工作中使用的色彩。這些調整數值不會套用到原始資料。

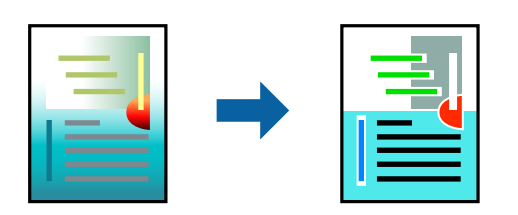

[影像加強] 功能可自動調整原始影像資料的對比、飽和度及亮度,產生更清晰的影像與更生動的色彩。

**附註:**

[影像加強] 功能可藉由分析主題位置來調整色彩。因此,若透過縮小、放大、裁切或旋轉影像來變更主題的位 置,色彩便有可能產生非預期的變化。若影像失焦,色調可能不自然。若色彩改變或變得不自然,請使用 [影 像加強] 以外的模式列印。

- <span id="page-82-0"></span>1. 從快顯功能表選取[色彩比對],然後選取 [EPSON色彩校正]。
- 2. 從快顯功能表選取 [色彩選項],然後選取其中一個可用選項。
- 3. 按下 [進階設定] 旁的箭頭,並進行合適的設定。
- 4. 視需要設定其他項目。
- 5. 按下[列印]。

### **相關資訊**

- ◆ 第38[頁"裝入紙張"](#page-37-0)
- & 第75[頁"使用輕鬆設定進行列印"](#page-74-0)

# **使用** PostScript **印表機驅動程式列印** - Mac OS X

- 1. 將紙張裝入印表機。
- 2. 開啟要列印的檔案。
- 3. 存取列印對話方塊。

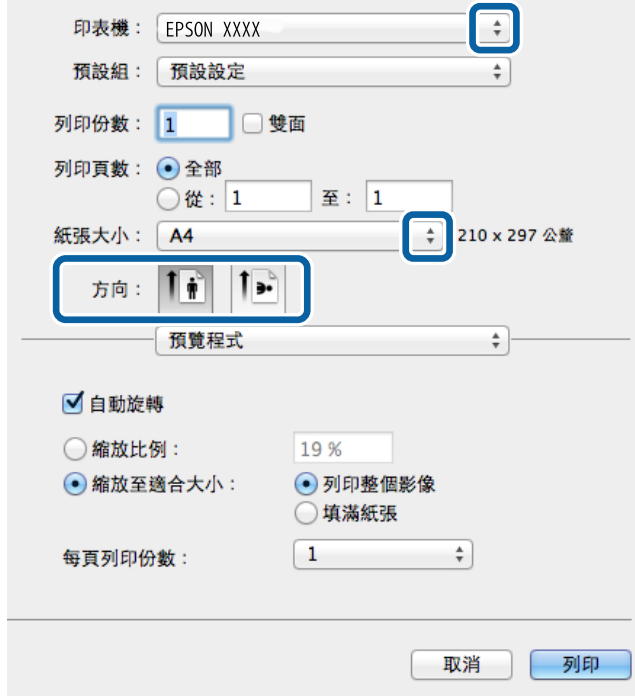

- 4. 進行以下設定。
	- ❏ 印表機:選取印表機。
	- ❏ 紙張大小:選取裝入印表機內的紙張大小。
	- ❏ 方向:選取在應用程式中設定的方向。

5. 從快顯功能表選取[送紙厘],然後選取您裝入紙張的紙張來源。

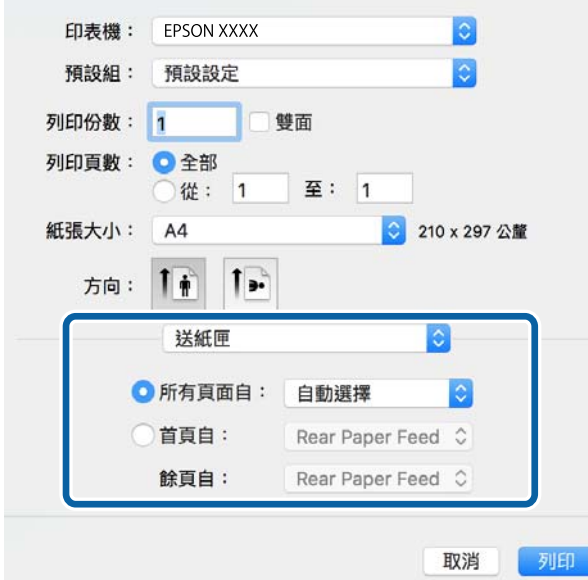

6. 從快顯功能表選擇[印表機功能]、在[功能集]設定中選擇[Quality],然後在[MediaType]設定中選擇您 裝入的紙張種類。

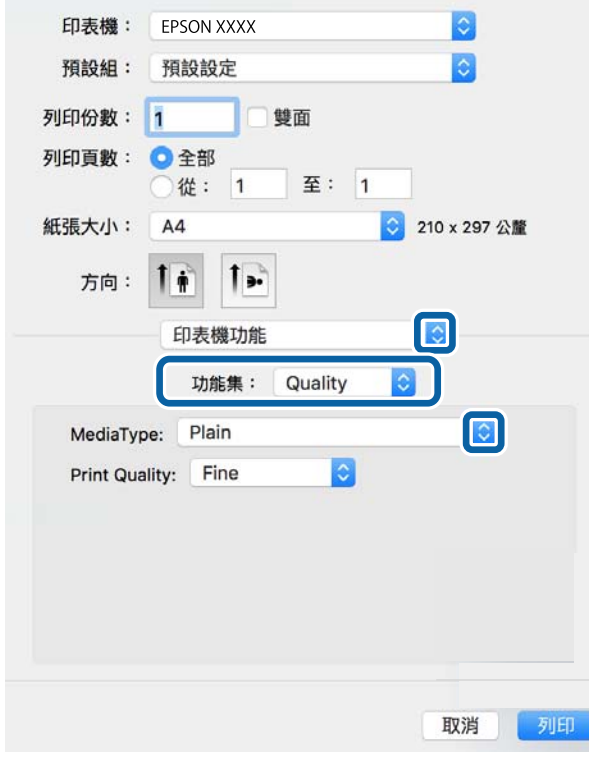

7. 在[功能集]設定中選擇[Color] ,然後選擇[Color Mode]的設定。

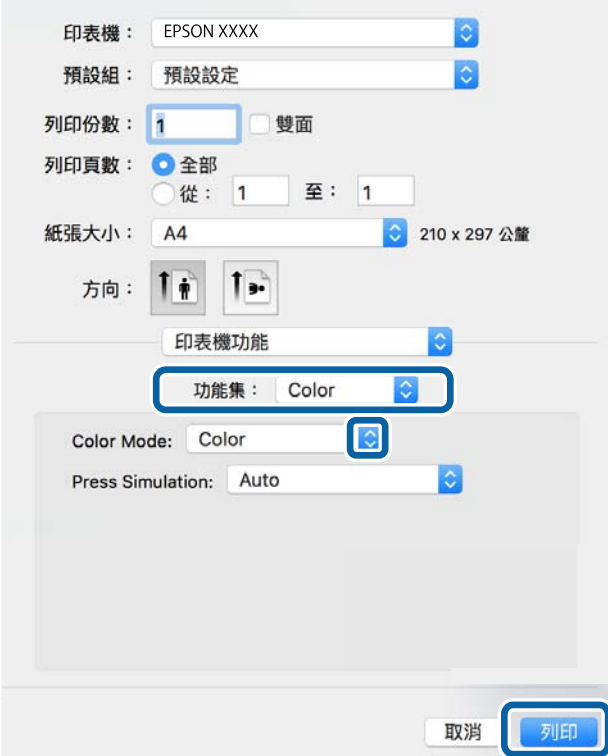

8. 按下[列印]。

## **相關資訊**

- ◆ 第320[頁"可用紙張和容量"](#page-319-0)
- ◆ 第38[頁"裝入紙張"](#page-37-0)
- ◆ 第37[頁"紙張種類清單"](#page-36-0)
- ◆ 第87[頁"印表機功能的功能表選項"](#page-86-0)

# PostScript **印表機驅動程式的功能表選項**

在應用程式中開啟列印視窗,選取印表機,然後存取印表機驅動程式視窗。 **附註:** 功能表視選取的選項而定。

## **版面配置的功能表選項**

每張頁數:

選取要在一張紙上列印的頁數。

版面配置方向:

指定將列印頁面的順序。

邊界:

在頁面四周列印邊界。

#### 雙面:

可讓您執行雙面列印。

#### 反轉頁面方向:

在列印前旋轉頁面 180 度。

#### 水平翻面:

上下顛倒影像,如同顯示於鏡子中般進行列印。

## **色彩比對的功能表選項**

ColorSync/在印表機中:

選取色彩調整的方法。這些選項可調整印表機與電腦顯示器之間的色彩,以將色彩差異減到 最小。

## **紙張處理的功能表選項**

自動分頁:

列印多頁文件並依序自動分頁,然後排序成數份。

#### 要列印的頁面:

選取要僅列印奇數頁還是偶數頁。

#### 頁面順序:

選取要從最上面一頁還是最後一頁列印。

縮放成紙張大小:

調整成已放入紙張的大小來列印。

目的地紙張大小:

選取要列印的紙張大小。

僅縮小:

在縮小文件大小時選取。

# **進紙的功能表選項**

選取從中進紙的紙張來源。

所有頁面的來源:

選取[自動選取]會自動選取符合印表機中 [紙張設定] 的紙張來源。

<span id="page-86-0"></span>第一頁的來源/其餘頁面的來源:

您也可以選取頁面的紙張來源。

## **封面的功能表選項**

列印封面:

選取是否列印封面。若要新增封底,請選取[在文件後]。

封面類型:

選取封面的內容。

#### **印表機功能的功能表選項**

功能集:

Quality:

MediaType:

選取列印的紙張種類。如果您選擇 [未指定], 將從紙張來源執行列印, 印表機設 定中的紙張類型設定如下。

普通紙, 回收紙, 信頭紙, 彩色, 再生紙, 高品質普通紙

然而,當紙張來源在印表機 [自動選擇設定] 中被設定為關閉時,不可從紙張來源 裝入紙張。

Print Quality:

選取要用於列印的列印品質。

彩色:

Color Mode:

選取是否以彩色或單色列印。

Press Simulation:

您可選取要在列印時模擬的 CMYK 墨水色彩,重現平版印刷的 CMYK 墨水色彩。

其他:

Ink Save Mode:

減少列印濃淡度,以節省墨水。

# **從記憶體裝置列印** PDF **檔案**

您可以從連接至印表機的記憶體裝置列印 PDF 檔案。

1. 將記憶體裝置連接至印表機的外部界面 USB 連接埠。 第46[頁"插入外接](#page-45-0) USB 裝置"

- 2. 從主畫面選取 [記憶體裝置]。
- 3. 選取 [PDF]。
- 4. 選取檔案,然後進入下一畫面。
- 5. 點選 ◇。

# PDF **設定**

您可以對您記憶體裝置中的 PDF 格式檔案進行列印設定。

(顯示順序):

選取在 LCD 螢幕顯示檔案的排序設定。

基本設定:

❏ 紙張設定

指定您要列印的紙張來源設定。

❏ 色彩模式

選取您通常以 [黑白] 或 [彩色] 列印時的色彩設定。

進階:

❏ 雙面

選取 [開啟] 可使用雙面列印來列印 PDF 檔案。您也可以透過選取 [裝訂 (複印)] 來選取裝訂方 法。

❏ 列印順序 選取列印多頁 PDF 檔案的順序。

# **從智慧型裝置列印文件** (iOS)

您可從智慧型手機或平板電腦等智慧型裝置列印文件。

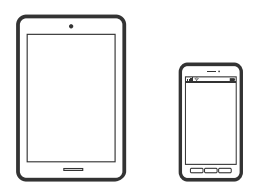

# **使用** Epson iPrint **列印文件**

**附註:** 操作可能會隨裝置而有不同。

1. 使用 Wi-Fi Direct 連接您的印表機與您的智慧型裝置。

第284[頁"直接連接智慧型裝置與印表機](#page-283-0) (Wi-Fi Direct)"

- <span id="page-88-0"></span>2. 如果未安裝 Epson iPrint,則將其安裝。 第332頁"安裝 [Epson iPrint](#page-331-0)"
- 3. 啟動 Epson iPrint。
- 4. 在主畫面點選 [文件]。
- 5. 點選要列印文件的位置。
- 6. 選取文件,然後點選 [下一步]。
- 7. 點選 [列印]。

# **使用** AirPrint **列印文件**

AirPrint 啟用從 iPhone、iPad、iPod 觸控和 Mac 的即刻無線列印,無需安裝驅動程式或下載軟體。

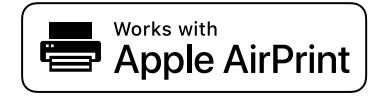

**附註:**

如果在您的印表機控制面板上已禁用了紙張配置訊息, AirPrint 功能將無法使用。如要啟用訊息, 必要時可參 考以下連結。

1. 將您的印表機設定為無線列印。見以下連結。

#### [http://epson.sn](http://epson.sn/?q=2)

- 2. 將您的 Apple 裝置連接至印表機所使用的相同無線網路。
- 3. 從裝置列印至您的印表機。

#### **附註:** 詳情見 Apple 網站上的 AirPrint 頁面。

#### **相關資訊**

◆ 第215[頁"建立連線後仍無法列印](#page-214-0) (iOS)"

# **從智慧型裝置列印文件** (Android)

您可從智慧型手機或平板電腦等智慧型裝置列印文件。

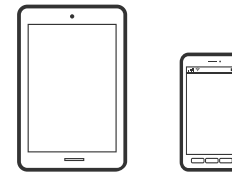

# **使用** Epson iPrint **列印文件**

**附註:** 操作可能會隨裝置而有不同。

- 1. 使用 Wi-Fi Direct 連接您的印表機與您的智慧型裝置。 第284[頁"直接連接智慧型裝置與印表機](#page-283-0) (Wi-Fi Direct)"
- 2. 如果未安裝 Epson iPrint,則將其安裝。 第332頁"安裝 [Epson iPrint](#page-331-0)"
- 3. 啟動 Epson iPrint。
- 4. 在主畫面點選 [文件]。
- 5. 點選要列印文件的位置。
- 6. 選取文件,然後點選 [下一步]。
- 7. 點選 [列印]。

# **使用** Epson Print Enabler **列印文件**

您可直接從 Android 手機或平板電腦 (Android v4.4 或更新版本), 以無線方式列印文件、電子郵件、相片 與網頁。只需點選幾下,您的 Android 裝置便可發現連線至相同無線網路的 Epson 印表機。 **附註:**

操作可能會隨裝置而有不同。

1. 使用 Wi-Fi Direct 連接您的印表機與您的智慧型裝置。

第284[頁"直接連接智慧型裝置與印表機](#page-283-0) (Wi-Fi Direct)"

- 2. 在 Android 裝置中, 從 Google Play 安裝 Epson Print Enabler 外掛程式。
- 3. 前往 Android 裝置中的[設定],選取[列印], 然後啟用 Epson Print Enabler。
- 4. 從 Android 應用程式 (如 Chrome),點選功能表圖示,然後列印畫面中的項目。 **附註:** 如果您看不到印表機,請點選[所有印表機],然後選取印表機。

# **使用** Mopria Print Service **列印**

Mopria Print Service 可實現從 Android 智慧型手機或平板電腦進行及時無線列印。

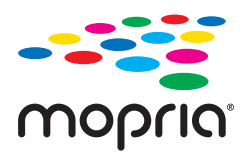

1. 從 Google Play 安裝 Mopria Print Service。

- 2. 將紙張放入印表機。
- 3. 將您的印表機設定為無線列印。見以下連結。 [http://epson.sn](http://epson.sn/?q=2)
- 4. 將您的 Android 裝置連接至印表機所使用的相同無線網路。
- 5. 從裝置列印至您的印表機。 **附註:** 若需更多詳細資訊,請存取 Mopria 網站: <https://mopria.org>。

# **信封列印**

# **從電腦列印於信封上** (Windows)

- 1. 將信封裝入印表機。 第39[頁"裝入信封"](#page-38-0)
- 2. 開啟要列印的檔案。
- 3. 存取印表機驅動程式視窗。
- 4. 從 [主選單] 索引標籤上選取 [文件大小],然後從 [紙張種類] 選取 [信封]。
- 5. 視需要設定 [主選單] 與 [更多選項] 索引標籤上的其他項目,然後按下 [確定]。
- 6. 按下[列印]。

# **從電腦列印於信封上** (Mac OS)

- 1. 將信封裝入印表機。 第39[頁"裝入信封"](#page-38-0)
- 2. 開啟要列印的檔案。
- 3. 從[檔案]功能表選取[列印]或其他指令,存取列印對話方塊。
- 4. 在 [紙張大小] 設定中選取大小。
- 5. 從快顯功能表選取 [列印設定]。
- 6. 在 [紙張種類] 設定中選取[信封]。
- 7. 視需要設定其他項目。
- 8. 按下[列印]。

# <span id="page-91-0"></span>**列印相片**

# **從記憶體裝置列印** JPEG **檔案**

您可以從連接至印表機的記憶體裝置列印 JPEG 檔案。

- 1. 將記憶體裝置連接至印表機的外部界面 USB 連接埠。 第46[頁"插入外接](#page-45-0) USB 裝置"
- 2. 從主畫面選取 [記憶體裝置]。
- 3. 選取 [JPEG]。
- 4. 選取檔案,然後進入下一畫面。
- 5. 點選 ◇。

# JPEG **設定**

**■**(選項):

進行排序、選取及取消選取影像資料的設定。

基本設定:

- ❏ 紙張設定 指定您要列印的紙張來源設定。
- ❏ 色彩模式 選取您通常以 [黑白] 或 [彩色] 列印時的色彩設定。

進階:

❏ 版面配置

選取如何進行 JPEG 檔案的版面配置。[一合一]可每頁列印一個檔案。[二十合一]可每頁列印 20 個檔案。[索引]可根據資訊進行索引列印。

❏ 符合圖框

選取 [開啟] 可自動裁切影像,以符合所選列印版面配置。如果影像資料的長寬比與紙張大小 不相同,影像會自動放大或縮小,使短邊符合紙張的短邊。如果影像超過紙張的長邊,則影 像的長邊會被裁切。此功能可能不適用於全景相片。

❏ 品質

選取 [最佳] 可提供更高的列印品質, 但列印速度可能較慢。

❏ 日期

選取相片拍攝或儲存日期的格式。某些版面配置不會列印日期。

❏ 修正相片

選取此模式可自動改善相片的亮度、對比度及飽和度。若要關閉自動改善,請選取 [關閉]。

❏ 消除紅眼

選取 [開啟] 可自動修正相片中的紅眼現象。修正結果不會套用至原始檔案,僅會套用至列印 成品。視相片類型而定,可能會修正眼睛以外的影像部分。

# **從記憶體裝置列印** TIFF **檔案**

您可以從連接至印表機的記憶體裝置列印 TIFF 檔案。

- 1. 將記憶體裝置連接至印表機的外部界面 USB 連接埠。 第46[頁"插入外接](#page-45-0) USB 裝置"
- 2. 從主畫面選取 [記憶體裝置]。
- 3. 選取 [TIFF]。
- 4. 選取檔案,然後進入下一畫面。
- 5. 點選 ◇。

# TIFF **設定**

您可以對您記憶體裝置中的 TIFF 格式檔案進行列印設定。

(顯示順序):

變更檔案順序。

基本設定:

- ❏ 紙張設定 指定您要列印的紙張來源設定。
- ❏ 色彩模式

選取您通常以 [黑白] 或 [彩色] 列印時的色彩設定。

進階:

❏ 版面配置

選取如何進行 Multi-TIFF 檔案的版面配置。[一合一]可每頁列印一頁紙張。[二十合一]可每頁 列印 20 頁紙張。[索引]可根據資訊進行索引列印。

❏ 符合圖框

選取 [開啟] 可自動裁切相片,以符合所選相片版面配置。如果影像資料的長寬比與紙張大小 不相同,影像會自動放大或縮小,使短邊符合紙張的短邊。如果影像超過紙張的長邊,則影 像的長邊會被裁切。此功能可能不適用於全景相片。

❏ 品質

選取 [最佳] 可提供更高的列印品質, 但列印速度可能較慢。

❏ 列印順序 選取列印多頁 TIFF 檔案的順序。 ❏ 日期

選取相片拍攝或儲存日期的格式。某些版面配置不會列印日期。

# **列印網頁**

# **從智慧型裝置列印網頁**

**附註:** 操作可能會隨裝置而有不同。

- 1. 使用 Wi-Fi Direct 連接您的印表機與您的智慧型裝置。 第284[頁"直接連接智慧型裝置與印表機](#page-283-0) (Wi-Fi Direct)"
- 2. 如果未安裝 Epson iPrint,則將其安裝。 第332頁"安裝 [Epson iPrint](#page-331-0)"
- 3. 在網路瀏覽器應用中開啟要列印的網頁。
- 4. 從網路瀏覽器應用的功能表中點選[共用]。
- 5. 選取 [iPrint]。
- 6. 點選[列印]。

# <span id="page-94-0"></span>**使用雲端服務列印**

您可在網際網路上使用 Epson Connect 服務,隨時從智慧型手機、平板電腦或筆記型電腦進行列印,享受 無地域限制的方便性。要使用此服務,須在 Epson Connect 中登錄使用者和印表機。

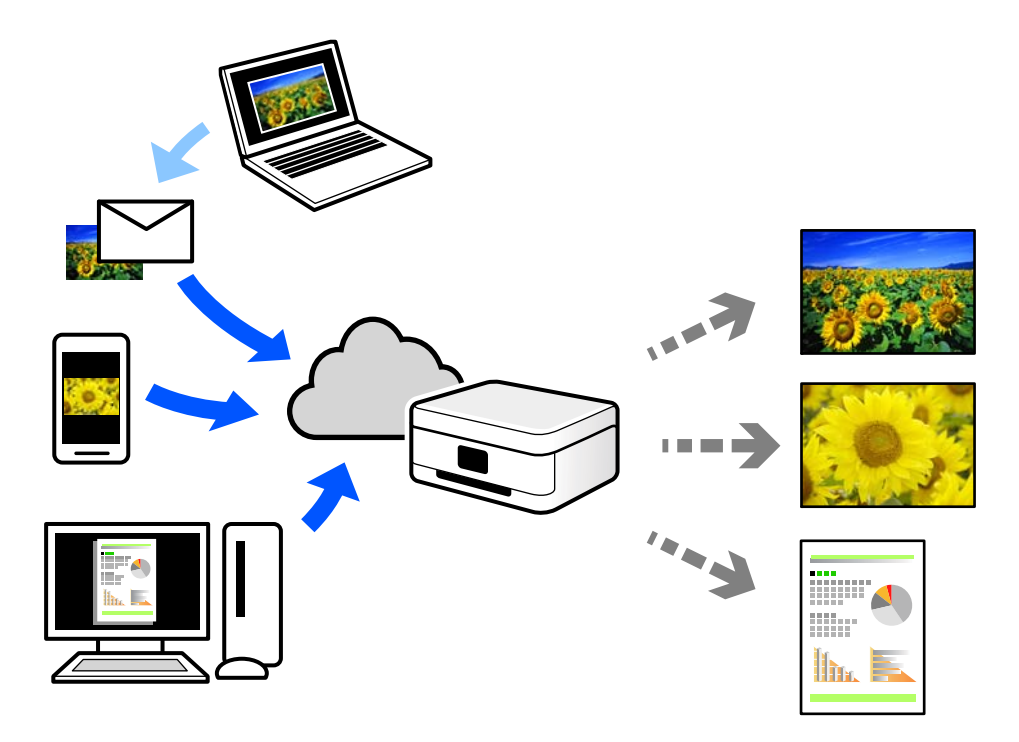

網際網路上可用的功能如下。

❏ Email Print

傳送包含附件(例如文件或影像)的電子郵件到指派給印表機的電子郵件地址時,可從遠端位置(例 如您家中或辦公室的印表機)列印此電子郵件和附件。

❏ Epson iPrint

此應用程式具有 iOS 和 Android 版本,讓您可從智慧型手機或筆記型電腦進行列印或掃描。您可將文 件、影像和網站直接傳送至同一無線 LAN 上的印表機進行列印。

❏ Remote Print Driver

這是一種由遠端列印驅動程式。使用遠端位置的印表機進行列印時,只須在普通 應用程式視窗內變更印表機便可進行列印。

請參考 Epson Connect 入口網站以瞭解有關設定或列印的詳細資訊。

<https://www.epsonconnect.com/>

[http://www.epsonconnect.eu](http://www.epsonconnect.eu/) (僅適用於歐洲)

# **從控制面板登錄至** Epson Connect **服務**

請依照下列步驟登錄印表機。

- 1. 在控制面板上選取 [設定]。
- 2. 選取 [一般設定] > [網路服務設定] > [Epson Connect 服務] > [取消登錄] 以列印登錄頁。

3. 依照登錄表上的指示,登錄印表機。

# <span id="page-96-0"></span>複印

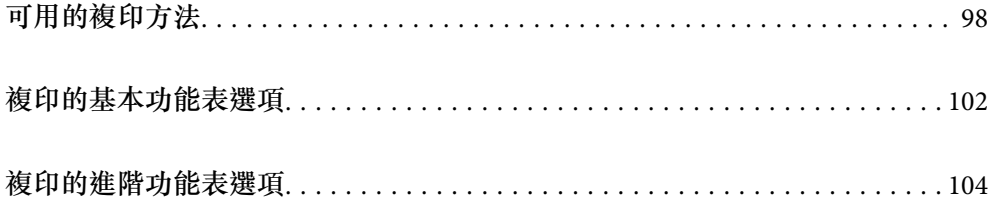

# <span id="page-97-0"></span>**可用的複印方法**

將原稿放置在工作平台或 ADF 上, 然後在主畫面上選取 [複印] 功能表。

# **複印原稿**

您可按照彩色或單色複印固定大小或訂製大小的原稿。

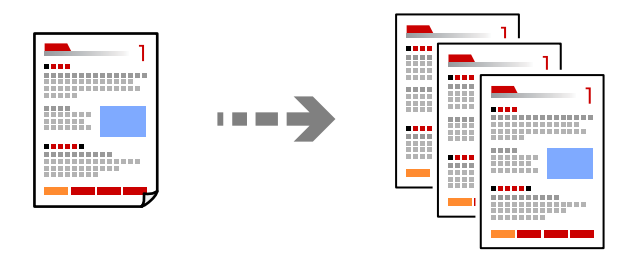

1. 放置原稿。

第42[頁"放置原稿"](#page-41-0)

- 2. 從主畫面選取 [複印]。
- 3. 選取 [基本設定] 索引標籤,然後選取 [黑白] 或 [彩色]。

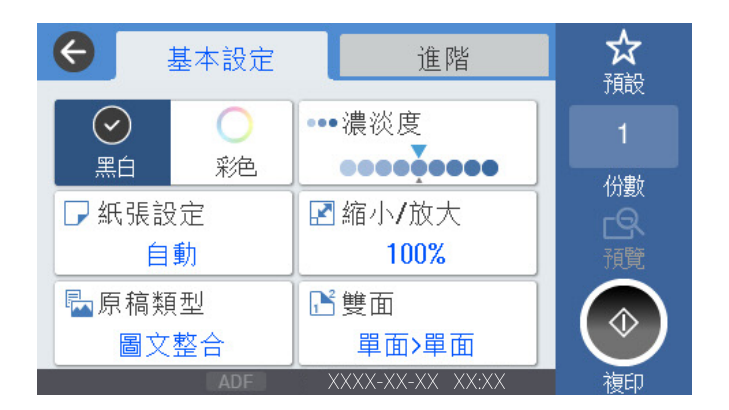

4. 點選 ◇。

# **雙面複印**

將多份原稿複印在紙張的兩面。

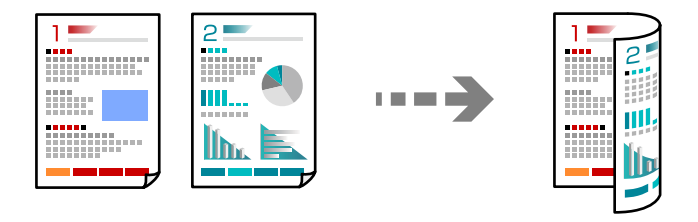

1. 將所有原稿正面朝上放入 ADF。

c **重要事項:** 如果您要複印不受 ADF 支援的原稿, 請使用工作平台。 第44頁"不受 ADF [支援的原稿"](#page-43-0)

**附註:** 您還可將原稿放置在工作平台上。 第42[頁"放置原稿"](#page-41-0)

- 2. 從主畫面選取 [複印]。
- 3. 選取 [基本設定] 索引標籤、選取 [雙面],然後選取 [雙面文件>雙面複印] 或 [單面文件>雙面複印]
- 4. 指定其他設定,例如原稿方向和裝訂位置。
- 5. 點選 ◇。

# **透過放大或縮小進行複製**

您可依照指定放大倍數進行複制。

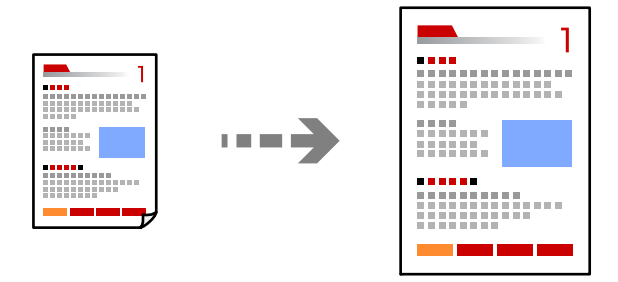

- 1. 放置原稿。 第42[頁"放置原稿"](#page-41-0)
- 2. 從主畫面選取 [複印]。
- 3. 選取 [基本設定] 索引標籤,然後選取 [縮小/放大]。
- 4. 指定放大或縮小的數量。
- 5. 點選 ◇。

# **將多頁原稿複印到一張紙上**

您可在單張紙上複印多頁原稿。

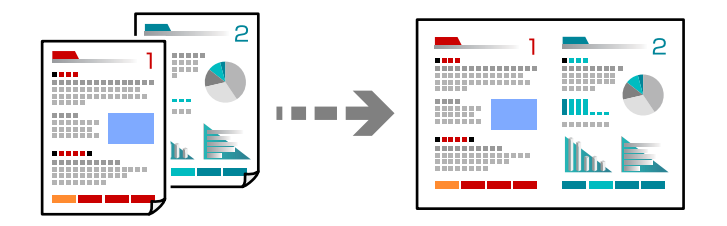

- 1. 將所有原稿正面朝上放入 ADF。 將它們按照插圖所示方向放置。
	- ❏ 可讀取方向

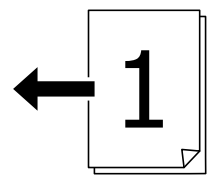

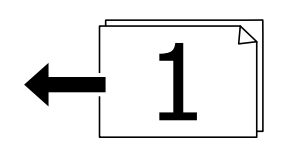

❏ 左側方向

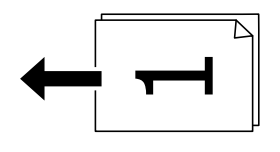

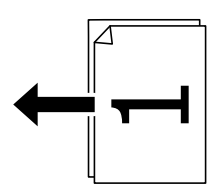

c **重要事項:** 如果您要複印不受 ADF 支援的原稿, 請使用工作平台。 第44頁"不受 ADF [支援的原稿"](#page-43-0)

**附註:** 您還可將原稿放置在工作平台上。 第42[頁"放置原稿"](#page-41-0)

- 2. 從主畫面選取 [複印]。
- 3. 選取 [進階] 索引標籤、選取 [版面配置],然後選取 [二合一] 或 [四合一]。
- 4. 指定佈局順序和原稿方位。
- 5. 點選 ◇。

# **依頁面順序複印**

製作多頁文件的多份副本時,您可以按照頁面順序一次輸出一份副本。

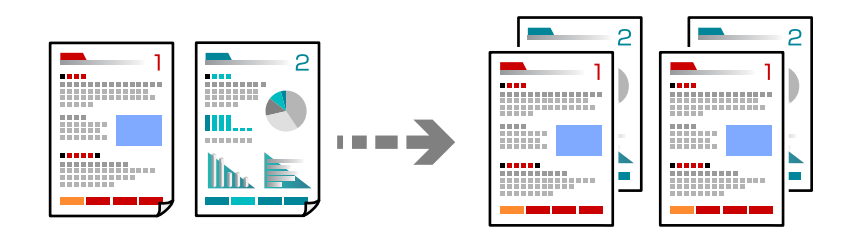

1. 放置原稿。

第42[頁"放置原稿"](#page-41-0)

- 2. 從主畫面選取 [複印]。
- 3. 選取 [進階] 索引標籤,然後選取 [排序方式] > [逐份列印 (頁面順序)]。
- 4. 點選 ◇。

# **使用出色品質複印原稿**

您可複印沒有陰影和裝訂孔的原稿。

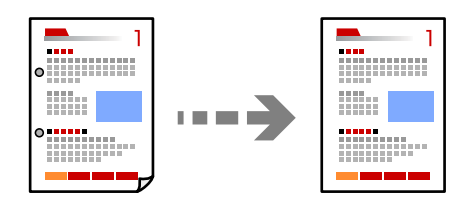

1. 放置原稿。

第42[頁"放置原稿"](#page-41-0)

- 2. 從主畫面選取 [複印]。
- 3. 選取 [進階] 索引標籤,然後啟用 [移除陰影] 或 [移除裝訂孔] 或在 [影像品質] 中調節影像品質。
- 4. 點選 ◇。

# <span id="page-101-0"></span>**複印** ID **卡**

掃描身分證件的兩面,並複印在紙張的單面。

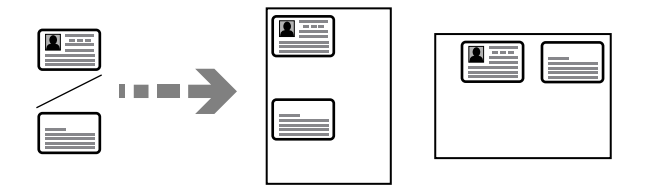

1. 放置原稿。

第42[頁"放置原稿"](#page-41-0)

- 2. 從主畫面選取 [複印]。
- 3. 選取 [進階] 索引標籤,選取 [ID 卡複印],然後啟用該設定。
- 4. 指定 [方向 (原稿)]。
- 5. 點選 ◇。

# **複印書籍**

將兩頁對開書頁等複印到單張紙上。

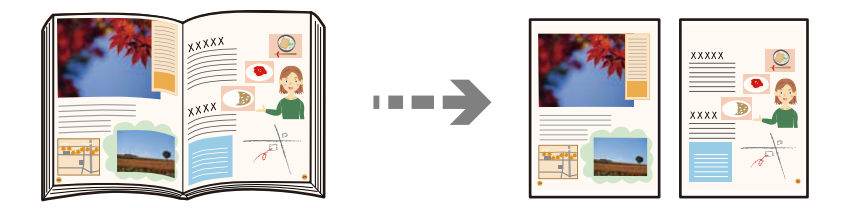

- 1. 放置原稿於工作平台上。 第42[頁"放置原稿"](#page-41-0)
- 2. 從主畫面選取 [複印]。
- 3. 選取 [進階] 索引標籤,選取 [小冊子→2頁],然後啟用該設定。
- 4. 指定 [掃描順序]。
- 5. 點選 ◇。

# **複印的基本功能表選項**

**附註:**

根據您所做的其他設定,這些項目可能不可用。

色彩模式:

選取是以彩色還是單色複印。

❏ 黑白

對原稿進行黑白 (單色) 複印。

❏ 彩色

對原稿進行彩色複印。

濃淡度:

複印成品模糊時,請提高濃淡度。出現墨水髒汙時,請降低濃淡度。

紙張設定:

選取您要使用的紙張來源。選取 [自動] 時,會自動根據自動偵測到的原稿大小與指定的縮放 比例饋入適當的大小。

縮小/放大:

設定放大或縮小的縮放比例。點選值並在 25 到 400% 的範圍內指定原稿的縮放比例。

❏ 自動

偵測掃描區域並自動根據您選取的紙張大小放大或縮小原稿。如果原稿周圍有白邊,從工 作平台的角落 ( ) 標記開始的白邊會被偵測為掃描區域, 但對側的白邊可能會遭到裁 切。

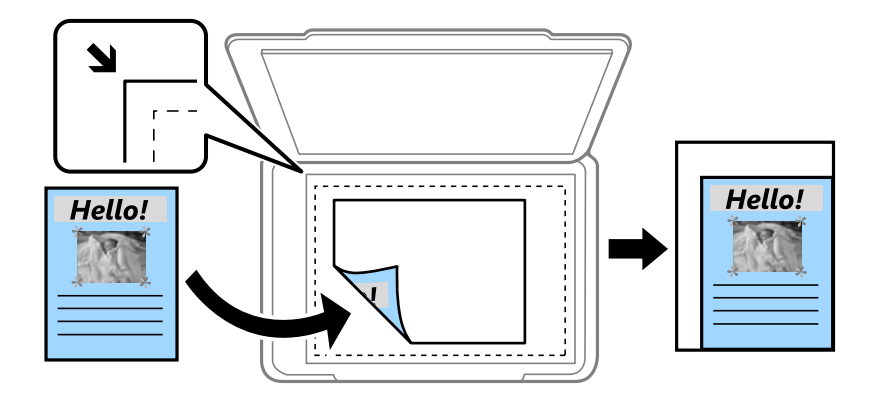

❏ 縮小至符合紙張

以小於 縮小/放大 值的大小複印掃描影像,以符合紙張大小。如果 縮小/放大 值大於紙張 大小,列印的資料可能超出紙張邊緣。

❏ 實際大小

以 100% 的比例複印。

❏ A3->A4 及其他

根據特定的紙張大小自動放大或縮小原稿。

原稿類型:

選取原稿的類型。以最佳品質複印,以符合原稿類型。

雙面:

選取雙面版面配置。

<span id="page-103-0"></span>❏ 單面>單面 將原稿的一面複印至紙張的單面。

- ❏ 雙面文件>雙面複印 將雙面原稿的兩面複印至一張紙的兩面。選取原稿方向以及原稿與紙張的裝訂位置。
- ❏ 單面文件>雙面複印 將兩份單面原稿複印至一張紙的兩面。選取原稿方向以及紙張的裝訂位置。
- ❏ 雙面文件>單面複印 將雙面原稿的兩面複印至兩張紙的一面。選取原稿方向以及原稿的裝訂位置。

# **複印的進階功能表選項**

**附註:**

根據您所做的其他設定,這些項目可能不可用。

版面配置:

選取複印版面配置。

❏ 單頁

將單面原稿複印到一張紙上。

❏ 二合一

以二合一版面配置將兩份單面原稿複印到一張紙上。選取原稿的版面配置順序與方向。

❏ 四合一

以四合一版面配置將四份單面原稿複印到一張紙上。選取原稿的版面配置順序與方向。

原稿尺寸:

選取原稿的大小。若選取 [自動偵測],會自動偵測原稿大小。複印非標準大小原稿時,請選 取最接近您原稿的大小。

排序方式:

選取如何針對多份原稿退紙。

❏ 群組 (同一個頁面)

依群組分頁複印原稿。

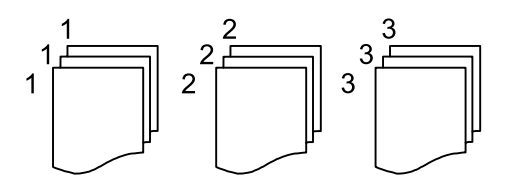

❏ 逐份列印 (頁面順序)

複印原稿並依序自動分頁,然後排序成數份。

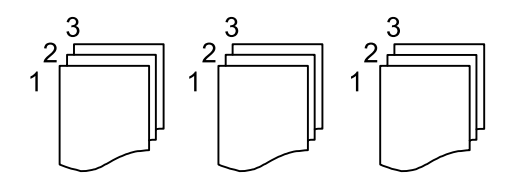

混合尺寸原稿:

您可同時將以下紙張大小組合放入 ADF 內。A3 與 A4;B4 與 B5。使用這些組合時,原稿以其 實際的大小複印。如下所示對齊原稿的寬度來放置您的原稿。

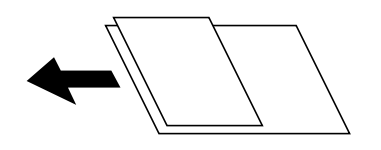

方向 (原稿):

選取原稿的方向。

小冊子 →2頁:

將小冊子的兩張對開頁複印至個別的紙張。

選取要掃描小冊子的哪一頁。

#### 影像品質:

調整影像設定。

❏ 對比

調整明暗部份的差異。

- ❏ 飽和度 調整色彩鮮豔度。
- ❏ 紅色平衡, 綠色平衡、藍色平衡 調整每種色彩的濃度。
- ❏ 銳利度

調整影像輪廓。

❏ 色調調整

調整皮膚色調。點選 + 可將皮膚設定為冷色調 (增加綠色),點選 - 可將皮膚設定為暖色調 (增加紅色)。

❏ 移除背景 調整背景色彩的濃度。點選 + 可使色彩更亮 (白),點選 - 可使色彩更暗 (黑)。

裝訂邊界:

為您的原稿選取裝訂位置、邊距和方向等。

縮小至符合紙張:

以小於 縮小/放大 值的大小複印掃描影像,以符合紙張大小。如果 縮小/放大 值大於紙張大 小,列印的資料可能超出紙張邊緣。

移除陰影:

消除複印較厚紙張時顯示在複印件周圍或複印小冊子時顯示在複印件中心的陰影。

移除裝訂孔:

消除複印時的裝訂孔。

ID 卡複印:

掃描身分證件的兩面,並複印在紙張的單面。

# <span id="page-106-0"></span>掃描

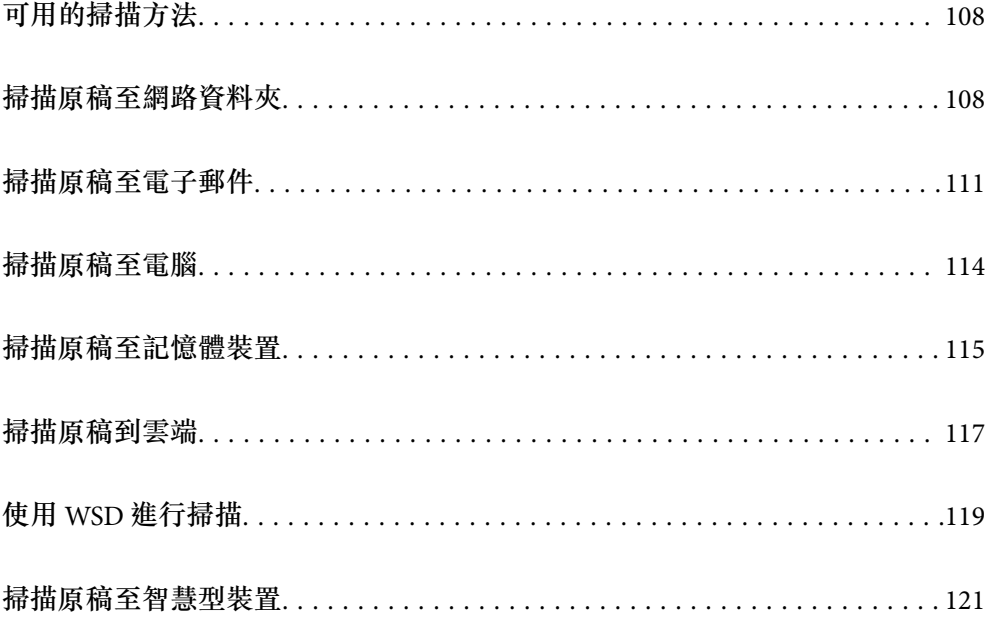

# <span id="page-107-0"></span>——<br>可用的掃描方法

您可使用下列任一方法用此印表機進行掃描。

掃描至網路資料夾

您可將掃描的影像儲存至網路上預先設定的資料夾。

第108頁"掃描原稿至網路資料夾"

掃描至電子郵件

您可透過預先配置的電子郵件伺服器,直接從印表機以電子郵件傳送掃描的影像檔案。 第111[頁"掃描原稿至電子郵件"](#page-110-0)

#### 掃描至電腦

您可將掃描的影像儲存到連接至印表機的電腦上。

第114[頁"掃描原稿至電腦"](#page-113-0)

#### 掃描至記憶體裝置

您可將掃描影像直接儲存至插入印表機的記憶體裝置。

第115[頁"掃描原稿至記憶體裝置"](#page-114-0)

#### 傳送至雲端服務

您可將掃描影像從印表機的控制面板,傳送至已提前登錄的雲端服務。

第117[頁"掃描原稿到雲端"](#page-116-0)

使用 WSD 進行掃描

您可使用 WSD 功能,將掃描的影像儲存到連接至印表機的電腦上。

第119頁"使用 WSD [進行掃描"](#page-118-0)

從智慧型裝置直接進行掃描

您可使用智慧型裝置上的 Epson iPrint 應用程式,將掃描影像直接儲存至智慧型裝置,例如智 慧型電話或平板電腦。

第121[頁"掃描原稿至智慧型裝置"](#page-120-0)

# **掃描原稿至網路資料夾**

掃描前檢查下列內容。

- □ 確保網路資料夾已準備就緒。在網路上建立共用資料夾時,請參閲下列內容。 第411頁"建立共用資料來"
- □ 提前在您的聯絡人中登錄網路資料夾路徑,以輕鬆指定資料夾。 第427[頁"使聯絡人可用"](#page-426-0)

**附註:**

確保印表機的 [日期/時間] 和 [時差] 設定準確。從 [設定] > [一般設定] > [基本設定] > [日期/時間設定] 存取功能 表。
- 1. 放置原稿。 第42[頁"放置原稿"](#page-41-0)
- 2. 在控制面板上選取 [掃描] > [網路資料夾/FTP]。
- 3. 指定目的地。

第109頁"掃描至資料夾的目的地功能表選項" **附註:** 您可選取 ,來列印儲存文件之資料夾的歷史紀錄。

4. 選取 [掃描設定],然後檢查設定 (如儲存格式),並在必要時進行變更。 第110[頁"掃描至資料夾的功能表選項"](#page-109-0) **附註:**

课取 X 將您的設定儲存為預設值。

5. 點選 ◇。

## **掃描至資料夾的目的地功能表選項**

鍵盤:

開啟 [編輯位置] 畫面。在畫面上輸入資料夾路徑,並設定各項目。

編輯位置:

在畫面上輸入資料夾路徑,並設定各項目。

❏ 通訊模式:

選取資料夾的通訊模式。

- ❏ 位置 (必填):
	- 輸入要儲存掃描影像的資料夾路徑。

選取 [瀏覽] 以在連接至網路的電腦婚喪搜尋資料夾。您僅可在 [通訊模式] 設定為 SMB 時使 用 [瀏覽]。

❏ 使用者名稱:

輸入用於登入指定資料夾的使用者名稱。

❏ 密碼:

輸入使用者名稱對應的密碼。

❏ 連線模式:

選取資料夾的連線模式。

❏ 連接埠號碼:

輸入資料夾的連接埠編號。

❏ Proxy 伺服器設定: 選取是否使用代理伺服器。

聯絡人:

從聯絡人清單選取目的地。

您可以從聯絡人清單中搜尋聯絡人。在畫面最上方的方塊中輸入搜尋關鍵字。

## <span id="page-109-0"></span>**掃描至資料夾的功能表選項**

**附註:**

根據您所做的其他設定,這些項目可能不可用。

#### 色彩模式:

選取是以彩色還是單色掃描。

檔案格式:

選取掃描影像的儲存格式。

❏ 壓縮率:

選取掃描影像的壓縮比例。

❏ PDF 設定:

選取 PDF 作為儲存格式設定時,請使用這些設定以保護 PDF 檔案。 若要建立在開啟時需要輸入密碼的 PDF 檔案,請設定 文件開啟密碼。若要建立在列印或編 輯時需要輸入密碼的 PDF 檔案,請設定 權限密碼。

解析度:

選取掃描解析度。

雙面:

掃描原稿正反面。

❏ 方向 (原稿):

選取原稿方向。

❏ 裝訂 (原稿):

選取原稿裝訂方向。

掃描區域:

選取掃描範圍。若要掃描工作平台的最大面積,選取 [最大區域]。

❏ 方向 (原稿):

選取原稿方向。

#### 原稿類型:

選取原稿的類型。

方向 (原稿):

選取原稿方向。

<span id="page-110-0"></span>混合尺寸原稿:

您可同時將以下紙張大小組合放入 ADF 內。A3 與 A4;B4 與 B5。使用這些組合時,原稿以其 實際的大小掃描。如下所示對齊原稿的寬度來放置您的原稿。

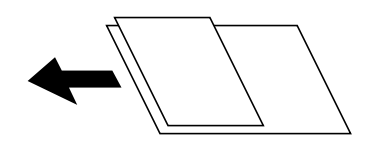

濃淡度:

選取掃描影像的對比。

移除陰影:

消除顯示在掃描影像中的原稿陰影。

❏ 外框:

消除原稿邊緣的陰影。

❏ 中央:

消除小冊子裝訂邊緣的陰影。

移除裝訂孔:

消除顯示在掃描影像中的打孔。您可在右側的方塊中輸入值,來指定要消除打孔的區域。

❏ 清除位置:

選取消除打孔的位置。

❏ 方向 (原稿):

選取原稿方向。

檔案名稱:

- ❏ 檔案名稱首碼: 以英數字元及符號輸入影像名稱的前置詞。
- ❏ 新增日期: 在檔案名稱中加入日期。
- ❏ 新增時間。: 在檔案名稱中加入時間。

## **掃描原稿至電子郵件**

掃描前您需要進行下列設定。

- ❏ 設定電子郵件伺服器。 第407[頁"設定郵件伺服器"](#page-406-0)
- ❏ 提前在您的聯絡人內登錄電子郵件地址,從而可透過從您的聯絡人中選取一個地址來輕鬆指定它。
- ❏ 確保印表機的 [日期/時間] 和 [時差] 設定準確。從 [設定] > [一般設定] > [基本設定] > [日期/時間設定] 存 取功能表。
- <span id="page-111-0"></span>1. 放置原稿。 第42[頁"放置原稿"](#page-41-0)
- 2. 在控制面板上選取 [掃描] > [電子郵件]。
- 3. 指定接收者。

第112頁"掃描至電子郵件的接收者功能表選項"

**附註:**

- ❏ 您選取的收件人數會顯示在畫面右側。您最多可將電子郵件傳送至 10 個位址及群組。 如果群組包含在接收者中,將群組中的位址納入考量,您總共可以選取最多 200 個個別位址。
- □ 選取畫面最上方的位址方塊,可顯示所選位址清單。
- □ 潠取 □ 可顯示或列印傳送歷史記錄,或變更電子郵件伺服器設定。
- 4. 選取 [掃描設定],然後檢查設定 (如儲存格式),並在必要時進行變更。

第112頁"掃描至電子郵件的掃描功能表選項"

**附註:**

课取 ☆ 將您的設定儲存為預設值。

5. 點選 ◇。

## **掃描至電子郵件的接收者功能表選項**

鍵盤:

手動輸入電子郵件地址。

聯絡人:

從聯絡人清單選取目的地。

您可以從聯絡人清單中搜尋聯絡人。在畫面最上方的方塊中輸入搜尋關鍵字。

歷史紀錄:

從紀錄清單選取位址。

## **掃描至電子郵件的掃描功能表選項**

**附註:**

根據您所做的其他設定,這些項目可能不可用。

色彩模式:

選取是以彩色還是單色掃描。

檔案格式:

選取掃描影像的儲存格式。

❏ 壓縮率: 選取掃描影像的壓縮比例。 ❏ PDF 設定:

選取 PDF 作為儲存格式設定時,請使用這些設定以保護 PDF 檔案。

若要建立在開啟時需要輸入密碼的 PDF 檔案,請設定 文件開啟密碼。若要建立在列印或編 輯時需要輸入密碼的 PDF 檔案,請設定 權限密碼。

解析度:

選取掃描解析度。

雙面:

掃描原稿正反面。

❏ 方向 (原稿):

選取原稿方向。

❏ 裝訂 (原稿):

選取原稿裝訂方向。

#### 掃描區域:

選取掃描範圍。若要掃描工作平台的最大面積,選取 [最大區域]。

❏ 方向 (原稿):

選取原稿方向。

原稿類型:

選取原稿的類型。

方向 (原稿):

選取原稿方向。

混合尺寸原稿:

您可同時將以下紙張大小組合放入 ADF 內。A3 與 A4;B4 與 B5。使用這些組合時,原稿以其 實際的大小掃描。如下所示對齊原稿的寬度來放置您的原稿。

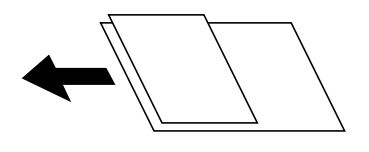

濃淡度:

選取掃描影像的對比。

移除陰影:

消除顯示在掃描影像中的原稿陰影。

❏ 外框:

消除原稿邊緣的陰影。

❏ 中央: 消除小冊子裝訂邊緣的陰影。 移除裝訂孔:

消除顯示在掃描影像中的打孔。您可在右側的方塊中輸入值,來指定要消除打孔的區域。

❏ 清除位置:

選取消除打孔的位置。

❏ 方向 (原稿):

選取原稿方向。

主旨:

以英數字元及符號輸入電子郵件的主旨。

附加檔案大小上限:

選取電子郵件可附加的最大檔案大小。

檔案名稱:

❏ 檔案名稱首碼:

以英數字元及符號輸入影像名稱的前置詞。

❏ 新增日期:

在檔案名稱中加入日期。

❏ 新增時間。: 在檔案名稱中加入時間。

## **掃描原稿至電腦**

您可將掃描的影像儲存至透過網路連線的電腦。

在安裝於電腦上的 Document Capture Pro 中, 儲存影像的方法已登錄為一項*工作*。您可使用預設工作將 掃描的影像儲存至電腦。也可以運用電腦上的 Document Capture Pro 建立及登錄新工作。

**附註:**

掃描前您需要進行下列設定。

❏ 在電腦上安裝下列應用程式。

❏ Document Capture Pro

❏ Epson Scan 2 (使用掃描器功能所需的應用程式)

請查看下列內容以核對安裝的應用程式。

Windows 10:點選開始按鍵,然後選取 [Windows 系統] — [控制台] — [程式集] — [程式集與功能]。 Windows 8.1/Windows 8: 選取[桌面] — [設定] — [控制台] — [程式集] — [程式集與功能]。 Windows 7: 點選開始按鍵,然後選取[控制台] — [程式集]。[Programs and Features] Mac OS:選取[前往] > [應用程式] > [Epson Software]。

- ❏ 將印表機與電腦連線至網路。
- □ 如果您使用 Windows Server, 請在控制面板上進行設定。
- 1. 放置原稿。

#### 第42[頁"放置原稿"](#page-41-0)

2. 在控制面板上選取 [掃描] > [電腦]。

- <span id="page-114-0"></span>3. 選取 [選擇電腦。],然後選取已安裝 Document Capture Pro 的電腦。
	- **附註:**
	- ❏ 印表機的控制面板可顯示多達 100 台有安裝 Document Capture Pro 的電腦。
	- □ 若操作模式為 [伺服器模式],則不需實施此步驟。
- 4. 選取 [選擇工作。],然後選取工作。 **附註:** 如果只設定了一個工作,則不需要選取工作。繼續下一個步驟。
- 5. 選取顯示工作內容的區域,然後檢查工作詳細資料。
- 6. 點選 ◇。

Document Capture Pro 在您的電腦上自動啟動並開始掃描。

**附註:**

- ❏ 參考 Document Capture Pro 說明以了解關於功能使用的詳細資訊,例如建立和登錄新工作。
- □ 您不僅可從印表機、還可使用 Document Capture Pro 從您的電腦開始掃描。如需詳細資料,請參閲 Document Capture Pro 說明。

#### **相關資訊**

- ◆ 第332[頁"用於掃描文件的應用程式](#page-331-0) (Document Capture Pro)"
- ◆ 第173[頁"單獨安裝應用程式"](#page-172-0)
- ◆ 第438頁 "使用 [Document Capture Pro Server](#page-437-0)"

## **掃描原稿至記憶體裝置**

- 1. 放置原稿。 第42[頁"放置原稿"](#page-41-0)
- 2. 將記憶裝置插入印表機。 第46[頁"插入外接](#page-45-0) USB 裝置"
- 3. 在控制面板上選取 [掃描] > [記憶體裝置]。
- 4. 進行掃描設定。

第115頁"掃描至記憶體裝置的基本功能表選項" 第116[頁"掃描至記憶體裝置的進階功能表選項"](#page-115-0) **附註:** 選取 ☆ 將您的設定儲存為預設值。

5. 點選 ◇。

## **掃描至記憶體裝置的基本功能表選項**

**附註:** 根據您所做的其他設定,這些項目可能不可用。 <span id="page-115-0"></span>黑白/彩色

選取是以單色還是彩色。

檔案格式:

選取掃描影像的儲存格式。

❏ 壓縮率:

選取掃描影像的壓縮比例。

❏ PDF 設定:

選取 PDF 作為儲存格式設定時,請使用這些設定以保護 PDF 檔案。 若要建立在開啟時需要輸入密碼的 PDF 檔案,請設定 文件開啟密碼。若要建立在列印或編 輯時需要輸入密碼的 PDF 檔案,請設定 權限密碼。

解析度:

選取掃描解析度。

#### 雙面:

掃描原稿正反面。

❏ 方向 (原稿):

選取原稿方向。

❏ 裝訂 (原稿):

選取原稿裝訂方向。

掃描區域:

選取掃描範圍。若要掃描工作平台的最大面積,選取 [最大區域]。

❏ 方向 (原稿):

選取原稿方向。

原稿類型:

選取原稿的類型。

## **掃描至記憶體裝置的進階功能表選項**

**附註:**

根據您所做的其他設定,這些項目可能不可用。

方向 (原稿):

選取原稿方向。

混合尺寸原稿:

您可同時將以下紙張大小組合放入 ADF 內。A3 與 A4;B4 與 B5。使用這些組合時,原稿以其 實際的大小掃描。如下所示對齊原稿的寬度來放置您的原稿。

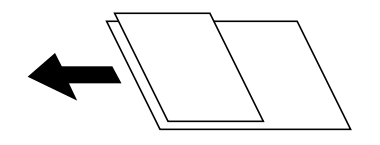

<span id="page-116-0"></span>濃淡度:

選取掃描影像的對比。

移除陰影:

消除顯示在掃描影像中的原稿陰影。

❏ 外框:

消除原稿邊緣的陰影。

❏ 中央:

消除小冊子裝訂邊緣的陰影。

移除裝訂孔:

消除顯示在掃描影像中的打孔。您可在右側的方塊中輸入值,來指定要消除打孔的區域。

- ❏ 清除位置: 選取消除打孔的位置。
- ❏ 方向 (原稿):

選取原稿方向。

檔案名稱:

- ❏ 檔案名稱首碼: 以英數字元及符號輸入影像名稱的前置詞。
- ❏ 新增日期: 在檔案名稱中加入日期。
- ❏ 新增時間。: 在檔案名稱中加入時間。

## **掃描原稿到雲端**

使用此功能之前,用 Epson Connect 進行設定。如需詳細資料,請參閲下列 Epson Connect 入口網站。 <https://www.epsonconnect.com/>

[http://www.epsonconnect.eu](http://www.epsonconnect.eu/) (僅適用於歐洲)

1. 放置原稿。

第42[頁"放置原稿"](#page-41-0)

- 2. 在控制面板上選取 [掃描] > [雲端]。
- 3. 選取畫面最上方的 , 然後選取目的地。
- 4. 進行掃描設定。

第118[頁"掃描至雲端的基本功能表選項"](#page-117-0) 第118[頁"掃描至雲端的進階功能表選項"](#page-117-0) **附註:** <sup>選取 公</sup>將您的設定儲存為預設值。

<span id="page-117-0"></span>5. 點選 ◇。

### **掃描至雲端的基本功能表選項**

**附註:**

根據您所做的其他設定,這些項目可能不可用。

黑白/彩色

選取是以單色還是彩色。

檔案格式:

選取掃描影像的儲存格式。

雙面:

掃描原稿正反面。

❏ 方向 (原稿):

選取原稿方向。

❏ 裝訂 (原稿): 選取原稿裝訂方向。

掃描區域:

選取掃描範圍。若要掃描工作平台的最大面積,選取 [最大區域]。

❏ 方向 (原稿):

選取原稿方向。

## **掃描至雲端的進階功能表選項**

**附註:**

根據您所做的其他設定,這些項目可能不可用。

原稿類型:

選取原稿的類型。

方向 (原稿):

選取原稿方向。

濃淡度:

選取掃描影像的對比。

移除陰影:

消除顯示在掃描影像中的原稿陰影。

❏ 外框:

消除原稿邊緣的陰影。

❏ 中央: 消除小冊子裝訂邊緣的陰影。 <span id="page-118-0"></span>移除裝訂孔:

消除顯示在掃描影像中的打孔。您可在右側的方塊中輸入值,來指定要消除打孔的區域。

❏ 清除位置:

選取消除打孔的位置。

❏ 方向 (原稿):

選取原稿方向。

## **使用** WSD **進行掃描**

**附註:**

- ❏ 此功能僅限定於 Windows 10/Windows 8.1/Windows 8/Windows 7/Windows Vista。
- □ 若您使用 Windows 7/Windows Vista,即需要在使用此功能前設定電腦。 第119頁 "建立 WSD 連接埠"
- 1. 放置原稿。

第42[頁"放置原稿"](#page-41-0)

- 2. 在控制面板上選取 [掃描] > [WSD]。
- 3. 選取電腦。
- 4. 點選 ◇。

## **建立** WSD **連接埠**

本節將介紹如何為 Windows 7/Windows Vista 設定 WSD 連接埠。

**附註:** 關於 Windows 10/Windows 8.1/Windows 8, WSD 連接埠是自動設定的。

下列設定 WSD 連接埠的必要動作。

- ❏ 印表機與電腦已連接到網路。
- ❏ 印表機驅動程式已安裝在電腦上。
- 1. 打開印表機電源。
- 2. 按一下開始,然後按一下電腦上的[網路]。
- 3. 使用滑鼠右鍵點選印表機,然後點選[安裝]。 當顯示[使用者帳戶控制]畫面時,按一下[繼續]。

如果顯示[解除安裝]畫面,按一下[解除安裝]後再啟動一次。

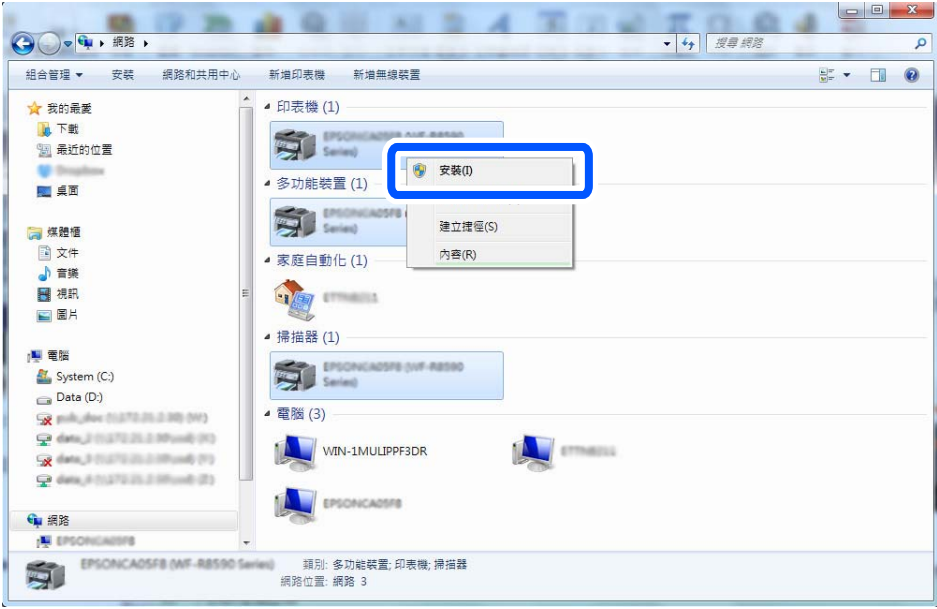

#### **附註:**

您在網路上設定的印表機和型號名稱 (EPSON XXXXXX (XX-XXXX)) 會顯示在網路畫面上。您可以從印表機的 控制面板或藉由列印網路狀態表檢查設定在網路上的印表機名稱。

4. 按一下[您的裝置已可使用]。

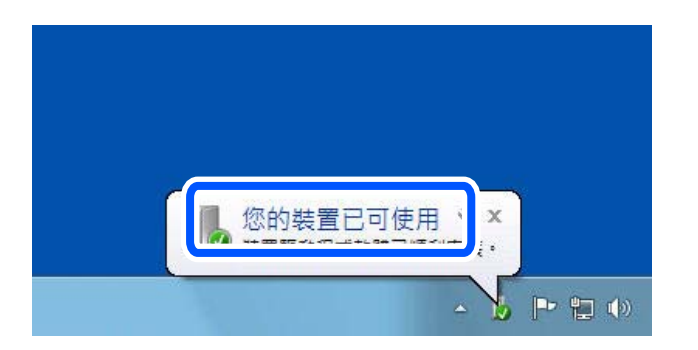

5. 檢查訊息,然後按下[關閉]。

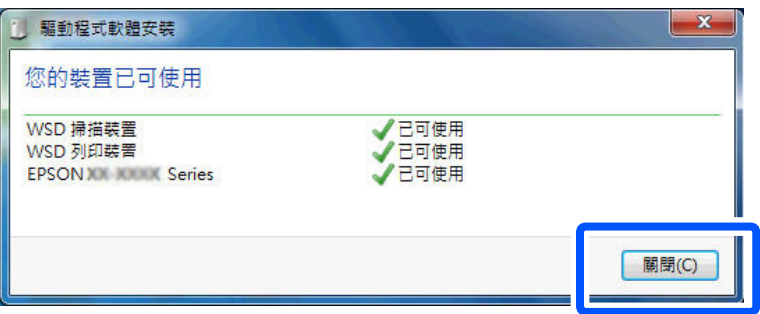

- 6. 打開[裝置和印表機]畫面。
	- ❏ Windows 7

按一下開始 > [控制台] > [硬體和音效] (或[硬體]) > [裝置和印表機]。

#### ❏ Windows Vista

按一下開始 > [控制台] > [硬體和音效] > [印表機]。

7. 檢查是否在網路上顯示印表機名稱的圖標。 當使用 WSD 時, 選取印表機名稱。

## **掃描原稿至智慧型裝置**

**附註:**

- □ 掃描前, 在您的智慧型裝置上安裝 Epson iPrint。
- □ Epson iPrint 畫面如有變更,恕不另行通知。
- ❏ Epson iPrint 內容可能視產品而有所不同。
- 1. 放置原稿。

第42[頁"放置原稿"](#page-41-0)

- 2. 啟動 Epson iPrint。
- 3. 在主畫面點選 [掃描]。
- 4. 點選 [掃描]。

**附註:**

您可設定掃描設定。點選畫面最右側的 ✿ 圖示。

掃描會隨即開始。

- 5. 檢查掃描影像,然後選取儲存方法。
	- □ □ : 顯示可儲存掃描影像的畫面。
	- □ <br>○ <br>□ < 顯示可透過電子郵件傳送掃描影像的畫面。
	- □ □ · 顯示可列印掃描影像的畫面。
- 6. 最後,依照畫面上的指示操作。

# <span id="page-121-0"></span>傳送傳真(僅限具備傳真功能的印表 機)

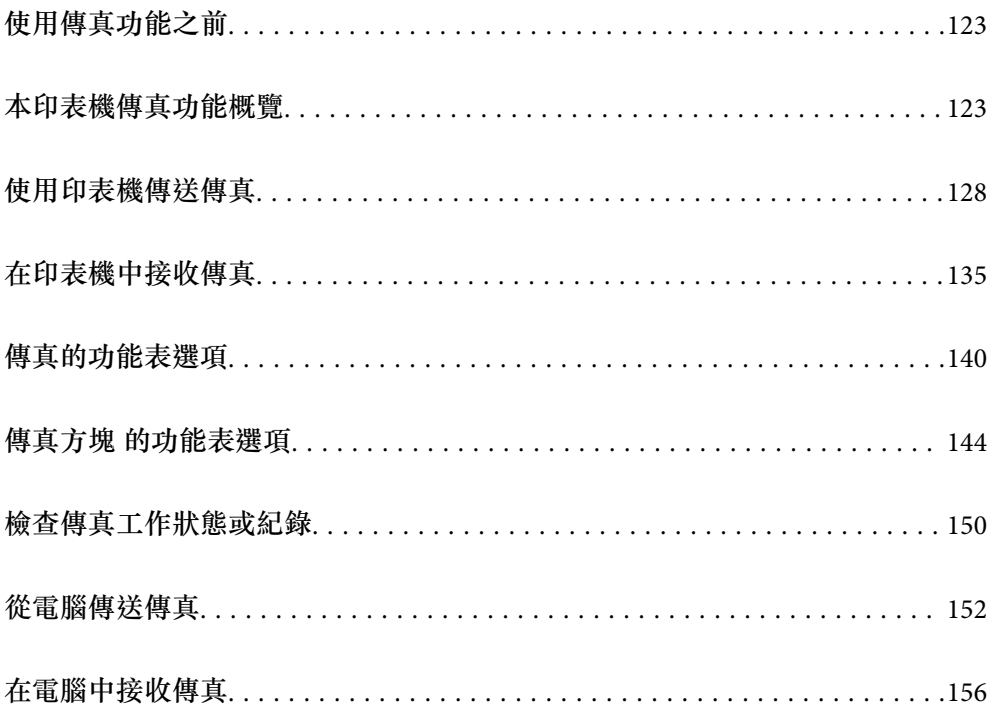

## <span id="page-122-0"></span>**使用傳真功能之前**

開始用傳直功能前檢杳下列內容。

❏ 印表機與電話線路及 (若在使用) 電話機連接是否準確

❏ 傳真基本設定 (傳真設定精靈) 已完成

❏ 其他必要 傳真設定 已完成

如果您的組織有印表機管理員,請聯絡您的管理員以檢查連線與設定的狀態或條件。 請參考下面的「相關資訊」以進行設定。

#### **相關資訊**

- ◆ 第440[頁"將印表機連接至電話線"](#page-439-0)
- ◆ 第444[頁"使印表機準備好傳送與接收傳真"](#page-443-0)
- ◆ 第445[頁"依據使用情況進行印表機的傳真功能設定"](#page-444-0)
- ◆ 第348[頁"基本設定"](#page-347-0)
- ◆ 第350[頁"傳送設定"](#page-349-0)
- ◆ 第440[頁"使傳真功能可用\(僅限具有傳真功能的印表機\)"](#page-439-0)
- ◆ 第411[頁"設定共用網路資料夾"](#page-410-0)
- ◆ 第407[頁"設定郵件伺服器"](#page-406-0)
- ◆ 第427[頁"使聯絡人可用"](#page-426-0)
- ◆ 第362頁"回復至出廠預設值: "

## **本印表機傳真功能概覽**

## **功能:傳送傳真**

#### **傳送方法**

❏ 自動傳送

當您點按 ◇ ([傳送]) 以掃描原稿時,印表機會撥出接收者的號碼並傳送傳真。

第128[頁"使用印表機傳送傳真"](#page-127-0)

❏ 手動傳送

當您撥出接收者的號碼以對線路連線執行手動檢查時,點按 ◇ ([傳送]) 以開始直接傳送傳真。 第130[頁"確認接收者的狀態後手動傳送傳真"](#page-129-0) 第130[頁"從外部電話裝置撥號以傳送傳真"](#page-129-0)

#### **傳送傳真時的接收者指派**

您可使用 [鍵盤]、[聯絡人] 和 [最近收件者] 輸入接收者。

第140[頁"收件人"](#page-139-0)

第427[頁"使聯絡人可用"](#page-426-0)

#### **掃描設定 傳送傳真時**

您可在傳送傳真時選取 [解析度] 或 [原稿大小 (工作平台)] 等項目。

第141[頁"掃描設定:"](#page-140-0)

#### **傳送傳真時使用 傳真傳送設定**

當正常傳送失敗時,您可以使用 [傳真傳送設定],例如 [直接傳送](穩定傳送大文件)或 [備份]。如果您 已設定傳送傳真時備份傳送的傳真,但卻備份失敗,印表機會在備份執行時自動傳送電子郵件通知。

第141[頁"傳真傳送設定:"](#page-140-0)

第358[頁"備份錯誤報告:"](#page-357-0)

第407[頁"設定郵件伺服器"](#page-406-0)

## **功能:接收傳真**

#### **接收模式**

[接收模式] 有兩個選項用於接收傳真。

#### ❏ 手動

主要用於通話,但也用於收發傳真 第136[頁"使用手動模式"](#page-135-0)

❏ 自動

- 僅用於收發傳真(無需外部電話裝置) - 主要用於收發傳真,有時用於通話

第136頁"使用 [自動 模式"](#page-135-0)

#### **僅操作已連接的電話接收傳真**

您可操作外部電話裝置來接收傳真。

第348[頁"基本設定"](#page-347-0)

第446[頁"連接至電話裝置時進行設定"](#page-445-0)

**接收傳真的目的地**

❏ 無條件式輸出:接收傳真按預設無條件列印。您可以將接收傳真的目的地設定至收件匣、電腦、外部 記憶體、電子郵件、資料夾或其他傳真。如果您儲存在收件匣內,您可在畫面上檢查其內容。

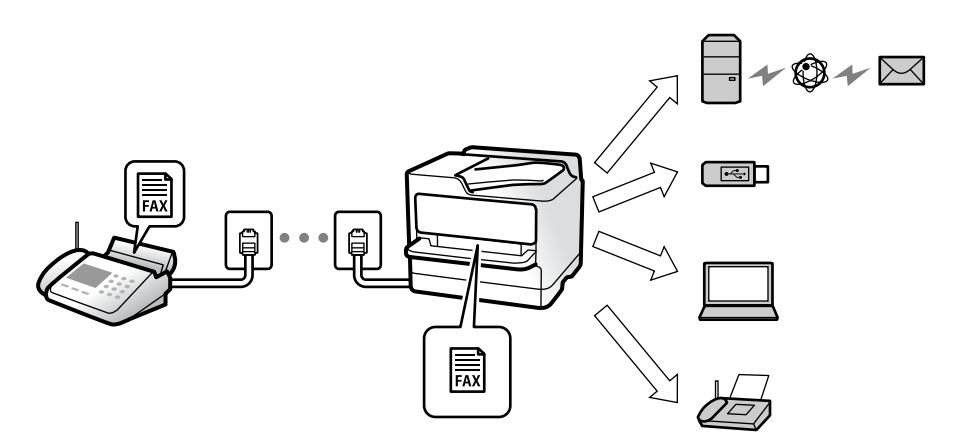

第351[頁"無條件儲存](#page-350-0)/轉寄:"

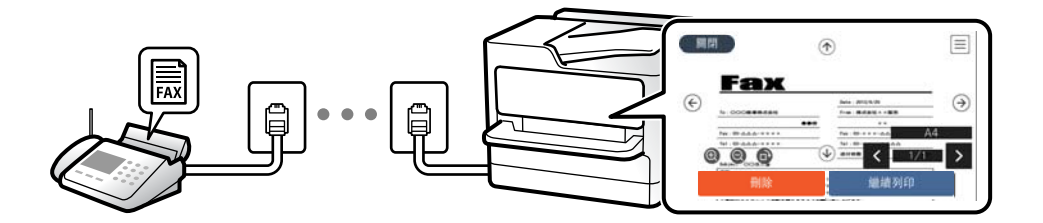

第355[頁"收件匣設定:"](#page-354-0)

第139頁"在印表機 LCD [畫面上檢視接收傳真"](#page-138-0)

□ 當條件相符時輸出:當符合特定條件後,您可將接收傳真的目的地設定至收件匣或機密資料匣、外部 記憶體、電子郵件、資料夾或另一傳真。如果您儲存在收件匣或機密資料匣內,您可在書面上檢查其 內容。

第353[頁"條件式儲存](#page-352-0)/轉寄:" 第143[頁"條件式儲存](#page-142-0)/轉寄清單:"

**功能:**PC-FAX **傳送**/**接收** (Windows/Mac OS)

PC-FAX **傳送**

您可從電腦傳送傳真。

第351頁 "PC 至 [傳真功能:"](#page-350-0)

第334[頁"用於傳送傳真的軟體"](#page-333-0)

第152[頁"從電腦傳送傳真"](#page-151-0)

PC-FAX **接收**

您可從電腦接收傳真。

第454[頁"進行設定以在電腦上傳送和接收傳真"](#page-453-0)

第334[頁"用於傳送傳真的軟體"](#page-333-0)

#### 第156[頁"在電腦中接收傳真"](#page-155-0)

## **特徵:各種傳真報告**

你可在報告中檢查傳送和接收傳真的狀態。

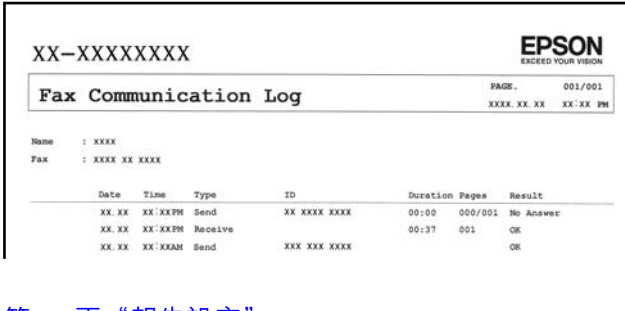

- 第357[頁"報告設定"](#page-356-0) 第141[頁"傳真傳送設定:"](#page-140-0)
- 
- 第143[頁"傳送紀錄:"](#page-142-0)
- 第143[頁"傳真報告:"](#page-142-0)

## **功能:傳真工作狀態或紀錄**

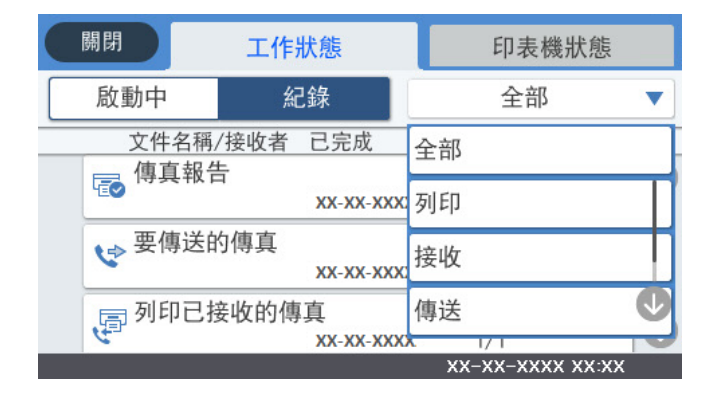

您可以檢查正在進行的傳真工作或檢查工作紀錄。 第150[頁"檢查傳真工作狀態或紀錄"](#page-149-0)

## **功能:傳真方塊**

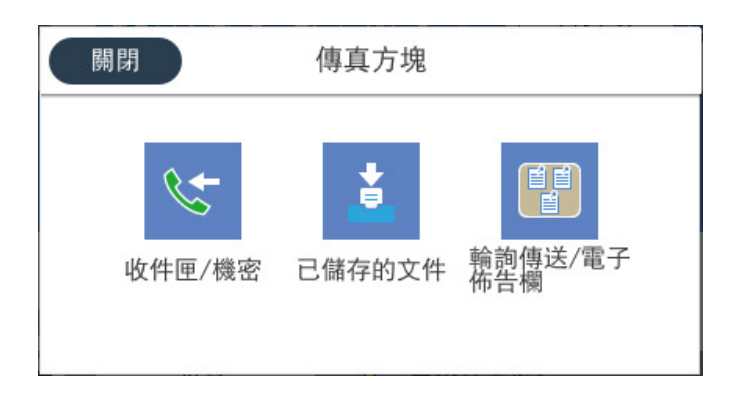

#### **收件匣 與機密資料匣**

您可將收到的傳真存入收件匣或機密資料匣。

第144[頁"收件匣](#page-143-0)/機密"

#### **已儲存的文件 資料匣**

您可使用儲存於此收件匣內的文件傳送傳真。 第146[頁"已儲存的文件:"](#page-145-0)

#### **輪詢傳送**/**電子佈告欄 資料匣**

儲存於 輪詢傳送 收件匣或公告匣內的文件,可依據來自另一傳真機的要求進行設定。 第147[頁"輪詢傳送](#page-146-0)/電子佈告欄"

#### **傳真資料匣的安全性**

您可以為每個資料匣設定密碼。

第127頁"功能:傳送與接收傳真時的安全性"

### **功能:傳送與接收傳真時的安全性**

您可使用許多安全功能,例如 [直接撥號限制], 來防止傳送至錯誤的目的地,或使用 [備份資料自動清除] 防止資訊洩漏。您可為印表機中的每個傳真匣設定密碼。

第358[頁"安全性設定"](#page-357-0)

第355[頁"收件匣密碼設定:"](#page-354-0)

- 第144[頁"傳真方塊 的功能表選項"](#page-143-0)
- 第355[頁"信箱文件刪除設定:"](#page-354-0)

## **功能:其他有用的功能**

#### **阻止垃圾傳真**

您可以拒絕垃圾傳真。

第454[頁"設定以封鎖垃圾傳真"](#page-453-0)

#### <span id="page-127-0"></span>**撥號後接收傳真**

撥打另一傳真機的號碼後,您可接收來自此傳真機的文件。 第137[頁"透過撥打電話接收傳真"](#page-136-0)

第143[頁"輪詢接收:"](#page-142-0)

#### **關於傳送傳真**

您可以在 [傳真設定] 索引標籤頂部顯示您經常用於傳送傳真的設定。 第348[頁"快速操作鍵](#page-347-0) 1、快速操作鍵 2、快速操作鍵 3:" 第141[頁"快速操作鍵:"](#page-140-0)

## **使用印表機傳送傳真**

您可在控制面板上輸入接收者的傳真號碼來傳送傳真。

**附註:**

□ 傳送單色傳真時,您可在傳送前在 LCD 螢幕上預覽掃描影像。

- ❏ 即使電話線正在用於語音通話、傳送另一份傳真,或接收傳真,您最多仍可保留 50 個單色傳真工作。您可 從 11 檢查或取消保留的傳真工作。
- 1. 放置原稿。

#### 第42[頁"放置原稿"](#page-41-0)

您單次傳送最多可傳送 200 頁;不過根據記憶體的剩餘空間,有時即使傳真少於 200 頁,仍可能無法 傳送。

- 2. 從主畫面選取 [傳真]。
- 3. 指定接收者。 第129[頁"選取接收者"](#page-128-0)
- 4. 選取 [傳真設定] 索引標籤,然後進行必要的設定。 第140[頁"傳真設定"](#page-139-0)
- 5 點選 < 以 傳 送 傳 直 。

**附註:**

- □ 若傳真號碼忙線或發生問題,本印表機會於一分鐘後自動重撥。
- □ 若要取消傳送,請點選 ◎。
- ❏ 傳送彩色傳真可能需要較長的時間,因為印表機會同時執行掃描及傳送操作。當印表機正在傳送彩色傳 真時,您無法使用其他功能。

**相關資訊**

◆ 第151[頁"檢查進行中的傳真工作"](#page-150-0)

### <span id="page-128-0"></span>**選取接收者**

您可在 [收件人] 索引標籤上指定接收者,以使用下列方法傳送傳真。

#### **手動輸入傳真號碼**

選取 [鍵盤], 在顯示的畫面中輸入傳真號碼, 然後點選 [確定]。

- 若要暫停 (在撥號時暫停三秒),請輸入連字號 (-)。

- 若已在 [線路類型] 中設定外線存取碼,請在傳真號碼的開頭輸入 # (井字號) 以取代實際外線存取碼。

**附註:**

如果您無法手動輸入傳真號碼,請將 [安全性設定] 中的 [直接撥號限制] 設定為 [開啟]。從聯絡人清單或已傳送 傳真記錄中選取傳真接收者。

#### **從聯絡人清單選取接收者**

選取 [聯絡人] 並選取您要傳送的接收者。如果您要傳送的目標接收者尚未在 [聯絡人] 中登錄,請點選 ■<br>■<br>● 進行登錄。

#### **從已傳送的傳真歷史紀錄中選取接收者**

選取 [最近收件者],然後選取接收者。

**從** [**收件人**] **索引標籤上的清單中選取接收者**

從登錄於 [設定] > [聯絡人管理員] > [常用] 內的清單中選取接收者。

**附註:**

若要刪除輸入的接收者,請點選 LCD 螢幕上的傳真號碼欄位或接收者數量欄位來顯示接收者清單,從清單中選 取接收者,然後選取 [移除]。

#### **相關資訊**

◆ 第427[頁"使聯絡人可用"](#page-426-0)

## **各種傳送傳真的方式**

#### **檢查掃描影像後傳送傳真**

您可在傳送傳真前在 LCD 螢幕上預覽掃描影像。(僅限單色傳真)

- 1. 放置原稿。 第42[頁"放置原稿"](#page-41-0)
- 2. 從主畫面選取 [傳真]。
- 3. 指定接收者。

第129頁"選取接收者"

4. 選取 [傳真設定] 索引標籤,然後進行必要的設定。 第140[頁"傳真設定"](#page-139-0)

- <span id="page-129-0"></span>5. 點按 9, 檢查掃描文件影像。
	- $\cdot$   $\odot$   $\odot$   $\odot$   $\odot$  : 依照箭頭方向移動畫面。
	- $\Box$   $\Theta$   $\Box$  : 縮小或放大。
	- < ▶ : 移至上一頁或下一頁。

**附註:**

- □ 當啟用 [直接傳送] 時, 您無法預覽。
- ❏ 當沒有在 [設定] > [一般設定] > [傳真設定] > [傳送設定] > [傳真預覽顯示時間] 設定的時間內碰觸預覽畫 面時,傳真會自動傳送。
- 6. 選取 [開始傳送]。否則,選取 [取消]

**附註:** 根據接收者機器的功能而定,已傳送傳真的影像品質可能與您預覽的畫面不同。

#### **確認接收者的狀態後手動傳送傳真**

傳送傳真時,您可同時透過印表機的擴音器聆聽撥號、通訊及傳輸時的聲音或語音。

- 1. 從主畫面選取 [傳真]。
- 2. 在 [傳真設定] 索引標籤上進行必要的設定。 第140[頁"傳真設定"](#page-139-0)
- 3. 在 [收件人] 索引標籤上,點選 & ,然後指定接收者。 **附註:**

- 4. 聽見傳真音頻時,選取 LCD 螢幕右上角的 [傳送/接收],然後選取 [傳送]。 **附註:** 接收傳真資訊服務的傳真並聽見語音導引時,請依照導引進行印表機作業。
- 5. 點選 ◇ 以傳送傳真。

#### **從外部電話裝置撥號以傳送傳真**

當您想在傳送傳真之前在電話中交談,或接收者的傳真機沒有自動切換至傳真時,您可使用已連接的電 話撥號,即可傳送傳真。

1. 拿起已連接電話的聽筒,然後使用電話撥打接收者的傳真號碼。

**附註:** 當接收者接聽電話時,您可以與接收者通話。

- 2. 從主畫面選取 [傳真]。
- 3. 在 [傳真設定] 上進行必要的設定。 第140[頁"傳真設定"](#page-139-0)

您可調整擴音器的音量。

<span id="page-130-0"></span>4. 聽見傳真音頻時,點選 ◇並掛斷電話。

**附註:**

使用已連接的電話撥打號碼時,傳送傳真需要較長的時間,因為印表機會同時執行掃描及傳送作業。正在 傳送傳真時,您無法使用其他功能。

#### **依需要傳送傳真(使用 輪詢傳送**/ **電子佈告欄信箱)**

如果您提前在印表機中儲存黑白文件,儲存的文件可於要求時從有輪詢接收功能的另一部傳真機傳送。 印表機中有一個 輪詢傳送 匣和 10 個公告匣用於此功能。在每個匣中,您可儲存擁有最多 200 頁的一份 文件。若要使用公告匣,必須提前登錄用於儲存一份文件的那個資料匣,並且接收者的傳真機必須支援 子位址/密碼功能。

#### **相關資訊**

- ◆ 第131頁"設定 輪詢傳送匣"
- ◆ 第131頁"登錄布告欄匣"
- ◆ 第132[頁"將文件儲存於](#page-131-0) 輪詢傳送/ 電子佈告欄信箱"

#### **設定 輪詢傳送匣**

您無須登錄便可在 [輪詢傳送匣] 匣中儲存一份文件。視需要進行下述設定。

- 1. 從主畫面選取 [傳真方塊] > [輪詢傳送/電子佈告欄]。
- 2. 選取 [輪詢傳送],點選 ,然後選取 [設定]。 **附註:** 如果顯示密碼輸入畫面,請輸入密碼。
- 3. 進行適當設定,如 [通知傳送結果]。
	- **附註:** 如果您在 [開啟信箱的密碼] 中設定密碼,系統將會要求您在下次開啟匣時輸入密碼。
- 4. 選取 [確定] 以套用設定。

#### **相關資訊**

◆ 第147[頁"輪詢傳送:"](#page-146-0)

#### **登錄布告欄匣**

您必須先登錄用於儲存文件的佈告欄匣。請依照下列步驟登錄佈告欄匣。

- 1. 從主畫面選取 [傳真方塊] > [輪詢傳送/電子佈告欄]。
- 2. 選取其中一個名為 [未登錄電子佈告欄] 的匣。 **附註:** 如果顯示密碼輸入畫面,請輸入密碼。
- 3. 為螢幕上的項目進行設定。 ❏ 在 [名稱 (必要)] 中輸入名稱

<span id="page-131-0"></span>❏ 在 [子位址 (SEP)] 中輸入子位址

❏ 在 [密碼 (PWD)] 中輸入密碼

4. 進行適當的設定,如 [通知傳送結果]。 **附註:** 如果您在 [開啟信箱的密碼] 中設定密碼,系統將會要求您在下次開啟匣時輸入密碼。

5. 選取 [確定] 以套用設定。

若要顯示變更設定或刪除已登錄匣的畫面,請選取您要變更/刪除的匣,然後點選

#### **相關資訊**

◆ 第148[頁"未登錄電子佈告欄:"](#page-147-0)

#### **將文件儲存於 輪詢傳送**/ **電子佈告欄信箱**

- 1. 在主畫面選取 [傳真方塊],然後選取 [輪詢傳送/電子佈告欄]。
- 2. 選取已登錄的 [輪詢傳送] 或其中一個布告欄匣。 如果顯示密碼輸入畫面,請輸入開啟匣的密碼。
- 3. 點選 [新增文件]。
- 4. 在顯示的傳真最上層畫面中,檢查傳真設定,然後點選 ◇ 以掃描並儲存文件。

若要檢查您儲存的文件,請選取 [傳真方塊] > [輪詢傳送/電子佈告欄],選取內含您要檢查之文件的匣,然 後點選 [檢查文件]。在顯示的畫面中,您可以檢視、列印或刪除掃描文件。

#### **相關資訊**

◆ 第149[頁"每一個登錄的布告欄"](#page-148-0)

#### **傳送多頁單色文件** (**直接傳送**)

傳送單色傳真時,掃描文件會暫時儲存在印表機的記憶體中。因此,傳送多頁文件可能導致印表機的記 憶體不足,而停止傳送傳真。您可使用 [直接傳送] 功能避免發生此問題,不過可能需要較長的時間傳送 傳直,因為印表機會同時執行掃描及傳送作業。當只有一個接收者時,您可使用此功能。

#### **存取功能表**

您可在下面的印表機控制面板上找到該功能表。

[傳真] > [傳真設定] [直接傳送]。

### **優先傳送傳真** (**優先傳送**)

您可讓緊急的文件比其他等候傳送的傳真早一步傳送。

<span id="page-132-0"></span>**附註:**

您無法在以下其中一項動作進行時優先傳送文件,因為印表機無法接受另一個傳真。

❏ 在 [直接傳送] 啟用時傳送單色傳真

- ❏ 傳送彩色傳真
- ❏ 使用連接的電話傳送傳真

❏ 傳送從電腦傳送的傳真(從記憶體傳送時除外)

#### **存取功能表**

您可在下面的印表機控制面板上找到該功能表。 [傳真] > [傳真設定] [優先傳送]。

#### **相關資訊**

◆ 第150[頁"檢查傳真工作狀態或紀錄"](#page-149-0)

#### **在一天中的指定時間以黑白色傳送傳真** (**預約傳送**)

您可設為在指定的時間傳送傳真。只有單色傳真可以在指定的時間傳送。

#### **存取功能表**

您可在下面的印表機控制面板上找到該功能表。

[傳真] > [傳真設定]

欣用 [預約傳送],然後指定一天中用於傳送傳真的時間。

**附註:**

若要在印表機等待指定時間到達時取消傳真,請從 11 取消它。

#### **相關資訊**

◆ 第150[頁"檢查傳真工作狀態或紀錄"](#page-149-0)

#### **使用** ADF (**連續掃描** (ADF)) **傳送不同大小的文件**

逐一放置原稿,改置原稿來傳送傳真,您可以將原稿以其原始大小作為一份文件傳送。

若將不同大小的原稿放入 ADF,所有原稿皆會以其中最大的大小傳送。若要以原始大小傳送原稿,請勿 放置混合大小的原稿。

- 1. 放置相同大小的第一批原稿。
- 2. 從主畫面選取 [傳真]。
- 3. 指定接收者。
- 4. 選取 [傳真設定] 索引標籤,然後點選 [連續掃描 (ADF)],將此項設定為 [開啟]。 您也可視需要進行解析度與傳真方法等設定。
- 5. 點選  $\lozenge$  ([傳送])。

<span id="page-133-0"></span>6. 掃描第一批原稿完成,且控制面板上顯示要求您掃描下一批原稿的訊息時,設定下一批原稿,然後選 取 [開始掃描]。

**附註:**

設定下一份原稿的提示出現後,若經過 [下一份原稿的等候時間] 內設定的時間後未碰觸印表機,印表機就 會停止儲存並開始傳送文件。

**使用 子位址** (SUB) **與 密碼**(SID) **傳送傳真**

如果接收者的傳真機擁有接收機密傳真或轉送傳真功能,您可將傳真傳送至接收者傳真機中的機密資料 匣或轉送匣。接收者可安全接收,或可將傳真轉發至指定傳真目的地。

- 1. 放置原稿。
- 2. 從主畫面選取 [傳真]。
- 3. 選取 [聯絡人],然後選取具有已登錄子位址與密碼的接收者。 如果已使用子位址與密碼傳送傳真,您也可以從 [最近收件者] 選取接收者。
- 4. 選取 [傳真設定] 索引標籤,然後視需要進行解析度和傳送方式等設定。

第140[頁"傳真設定"](#page-139-0)

5. 傳送傳真。

#### **相關資訊**

◆ 第427[頁"使聯絡人可用"](#page-426-0)

### **多次傳送同一份文件**

#### **相關資訊**

- ◆ 第134頁"儲存傳真, 不指定接收者 (儲存傳真資料)"
- ◆ 第135[頁"使用儲存文件功能傳送傳真"](#page-134-0)

#### **儲存傳真,不指定接收者** (**儲存傳真資料**)

由於您可以使用儲存在印表機中的文件傳送傳真,因此您可在需要頻繁傳送相同文件時節省掃描文件時 間。您最多可儲存 200 頁單份黑白文件。您可將 10 份文件儲存在印表機已儲存文件匣中。

#### **附註:**

儲存 10 份文件的能力因使用狀況而異,如儲存文件的檔案大小。

- 1. 放置原稿。
- 2. 從主畫面選取 [傳真方塊]。
- 3. 選取 [已儲存的文件],點選 | | (信箱選單),然後選取 [儲存傳真資料]。
- 4. 在顯示的 [傳真設定] 索引標籤中,然後視需要進行傳送方式等設定。

<span id="page-134-0"></span>5. 點選 ◇ 以儲存文件。

儲存文件完成後,您可選取 [傳真方塊] > [已儲存的文件],然後點選文件方塊預覽掃描影像,或者可以點 選文件方塊右側的 1 將其刪除。

#### **相關資訊**

◆ 第146[頁"已儲存的文件:"](#page-145-0)

#### **使用儲存文件功能傳送傳真**

- 1. 在主畫面選取 [傳真方塊],然後選取 [已儲存的文件]。
- 2. 選取您要傳送的文件,檢查文件內容,然後選取 [開始傳送]。 當顯示 [是否要在傳送後刪除此文件?] 訊息時,選取 [是] 或 [否]。
- 3. 指定接收者。
- 4. 選取 [傳真設定] 索引標籤,然後視需要進行傳送方式等設定。 第140[頁"傳真設定"](#page-139-0)
- 5. 點選 ◇ 以傳送傳真。

#### **相關資訊**

- ◆ 第146[頁"已儲存的文件:"](#page-145-0)
- ◆ 第150[頁"檢查傳真工作狀態或紀錄"](#page-149-0)

## **在印表機中接收傳真**

如果印表機已連接至電話線,且已使用 傳真設定精靈 完成基本設定,您便可接收傳真。 您可以儲存接收的傳真,在印表機畫面上檢查,然後予以轉發。 接收的傳真會在印表機的初始設定中列印。

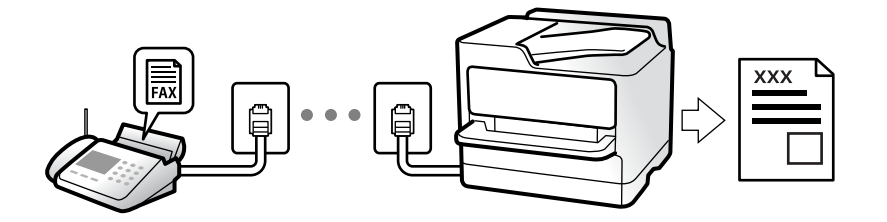

當您要檢查傳真設定狀態時,請選取 [傳真] > (更多) > [傳真報告] > [傳真設定清單] 以列印 [傳真設定清 單]。

## **接收傳入的傳真**

[接收模式] 中有兩個選項。

#### <span id="page-135-0"></span>**相關資訊**

- ◆ 第136頁"使用手動模式"
- **◆ 第136頁"使用 自動 模式"**

### **使用手動模式**

此模式主要適用於撥打電話,但也適用於傳真。

#### **接收傳真**

電話鈴響時,您可以拿起電話聽筒,手動接聽來電。

❏ 聽見傳真信號 (鮑頻) 時:

選取印表機主畫面上的 [傳真],選取 [傳送/接收] > [接收],然後點選 ◇。接下來,掛斷電話。

❏ 如果來電是語音通話: 您可以正常接聽電話。

#### **僅使用已連接的電話接收傳真**

當設定 [遠端接收] 時,您可以直接輸入 [開始代碼] 來接收傳真。

電話鈴響時,拿起電話聽筒。聽見傳真音頻 (鮑頻) 時,按下兩位數 [開始代碼] 鍵並掛斷電話。如果不知 道啟動碼,請向系統管理員詢問。

#### **相關資訊**

#### ◆ 第349[頁"遠端接收:"](#page-348-0)

#### **使用 自動 模式**

此模式可讓您將線路用於下列使用情況。

- ❏ 將線路僅用於傳真 (無需外部電話)
- □ 將線路主要用於傳真, 有時用於電話

#### **無需外部電話裝置接收傳真**

在您於 [應答鈴聲] 內設定的響鈴次數完成後, 印表機自動切換至接收傳真。

#### **使用外部電話裝置接收傳真**

具有外部電話裝置的印表機工作方式如下。

- □ 當答錄機於 [應答鈴聲] 中設定的響鈴次數之內接聽時:
	- 如果來電是傳真:印表機會自動切換為接收傳真。
	- 如果來電是語音通話:答錄機可以接聽語音通話並錄製語音訊息。
- □ 當您於 [應答鈴聲] 中設定的響鈴次數之內拿起聽筒時:

- 如果來電是傳真:不掛上電話,直到印表機開始接收傳真。一旦印表機開始接收傳真,您可掛上電話 聽筒。若要立即開始接收傳真,請使用與 [手動] 相同的步驟。您可以使用與 [手動] 相同的步驟接收傳 真。在主畫面選取 [傳真],然後選取 [傳送/接收] > [接收]。接下來點選  $\Phi$ ,然後掛斷電話。 - 如果來電是語音通話:您可以正常接聽電話。

### <span id="page-136-0"></span>[傳送傳真\(僅限具備傳真功能的印表機\)](#page-121-0) > [在印表機中接收傳真](#page-134-0) > 透過撥打電話接收傳真

- □ 當響鈴停止且印表機自動切換為接收傳真時:
	- 如果來電是傳真:印表機開始接收傳真。
	- 如果來電是語音通話:您無法接聽電話。要求對方回電。

**附註:**

將答錄機的接聽響鈴次數設定為少於 [應答鈴聲] 中設定的次數。否則答錄機會無法接聽語音電話,而無法錄製 語音訊息。如需有關設定答錄機的詳細資訊,請參閲答錄機隨附的手冊。

## **透過撥打電話接收傳真**

您可撥打傳真號碼,接收儲存在其他傳真機中的傳真。

#### **相關資訊**

- ◆ 第137頁"確認傳送者的狀態後接收傳真"
- ◆ 第137頁"透過輪詢方式接收傳真 (輪詢接收)"
- ◆ 第138頁"使用子位址 (SEP) 與密碼 (PWD) [從文件暫存匣接收傳真](#page-137-0) (輪詢接收)"

#### **確認傳送者的狀態後接收傳真**

您可透過收聽印表機擴音器在撥號、通訊和傳輸時發出的聲音或語音接收傳真。當您想依照語音導引接 收來自傳真資訊服務的傳真時,您可使用此功能。

- 1. 從主畫面選取 [傳真]。
- 2. 點選 & , 然後指定傳送者。

**附註:** 您可調整擴音器的音量。

3. 等待至傳送者應答您的呼叫。聽見傳真音頻時,選取 LCD 螢幕右上角的 [傳送/接收],然後選取 [接 收]。

**附註:**

接收傳真資訊服務的傳真並聽見語音導引時,請依照導引進行印表機作業。

4. 點選 ◇。

#### **透過輪詢方式接收傳真** (**輪詢接收**)

您可撥打傳真號碼,接收儲存在其他傳真機中的傳真。使用此功能可從傳真資訊服務接收文件。 **附註:**

- ❏ 若傳真資訊服務具有語音導覽功能,而您又必須依照此功能的指示接收文件,您無法使用此功能。
- ❏ 若要從使用語音導覽的傳真資訊服務接收文件,請使用 [掛機] 功能或連接的電話撥打傳真號碼,並依照語 音指引操作電話與印表機。
- 1. 從主畫面選取 [傳真]。
- 2. 點選 | | | | | | | | | 多)。
- <span id="page-137-0"></span>3. 選取 [延伸傳真功能]。
- 4. 點選 [輪詢接收] 方塊, 以將此功能設定為 [開啟]。
- 5. 點選 [關閉],然後再次點選 [關閉]。
- 6. 輸入傳真號碼。

**附註:**

如果您無法手動輸入傳真號碼,請將 [安全性設定] 中的 [直接撥號限制] 設定為 [開啟]。從聯絡人清單或已 傳送傳真記錄中選取傳真接收者。

7. 點選 ◇。

#### **相關資訊**

**◆ 第143[頁"輪詢接收:"](#page-142-0)** 

#### **使用子位址** (SEP) **與密碼** (PWD) **從文件暫存匣接收傳真** (**輪詢接收**)

透過向傳送者撥號, 您可利用子位址 (SEP) 與密碼 (PWD) 功能, 從儲存在傳送者傳真機的文件暫存匣接收 傳真。若要使用此功能,提前在聯絡人清單中登錄具有子位址 (SEP) 與密碼 (PWD) 的聯絡人。

- 1. 從主畫面選取 [傳真]。
- 2. 撰取 = (更多)。
- 3. 選取 [延伸傳真功能]。
- 4. 點選 [輪詢接收] 以將此設定為 [開啟]。
- 5. 點選 [關閉],然後再次點選 [關閉]。
- 6. 選取 [聯絡人],然後選取具有已登錄子位址 (SEP) 與密碼 (PWD) 的聯絡人,以符合目標文件暫存匣。
- 7. 點選 ◇。

**相關資訊**

- ◆ 第427[頁"使聯絡人可用"](#page-426-0)
- ◆ 第427[頁"使聯絡人可用"](#page-426-0)
- ◆ 第130[頁"從外部電話裝置撥號以傳送傳真"](#page-129-0)
- ◆ 第137[頁"確認傳送者的狀態後接收傳真"](#page-136-0)
- ◆ 第143[頁"更多"](#page-142-0)

## **儲存及轉寄收到的傳真**

#### **功能摘要**

如果您的組織有印表機管理員,請聯絡您的管理員以檢查印表機設定的狀態。

<span id="page-138-0"></span>**將收到的傳真存入印表機**

收到的傳真可以儲存在印表機中,您可在印表機畫面上進行檢視。您只能列印需要列印的傳真,或刪除 不需要的傳真。

**儲存及**/**或轉發收到的傳真至印表機以外的目的地**

可將以下項目設定為目的地。

- ❏ 電腦 (PC-FAX 接收)
- ❏ 外部記憶體裝置
- ❏ 電子郵件地址
- ❏ 網路上的共用資料夾
- ❏ 其他傳真機

**附註:**

□ 傳真資料會儲存為 PDF 或 TIFF 格式。

❏ 彩色文件無法轉寄至其他傳真機。這些會處理成無法轉寄的文件。

#### **依條件排序收到的傳真,如子位址與密碼**

您可以排序收到的傳真並將其儲存到您的收件匣或布告欄匣。您也可以將收到的傳真轉發至印表機以外 的目的地。

- ❏ 電子郵件地址
- ❏ 網路上的共用資料夾
- ❏ 其他傳真機

**附註:**

- □ 傳真資料會儲存為 PDF 或 TIFF 格式。
- ❏ 彩色文件無法轉寄至其他傳真機。這些會處理成無法轉寄的文件。
- ❏ 您可列印印表機中的儲存/轉寄條件設定。在主畫面選取 [傳真],然後選取 (更多) > [傳真報告] > [條件式 儲存/轉寄清單]。

#### **相關資訊**

- ◆ 第447[頁"進行儲存和轉寄接收傳真的設定"](#page-446-0)
- ◆ 第450頁"淮行依據特定條件儲存和轉寄接收傳真的設定"
- ◆ 第139頁"在印表機 LCD 書面上檢視接收傳真"

## **在印表機** LCD **畫面上檢視接收傳真**

若要在印表機螢幕上檢視接收傳真,必須預先在印表機上進行設定。 第447[頁"進行接收傳真的儲存設定"](#page-446-0)

1. 從主畫面選取 [傳真方塊]。

**附註:**

在在未閲讀的已收到傳真時,主畫面的 << 上將顯示未閲讀文件的數量。

2. 選取 [收件匣/機密]。

### <span id="page-139-0"></span>[傳送傳真\(僅限具備傳真功能的印表機\)](#page-121-0) > 傳真的功能表選項 > 傳真設定

- 3. 選取要檢視的收件匣或機密資料匣。
- 4. 若收件匣或機密資料匣具有密碼保護,請輸入收件匣密碼、機密資料匣密碼或管理員密碼。
- 5. 從清單中選取要檢視的傳真。

傳真的內容會隨即顯示。

- □ □:將影像向右旋轉 90 度。
- $\Box$   $\odot$   $\odot$   $\odot$   $\odot$  : 依照箭頭方向移動畫面。
- $\Box$   $\Theta$  : 缩小或放大。
- □ < > : 移至上一頁或下一頁。
- □ ■: 顯示儲存和轉寄等功能表。

❏ 若要隱藏操作圖示,請在預覽畫面上點選除圖示外的任何位置。再次點選可顯示圖示。

6. 選取列印還是刪除已檢視的文件,然後依照畫面上的指示操作。

c **重要事項:** 若印表機已用盡記憶體,將停用接收及傳送傳真。請刪除已閱讀或列印的文件。

#### **相關資訊**

◆ 第144[頁"收件匣](#page-143-0)/機密"

## **傳真的功能表選項**

## **收件人**

如下所述選取控制面板上的功能表。 [傳真] > [收件人]

鍵盤:

手動輸入傳真號碼。

聯絡人:

從聯絡人清單選取接收者。您也可以新增或編輯聯絡人。

最近收件者:

從已傳送的傳真歷史紀錄中選取接收者。您也可以將接收者新增至聯絡人清單。

## **傳真設定**

如下所述選取控制面板上的功能表。

<span id="page-140-0"></span>[傳真] > [傳真設定]

快速操作鍵:

在 [設定] > [一般設定] > [傳真設定] > [快速操作鍵] 中指派最多三個常用的項目, 如 [傳送紀錄] 與 [原稿類型],會在 [傳真設定] 索引標籤頂端顯示這些項目。

掃描設定:

解析度:

選取傳送傳真的解析度。如果您選取更高的解析度,資料尺寸會變大,傳送傳真需要 一些時間。

濃淡度:

設定傳送傳真的濃淡度。+ 使密度更濃,- 使密度更淡。

原稿類型:

選取原稿的類型。

移除背景:

偵測原稿文件的紙張色彩 (背景色彩),並消除或淡化色彩。根據色彩的暗度與鮮豔度而 定,可能無法消除或淡化色彩

銳利度:

增強影像輪廓,或使其失焦。+ 增強銳度,- 使銳度失焦。

ADF 雙面:

掃描放入 ADF 之原稿的雙面,並傳送單色傳真。

連續掃描 (ADF):

逐一放置原稿,亦就得原稿來傳送傳真,您可以將原稿以其原始大小作為一份 文件傳送。請參閱本主題的以下相關資訊。

原稿大小 (工作平台):

選取放入 工作平台 之原稿的大小與方向。

色彩模式:

選取是以彩色還是單色掃描。

傳真傳送設定:

直接傳送:

掃描原稿時傳送單色傳真。即使在傳送大量頁數時也不會將掃描原稿暫時儲存在印表 機記憶體中,您可以避免印表機因記憶體不足而發生錯誤。請注意,使用此功能傳送 所花費的時間較不使用此功能更長。請參閱本主題的以下相關資訊。

當出現下列情況時,您無法使用功能。

- ❏ 使用 [ADF 雙面] 選購品傳送傳真
- ❏ 將傳真傳送至多位收件人

優先傳送:

讓目前的傳真比其他等候傳送的傳真早一步傳送。請參閱本主題的以下相關資訊。

預約傳送:

在您指定的時間傳送傳真。使用此選項時,僅可使用單色傳真。請參閱本主題的以下 相關資訊。

新增寄件者資訊:

❏ 新增寄件者資訊

選取您要在傳出傳真中包含標題資訊 (傳送者名稱和傳真號碼) 的位置,或選取不包 含標題資訊。

- [關閉]:在傳送傳真時不會包含標題資訊。

- [影像外部]:在傳送傳真時,會在傳真最上方的白邊中包含標題資訊。這樣標題不 會與掃描的影像重疊,但接收者收到的傳真可能會跨兩頁列印,具體要視原稿大小 而定。

- [影像內部]:在傳送傳真時,會在掃描影像最上方之下約 7 mm 的位置包含標題資 訊。這樣標題可能會與影像重疊,但接收者收到的傳真不會分成兩份文件。

❏ 傳真標題

選取接收者的標題。若要使用此功能,您應事先登錄多個標題。

❏ 額外資訊

選取您想要新增的資訊。您可從 [您的電話號碼]、[目的地清單] 和 [無] 中選取一個。

通知傳送結果:

在傳送傳真後傳送通知。

傳送報告:

傳送傳真後,會列印傳輸報告。

[列印錯誤] :只會在發生錯誤時列印報告。

當已在 [設定] > [一般設定] > [傳真設定] > [報告設定] 中設定 [將影像附加至報告] 時,包 含錯誤的傳真也會與此報告一併列印。

備份:

自動儲存已掃描並儲存至印表機記憶體之已傳送傳真的備份。備份功能在以下情況下 可用:

- ❏ 以單色傳送傳真時
- ❏ 使用 [預約傳送] 功能傳送傳真時
- ❏ 使用 [批次傳送] 功能傳送傳真時
- □ 使用 [儲存傳真資料] 功能傳送傳真時

#### **相關資訊**

- ◆ 第133頁"使用 ADF (連續掃描 (ADF)) [傳送不同大小的文件"](#page-132-0)
- ◆ 第132[頁"傳送多頁單色文件](#page-131-0) (直接傳送)"
- ◆ 第132[頁"優先傳送傳真](#page-131-0) (優先傳送)"
- ◆ 第133[頁"在一天中的指定時間以黑白色傳送傳真](#page-132-0) (預約傳送)"

## <span id="page-142-0"></span>**更多**

在主書面的 [傳真] 選取 二 會顯示 [更多] 功能表。

傳送紀錄:

您可檢查已傳送或已接收傳真工作的紀錄。

請注意,您可從 [狀態] 檢查已傳送或已接收傳真工作的紀錄。

傳真報告:

最後傳送:

列印透過輪詢傳送或接收的上一個傳真的報告。

傳真紀錄:

列印傳輸報告。您可使用下列功能表設為自動列印此報告。

[設定] > [一般設定] > [傳真設定] > [報告設定] > [傳真紀錄自動列印]

已儲存的傳真文件:

列印儲存在印表機記憶體內之傳真文件的清單,如未完成工作。

傳真設定清單:

列印目前傳真設定。

條件式儲存/轉寄清單:

列印「條件式儲存/轉寄清單」。

通訊協定紀錄:

列印所傳送或接收的上一個傳真的詳細報告。

延伸傳真功能:

輪詢接收:

當此選項設定為 [開啟] 且您撥打傳送者的傳真號碼時,您可以從傳送者的傳真機接收 文件。如需有關如何使用 [輪詢接收] 接收傳真的詳細資訊,請參閱以下相關資訊。

當您離開 傳真 功能表時,設定會恢復為 [關閉] (預設)。

輪詢傳送/電子佈告欄:

當選取輪詢傳送匣或布告欄匣以將此選項設定為 [開啟] 時,您可以點選 [傳真設定] 索 引標籤上的 ◇ 來掃描文件並將文件儲存至您選取的匣中。

您可將一份文件儲存至輪詢傳送匣中。您最多可將 10 份文件儲存到印表機的最多 10 個布告欄中,但在儲存文件之前,您必須從 [傳真方塊] 中登錄這些文件。有關如何登 錄布告欄匣的詳細資訊,請參閱以下相關資訊。

當您離開 傳真 功能表時,設定會恢復為 [關閉] (預設)。

儲存傳真資料:

當此選項設定為 [開啟], 且您點選 [傳真設定] 索引標籤上的 ◇ 時, 您可以掃描文件並 將文件儲存至 [已儲存的文件] 匣。最多可儲存 10 份文件。

<span id="page-143-0"></span>您也可從 [傳真方塊] 掃描文件並將文件儲存至 [已儲存的文件] 匣。如需有關如何從 [傳 真方塊] 儲存文件的詳細資訊,請參閱以下相關資訊

當您離開 傳真 功能表時,設定會恢復為 [關閉] (預設)。

傳真方塊:

從主畫面存取 [傳真方塊]。

傳真設定:

存取 [設定] > [一般設定] > [傳真設定]。以管理員身份存取設定功能表。

**相關資訊**

- ◆ 第137[頁"透過輪詢方式接收傳真](#page-136-0) (輪詢接收)"
- ◆ 第131頁"設定 [輪詢傳送匣"](#page-130-0)
- ◆ 第131[頁"登錄布告欄匣"](#page-130-0)
- ◆ 第132頁"將文件儲存於 輪詢傳送/ [電子佈告欄信箱"](#page-131-0)
- ◆ 第147[頁"輪詢傳送](#page-146-0)/電子佈告欄"
- ◆ 第134頁"儲存傳真, 不指定接收者 (儲存傳真資料)"
- ◆ 第146[頁"已儲存的文件:"](#page-145-0)
- ◆ 第150[頁"檢查傳真工作狀態或紀錄"](#page-149-0)
- ◆ 第152[頁"檢查傳真工作紀錄"](#page-151-0)

## **傳真方塊 的功能表選項**

### **收件匣**/**機密**

您可在主畫面的 [傳真方塊] 中找到 [收件匣/機密]。

收件匣 與機密資料匣(清單)

收件匣 與機密資料匣位於 [傳真方塊] > [收件匣/機密] 中。

您可將最多 200 份文件儲存於收件匣和機密資料匣中。

您可以使用一個收件匣並登錄最多 10 個機密資料匣。匣名稱會顯示在匣上。[機密 XX] 是每 個機密資料匣的預設名稱。

收件匣 與機密資料匣

按收到日期、傳送者名稱與頁面顯示收到的傳真清單。

點選清單中的其中一份傳真可開啟預覽畫面,您可以查閱傳真的內容。您可在預覽時 列印或刪除傳真。

預覽畫面

- □ © + 縮小或放大。
- □ □ :將影像向右旋轉 90度。
- $\Box$   $\odot$   $\odot$   $\odot$   $\odot$  : 依照箭頭方向移動畫面。
□ < > : 移至上一頁或下一頁。

若要隱藏操作圖示,請在預覽畫面上點選除圖示外的任何位置。再次點選可顯示 圖示。

#### [二] (選單)

- ❏ 儲存至記憶裝置
- ❏ 轉寄(電子郵件)
- ❏ 轉寄 (網路資料夾)
- ❏ 傳送傳真
- ❏ 詳細資料

當顯示 [完成時刪除] 訊息時,請選取 [開啟] 以在完成如 [儲存至記憶裝置] 或 [轉 寄(電子郵件)] 等處理程序之後刪除傳真。

#### (信箱選單)

全部列印:

這只會在匣中有儲存的傳真時顯示。列印匣中的所有傳真。選取 [完成時刪除] 中 的 [開啟] 可於列印完成時刪除所有傳真。

全部儲存至記憶體裝置:

這只會在匣中有儲存的傳真時顯示。將匣中的所有傳真儲存至外部記憶體裝置。 選取 [完成時刪除] 中的 [開啟] 可於儲存完成時刪除所有文件。

刪除所有已讀文件:

這在收件匣內存在已讀取的傳真文件時顯示。刪除匣中的所有已讀取傳真。

刪除所有未讀文件:

這只會在匣中有未讀取的傳真文件時顯示。刪除匣中的所有未讀取傳真。

全部刪除:

這只會在匣中有儲存的傳真文件時顯示。刪除匣中的所有傳真。

設定:

選取 [收件匣] > [信箱選單] > [設定] 後會顯示以下項目。

- ❏ 當記憶體滿了時的選項:選取一個選項來在收件匣滿後列印或拒絕傳入傳真。
- ❏ 收件匣密碼設定:您可設定或變更密碼。
- □ 自動删除接收的傳真:選取 [開啟] 會在特定時段後自動删除收件匣內的接收傳 真文件。選取 [依照傳真設定] 後, 將使用下列設定。 [設定] > [一般設定] > [傳真設定] > [接收設定] > [儲存/轉寄設定] > [通用設定] > [信箱文件刪除設定]

選取保密箱並選取 [信箱選單] > [設定] 後,會顯示以下項目。

- ❏ 名稱:為保密箱輸入名稱。
- □ 開啟信箱的密碼: 您可設定或變更密碼。

刪除信箱:

此項目只會在選取機密資料匣並選取 [信箱選單] 時顯示。清除機密資料匣目前的 設定,並刪除所有儲存的文件。

**相關資訊**

◆ 第152[頁"檢查傳真工作紀錄"](#page-151-0)

**已儲存的文件:**

您可在主畫面的 [傳真方塊] 中找到 [已儲存的文件]。

您可儲存最多 200 頁的單一黑白文件,並在匣中儲存最多 10 份文件。此可讓您在需要經常傳送相同的文 件時,省下掃描文件的時間。

**附註:**

根據儲存文件大小等使用情況,您可能無法儲存 10 份文件。

文件儲存匣

顯示包含日期和頁數的儲存文件清單。

點選清單中的其中一份儲存文件可顯示預覽畫面。點選 [開始傳送] 以前往傳真傳送畫面,或 點選 [刪除] 以在預覽時刪除文件。

#### 預覽畫面

- □ © + 缩小或放大。
- □ □ :將影像向右旋轉 90度。
- $\Box$   $\odot$   $\odot$   $\odot$   $\odot$  : 依照箭頭方向移動畫面。
- □ く > :移至上一頁或下一頁。

若要隱藏操作圖示,請在預覽畫面上點選除圖示外的任何位置。再次點選可顯示圖 示。

圖(選單)

❏ 儲存至記憶裝置

- ❏ 轉寄(電子郵件)
- ❏ 轉寄 (網路資料夾)
- ❏ 列印

當顯示 [完成時刪除] 訊息時,請選取 [開啟] 以在完成如 [儲存至記憶裝置] 或 [轉寄(電子 郵件)] 等處理程序之後刪除傳真。

(信箱選單)

儲存傳真資料:

顯示 [傳真] > [傳真設定] 索引標籤的畫面。點選畫面中的 ◇ 即可開始掃描文件並儲存 至 文件儲存匣。

<span id="page-146-0"></span>全部列印:

這只會在匣中有儲存的傳真時顯示。列印匣中的所有傳真。選取 [完成時刪除] 中的 [開 啟] 可於列印完成時刪除所有傳真。

全部儲存至記憶體裝置:

這只會在匣中有儲存的傳真時顯示。將匣中的所有傳真儲存至外部記憶體裝置。選取 [完成時刪除] 中的 [開啟] 可於儲存完成時刪除所有文件。

全部刪除:

這只會在匣中有儲存的傳真時顯示。刪除匣中的所有傳真。

設定:

開啟信箱的密碼:您可設定或變更密碼。

**相關資訊**

- ◆ 第134[頁"多次傳送同一份文件"](#page-133-0)
- ◆ 第152[頁"檢查傳真工作紀錄"](#page-151-0)

## **輪詢傳送**/**電子佈告欄**

您可在主畫面的 [傳真方塊] 中找到 [輪詢傳送/電子佈告欄]。

有一個輪詢傳送匣及 10 個布告欄。您可儲存最多 200 頁的單一黑白文件,並在每個匣中儲存一份文件。

#### **相關資訊**

◆ 第131頁"依需要傳送傳真 (使用 輪詢傳送/ 電子佈告欄信箱)"

### **輪詢傳送:**

您可在 [傳真方塊] > [輪詢傳送/電子佈告欄] 中找到 [輪詢傳送]。

輪詢傳送匣:

在 (選單) 的 [設定] 中顯示設定項目與值。

新增文件:

顯示 [傳真] > [傳真設定] 索引標籤的畫面。點選畫面中的 x 即可開始掃描文件並將其儲存在 匣中。

當文件位於匣中時,會改為顯示 [檢查文件]。

檢查文件:

當文件位於匣中時,會顯示預覽畫面。您可在預覽時列印或刪除文件。

預覽畫面

□ 2 ① :縮小或放大。

□ ■: 將影像向右旋轉 90度。

<span id="page-147-0"></span> $\cap$   $\odot$   $\odot$   $\odot$   $\odot$  : 依照箭頭方向移動畫面。

□ < > : 移至上一頁或下一頁。

若要隱藏操作圖示,請在預覽畫面上點選除圖示外的任何位置。再次點選可顯示圖 示。

[二] (選單)

❏ 儲存至記憶裝置

- ❏ 轉寄(電子郵件)
- ❏ 轉寄 (網路資料夾)
- ❏ 傳送傳真

當顯示 [完成時刪除] 訊息時,請選取 [開啟] 以在完成如 [儲存至記憶裝置] 或 [轉寄(電子 郵件)] 等處理程序之後刪除傳真。

(選單)

刪除文件:

此項目只會在匣中有儲存的文件時顯示。刪除儲存在匣中的文件。

設定:

□ 開啟信箱的密碼: 您可設定或變更密碼。

- ❏ 輪詢傳送後自動刪除:將此設定為 [開啟] 會在收件者下次傳送文件的請求 (輪詢傳 送) 完成後,刪除匣中的文件。
- □ 通知傳送結果:當 [電子郵件通知] 設定為 [開啟] 時, 印表機會在傳送文件 (輪詢傳 送) 的要求完成時傳送通知給在 [收件人] 中指定的目的地。

#### **相關資訊**

◆ 第152[頁"檢查傳真工作紀錄"](#page-151-0)

### **未登錄電子佈告欄:**

您可在 [傳真方塊] > [輪詢傳送/電子佈告欄] 中找到 [未登錄電子佈告欄]。選取其中一個 [未登錄電子佈告 欄] 匣。登錄布告欄後,登錄名稱會顯示在匣中,而非顯示在 [未登錄電子佈告欄] 中。

最多可登錄 10 個布告欄。

電子佈告欄信箱設定:

名稱 (必要):

為布告欄匣輸入名稱。

子位址 (SEP):

設定或變更收件者接收傳真的條件。

密碼 (PWD):

設定或變更收件者接收傳真的條件。

開啟信箱的密碼:

設定或變更用於開啟匣的密碼。

輪詢傳送後自動刪除:

將此設定為 [開啟] 會在收件者下次傳送文件的請求 (輪詢傳送) 完成後,刪除匣中的文 件。

通知傳送結果:

當 [電子郵件通知] 設定為 [開啟] 時,印表機會在傳送文件 (輪詢傳送) 的要求完成時傳 送通知給 [收件人]。

#### **相關資訊**

◆ 第149頁"每一個登錄的布告欄"

### **每一個登錄的布告欄**

您可在 [傳真方塊] > [輪詢傳送/電子佈告欄] 中找到布告欄。選取要為其顯示登錄名稱的匣。顯示在匣中 的名稱就是在 [未登錄電子佈告欄] 中登錄的名稱。

最多可登錄 10 個布告欄。

(登錄的布告欄名稱)

 $\overline{A}$   $\overline{z}$  (選單) 的 [設定] 中顯示項目的設定值。

新增文件:

顯示 [傳真] > [傳真設定] 索引標籤的畫面。點選畫面中的 ◇ 即可開始掃描文件並將其儲存在 匣中。

當文件位於匣中時,會改為顯示 [檢查文件]。

檢查文件:

當文件位於匣中時,會顯示預覽畫面。您可在預覽時列印或刪除文件。

預覽畫面

- $\Box$   $\Theta$   $\Theta$  : 缩小或放大。
- □ □ :將影像向右旋轉 90度。
- $\Box$   $\odot$   $\odot$   $\odot$   $\odot$  : 依照箭頭方向移動畫面。
- □ く > : 移至上一頁或下一頁。

若要隱藏操作圖示,請在預覽畫面上點選除圖示外的任何位置。再次點選可顯示圖 示。

圖(選單)

- ❏ 儲存至記憶裝置
- ❏ 轉寄(電子郵件)
- ❏ 轉寄 (網路資料夾)

<span id="page-149-0"></span>❏ 傳送傳真

當顯示 [完成時刪除] 訊息時,請選取 [開啟] 以在完成如 [儲存至記憶裝置] 或 [轉寄(電子 郵件)] 等處理程序之後刪除傳真。

[二] (選單)

刪除文件:

此項目只會在匣中有儲存的文件時顯示。刪除儲存在匣中的文件。

設定:

□ 開啟信箱的密碼: 您可設定或變更密碼。

- ❏ 輪詢傳送後自動刪除:將此設定為 [開啟] 會在收件者下次傳送文件的請求 (輪詢傳 送) 完成後,刪除匣中的文件。
- □ 通知傳送結果:當 [電子郵件通知] 設定為 [開啟] 時, 印表機會在傳送文件 (輪詢傳 送) 的要求完成時傳送通知給在 [收件人] 中指定的目的地。

刪除信箱:

刪除選取的方塊將清除當前設定及刪除所有儲存的文件。

**相關資訊**

- ◆ 第148[頁"未登錄電子佈告欄:"](#page-147-0)
- ◆ 第152[頁"檢查傳真工作紀錄"](#page-151-0)

# **檢查傳真工作狀態或紀錄**

### **顯示未處理收到的傳真時的資訊** (**未閱讀**/**未列印**/**未儲存**/**未轉寄**)

收到文件卻未處理時,主書面的 ≤ 將顯示未處理工作的數量。請參閲下表中的「未處理」定義。

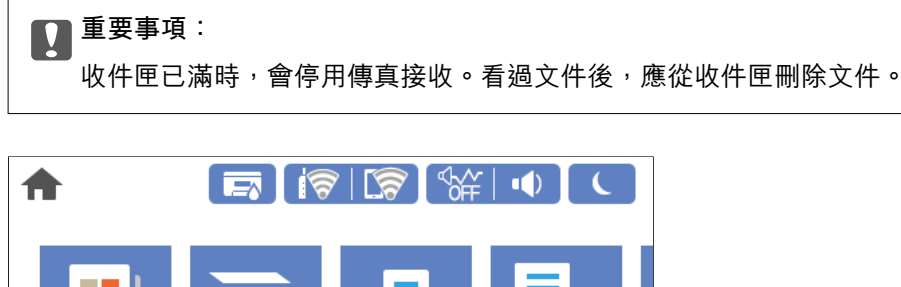

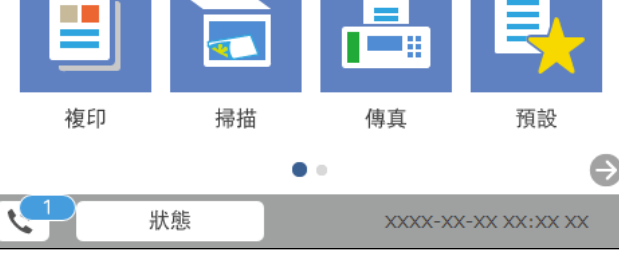

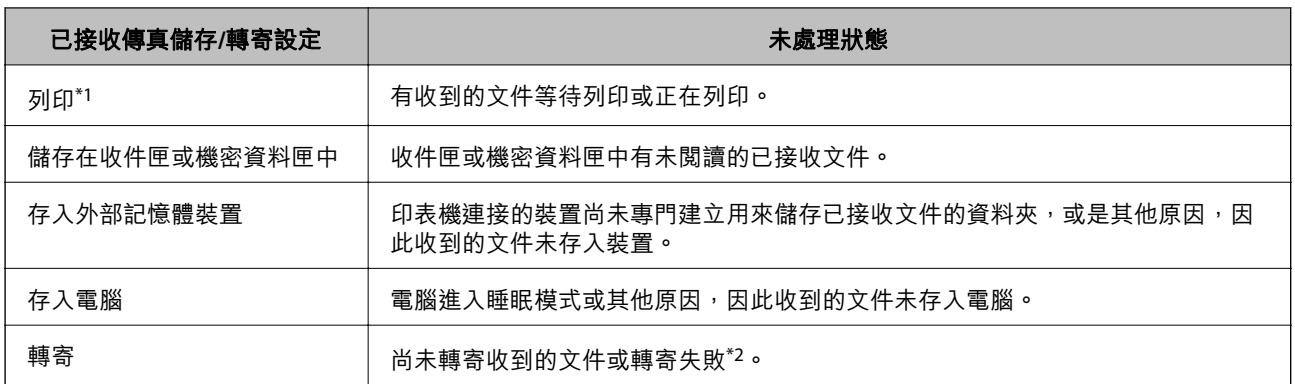

\*1 : 未設定任何傳真儲存/轉寄設定, 或是設定列印接收到的文件, 但將文件存入外部記憶體裝置或電腦。

\*2 :設定將無法轉寄的文件存入收件匣時,收件匣內有轉寄失敗的未讀取文件。設定列印轉寄失敗的文件時,未完成列 印。

**附註:**

若使用一個以上的傳真儲存/轉寄設定,即使只收到一份傳真,未處理工作的數量可能顯示「2」或「3」。舉 例而言,若設定將傳真存入收件匣及電腦,並且收到一份傳真,未處理工作數量會在傳真未存入收件匣及電腦 時顯示「2」。

#### **相關資訊**

- ◆ 第139頁"在印表機 LCD [畫面上檢視接收傳真"](#page-138-0)
- ◆ 第151頁"檢查進行中的傳真工作"

# **檢查進行中的傳真工作**

您可以顯示畫面來檢查尚未處理完成的傳真工作。下列工作顯示在檢查畫面上。您也可從此畫面中列印 尚未列印的文件,或者您可以重新傳送未成功傳送的文件。

- ❏ 收到以下傳真工作
	- ❏ 尚未列印 (當工作設定為將要列印時)
	- ❏ 尚未儲存 (當工作設定為將要儲存時)
	- ❏ 尚未轉寄 (當工作設定為將要轉寄時)
- ❏ 未成功傳送的傳送傳真工作 (若您已啟用 [儲存失敗資料])

#### 遵循下列步驟顯示檢查畫面。

- 1. 在主畫面點選 [狀態]。
- 2. 點選 [工作狀態] 索引標籤,然後點選 [啟動中]。
- 3. 選取要檢查的工作。

#### **相關資訊**

◆ 第150[頁"顯示未處理收到的傳真時的資訊](#page-149-0) (未閲讀/未列印/未儲存/未轉寄)"

### <span id="page-151-0"></span>**檢查傳真工作紀錄**

您可檢查已傳送或已接收傳真工作的紀錄,例如每個工作的日期、時間和結果。

- 1. 在主畫面點選 [狀態]。
- 2. 選取 [紀錄] 索引標籤上的 [工作狀態]。
- 3. 點選右側的▼,然後選取 [傳送] 或 [接收]。

已傳送或已接收傳真工作的記錄,會依相反時間順序顯示。點選您想要檢查的工作,顯示詳細資料。 您亦可選取 [傳真] > (更多) > [傳真報告] > [傳真紀錄] 並列印 [傳真紀錄] 來檢核傳真記錄。

#### **相關資訊**

◆ 第143[頁"更多"](#page-142-0)

# **重新列印已接收文件**

您可從已列印傳真工作紀錄中重新列印已接收文件。 請注意,當印表機記憶體用盡時,會依時間順序刪除已列印的已接收文件。

- 1. 在主畫面點選 [狀態]。
- 2. 選取 [紀錄] 索引標籤上的 [工作狀態]。
- 3. 點選右側的▼,然後選取 [列印]。 已傳送或已接收傳真工作的紀錄,會依相反時間順序顯示。
- 4. 從紀錄清單中選取帶 · 1 檢查日期、時間和結果,以確定是否是您想要列印的文件。
- 5. 點選 [列印] 列印文件。

# **從電腦傳送傳真**

您可以使用 FAX Utility 及 PC-FAX 驅動程式, 從電腦傳送傳真。

**附註:**

□ 使用此功能前,檢查是否已安裝 FAX Utility 和印表機的 PC-FAX 驅動程式。

第334[頁"用於配置傳真操作及傳送傳真的應用程式](#page-333-0) (FAX Utility)"

第335頁"用於傳送傳真的應用程式 (PC-FAX 驅動程式)"

□ 如果尚未安裝 FAX Utility, 則使用 EPSON Software Updater(軟體更新應用程式)安裝 FAX Utility。

#### **相關資訊**

◆ 第454[頁"啟用從電腦傳送傳真"](#page-453-0)

## <span id="page-152-0"></span>**使用應用程式傳送建立的文件** (Windows)

透過從應用程式 (如 Microsoft Word 或 Excel) 的[列印]功能表選取印表機傳真,您可以直接傳送如文件、繪 圖及表格等您建立的資料,封面也包括在內。

**附註:**

下列步驟以 Microsoft Word 為例進行説明。實際操作方式可能會因您使用的應用程式而有所不同。詳細説明, 請參考應用程式的說明。

1. 使用應用程式建立要透過傳真傳送的文件。

您可在一次傳真傳送中傳送最多 200 頁黑白或 100 頁彩色文件,包括封面在內。

2. 從[檔案]功能表按下[列印]。

應用程式的[列印]視窗會出現。

- 3. 在[印表機]中選取 [XXXXX (FAX)] (其中 XXXXX 是您的印表機名稱),然後檢查傳真傳送設定。 在[份數]中指定 [1]。如果您指定 [2] 或更多份,可能無法正確傳送傳真。
- 4. 如果要指定 [紙張大小]、[列印方向]、[彩色]、[影像品質] 或 [字元濃淡度],請按下[印表機內容]或[內 容]。

詳細說明,請參考 PC-FAX 驅動程式說明。

- 5. 按下[列印]。
	- **附註:**

第一次使用 FAX Utility 時,會顯示一個視窗供您登錄資訊。輸入必需的資訊,然後按下 [確定]。

[收件人設定] FAX Utility 的畫面會隨即顯示。

- 6. 當您想在同一傳真傳送中傳送其他文件時,選取 [新增要傳送的文件] 核取方塊。 當您在步驟 10 中按下[下一步]時,隨即顯示用於新增文件的畫面。
- 7. 需要時選取 [附加封面頁] 核取方塊。
- 8. 指定接收者。
	- ❏ 從 [電腦傳真電話簿] 選取接收者 (名稱、傳真號碼等): 如果接收者已儲存在電話簿中,請執行下列步驟。
		- **4 按下 [電腦傳真電話簿] 索引標籤。**
		- 2 從清單中選取接收者,然後按下 [新增]。
	- ❏ 從印表機的聯絡人中選取接收者 (名稱、傳真號碼等): 如果接收者已儲存在印表機的聯絡人中,請執行下列步驟。 **4 按下** [印表機上的聯絡人] 索引標籤。
		- 2 從清單中選取聯絡人,並按下 [新增] 以繼續 [新增至收件人] 視窗。
		- 6 從顯示的清單中選取聯絡人,然後按下 [編輯]。
		- ❹ 根據需要加入如 [公司/團體] 和 [稱謂] 等個人資料,然後按下 [確定] 以回到 [新增至收件人] 視 窗。
		- 6 根據需要,選取 [登錄於電腦傳真電話簿] 的核取方塊,將聯絡人儲存至 [電腦傳真電話簿]。

 $\bigcirc$  按下 [確定]。

❏ 請直接指定接收者 (名稱、傳真號碼等):

請執行下列步驟。

- A 按下 [手動撥號] 索引標籤。
- B 輸入必需的資訊。
- C 按下 [新增]。

此外,您可透過按下「登錄至電話簿」,將接收者儲存於 [電腦傳真電話簿] 索引標籤下方清單中。

**附註:**

- ❏ 如果印表機的 線路類型 設定為 [PBX] 且存取碼已設定為使用 # (井字號) 而非輸入精確的前置碼,請輸入 # (井字號)。詳細説明,請參考以下相關資訊 基本設定 中的 線路類型。
- □ 如果已在 FAX Utility 主畫面的 [選用設定] 中選取 [輸入兩次傳真號碼], 那麼當您按下 [新增] 或[下一步] 時,需要再次輸入相同的號碼。

接收者即會新增至顯示在視窗上方的 [收件人清單] 中。

- 9. 按一下 [發送選項] 索引標籤,進行傳送選項設定。
	- ❏ [傳輸模式]:

選取印表機如何傳送文件。

- [記憶體傳輸]:透過暫時儲存資料於印表機記憶體內來傳送傳真。如果您想要同時傳送一份傳真 給多個接收者或從多台電腦傳送,請選取此項目。

- [直接傳輸]:傳送傳真日不暫時儲存資料於印表機記憶體內。如果您想要傳送大量黑白色頁面, 請選取此項目以避免由於印表機記憶體不足導致的錯誤。

❏ [時間指定]

選取 [指定傳輸時間] 以在特定時間傳送傳真,然後在 [傳輸時間] 內輸入時間。

- 10. 按下[下一步]。
	- ❏ 當您選取 [新增要傳送的文件] 核取方塊後,遵循下列步驟以在 [文件合併] 視窗中新增文件。 1 開啟您想要新增的文件,然後在[列印]視窗內選取同一個印表機(傳真機名稱)。文件被新增至 [待合併文件清單] 清單。

2 按一下[預覽]以檢查合併的文件。

6 按下[下一步]。

**附註:**

您已為首份文件選取的 [影像品質] 和 [彩色] 設定被套用於其他文件。

❏ 當您選取 [附加封面頁] 核取方塊後,在 [封面頁設定] 視窗內指定封面內容。

A 從 [封面頁] 清單內的範本中選取封面。請注意,沒有功能可用來建立原稿封面或將原稿封面新 增至清單。

 $\bigcirc$  輸入 [主旨] 和 [訊息]。

C 按下[下一步]。

**附註:**

- 在 [封面頁設定] 視窗內,根據需要執行下列操作。
- ❏ 如果要變更封面上項目的順序,請按下 [封面頁格式化]。您可以在 [紙張大小] 中選取封面大小。您也可 以選取與所傳送文件大小不同的封面。
- ❏ 如果要變更封面上文字使用的字型,請按下 [字型]。
- ❏ 如果要變更傳送者資訊,請按下 [寄件人設定]。
- □ 如果要查看包含您已輸入之主旨和訊息的封面,請按下 [詳細預覽]。

11. 檢查傳輸內容並按下 [傳送]。

傳送前,請確定接收者的名稱和傳真號碼正確無誤。按下 [預覽] 可預覽要傳送的封面及文件。 傳送開始後,會出現顯示傳送狀態的視窗。

**附註:**

- □ 若要停止傳送,請選取資料,然後按下[取消] ╳ 。您也可以使用印表機的控制面板取消。
- ❏ 如果在傳輸過程中發生錯誤,會出現 [連線錯誤] 視窗。請查看錯誤資訊並重新傳送。
- □ 如果在 FAX Utility 主畫面的 [選用設定] 畫面中未選取 傳送時顯示傳真狀態監控, 則 傳真狀態監控 畫面 (上文所述的您可以用來查看傳送狀態的畫面) 不會顯示。

#### **相關資訊**

◆ 第348[頁"基本設定"](#page-347-0)

# **使用應用程式傳送建立的文件** (Mac OS)

透過從市售應用程式的[列印]功能表中選取具有傳真功能的印表機,您可以傳送如文件、繪圖及表格等您 建立的資料。

**附註:**

下列步驟以標準 Mac OS 應用程式 Text Edit 為例進行說明。

- 1. 在應用程式中建立要透過傳真傳送的文件。 您可在一次傳真傳送中傳送最多 200 頁黑白或 100 頁彩色文件,包括封面在內,以及最大 2GB 大小。
- 2. 從[檔案]功能表按下[列印]。 應用程式的[列印]視窗會顯示。
- 3. 在[名稱]中選取您的印表機 (傳真名稱), 按下 ▼ 以顯示詳細設定、檢查列印設定,然後按下[OK]。
- 4. 針對每個項目進行設定。

在[份數]中指定 [1]。即使您指定 [2] 或更多份,也會只傳送 1 份。 **附註:** 您可以傳送之文件的紙張大小與可以從印表機傳送之傳真的紙張大小相同。

5. 從快顯功能表選取 傳真設定,然後針對每個項目進行設定。 如需每個設定項目的説明,請參考 PC-FAX 驅動程式的説明。

按下視窗左下方的 可開啟 PC-FAX 驅動程式的說明。

### <span id="page-155-0"></span>[傳送傳真\(僅限具備傳真功能的印表機\)](#page-121-0) > 在電腦中接收傳直

- 6. 選取 收件人設定 功能表,然後指定接收者。
	- ❏ 請直接指定接收者 (名稱、傳真號碼等):

按下 [新增] 項目,輸入必要的資訊,然後按下 ♥ 。接收者即會新增至顯示在視窗上方的 收件人 清單 中。

如果已在 PC-FAX 驅動程式設定中選取「輸入兩次傳真號碼 | ,那麼當您按下 | 十 | 時,需要再次輸 入相同的號碼。

如果您的傳真連線需要前置碼,請輸入 外接存取首碼。

**附註:**

如果印表機的 線路類型 設定為 [PBX] 且存取碼已設定為使用 # (井字號) 而非輸入精確的前置碼, 請輸入 # (井字號)。詳細說明,請參考以下相關資訊 基本設定 中的 線路類型。

□ 從電話簿選取接收者 (名稱、傳真號碼等):

如果接收者已儲存在電話簿中,請按下 。從清單中選取接收者,然後按下 [新增] > [好]。 如果您的傳真連線需要前置碼,請輸入 外接存取首碼。

**附註:**

如果印表機的 線路類型 設定為 [PBX] 且存取碼已設定為使用 # (井字號) 而非輸入精確的前置碼, 請輸入 # (井字號)。詳細說明,請參考以下相關資訊 基本設定 中的 線路類型。

7. 檢查接收者設定,然後按下 [傳真]。

傳送即會開始。

傳送前,請確定接收者的名稱和傳真號碼正確無誤。

**附註:**

- ❏ 如果您在 Dock 中按下印表機圖示,會顯示傳送狀態檢查畫面。若要停止傳送,請按下資料,然後按下 [刪除]。
- ❏ 如果在傳送過程中發生錯誤,會顯示 [傳送失敗] 訊息。請在 [傳真傳送記錄] 畫面查看傳送記錄。
- ❏ 無法正確傳送混合紙張大小的文件。

# **在電腦中接收傳真**

傳真可用印表機接收並以 PDF 或 TIFF 格式儲存在連接至印表機的電腦上。使用 FAX Utility(應用程式)進 行設定。

若需如何操作 FAX Utility 的詳細內容,請參考 FAX Utility 說明內的 基本操作(顯示在主視窗內)。如果進 行設定時,電腦螢幕上顯示了密碼輸入畫面,請輸入密碼。如果不知道密碼,請聯絡您的管理員。

**附註:**

□ 使用此功能前,檢查是否已安裝 FAX Utility 和印表機的 PC-FAX 驅動程式,以及是否已進行 FAX Utility 設定。 第334[頁"用於配置傳真操作及傳送傳真的應用程式](#page-333-0) (FAX Utility)" 第335頁"用於傳送傳真的應用程式 (PC-FAX 驅動程式)"

□ 如果尚未安裝 FAX Utility, 則使用 EPSON Software Updater(軟體更新應用程式)安裝 FAX Utility。

c **重要事項:**

- ❏ 若要在電腦上接收傳真,必須將印表機控制面板上的 [接收模式] 設定為 [自動]。請聯絡您的管理員 瞭解印表機設定狀態的資訊。若要在印表機控制面板上進行設定,請選取 [設定] > [一般設定] > [傳 真設定] > [基本設定] > [接收模式]。
- □ 設定來接收傳真的電腦應一直保持開啟。已接收文件會暫時儲存在印表機的記憶體,接著文件會儲 存電腦上。如果您關閉電腦,印表機的記憶體可能會因無法將文件傳送至電腦而變滿。

□ 暫存至印表機記憶體內的文件數量會顯示在主書面的 <

□ 若要讀取已接收的傳真,您需要在電腦中安裝 PDF 檢視器,如 Adobe Reader。

#### **相關資訊**

◆ 第135[頁"接收傳入的傳真"](#page-134-0)

# **檢查新傳真** (Windows)

您可以將電腦設定為儲存印表機收到的傳真,來查看已接收傳真的處理狀態,並使用 Windows 工作列上 的傳真圖示判斷是否有任何新傳真。若將電腦設定為收到新傳真時顯示通知,通知畫面會顯示在 Windows 系統匣附近,您可以藉此來查看新傳真。

**附註:**

- ❏ 儲存至電腦的已接收傳真資料會從印表機記憶體中移除。
- □ 您需要使用 Adobe Reader 才能檢視另存為 PDF 檔案的接收傳真。

### **使用工作列上的傳真圖示** (Windows)

您可以使用顯示在 Windows 工作列上的傳真圖示,查看新傳真與操作狀態。

- 1. 查看圖示。
	- □ 待命中。
	- □■■: 杳看新傳真。
	- □ □ : 匯入新傳真已完成。
- 2. 在圖示上按下滑鼠右鍵,然後按下 [檢視接收傳真記錄]。 [接收傳真記錄] 畫面會隨即顯示。
- 3. 查看清單中的日期與傳送者,然後開啟 PDF 或 TIFF 檔案。
	- **附註:**
	- ❏ 已接收的傳真會使用下列命名格式自動重新命名。 YYYYMMDDHHMMSS\_xxxxxxxxxx nnnnn (年/月份/日期/小時/分/秒\_傳送者的號碼)
	- □ 您也可在圖示上按下滑鼠右鍵以直接開啟接收傳真資料夾。詳細説明,請參考 FAX Utility 中的 [選用設 定] 或查看其說明(顯示在主視窗中)。

當傳真圖示指示待命中時,您可以選取 [立即檢查新傳真] 來立即查看新傳真。

### <span id="page-157-0"></span>**使用通知視窗** (Windows)

若設定為有新傳真時通知您,每次有傳真時,通知視窗會顯示在工作列附近。

1. 查看顯示在電腦螢幕上的通知畫面。 **附註:**

若指定時間內未執行操作,通知畫面會消失。您可以變更通知設定,如顯示時間。

- 2. 按下涌知書面的任意位置 ( <sup>X</sup> 鍵除外)。 [接收傳真記錄] 畫面會隨即顯示。
- 3. 查看清單中的日期與傳送者,然後以 PDF 或 TIFF 格式開啟接收的檔案。

**附註:**

- ❏ 已接收的傳真會使用下列命名格式自動重新命名。 YYYYMMDDHHMMSS\_xxxxxxxxxx nnnnn (年/月份/日期/小時/分/秒\_傳送者的號碼)
- □ 您也可用滑鼠右鍵按下其圖示以直接開啟接收傳真資料夾。詳細説明,請參考 FAX Utility 中的 [選用設 定] 或查看其說明(顯示在主視窗中)。

# **檢查新傳真** (Mac OS)

您可以透過下列方法之一,檢查新傳真。僅在電腦上設定為 ["儲存" (在此電腦上儲存傳真)] 時即可使用。

- ❏ 開啟已接收傳真資料夾 (在 [接收的傳真輸出設定] 中指定)。
- ❏ 開啟 傳真接收監控 並按下 [立即檢查新傳真]。
- ❏ 已接收新傳真的通知

在 FAX Utility 的 [傳真接收監控] > [偏好設定] 中選取 [透過常駐圖示通知我有新傳真],平台上的傳真接 收監控圖示會跳出來通知您已收到新傳真。

### **利用已接收傳真監控開啟已接收傳真資料夾** (Mac OS)

若選取 ["儲存" (在此電腦上儲存傳真)],您可以從電腦中開啟指定來接收傳真的儲存資料夾。

- 1. 按下 Dock 中的已接收傳真監控圖示來開啟 [傳真接收監控]。
- 2. 選取印表機並按下 [開啟資料夾],或按兩下印表機名稱。
- 3. 查看檔案名稱中的日期與傳送者,然後開啟 PDF 檔案。
	- **附註:**

已接收的傳真會使用下列命名格式自動重新命名。

YYYYMMDDHHMMSS\_xxxxxxxxxx nnnnn (年/月份/日期/小時/分/秒\_傳送者的號碼)

傳送者所傳送的資訊會顯示為傳送者的號碼。根據傳送者而定,可能不會顯示此號碼。

### **取消儲存傳入傳真至電腦的功能**

您可以使用 FAX Utility 來取消儲存傳真至電腦。 詳細說明,請參考 FAX Utility 說明中的 基本操作 (顯示在主視窗中)。 **附註:**

□ 如有任何傳真尚未儲存至電腦,您無法取消儲存傳真至電腦的功能。

❏ 您無法變更已由管理員鎖定的設定。

□ 您也可變更印表機中的設定。如需有關取消儲存收到傳真至電腦的設定資訊,請聯絡您的管理員。

#### **相關資訊**

◆ 第455[頁"進行不接收傳真](#page-454-0) 儲存至電腦 設定"

<span id="page-159-0"></span>維護印表機

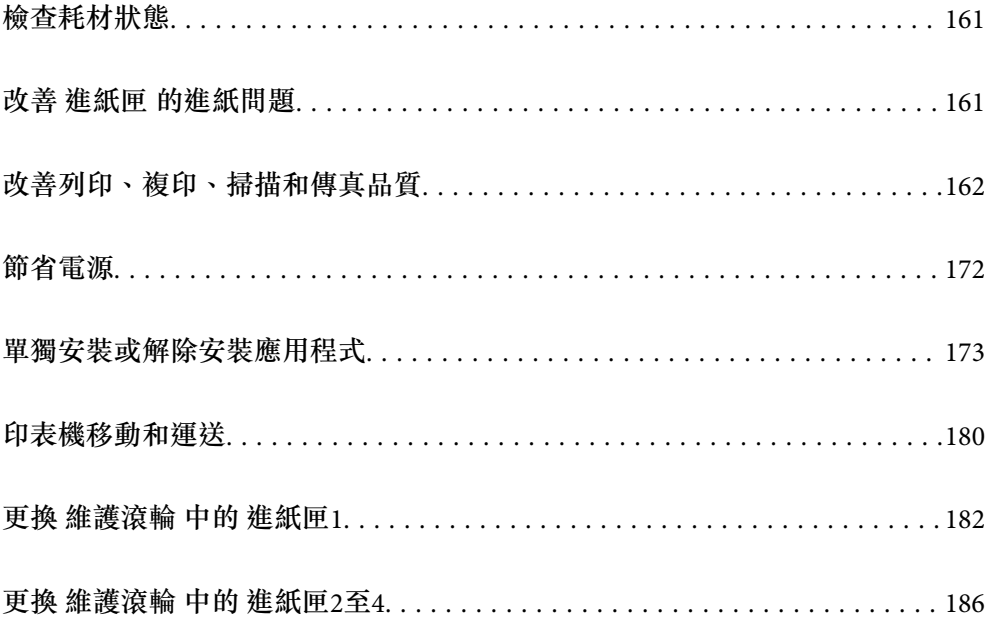

# <span id="page-160-0"></span>**檢查耗材狀態**

您可從印表機的控制面板查看大約墨水存量,以及廢棄墨水收集盒的約略使用壽命。從主畫面選取  $\Box$ 

- 1. 按下控制面板上的 1 鍵。
- 2. 選取 [印表機狀態]。

最右邊的指示燈用以指出廢棄墨水收集盒的可用空間。

**附註:**

- □ 您還可從電腦查看大約墨水存量,以及廢棄墨水收集盒的約略使用壽命。對於 Windows 使用者,請注意, 您需要安裝 EPSON Status Monitor 3 才能啟用此功能。
- □ 顯示墨水量低的訊息時,您可繼續列印。根據需要更換 墨水海量包。

**相關資訊**

- ◆ 第329頁"Windows 印表機驅動程式的使用説明"
- ◆ 第330頁 "Mac OS 印表機驅動程式的使用説明"
- ◆ 第254[頁"是時間更換墨水海量包了"](#page-253-0)
- ◆ 第256[頁"是時間該更換廢棄墨水收集盒了"](#page-255-0)

# **改善 進紙匣 的進紙問題**

未正確從 進紙匣 進紙時,請清潔內部輥。

1. 拉出 進紙匣。

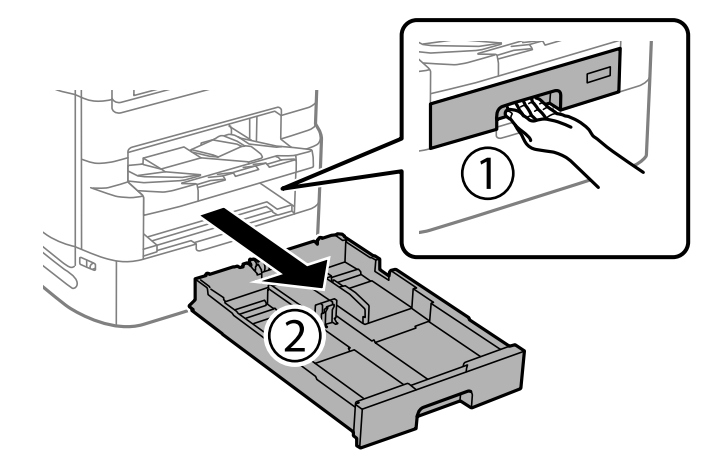

<span id="page-161-0"></span>2. 使用微濕的軟布擦拭輥。

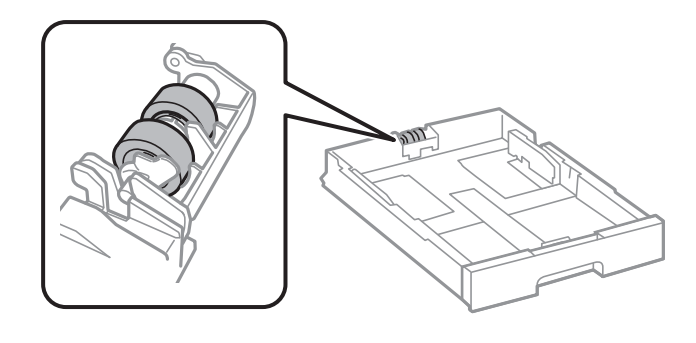

c **重要事項:** 使用乾軟布可能會導致輥表面損壞。

3. 插入 進紙匣。

# **改善列印、複印、掃描和傳真品質**

### **調整列印品質**

如果您發現垂直線不直、影像模糊或出現水平條紋,請調整列印品質。如果您要按照紙張調整列印品 質,請首先進行此設定。如果您在按照紙張調整後進行此設定,該按照紙張的設定值將被重置。

- 1. 從主畫面選取 [設定]。
- 2. 選取 [維護] > [列印品質調整]。
- 3. 依照畫面上的指示檢查印表機以改善列印品質。 如果顯示建議您清潔印字頭的訊息,請執行印字頭清潔。
- 4. 依照畫面上的指示列印用於印字頭校正的圖案,然後校正印字頭。 □ 如果直線不直或列印成品模糊不清,可使用此圖案進行校正。

❏ 尋找並輸入最少有不直直線的圖案編號。

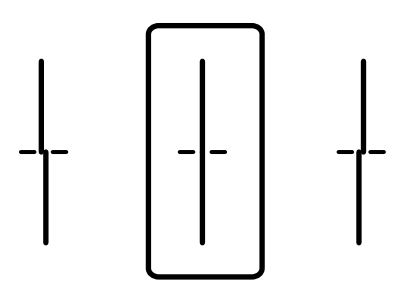

<span id="page-162-0"></span>□ 如果出現固定間隔的水平條紋,可使用此圖案進行校正。 尋找並輸入最少分離及重疊的圖案編號。

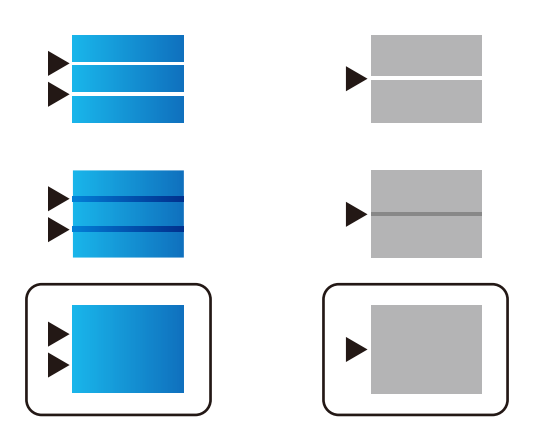

# **檢查並清潔印字頭**

若噴嘴堵塞,輸出成品會變得模糊、出現可見的條紋,或發生未預期的色彩。如果噴嘴嚴重堵塞,將需 要列印一頁空白紙。列印品質下降時,請使用噴嘴檢查功能以檢查噴嘴是否阳塞。若噴嘴堵塞,請清潔 印字頭。

## c **重要事項:**

- ❏ 請勿在印字頭清潔時打開墨水海量包或關閉印表機。若未完成印字頭清潔工作,有可能無法列印。
- □ 印字頭清潔消耗墨水,不應執行超過必要的次數。
- □ 當墨水存量低時,您可能無法清潔印字頭。
- □ 若重複執行噴嘴檢查及印字頭清潔 4 次後,列印品質仍然未改善,請先停止列印至少 6 個小時,然 後再執行噴嘴檢查,並視需要重複印字頭清潔的動作。我們建議使用 $\operatorname{\bullet{U}}$  鍵關閉印表機。若仍無法改 善列印品質,請執行 強力清潔。
- □ 為避免印字頭變乾,請勿在電源開啟時拔下印表機的插頭。

#### **相關資訊**

◆ 第164頁"執行 [強力清潔"](#page-163-0)

### **檢查並清潔印字頭(控制面板)**

- 1. 從主畫面選取 [設定]。
- 2. 選取 [維護] > [印字頭噴嘴檢查]。
- 3. 依照畫面上的指示列印噴嘴檢查圖案。

<span id="page-163-0"></span>4. 檢查列印的圖案以檢查印字頭噴嘴是否阻塞。

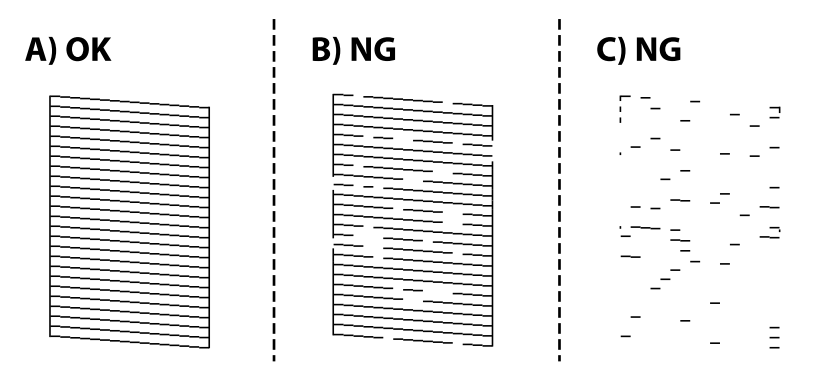

❏ A:

所有線條皆列印出來。選取 $\bigcirc$ 。無需進一步措施。

□ B 或接近 B

一些噴嘴堵塞。選擇 ╳, 然後在下一畫面上選取 [印字頭清潔]。

❏ C 或接近 C

如果大多數線條缺失或未列印,這表明大多數噴嘴已堵塞。執行 [強力清潔]。若需詳情,請參考下 面的「相關資訊」。

5. [印字頭清潔] 完成時,重新列印噴嘴檢查圖案。重複清潔並列印圖案,直到完全列印所有線條。

### c **重要事項:**

若重複執行噴嘴檢查及印字頭清潔 4 次後, 列印品質仍然未改善, 請先停止列印至少 6 個小時, 然後 再執行噴嘴檢查,並視需要重複印字頭清潔的動作。我們建議使用 ${\bf C}$  鍵關閉印表機。若仍無法改善列 印品質,請執行 強力清潔。

#### **相關資訊**

◆ 第164頁"執行 強力清潔 (控制面板)"

### **執行 強力清潔**

在下列情況下,強力清潔 功能可改善列印品質。

- ❏ 當大多數噴嘴堵塞時。
- □ 當您執行 4 次噴嘴檢查和印字頭清潔,然後等待至少 6 小時沒有進行列印,但列印品質仍然沒有改 善。

**附註:**

執行此功能,將會使廢棄墨水收集盒提早到達容量上限。廢棄墨水收集盒的吸收容量已達到限制時,請更換廢 棄墨水收集盒。

#### **執行 強力清潔(控制面板)**

執行此功能之前,請先閱讀 強力清潔 的指示。

- $1.$  按下 $0$  鍵關閉印表機電源。
- 2. 按住  $\mathbb Q$  鍵和  $\mathbb S$  鍵時,按下 $\bigcup$  電源鍵,直到電源燈閃爍以顯示確認畫面。
- 3. 請遵循螢幕上的操作說明執行強力清潔 功能。

**附註:**

若無法執行此功能,請解決畫面中顯示的問題。接下來,請依照此程序,從步驟 1 再次開始執行此功能。

4. 執行此功能後,請執行噴嘴檢查,確定噴嘴未堵塞。

若需如何執行列印噴嘴檢查的詳情,請參考下面的相關資訊。

### c **重要事項:** 若在執行 強力清潔 後,列印品質仍然未改善,請先停止列印至少 6 個小時,然後再次列印噴嘴檢 查圖案。視乎列印圖案,再次執行 印字頭清潔 或 強力清潔。若品質仍未改善,請洽詢 Epson 支援 服務。

#### **相關資訊**

#### ◆ 第163[頁"檢查並清潔印字頭"](#page-162-0)

## **防止噴嘴堵塞**

始終使用電源鍵開啟和關閉印表機。

斷開電源連接線之前,檢查電源指示燈是否已熄滅。

墨水槽如果未蓋上護蓋會變乾。如同為墨水筆或油筆蓋上筆帽以防止其變乾一樣,確保印字頭恰當蓋上 護蓋以防止墨水乾燥。

拔下電源連接線或在印表機運作過程中停電時,印字頭可能不會恰當蓋上護蓋。印字頭不蓋上護蓋會變 乾燥,從而導致噴嘴(墨水出口)阻塞。

此時,應盡快開再次開啟和關閉印表機以為印字頭蓋上護蓋。

### **校正直線**

如果直線不直,請校正直線。

- 1. 將 A4 普通紙放入印表機。
- 2. 從主畫面選取 [設定]。
- 3. 選取 [維護] > [格線直線性校正]。
- 4. 依照畫面上的指示列印校正圖案。

<span id="page-165-0"></span>5. 依照畫面上的指示校正直線。尋找並輸入最少有不直直線的圖案編號。

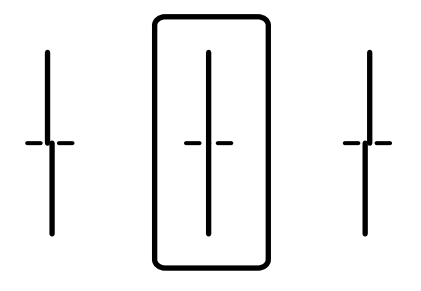

# **清潔紙張路徑中的墨水髒汙**

列印成品出現髒汙或磨損時,請清潔內部輥。

c **重要事項:** 請勿用面紙清潔印表機內部。印字頭噴嘴可能會因棉絮而堵塞。

- 1. 將 A3 大小的普通紙放入您要清潔的紙張來源。
- 2. 從主畫面選取 [設定]。
- 3. 選取 [維護] > [紙張導引器清潔]。
- 4. 選取紙張來源,然後依照畫面上的指示清潔進紙路徑。 **附註:** 請重複此程式,直至紙張不會被墨水弄髒為止。若列印成品出現髒汗,請清潔其他紙張來源。

# **清潔 工作平台**

複印或掃描的影像髒汙時,請清潔 工作平台。

!**注意:**

打開或闔上文件上蓋時,請注意不要夾到您的手或手指。否則可能會導致受傷。

c **重要事項:**

切勿使用酒精或稀釋劑清潔印表機。上述化學物質會造成印表機損壞。

1. 打開文件上蓋。

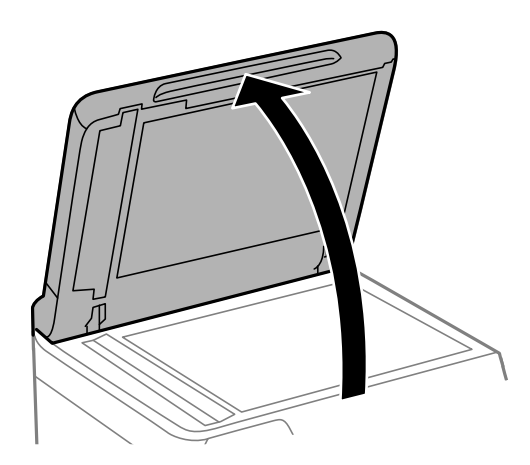

2. 從清潔布支架上取下清潔布。

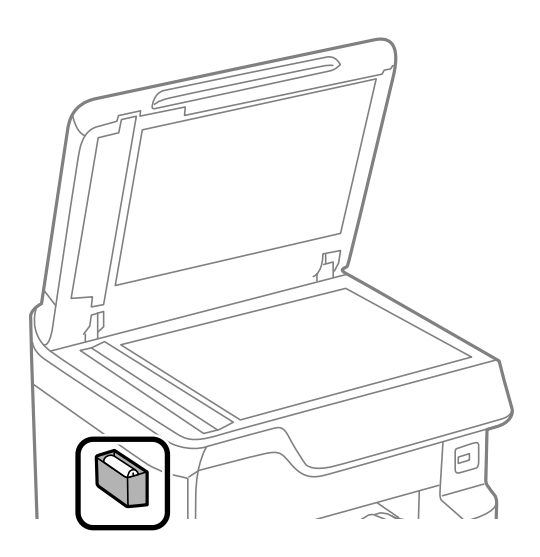

3. 使用清潔布清潔 工作平台 的表面。

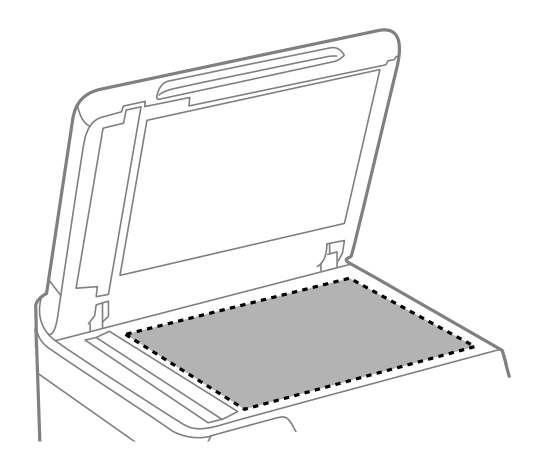

<span id="page-167-0"></span>c **重要事項:** □ 若玻璃表面沾染油脂或某些難以清除的材質,請使用少量的玻璃清潔劑與軟布清除。擦除所有 殘餘的液體。

❏ 請勿重壓玻璃表面。

❏ 請小心不要刮傷或損傷玻璃的表面。損傷的玻璃表面會使掃描品質降低。

4. 將清潔布放回清潔布支架上。

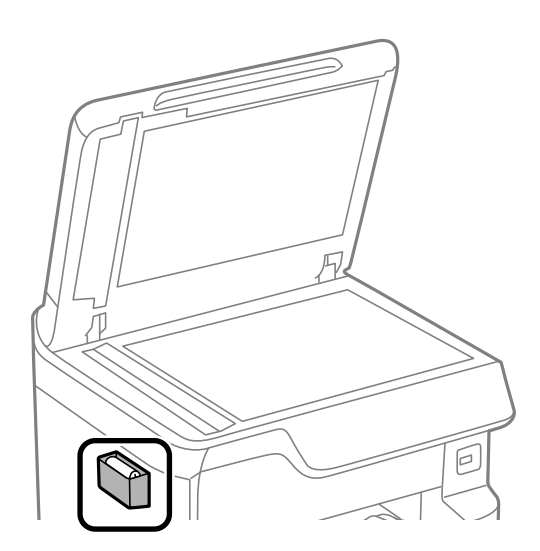

5. 闔上文件上蓋。

# **清潔** ADF

ADF 的複印或掃描影像出現髒汗,或原稿未正確在ADF 中進紙時,請清潔 ADF。

c **重要事項:** 切勿使用酒精或稀釋劑清潔印表機。上述化學物質會造成印表機損壞。 1. 打開 ADF 護蓋。

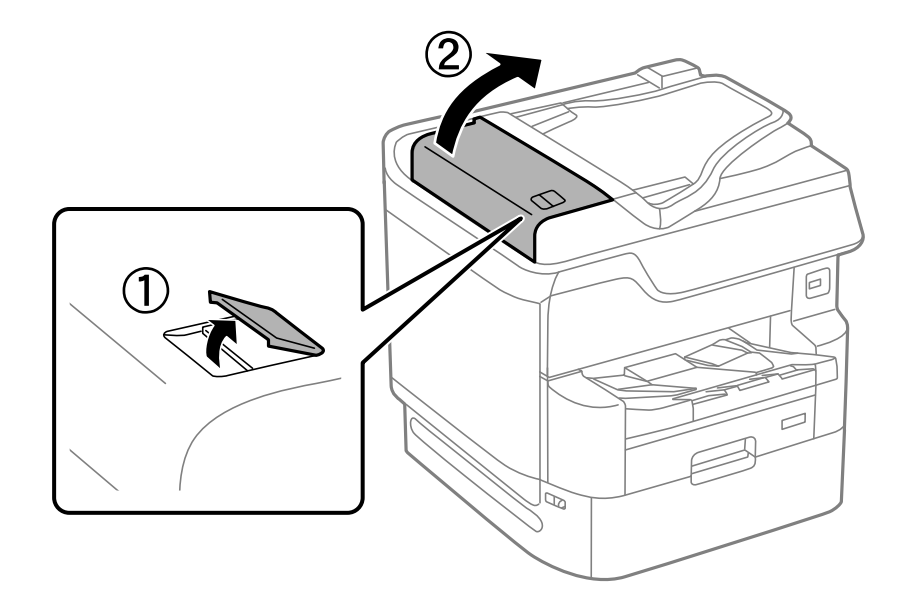

2. 使用微濕的軟布清潔滾輪與 ADF 內部。

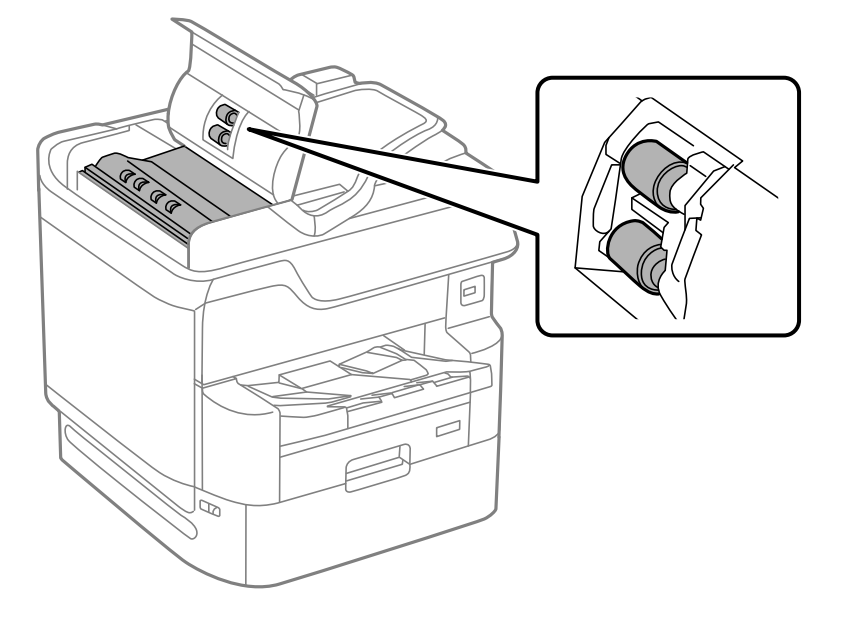

# c **重要事項:**

- ❏ 使用乾軟布可能會導致輥表面損壞。
- □ 請在滾輪晾乾後再使用 ADF。

3. 關上 ADF 護蓋,然後關上文件上蓋。

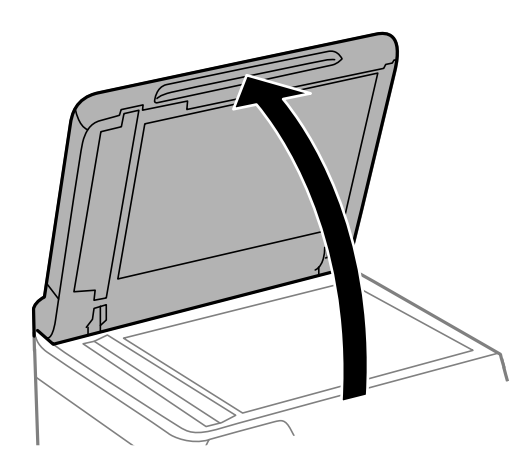

4. 從清潔布支架上取下清潔布。

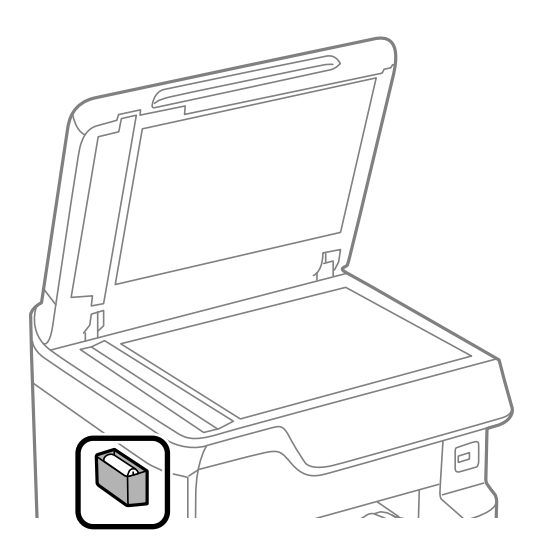

5. 使用清潔布清潔圖示中顯示的部分。

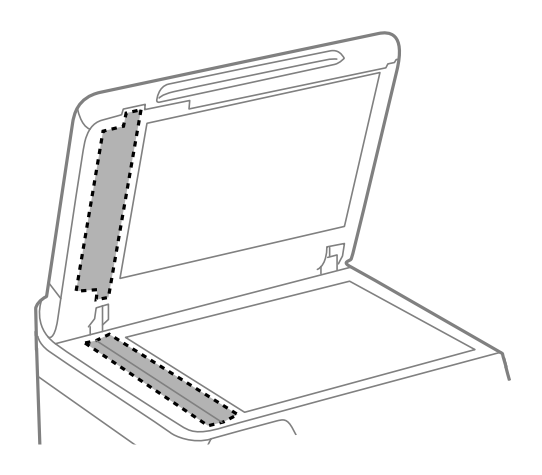

c **重要事項:** □ 若玻璃表面沾染油脂或某些難以清除的材質,請使用少量的玻璃清潔劑與軟布清除。擦除所有 殘餘的液體。

- ❏ 請勿重壓玻璃表面。
- ❏ 請小心不要刮傷或損傷玻璃的表面。損傷的玻璃表面會使掃描品質降低。
- 6. 將清潔布放回清潔布支架上。

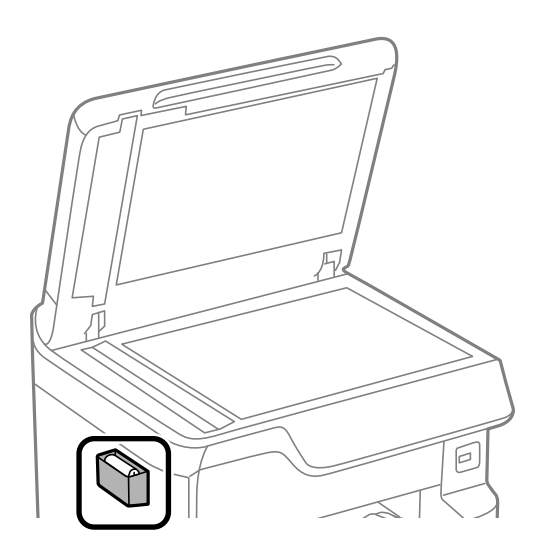

7. 闔上文件上蓋。

## **按照紙張調整列印品質**

進行按照紙張的列印品質設定。支援普通紙、再生紙、高品質普通紙、回收紙、彩色紙、信頭紙及厚 紙。

- 1. 將您要調整列印品質的紙張裝入印表機。
- 2. 在印表機控制面板的主畫面選取 [設定]。
- 3. 選取 [維護] > [依紙張進行列印品質調整]。 如果項目未顯示,請向上輕滑螢幕以將其顯示。
- 4. 從 [列印表單] 或 [輸入設定值] 選取如何調整。
- 5. 選取裝入印表機內的紙張類型。
- 6. 依照畫面上的指示校正印字頭。 如果列印成品在固定間隔出現水平條紋,此圖案已對齊。

<span id="page-171-0"></span>尋找並輸入最少分離及重疊的圖案編號。

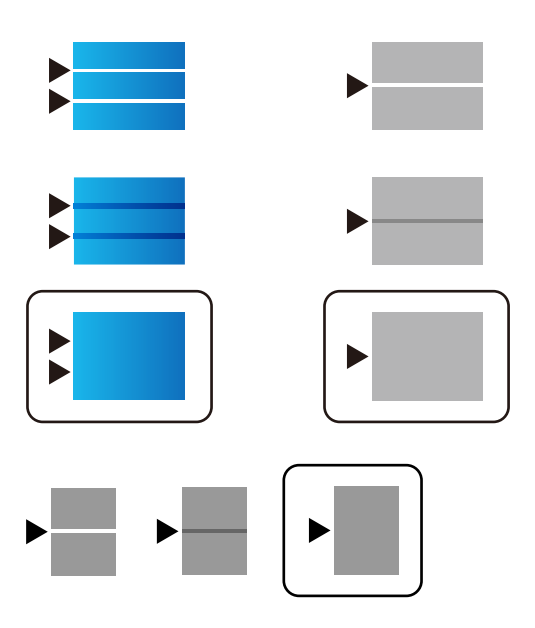

**附註:**

當列印可調整品質的紙張時,在 [紙張種類] 上為印表機驅動程式選取 [自動選擇 (普通紙)], 以自動套用調 整值。

7. 關閉資訊畫面。

如果在執行此調整後列印品質未改善,請執行 [列印品質調整] 以設定標準調整值,然後依據紙張類型 再次執行調整。

# **節省電源**

若在指定時間內無任何操作,印表機會進入睡眠模式或自動關機。您可以在套用電源管理功能前,先調 整時間。提高任何數值都會影響印表機的能源效率。進行任何變更前,請先考慮環境問題。

#### **相關資訊**

◆ 第339[頁"電源關閉設定:"](#page-338-0)

# **省電(控制面板)**

- 1. 從主畫面選取 [設定]。
- 2. 選取 [一般設定] > [基本設定]。
- 3. 請執行下列任一動作。

**附註:**

根據購買地點,您的產品可能具有 [電源關閉設定] 或 [電源關閉計時器] 功能。

- □ 選取 [睡眠模式定時器] 或 [電源關閉設定] > [閒置時關閉電源] 或 [中斷連線時關閉電源],然後進行 設定。
- □ 選取 [睡眠模式定時器] 或 [電源關閉計時器], 然後設定。

# <span id="page-172-0"></span>**單獨安裝或解除安裝應用程式**

將您的電腦連上網路,並從網站安裝最新版的應用程式。以系統管理員身分登入電腦。若電腦提示您輸 入管理員密碼,請輸入密碼。

# **單獨安裝應用程式**

**附註:**

重新安裝應用程式時,您必須先解除安裝此應用程式。

- 1. 確定印表機與電腦適用於通訊,且印表機已連線至網際網路。
- 2. 啟動 EPSON Software Updater。

螢幕截圖是 Windows 系統上的一個範例。

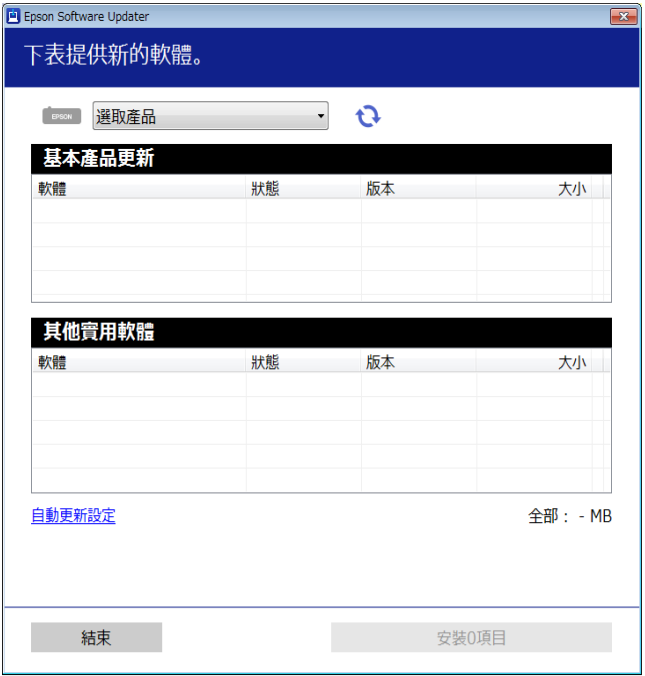

- 3. 針對 Windows,選取印表機,然後按下 檢查最新可用應用程式。
- 4. 選取您要安裝或更新的項目,然後按下安裝鍵。

# c **重要事項:**

在更新完畢之前,不要關閉印表機或拔掉電源。這麼做可能導致印表機出現故障。

#### **附註:**

□ 您可以從 Epson 網站下載最新應用程式。

[http://www.epson.com](http://www.epson.com/)

□ 如果您使用 Windows Server 作業系統, 則無法使用 Epson Software Updater。從 Epson 網站下載最新應 用程式。

**相關資訊**

- ◆ 第338[頁"用於更新軟體和韌體的應用程式](#page-337-0) (Epson Software Updater)"
- ◆ 第176[頁"解除安裝應用程式"](#page-175-0)

### **檢查是否已安裝原廠** Epson **印表機驅動程式 —** Windows

您可使用下述方法之一,檢查您電腦上是否安裝了原廠 Epson 印表機驅動程式。

選取[控制面板] > [檢視裝置和印表機]([印表機]、[印表機和傳真]),然後依下述操作打開列印伺服器內 容視窗。

- ❏ Windows Windows 10/Windows 8.1/Windows 8/Windows 7/Windows Server 2019/Windows Server 2016/ Windows Server 2012 R2/Windows Server 2012/Windows Server 2008 R2 按下印表機圖示,然後在視窗頂部按下[列印伺服器內容]。
- ❏ Windows Vista/Windows Server 2008 使用滑鼠右鍵點選[印表機]資料夾,然後點選[以系統管理員身分執行] > [伺服器內容]。
- ❏ Windows XP/Windows Server 2003 R2/Windows Server 2003 從[檔案]功能表中,選取[伺服器內容]。

點選[驅動程式]索引標籤。如果清單中顯示了您的印表機名稱,表明您的電腦已安裝原廠 Epson 印表機驅 動程式。

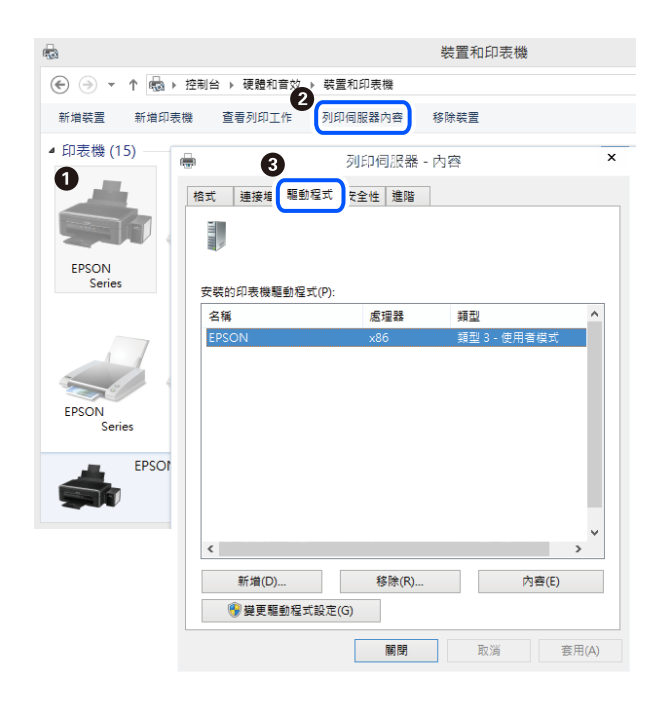

- **相關資訊**
- ◆ 第173[頁"單獨安裝應用程式"](#page-172-0)

# **檢查是否已安裝原廠** Epson **印表機驅動程式 —** Mac OS

您可使用下述方法之一,檢查您電腦上是否安裝了原廠 Epson 印表機驅動程式。

從 Apple 功能表選取[系統偏好設定] > [印表機和掃描器] (或[列印和掃描]、[列印與傳真]), 然後選取印表 機。點選[選購品和耗材],如果視窗內顯示[選購品]索引標籤和[公用程式]索引標籤,表明您的電腦已安裝 原廠 Epson 印表機驅動程式。

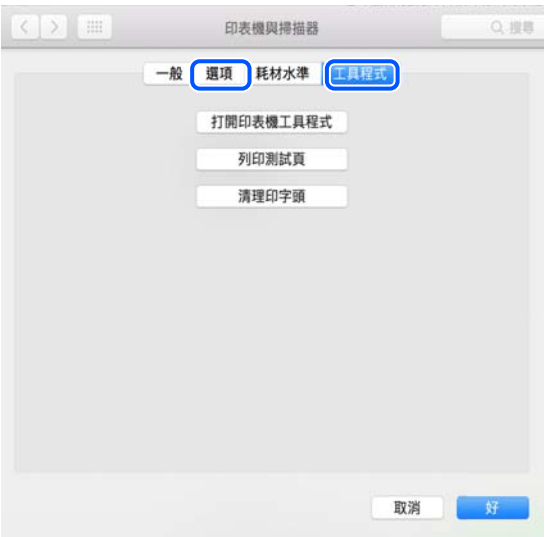

**相關資訊**

◆ 第173[頁"單獨安裝應用程式"](#page-172-0)

# **安裝** PostScript **印表機驅動程式**

**安裝** PostScript **印表機驅動程式 —** Windows

- 1. 透過下述任一選項開始安裝流程。
	- ❏ **使用印表機隨附的軟體光碟片。** 將軟體光碟片插入電腦,存取以下資料夾路徑,然後執行 SETUP64.EXE(或 SETUP.EXE)。 Driver\PostScript\WINX64 (或 WINX86)\SETUP\SETUP64.EXE (或 SETUP.EXE)
	- ❏ **使用網站。** 透過以下網站存取印表機頁面,下載 PostScript3 印表機驅動程式,然後執行執行檔。 [http://www.epson.eu/Support](HTTP://WWW.EPSON.EU/SUPPORT) (歐洲) [http://support.epson.net/](HTTP://SUPPORT.EPSON.NET/) (歐洲以外地區)
- 2. 選取印表機。
- 3. 依照畫面上的指示操作。
- 4. 從網路連線或 USB 連線中選取連線方法。
	- ❏ **對於網路連線。** 會顯示相同網路中的可用印表機清單。 選取您要使用的印表機。
- <span id="page-175-0"></span>❏ **對於** USB **連線。** 依照畫面上的指示連接印表機至電腦。
- 5. 依照畫面上的指示安裝 PostScript 印表機驅動程式。

### **安裝** PostScript **印表機驅動程式 —** Mac OS

從 Epson 支援網站下載印表機驅動程式,然後安裝驅動程式。 <http://www.epson.eu/Support>(歐洲) <http://support.epson.net/> (歐洲以外地區) 安裝印表機驅動程式時,您需要印表機的 IP 位址。 選取印表機主畫面中的網路圖示,然後選取使用中連線方式,確認印表機的 IP 位址。

# **新增印表機(僅限** Mac OS**)**

- 1. 從 Apple 功能表 > [印表機和掃描器] (或[列印和掃描]、[列印與傳真]) 選取[系統偏好設定]。
- 2. 按下[+],然後選擇[新增其他印表機或掃描器]。
- 3. 選取您的印表機,然後從[使用]選取您的印表機。
- 4. 按一下[新增]。

**附註:**

□ 若未列出您的印表機,請檢查印表機是否正確連接至電腦,且印表機開啟。

□ 若是 USB、IP 或 Boniour 連線, 請在新增印表機後設定選購的進紙匣單元。

# **解除安裝應用程式**

以系統管理員身分登入電腦。若電腦提示您輸入管理員密碼,請輸入密碼。

### **解除安裝應用程式 —** Windows

- 1 按下(1) 鍵關閉印表機電源。
- 2. 結束所有執行的應用程式。
- 3. 開啟[控制台]:
	- ❏ Windows 10/Windows Server 2019/Windows Server 2016 點選開始按鍵,然後選取 [Windows 系統] > [控制台]。
	- ❏ Windows 8.1/Windows 8/Windows Server 2012 R2/Windows Server 2012 選取[桌面] > [設定] > [控制台]。
- ❏ Windows 7/Windows Vista/Windows XP/Windows Server 2008 R2/Windows Server 2008/Windows Server 2003 R2/Windows Server 2003 按下開始按鍵,選取[控制台]。
- 4. 開啟[解除安裝程式](或[新增或移除程式]):
	- ❏ Windows 10/Windows 8.1/Windows 8/Windows 7/Windows Vista/Windows Server 2019/Windows Server 2016/Windows Server 2012 R2/Windows Server 2012/Windows Server 2008 R2/Windows Server 2008

選取[程式集]中的[解除安裝程式]。

- ❏ Windows XP/Windows Server 2003 R2/Windows Server 2003 按下[新增或移除程式]。
- 5. 選取要解除安裝的應用程式。

如果存在任何列印工作,您無法解除安裝印表機驅動程式。解除安裝前,請先刪除列印工作或等待列 印工作完成。

- 6. 解除安裝應用程式:
	- ❏ Windows 10/Windows 8.1/Windows 8/Windows 7/Windows Vista/Windows Server 2019/Windows Server 2016/Windows Server 2012 R2/Windows Server 2012/Windows Server 2008 R2/Windows Server 2008

按下[解除安裝/變更]或[解除安裝]。

❏ Windows XP/Windows Server 2003 R2/Windows Server 2003

按下[變更/移除]或[移除]。

**附註:** 若顯示 [使用者帳戶控制]視窗,請按下[繼續]。

7. 依照畫面上的指示操作。

### **解除安裝應用程式 —** Mac OS

- 1. 使用 Uninstaller 下載 EPSON Software Updater。 下載 Uninstaller 後,每次解除安裝應用程式時,皆無須重新下載。
- 2. 按下 少 鍵關閉印表機電源。
- 3. 若要解除安裝印表機驅動程式或 PC-FAX 驅動程式,請從 Apple 功能表選取[系統偏好設定] > [印表機 和掃描器] (或[列印和掃描]、[列印與傳真]),然後從已啟用印表機清單移除印表機。
- 4. 結束所有執行的應用程式。
- 5. 選取[前往] > [應用程式] > [Epson Software] > [Uninstaller]。
- 6. 選取您要解除安裝的應用程式,然後按下 [移除]。

#### c **重要事項:**

Uninstaller 即會移除電腦上所有的 Epson 噴墨印表機驅動程式。若您使用多部 Epson 噴墨印表機, 且只想刪除部分驅動程式,請先刪除所有驅動程式,然後重新安裝所需的印表機驅動程式。

<span id="page-177-0"></span>**附註:**

若在應用程式清單中找不到要解除安裝的應用程式,則無法使用 Uninstaller 解除安裝。此時,請選取[前 往] > [應用程式] > [Epson Software], 然後選取您要解除安裝的應用程式,將其拖曳至垃圾筒圖示。

**相關資訊**

◆ 第338[頁"用於更新軟體和韌體的應用程式](#page-337-0) (Epson Software Updater)"

### **更新應用程式與韌體**

您可以透過更新應用程式和韌體,解決部分問題和改進或添加某些功能。請確定使用最新版本的應用程 式與韌體。

當從電腦使用下列需要密碼的功能時,確定使用韌體和包含印表機驅動的軟體最新版組合。

- ❏ 登錄和使用使用者帳戶以存取控制功能
- ❏ [Confidential Job]
- □ 從電腦存取 [儲存至儲存裝置]
- 1. 請確定印表機已與電腦連接,且電腦已連接到網路。
- 2. 啟動 EPSON Software Updater,並更新應用程式或韌體。

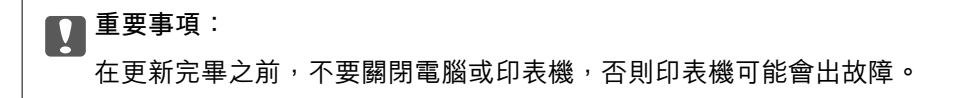

#### **附註:**

若在清單中找不到要更新的應用程式,則無法使用 EPSON Software Updater 進行更新。請至當地的 Epson 網站檢查最新版本的應用程式。

[http://www.epson.com](http://www.epson.com/)

#### **相關資訊**

- ◆ 第338[頁"用於更新軟體和韌體的應用程式](#page-337-0) (Epson Software Updater)"
- ◆ 第336[頁"印表機運作配置應用程式](#page-335-0) (Web Config)"
- ◆ 第203[頁"當密碼設定為我在使用舊版韌體時無法列印工作。"](#page-202-0)

### **使用控制面板來更新印表機韌體**

如果印表機已經連入網際網路,可以使用控制面板來更新印表機韌體。您也可以將印表機設定為定期檢 查韌體更新,並在有更新時通知您。

您無法變更已由管理員鎖定的設定。

- 1. 從主畫面選取 [設定]。
- 2. 選取 [一般設定] > [系統管理] > [韌體更新] > [更新]。

**附註:**

選取 [通知] > [開啟],將印表機設定為定期檢查是否有韌體更新。

3. 選取 [開始檢查]。

印表機會開始搜尋可用的更新。

4. 如果 LCD 螢幕上顯示的訊息通知您有可用的更新,按照螢幕上的指示開始更新。

#### c **重要事項:**

- □ 在更新完畢之前,不要關閉印表機或拔掉電源,否則印表機可能會出故障。
- ❏ 如果韌體更新沒有完成或不成功,印表機將無法正常啟動,並且在下次打開印表機時,LCD 螢 幕上會顯示「Recovery Mode」。在這種情況下,必須用電腦進行再次更新。使用 USB 纜線連接 印表機至電腦。如果印表機上顯示「Recovery Mode」,將無法透過網路連線更新韌體。從電腦 上存取您本地的 Epson 網站,然後下載最新的印表機韌體。後面的步驟見網站上的説明。

## **使用** Web Config **更新韌體**

當印表機可以連接至網際網路時,您可以從 Web Config 更新韌體。

- 1. 存取 Web Config,然後選取 [裝置管理] 索引標籤 > [韌體更新]。
- 2. 按下 [開始],然後依照螢幕上的指示操作。

韌體確認開始,如果更新的韌體存在,會顯示韌體資訊。

**附註:**

您也可以使用 Epson Device Admin 更新韌體。您可目測確認裝置清單上的韌體資訊。這在您想要更新多台裝置 的韌體時很有用。如需詳細資訊,請參閱 Epson Device Admin 指南或說明。

### **在未連接至網際網路的情況下更新韌體**

您可在電腦上,從 Epson 網站下載裝置的韌體,然後透過 USB 連接線連接裝置與電腦以更新韌體。如果 您無法透過網路更新,請嘗試此方法。

- 1. 存取 Epson 網站並下載韌體。
- 2. 使用 USB 連接線將包含下載韌體的電腦連接至印表機。
- 3. 按兩下下載的 .exe 檔案。

Epson Firmware Updater 會隨即啟動。

4. 依照畫面上的指示進行操作。

# <span id="page-179-0"></span>**印表機移動和運送**

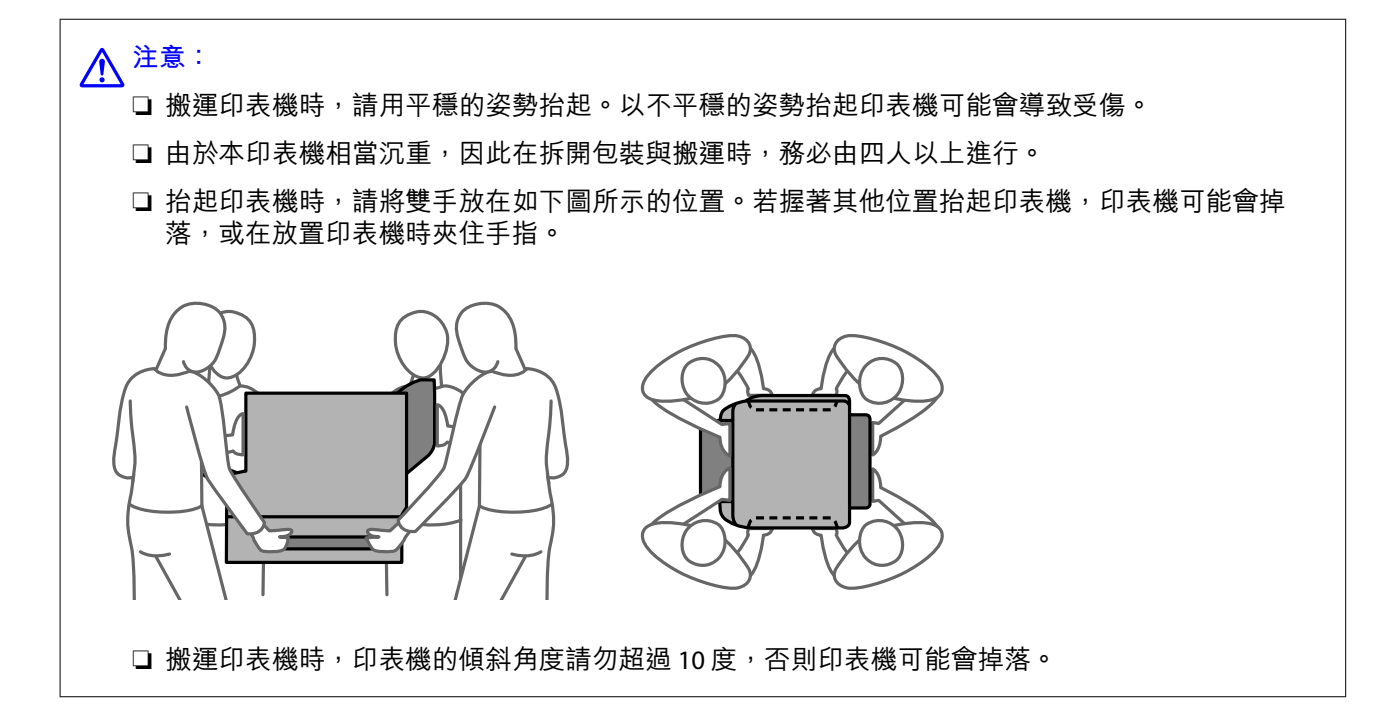

## **移動印表機**

# !**注意:**

請勿將出紙托盤放在 ADF 上,因為這樣不穩固。如果因印表機意外移動而導致出紙托盤移動,可能會 導致您受傷。

- $1.$  按下 $0$  鍵關閉印表機電源。
- 2. 確定電源指示燈號熄滅,然後拔下電源連接線。

### c **重要事項:**

電源指示燈號熄滅時,請拔下電源連接線。否則,印字頭會因無法回到起始位置而導致墨水乾掉, 並可能無法進行列印。

- 3. 拔下所有連接線,如電源連接線及 USB 連接線。
- 4. 確定沒有插入外接 USB 裝置。
- 5. 從印表機取出所有紙張。
- 6. 請確定原稿未留置於印表機內。
7. 取出出紙托盤。

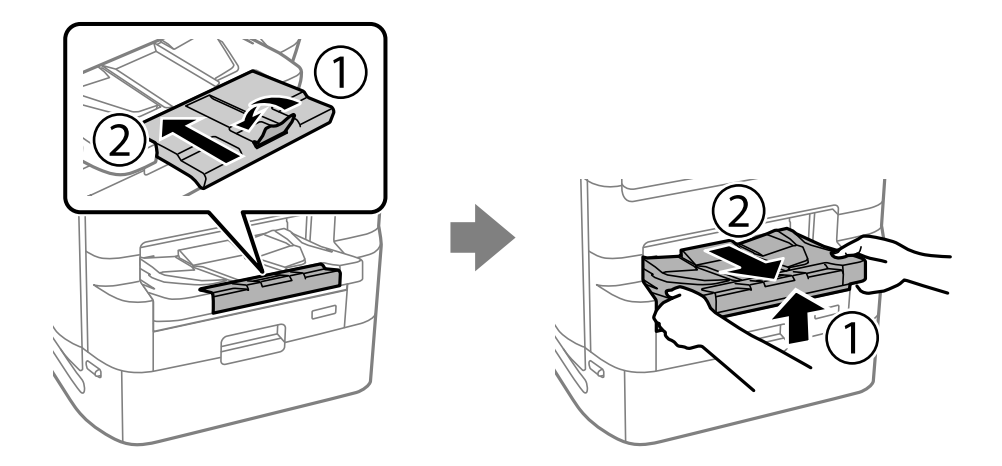

- 8. 存放好紙張支援板。
- 9. 設定護蓋鎖至鎖定(運輸)位置。護蓋鎖可防止墨水海量包護蓋開啟。

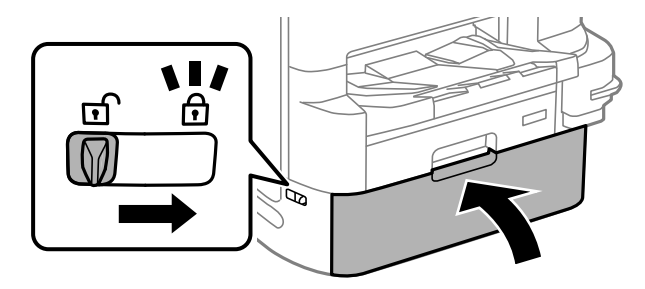

印表機即已準備就緒,可以移動。 如果您安裝任何選購的項目,請參考相關資訊。

#### **相關資訊**

- ◆ 第310[頁"在安裝專用底座的情況下移動印表機"](#page-309-0)
- ◆ 第317[頁"在安裝進紙匣單元的情況下移動印表機"](#page-316-0)

### **搬運印表機**

遵循移動印表機的步驟,然後使用保護材料將印表機包裝於紙箱內。

### c **重要事項:**

- □ 存放或搬運印表機時,請避免傾斜、直放或上下倒放印表機;否則墨水可能會外漏。
- □ 保持 墨水海量包 處於安裝狀態。移除 墨水海量包 會使印字頭變乾,並可能導致印表機無法列印。
- □ 請將廢棄墨水收集盒留在印表機內,以免搬運時導致墨水外漏。

下次列印時若列印品質下降,請清潔並校正印字頭。

<span id="page-181-0"></span>**相關資訊**

- ◆ 第180[頁"移動印表機"](#page-179-0)
- ◆ 第163[頁"檢查並清潔印字頭"](#page-162-0)
- ◆ 第165[頁"校正直線"](#page-164-0)

# **更換 維護滾輪 中的 進紙匣**1

有兩處要更換 維護滾輪:在印表機背面 (兩個滾輪) 與在 進紙匣 上 (一個滾輪)。

1. 按下 ① 鍵關閉印表機電源,然後拔下電源連接線。

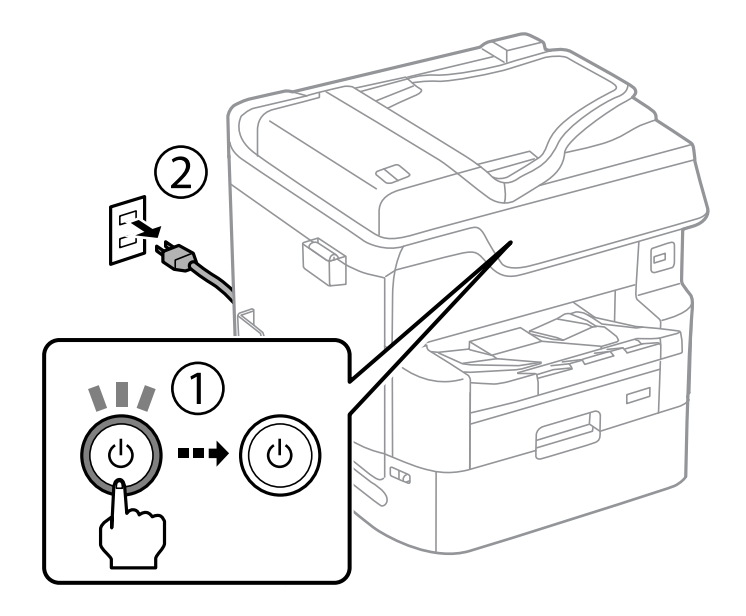

2. 將新的 維護滾輪 從包裝中取出。

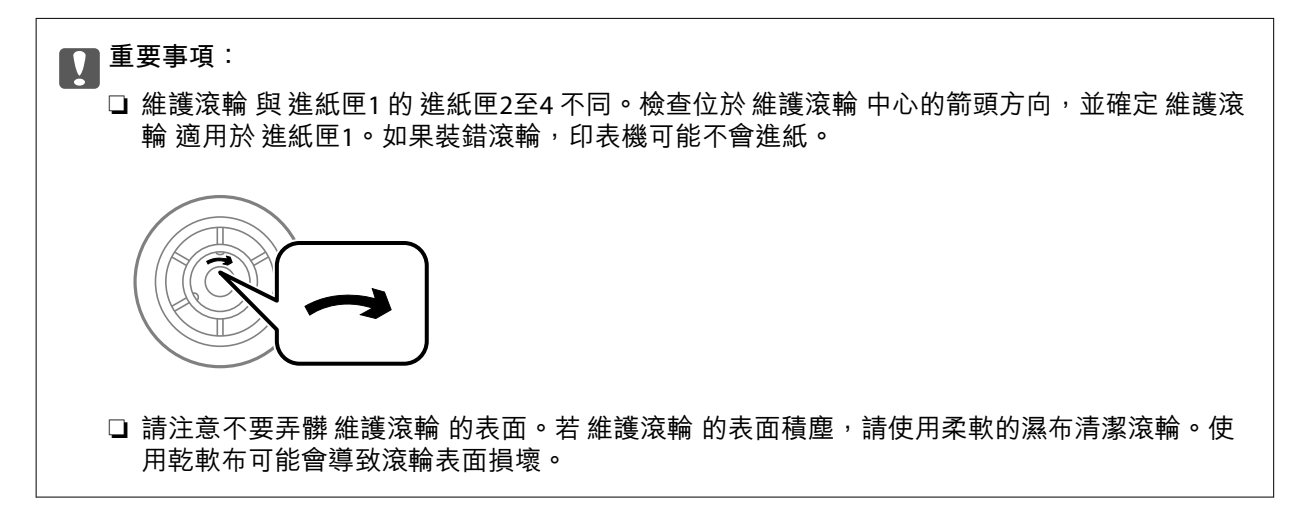

3. 拉出 進紙匣1。

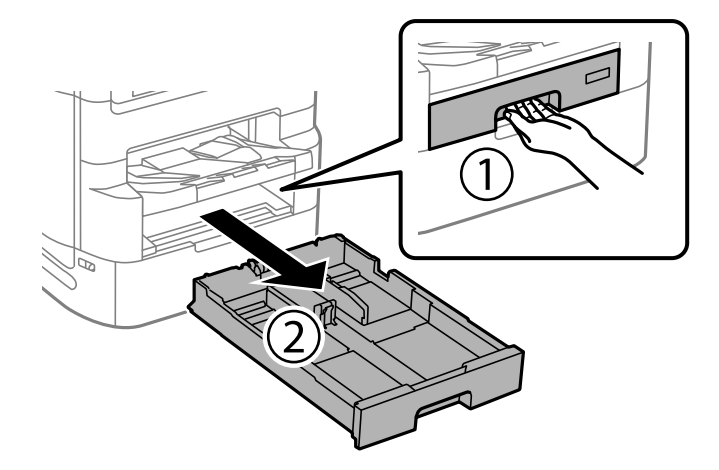

4. 轉到印表機背面,打開 後方護蓋1。

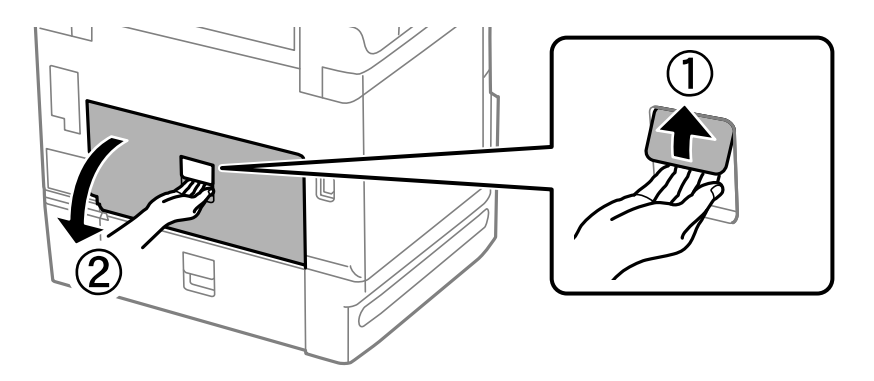

5. 拉出 後方護蓋2。

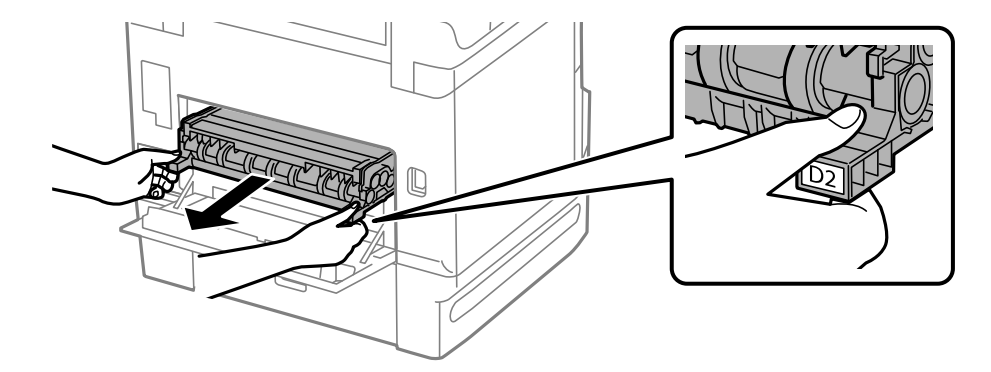

6. 移除印表機背面內的護蓋。

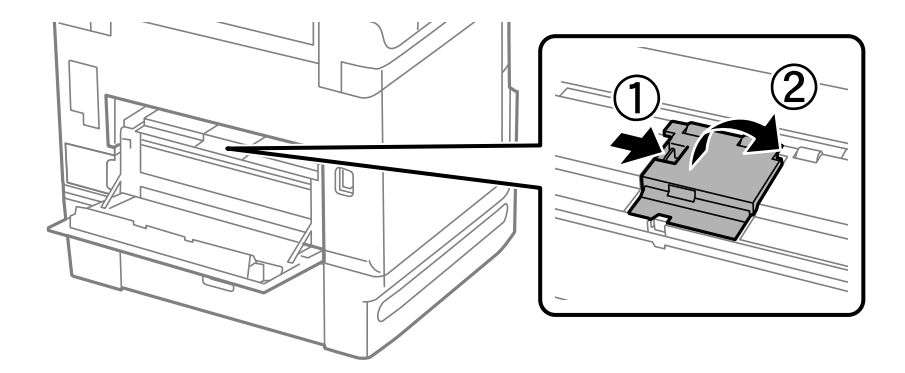

7. 滑出兩個用過的 維護滾輪,然後取出。

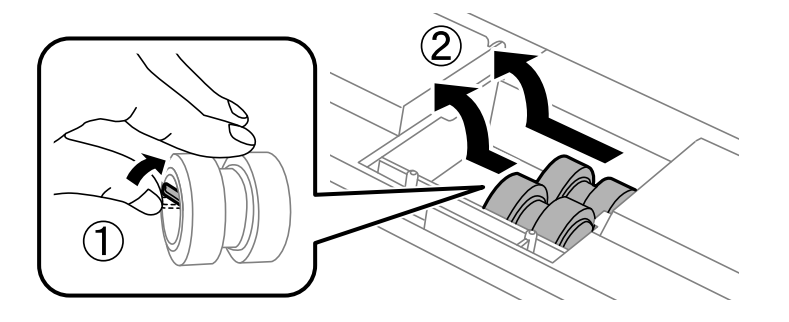

8. 插入兩個新的 維護滾輪,直至卡入定位為止。

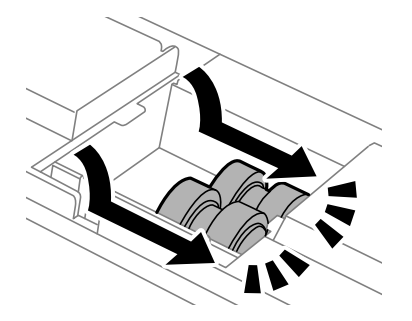

**附註:** 滾動維護滾輪,以順利插入 維護滾輪。

9. 重新安裝印表機背面內的護蓋。

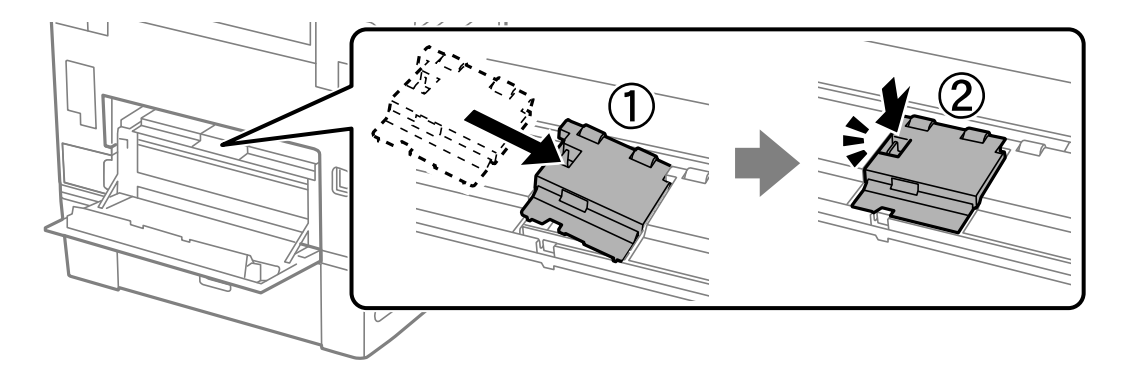

10. 插入 後方護蓋2。

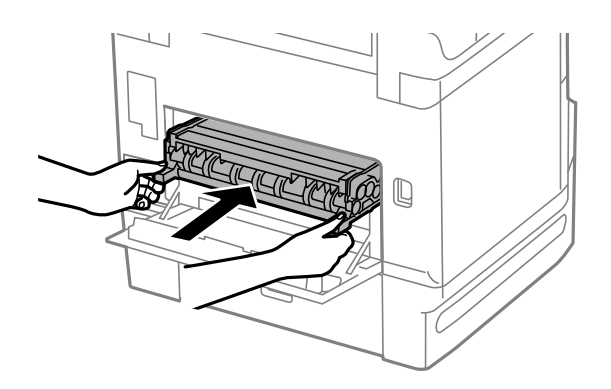

11. 闔上 後方護蓋1。

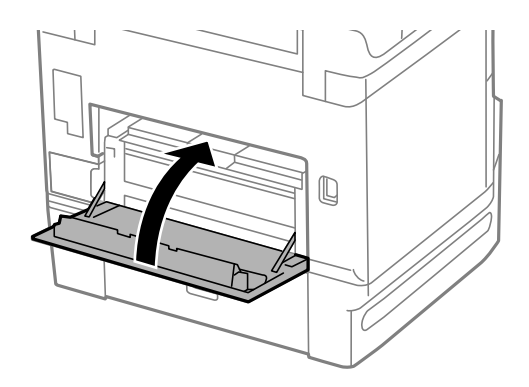

12. 釋放 進紙匣.拉桿。

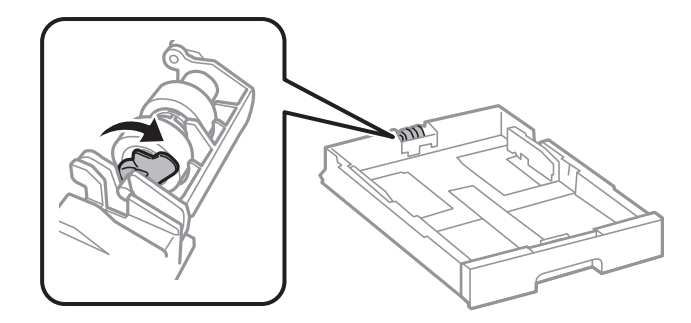

13. 朝拉桿方向滑動 維護滾輪,然後將轉軸從固定夾中拉出,來取出滾輪。

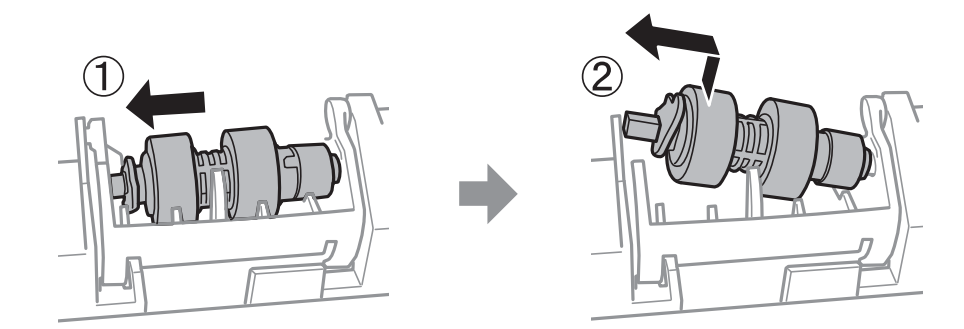

<span id="page-185-0"></span>14. 將新 維護滾輪 的轉軸插到固定夾的孔中,然後將拉桿一側的轉軸沿槽滑動,滑動時請使其面向前面 的平整桌面。

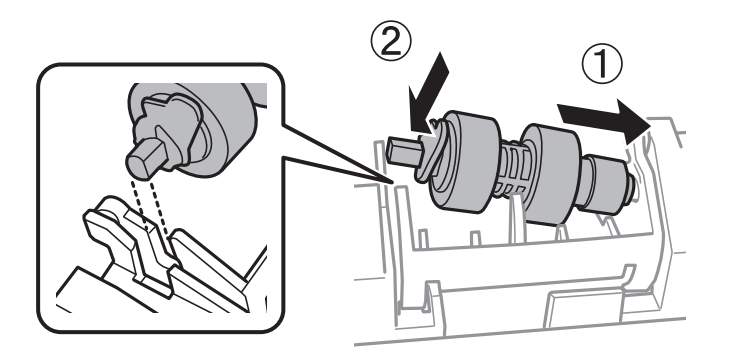

15. 鎖住拉桿。

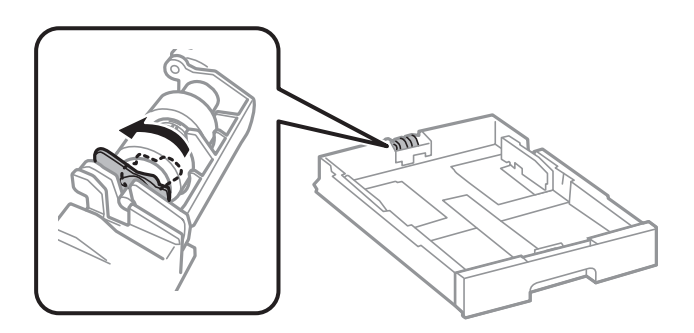

- 16. 插入 進紙匣。
- 17. 開啟印表機、選取 [設定] > [維護] > [維護滾輪資訊] > [重置維護滾輪計數器],然後選取您在其中更換 進紙匣 的 維護滾輪。

#### **相關資訊**

◆ 第327頁 "維護滾輪 代碼"

## **更換 維護滾輪 中的 進紙匣**2**至**4

有兩處要更換 維護滾輪:在印表機背面 (兩個輥) 與在 進紙匣 上 (一個滾輪)。

 $1.$  按下 $\bullet$  鍵關閉印表機電源,然後拔下電源連接線。

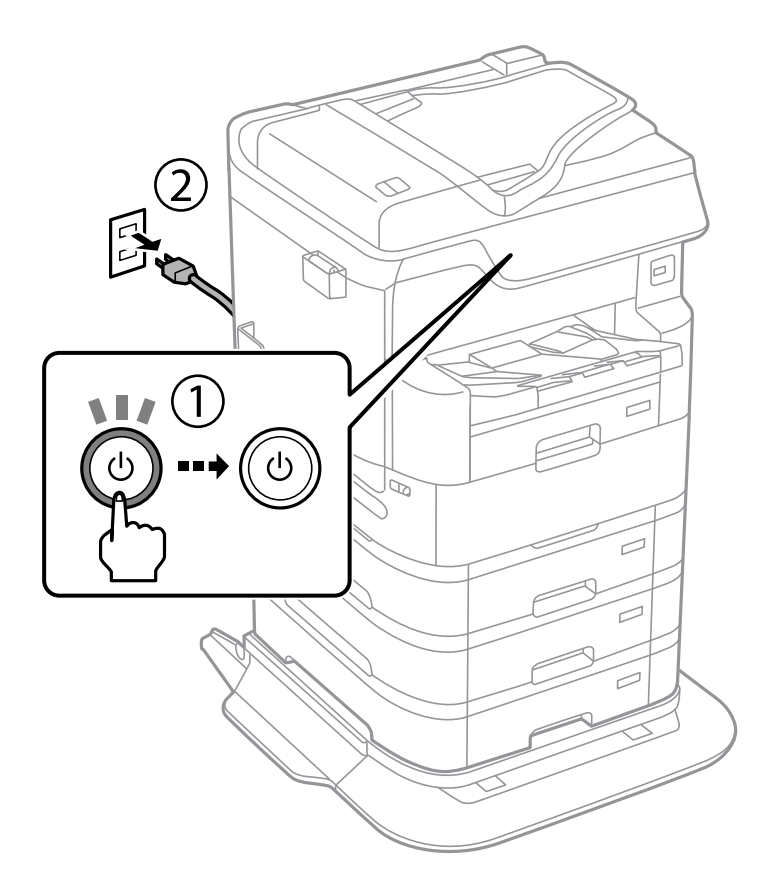

2. 將新的 維護滾輪 從包裝中取出。

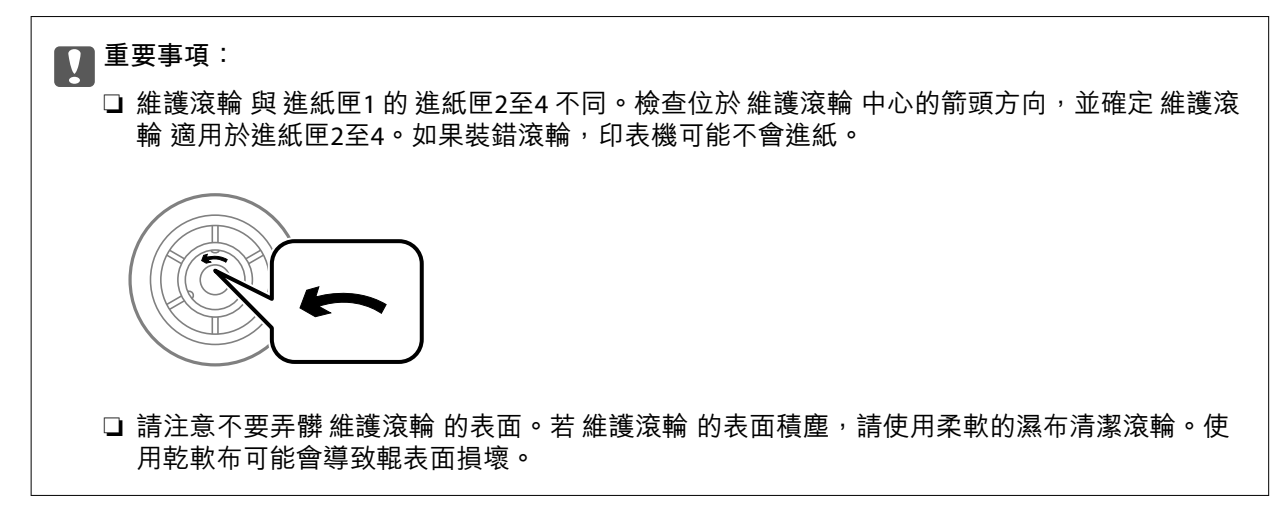

3. 拉出想要更換滾輪的 進紙匣。

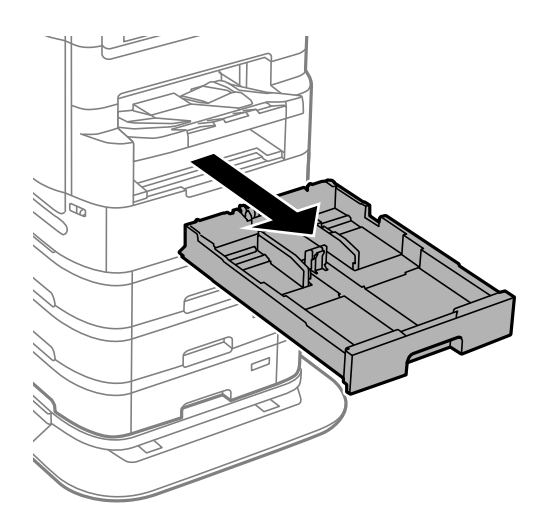

4. 轉到印表機背面,然後打開印表機的 後方護蓋。

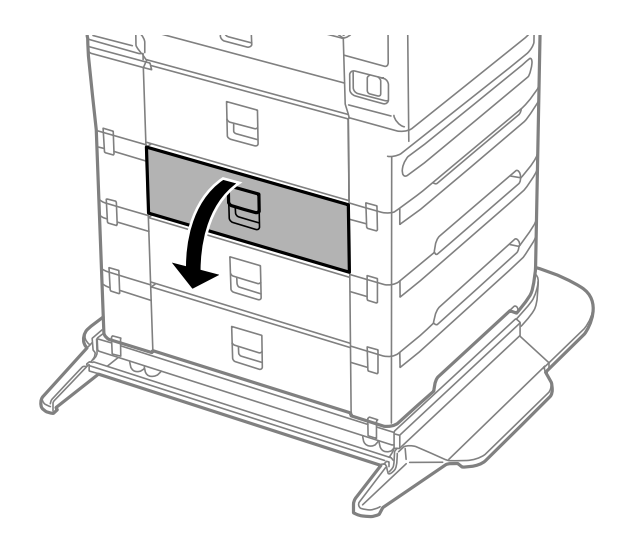

5. 使用螺絲起子取下螺絲,然後拆下印表機內部背面的護蓋。

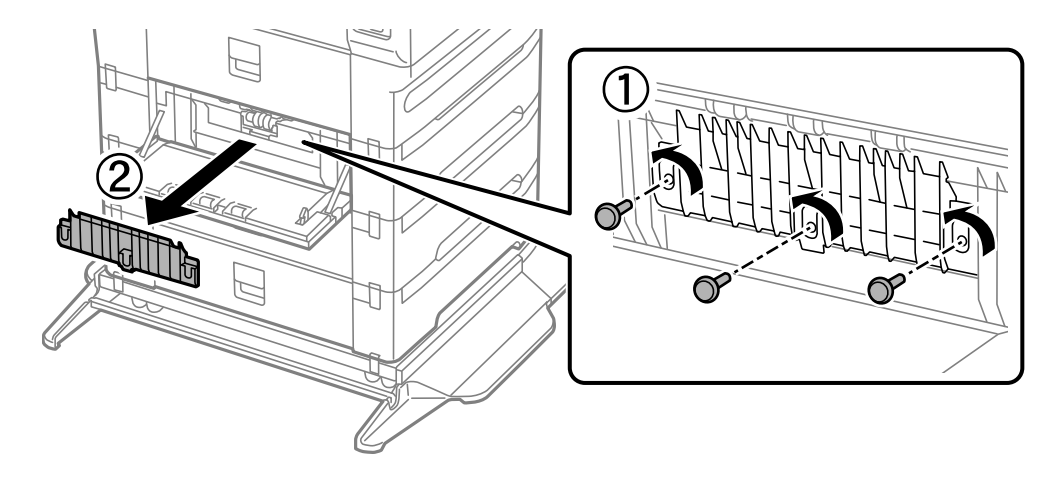

6. 滑出兩個用過的 維護滾輪,然後將這兩個取出。

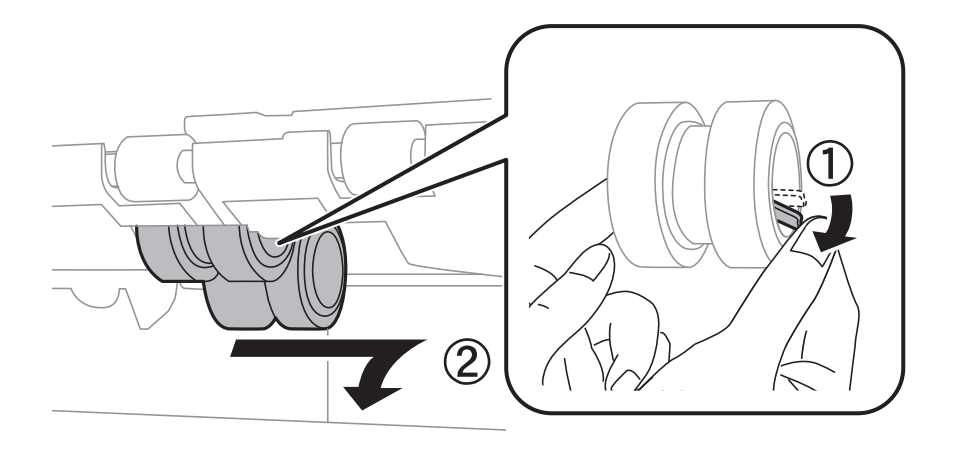

7. 插入兩個新的 維護滾輪,直至卡入定位為止。

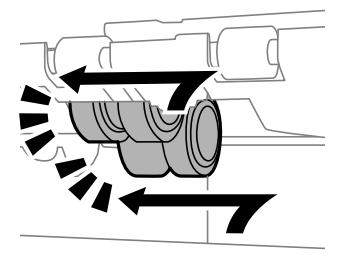

**附註:** 滾動維護滾輪,以順利插入 維護滾輪。

8. 擰緊螺釘,重新安裝護蓋。

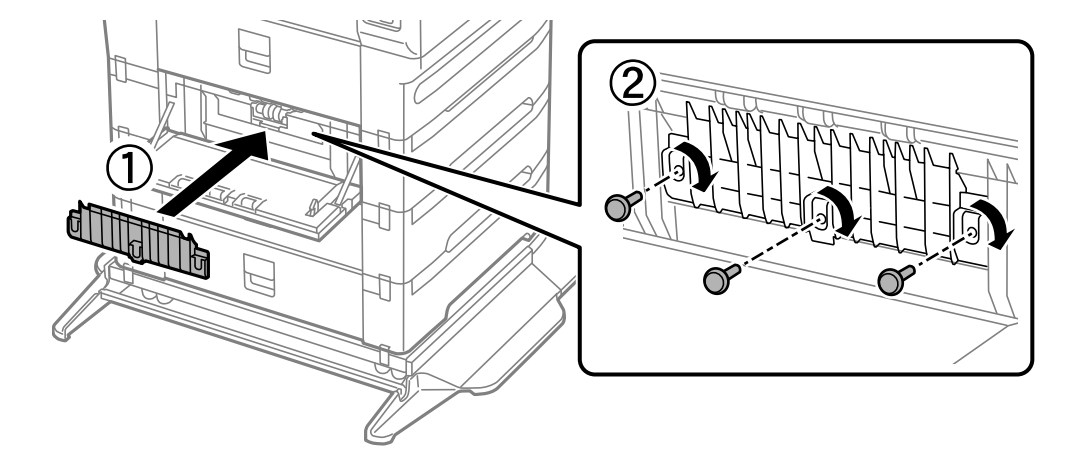

9. 闔上 後方護蓋。

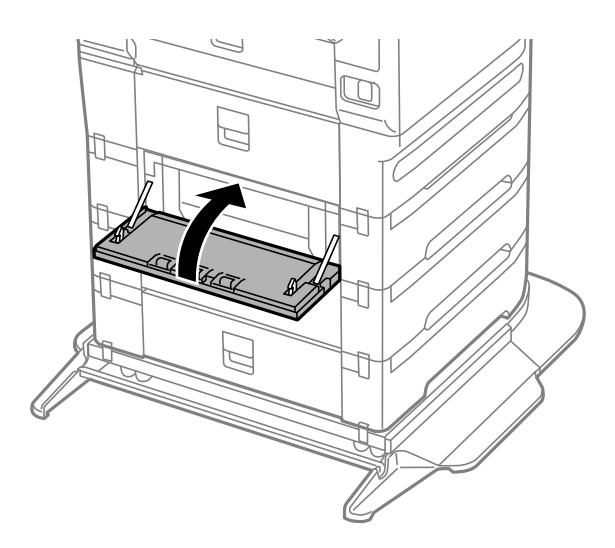

10. 釋放拉桿。

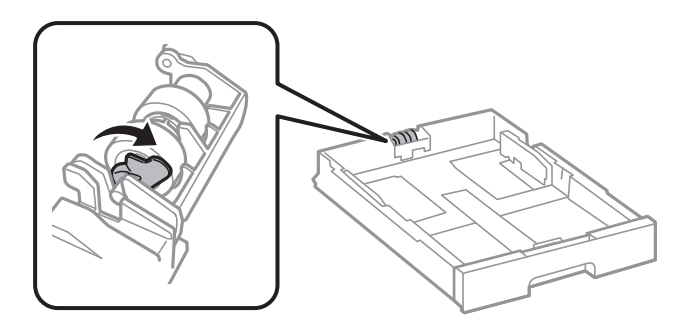

11. 朝拉桿方向滑動 維護滾輪,然後將轉軸從固定夾中拉出,來取出滾輪。

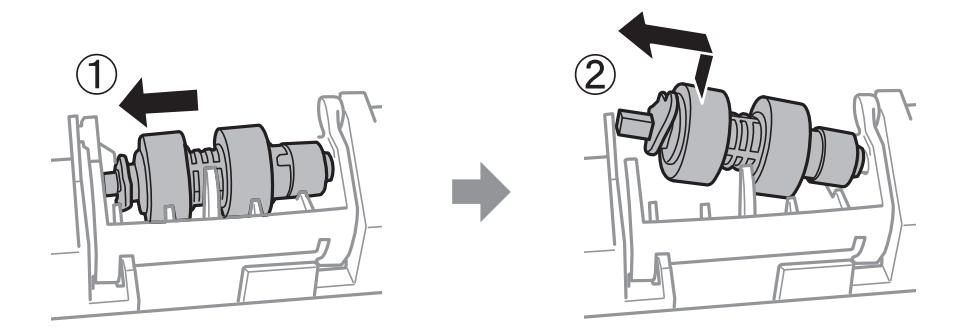

12. 將新 維護滾輪 的轉軸插到固定夾的孔中,然後將拉桿一側的轉軸沿槽滑動,滑動時請使其面向前面 的平整桌面。

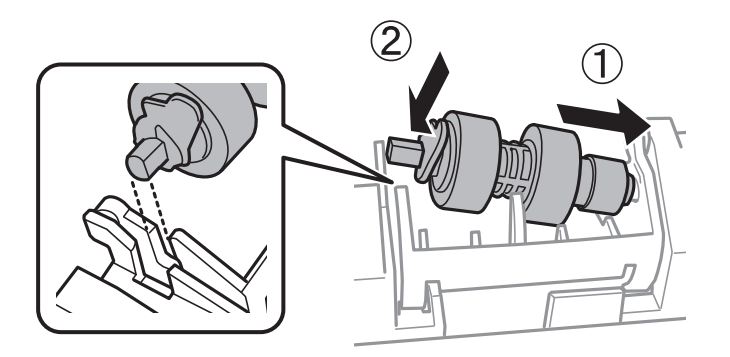

13. 鎖住拉桿。

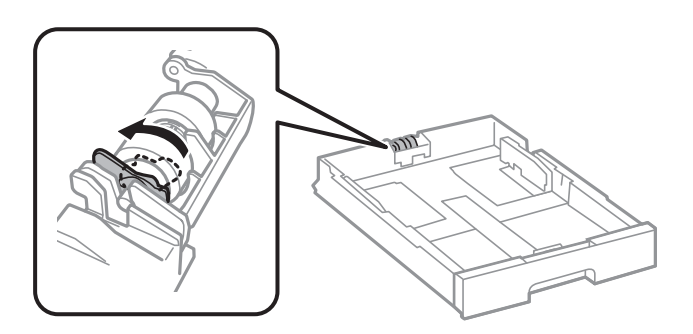

- 14. 插入 進紙匣。
- 15. 開啟印表機、選取 [設定] > [維護] > [維護滾輪資訊] > [重置維護滾輪計數器],然後選取您在其中更換 進紙匣 的 維護滾輪。

### **相關資訊**

◆ 第327頁 "維護滾輪 代碼"

# <span id="page-191-0"></span>解決問題

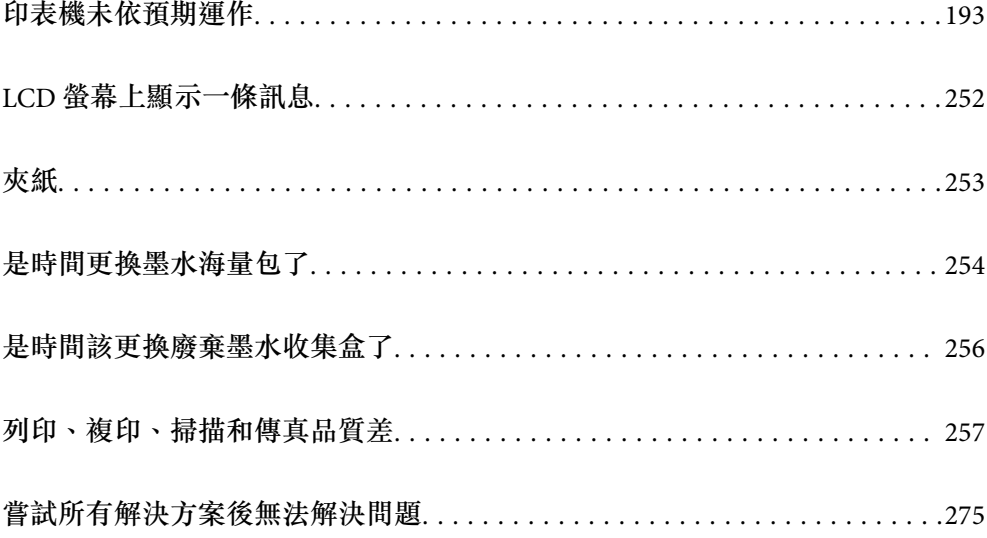

# <span id="page-192-0"></span>**印表機未依預期運作**

### **印表機不自動開啟或關閉**

### **電源未開啟**

可考慮下列原因。

### **電源線未恰當插入電源插座。**

**解決方法**

請確定電源線確實插入。

### **■ 按住** 少 鍵的時間不夠長。

#### **解決方法**

按住 ① 按鍵稍久一些。

### **電源未關閉**

### ■ 按住<sup>(1</sup>) 鍵的時間不夠長。

#### **解決方法**

按住 $\bigcirc$  按鍵稍久一些。若仍無法關閉印表機的電源,請拔下電源線。為了防止印字頭變乾,請  $\mathfrak{p}$ 下 $(\cdot)$  按鍵開啟印表機的雷源,然後再按該按鍵關閉雷源。

### **使用期間印表機會關閉**

#### **■ 過電流保護功能已啟用。**

**解決方法**

拔下並插入電源連接線,然後再重新開啟印表機。如果仍無法解決問題,請洽 Epson 支援服務。

#### **自動關閉電源**

#### **電源關閉設定 或 電源關閉計時器 功能已啟用。**

#### **解決方法**

- □ 選取 [設定] > [一般設定] > [基本設定] > [電源關閉設定],然後停用 [閒置時關閉電源] 和 [中斷 連線時關閉電源] 設定。
- □ 選取 [設定] > [一般設定] > [基本設定],然後停用 [電源關閉計時器] 設定。

**附註:**

根據購買地點,您的產品可能具有 [電源關閉設定] 或 [電源關閉計時器] 功能。

### <span id="page-193-0"></span>**未正確進紙或退紙**

#### **沒有進紙**

可考慮下列原因。

#### **放置位置不恰當。**

**解決方法**

請將印表機放置在平整桌面上,並在建議的環境條件下運作。

**◆ 第375[頁"環境規格"](#page-374-0)** 

#### **使用了不受支援的紙張。**

#### **解決方法**

使用本印表機支援的紙張。

- ◆ 第320[頁"可用紙張和容量"](#page-319-0)
- ◆ 第326[頁"不可用紙張類型"](#page-325-0)

### **紙張處理不當。**

#### **解決方法**

遵循紙張處理注意事項。

◆ 第36[頁"紙張處理注意事項"](#page-35-0)

#### **■ 裝入印表機的紙張數量太多。**

#### **解決方法**

放入的紙張數量不要超過規定的最大紙張數。使用普通紙時,勿使放入量超過紙張邊緣定位器上 三角形符號所示的標線。

◆ 第320[頁"可用紙張和容量"](#page-319-0)

#### **印表機上的紙張設定不正確。**

#### **解決方法**

確定紙張大小和紙張種類設定符合放入印表機的實際紙張大小和紙張種類。

◆ 第37[頁"紙張大小和類型設定"](#page-36-0)

#### **當紙張灰塵附著於輥上時紙張滑落。**

**解決方法**

清潔輥。

◆ 第161頁"改善 [進紙匣 的進紙問題"](#page-160-0)

### **進紙偏斜**

可考慮下列原因。

#### **放置位置不恰當。**

#### **解決方法**

請將印表機放置在平整桌面上,並在建議的環境條件下運作。

◆ 第375[頁"環境規格"](#page-374-0)

#### **使用了不受支援的紙張。**

#### **解決方法**

使用本印表機支援的紙張。

◆ 第320[頁"可用紙張和容量"](#page-319-0)

◆ 第326[頁"不可用紙張類型"](#page-325-0)

#### **紙張處理不當。**

#### **解決方法**

遵循紙張處理注意事項。

◆ 第36[頁"紙張處理注意事項"](#page-35-0)

#### **紙張裝入不正確。**

### **解決方法**

依正確方向裝入紙張,然後使紙張邊緣定位器靠著紙緣。

◆ 第38[頁"裝入紙張"](#page-37-0)

#### **印表機上的紙張設定不正確。**

#### **解決方法**

確定紙張大小和紙張種類設定符合放入印表機的實際紙張大小和紙張種類。

◆ 第37[頁"紙張大小和類型設定"](#page-36-0)

#### **■ 當紙張灰塵附著於輥上時紙張滑落。**

**解決方法**

清潔輥。

◆ 第161頁"改善 [進紙匣 的進紙問題"](#page-160-0)

### **一次送入多張紙**

可考慮下列原因。

#### **放置位置不恰當。**

### **解決方法**

請將印表機放置在平整桌面上,並在建議的環境條件下運作。

**→ 第375[頁"環境規格"](#page-374-0)** 

### **使用了不受支援的紙張。**

#### **解決方法**

使用本印表機支援的紙張。

- ◆ 第320[頁"可用紙張和容量"](#page-319-0)
- $\Rightarrow$  第326頁 "不可用紙張類型"

#### **紙張處理不當。**

#### **解決方法**

遵循紙張處理注意事項。

◆ 第36[頁"紙張處理注意事項"](#page-35-0)

#### **紙張微潮或潮濕。**

#### **解決方法**

裝入新紙。

#### **靜電導致紙頁彼此粘在一起。**

#### **解決方法**

裝入前吹開紙張。如果紙張仍無法裝入,則每次裝入一頁紙。

#### **■ 裝入印表機的紙張數量太多。**

#### **解決方法**

放入的紙張數量不要超過規定的最大紙張數。使用普通紙時,勿使放入量超過紙張邊緣定位器上 三角形符號所示的標線。

◆ 第320[頁"可用紙張和容量"](#page-319-0)

#### **印表機上的紙張設定不正確。**

#### **解決方法**

確定紙張大小和紙張種類設定符合放入印表機的實際紙張大小和紙張種類。

◆ 第37[頁"紙張大小和類型設定"](#page-36-0)

#### **■ 當紙張灰塵附著於輥上時紙張滑落。**

**解決方法**

清潔輥。

◆ 第161頁"改善 [進紙匣 的進紙問題"](#page-160-0)

#### **在手動雙面列印時同時裝入多頁紙張。**

#### **解決方法**

重新裝入紙張前,取出裝入紙張來源的任何紙張。

### **更換 維護滾輪 之後不正確進紙**

### **可能未正確裝回 維護滾輪。**

#### **解決方法**

檢查是否正確安裝滾輪。

### **發生缺紙錯誤**

### **紙張未裝入紙張托盤中央。**

### **解決方法**

在紙張已裝入紙張托盤但仍發生出紙錯誤時,請將紙張重新裝入紙張托盤中央。

### **未饋入 ADF 的原稿**

可考慮下列原因。

### **使用了不受 ADF 支援的原稿。**

### **解決方法**

使用 ADF 支援的原稿。

**→ 第367頁 "ADF [規格"](#page-366-0)** 

### **原稿裝入有無。**

### **解決方法**

依正確方向裝入原稿,然後將 ADF 紙張邊緣定位器靠著原稿邊緣。

### **裝入 ADF 的紙張數量太多。**

### **解決方法**

放入原稿時,請勿使裝載量超過 ADF 上三角形符號所示的標線。

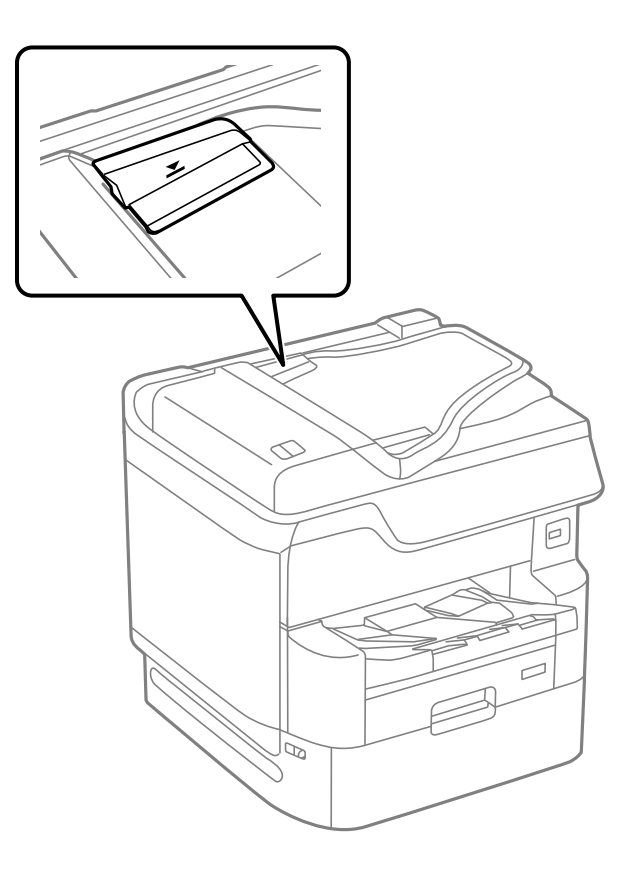

### **■ 當紙張灰塵附著於輥上時原稿滑落。**

### **解決方法**

清潔 ADF 內部。

**◆ 第168[頁"清潔](#page-167-0) ADF"** 

#### **未偵測到原稿。**

### **解決方法**

在複印或掃描、或傳真畫面上,檢查 ADF 圖示是否開啟。若關閉,請重新放置原稿。

### **紙張不按順序堆疊**

### **出紙托盤右側的拉桿未拉出。**

### **解決方法**

如果您拉動出紙托盤右側的拉桿,問題可能會得到改善,但裝紙容量也會減少。

### <span id="page-198-0"></span>**紙張以非預期方向退出**

#### **[輸出文件以便歸檔] 已禁用。**

#### **解決方法**

如果當橫向頁面與直向同說合,或雙面列印與單面列印混合時,以非預期方向退出紙張,請啟 用印表機驅動程式中的 [輸出文件以便歸檔] 設定。這樣會以相同方向退出紙張,以便更容易歸 檔。

❏ Windows

在 [維護] 索引標籤中選取 [進階設定] 中的 [輸出文件以便歸檔]。

❏ Mac OS

從 Apple 功能表選取[系統偏好設定] > [印表機和掃描器] (或[列印和掃描]、[列印與傳真]),然後 選取印表機。按下[選購品和耗材] > [選項] (或[驅動程式])。在 [輸出文件以便歸檔] 設定中選取 [開啟]。

### **無法列印**

**無法從** Windows **列印**

確定電腦和印表機已正確連接。

問題的原因和解決方案隨它們是否已連接而不同。

#### **檢查連線狀態**

使用 EPSON印表機監控程式3 檢查電腦與印表機連線狀態。

您需要安裝 EPSON印表機監控程式3 才能啟用此功能。您可從 Epson 網站下載。

- 1. 存取印表機驅動程式。
	- ❏ Windows 10/Windows Server 2019/Windows Server 2016

按下開始鍵,然後選取 [Windows 系統] > [控制台] > [硬體和音效]中的[檢視裝置和印表機]。在印表 機上按右鍵,或按住印表機,然後選取[列印喜好設定]。

❏ Windows 8.1/Windows 8/Windows Server 2012 R2/Windows Server 2012

選取[桌面] > [設定] > [控制台] > [硬體和音效]中的[檢視裝置和印表機]。在印表機上按右鍵,或按住 印表機,然後選取[列印喜好設定]。

❏ Windows 7/Windows Server 2008 R2 按下開始鍵,選取[控制台] > [硬體和音效]中的[檢視裝置和印表機]。在印表機上按右鍵,然後選取 [列印喜好設定]。

- 2. 按下 [維護] 索引標籤。
- 3. 按下 [EPSON印表機監控程式3]。

當顯示剩餘墨水量時,電腦與印表機之間的連線已成功建立。 如果連線未建立,請檢查下列內容。

- ❏ 印表機在網路連線上未被識別 第200頁"無法連接至網路"
- ❏ 印表機使用 USB 連線未被識別 第202[頁"印表機無法透過](#page-201-0) USB 連接 (Windows)"

如果連線已建立,請檢查下列內容。

□ 印表機已被識別,但列印無法執行。 第203[頁"建立連線後仍無法列印](#page-202-0) (Windows)"

### **無法連接至網路**

原因可能是下列問題之一。

#### ■ 網路裝置的 Wi-Fi 連線存在錯誤。

**解決方法**

關閉您要連線到網路的裝置。等待 10 秒鐘左右,然後按照以下次序打開裝置: 無線路由器、電 腦或智慧型裝置,然後是印表機。將印表機和電腦或智慧型裝置移近無線路由器,以改善無線電 通信,然後再次嘗試進行網路設定。

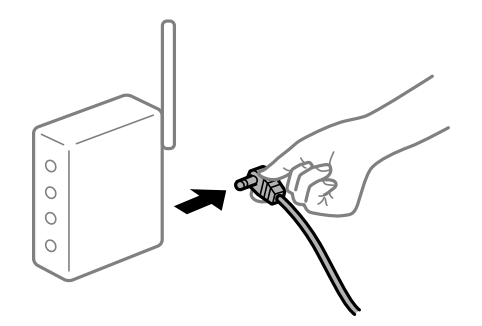

**裝置由於距離太遠而無法收到無線路由器的訊號。**

#### **解決方法**

將電腦或智慧型裝置和印表機更靠近無線路由器後,關閉無線路由器,然後再次將其開啟。

#### **變更無線路由器時,設置與新路由器不匹配。**

**解決方法**

再次進行連線設定,使其與新無線路由器匹配。

● 第278[頁"更換無線路由器時"](#page-277-0)

#### **從電腦或智慧型裝置與電腦連接的 SSID 不相同。**

#### **解決方法**

當您同時使用多個無線路由器或無線路由器擁有多個 SSID,並且裝置連接至不同 SSID 時,您無 法連接至無線路由器。

#### 將電腦或智慧型裝置連線至與印表機相同的 SSID。

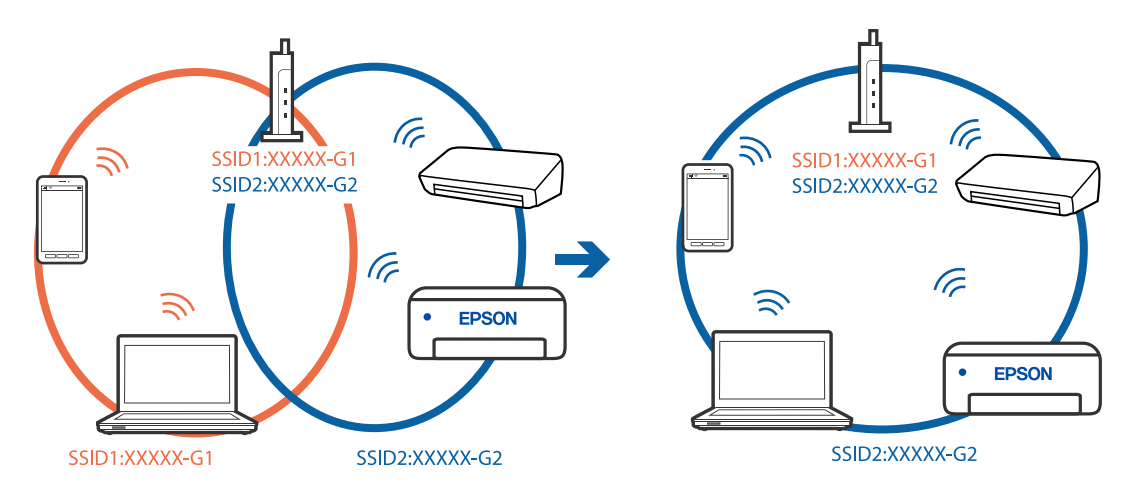

#### **無線路由器提供 Privacy Separator (隱私區分)可用。**

#### **解決方法**

大部分無線路由器具有 Privacy Separator (隱私區分) 功能,可阻止所連接裝置間的通訊。如果在 印表機和電腦或智慧型裝置連線至相同網路後仍無法通訊,請停用無線路由器上的 Privacy Separator (隱私區分)。詳細資訊,請參考無線路由器隨附的手冊。

#### **IP 位址指派有誤。**

#### **解決方法**

如果指派給印表機的 IP 位址是 169.254.XXX.XXX,且子網路遮罩為 255.255.0.0,表示可能未正確 指派 IP 位址。

在印表機控制面板上選取 [設定] > [一般設定] > [網路設定] > [進階],然後檢查 IP 位址及指派給印 表機的子網路遮罩。

請重新啟動無線路由器或重設印表機的網路設定。

● 第278[頁"重新設定網路連線"](#page-277-0)

#### **電腦上的網路設定存在問題。**

#### **解決方法**

試著在您的電腦上存取任意網站,檢查您的電腦的網路設定是否正確。如果無法存取任何網站, 則電腦出了問題。

檢查電腦的網路連線。詳情請參見電腦提供的文件。

#### **印表機使用支援 IEEE 802.3az(高能效乙太網)的裝置透過乙太網進行連接。**

#### **解決方法**

使用支援 IEEE 802.3az (節能高效乙太網路) 的裝置透過乙太網路連接印表機時, 依據您使用的 集線器或路由器,可能出現下列問題。

□ 連線變得不穩定,印表機反复連接和斷開連接。

- ❏ 無法連接至印表機。
- ❏ 通訊速度變慢。

依照下面的步驟為印表機停用 IEEE 802.3az, 然後進行連接。

- <span id="page-201-0"></span>1. 取下連接到電腦和印表機的乙太網路線纜。
- 2. 如果已為電腦啟用 IEEE 802.3az,則將其停用。 詳情請參見電腦提供的文件。
- 3. 使用乙太網路線纜直接連接電腦和印表機。
- 4. 在印表機上,列印網路狀態報告。 第294[頁"列印網路連線報告"](#page-293-0)
- 5. 在網路連線報告上檢查印表機的 IP 位址。
- 6. 在電腦上,存取 Web Config。 啟動網頁瀏覽器,然後輸入印表機的 IP 位址。 第336[頁"在網頁瀏覽器上執行](#page-335-0) Web Config"
- 7. 選取 [網路設定] 索引標籤 > [有線區域網路]。
- 8. 選取 [關閉] 以 [IEEE 802.3az]。
- 9. 按下 [下一步]。
- 10. 按下 [確定]。
- 11. 取下連接到電腦和印表機的乙太網路線纜。
- 12. 如果已在步驟 2 中為電腦停用 IEEE 802.3az,則將其啟用。
- 13. 將您在步驟 1 中取下的乙太網路線纜連接到電腦和印表機。 如果問題依然發生,則可能是印表機以外的其他裝置導致了此問題。

### **印表機無法透過 USB 連接 (Windows)**

可考慮下列原因。

#### **USB 線纜未正確插入電源插座。**

**解決方法**

請將 USB 連接線牢牢地連接至印表機與電腦。

#### **USB 集線器存在問題。**

### **解決方法**

若正在使用 USB 集線器,請將印表機直接連接至電腦。

#### **USB 線纜或 USB 插座存在問題。**

### **解決方法**

如果無法識別 USB 連接線,請變更連接埠,或更換 USB 連接線。

#### <span id="page-202-0"></span>**印表機已連接至 SuperSpeed USB 連接埠。**

#### **解決方法**

如果您使用 USB 2.0 連接線將印表機連接至 SuperSpeed USB 連接埠,某些電腦可能會出現通訊錯 誤。如果遇到這種情況,請使用下列其中一種方法重新連接印表機。

❏ 使用 USB 3.0 連接線。

❏ 連接至電腦的高速 USB 連接埠。

❏ 連接至已產生通訊錯誤之連接埠以外的 SuperSpeed USB 連接埠。

### **建立連線後仍無法列印 (Windows)**

可考慮下列原因。

#### **軟體或資料存在問題。**

**解決方法**

- ❏ 確定已安裝原廠 Epson 印表機驅動程式 (EPSON XXXXX)。若未安裝原廠 Epson 印表機驅動程 式,可用功能將會受限。我們建議使用原廠 Epson 印表機驅動程式。
- □ 若列印大型影像, 電腦可能發生記憶體不足問題。請以較低的解析度或較小的檔案大小列印影 像。
- □ 若試過所有解決方法後仍未解決問題,請嘗試解除安裝印表機驅動程式,然後重新安裝
- ◆ 第174頁 "檢查是否已安裝原廠 Epson 印表機驅動程式 Windows"
- $\rightarrow$  第174頁 "檢查是否已安裝原廠 Epson 印表機驅動程式 Mac OS"
- ◆ 第173[頁"單獨安裝或解除安裝應用程式"](#page-172-0)

#### **■當密碼設定為我在使用舊版韌體時無法列印工作。**

#### **解決方法**

如果印表機驅動上顯示下列訊息,則更新印表機韌體。

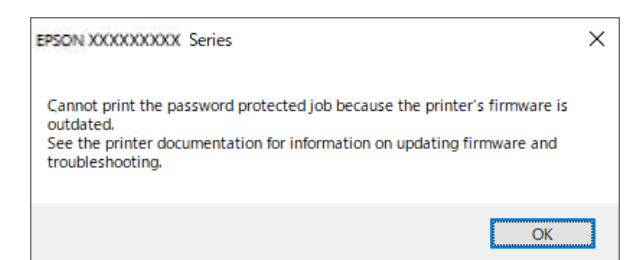

如果由於某種原因無法更新韌體,可以使用與舊版韌體相同的安全級別繼續列印。 若要使用舊版韌體列印,請在印表機驅動上執行下列設定。 從印表機內容開啟 [選購品設定] 索引標籤。 按下 [驅動程式設定]。

選取 [使用傳統密碼] 並按一下 [確定]。

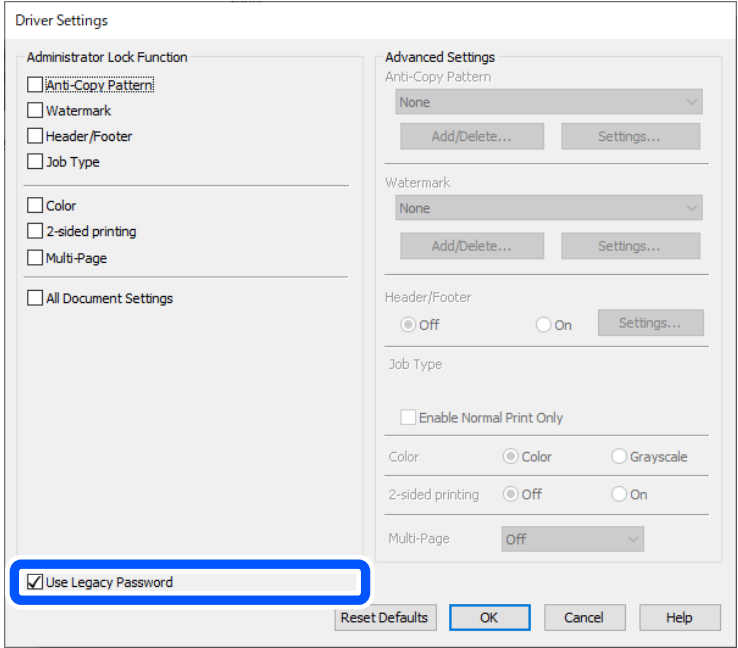

◆ 第178[頁"更新應用程式與韌體"](#page-177-0)

#### **印表機狀態存在問題。**

#### **解決方法**

按下印表機驅動程式 [維護] 索引標籤上的 [EPSON印表機監控程式3],然後檢查印表機狀態。您需 要安裝 [EPSON印表機監控程式3] 才能啟用此功能。您可從 Epson 網站下載它。

#### **仍有等待列印的工作。**

#### **解決方法**

在印表機驅動程式的 [維護] 索引標籤上按下 [列印佇列]。如果保留了不需要的資料, 請從[印表 機]功能表選取[取消所有文件]。

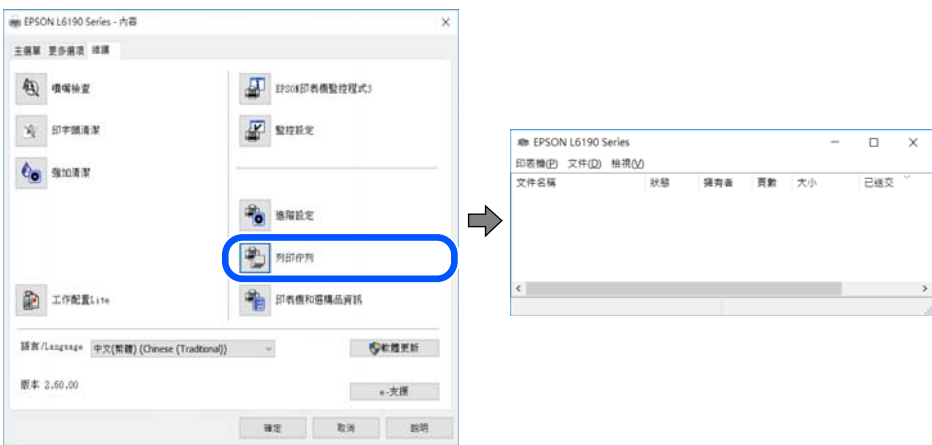

#### **印表機擱置或離線。**

#### **解決方法**

在印表機驅動程式的 [維護] 索引標籤上按下 [列印佇列]。 若印表機未離線或擱置中,請從[印表機]功能表清除離線或擱置中設定。

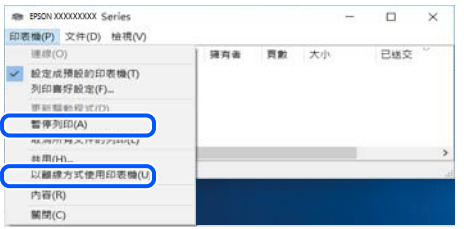

#### **印表機未被選取為預設印表機。**

#### **解決方法**

右鍵按一下 [控制台] > [檢視裝置與印表機] (或 [印表機]、[印表機與傳真]) 中的印表機圖示,在 按下 [設定為預設印表機]。

**附註:**

如果存在多個印表機圖示,請查看下列內容以選取正確的印表機。

範例)

USB 連線:EPSON XXXX 系列

網路連線:EPSON XXXX 系列 (網路)

如果您多次安裝印表機驅動程式,可能會產生多個印表機驅動程式複本。如果產生像是「EPSON XXXX 系列 (複本 1) | 這樣的複本,請以滑鼠右鍵按下驅動程式複本的圖示,然後按下[移除裝 置]。

#### **印表機連接埠設定不正確。**

#### **解決方法**

在印表機驅動程式的 [維護] 索引標籤上按下 [列印佇列]。

確定印表機連接埠按照如下 [印表機] 功能表中 [屬性] > [連接埠] 內所述進行正確設定。

USB 連線:[USBXXX],網路連線:[EpsonNet Print Port]

如果您無法變更連接埠,在[印表機]功能表上選取[以管理員身份執行]。如果未顯示[以管理員身 份執行],請聯絡您的系統管理員。

### **使用 PostScript 印表機驅動程式時,印表機未列印 (Windows)**

可考慮下列原因。

### **需要變更 列印語言 設定。**

### **解決方法**

在控制面板上將 [列印語言] 設定設為 [自動] 或 [PS]。

### **已傳送大量工作。**

#### **解決方法**

在 Windows,若已傳送大量工作,印表機可能不會列印。選取印表機內容中[進階]索引標籤上的 [直接列印到印表機]。

### **在使用網路連線時,印表機突然無法列印**

原因可能是下列問題之一。

#### **網路環境已經改變。**

#### **解決方法**

如果已改變網路環境,例如無線路由器或服務提供者,應試著再次進行印表機的網路設定。 將電腦或智慧型裝置連線至與印表機相同的 SSID。

◆ 第278[頁"重新設定網路連線"](#page-277-0)

#### ■ 網路裝置的 Wi-Fi 連線存在錯誤。

#### **解決方法**

關閉您要連線到網路的裝置。 等待 10 秒鐘左右,然後按照以下次序打開裝置:無線路由器、電 腦或智慧型裝置,然後是印表機。將印表機和電腦或智慧型裝置移近無線路由器,以改善無線電 通信,然後再次嘗試進行網路設定。

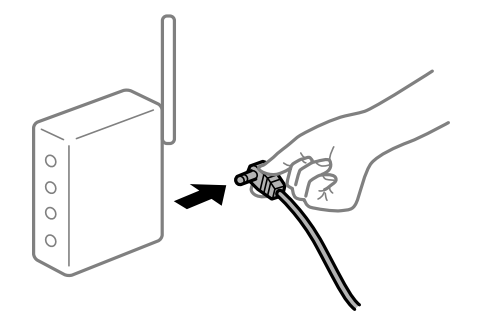

#### **印表機未連接網路。**

#### **解決方法**

選取 [設定] > [一般設定] > [網路設定] > [網路連線檢查],然後列印網路連接報告。如果報告顯示 網路連線失敗,檢查網路連線報告,然後按照列印出的解決方案操作。

◆ 第294[頁"列印網路連線報告"](#page-293-0)

#### **電腦上的網路設定存在問題。**

#### **解決方法**

試著在您的電腦上存取任意網站,檢查您的電腦的網路設定是否正確。如果無法存取任何網站, 則電腦出了問題。

檢查電腦的網路連線。詳情請參見電腦提供的文件。

#### **■ 仍有等待列印的工作。**

#### **解決方法**

在印表機驅動程式的 [維護] 索引標籤上按下 [列印佇列]。如果保留了不需要的資料,請從[印表 機]功能表選取[取消所有文件]。

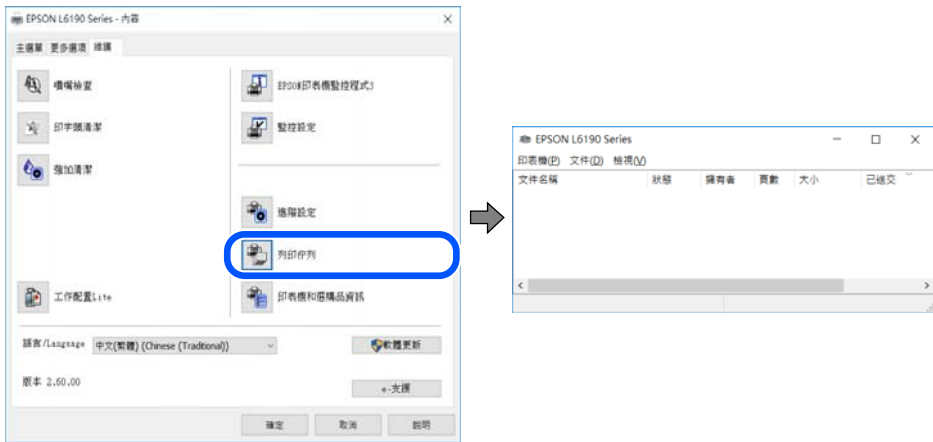

#### **印表機擱置或離線。**

#### **解決方法**

在印表機驅動程式的 [維護] 索引標籤上按下 [列印佇列]。

若印表機未離線或擱置中,請從[印表機]功能表清除離線或擱置中設定。

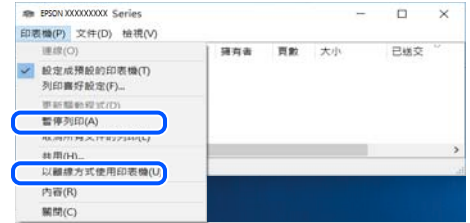

#### **印表機未被選取為預設印表機。**

#### **解決方法**

右鍵按一下 [控制台] > [檢視裝置與印表機] (或 [印表機]、[印表機與傳真]) 中的印表機圖示,在 按下 [設定為預設印表機]。

**附註:**

如果存在多個印表機圖示,請查看下列內容以選取正確的印表機。

範例)

USB 連線:EPSON XXXX 系列

網路連線:EPSON XXXX 系列 (網路)

如果您多次安裝印表機驅動程式,可能會產生多個印表機驅動程式複本。如果產生像是「EPSON XXXX 系列 (複本 1) | 這樣的複本, 請以滑鼠右鍵按下驅動程式複本的圖示, 然後按下[移除裝 置]。

#### **印表機連接埠設定不正確。**

#### **解決方法**

在印表機驅動程式的 [維護] 索引標籤上按下 [列印佇列]。 確定印表機連接埠按照如下 [印表機] 功能表中 [屬性] > [連接埠] 內所述進行正確設定。

USB 連線: [USBXXX], 網路連線: [EpsonNet Print Port]

如果您無法變更連接埠,在[印表機]功能表上選取[以管理員身份執行]。如果未顯示[以管理員身 份執行],請聯絡您的系統管理員。

### **無法從** Mac OS **列印**

確定電腦和印表機已正確連接。 問題的原因和解決方案隨它們是否已連接而不同。

#### **檢查連線狀態**

使用 EPSON印表機監控程式 檢查電腦與印表機連線狀態。

- 1. 從 Apple 功能表選取[系統偏好設定] > [印表機和掃描器] (或[列印和掃描]、[列印與傳真]),然後選取 印表機。
- 2. 按下[選項與耗材] > [公用程式] > [開啟印表機公用程式]。
- 3. 按下 [EPSON印表機監控程式]。

當顯示剩餘墨水量時,電腦與印表機之間的連線已成功建立。 如果連線未建立,請檢查下列內容。

- ❏ 印表機在網路連線上未被識別 第208頁"無法連接至網路"
- □ 印表機使用 USB 連線未被識別 第211頁 "印表機無法透過 USB 連接 (Mac OS)"

如果連線已建立,請檢查下列內容。

❏ 印表機已被識別,但列印無法執行。 第212頁 "建立連線後仍無法列印 (Mac OS)"

### **無法連接至網路**

原因可能是下列問題之一。

#### ■ 網路裝置的 Wi-Fi 連線存在錯誤。

### **解決方法**

關閉您要連線到網路的裝置。等待 10 秒鐘左右,然後按照以下次序打開裝置: 無線路由器、電 腦或智慧型裝置,然後是印表機。將印表機和電腦或智慧型裝置移近無線路由器,以改善無線電 通信,然後再次嘗試進行網路設定。

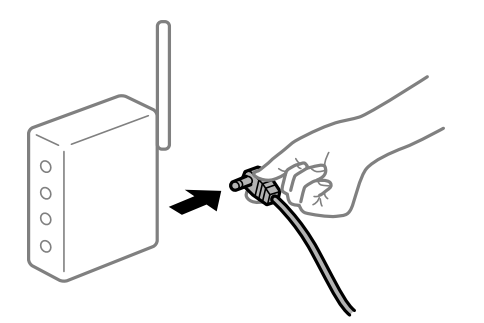

#### **■ 裝置由於距離太遠而無法收到無線路由器的訊號。**

**解決方法**

將電腦或智慧型裝置和印表機更靠近無線路由器後,關閉無線路由器,然後再次將其開啟。

### **變更無線路由器時,設置與新路由器不匹配。**

#### **解決方法**

再次進行連線設定,使其與新無線路由器匹配。

◆ 第278[頁"更換無線路由器時"](#page-277-0)

#### **從電腦或智慧型裝置與電腦連接的 SSID 不相同。**

#### **解決方法**

當您同時使用多個無線路由器或無線路由器擁有多個 SSID,並且裝置連接至不同 SSID 時,您無 法連接至無線路由器。

將電腦或智慧型裝置連線至與印表機相同的 SSID。

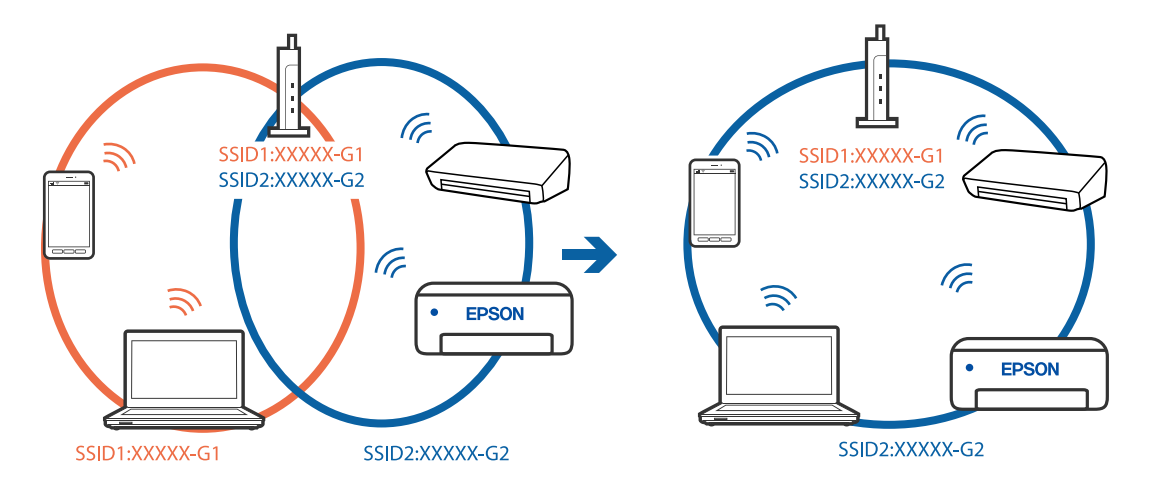

#### **無線路由器提供 Privacy Separator (隱私區分)可用。**

#### **解決方法**

大部分無線路由器具有 Privacy Separator (隱私區分) 功能,可阻止所連接裝置間的通訊。如果在 印表機和電腦或智慧型裝置連線至相同網路後仍無法通訊,請停用無線路由器上的 Privacy Separator (隱私區分)。詳細資訊,請參考無線路由器隨附的手冊。

#### **IP 位址指派有誤。**

#### **解決方法**

如果指派給印表機的 IP 位址是 169.254.XXX.XXX,且子網路遮罩為 255.255.0.0,表示可能未正確 指派 IP 位址。

在印表機控制面板上選取 [設定] > [一般設定] > [網路設定] > [進階], 然後檢查 IP 位址及指派給印 表機的子網路遮罩。

請重新啟動無線路由器或重設印表機的網路設定。

 $\rightarrow$  第278[頁"重新設定網路連線"](#page-277-0)

#### **電腦上的網路設定存在問題。**

#### **解決方法**

試著在您的電腦上存取任意網站,檢查您的電腦的網路設定是否正確。如果無法存取任何網站, 則電腦出了問題。

檢查電腦的網路連線。詳情請參見電腦提供的文件。

#### **連接至 USB 3.0 連接埠的裝置導致無線電頻率干擾。**

#### **解決方法**

當您連接裝置到 Mac 上的 USB 3.0 連接埠時,可能發生無線電頻率干擾。如果您無法連接至無線 LAN (Wi-Fi) 或如果運作變得不穩定,請嘗試以下操作。

❏ 將連接至 USB 3.0 連接埠的裝置進一步遠離電腦放置。

❏ 按照 5 GHz 的範圍連接至 SSID。

參閱下列內容連接印表機至 SSID。

 $\Rightarrow$  第282頁 "透過輸入 SSID 和密碼進行 Wi-Fi 設定"

#### **印表機使用支援 IEEE 802.3az(高能效乙太網)的裝置透過乙太網進行連接。**

#### **解決方法**

使用支援 IEEE 802.3az(節能高效乙太網路)的裝置透過乙太網路連接印表機時,依據您使用的 集線器或路由器,可能出現下列問題。

□ 連線變得不穩定,印表機反复連接和斷開連接。

- ❏ 無法連接至印表機。
- ❏ 通訊速度變慢。

依照下面的步驟為印表機停用 IEEE 802.3az, 然後進行連接。

1. 取下連接到電腦和印表機的乙太網路線纜。

- <span id="page-210-0"></span>2. 如果已為電腦啟用 IEEE 802.3az,則將其停用。 詳情請參見電腦提供的文件。
- 3. 使用乙太網路線纜直接連接電腦和印表機。
- 4. 在印表機上,列印網路狀態報告。 第294[頁"列印網路連線報告"](#page-293-0)
- 5. 在網路連線報告上檢查印表機的 IP 位址。
- 6. 在電腦上,存取 Web Config。 啟動網頁瀏覽器,然後輸入印表機的 IP 位址。 第336[頁"在網頁瀏覽器上執行](#page-335-0) Web Config"
- 7. 選取 [網路設定] 索引標籤 > [有線區域網路]。
- 8. 選取 [關閉] 以 [IEEE 802.3az]。
- 9. 按下 [下一步]。
- 10. 按下 [確定]。
- 11. 取下連接到電腦和印表機的乙太網路線纜。
- 12. 如果已在步驟 2 中為電腦停用 IEEE 802.3az,則將其啟用。
- 13. 將您在步驟 1 中取下的乙太網路線纜連接到電腦和印表機。 如果問題依然發生,則可能是印表機以外的其他裝置導致了此問題。

### **印表機無法透過 USB 連接 (Mac OS)**

可考慮下列原因。

#### **USB 線纜未正確插入電源插座。**

#### **解決方法**

請將 USB 連接線牢牢地連接至印表機與電腦。

### **USB 集線器存在問題。**

### **解決方法**

若正在使用 USB 集線器,請將印表機直接連接至電腦。

#### **USB 線纜或 USB 插座存在問題。**

### **解決方法**

如果無法識別 USB 連接線,請變更連接埠,或更換 USB 連接線。

#### <span id="page-211-0"></span>**印表機已連接至 SuperSpeed USB 連接埠。**

#### **解決方法**

如果您使用 USB 2.0 連接線將印表機連接至 SuperSpeed USB 連接埠,某些電腦可能會出現通訊錯 誤。如果遇到這種情況,請使用下列其中一種方法重新連接印表機。

❏ 使用 USB 3.0 連接線。

❏ 連接至電腦的高速 USB 連接埠。

❏ 連接至已產生通訊錯誤之連接埠以外的 SuperSpeed USB 連接埠。

### **建立連線後仍無法列印 (Mac OS)**

可考慮下列原因。

#### **軟體或資料存在問題。**

**解決方法**

- ❏ 確定已安裝原廠 Epson 印表機驅動程式 (EPSON XXXXX)。若未安裝原廠 Epson 印表機驅動程 式,可用功能將會受限。我們建議使用原廠 Epson 印表機驅動程式。
- □ 若列印大型影像, 電腦可能發生記憶體不足問題。請以較低的解析度或較小的檔案大小列印影 像。
- □ 若試過所有解決方法後仍未解決問題,請嘗試解除安裝印表機驅動程式,然後重新安裝
- ◆ 第174頁 "檢查是否已安裝原廠 Epson 印表機驅動程式 Windows"
- $\Rightarrow$  第174頁 "檢查是否已安裝原廠 Epson 印表機驅動程式 Mac OS"
- ◆ 第173[頁"單獨安裝或解除安裝應用程式"](#page-172-0)

#### **印表機狀態存在問題。**

#### **解決方法**

請確定印表機狀態不是[暫停]。

請從 [Apple] 功能表選取[系統偏好設定] > [印表機和掃描器] (或[列印和掃描]、[列印與傳真]),然 後按兩下印表機。若印表機處於暫停狀態,請按下[繼續執行]。

#### **■ 印表機已啟用使用者功能限制。**

#### **解決方法**

在啟用使用者功能限制時,印表機可能不會列印。請聯絡印表機管理員。

#### **使用 PostScript 印表機驅動程式時,印表機未列印 (Mac OS)**

#### **需要變更 列印語言 設定。**

#### **解決方法**

在控制面板上將 [列印語言] 設定設為 [自動] 或 [PS]。

### **在使用網路連線時,印表機突然無法列印**

原因可能是下列問題之一。

#### **網路環境已經改變。**

#### **解決方法**

如果已改變網路環境,例如無線路由器或服務提供者,應試著再次進行印表機的網路設定。 將電腦或智慧型裝置連線至與印表機相同的 SSID。

◆ 第278[頁"重新設定網路連線"](#page-277-0)

#### ■ 網路裝置的 Wi-Fi 連線存在錯誤。

#### **解決方法**

關閉您要連線到網路的裝置。等待 10 秒鐘左右,然後按照以下次序打開裝置:無線路由器、電 腦或智慧型裝置,然後是印表機。將印表機和電腦或智慧型裝置移近無線路由器,以改善無線電 通信,然後再次嘗試進行網路設定。

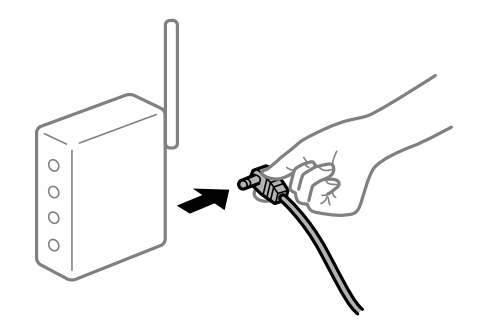

#### **印表機未連接網路。**

#### **解決方法**

選取 [設定] > [一般設定] > [網路設定] > [網路連線檢查], 然後列印網路連接報告。如果報告顯示 網路連線失敗,檢查網路連線報告,然後按照列印出的解決方案操作。

◆ 第294[頁"列印網路連線報告"](#page-293-0)

#### **電腦上的網路設定存在問題。**

#### **解決方法**

試著在您的電腦上存取任意網站,檢查您的電腦的網路設定是否正確。如果無法存取任何網站, 則電腦出了問題。

檢查電腦的網路連線。詳情請參見電腦提供的文件。

### **無法從智慧型裝置列印**

確定智慧型裝置和印表機已正確連接。 問題的原因和解決方案隨它們是否已連接而不同。

#### **檢查連線狀態**

使用 Epson iPrint 檢查智慧型裝置與印表機連線狀態。 如果尚未安裝,請參閱下列內容安裝 Epson iPrint。 第332[頁"從智慧型裝置進行輕鬆列印的應用程式](#page-331-0) (Epson iPrint)"

- 1. 在智慧型裝置上,開啟 Epson iPrint。
- 2. 檢查印表機名稱是否顯示在主畫面上。 當顯示印表機名稱時,智慧型裝置與印表機之間的連線已成功建立。 如果顯示下列內容,智慧型裝置與印表機之間的連線未成功建立。

❏ 未選擇印表機。

❏ 連線錯誤。

如果連線未建立,請檢查下列內容。

❏ 印表機在網路連線上未被識別 第214頁"無法連接至網路"

如果連線已建立,請檢查下列內容。

❏ 印表機已被識別,但列印無法執行。 第215[頁"建立連線後仍無法列印](#page-214-0) (iOS)"

#### **無法連接至網路**

原因可能是下列問題之一。

#### ■ 網路裝置的 Wi-Fi 連線存在錯誤。

#### **解決方法**

關閉您要連線到網路的裝置。等待 10 秒鐘左右,然後按照以下次序打開裝置: 無線路由器、電 腦或智慧型裝置,然後是印表機。將印表機和電腦或智慧型裝置移近無線路由器,以改善無線電 通信,然後再次嘗試進行網路設定。

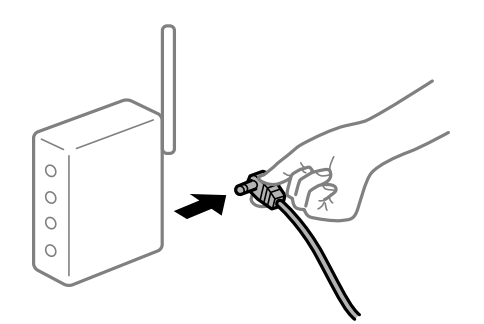

**裝置由於距離太遠而無法收到無線路由器的訊號。**

#### **解決方法**

將電腦或智慧型裝置和印表機更靠近無線路由器後,關閉無線路由器,然後再次將其開啟。

#### **變更無線路由器時,設置與新路由器不匹配。**

#### **解決方法**

再次進行連線設定,使其與新無線路由器匹配。

◆ 第278[頁"更換無線路由器時"](#page-277-0)

#### <span id="page-214-0"></span>**從電腦或智慧型裝置與電腦連接的 SSID 不相同。**

#### **解決方法**

當您同時使用多個無線路由器或無線路由器擁有多個 SSID,並且裝置連接至不同 SSID 時,您無 法連接至無線路由器。

將電腦或智慧型裝置連線至與印表機相同的 SSID。

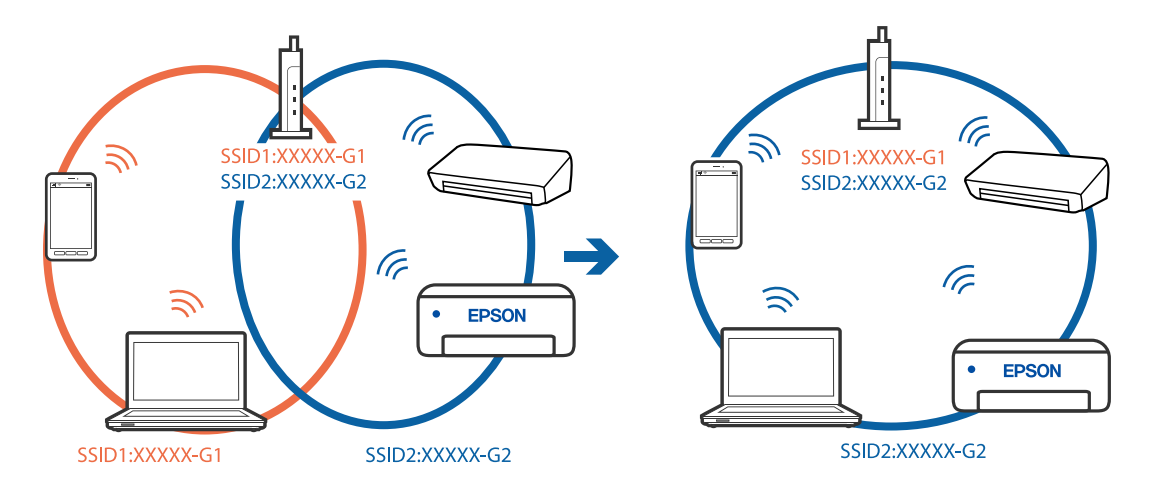

**無線路由器提供 Privacy Separator (隱私區分)可用。**

#### **解決方法**

大部分無線路由器具有 Privacy Separator (隱私區分) 功能, 可阻止所連接裝置間的通訊。如果在 印表機和電腦或智慧型裝置連線至相同網路後仍無法通訊,請停用無線路由器上的 Privacy Separator (隱私區分)。詳細資訊,請參考無線路由器隨附的手冊。

#### **IP 位址指派有誤。**

#### **解決方法**

如果指派給印表機的 IP 位址是 169.254.XXX.XXX,且子網路遮罩為 255.255.0.0,表示可能未正確 指派 IP 位址。

在印表機控制面板上選取 [設定] > [一般設定] > [網路設定] > [進階],然後檢查 IP 位址及指派給印 表機的子網路遮罩。

請重新啟動無線路由器或重設印表機的網路設定。

● 第278[頁"重新設定網路連線"](#page-277-0)

#### **智慧型裝置上的網路設定存在問題。**

#### **解決方法**

試著在您的智慧型裝置上存取任意網站,檢查您的智慧型裝置的網路設定是否正確。如果無法存 取任何網站,則智慧型裝置出了問題。

檢查電腦的網路連線。如需詳細資訊,請參見智慧型裝置隨附的説明文件。

### **建立連線後仍無法列印 (iOS)**

可考慮下列原因。

#### **紙張設定自動顯示 被停用。**

#### **解決方法**

在下列功能表中啟用 [紙張設定自動顯示]。

[設定] > [一般設定] > [印表機設定] > [紙張來源設定] > [紙張設定自動顯示]

#### **AirPrint 會停用。**

### **解決方法**

在 AirPrint.中啟用 Web Config 設定。

◆ 第336頁 "印表機渾作配置應用程式 (Web Config)"

#### 在使用網路連線時,印表機突然無法**列印**

原因可能是下列問題之一。

#### **網路環境已經改變。**

#### **解決方法**

如果已改變網路環境,例如無線路由器或服務提供者,應試著再次進行印表機的網路設定。 將電腦或智慧型裝置連線至與印表機相同的 SSID。

● 第278[頁"重新設定網路連線"](#page-277-0)

#### ■ 網路裝置的 Wi-Fi 連線存在錯誤。

#### **解決方法**

關閉您要連線到網路的裝置。等待 10 秒鐘左右,然後按照以下次序打開裝置:無線路由器、電 腦或智慧型裝置,然後是印表機。將印表機和電腦或智慧型裝置移近無線路由器,以改善無線電 通信,然後再次嘗試進行網路設定。

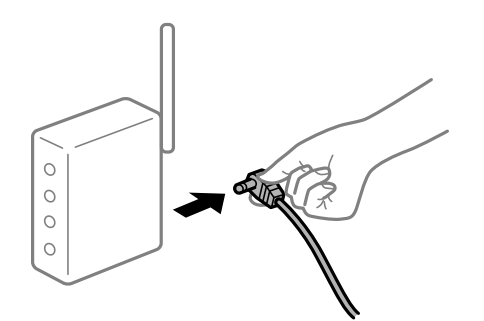

#### **印表機未連接網路。**

#### **解決方法**

選取 [設定] > [一般設定] > [網路設定] > [網路連線檢查],然後列印網路連接報告。如果報告顯示 網路連線失敗,檢查網路連線報告,然後按照列印出的解決方案操作。

◆ 第294[頁"列印網路連線報告"](#page-293-0)
### <span id="page-216-0"></span>**■ 智慧型裝置上的網路設定存在問題。**

#### **解決方法**

試著在您的智慧型裝置上存取任意網站,檢查您的智慧型裝置的網路設定是否正確。如果無法存 取任何網站,則智慧型裝置出了問題。

檢查電腦的網路連線。如需詳細資訊,請參見智慧型裝置隨附的說明文件。

# **無法開始掃描**

## **無法從** Windows **掃描**

確定電腦和印表機已正確連接。

問題的原因和解決方案隨它們是否已連接而不同。

#### **檢查連線狀態**

使用 EPSON印表機監控程式3 檢查電腦與印表機連線狀態。 您需要安裝 EPSON印表機監控程式3 才能啟用此功能。您可從 Epson 網站下載。

- 1. 存取印表機驅動程式。
	- ❏ Windows 10/Windows Server 2019/Windows Server 2016 按下開始鍵,然後選取 [Windows 系統] > [控制台] > [硬體和音效]中的[檢視裝置和印表機]。在印表 機上按右鍵,或按住印表機,然後選取[列印喜好設定]。
	- ❏ Windows 8.1/Windows 8/Windows Server 2012 R2/Windows Server 2012 選取[桌面] > [設定] > [控制台] > [硬體和音效]中的[檢視裝置和印表機]。在印表機上按右鍵,或按住 印表機,然後選取[列印喜好設定]。
	- ❏ Windows 7/Windows Server 2008 R2 按下開始鍵,選取[控制台] > [硬體和音效]中的[檢視裝置和印表機]。在印表機上按右鍵,然後選取 [列印喜好設定]。
- 2. 按下 [維護] 索引標籤。
- 3. 按下 [EPSON印表機監控程式3]。

當顯示剩餘墨水量時,電腦與印表機之間的連線已成功建立。 如果連線未建立,請檢查下列內容。

- □ 印表機在網路連線上未被識別
	- 第200[頁"無法連接至網路"](#page-199-0)
- ❏ 印表機使用 USB 連線未被識別 第202[頁"印表機無法透過](#page-201-0) USB 連接 (Windows)"
- □ 印表機已被識別, 但掃描無法執行。 第220[頁"正確建立連線後仍無法掃描](#page-219-0) (Windows)"

# **無法連接至網路**

原因可能是下列問題之一。

## ■ 網路裝置的 Wi-Fi 連線存在錯誤。

#### **解決方法**

關閉您要連線到網路的裝置。等待 10 秒鐘左右,然後按照以下次序打開裝置:無線路由器、電 腦或智慧型裝置,然後是印表機。將印表機和電腦或智慧型裝置移近無線路由器,以改善無線電 通信,然後再次嘗試進行網路設定。

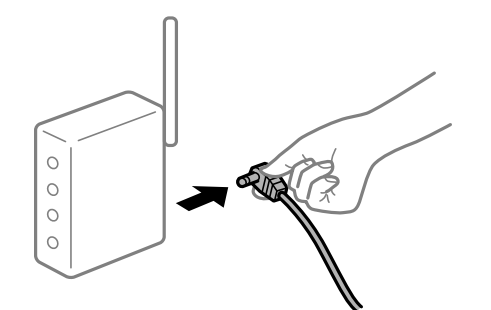

**裝置由於距離太遠而無法收到無線路由器的訊號。**

### **解決方法**

將電腦或智慧型裝置和印表機更靠近無線路由器後,關閉無線路由器,然後再次將其開啟。

## **■ 變更無線路由器時,設置與新路由器不匹配。**

## **解決方法**

再次進行連線設定,使其與新無線路由器匹配。

◆ 第278[頁"更換無線路由器時"](#page-277-0)

## **從電腦或智慧型裝置與電腦連接的 SSID 不相同。**

## **解決方法**

當您同時使用多個無線路由器或無線路由器擁有多個 SSID,並且裝置連接至不同 SSID 時,您無 法連接至無線路由器。

將電腦或智慧型裝置連線至與印表機相同的 SSID。

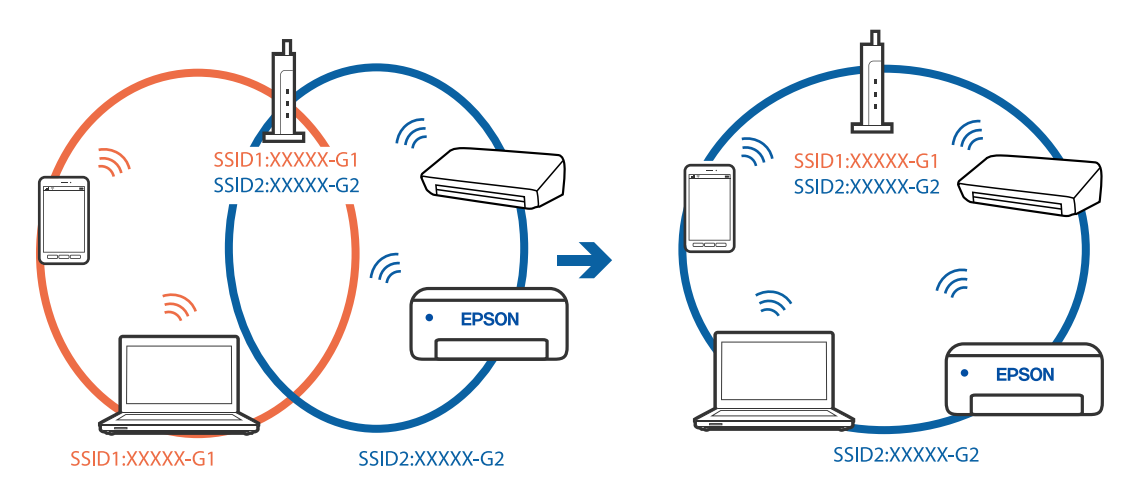

## **無線路由器提供 Privacy Separator (隱私區分)可用。**

#### **解決方法**

大部分無線路由器具有 Privacy Separator (隱私區分) 功能,可阻止所連接裝置間的通訊。如果在 印表機和電腦或智慧型裝置連線至相同網路後仍無法通訊,請停用無線路由器上的 Privacy Separator (隱私區分)。詳細資訊,請參考無線路由器隨附的手冊。

## **IP 位址指派有誤。**

#### **解決方法**

如果指派給印表機的 IP 位址是 169.254.XXX.XXX,且子網路遮罩為 255.255.0.0,表示可能未正確 指派 IP 位址。

在印表機控制面板上選取 [設定] > [一般設定] > [網路設定] > [進階], 然後檢查 IP 位址及指派給印 表機的子網路遮罩。

請重新啟動無線路由器或重設印表機的網路設定。

 $\rightarrow$  第278[頁"重新設定網路連線"](#page-277-0)

#### **電腦上的網路設定存在問題。**

### **解決方法**

試著在您的電腦上存取任意網站,檢查您的電腦的網路設定是否正確。如果無法存取任何網站, 則電腦出了問題。

檢查電腦的網路連線。詳情請參見電腦提供的文件。

## **印表機使用支援 IEEE 802.3az(高能效乙太網)的裝置透過乙太網進行連接。**

### **解決方法**

使用支援 IEEE 802.3az (節能高效乙太網路) 的裝置透過乙太網路連接印表機時, 依據您使用的 集線器或路由器,可能出現下列問題。

- □ 連線變得不穩定,印表機反复連接和斷開連接。
- ❏ 無法連接至印表機。
- ❏ 通訊速度變慢。

依照下面的步驟為印表機停用 IEEE 802.3az,然後進行連接。

- 1. 取下連接到電腦和印表機的乙太網路線纜。
- 2. 如果已為電腦啟用 IEEE 802.3az, 則將其停用。 詳情請參見電腦提供的文件。
- 3. 使用乙太網路線纜直接連接電腦和印表機。
- 4. 在印表機上,列印網路狀態報告。 第294[頁"列印網路連線報告"](#page-293-0)
- 5. 在網路連線報告上檢查印表機的 IP 位址。
- 6. 在電腦上,存取 Web Config。 啟動網頁瀏覽器,然後輸入印表機的 IP 位址。

<span id="page-219-0"></span>第336[頁"在網頁瀏覽器上執行](#page-335-0) Web Config"

7. 選取 [網路設定] 索引標籤 > [有線區域網路]。

- 8. 選取 [關閉] 以 [IEEE 802.3az]。
- 9. 按下 [下一步]。
- 10. 按下 [確定]。
- 11. 取下連接到電腦和印表機的乙太網路線纜。
- 12. 如果已在步驟 2 中為電腦停用 IEEE 802.3az, 則將其啟用。
- 13. 將您在步驟 1 中取下的乙太網路線纜連接到電腦和印表機。 如果問題依然發生,則可能是印表機以外的其他裝置導致了此問題。

## **印表機無法透過** USB **連接** (Windows)

可考慮下列原因。

USB **線纜未正確插入電源插座。**

請將 USB 連接線牢牢地連接至印表機與電腦。

USB **集線器存在問題。**

若正在使用 USB 集線器,請將印表機直接連接至電腦。

USB **線纜或** USB **插座存在問題。**

如果無法識別 USB 連接線,請變更連接埠,或更換 USB 連接線。

**印表機已連接至** SuperSpeed USB **連接埠。**

如果您使用 USB 2.0 連接線將印表機連接至 SuperSpeed USB 連接埠,某些電腦可能會出現通訊錯誤。如 果遇到這種情況,請使用下列其中一種方法重新連接印表機。

❏ 使用 USB 3.0 連接線。

❏ 連接至電腦的高速 USB 連接埠。

❏ 連接至已產生通訊錯誤之連接埠以外的 SuperSpeed USB 連接埠。

**正確建立連線後仍無法掃描** (Windows)

#### **透過網路以高解析度掃描。**

請嘗試以較低解析度掃描。

# **無法從** Mac OS **掃描**

確定電腦和印表機已正確連接。

問題的原因和解決方案隨它們是否已連接而不同。

#### **檢查連線狀態**

使用 EPSON印表機監控程式 檢查電腦與印表機連線狀態。

- 1. 從 Apple 功能表選取[系統偏好設定] > [印表機和掃描器] (或[列印和掃描]、[列印與傳真]),然後選取 印表機。
- 2. 按下[選項與耗材] > [公用程式] > [開啟印表機公用程式]。
- 3. 按下 [EPSON印表機監控程式]。

當顯示剩餘墨水量時,電腦與印表機之間的連線已成功建立。 如果連線未建立,請檢查下列內容。

- ❏ 印表機在網路連線上未被識別 第208[頁"無法連接至網路"](#page-207-0)
- ❏ 印表機使用 USB 連線未被識別 第211頁 "印表機無法透過 USB 連接 (Mac OS)"

如果連線已建立,請檢查下列內容。

□ 印表機已被識別, 但掃描無法執行。 第224頁 "正確建立連線後仍無法掃描 (Mac OS)"

# **無法連接至網路**

原因可能是下列問題之一。

## ■ 網路裝置的 Wi-Fi 連線存在錯誤。

#### **解決方法**

關閉您要連線到網路的裝置。等待 10 秒鐘左右,然後按照以下次序打開裝置:無線路由器、電 腦或智慧型裝置,然後是印表機。將印表機和電腦或智慧型裝置移近無線路由器,以改善無線電 通信,然後再次嘗試進行網路設定。

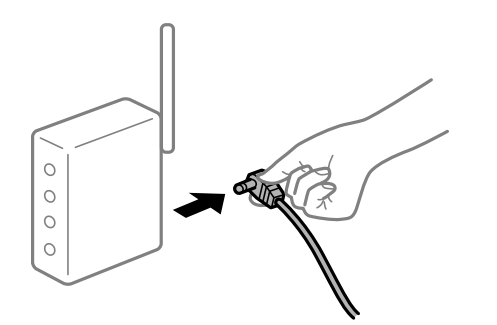

### **■ 裝置由於距離太遠而無法收到無線路由器的訊號。**

#### **解決方法**

將電腦或智慧型裝置和印表機更靠近無線路由器後,關閉無線路由器,然後再次將其開啟。

#### **▌ 變更無線路由器時,設置與新路由器不匹配。**

## **解決方法**

再次進行連線設定,使其與新無線路由器匹配。

◆ 第278[頁"更換無線路由器時"](#page-277-0)

### **從電腦或智慧型裝置與電腦連接的 SSID 不相同。**

#### **解決方法**

當您同時使用多個無線路由器或無線路由器擁有多個 SSID,並且裝置連接至不同 SSID 時,您無 法連接至無線路由器。

將電腦或智慧型裝置連線至與印表機相同的 SSID。

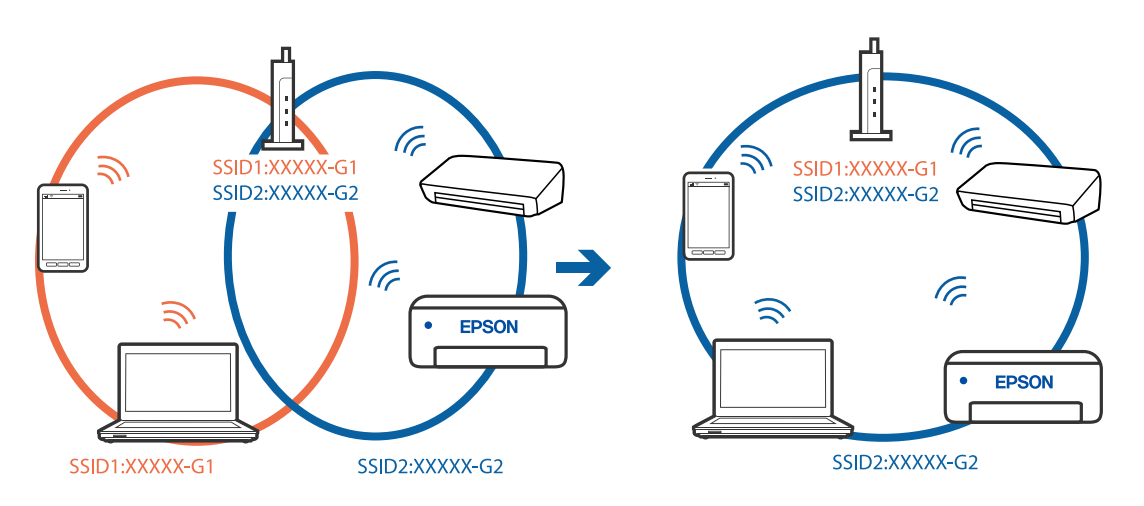

## **無線路由器提供 Privacy Separator (隱私區分)可用。**

# **解決方法**

大部分無線路由器具有 Privacy Separator (隱私區分) 功能, 可阻止所連接裝置間的通訊。如果在 印表機和電腦或智慧型裝置連線至相同網路後仍無法通訊,請停用無線路由器上的 Privacy Separator (隱私區分)。詳細資訊,請參考無線路由器隨附的手冊。

## **IP 位址指派有誤。**

## **解決方法**

如果指派給印表機的 IP 位址是 169.254.XXX.XXX,且子網路遮罩為 255.255.0.0,表示可能未正確 指派 IP 位址。

在印表機控制面板上選取 [設定] > [一般設定] > [網路設定] > [進階], 然後檢查 IP 位址及指派給印 表機的子網路遮罩。

請重新啟動無線路由器或重設印表機的網路設定。

◆ 第278[頁"重新設定網路連線"](#page-277-0)

## **電腦上的網路設定存在問題。**

#### **解決方法**

試著在您的電腦上存取任意網站,檢查您的電腦的網路設定是否正確。如果無法存取任何網站, 則電腦出了問題。

檢查電腦的網路連線。詳情請參見電腦提供的文件。

**連接至 USB 3.0 連接埠的裝置導致無線電頻率干擾。**

#### **解決方法**

當您連接裝置到 Mac 上的 USB 3.0 連接埠時,可能發生無線電頻率干擾。如果您無法連接至無線 LAN (Wi-Fi) 或如果運作變得不穩定,請嘗試以下操作。

❏ 將連接至 USB 3.0 連接埠的裝置進一步遠離電腦放置。

❏ 按照 5 GHz 的範圍連接至 SSID。

參閱下列內容連接印表機至 SSID。

◆ 第282頁 "透過輸入 SSID 和密碼進行 Wi-Fi 設定"

#### **印表機使用支援 IEEE 802.3az(高能效乙太網)的裝置透過乙太網進行連接。**

#### **解決方法**

使用支援 IEEE 802.3az (節能高效乙太網路) 的裝置透過乙太網路連接印表機時, 依據您使用的 集線器或路由器,可能出現下列問題。

- □ 連線變得不穩定,印表機反复連接和斷開連接。
- ❏ 無法連接至印表機。
- ❏ 通訊速度變慢。

依照下面的步驟為印表機停用 IEEE 802.3az,然後進行連接。

- 1. 取下連接到電腦和印表機的乙太網路線纜。
- 2. 如果已為電腦啟用 IEEE 802.3az,則將其停用。 詳情請參見電腦提供的文件。
- 3. 使用乙太網路線纜直接連接電腦和印表機。
- 4. 在印表機上,列印網路狀態報告。 第294[頁"列印網路連線報告"](#page-293-0)
- 5. 在網路連線報告上檢查印表機的 IP 位址。
- 6. 在電腦上,存取 Web Config。 啟動網頁瀏覽器,然後輸入印表機的 IP 位址。 第336[頁"在網頁瀏覽器上執行](#page-335-0) Web Config"
- 7. 選取 [網路設定] 索引標籤 > [有線區域網路]。
- 8. 選取 [關閉] 以 [IEEE 802.3az]。
- 9. 按下 [下一步]。

<span id="page-223-0"></span>10. 按下 [確定]。

11. 取下連接到電腦和印表機的乙太網路線纜。

12. 如果已在步驟 2 中為電腦停用 IEEE 802.3az,則將其啟用。

13. 將您在步驟 1 中取下的乙太網路線纜連接到電腦和印表機。

如果問題依然發生,則可能是印表機以外的其他裝置導致了此問題。

**印表機無法透過** USB **連接** (Mac OS) 可考慮下列原因。

#### USB **線纜未正確插入電源插座。**

請將 USB 連接線牢牢地連接至印表機與電腦。

#### USB **集線器存在問題。**

若正在使用 USB 集線器,請將印表機直接連接至電腦。

#### USB **線纜或** USB **插座存在問題。**

如果無法識別 USB 連接線,請變更連接埠,或更換 USB 連接線。

#### **印表機已連接至** SuperSpeed USB **連接埠。**

如果您使用 USB 2.0 連接線將印表機連接至 SuperSpeed USB 連接埠,某些電腦可能會出現通訊錯誤。如 果遇到這種情況,請使用下列其中一種方法重新連接印表機。

## ❏ 使用 USB 3.0 連接線。

❏ 連接至電腦的高速 USB 連接埠。

❏ 連接至已產生通訊錯誤之連接埠以外的 SuperSpeed USB 連接埠。

**正確建立連線後仍無法掃描** (Mac OS)

## **透過網路以高解析度掃描。**

請嘗試以較低解析度掃描。

# **無法從智慧型裝置掃描**

確定智慧型裝置和印表機已正確連接。 問題的原因和解決方案隨它們是否已連接而不同。

#### **檢查連線狀態**

使用 Epson iPrint 檢查智慧型裝置與印表機連線狀態。 如果尚未安裝,請參閱下列內容安裝 Epson iPrint。 第332[頁"從智慧型裝置進行輕鬆列印的應用程式](#page-331-0) (Epson iPrint)"

- 1. 在智慧型裝置上,開啟 Epson iPrint。
- 2. 檢查印表機名稱是否顯示在主畫面上。 當顯示印表機名稱時,智慧型裝置與印表機之間的連線已成功建立。 如果顯示下列內容,智慧型裝置與印表機之間的連線未成功建立。 ❏ 未選擇印表機。 ❏ 連線錯誤。

如果連線未建立,請檢查下列內容。

❏ 印表機在網路連線上未被識別 第214[頁"無法連接至網路"](#page-213-0)

如果連線已建立,請檢查下列內容。

□ 印表機已被識別,但掃描無法執行。 第215[頁"建立連線後仍無法列印](#page-214-0) (iOS)"

# **無法連接至網路**

原因可能是下列問題之一。

#### ■ 網路裝置的 Wi-Fi 連線存在錯誤。

**解決方法**

關閉您要連線到網路的裝置。等待 10 秒鐘左右,然後按照以下次序打開裝置:無線路由器、電 腦或智慧型裝置,然後是印表機。將印表機和電腦或智慧型裝置移近無線路由器,以改善無線電 通信,然後再次嘗試進行網路設定。

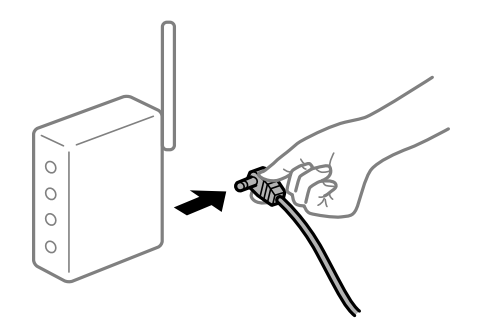

## **裝置由於距離太遠而無法收到無線路由器的訊號。**

#### **解決方法**

將電腦或智慧型裝置和印表機更靠近無線路由器後,關閉無線路由器,然後再次將其開啟。

**■ 變更無線路由器時,設置與新路由器不匹配。** 

#### **解決方法**

再次進行連線設定,使其與新無線路由器匹配。

◆ 第278[頁"更換無線路由器時"](#page-277-0)

#### **從電腦或智慧型裝置與電腦連接的 SSID 不相同。**

### **解決方法**

當您同時使用多個無線路由器或無線路由器擁有多個 SSID,並且裝置連接至不同 SSID 時,您無 法連接至無線路由器。

將電腦或智慧型裝置連線至與印表機相同的 SSID。

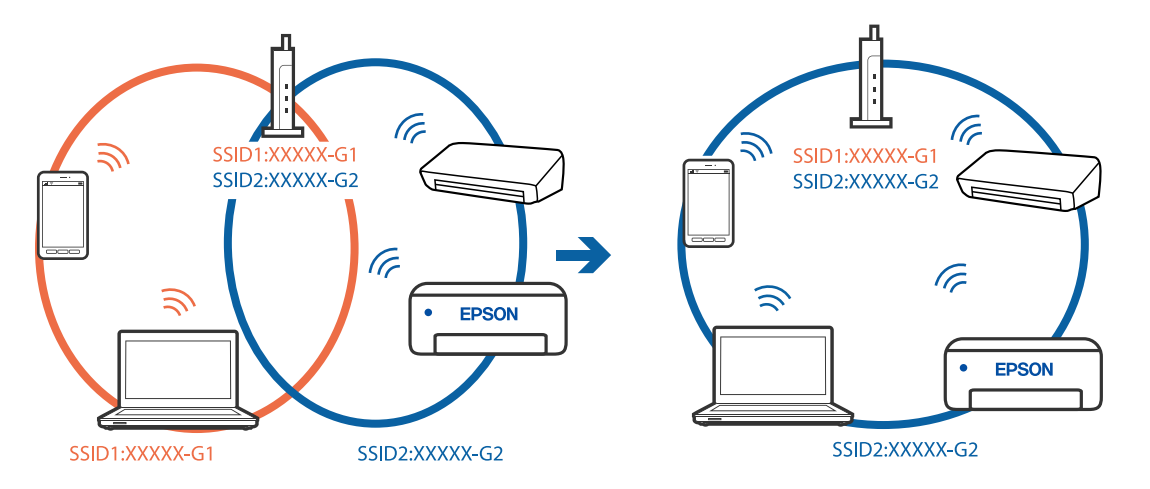

**無線路由器提供 Privacy Separator (隱私區分)可用。**

# **解決方法**

大部分無線路由器具有 Privacy Separator (隱私區分) 功能,可阻止所連接裝置間的通訊。如果在 印表機和電腦或智慧型裝置連線至相同網路後仍無法通訊,請停用無線路由器上的 Privacy Separator (隱私區分)。詳細資訊,請參考無線路由器隨附的手冊。

## **IP 位址指派有誤。**

#### **解決方法**

如果指派給印表機的 IP 位址是 169.254.XXX.XXX,且子網路遮罩為 255.255.0.0,表示可能未正確 指派 IP 位址。

在印表機控制面板上選取 [設定] > [一般設定] > [網路設定] > [進階], 然後檢查 IP 位址及指派給印 表機的子網路遮罩。

請重新啟動無線路由器或重設印表機的網路設定。

 $\rightarrow$  第278[頁"重新設定網路連線"](#page-277-0)

# **智慧型裝置上的網路設定存在問題。**

## **解決方法**

試著在您的智慧型裝置上存取任意網站,檢查您的智慧型裝置的網路設定是否正確。如果無法存 取任何網站,則智慧型裝置出了問題。

檢查電腦的網路連線。如需詳細資訊,請參見智慧型裝置隨附的説明文件。

# **無法儲存已掃描影像至共用資料夾**

# **控制面板上顯示訊息**

當控制面板上顯示錯誤訊息時,檢查該訊息或以下清單以解決問題。

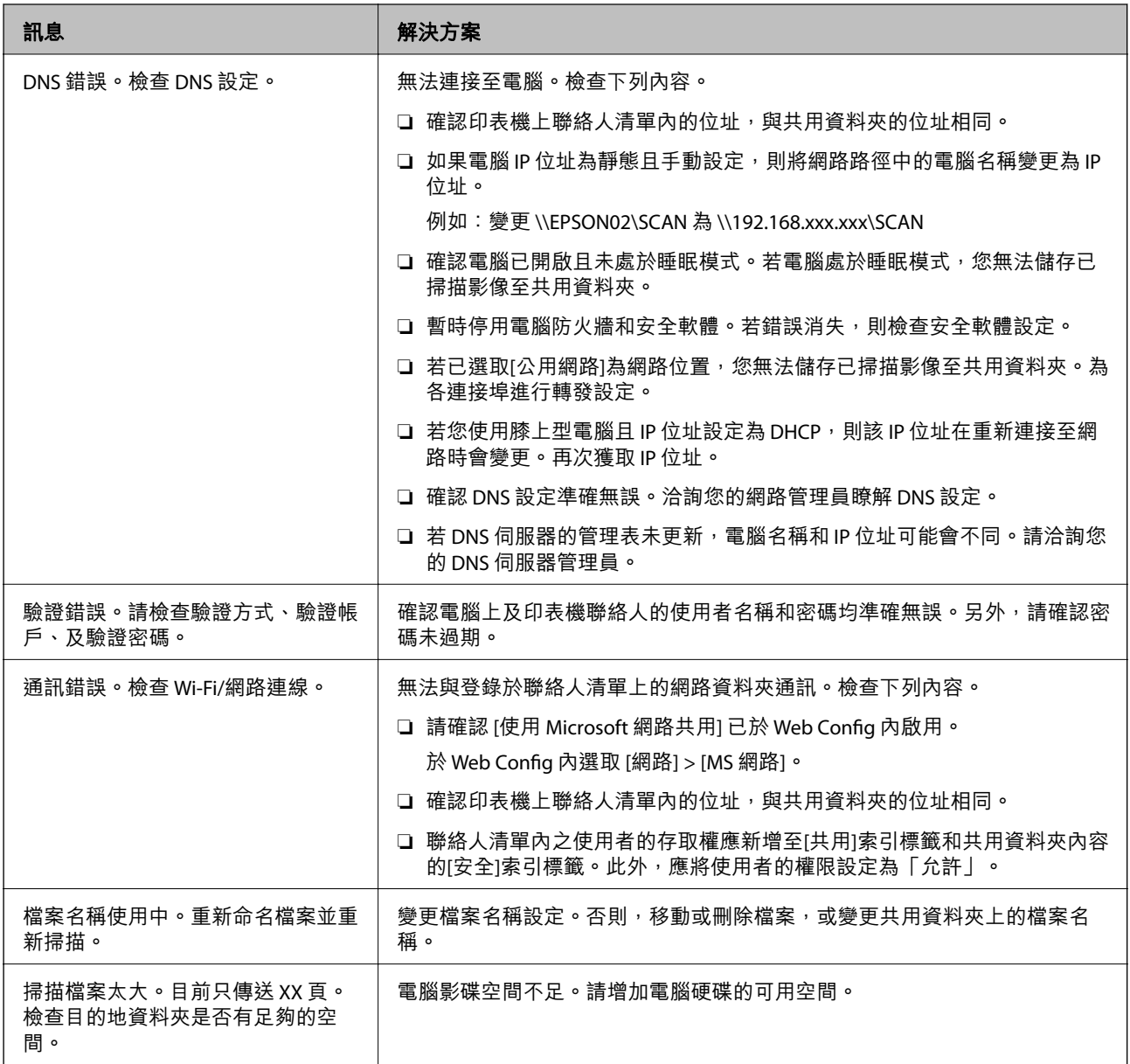

# **檢查發生錯誤的位置**

# **解決方法**

儲存已掃描影像至共用資料夾時,儲存操作步驟如下。您可據此查看發生錯誤的位置。

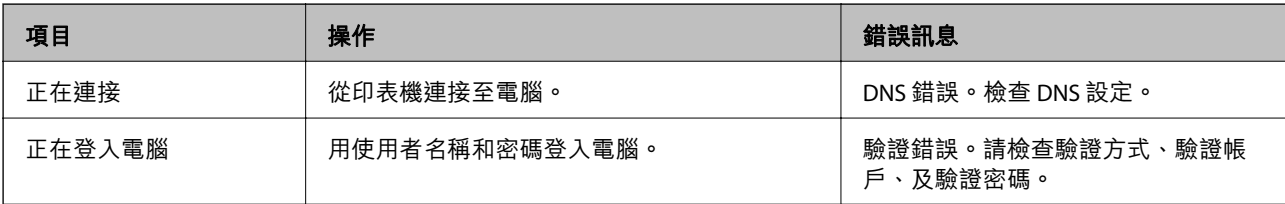

<span id="page-227-0"></span>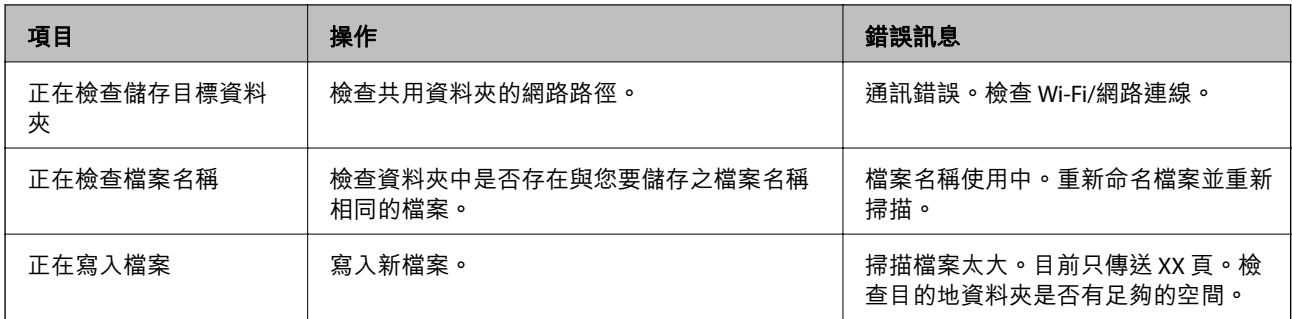

# **儲存已掃描影像耗時太長**

## **名稱解析回應「域名」和「IP 位址」所需的時間太長。**

# **解決方法**

檢查下列要點。

- ❏ 確認 DNS 設定準確無誤。
- □ 檢查 Web Config 時,確認各 DNS 設定均準確無誤。
- ❏ 確認 DNS 域名準確無誤。

# **無法傳送或接收傳真**

# **無法傳送或接收傳真**

可考慮下列原因。

# ■ 電話壁式插孔存在一些問題。

## **解決方法**

將電話連接至電話壁式插孔並加以測試,確定電話插孔可以正常使用。若無法撥打或接到電話, 請聯絡電信公司。

## **連接至電話線存在一些問題。**

# **解決方法**

在控制面板上選取 [設定] > [一般設定] > [傳真設定] > [檢查傳真連線] 以執行自動傳真連線檢查。 嘗試報告上列印的解決方法。

## **發生通訊錯誤。**

## **解決方法**

在控制面板上的 [設定] > [一般設定] > [傳真設定] > [基本設定] > [傳真速度] 內選擇 [慢 (9,600bps)]。

## **無需 DSL 濾波器而連接至 DSL 電話線。**

#### **解決方法**

若要連接至 DSL 電話線,您必須使用配備內建 DSL 濾波器的 DSL 數據機,或將獨立的 DSL 濾波 器安裝至線路。請與 DSL 供應商聯絡。

第441[頁"連接至](#page-440-0) DSL 或 ISDN"

#### **當您連接至 DSL 電話線路時,DSL 濾波器存在一些問題。**

#### **解決方法**

如果您無法傳送或接收傳真,請將印表機直接連接至電話壁式插孔,以查看印表機是否可以傳送 傳真。如果可以,問題可能出自 DSL 濾波器。請與 DSL 供應商聯絡。

## **無法傳送傳真**

可考慮下列原因。

#### **連線線路在使用專有分組交換機 (PBX) 的設施內被設定為 PSTN。**

#### **解決方法**

在控制面板上的 [設定] > [一般設定] > [傳真設定] > [基本設定] > [線路類型] 內選擇 [PBX]。

#### **在已安裝 PBX 且不用輸入存取碼的環境下傳送傳真。**

#### **解決方法**

若電話系統需要外線存取碼才能撥打外線,請將存取碼登錄至印表機,然後於傳送時在傳真號碼 的開頭輸入 # (井字號)。

### **外發傳真的標題資訊未登錄。**

#### **解決方法**

選取 [設定] > [一般設定] > [傳真設定] > [基本設定] > [標題] 並設定標題資訊。某些傳真機會自動 拒絕沒有標題資訊的傳入傳真。

## ■ 您的呼叫者 ID 已被阻止。

#### **解決方法**

聯絡您的電訊公司以解除阻止您的呼叫者 ID。某些電話或傳真機會自動拒絕匿名來電。

#### **接收者的傳真號碼錯誤。**

### **解決方法**

檢查登錄於您的聯絡人清單內或您使用小鍵盤直接輸入的接收者號碼是否正確。或者,與接收者 核對其傳真號碼是否正確。

#### **▌接收者的傳真機還不可以開始接收傳真。**

## **解決方法**

詢問接收者其傳真機是否可以開始接收傳真。

## **意外使用子位址功能傳送了傳真。**

#### **解決方法**

檢查您是否意外使用子位址功能傳送了傳真。如果您從聯絡人清單中選取使用子位址的接收者, 則可能會使用子位址功能傳送傳真。

#### **■接收者的傳真機無法使用子位址功能接收傳真。**

#### **解決方法**

若使用子位址功能傳送傳真,請聯絡接收者詢問其傳真機是否能夠使用子位址功能接收傳真。

**子位址和密碼有誤。**

#### **解決方法**

使用子位址功能傳送傳真時,請檢查確認子位址與密碼是否正確。與接收者聯絡確認子位址和密 碼都匹配。

### **■正在傳送的資料太大。**

#### **解決方法**

您可使用下列中的一種方法以更小的資料大小傳送傳真。

- ❏ 當您傳送單色傳真時,啟用 [傳真] > [傳真設定] > [傳真傳送設定] 中的 [直接傳送]。 第132百 "傳送多百單色文件 (直接傳送)"
- ❏ 使用連接的電話 第130[頁"從外部電話裝置撥號以傳送傳真"](#page-129-0)
- ❏ 使用挂機狀態 第130[頁"確認接收者的狀態後手動傳送傳真"](#page-129-0)
- ❏ 分隔原稿

# **無法接收傳真**

可考慮下列原因。

我們還建議在 [狀態] 中檢查印表機狀態,例如印表機當前是否在接收傳真。

#### **訂閱來電轉接服務。**

## **解決方法**

若已訂閱來電轉接服務,印表機可能無法接收傳真。請聯絡服務供應商。

#### **接收模式 被設定為 手動,而外部電話裝置連接至印表機。**

#### **解決方法**

如果外部電話裝置已連接至印表機並與印表機共用電話線路,請選取 [設定] >[一般設定] > [傳真 設定] > [基本設定],然後設定 [接收模式] 為 [自動]。

## **■ 收件匣和機密資料匣的可用記憶體不足。**

### **解決方法**

收件匣與機密資料匣中總共已儲存 200 份已接收文件。刪除不必要的文件。

#### **■ 將儲存接收傳真的電腦未開啟。**

#### **解決方法**

當您已進行設定以儲存接收傳真至電腦後,開啟電腦。一旦儲存至電腦,接收傳真將被刪除。

#### **子位址和密碼有誤。**

#### **解決方法**

使用子位址功能接收傳真時,請確認子位址與密碼是否正確。與傳送者聯絡確認子位址和密碼都 匹配。

#### **檢查傳送者的傳真號碼尚未登錄至 拒絕號碼清單。**

#### **解決方法**

將其刪除前,確定傳送者的號碼可從 [拒絕號碼清單] 刪除。從 [設定] > [一般設定] > [傳真設定] > [基本設定] > [拒絕傳真] > [編輯拒絕號碼清單] 將其刪除。或在 [設定] > [一般設定] > [傳真設定] > [基本設定] > [拒絕傳真] > [拒絕傳真] 中停用 [拒絕號碼清單]。當此設定啟用後,從未登錄至此清 單的號碼傳送來的傳真會被阻止。

#### **■傳送者的傳真號碼尚未登錄至聯絡人清單。**

#### **解決方法**

登錄傳送者的傳真號碼至聯絡人清單。或停用 [設定] > [一般設定] > [傳真設定] > [基本設定] > [拒 絕傳真] > [拒絕傳真] 中的 [未登錄聯絡人]。從未登錄至此清單的號碼傳送來的傳真會被阻止。

### **■傳送者已傳送沒有標題資訊的傳真。**

#### **解決方法**

請聯絡傳送者,確認其傳真機是否已設定標題資訊。或停用 [設定] > [一般設定] > [傳真設定] > [基本設定] > [拒絕傳真] > [拒絕傳真] 中的 [傳真標題空白已封鎖]。此設定啟用後,不包含標題資 訊的傳真會被阻止。

# **無法將傳真傳送至指定的接收者**

可考慮下列原因。

#### **■接收者的機器長時間後才應答。**

**解決方法**

當印表機完成撥號後,如果接收者機器沒有在 50 秒內接聽來電,則來電會因錯誤而結束。請使 用  $\infty$  ([掛機]) 功能,或使用已連接電話撥號,查看您聽到傳真音頻之前的等待時間。如果等 待時間超過 50 秒,請在傳真號碼之後加入暫停以傳送傳真。點選 ● 輸入暫停。連字號會輸入 作為暫停記號。一個暫停大約三秒。視需要加入多個暫停。

## **登錄於聯絡人清單的 傳真速度 設定有誤。**

## **解決方法**

從聯絡人清單中選取接收者,然後選取 [編輯] > [傳真速度] > [慢 (9,600bps)]。

# **無法於指定的時間傳送傳真**

## **印表機日期和時間錯誤。**

## **解決方法**

選取 [設定] > [一般設定] > [基本設定] > [日期/時間設定],然後設定正確的日期和時間。

## **無法將已接收傳真儲存至記憶體裝置**

可考慮下列原因。

#### **■ 儲存接收傳真至外部記憶體的設定已停用。**

#### **解決方法**

選取 [設定] > [一般設定] > [傳真設定] > [接收設定],然後在每個功能表中啟用 [儲存至記憶裝 置]。

## **■記憶體裝置未連接至印表機。**

**解決方法**

連接您已在其中建立儲存會對入商記憶體裝置至印表機。當傳真儲存至裝置後,就會從印 表機的記憶體中刪除。

## **■ 裝置的可用空間不足。**

## **解決方法**

刪除裝置上不必要的資料以增加可用空間數量。或者,連接擁有足夠可用空間的另一裝置。

#### **記憶體裝置有防寫保護。**

#### **解決方法**

停用記憶體裝置的防寫保護。

# **無法接收 A3 大小的傳真**

可考慮下列原因。

#### **紙張來源設定錯誤。**

## **解決方法**

請檢查包含 A3 紙張的紙張來源是否將紙張大小設為 A3,且紙張來源已設為使用傳真功能。選取 [設定] > [一般設定] > [印表機設定] > [紙張來源設定] > [自動選擇設定] > [傳真],然後檢查啟用的 紙張來源。

## **未在 [接收紙張大小] 中選取 A3。**

## **解決方法**

選取 [設定] > [一般設定 >][傳真設定] > [基本設定] > [接收紙張大小],然後檢查是否已選取 A3。 該功能表允許您設定印表機可接收的最大傳真尺寸。

# **已接收的傳真沒有列印**

可考慮下列原因。

#### **■ 印表機上發生錯誤,例如卡紙。**

#### **解決方法**

清除印表機錯誤,然後讓傳送者重新傳送傳真。

### **■ 列印接收傳真已在當前設定下被停用。**

#### **解決方法**

在 [設定] > [一般設定] > [傳真設定] > [接收設定] > [儲存/轉寄設定] 中進行列印接收傳真設定。

# **傳真以錯誤大小傳送**

可考慮下列原因。

## **接收者的傳真機不支援 A3 大小。**

## **解決方法**

在傳送 A3 大小文件之前,請向接收者詢問其機器是否支援 A3 大小。若您在傳真傳輸報告中看見 [確定 (縮小)],代表接收者的傳真機不支援 A3 大小。您可從 [傳真] > <mark>[三</mark> (更多) > [傳真報告] > [最 後傳送] 列印傳真傳送報告。

#### **原稿未正確放置。**

#### **解決方法**

❏ 確定原稿正確緊靠對齊記號。

- □ 若掃描影像的邊緣消失,請從工作平台的邊角稍微移開原稿。您無法掃描距離工作平台邊緣內 側約 1.5 mm (0.06 英吋) 的區域。
- $\rightarrow$  第42[頁"放置原稿"](#page-41-0)

## ■ 工作平台上有灰塵或污物。

## **解決方法**

從控制面板進行掃描並選取自動掃描範圍裁切功能時,請清除工作平台及文件上蓋的任何垃圾或 髒汗。如果原稿周圍出現任何垃圾或髒汗,掃描範圍會延伸並納入這些異物。

第166頁"清潔 [工作平台"](#page-165-0)

# **無法傳送和接收傳真** (Windows)

確定電腦和印表機已正確連接。問題的原因和解決方案隨它們是否已連接而不同。

#### **檢查連線狀態**

使用 EPSON印表機監控程式3 檢查電腦與印表機連線狀態。

您需要安裝 EPSON印表機監控程式3 才能啟用此功能。您可從 Epson 網站下載。

- 1. 存取印表機驅動程式。
	- ❏ Windows 10/Windows Server 2019/Windows Server 2016

按下開始鍵,然後選取 [Windows 系統] > [控制台] > [硬體和音效]中的[檢視裝置和印表機]。在印表 機上按右鍵,或按住印表機,然後選取[列印喜好設定]。

- ❏ Windows 8.1/Windows 8/Windows Server 2012 R2/Windows Server 2012 選取[桌面] > [設定] > [控制台] > [硬體和音效]中的[檢視裝置和印表機]。在印表機上按右鍵,或按住 印表機,然後選取[列印喜好設定]。
- ❏ Windows 7/Windows Server 2008 R2 按下開始鍵,選取[控制台] > [硬體和音效]中的[檢視裝置和印表機]。在印表機上按右鍵,然後選取 [列印喜好設定]。
- 2. 按下 [維護] 索引標籤。
- 3. 按下 [EPSON印表機監控程式3]。

當顯示剩餘墨水量時,電腦與印表機之間的連線已成功建立。

如果連線未建立,請檢查下列內容。

- □ 印表機在網路連線上未被識別 第200[頁"無法連接至網路"](#page-199-0)
- ❏ 印表機使用 USB 連線未被識別 第202[頁"印表機無法透過](#page-201-0) USB 連接 (Windows)"

如果連線已建立,請檢查下列內容。

□ 印表機已被識別,但列印無法執行。 第203[頁"建立連線後仍無法列印](#page-202-0) (Windows)"

# **無法連接至網路**

原因可能是下列問題之一。

## ■ 網路裝置的 Wi-Fi 連線存在錯誤。

## **解決方法**

關閉您要連線到網路的裝置。等待 10 秒鐘左右,然後按照以下次序打開裝置: 無線路由器、電 腦或智慧型裝置,然後是印表機。將印表機和電腦或智慧型裝置移近無線路由器,以改善無線電 通信,然後再次嘗試進行網路設定。

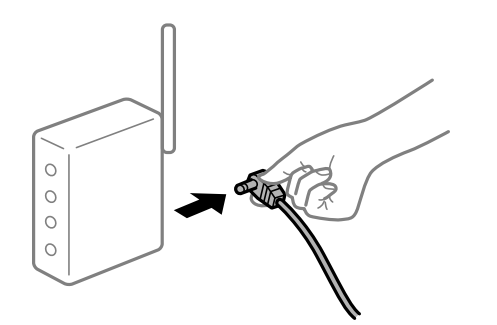

**裝置由於距離太遠而無法收到無線路由器的訊號。**

#### **解決方法**

將電腦或智慧型裝置和印表機更靠近無線路由器後,關閉無線路由器,然後再次將其開啟。

#### **▌ 變更無線路由器時,設置與新路由器不匹配。**

## **解決方法**

再次進行連線設定,使其與新無線路由器匹配。

◆ 第278[頁"更換無線路由器時"](#page-277-0)

### **從電腦或智慧型裝置與電腦連接的 SSID 不相同。**

#### **解決方法**

當您同時使用多個無線路由器或無線路由器擁有多個 SSID,並且裝置連接至不同 SSID 時,您無 法連接至無線路由器。

將電腦或智慧型裝置連線至與印表機相同的 SSID。

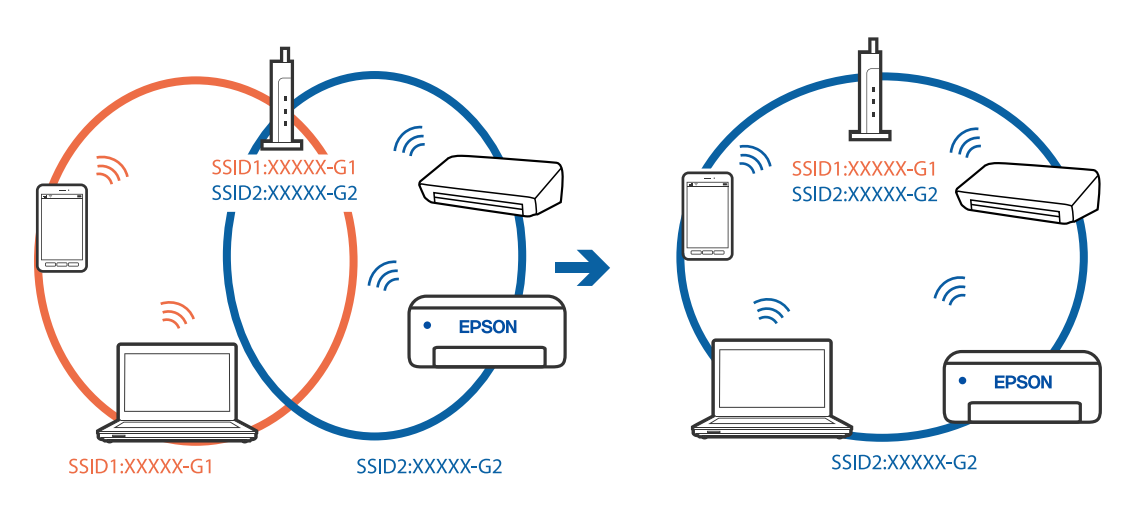

## **無線路由器提供 Privacy Separator (隱私區分)可用。**

## **解決方法**

大部分無線路由器具有 Privacy Separator (隱私區分) 功能, 可阻止所連接裝置間的通訊。如果在 印表機和電腦或智慧型裝置連線至相同網路後仍無法通訊,請停用無線路由器上的 Privacy Separator (隱私區分)。詳細資訊,請參考無線路由器隨附的手冊。

## **IP 位址指派有誤。**

## **解決方法**

如果指派給印表機的 IP 位址是 169.254.XXX.XXX,且子網路遮罩為 255.255.0.0,表示可能未正確 指派 IP 位址。

在印表機控制面板上選取 [設定] > [一般設定] > [網路設定] > [進階], 然後檢查 IP 位址及指派給印 表機的子網路遮罩。

請重新啟動無線路由器或重設印表機的網路設定。

◆ 第278[頁"重新設定網路連線"](#page-277-0)

## **電腦上的網路設定存在問題。**

#### **解決方法**

試著在您的電腦上存取任意網站,檢查您的電腦的網路設定是否正確。如果無法存取任何網站, 則電腦出了問題。

檢查電腦的網路連線。詳情請參見電腦提供的文件。

#### **印表機使用支援 IEEE 802.3az(高能效乙太網)的裝置透過乙太網進行連接。**

#### **解決方法**

使用支援 IEEE 802.3az(節能高效乙太網路)的裝置透過乙太網路連接印表機時, 依據您使用的 集線器或路由器,可能出現下列問題。

- □ 連線變得不穩定,印表機反复連接和斷開連接。
- ❏ 無法連接至印表機。
- ❏ 通訊速度變慢。

依照下面的步驟為印表機停用 IEEE 802.3az, 然後進行連接。

- 1. 取下連接到電腦和印表機的乙太網路線纜。
- 2. 如果已為電腦啟用 IEEE 802.3az,則將其停用。 詳情請參見電腦提供的文件。
- 3. 使用乙太網路線纜直接連接電腦和印表機。
- 4. 在印表機上,列印網路狀態報告。 第294[頁"列印網路連線報告"](#page-293-0)
- 5. 在網路連線報告上檢查印表機的 IP 位址。
- 6. 在電腦上,存取 Web Config。 啟動網頁瀏覽器,然後輸入印表機的 IP 位址。 第336[頁"在網頁瀏覽器上執行](#page-335-0) Web Config"
- 7. 選取 [網路設定] 索引標籤 > [有線區域網路]。
- 8. 選取 [關閉] 以 [IEEE 802.3az]。
- 9. 按下 [下一步]。
- 10. 按下 [確定]。
- 11. 取下連接到電腦和印表機的乙太網路線纜。
- 12. 如果已在步驟 2 中為電腦停用 IEEE 802.3az,則將其啟用。

13. 將您在步驟 1 中取下的乙太網路線纜連接到電腦和印表機。 如果問題依然發生,則可能是印表機以外的其他裝置導致了此問題。

# **印表機無法透過 USB 連接 (Windows)**

可考慮下列原因。

## **USB 線纜未正確插入電源插座。**

#### **解決方法**

請將 USB 連接線牢牢地連接至印表機與電腦。

#### **USB 集線器存在問題。**

#### **解決方法**

若正在使用 USB 集線器, 請將印表機直接連接至電腦。

### **USB 線纜或 USB 插座存在問題。**

#### **解決方法**

如果無法識別 USB 連接線,請變更連接埠,或更換 USB 連接線。

#### **印表機已連接至 SuperSpeed USB 連接埠。**

## **解決方法**

如果您使用 USB 2.0 連接線將印表機連接至 SuperSpeed USB 連接埠,某些電腦可能會出現通訊錯 誤。如果遇到這種情況,請使用下列其中一種方法重新連接印表機。

- ❏ 使用 USB 3.0 連接線。
- ❏ 連接至電腦的高速 USB 連接埠。

❏ 連接至已產生通訊錯誤之連接埠以外的 SuperSpeed USB 連接埠。

# **正確建立連線後仍無法傳送或接收傳真 (Windows)**

## **軟體未安裝。**

### **解決方法**

確保 PC-FAX 驅動程式已安裝在電腦上。PC-FAX 驅動程式與 FAX Utility 一併安裝。依照下述步驟 檢查其是否已安裝。

確定印表機 (傳真機) 顯示在[裝置和印表機]、[印表機]或[印表機和其他硬體]中。印表機 (傳真機) 會顯示為「EPSON XXXXX (FAX)」。若未顯示印表機 (傳真機),請解除安裝 FAX Utility,然後重新 安裝。請參考下列説明,存取[裝置和印表機]、[印表機]或[印表機和其他硬體]。

❏ Windows 10

按下開始鍵,然後選取 [Windows 系統] > [控制台] > [硬體和音效]中的[檢視裝置和印表機]。

❏ Windows 8.1/Windows 8

選取[桌面] > [設定] > [控制台] > [硬體和音效]或[硬體]中的[檢視裝置和印表機]。

❏ Windows 7

按下開始鍵,選取[控制台] > [硬體和音效]或[硬體]中的[檢視裝置和印表機]。

❏ Windows Vista

按下開始鍵,選取[控制台] > [硬體和音效]中的[印表機]。

❏ Windows XP

按下開始鍵,選取[設定] > [控制台] > [印表機和其他硬體] > [印表機和傳真]。

#### **從電腦傳送傳真時使用者認證失敗。**

#### **解決方法**

設定印表機驅動程式上的使用者名稱和密碼。從限制使用者變更印表機傳真功能的安全功能已被 設定的電腦傳送傳真時,用印表機驅動程式內設定的使用者名稱和密碼執行使用者認證。

## **傳真連線和傳真設定存在一些問題。**

## **解決方法**

嘗試使用針對傳真連線和傳真設定的解決方案。

# **無法傳送和接收傳真** (Mac OS)

確定電腦和印表機已正確連接。問題的原因和解決方案隨它們是否已連接而不同。

#### **檢查連線狀態**

使用 EPSON印表機監控程式 檢查電腦與印表機連線狀態。

- 1. 從 Apple 功能表選取[系統偏好設定] > [印表機和掃描器] (或[列印和掃描]、[列印與傳真]),然後選取 印表機。
- 2. 按下[選項與耗材] > [公用程式] > [開啟印表機公用程式]。
- 3. 按下 [EPSON印表機監控程式]。

當顯示剩餘墨水量時,電腦與印表機之間的連線已成功建立。

如果連線未建立,請檢查下列內容。

- ❏ 印表機在網路連線上未被識別 第208[頁"無法連接至網路"](#page-207-0)
- □ 印表機使用 USB 連線未被識別 第211頁 "印表機無法透過 USB 連接 (Mac OS)"

如果連線已建立,請檢查下列內容。

□ 印表機已被識別,但列印無法執行。 第212頁 "建立連線後仍無法列印 (Mac OS)"

# **無法連接至網路**

原因可能是下列問題之一。

## ■ 網路裝置的 Wi-Fi 連線存在錯誤。

# **解決方法**

關閉您要連線到網路的裝置。等待 10 秒鐘左右,然後按照以下次序打開裝置: 無線路由器、電 腦或智慧型裝置,然後是印表機。將印表機和電腦或智慧型裝置移近無線路由器,以改善無線電 通信,然後再次嘗試進行網路設定。

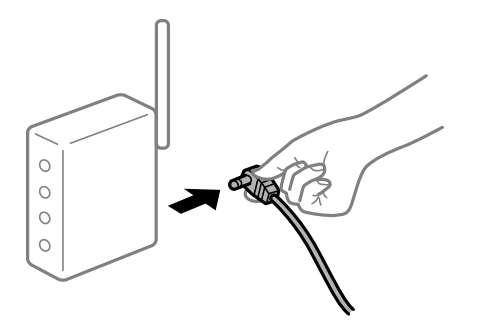

## **■ 裝置由於距離太遠而無法收到無線路由器的訊號。**

**解決方法**

將電腦或智慧型裝置和印表機更靠近無線路由器後,關閉無線路由器,然後再次將其開啟。

## **變更無線路由器時,設置與新路由器不匹配。**

### **解決方法**

再次進行連線設定,使其與新無線路由器匹配。

◆ 第278[頁"更換無線路由器時"](#page-277-0)

#### **從電腦或智慧型裝置與電腦連接的 SSID 不相同。**

### **解決方法**

當您同時使用多個無線路由器或無線路由器擁有多個 SSID,並且裝置連接至不同 SSID 時,您無 法連接至無線路由器。

將電腦或智慧型裝置連線至與印表機相同的 SSID。

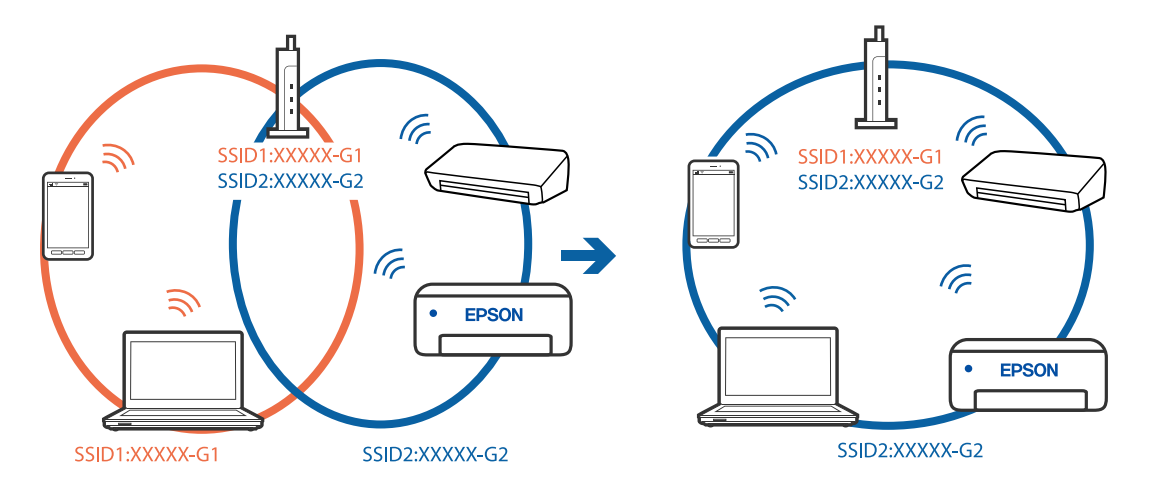

#### **無線路由器提供 Privacy Separator (隱私區分)可用。**

#### **解決方法**

大部分無線路由器具有 Privacy Separator (隱私區分) 功能,可阻止所連接裝置間的通訊。如果在 印表機和電腦或智慧型裝置連線至相同網路後仍無法通訊,請停用無線路由器上的 Privacy Separator (隱私區分)。詳細資訊,請參考無線路由器隨附的手冊。

## **IP 位址指派有誤。**

#### **解決方法**

如果指派給印表機的 IP 位址是 169.254.XXX.XXX,且子網路遮罩為 255.255.0.0,表示可能未正確 指派 IP 位址。

在印表機控制面板上選取 [設定] > [一般設定] > [網路設定] > [進階], 然後檢查 IP 位址及指派給印 表機的子網路遮罩。

請重新啟動無線路由器或重設印表機的網路設定。

 $\rightarrow$  第278[頁"重新設定網路連線"](#page-277-0)

#### **電腦上的網路設定存在問題。**

#### **解決方法**

試著在您的電腦上存取任意網站,檢查您的電腦的網路設定是否正確。如果無法存取任何網站, 則電腦出了問題。

檢查電腦的網路連線。詳情請參見電腦提供的文件。

#### **印表機使用支援 IEEE 802.3az(高能效乙太網)的裝置透過乙太網進行連接。**

#### **解決方法**

使用支援 IEEE 802.3az (節能高效乙太網路) 的裝置透過乙太網路連接印表機時, 依據您使用的 集線器或路由器,可能出現下列問題。

- □ 連線變得不穩定,印表機反复連接和斷開連接。
- ❏ 無法連接至印表機。
- ❏ 通訊速度變慢。

依照下面的步驟為印表機停用 IEEE 802.3az,然後進行連接。

- 1. 取下連接到電腦和印表機的乙太網路線纜。
- 2. 如果已為電腦啟用 IEEE 802.3az, 則將其停用。 詳情請參見電腦提供的文件。
- 3. 使用乙太網路線纜直接連接電腦和印表機。
- 4. 在印表機上,列印網路狀態報告。 第294[頁"列印網路連線報告"](#page-293-0)
- 5. 在網路連線報告上檢查印表機的 IP 位址。
- 6. 在電腦上,存取 Web Config。 啟動網頁瀏覽器,然後輸入印表機的 IP 位址。

第336[頁"在網頁瀏覽器上執行](#page-335-0) Web Config"

- 7. 選取 [網路設定] 索引標籤 > [有線區域網路]。
- 8. 選取 [關閉] 以 [IEEE 802.3az]。
- 9. 按下 [下一步]。
- 10. 按下 [確定]。
- 11. 取下連接到電腦和印表機的乙太網路線纜。
- 12. 如果已在步驟 2 中為電腦停用 IEEE 802.3az, 則將其啟用。
- 13. 將您在步驟 1 中取下的乙太網路線纜連接到電腦和印表機。 如果問題依然發生,則可能是印表機以外的其他裝置導致了此問題。

# **印表機無法透過 USB 連接 (Mac OS)**

可考慮下列原因。

## **USB 線纜未正確插入電源插座。**

## **解決方法**

請將 USB 連接線牢牢地連接至印表機與電腦。

#### **USB 集線器存在問題。**

## **解決方法**

若正在使用 USB 集線器,請將印表機直接連接至電腦。

#### **USB 線纜或 USB 插座存在問題。**

## **解決方法**

如果無法識別 USB 連接線,請變更連接埠,或更換 USB 連接線。

#### **印表機已連接至 SuperSpeed USB 連接埠。**

## **解決方法**

如果您使用 USB 2.0 連接線將印表機連接至 SuperSpeed USB 連接埠,某些電腦可能會出現通訊錯 誤。如果遇到這種情況,請使用下列其中一種方法重新連接印表機。

- ❏ 使用 USB 3.0 連接線。
- □ 連接至電腦的高速 USB 連接埠。
- ❏ 連接至已產生通訊錯誤之連接埠以外的 SuperSpeed USB 連接埠。

# <span id="page-241-0"></span>**正確建立連線後仍無法傳送或接收 (Mac OS)**

#### **軟體未安裝。**

## **解決方法**

確保 PC-FAX 驅動程式已安裝在電腦上。PC-FAX 驅動程式與 FAX Utility 一併安裝。依照下述步驟 檢查其是否已安裝。

從 Apple 功能表選取[系統偏好設定] > [印表機和掃描器] (或[列印和掃描]、[列印與傳真]),然後確 定顯示印表機 (傳真機)。印表機 (傳真機) 會顯示為「FAX XXXX (USB)」或「FAX XXXX (IP)」。若未 顯示印表機 (傳真機),請按下 [[+]],然後登錄印表機 (傳真機)。

#### **PC-FAX 驅動程式被暫停。**

## **解決方法**

從 Apple 功能表選取[系統偏好設定] > [印表機和掃描器] (或[列印和掃描]、[列印與傳真]),然後按 兩下印表機 (傳真機)。若印表機處於暫停狀態,請按下[繼續執行] (或[繼續執行印表機])。

#### **從電腦傳送傳真時使用者認證失敗。**

#### **解決方法**

設定印表機驅動程式上的使用者名稱和密碼。從限制使用者變更印表機傳真功能的安全功能已被 設定的電腦傳送傳真時,用印表機驅動程式內設定的使用者名稱和密碼執行使用者認證。

#### **傳真連線和傳真設定存在一些問題。**

## **解決方法**

嘗試使用針對傳真連線和傳真設定的解決方案。

# **狀態功能表上顯示的錯誤碼**

如果工作未成功完成,請檢查每個工作紀錄上顯示的錯誤碼。您可按下 11 鍵,然後選取 [工作狀態],檢 查錯誤碼。請參閱下表找出問題及其解決方法。

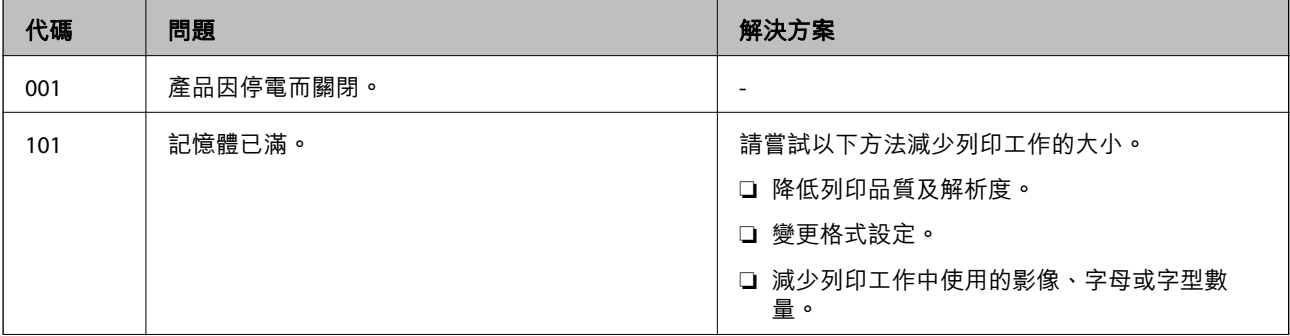

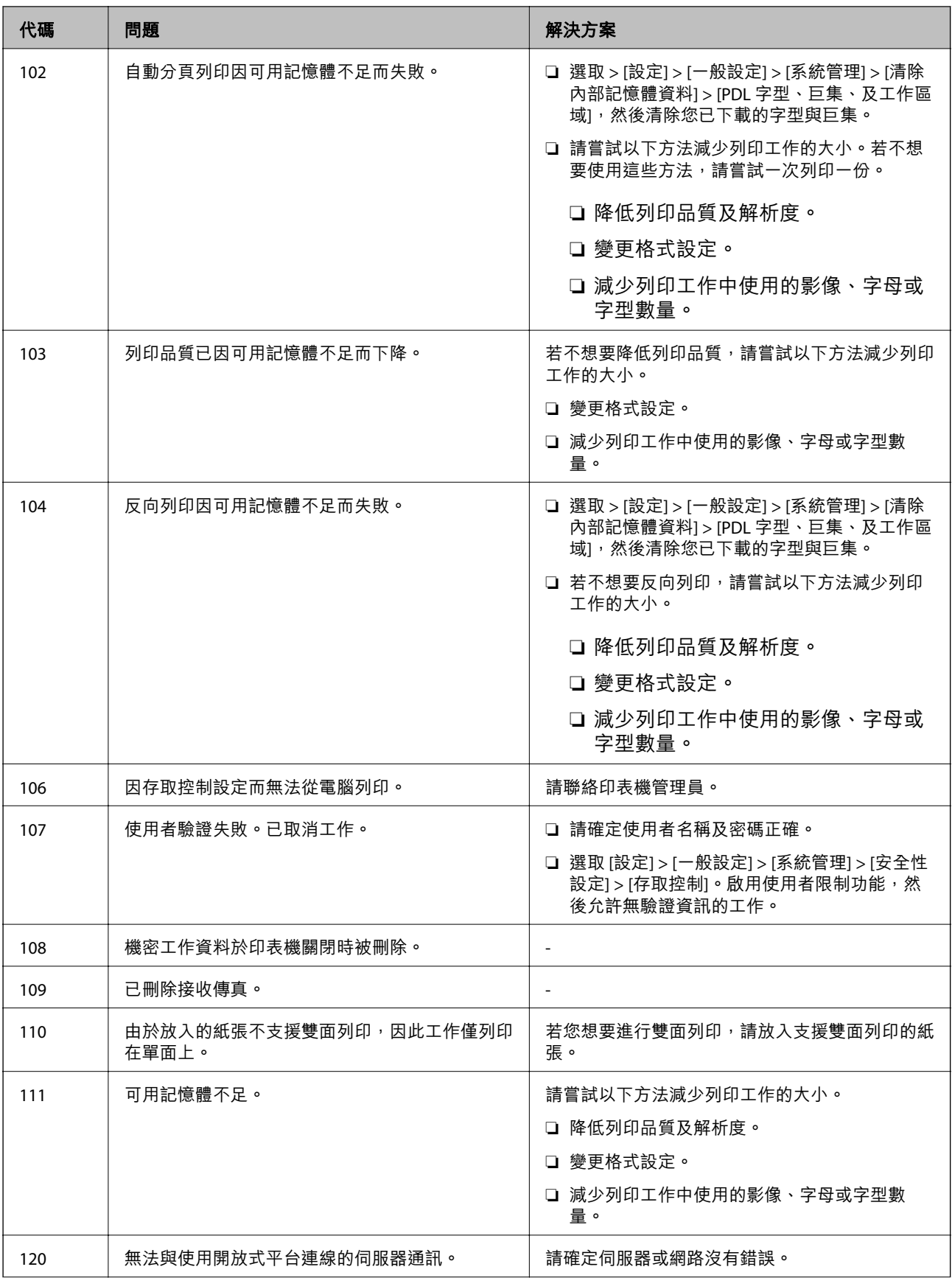

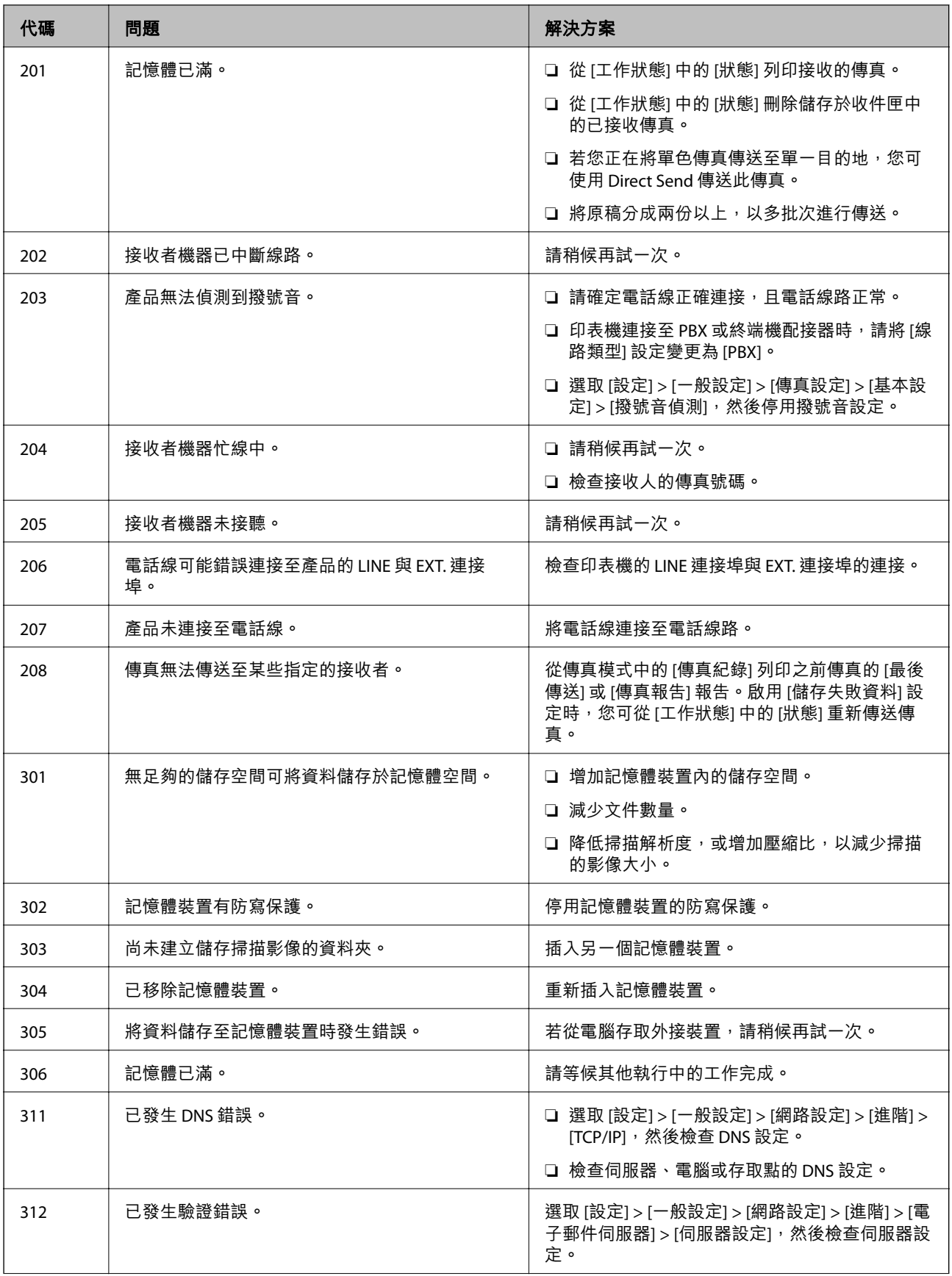

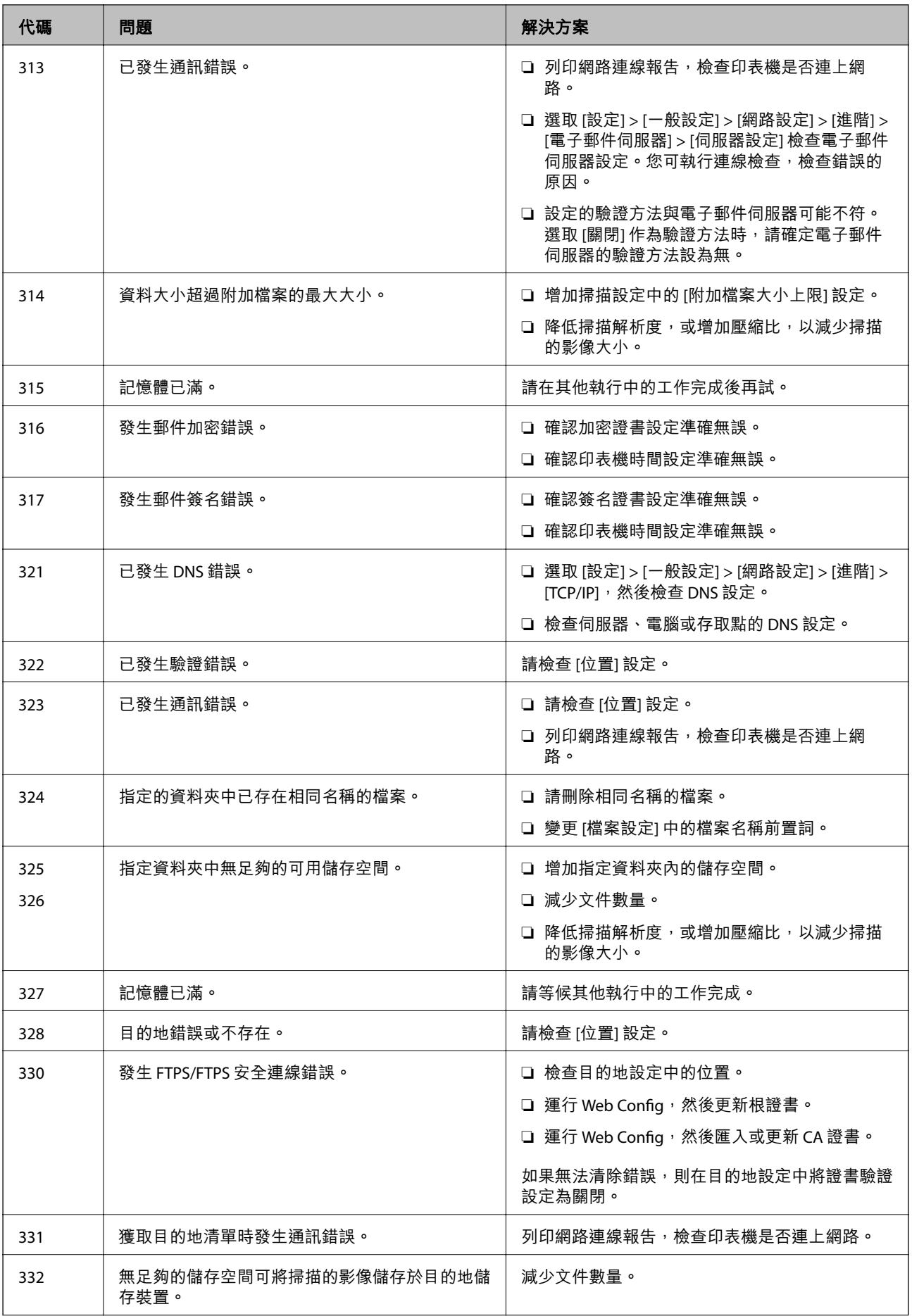

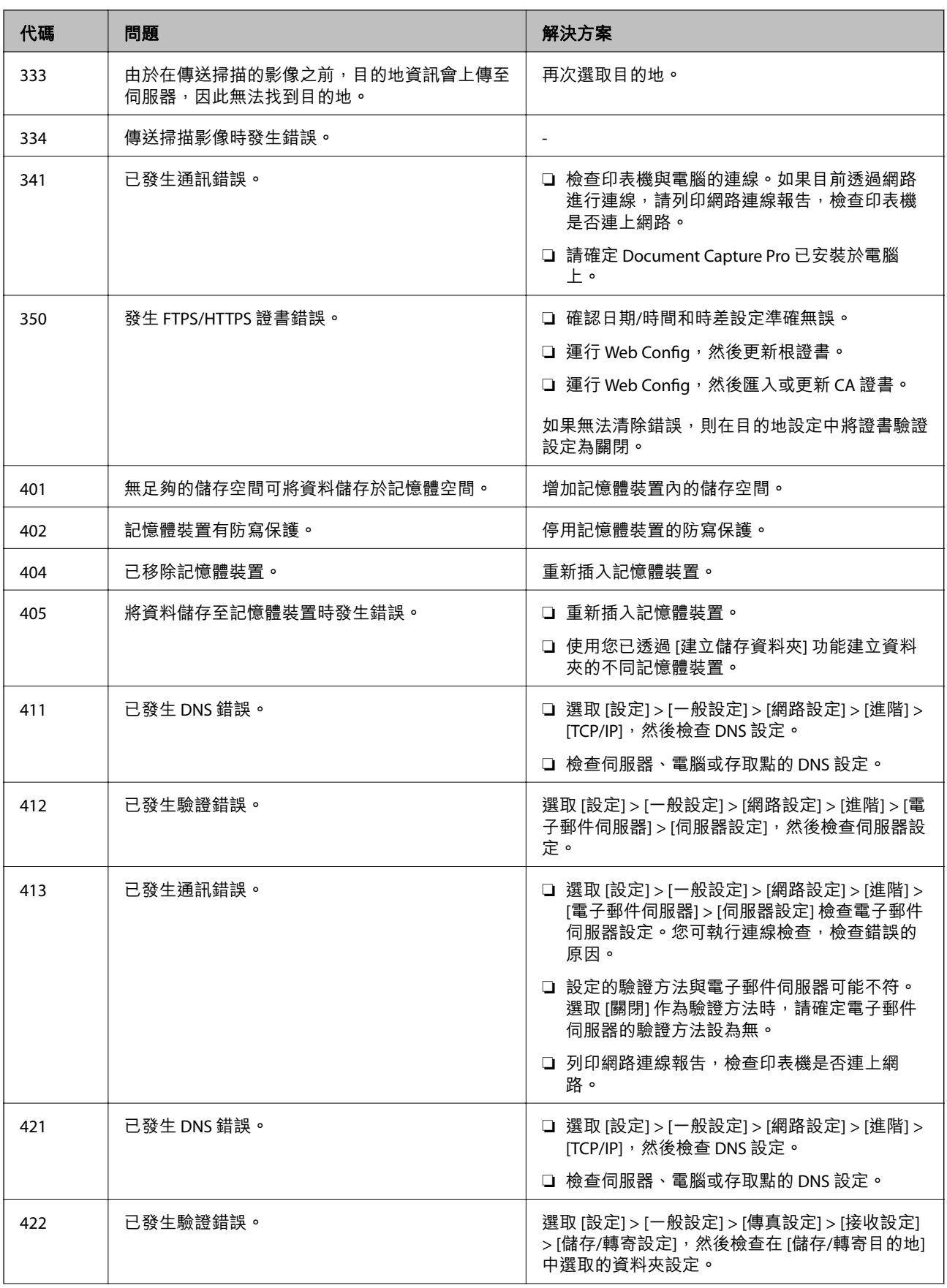

<span id="page-246-0"></span>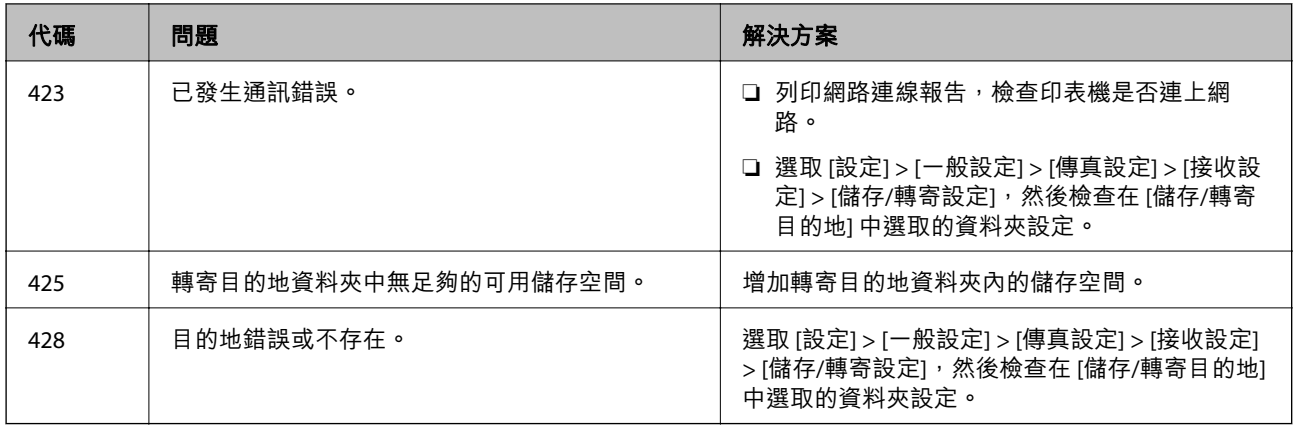

# **無法依預期運作印表機**

**運作緩慢**

# **列印速度過慢**

可考慮下列原因。

# **正在執行不必要的應用程式。**

## **解決方法**

關閉電腦或智慧型裝置上的任何不必要的應用程式。

# **列印品質設定為高。**

## **解決方法**

降低品質設定。

# **雙向列印已停用。**

# **解決方法**

欣用雙向 (或高速) 設定。啟用此設定時, 印字頭會往兩邊移動, 同時進行列印, 且列印速度會提 高。

❏ 控制面板

選取 [設定] > [一般設定] > [印表機設定],然後啟用 [雙向列印]。

❏ Windows

在印表機驅動程式的 [更多選項] 索引標籤上選取 [雙向列印]。

❏ Mac OS

從 Apple 功能表選取[系統偏好設定] > [印表機和掃描器] (或[列印和掃描]、[列印與傳真]), 然後 選取印表機。按下[選購品和耗材] > [選項] (或[驅動程式])。在 [雙向列印] 設定中選取 [開啟]。

## **靜音模式 已啟用。**

## **解決方法**

關閉 [靜音模式]。印表機以 [靜音模式] 運作時,列印速度會減緩。

❏ 控制面板

在主畫面選取 <sup>√</sup>∞ ,然後選取 [關閉]。

❏ Windows

在印表機驅動程式 [更多選項] 索引標籤上的 [靜音模式] 設定中, 選取 [關閉]。

❏ Mac OS

從 Apple 功能表選取[系統偏好設定] > [印表機和掃描器] (或[列印和掃描]、[列印與傳真]),然後 選取印表機。按下[選購品和耗材] > [選項] (或[驅動程式])。在 [靜音模式] 設定中選取 關閉。

## **雙面列印需要一些時間才會變乾。**

## **解決方法**

針對雙面列印,會在紙張的一面列印完並乾燥之後再列印另一面。由於乾燥時間因環境 (如環境 或濕度) 或列印資料而異,因此列印速度可能會變慢。

## **持續列印時列印速度明顯減慢**

## ■防止印表機機制過熱及受損的功能正在運作。

#### **解決方法**

您仍可繼續列印。若要回到正常的列印速度,請讓印表機閒置至少 30 分鐘。如將電源關閉,列 印速度會無法恢復正常。

# **使用 PostScript 印表機驅動程式時,列印速度過慢**

#### **列印品質設定為高。**

#### **解決方法**

在印表機驅動程式中,將[Print Quality]設定設為[Fast]。

#### **掃描速度緩慢**

#### **掃描解析度高。**

## **解決方法**

請嘗試以較低解析度掃描。

# **LCD 螢幕變黑**

#### **印表機處於睡眠模式。**

#### **解決方法**

點選 LCD 螢幕的任何位置可恢復為先前狀態。

# **觸控式螢幕不回應**

可考慮下列原因。

## **■ 觸控式螢幕上已貼上保護板。**

**解決方法**

如果您在觸控式螢幕上貼上保護板,則光學觸控式螢幕可能不會回應。取下此板。

**畫面有油污。**

**解決方法**

關閉印表機,然後使用柔軟的乾布擦拭螢幕。如果螢幕出現髒汙,可能不會回應。

# **無法從控制面板操作**

#### **啟用使用者功能限制時,必須輸入使用者 ID 與密碼,才可列印。**

#### **解決方法**

如果不知道密碼,請聯絡您的印表機管理員。

# **畫面上顯示「x」且您無法選取照片**

# **影像檔案不受支援。**

## **解決方法**

當影像檔案不受產品支援時, LCD 螢幕會顯示「×|。使用產品支援的原稿。

◆ 第373[頁"受支援的資料規格"](#page-372-0)

## **列印暫停**

## **印表機的護蓋已打開。**

## **解決方法**

如果在列印期間護蓋處於打開狀態,請將其闔上。

# **未辨識記憶體裝置**

# **記憶體裝置設定為停用。**

#### **解決方法**

在控制面板上,選取 [設定] > [一般設定] > [印表機設定] > [記憶體裝置界面],然後啟用記憶體裝 置。

# **無法儲存資料至記憶體裝置**

可考慮下列原因。

# **■記憶體裝置有防寫保護。**

### **解決方法**

停用記憶體裝置的防寫保護。

#### **記憶體裝置硬碟空間不足。**

## **解決方法**

刪除多餘資料或插入另一個記憶體裝置。

# **運作聲音吵雜**

## **靜音模式 已在印表機上停用。**

## **解決方法**

若操作聲音過大,請啟用 [靜音模式]。啟用該功能可能會減緩列印速度。

❏ 控制面板

在主書面選取 <sup>1</sup>0年,然後選取 [開啟]。

❏ Windows

在印表機驅動程式 [更多選項] 索引標籤上的 [靜音模式] 中,選取 [開啟]。

❏ Mac OS

從 Apple 功能表選取[系統偏好設定] > [印表機和掃描器] (或[列印和掃描]、[列印與傳真]),然後 選取印表機。按下[選購品和耗材] > [選項] (或[驅動程式])。在 [靜音模式] 設定中選取 開啟。

## **日期與時間錯誤**

#### **電源發生錯誤。**

## **解決方法**

因閃電而導致電力故障或電源長時間關閉後,時鐘可能會顯示錯誤的時間。在控制面板上的 [設 定] > [一般設定] > [基本設定] > [日期/時間設定] 內正確設定日期與時間。

# **根證書需要更新**

#### **根證書已過期。**

# **解決方法**

運行 Web Config,然後更新根證書。

# **無法從執行 Mac OS X v10.6.8 的電腦取消列印**

# **您的 AirPrint 設定存在問題。**

## **解決方法**

執行 Web Config,然後在 [AirPrint 設定]的[最高優先順序通訊協定]設定中選取 [Port9100]。Apple 位功能表 > [印表機和掃描器] (或[列印和掃描]、[列印與傳真]) 中選取[系統偏好設定],移除印表 機,然後重新新增印表機。

◆ 第336[頁"印表機運作配置應用程式](#page-335-0) (Web Config)"

# **意外複印或發送傳真**

# **異物觸碰到光學觸控板。**

## **解決方法**

選取 [設定] > [一般設定] > [基本設定] > [從睡眠狀態喚醒],然後關閉 [使用 LCD 螢幕觸控功能喚 醒1。在您按下 (1) 鍵之前,印表機不會從睡眠模式(省雷)恢復。

## **未顯示傳送者的傳真號碼**

## **傳送者的傳真號碼未設定至傳送者的機器。**

### **解決方法**

傳送者可能未設定傳真號碼。請聯絡傳送者。

# **接收傳真上顯示的傳送者傳真號碼有誤**

#### **■ 設定至傳送者機器的傳送者傳真號碼有誤。**

**解決方法**

傳送者已錯誤設定傳真號碼。請聯絡傳送者。

# **無法使用連接的電話撥號**

#### **電話線纜連接不正確。**

**解決方法**

將電話連接至印表機的 EXT. 連接埠,然後拿起聽筒。若無法從聽筒聽見撥號音,請正確連接雷話 線。

# **答錄機無法接聽語音通話**

#### **印表機的 應答鈴聲 設定已被設定為低於您的答錄機的響鈴次數。**

## **解決方法**

在 [設定] > [一般設定] > [傳真設定] > [基本設定] > [應答鈴聲] 中選取 [慢 (9,600bps)],然後設定為 高於您的答錄機響鈴次數的數字。

# **已收到大量垃圾傳真**

# **尚未設定印表機阻止垃圾傳真的功能。**

# **解決方法**

在 [設定] > [一般設定] > [傳真設定] > [基本設定] 中進行 [拒絕傳真] 設定。

第454[頁"設定以封鎖垃圾傳真"](#page-453-0)

# LCD **螢幕上顯示一條訊息**

若 LCD 螢幕上顯示錯誤訊息,請依照螢幕上的指示或下列解決方法來解決問題。如果您無法從控制面板 掃描至共用資料夾時顯示一條訊息,請參考下面的相關資訊。

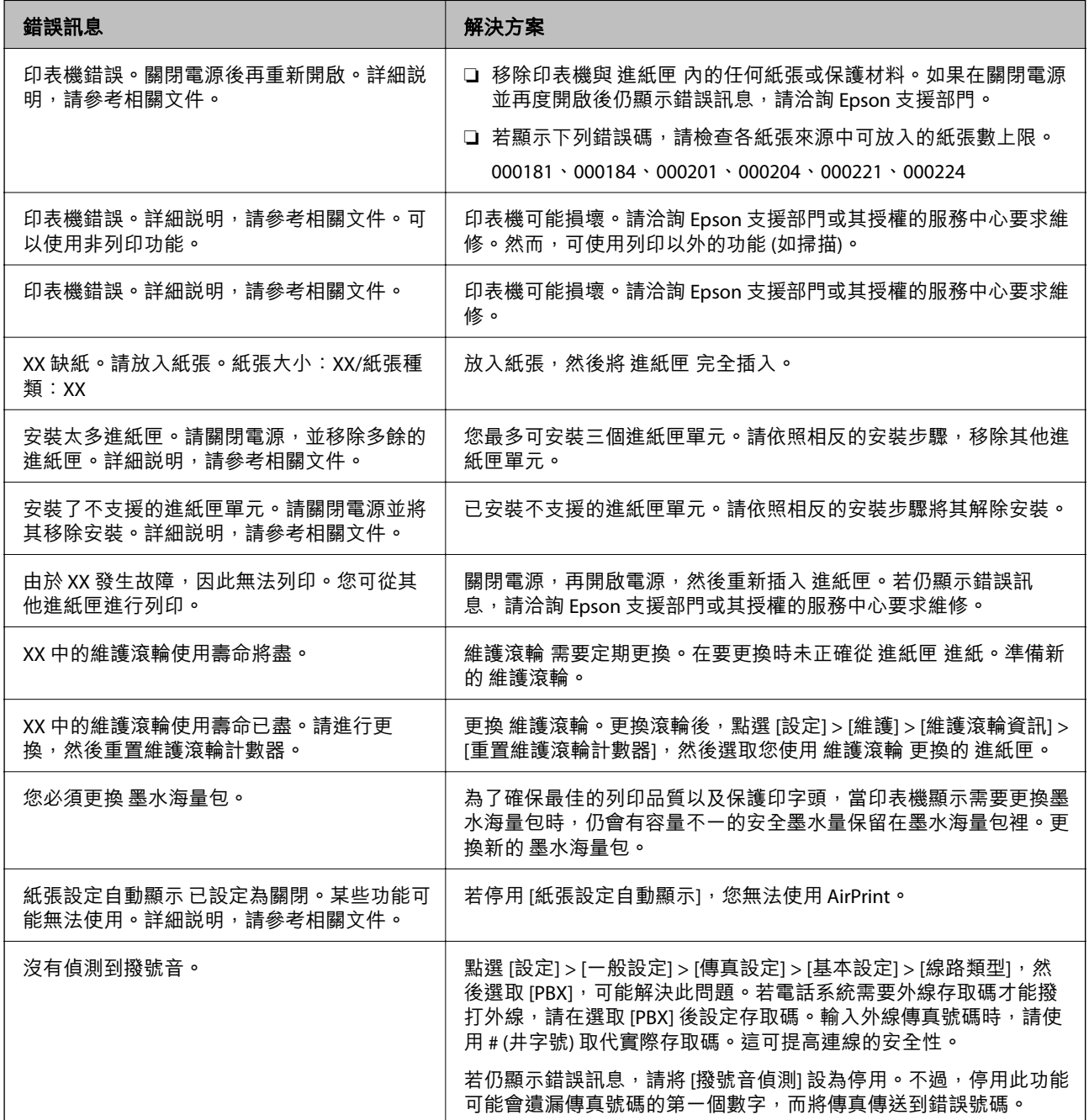
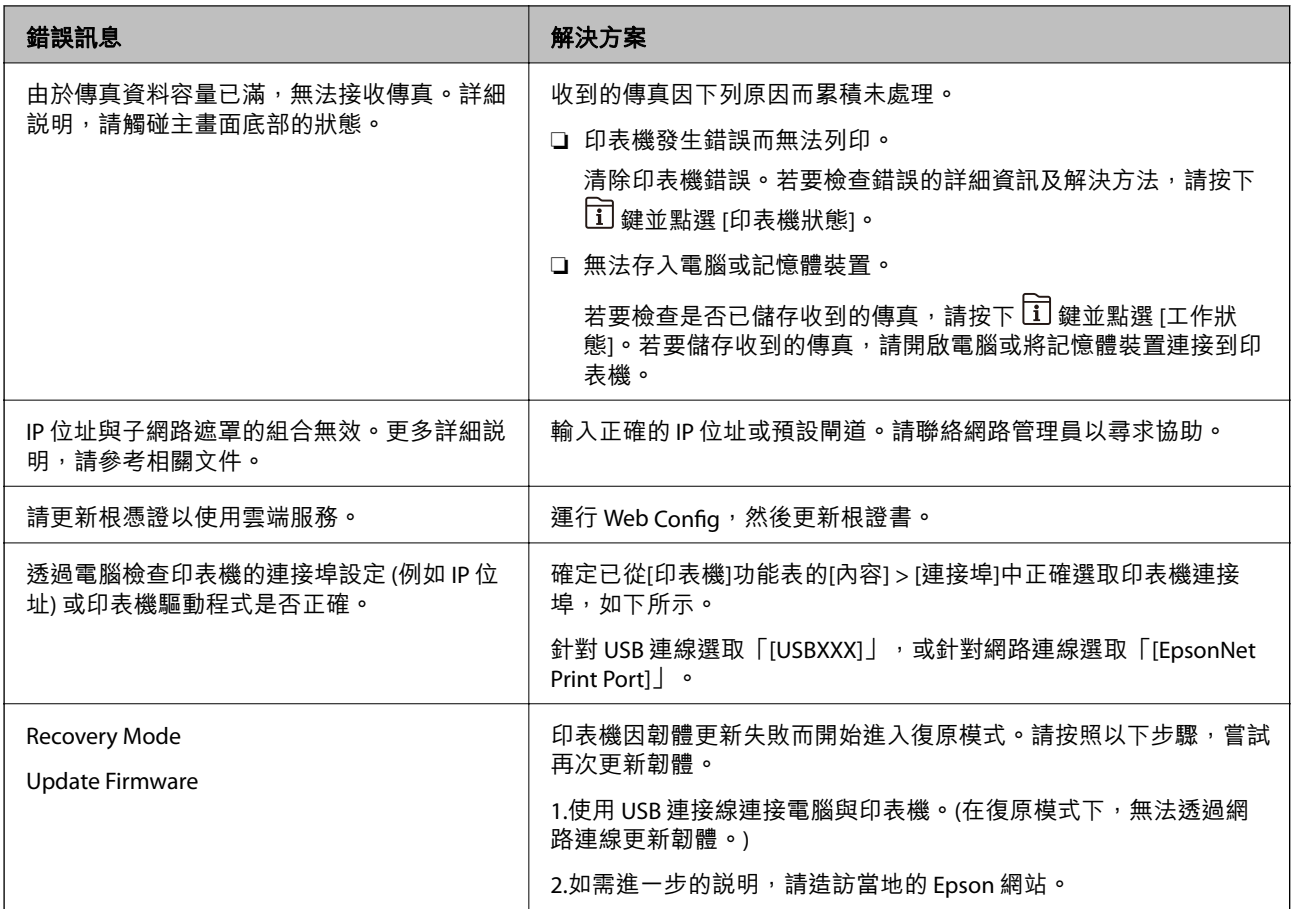

#### **相關資訊**

◆ 第227[頁"控制面板上顯示訊息"](#page-226-0)

# **夾紙**

檢查控制面板上顯示的錯誤,並依照指示清除夾紙,包括任何撕裂的碎紙。LCD 螢幕會顯示動畫,示範如 何清除夾紙。接下來,選取 [確定] 以清除錯誤。

# !**注意:**

手還在印表機內時,切勿觸碰控制面板上的按鍵。若印表機開始運作,將會使人受傷。請小心不要觸 碰突出的零件,以免受傷。

## c **重要事項:**

□ 小心清除夾紙。若猛烈拉出紙張,可能會使印表機損壞。

**附註:**

若殘留任何撕裂的碎紙,請在清除夾紙錯誤後選取 [設定] > [維護] > [移除紙張]。此有助於您清除剩餘撕破的碎 紙。

## <span id="page-253-0"></span>**防止夾紙**

如果頻繁發生夾紙,請檢查下列內容。

- □ 請將印表機放置在平整桌面上,並在建議的環境條件下運作。 第375[頁"環境規格"](#page-374-0)
- ❏ 使用本印表機支援的紙張。 第320[頁"可用紙張和容量"](#page-319-0)
- ❏ 遵循紙張處理注意事項。 第36[頁"紙張處理注意事項"](#page-35-0)
- ❏ 依正確方向裝入紙張,然後使紙張邊緣定位器靠著紙緣。 第38[頁"裝入紙張"](#page-37-0)
- ❏ 放入的紙張數量不要超過規定的最大紙張數。
- □ 裝入多張紙時,請一次裝入一張紙。
- ❏ 確定紙張大小和紙張種類設定符合放入印表機的實際紙張大小和紙張種類。 第37[頁"紙張種類清單"](#page-36-0)
- ❏ 請勿在列印時打開 後方護蓋。此會造成夾紙。
- ❏ 清潔印表機內的輥。 第161頁"改善 [進紙匣 的進紙問題"](#page-160-0)

# **是時間更換墨水海量包了**

## **墨水海量包 處理注意事項**

**墨水存放注意事項**

- ❏ 請將墨水供應單元放在遠離陽光直射處。
- ❏ 請勿將墨水供應單元存放在高溫或有凍結可能的溫度下。
- ❏ Epson 建議您於包裝所印日期到期之前使用 墨水海量包。
- □ 為達最佳效果, 存放 墨水海量包 包裝時, 請將底部朝下。
- ❏ 將 墨水海量包 從低溫存放處取出後,請在使用前先將其放在室溫下至少十二個小時。
- □ 請勿使 墨水海量包 掉落或受硬物敲擊, 否則可能會導致墨水漏出。

**更換墨水操作注意事項**

❏ 請勿觸碰下圖所示的部分。以免影響印表機的正常操作及列印。

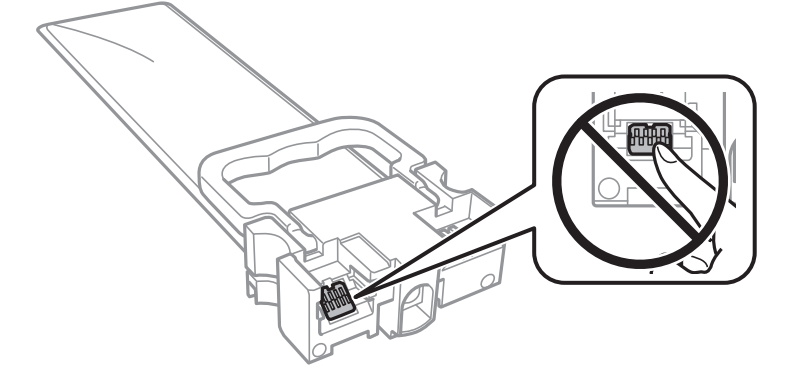

- □ 請安裝所有 墨水海量包, 否則將無法進行列印。
- ❏ 請勿在進行墨水設定時,關閉印表機。若未完成墨水設定工作,有可能無法列印。
- □ 請避免印表機出現未裝入 墨水海量包 的情況,否則殘留在印字頭噴嘴上的墨水可能會乾掉,而造成無 法列印。
- ❏ 若您需要暫時取出 墨水海量包,請注意勿讓灰塵、異物進入墨水孔。請將 墨水海量包 放在與印表機相 同的環境中。墨水孔中的活門設計是用以容納釋出的多餘墨水,因此您無需特別覆蓋或堵住墨水孔。
- ❏ 取出的 墨水海量包 於墨水孔附近可能有殘留的墨水,取出 墨水海量包 時,請小心不要讓周圍其他區 域沾到墨水。
- ❏ 本印表機使用附有綠色晶片的 墨水海量包,此綠色晶片可監控每個 墨水海量包 的墨水存量等的資訊。 這表示即使在用盡前從印表機中取出 墨水海量包,下次將此 墨水海量包 重新裝入印表機時,仍可繼續 使用。
- □ 為了確保最佳的列印品質以及保護印字頭,當印表機顯示需要更換 墨水海量包 時,仍會有容量不一的 安全墨水量保留在原 墨水海量包 裡。提供的墨水匣列印量之張數,並不包含這些安全墨水量。
- ❏ 請勿拆解或改造 墨水海量包,否則可能無法正常列印。
- ❏ 您無法使用印表機內附的 墨水海量包 進行更換。
- ❏ 如果 墨水海量包 因掉落等緣故而變形,請在插入印表機前修復形狀,否則可能無法正確放置。

#### **墨水消耗量**

- □ 為維持印字頭的最佳效能,印表機進行維護操作時 (如清潔印字頭) 會從所有 墨水海量包 消耗一些墨 水。當您開啟印表機電源時,可能也會消耗墨水。
- ❏ 根據紙張種類及列印品質設定值,當使用單色或灰階列印時,可能也會用到彩色墨水,而非黑色墨 水。這是因為印表機會混合彩色墨水,以合成黑色。
- □ 第一次進行墨水設定時,會使用到印表機隨附 墨水海量包 的部分墨水。為達到高品質的列印效果,印 表機中的印字頭將會充分地填滿墨水。此程序僅發生於第一次設定時,因此這些 墨水海量包 可列印的 張數會較後續所更換的新 墨水海量包 少一些。
- ❏ 所述的列印張數會根據列印的影像、使用的紙張種類、列印頻率,以及溫度等環境條件而有所差異。
- ❏ 為達最佳效果,請在 墨水海量包 安裝後兩年內用畢。

## **更換 墨水海量包**

當顯示提示您更換 墨水海量包 的訊息時,選取 [怎麼辦],然後檢視控制面板顯示的動畫,瞭解如何更換 墨水海量包。

#### **相關資訊**

- ◆ 第327[頁"墨水海量包 代碼"](#page-326-0)
- ◆ 第254[頁"墨水海量包 處理注意事項"](#page-253-0)

## **是時間該更換廢棄墨水收集盒了**

## **廢棄墨水收集盒處理注意事項**

請在更換廢棄墨水收集盒之前閱讀以下說明。

- ❏ 請勿觸碰廢棄墨水收集盒旁的綠色晶片。以免影響印表機的正常操作及列印。
- □ 請勿撕除廢棄墨水收集盒頂部的薄膜,否則墨水可能會漏出。
- ❏ 將舊廢棄墨水收集盒放入塑膠袋密封前,請勿傾斜廢棄墨水收集盒,否則墨水可能漏出。
- ❏ 請將廢棄墨水收集盒放在遠離陽光直射處。
- ❏ 請勿在列印時更換廢棄墨水收集盒,否則墨水可能漏出。
- ❏ 請勿重複使用已經取出並長期置放的廢棄墨水收集盒。廢棄墨水收集盒內部的墨水會變乾變硬,而無 法吸取更多的墨水。

## **更換廢棄墨水收集盒**

在某些列印循環中,可能會有非常少量的多餘墨水聚集在廢棄墨水收集盒內。為避免從廢棄墨水收集盒 漏出墨水,印表機具有可在吸收容量達到廢棄墨水收集盒限制時停止列印的設計。是否需要更換及更換 的頻率將會因您的列印頁數、列印的素材類型以及印表機所進行的清潔循環次數而有不同。

當顯示提示您更換廢棄墨水收集盒的訊息時,請參閱控制面板上顯示的動畫。根據印表機的規格,需要 更換廢棄墨水收集盒不代表印表機停止運作。Epson 保固未涵蓋此項更換的成本。此為使用者可自行維修 的零件。

**附註:**

如果廢棄墨水收集盒已滿,在將其更換之前,您不可列印和清潔印字頭,以免墨水洩漏。然而,您可執行不使 用墨水的操作,例如掃描。

#### **相關資訊**

- ◆ 第327[頁"廢棄墨水收集盒代碼"](#page-326-0)
- ◆ 第256頁"廢棄墨水收集盒處理注意事項"

# <span id="page-256-0"></span>**列印、複印、掃描和傳真品質差**

## **列印品質不佳**

#### **列印成品出現色彩缺失、條紋或意外色彩**

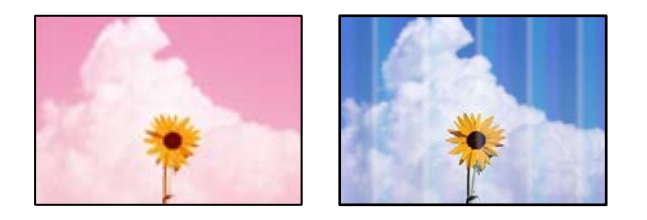

#### **印字頭噴嘴可能已經堵塞。**

#### **解決方法**

請使用 [列印品質調整] 功能。如果長時間沒有使用印表機, 印字頭噴嘴可能阻塞, 而導致墨滴無 法排出。

◆ 第162[頁"調整列印品質"](#page-161-0)

#### **出現約 3.3 cm 間隔的彩色條紋**

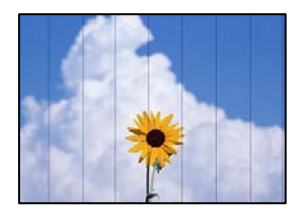

可考慮下列原因。

#### **紙張類型設定與裝入的紙張不相符。**

#### **解決方法**

針對印表機中放入的紙張種類,選取適合的紙張種類設定。

◆ 第37[頁"紙張種類清單"](#page-36-0)

#### **印字頭位置未對齊。**

#### **解決方法**

使用 [列印品質調整] 功能校正印字頭。

◆ 第162[頁"調整列印品質"](#page-161-0)

#### **列印品質設定為低。**

#### **解決方法**

用普通紙列印時,應當使用較高品質設定進行列印。

❏ 控制面板

在印表機設定中的 [進階] 索引標籤上,為 [品質] 選取 [最佳]。

❏ Windows

在印表機驅動程式的 [主選單] 索引標籤上的 [品質選項] 選取 [高]。

❏ Mac OS

為列印對話方塊 [列印設定] 功能表上的 [列印品質] 選取 [佳]。

#### **列印模糊、垂直條紋或偏斜**

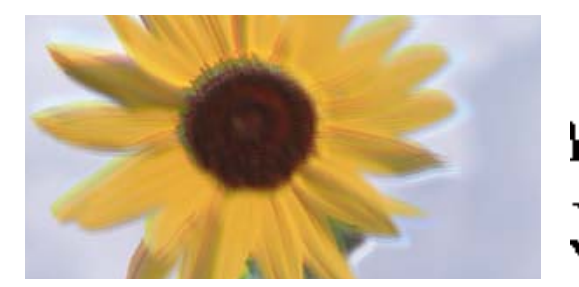

# eninanen ane r Aufdruck. W ↓5008 "Regel

可考慮下列原因。

#### **印字頭位置未對齊。**

#### **解決方法**

使用 [列印品質調整] 功能校正印字頭。

 $\Rightarrow$  第162[頁"調整列印品質"](#page-161-0)

#### **■雙向列印設定已啟用。**

#### **解決方法**

如果列印品質在對齊印字頭後仍未改善,則停用雙向設定。

在雙向 (或高速) 列印期間, 印字頭雙向來回移動時列印,因此垂直線可能會偏斜。停用此設定可 能減慢列印速度,但可改善列印品質。

❏ 控制面板

選取 [設定] > [一般設定] > [印表機設定],然後停用 [雙向列印]。

❏ Windows

清除印表機驅動程式 [更多選項] 索引標籤上的 [雙向列印]。

❏ Mac OS

從 Apple 功能表選取[系統偏好設定] > [印表機和掃描器] (或[列印和掃描]、[列印與傳真]),然後 選取印表機。按下[選購品和耗材] > [選項] (或[驅動程式])。在 [雙向列印] 設定中選取 [關閉]。

## **列印成品是空白或僅列印了某些行**

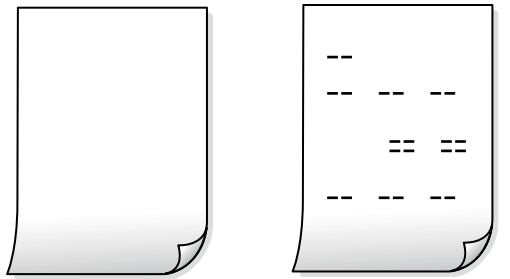

#### ■ 印字頭噴嘴可能已經堵塞。

**解決方法**

嘗試 強力清潔。

 $\rightarrow$  第164頁 "執行 [強力清潔"](#page-163-0)

#### **■ 列印設定與裝入印表機的紙張大小不同。**

**解決方法**

依據裝入進紙匣的紙張大小變更列印設定。將紙張裝入與列印設定匹配的進紙匣。

#### **多張紙同時裝入印表機。**

#### **解決方法**

查看下列內容以防止多張紙同時裝入印表機。

◆ 第195[頁"一次送入多張紙"](#page-194-0)

## **紙張髒汙或磨損**

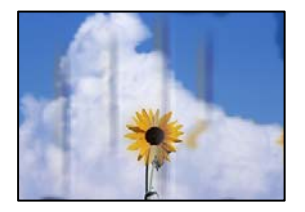

可考慮下列原因。

#### **紙張裝入不當。**

#### **解決方法**

當出現水平條紋(與列印方向垂直)或紙張頂部或底部出現髒汙時,請以正確方向裝紙,並將紙 張邊緣定位器滑到紙張的邊緣。

◆ 第38[頁"裝入紙張"](#page-37-0)

#### **進紙路徑有髒汙。**

#### **解決方法**

當出現垂直條紋(與列印方向平行)或紙張出現髒汗時,請清潔送紙路徑。

◆ 第166頁"清潔紙張路徑中的墨水髒汗"

#### **紙張捲曲。**

#### **解決方法**

將紙張放置在平整桌面上,檢查是否捲曲。如果捲曲,請壓平。

#### **印字頭摩擦紙張表面。**

#### **解決方法**

當在厚紙上列印時,印字頭會接近列印表面,紙張可能會磨損。在此情況下,請啟用減緩磨損設 定。若啟用此設定,列印品質可能會下降或列印速度有可能減慢。

❏ 控制面板

選取 [設定] > [一般設定] > [印表機設定],然後啟用 [厚紙]。

❏ Windows

按下印表機驅動程式 [進階設定] 索引標籤上的 [維護],然後選取 [厚紙和信封]。 若紙張在選取 [厚紙和信封] 設定後依然出現磨損,請在印表機驅動程式的 [進階設定] 視窗中選 取 [短紋紙]。

❏ Mac OS

從 Apple 功能表選取[系統偏好設定] > [印表機和掃描器] (或[列印和掃描]、[列印與傳真]),然後 選取印表機。按下[選購品和耗材] > [選項] (或[驅動程式])。在 [厚紙和信封] 設定中選取 [開 啟]。

#### **紙張背面在已列印面乾燥前列印。**

#### **解決方法**

進行手動雙面列印時,請確定墨水已在重新放入紙張時完全變乾。

#### **■使用自動雙面列印進行列印時,列印密度太高且乾燥時間太短。**

#### **解決方法**

使用自動雙面列印功能,以及列印影像、圖表等高濃淡度資料時,請降低列印濃淡度並增加乾燥 時間。

◆ 第55[頁"雙面列印"](#page-54-0)

**◆ 第79[頁"雙面列印"](#page-78-0)** 

## **列印的相片有黏性**

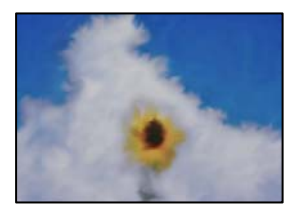

#### **■ 在相片紙的錯誤一面列印。**

#### **解決方法**

請確定您在可列印面列印。如果列印在相紙的錯誤一面,必須清潔送紙路徑。

◆ 第166頁"清潔紙張路徑中的墨水髒汗"

#### **影像或相片以非預期的色彩列印出**

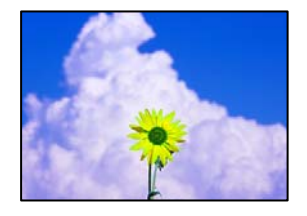

可考慮下列原因。

#### ■ 印字頭噴嘴可能已經堵塞。

#### **解決方法**

請使用 [列印品質調整] 功能。如果長時間沒有使用印表機,印字頭噴嘴可能阻塞,而導致墨滴無 法排出。

◆ 第162[頁"調整列印品質"](#page-161-0)

#### **色彩校正已套用。**

#### **解決方法**

從控制面板或 Windows 印表機驅動程式進行列印時,依預設會根據紙張種類套用 Epson 自動相 片調整設定。試著改變這些設定。

❏ 控制面板

將 [修正相片] 設定從 [自動] 變更為任何其他選項。如果變更設定沒有作用,請選取 [關閉] 作為 [修正相片] 設定。

❏ Windows 印表機驅動程式

在 [更多選項] 索引標籤上,於 [色彩校正] 中選取 [自訂],然後按下 [進階]。將 [場景校正] 設定 從 [自動] 變更為任何其他選項。如果變更設定不起作用, 在 [色彩管理] 中使用 [影像加強] 以外 的任何其他色彩校正方法。

- **→ 第92頁 "JPEG [設定"](#page-91-0)**
- ◆ 第69[頁"調整列印色彩"](#page-68-0)

## **列印成品的位置、大小或邊界不正確**

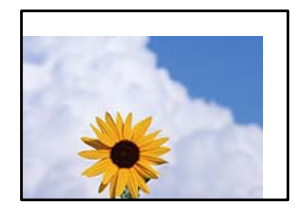

可考慮下列原因。

#### **紙張裝入不正確。**

#### **解決方法**

依正確方向裝入紙張,然後使紙張邊緣定位器靠著紙緣。

◆ 第38[頁"裝入紙張"](#page-37-0)

#### ■ 紙張大小設定不正確。

#### **解決方法**

選擇適當的紙張大小設定。

#### **應用程式中的邊界設定未處於列印區域內。**

#### **解決方法**

在應用程式中調整邊界設定,使邊界落於可列印的區域。

 $\Rightarrow$  第366頁 "可列印區域"

#### **列印的字元不正確或出現亂碼**

<B⊠⊠コ┗⊠•⊠斥彗二 ZAォ鋕・コ i2 薀・」•サー8Q⊠/ア⊠r **Mb8 MS NBMXM·B7kBcT.M·B·X; IEEMP7 | MMI2: • M1 "** M⊠u

#### N ?NN ?▲N ?NNNNNNNNNNNNNNNNNNNNN

¤6æA'HciG—T¤È¤´o¤;Çð¼!"A;逤`r¤<br>ÔŐicr^jµaL¤÷‰+u)"\*mà∙Ñ–hfûhãšÄ¤‰w¤ær oolch paco-wrd) mavienjunaskowwec<br>rýbÿbžii, Ü®Ïb-ÇËås-Æûb£œwûzxiÈ}û'®-Ç<br>bÑÂe™Ñ=¤PÉ"!?d}C"æuž¿žáa»'(ÜÊ-¤ò£ő

可考慮下列原因。

#### **USB 線纜連接不正確。**

#### **解決方法**

請將 USB 連接線牢牢地連接至印表機與電腦。

#### **有等待列印的工作。**

#### **解決方法**

如果有任何暫停的列印工作,列印字元可能會損毀。

#### **列印時,電腦已手動進入[休眠]模式或[睡眠]模式。**

#### **解決方法**

列印時,請勿手動使電腦進入[休眠]模式或[睡眠]模式。否則,在您下次啟動電腦時,可能會列印 出包含亂碼文字的頁面。

**您使用的是其他印表機的印表機驅動程式。**

#### **解決方法**

請確定您使用的印表機驅動程式適用於此印表機。請在印表機驅動程式視窗的最上方檢查印表機 名稱。

**列印的影像上下顛倒**

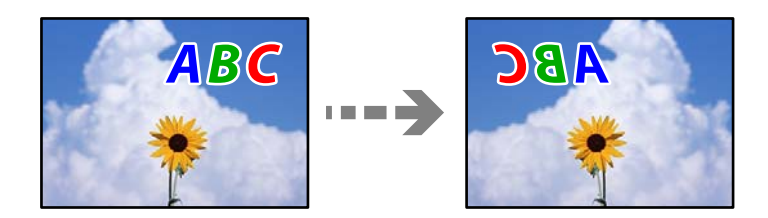

#### **影像在列印設定中被設定為水平倒置。**

#### **解決方法**

清除印表機驅動程式或應用程式中的任何鏡像設定。

❏ Windows

清除印表機驅動程式 [更多選項] 索引標籤上的 [水平反轉]。

❏ Mac OS

從列印對話方塊 [列印設定] 功能表清除 [水平反轉]。

## **列印稿中出現馬賽克狀圖案**

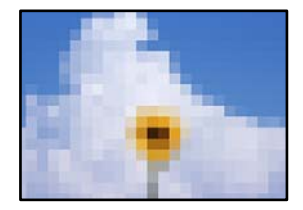

#### **■ 列印的影像或相片解析度低。**

#### **解決方法**

列印影像或相片時,請使用高解析度資料來列印。網站上的影像通常解析度低,雖可在顯示器上 漂亮呈現,其列印品質有可能較差。

## **意外雙面列印**

#### **■雙面列印設定已啟用。**

#### **解決方法**

清除印表機驅動程式中的任何雙面列印設定。

❏ Windows

在印表機驅動程式的 [主選單] 索引標籤上的 [雙面列印] 選取 [關閉]。

<span id="page-263-0"></span>❏ Mac OS

從列印對話方塊 [雙面列印設定] 功能表上的 [雙面列印] 選取 [關閉]。

#### **使用 PostScript 印表機驅動程式時,印表機未正確列印**

可考慮下列原因。

#### **資料存在問題。**

#### **解決方法**

- ❏ 若檔案是以可讓您變更資料格式的應用程式建立,例如 Adobe Photoshop,請確定應用程式中 的設定符合印表機驅動程式中的設定。
- ❏ 以二進位格式建立的 EPS 檔案可能不會正確列印。請在應用程式中建立 EPS 檔案時將格式設為 ASCII。
- ❏ 若使用 Windows,印表機無法在使用 USB 界面連接至電腦時列印二進位資料。請在印表機內 容中[裝置設定]索引標籤上的[輸出通訊協定]設為[ASCII]或[TBCP]。
- □ 若使用Windows,請在印表機內容中[裝置設定]索引標籤上選取合適的替代字型。

#### **使用 PostScript 印表機驅動程式時,列印品質不佳**

#### **尚未進行色彩設定。**

#### **解決方法**

您無法在印表機驅動程式中[紙張/品質]索引標籤上進行色彩設定。按下[進階],然後設置[Color Mode]設定。

**複印品質不佳**

#### **副本中出現顏色缺失、條紋或意外色彩**

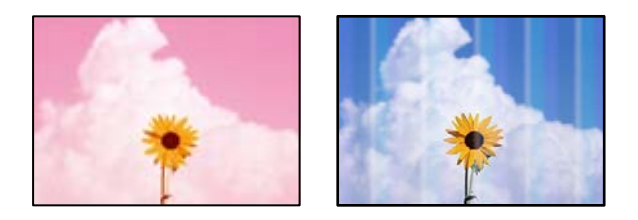

#### **印字頭噴嘴可能已經堵塞。**

#### **解決方法**

請使用 [列印品質調整] 功能。如果長時間沒有使用印表機, 印字頭噴嘴可能阻塞, 而導致墨滴無 法排出。

 $\Rightarrow$  第162[頁"調整列印品質"](#page-161-0)

#### **出現約 3.3 cm 間隔的彩色條紋**

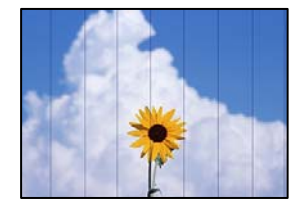

可考慮下列原因。

#### **■ 紙張類型設定與裝入的紙張不相符。**

#### **解決方法**

針對印表機中放入的紙張種類,選取適合的紙張種類設定。

◆ 第37[頁"紙張種類清單"](#page-36-0)

#### **印字頭位置未對齊。**

#### **解決方法**

使用 [列印品質調整] 功能校正印字頭。

◆ 第162[頁"調整列印品質"](#page-161-0)

#### **副本模糊、垂直條紋或偏斜**

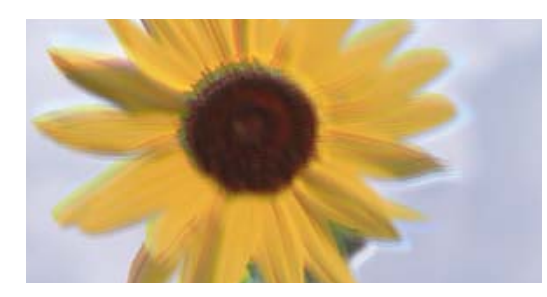

# eninanen ane r Aufdruck. W ↓5008 "Regel

可考慮下列原因。

#### **印字頭位置未對齊。**

#### **解決方法**

使用 [列印品質調整] 功能校正印字頭。

◆ 第162[頁"調整列印品質"](#page-161-0)

#### **■ 雙向列印設定已啟用。**

#### **解決方法**

如果列印品質在對齊印字頭後仍未改善,則停用雙向設定。

在雙向 (或高速) 列印期間, 印字頭雙向來回移動時列印,因此垂直線可能會偏斜。停用此設定可 能減慢列印速度,但可改善列印品質。

選取 [設定] > [一般設定] > [印表機設定],然後在控制面板上停用 [雙向列印]。

## **列印成品是空白或僅列印了某些行**

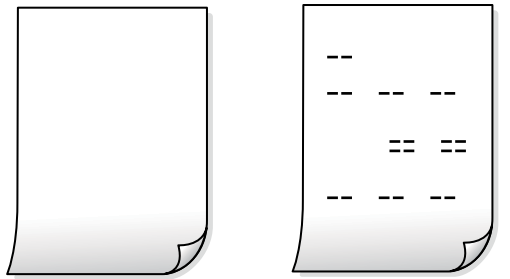

#### ■ 印字頭噴嘴可能已經堵塞。

**解決方法**

嘗試 強力清潔。

 $\rightarrow$  第164頁 "執行 [強力清潔"](#page-163-0)

#### **■ 列印設定與裝入印表機的紙張大小不同。**

**解決方法**

依據裝入進紙匣的紙張大小變更列印設定。將紙張裝入與列印設定匹配的進紙匣。

#### **多張紙同時裝入印表機。**

#### **解決方法**

查看下列內容以防止多張紙同時裝入印表機。

◆ 第195[頁"一次送入多張紙"](#page-194-0)

## **紙張髒汙或磨損**

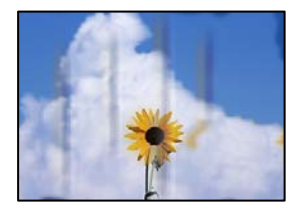

可考慮下列原因。

#### **紙張裝入不當。**

#### **解決方法**

當出現水平條紋(與列印方向垂直)或紙張頂部或底部出現髒汙時,請以正確方向裝紙,並將紙 張邊緣定位器滑到紙張的邊緣。

◆ 第38[頁"裝入紙張"](#page-37-0)

#### **進紙路徑有髒汙。**

#### **解決方法**

當出現垂直條紋(與列印方向平行)或紙張出現髒汗時,請清潔送紙路徑。

◆ 第166頁"清潔紙張路徑中的墨水髒汗"

#### **紙張捲曲。**

#### **解決方法**

將紙張放置在平整桌面上,檢查是否捲曲。如果捲曲,請壓平。

#### **印字頭摩擦紙張表面。**

#### **解決方法**

當在厚紙上複印時,印字頭會接近列印表面,紙張可能會磨損。在此情況下,請啟用減緩磨損設 定。

選取 [設定] > [一般設定] > [印表機設定],然後啟用控制面板上的 [厚紙]。若啟用此設定,複印品 質可能會下降或複印速度有可能減慢。

## **副本的位置、大小或邊界不正確**

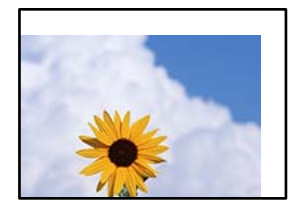

可考慮下列原因。

#### **紙張裝入不正確。**

#### **解決方法**

依正確方向裝入紙張,然後使紙張邊緣定位器靠著紙緣。

◆ 第38[頁"裝入紙張"](#page-37-0)

#### **原稿未正確放置。**

#### **解決方法**

❏ 確定原稿正確緊靠對齊記號。

- □ 若掃描影像的邊緣消失,請從工作平台的邊角稍微移開原稿。您無法掃描距離工作平台邊緣內 側約 1.5 mm (0.06 英吋) 的區域。
- ◆ 第42[頁"放置原稿"](#page-41-0)

#### **工作平台上有一些灰塵或污漬。**

#### **解決方法**

使用乾燥、柔軟、乾淨的布清潔工作平台和文件上蓋。若玻璃上原稿周圍出現灰塵或髒汗,複印 區域可能會延伸至涵蓋灰塵或髒汙之處,而造成複印位置錯誤,或影像可能變小。

- ◆ 第166頁"清潔 [工作平台"](#page-165-0)
- $\Rightarrow$  第166頁"清潔 [工作平台"](#page-165-0)

#### **原稿尺寸 在複印設定中有誤。**

#### **解決方法**

在複印設定中選取適當的 [原稿尺寸]。

◆ 第104[頁"複印的進階功能表選項"](#page-103-0)

#### **紙張大小設定不正確。**

#### **解決方法**

選擇適當的紙張大小設定。

#### **複印的影像出現色彩不均、髒汙、圓點或直線**

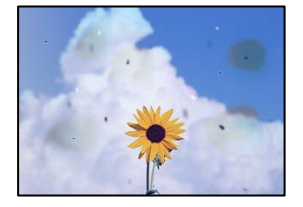

可考慮下列原因。

#### **進紙路徑有污物。**

#### **解決方法**

裝入並退出未列印的紙張,以清潔進紙路徑。

◆ 第166頁"清潔紙張路徑中的墨水髒汗"

#### **■ 原稿或工作平台上有灰塵或污物。**

#### **解決方法**

清除任何附著於原稿上的灰塵或污物,並清潔工作平台。

→ 第166頁"清潔 [工作平台"](#page-165-0)

#### **ADF 或原稿上有灰塵或污物。**

#### **解決方法**

清潔 ADF,並清除附著於原稿上的任何灰塵或污物。

#### **◆ 第168頁 "清潔 ADF"**

**原稿被大力按壓。**

#### **解決方法**

如果大力按壓,可能會造成模糊、污痕與污點。 請勿大力按壓原稿或文件上蓋。

◆ 第42[頁"放置原稿"](#page-41-0)

#### **複印密度設定太高。**

**解決方法**

較低的複印密度設定。

◆ 第102[頁"複印的基本功能表選項"](#page-101-0)

## **複印影像中出現錯網 (交叉影線) 圖案**

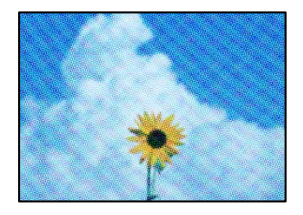

#### **■ 如果原稿是雜誌或目錄等印刷文件,出現錯網圖案。**

#### **解決方法**

更改縮小和放大設定。若仍出現錯網圖案,請稍微改變原稿的擺放角度。

◆ 第102[頁"複印的基本功能表選項"](#page-101-0)

## **複印影像中出現原稿背面的影像**

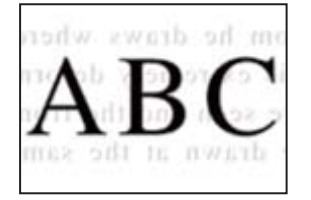

可考慮下列原因。

**■ 掃描薄的原稿時,背面的影像可能會被同時掃描。** 

#### **解決方法**

將原稿放置在工作平台上,然後在其上放置一頁黑色紙。

◆ 第42[頁"放置原稿"](#page-41-0)

#### <span id="page-269-0"></span>**複印密度設定太高。**

#### **解決方法**

較低的複印密度設定。

◆ 第102[頁"複印的基本功能表選項"](#page-101-0)

**掃描的影像問題**

## **從工作平台掃描時出現不均色彩、污物、斑點等**

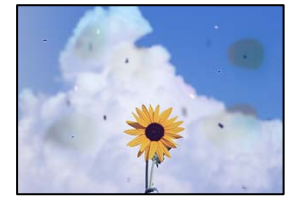

#### **■原稿或工作平台上有灰塵或污物。**

#### **解決方法**

清除任何附著於原稿上的灰塵或污物,並清潔工作平台。

 $\Rightarrow$  第166頁 "清潔 [工作平台"](#page-165-0)

#### **原稿被大力按壓。**

#### **解決方法**

如果大力按壓,可能會造成模糊、污痕與污點。 請勿大力按壓原稿或文件上蓋。

**◆ 第42[頁"放置原稿"](#page-41-0)** 

#### **從 ADF 掃描時出現直線**

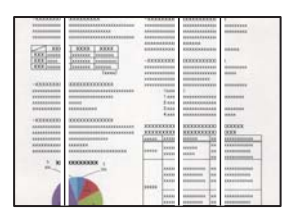

#### **ADF 或原稿上有灰塵或污物。**

#### **解決方法**

清潔 ADF, 並清除附著於原稿上的任何灰塵或污物。

**◆ 第168頁 "清潔 ADF"** 

## **掃描影像背景中出現偏移**

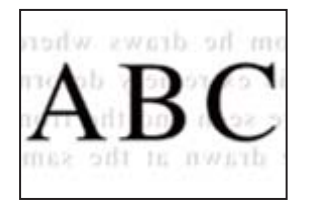

#### **■ 掃描薄的原稿時,背面的影像可能會被同時掃描。**

#### **解決方法**

從工作平台掃描時,在原稿上放一張黑色紙或桌墊。

 $\rightarrow$  第42[頁"放置原稿"](#page-41-0)

#### **無法在工作平台上掃描正確區域**

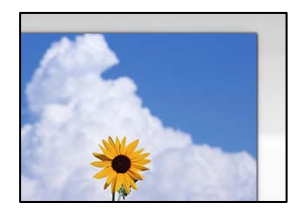

#### **原稿未正確放置。**

#### **解決方法**

❏ 確定原稿正確緊靠對齊記號。

□ 若掃描影像的邊緣消失,請從工作平台的邊角稍微移開原稿。您無法掃描距離工作平台邊緣內 側約 1.5 mm (0.06 英吋) 的區域。

◆ 第42[頁"放置原稿"](#page-41-0)

#### ■ 工作平台上有灰塵或污物。

#### **解決方法**

從控制面板進行掃描並選取自動掃描範圍裁切功能時,請清除工作平台及文件上蓋的任何垃圾或 髒汙。如果原稿周圍出現任何垃圾或髒汙,掃描範圍會延伸並納入這些異物。

#### **無法解決掃描影像中的問題**

如果您已嘗試所有解決方案且未解決問題,請查看下列內容。

#### **掃描軟體設定存在問題。**

#### **解決方法**

使用 Epson Scan 2 Utility 初始化掃描器驅動程式「Epson Scan 2」的設定。 **附註:**

Epson Scan 2 Utility 是隨附於 Epson Scan 2 的一個應用程式。

- <span id="page-271-0"></span>1. 啟動 Epson Scan 2 Utility。
	- ❏ Windows 10 按下開始鍵,然後選取 [EPSON] > [Epson Scan 2 Utility]。
	- ❏ Windows 8.1/Windows 8 請在搜尋快速鍵中輸入應用程式名稱,然後選取顯示的圖示。
	- ❏ Windows 7/Windows Vista/Windows XP 按下開始按鍵,然後選取 [所有程式] 或 [程式集] > [EPSON] > [Epson Scan 2] > [Epson Scan 2 Utility]。
	- ❏ Mac OS 選取 [前往] > [應用程式] > [Epson Software] > [Epson Scan 2 Utility]。
- 2. 選取 [其他] 索引標籤。
- 3. 按下 [重置]。

若初始化未能解決問題,請解除安裝 Epson Scan 2,然後重新安裝。

◆ 第173[頁"單獨安裝或解除安裝應用程式"](#page-172-0)

## **傳送傳真品質不佳**

## **傳送傳真品質不佳**

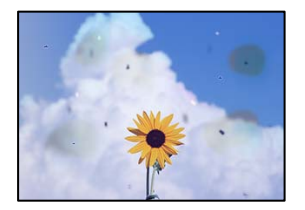

可考慮下列原因。

#### **■原稿或工作平台上有灰塵或污物。**

#### **解決方法**

清除任何附著於原稿上的灰塵或污物,並清潔工作平台。

◆ 第166頁"清潔 [工作平台"](#page-165-0)

#### **原稿被大力按壓。**

#### **解決方法**

如果大力按壓,可能會造成模糊、污痕與污點。 請勿大力按壓原稿或文件上蓋。

◆ 第42[頁"放置原稿"](#page-41-0)

## **從 ADF 傳送傳真時出現直線**

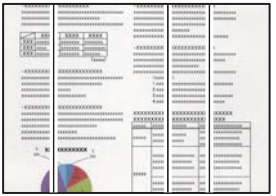

#### **ADF 或原稿上有灰塵或污物。**

**解決方法**

清潔 ADF, 並清除附著於原稿上的任何灰塵或污物。

**→ 第168頁 "清潔 ADF"** 

## **傳送傳真的影像品質不佳**

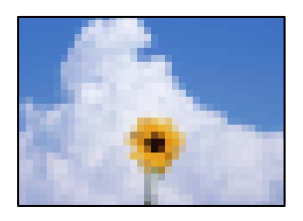

可考慮下列原因。

#### **原稿類型設定錯誤。**

#### **解決方法**

選取 [傳真1> [傳真設定] > [掃描設定] > [原稿類型], 然後變更設定。當您要傳送的原稿包含文字 和影像時,將此設定為 [相片]。

#### **解析度設定為低。**

#### **解決方法**

如果您不知道傳送者傳真機的效能,可在傳送傳真前進行下列設定。

□ 選取 [傳真] > [傳真設定],然後進行 [解析度] 設定以設定最高品質影像。

❏ 選取 [傳真] > [傳真設定],然後啟用 [直接傳送]。

請注意,如果您設定 [解析度] 為 [最佳] 或 [極佳], 但您需要在不啟用 [直接傳送] 時傳送傳真, 傳真可能以較低解析度傳送。

#### **ECM 設定已停用。**

#### **解決方法**

選取 [設定] > [一般設定] > [傳真設定] > [基本設定] 並在控制面板上啟用 [ECM] 設定。這可能清除 由於連線問題發生的錯誤。請注意,傳真傳送和接收速度可能比 [ECM] 停用時變慢。

## **傳送傳真中出現原稿背面的影像**

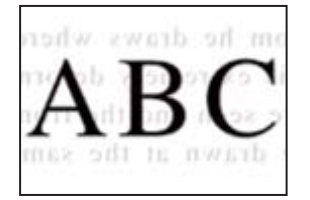

可考慮下列原因。

**■ 掃描薄的原稿時,背面的影像可能會被同時掃描。** 

#### **解決方法**

將原稿放置在工作平台上,然後在其上放置一頁黑色紙。

◆ 第42[頁"放置原稿"](#page-41-0)

#### **傳送傳真時的密度設定高。**

**解決方法**

選取 [傳真] > [傳真設定] > [掃描設定] > [濃淡度],然後調低設定。

## **接收傳真品質不佳**

## **接收傳真的影像品質不佳**

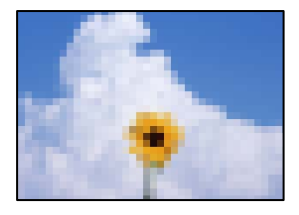

可考慮下列原因。

#### **ECM 設定已停用。**

## **解決方法**

選取 [設定] > [一般設定] > [傳真設定] > [基本設定] 並在控制面板上啟用 [ECM] 設定。這可能清除 由於連線問題發生的錯誤。請注意,傳真傳送和接收速度可能比 [ECM] 停用時變慢。

#### **傳送者傳真機上的影像品質設定低。**

#### **解決方法**

要求傳送者以更高的品質模式傳送傳真。

# **嘗試所有解決方案後無法解決問題**

若您試過所有解決方案,但無法解決問題,請聯絡 Epson 授權服務中心。 如果您無法解決列印或複印問題,請參閱下面的相關資訊。

#### **相關資訊**

◆ 第275頁"無法解決列印或複印問題"

## **無法解決列印或複印問題**

從頂部開始按順序嘗試下列問題,直到解決問題。

- □ 確定裝入印表機的紙張類型及印表機上的紙張類型設定,與印表機驅動程式內的紙張類型設定匹配。 第37[頁"紙張大小和類型設定"](#page-36-0)
- ❏ 使用控制面板上或印表機驅動程式中的更高品質設定。
- ❏ 重新安裝已安裝於印表機內的墨水海量包。 重新安裝墨水海量包可能清除印字頭內的堵塞,允許墨水順暢流動。 然而,由於重新安裝墨水海量包時會消耗墨水,視乎剩餘墨水量,會顯示一條要求您更換墨水海量包 的訊息。
- ❏ 請使用 [列印品質調整] 功能。

第162[頁"調整列印品質"](#page-161-0)

- ❏ 檢查是否在使用原廠 Epson 墨水海量包。 請使用 Epson 原廠墨水海量包。本產品的色彩調整是根據使用 Epson 原廠墨水海量包。使用非原廠墨 水海量包可能導致列印品質降低。
- ❏ 確保沒有紙張碎片留在印表機內。
- ❏ 檢查紙張。

檢查是否存在紙張捲曲或以可列印面朝上裝入。 第36[頁"紙張處理注意事項"](#page-35-0) 第320[頁"可用紙張和容量"](#page-319-0) 第326[頁"不可用紙張類型"](#page-325-0)

如果透過查看以上解決方案無法解決問題,則可能需要申請維修。請聯絡 Epson 支援服務。

#### **相關資訊**

- **→ 第509頁 "聯絡 Epson 之前"**
- $\rightarrow$  第509頁 "聯絡 Epson [支援服務"](#page-508-0)

# <span id="page-275-0"></span>新增或更換電腦或裝置

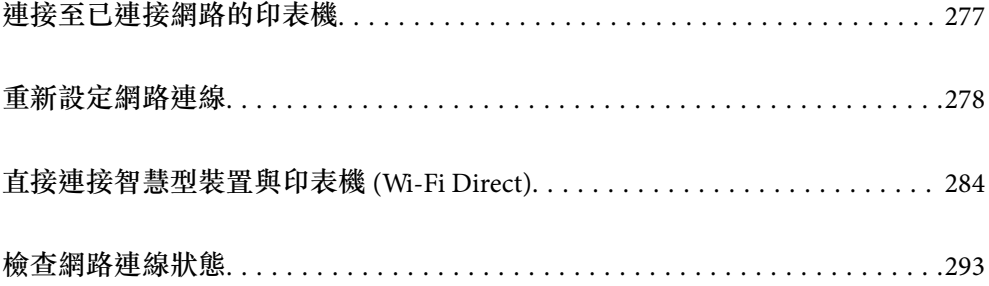

# <span id="page-276-0"></span>**連接至已連接網路的印表機**

當印表機已連接至網路時,您可透過網路將電腦或智慧型裝置連接至印表機。

## **從第二台電腦使用網路印表機**

我們建議使用安裝程式將印表機連線至電腦。您可以透過下列方法之一,執行安裝程式。

- ❏ 從網站設定 存取以下網站,然後輸入產品名稱。前往 [設定],然後開始設定。 [https://epson.sn](https://epson.sn/?q=2)
- □ 使用軟體光碟片執行設定 (僅限配有軟體光碟片的型號, 以及配有光碟機的 Windows 電腦使用者)。 將隨印表機提供的軟體光碟片插入電腦,然後依照畫面上的指示操作。

#### **選取印表機**

遵循畫面上的指示直到顯示下一畫面,選取您要連接的印表機名稱,然後點選 [下一步]。

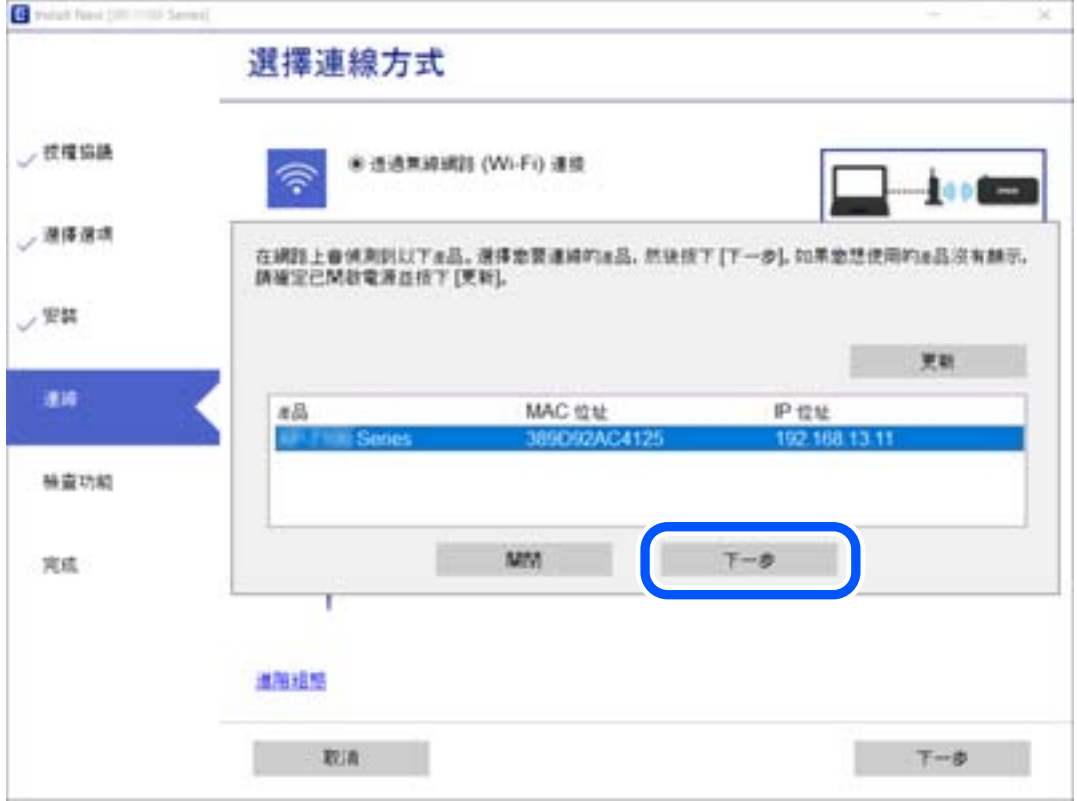

依照畫面上的指示操作。

## **從智慧型裝置使用網路印表機**

您可以使用下列其中一種方法將印表機連接到智慧型裝置。

<span id="page-277-0"></span>**透過無線路由器連接** 將智慧型裝置連接到與印表機相同的網路。 如需更多詳細資料,請參閱以下說明。 第279[頁"進行智慧型裝置連接設定"](#page-278-0)

**透過** Wi-Fi Direct **連接** 將智慧型裝置無需無線路由器而直接連接至印表機。 如需更多詳細資料,請參閱以下說明。 第284[頁"直接連接智慧型裝置與印表機](#page-283-0) (Wi-Fi Direct)"

# **重新設定網路連線**

本節説明在更換無線路由器或電腦時,如何設定網路連線及變更連線方式。

## **更換無線路由器時**

更換無線路由器時,進行電腦或其他智慧型裝置與印表機之間的連線設定。 如果您要變更您的網際網路服務提供商等,您需要進行這些設定。

## **進行電腦連接設定**

我們建議使用安裝程式將印表機連線至電腦。您可以透過下列方法之一,執行安裝程式。

❏ 從網站設定

存取以下網站,然後輸入產品名稱。前往 [設定],然後開始設定。 [http://epson.sn](http://epson.sn/?q=2)

❏ 使用軟體光碟片執行設定 (僅限配有軟體光碟片的型號,以及配有光碟機的 Windows 電腦使用者)。 將隨印表機提供的軟體光碟片插入電腦,然後依照畫面上的指示操作。

**選取連線方法**

依照畫面上的指示操作,直至顯示以下畫面內容。

<span id="page-278-0"></span>在 [變更 印表機 的連線方式(適用於新的網路路由器或將 USB 變更為網路等情況)] 畫面選取 選擇操作,然 後按下 [下一步]。

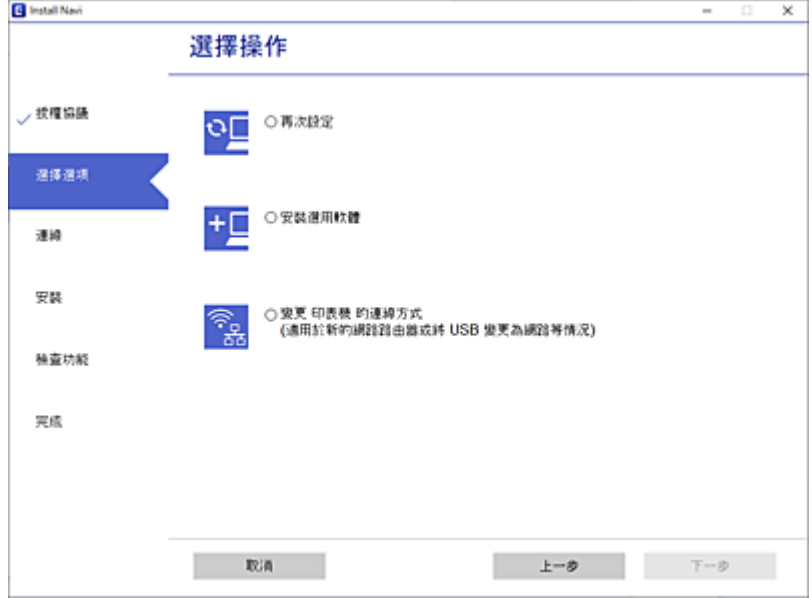

依照畫面上的指示操作。

如果無法連接,請查看下列內容以嘗試解決該問題。

- ❏ Windows:第200[頁"無法連接至網路"](#page-199-0)
- □ Mac OS: 第208[頁"無法連接至網路"](#page-207-0)

## **進行智慧型裝置連接設定**

當您將印表機和智慧型裝置連接到同一個 Wi-Fi 網路 (SSID) 時, 可從智慧型裝置使用印表機。若要從智慧 型裝置使用印表機,請從以下網站進行設定。使用您想連線至印表機的智慧型裝置訪問以下網站。 [http://epson.sn](http://epson.sn/?q=2) > [設定]

## **變更電腦時**

變更電腦時,進行電腦與印表機之間的連線設定。

## **進行電腦連接設定**

我們建議使用安裝程式將印表機連線至電腦。您可以透過下列方法之一,執行安裝程式。

❏ 從網站設定

存取以下網站,然後輸入產品名稱。前往「設定」,然後開始設定。 [https://epson.sn](https://epson.sn/?q=2)

❏ 使用軟體光碟片執行設定 (僅限配有軟體光碟片的型號,以及配有光碟機的 Windows 電腦使用者)。 將隨印表機提供的軟體光碟片插入電腦,然後依照畫面上的指示操作。

依照畫面上的指示操作。

## <span id="page-279-0"></span>**變更與電腦的連線方法**

本節說明在電腦與印表機已連接時,如何變更連線方法。

## **將網路連線從乙太網變更為** Wi-Fi

從印表機控制面板將乙太網連線變更為 Wi-Fi。變更連線的方法基本與 Wi-Fi 連線設定相同。

#### **相關資訊**

**◆ 第282頁 "從控制面板設定 Wi-Fi"** 

#### **將網路連線從** Wi-Fi **變更為乙太網**

遵循下列步驟從 Wi-Fi 連線變更為乙太網連線。

- 1. 從主畫面選取 [設定]。
- 2. 選取 [一般設定] > [網路設定] > [有線區域網路設定]。
- 3. 依照畫面上的指示操作。

#### **從** USB **變更為網路連線**

透過不同的連線方法使用安裝程式和重新設定。

- ❏ 從網站設定 存取以下網站,然後輸入產品名稱。前往 [設定],然後開始設定。 [http://epson.sn](http://epson.sn/?q=2)
- □使用軟體光碟片執行設定(僅限配有軟體光碟片的型號,以及配有光碟機的 Windows 電腦使用者)。 將隨印表機提供的軟體光碟片插入電腦,然後依照畫面上的指示操作。

**選取變更連線方法**

依照畫面上的指示操作,直至顯示以下畫面內容。

在 [變更 印表機 的連線方式(適用於新的網路路由器或將 USB 變更為網路等情況)] 畫面選取 選擇操作, 然 後按下 [下一步]。

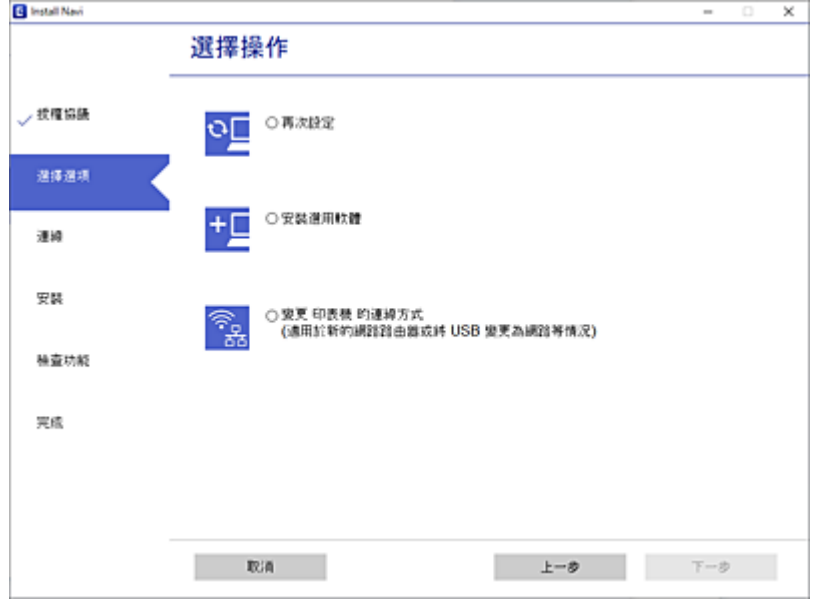

選取您要使用的網路連線,[透過無線網路 (Wi-Fi) 連接] 或 [透過有線區域網路 (乙太網路) 連線], 然後點選 [下一步]。

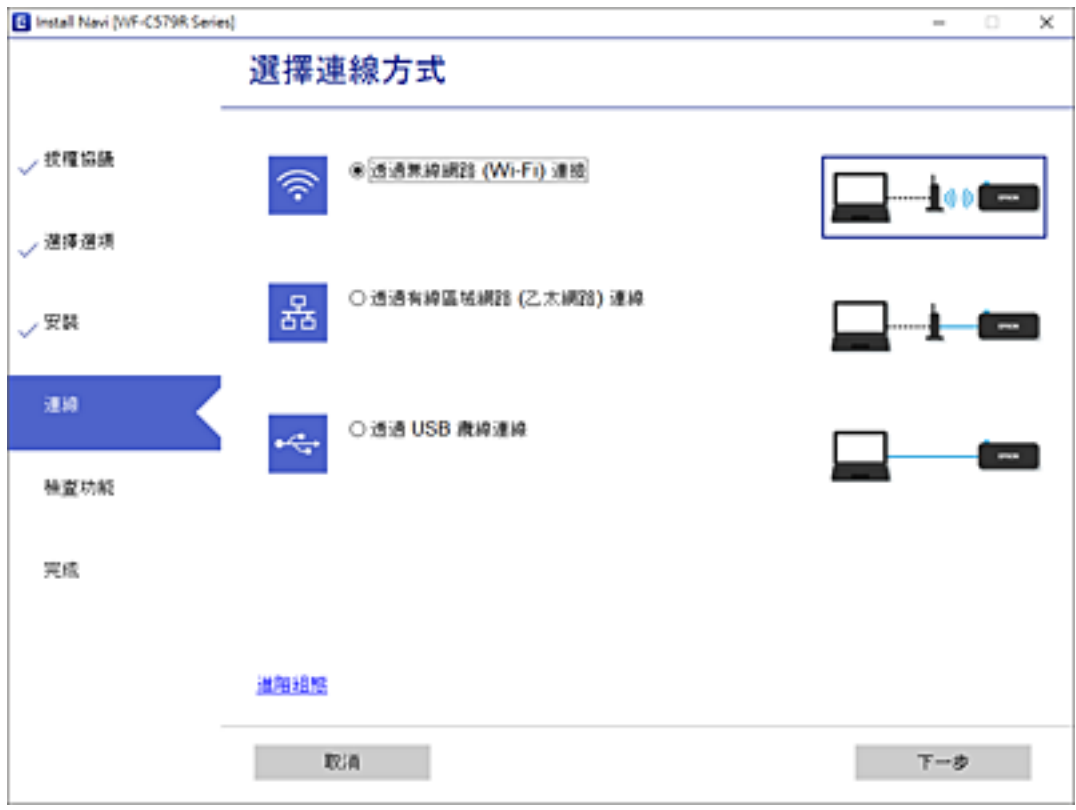

依照畫面上的指示操作。

## <span id="page-281-0"></span>**從控制面板設定** Wi-Fi

您可以透過幾種方式從印表機控制面板執行網路設定。選擇與您所使用環境及條件相符的連線方式。 如果您知道無線路由器的資訊,如 SSID 與密碼,可以手動設定。 如果無線路由器支援 WPS,您也可以透過按鍵設定進行設定。 將印表機連線至網路後,連接您希望使用的裝置 (電腦、智慧型裝置、平板電腦等) 至印表機。

#### **相關資訊**

- $\Rightarrow$  第282頁 "透過輸入 SSID 和密碼進行 Wi-Fi 設定"
- **→ 第283頁 "透過按鍵設定 (WPS) 進行 Wi-Fi 設定"**
- ◆ 第283[頁"透過](#page-282-0) PIN 碼設置 (WPS) 進行 Wi-Fi 設定"

## **透過輸入** SSID **和密碼進行** Wi-Fi **設定**

您可以從印表機控制面板輸入連接至無線路由器所需的必要資訊而設定 Wi-Fi 網路。若要使用此方法進行 設定,需要無線路由器的 SSID 和密碼。

**附註:**

如果在默認設置下使用無線路由器,則 SSID 和密碼在標籤上。如果您不知道 SSID 和密碼,請聯絡設定無線路 由器的人員,或者參考無線路由器隨附的說明文件。

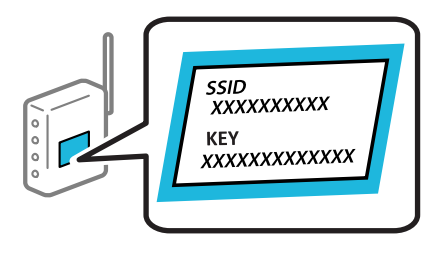

- 1. 在主畫面點選 9 | 6
- 2. 選取 [路由器]。
- 3. 點選 [開始設定]。

若已設定網路連線,會顯示連線詳細資訊。點選 [變更至 Wi-Fi 連線。] 或 [變更設定] 以變更設定。

- 4. 選取 [Wi-Fi 設定嚮導]。
- 5. 依照畫面上的指示選取 SSID、輸入無線路由器密碼,並開始設定。

如果您想要在設定完成後檢查印表機的網路連線狀態,參閱下方相關資訊連結以了解詳細說明。

**附註:**

- ❏ 如果您不知道 SSID,看看是否寫在無線路由器的標籤上。如果在預設值下使用無線路由器,則使用寫在 標籤上的 SSID。如果找不到任何資訊,請參閱無線路由器附帶的文件。
- ❏ 密碼區分大小寫。
- ❏ 如果您不知道密碼,請檢查該資訊是否寫在無線路由器的標籤上。在標籤上,密碼可能書寫為 「Network Key」、「Wireless Password」等。如果在預設值下使用無線路由器,則使用寫在標籤上的密 碼。

<span id="page-282-0"></span>**相關資訊**

- ◆ 第33[頁"輸入字元"](#page-32-0)
- ◆ 第293[頁"檢查網路連線狀態"](#page-292-0)

#### **透過按鍵設定** (WPS) **進行** Wi-Fi **設定**

您可以藉由按下無線路由器上的按鈕自動建立 Wi-Fi 網路。如果滿足以下條件,您就能使用這套方法設 定。

❏ 無線路由器與 WPS (Wi-Fi Protected Setup) 相容。

❏ 目前的 Wi-Fi 連接是藉由按下無線路由器上的按鈕建立。

**附註:**

如果您找不到按鍵或正使用軟體設定,請參見無線路由器隨附的説明文件。

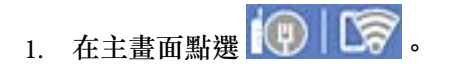

- 2. 選取 [路由器]。
- 3. 點選 [開始設定]。 若已設定網路連線,會顯示連線詳細資訊。點選 [變更至 Wi-Fi 連線。] 或 [變更設定] 以變更設定。
- 4. 選取 [按鍵模式設定 (WPS)]。
- 5. 依照畫面上的指示操作。

如果您想要在設定完成後檢查印表機的網路連線狀態,參閱下方相關資訊連結以了解詳細說明。

**附註:**

如果連線失敗,重新啟動無線路由器,將其移動到更靠近印表機的位置,然後再次嘗試。如果問題仍未解 決,列印一份網路連線報告,並查看解決方案。

#### **相關資訊**

◆ 第293[頁"檢查網路連線狀態"](#page-292-0)

#### **透過** PIN **碼設置** (WPS) **進行** Wi-Fi **設定**

您可以透過使用 PIN 碼自動連接至無線路由器。如果無線路由器具有 WPS (Wi-Fi Protected Setup) 功能, 您可以使用此方法進行設定。使用電腦輸入 PIN 代碼到無線路由器。

- 1. 在主畫面點選 9 5
- 2. 選取 [路由器]。
- 3. 點選 [開始設定]。

若已設定網路連線,會顯示連線詳細資訊。點選 [變更至 Wi-Fi 連線。] 或 [變更設定] 以變更設定。

4. 選取 [其他] > [PIN 碼設定 (WPS)]

<span id="page-283-0"></span>5. 依照畫面上的指示操作。

如果您想要在設定完成後檢查印表機的網路連線狀態,參閱下方相關資訊連結以了解詳細說明。 **附註:**

有關輸入 PIN 碼的詳情,請參見無線路由器隨附的說明文件。

**相關資訊**

◆ 第293[頁"檢查網路連線狀態"](#page-292-0)

## **直接連接智慧型裝置與印表機** (Wi-Fi Direct)

Wi-Fi Direct (Simple AP) 允許您將智慧型裝置直接連接至印表機,無需無線路由器,並可從智慧型裝置進 行列印。

## **關於** Wi-Fi Direct

在不使用 Wi-Fi,或需要直接連接印表機和電腦或智慧型裝置的情況下,無論在家裡還是在辦公室裡,都 可以使用這種連接方法。在此模式下,可以在不使用標準無線路由器的情況下,用印表機作為無線路由 器連接多達四台裝置。不過,直接連接到印表機上的裝置無法透過印表機彼此通信。

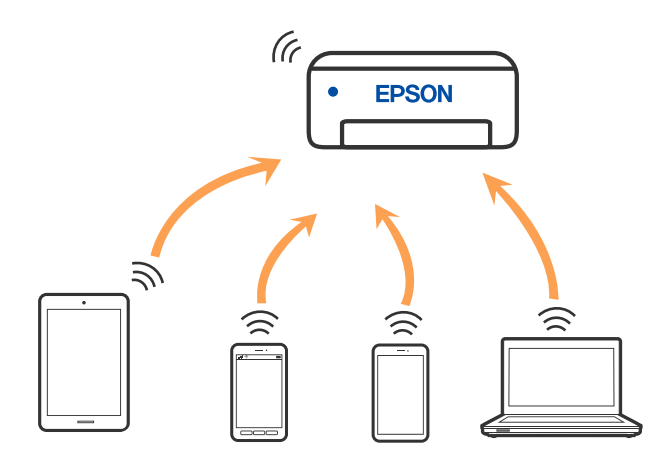

印表機可同時透過 Wi-Fi 或乙太網,以及 Wi-Fi Direct (Simple AP) 連接方式連接。不過,如果您在 Wi-Fi 連 接方式下啟動 Wi-Fi Direct (Simple AP) 方式的連接, Wi-Fi 會暫時斷開。

## **使用** Wi-Fi Direct **連接到** iPhone**、**iPad **或** iPod touch

此方法可不透過無線路由器,將印表機直接連接到 iPhone、iPad 或 iPod touch。使用此功能需要下列條 件。如果環境不符合這些條件,可選取 [其他作業系統裝置] 進行連接。有關連接的詳細說明,請參考以 下相關資訊連結。

❏ iOS 11 或更新版本

□ 使用標準相機應用程式掃描 OR 碼

❏ Epson iPrint 版本 7.0 或更新版本

Epson 列印應用程式,例如 Epson iPrint,用於從智慧型裝置進行列印。預先在智慧型裝置上安裝 Epson 列印應用程式。

**附註:**

僅需對印表機及要連接的智慧型裝置進行一次這些設定。除非已停用 Wi-Fi Direct 或恢復網路設定為預設值, 否則無需再次進行這些設定。

- 1. 在主畫面點選 9 5
- 2. 點選 [Wi-Fi Direct]。
- 3. 點選 [開始設定]。
- 4. 點選 [iOS]。

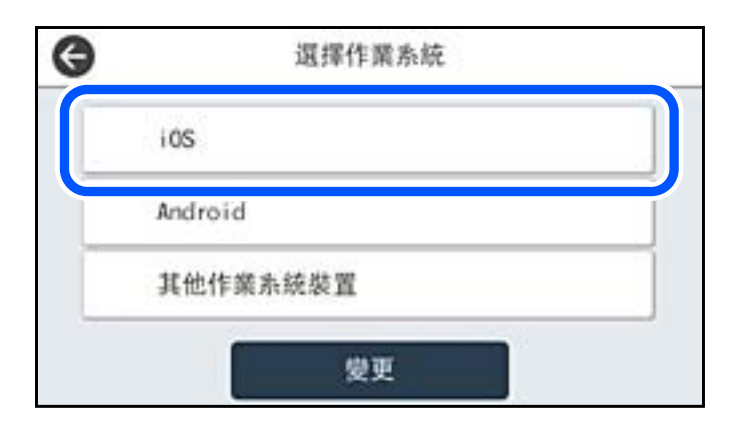

輸入顯示在印表機控制面板上的 QR 碼。

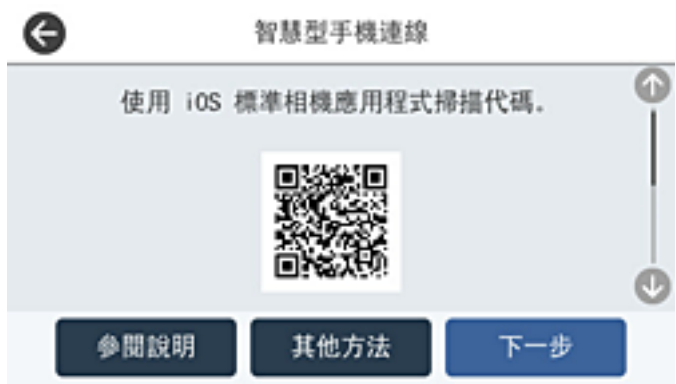

5. 在 iPhone、iPad 或 iPod touch 上,開啟標準相機應用,然後在 PHOTO 模式中掃描顯示於印表機控制 面板上的 QR 碼。

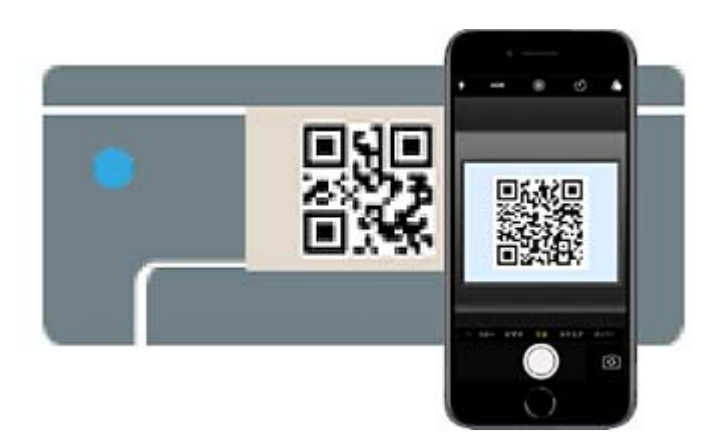

使用 iOS 11 或更新版本上的相機應用。使用 iOS 10 或更新版本上的相機應用無法連接至印表機。此 外,使用掃描 QR 碼的應用也無法連接。如果您無法連接,請從印表機控制面板上選取 [其他方法]。 有關連接的詳細說明,請參考以下相關資訊連結。

6. 點選顯示在 iPhone、iPad 或 iPod touch 畫面上的通知。

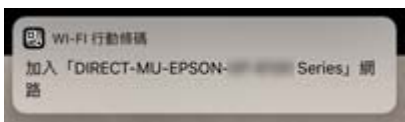

7. 點選 [加入]。

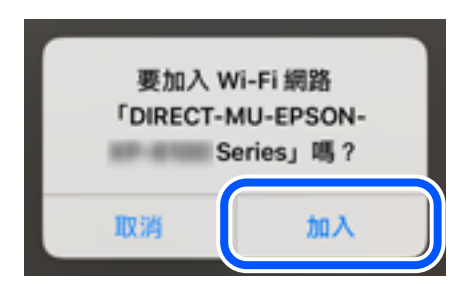

- 8. 在印表機的控制面板上,選取 [下一步]。
- 9. 在 iPhone、iPad 或 iPod touch 上,啟動 Epson 列印應用程式。 Epson 列印應用程式範例

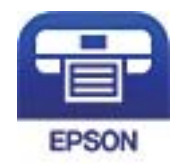

Epson iPrint

- 10. 在 Epson 列印應用程式畫面上,點選 [未選擇印表機。]。
- 11. 選取您想連接的印表機。

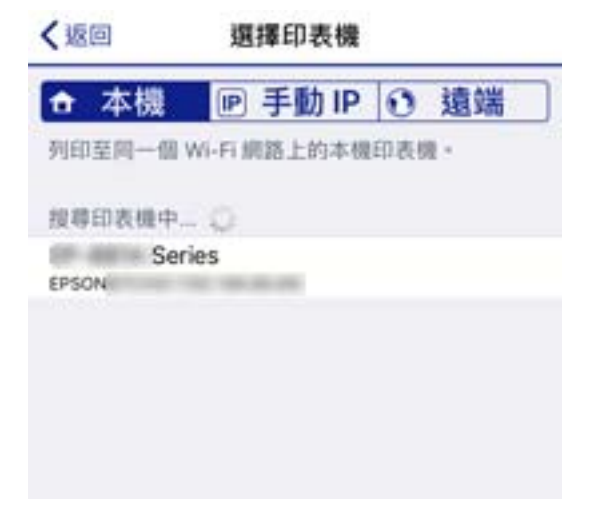

<span id="page-286-0"></span>請查看顯示於印表機控制面板上的資訊以選取印表機。

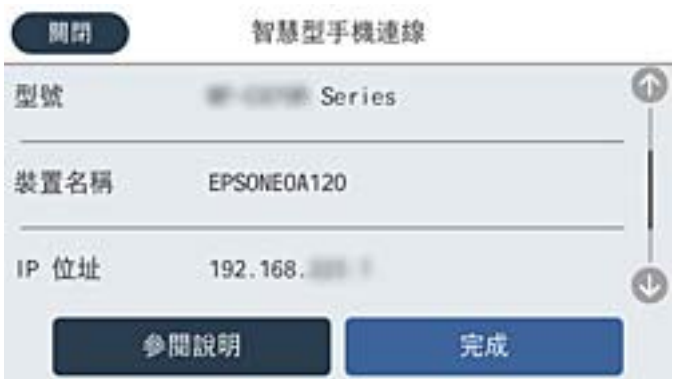

12. 在印表機的控制面板上,選取 [完成]。

對於以前已連接至印表機的智慧型裝置,請在智慧型裝置 Wi-Fi 畫面上選取網路名稱 (SSID) 以再次連接它 們。

#### **相關資訊**

- ◆ 第332[頁"從智慧型裝置進行輕鬆列印的應用程式](#page-331-0) (Epson iPrint)"
- ◆ 第289頁"使用 Wi-Fi Direct 連接至除 iOS 和 Android [以外的裝置"](#page-288-0)

## **使用** Wi-Fi Direct **連接至** Android **裝置**

此方法可不透過無線路由器,將印表機直接連接到 Android 裝置。使用此功能需要下列條件。

❏ Android 4.4 或更新版本

❏ Epson iPrint 版本 7.0 或更新版本

Epson iPrint 用於從智慧型裝置進行列印。提前在智慧型裝置上安裝 Epson iPrint。

**附註:**

僅需對印表機及要連接的智慧型裝置進行一次這些設定。除非已停用 Wi-Fi Direct 或恢復網路設定為預設值, 否則無需再次進行這些設定。

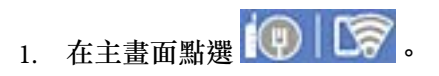

- 2. 點選 [Wi-Fi Direct]。
- 3. 點選 [開始設定]。

4. 點選 [Android]。

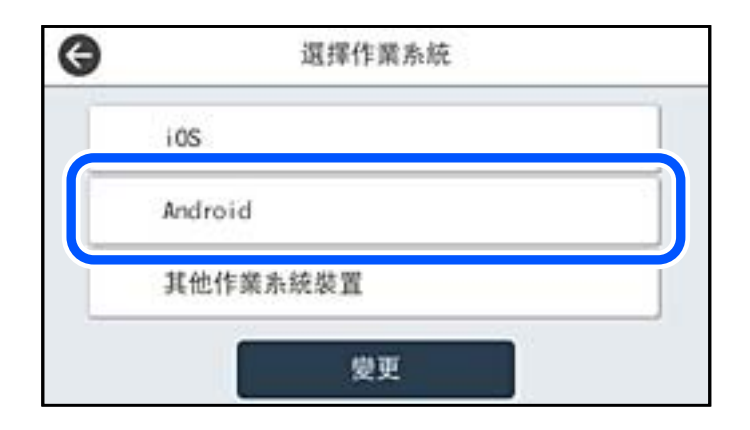

5. 在智慧型裝置上,開啟 Epson iPrint。

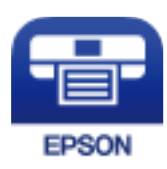

- 6. 在 Epson iPrint 畫面上,點選 [未選擇印表機。]。
- 7. 選取您想連接的印表機。

請查看顯示於印表機控制面板上的資訊以選取印表機。

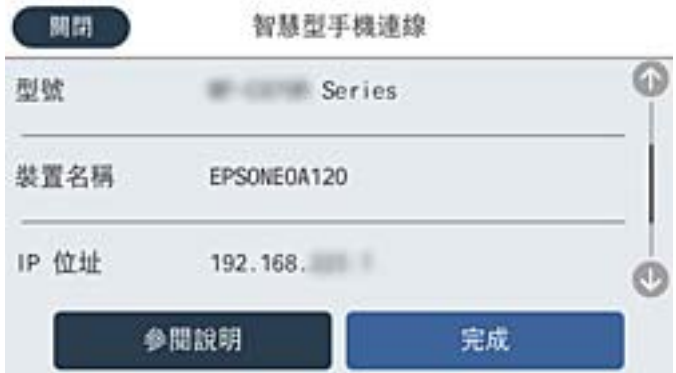

**附註:**

視乎 Android 裝置,印表機可能不顯示。如果印表機未顯示,請選取 [其他作業系統裝置] 進行連接。請參 考以下相關資訊連結暸解如何連接。

- 8. 當顯示裝置連接批准畫面時,選取 [核准]。
- 9. 在印表機的控制面板上,選取 [完成]。

對於以前已連接至印表機的智慧型裝置,請在智慧型裝置 Wi-Fi 畫面上選取網路名稱 (SSID) 以再次連接它 們。

#### **相關資訊**

◆ 第332[頁"從智慧型裝置進行輕鬆列印的應用程式](#page-331-0) (Epson iPrint)"
<span id="page-288-0"></span>◆ 第289頁 "使用 Wi-Fi Direct 連接至除 iOS 和 Android 以外的裝置"

## **使用** Wi-Fi Direct **連接至除** iOS **和** Android **以外的裝置**

此方法可不透過無線路由器,將印表機直接連接到智慧型裝置。

**附註:**

僅需對印表機及要連接的智慧型裝置進行一次這些設定。除非已停用 Wi-Fi Direct 或恢復網路設定為預設值, 否則無需再次進行這些設定。

- 1. 在主畫面點選 9 6
- 2. 點選 [Wi-Fi Direct]。
- 3. 點選 [開始設定]。
- 4. 點選 [其他作業系統裝置]。

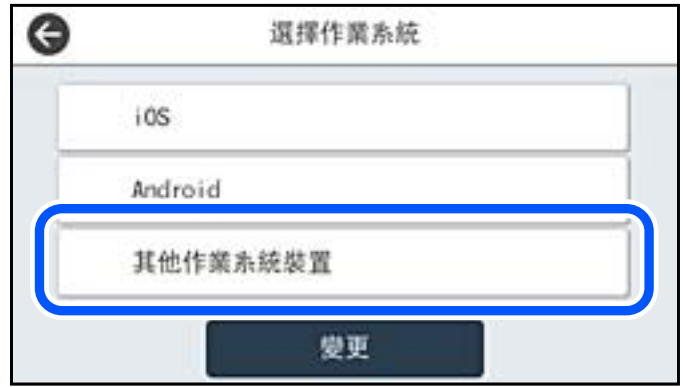

印表機 Wi-Fi Direct 的 網路名稱 (SSID) 和 密碼 隨即顯示。

5. 在智慧型裝置的 Wi-Fi 畫面上,選取印表機控制面板上顯示的 SSID,然後輸入密碼。

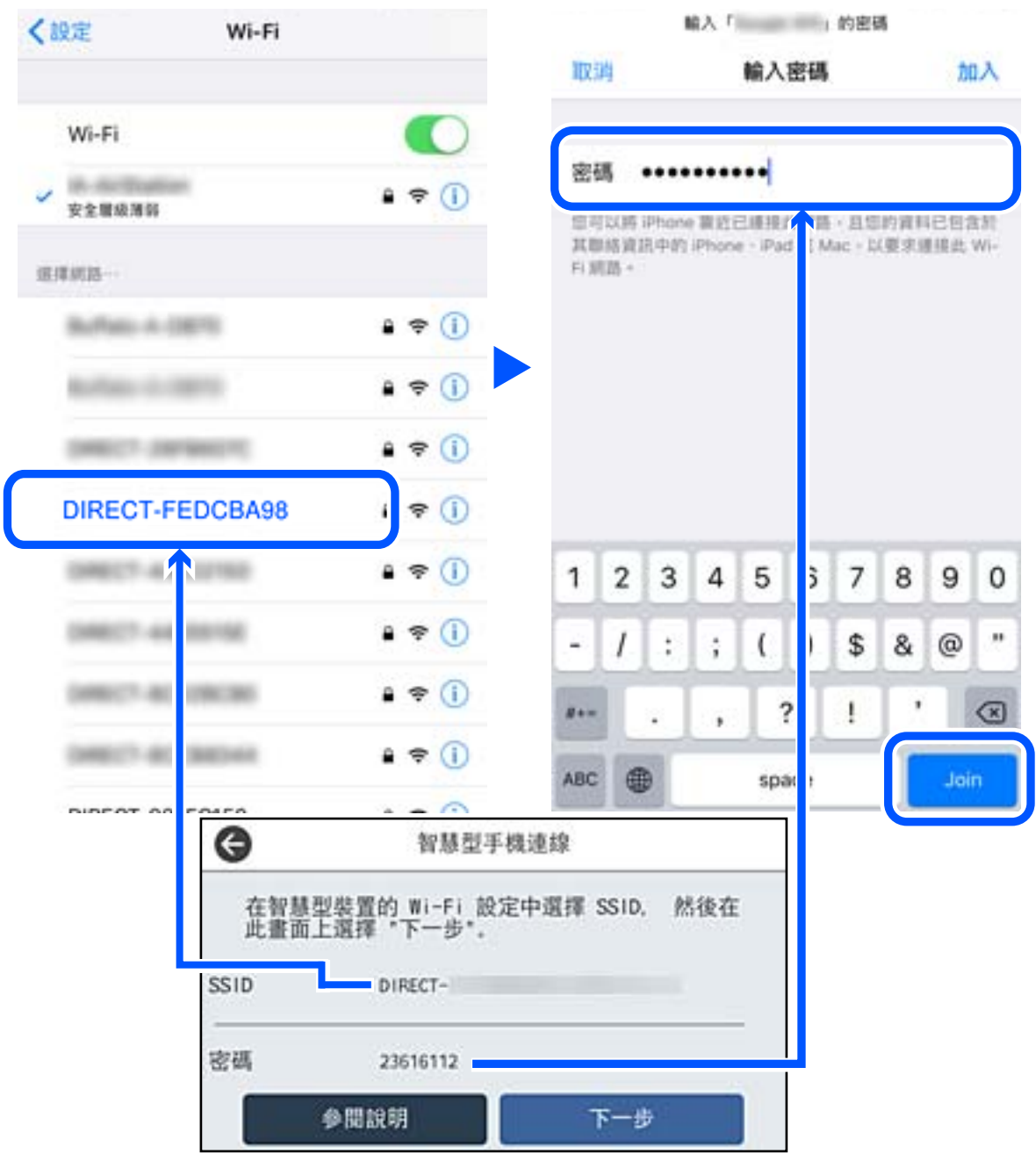

- 6. 在印表機的控制面板上,選取 [下一步]。
- 7. 在智慧型裝置上,啟動 Epson 列印應用程式。 Epson 列印應用程式範例

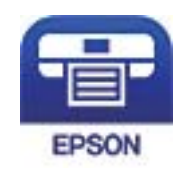

Epson iPrint

- 8. 在 Epson 列印應用程式畫面上,點選 [未選擇印表機。]。
- 9. 選取您想連接的印表機。

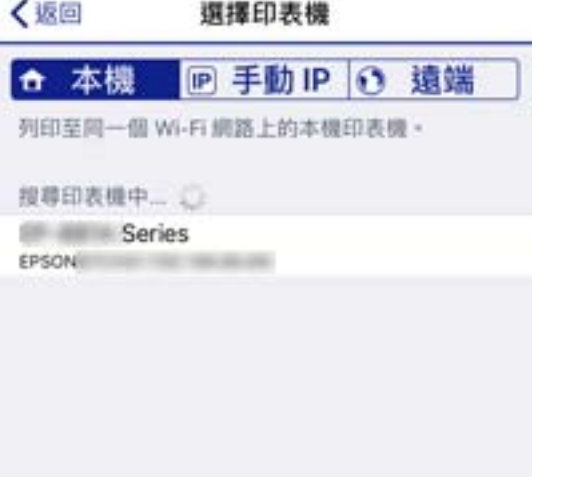

請查看顯示於印表機控制面板上的資訊以選取印表機。

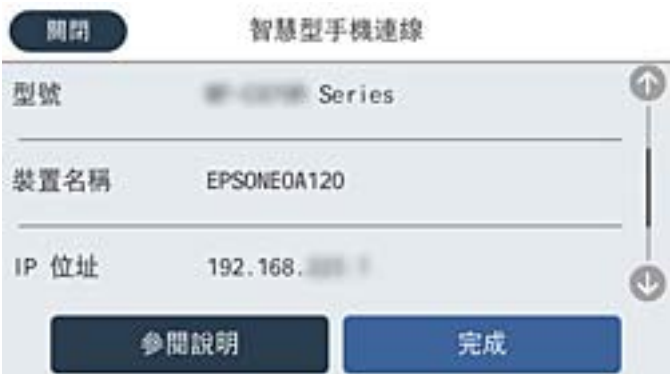

10. 在印表機的控制面板上,選取 [完成]。

對於以前已連接至印表機的智慧型裝置,請在智慧型裝置 Wi-Fi 畫面上選取網路名稱 (SSID) 以再次連接它 們。

### **相關資訊**

◆ 第332[頁"從智慧型裝置進行輕鬆列印的應用程式](#page-331-0) (Epson iPrint)"

## **斷開** Wi-Fi Direct (Simple AP) **連線**

有兩種方法可用於停用 Wi-Fi Direct (Simple AP) 連線;您可使用印表機控制面板停用所有連線;或從電腦 或智慧型裝置停用每個連線。當您想停用所有連線時,請參閲下面的相關資訊連結以了解詳細説面。

### c **重要事項:**

在 Wi-Fi Direct (Simple AP) 連線被禁用後, 所有以 Wi-Fi Direct (Simple AP) 連線方式連線到印表機的電腦 和智慧型裝置將斷開連線。

**附註:**

如果您想斷開特定裝置的連線,請從裝置而非印表機斷開連線。使用下述方法之一從裝置斷開 Wi-Fi Direct (Simple AP) 連線。

❏ 斷開至印表機網路名稱 (SSID) 的 Wi-Fi 連線。

❏ 連接至另一網路名稱 (SSID)。

### **相關資訊**

◆ 第292頁"變更 SSID 等 Wi-Fi Direct (Simple AP) 設定"

## **變更** SSID **等** Wi-Fi Direct (Simple AP) **設定**

在啟用 Wi-Fi Direct (Simple AP) 連線後,您可從 > [Wi-Fi Direct] > [開始設定] > [變更] 變更設 定,然後下列功能表項目隨即顯示。

### **變更網路名稱**

變更用於連接至印表機的 Wi-Fi Direct (Simple AP) 網路名稱 (SSID) 為您的任意名稱。您可用顯示在控制面 板軟體鍵盤上的 ASCII 字元設定網路名稱 (SSID)。可輸入最多 22 個字元。

在變更網路名稱 (SSID) 時, 所有連接的裝置將斷開連接。如果您要重新連接裝置,請使用新網路名稱 (SSID)。

### **變更密碼**

變更用於連接至印表機的 Wi-Fi Direct (Simple AP) 密碼為您的任意值。您可用顯示在控制面板軟體鍵盤上 的 ASCII 字元設定密碼。可輸入 8 至 22 個字元。

在變更密碼時,所有連接的裝置將斷開連接。如果您要重新連接裝置,請使用新密碼。

#### **變更頻率範圍**

變更用於連接至印表機的 Wi-Fi Direct 頻率範圍。您可選取 2.4GHz 或 5GHz。 在變更頻率範圍時,所有連接的裝置將斷開連接。重新連接裝置。 請注意,當變更為 5GHz 時,您無法從不支援 5GHz 的裝置重新連接。

視您所在地區的不同,可能無法顯示此設定。

### **刪除** Wi-Fi Direct

停用印表機的 Wi-Fi Direct (Simple AP) 設定。將其停用後,以 Wi-Fi Direct (Simple AP) 連線連接至印表機的 所有裝置將斷開連接。

### **回復至出廠預設值**

將所有 Wi-Fi Direct (Simple AP) 設定恢復為其預設值。 儲存至印表機的智慧型裝置的 Wi-Fi Direct (Simple AP) 連線資訊被刪除。 <span id="page-292-0"></span>**附註:**

您也可從 Web Config 上的 [網路] 索引標籤 > [Wi-Fi Direct] 進行下列設定。

- ❏ 啟用或停用 Wi-Fi Direct (Simple AP)
- ❏ 變更網路名稱 (SSID)
- ❏ 變更密碼
- ❏ 變更頻率範圍 視您所在地區的不同,可能無法顯示此設定。
- ❏ 恢復 Wi-Fi Direct (Simple AP) 設定

# **檢查網路連線狀態**

您可透過下列方式檢查網路連線狀態。

### **相關資訊**

- ◆ 第293頁"從控制台查看網路連線狀態"
- ◆ 第294[頁"列印網路連線報告"](#page-293-0)

## **從控制台查看網路連線狀態**

您可以使用印表機控制面板上的網路圖示或網路資訊檢查網路連接狀態。

### **使用網路圖示檢查網路連線狀態**

您可使用印表機主畫面的網路圖示檢查網路連線狀態以及無線電波的強度。

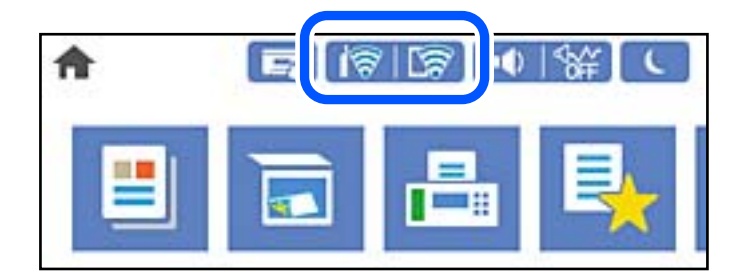

**相關資訊**

◆ 第30頁"網路圖示的使用説明"

### **從控制面板顯示詳細網路資訊**

當印表機連接至網路後,您也可以選取您想要查看的網路功能表,以查看其他與網路相關的資訊。

- 1. 從主畫面選取 [設定]。
- 2. 選取 [一般設定] > [網路設定] > [網路狀態]。
- <span id="page-293-0"></span>3. 若要查看資訊,請選取您希望查看的功能表。
	- ❏ 有線區域網路/Wi-Fi狀態 顯示乙太網路或 Wi-Fi 連線的網路資訊 (裝置名稱、連線、訊號強度等)。
	- ❏ Wi-Fi Direct 狀態

顯示 Wi-Fi Direct 是啟用還是停用,以及 SSID 連線的 Wi-Fi Direct、密碼等資訊。

- ❏ 電子郵件伺服器狀態 顯示電子郵件伺服器的網路資訊。
- ❏ 狀態表 列印網路狀態表。乙太網路、Wi-Fi、Wi-Fi Direct 等項目的資訊會列印在二頁或多頁紙上。

## **列印網路連線報告**

您可以列印網路連線報告,以檢查印表機和無線路由器之間的連線狀態。

- 1. 從主畫面選取 [設定]。
- 2. 選取 [一般設定] > [網路設定] > [網路連線檢查]。 將開始連線檢查。
- 3. 選取 [列印檢查報告]。
- 4. 列印網路連接報告。

如果出錯,檢查網路連線報告,然後按照列印出的解決方案操作。

**相關資訊**

◆ 第295[頁"網路連線報告上的訊息和解決方案"](#page-294-0)

## <span id="page-294-0"></span>**網路連線報告上的訊息和解決方案**

查看網路連線報告上的訊息和錯誤碼,然後按照解決方案來操作。

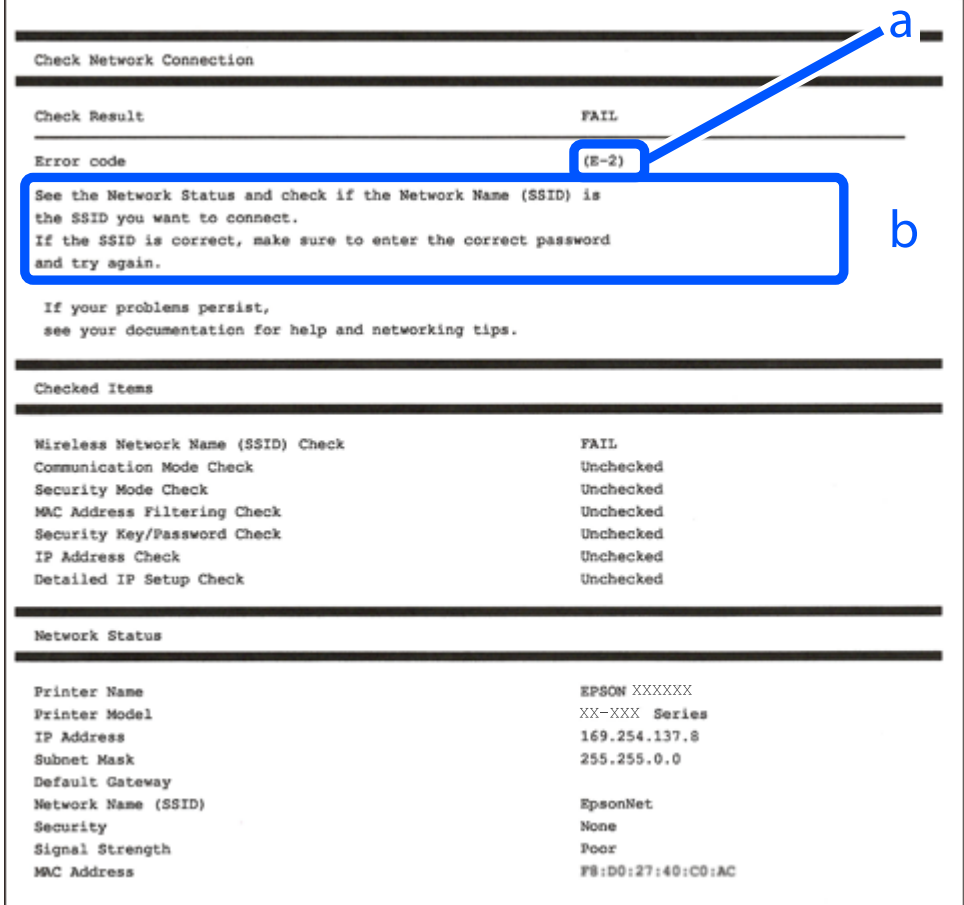

### a. 錯誤碼

b. 在網路環境下的訊息

### **相關資訊**

- **→ 第296頁 "E-1"**
- **◆第296[頁"](#page-295-0)E-2、E-3、E-7"**
- **→ 第296頁 "E-5"**
- **→ 第297頁 "E-6"**
- **→ 第297頁 "E-8"**
- **→ 第297頁 "E-9"**
- **→ 第298頁 "E-10"**
- **→ 第298頁 "E-11"**
- **→ 第298頁 "E-12"**
- **→ 第299頁 "E-13"**
- ◆ 第299[頁"在網路環境下的訊息"](#page-298-0)

<span id="page-295-0"></span>E-1

**解決方案:**

❏ 確定乙太網路連接線已牢牢連接至您的印表機、集線器或其他網路裝置。

❏ 確定您的集線器或其他網路裝置已打開。

❏ 如果您要透過 Wi-Fi 連線印表機,請再次為印表機進行 Wi-Fi 設定,因為該設定已遭停用。

E-2**、**E-3**、**E-7

**解決方案:**

❏ 請確定已開啟無線路由器。

❏ 請確認電腦或裝置已正確連線到無線路由器。

❏ 關閉無線路由器。大約 10 秒後再重新開啟無線路由器。

□ 將印表機放在更靠近無線路由器的位置,並移除兩者之間的任何障礙物。

❏ 若您已手動輸入 SSID,請檢查 SSID 是否正確。透過網路連線報告的 [Network Status] 部分查看 SSID。

□ 如果無線路由器有多個 SSID,請選取顯示的 SSID。如果 SSID 使用不相符的頻率,印表機便不會顯示。

- □如果使用按鍵模式設定建立網路連線,請確定無線路由器支援 WPS。如果無線路由器不支援 WPS,就 無法使用按鍵模式設定。
- ❏ 請確定 SSID 只使用 ASCII 字元 (英數字元和符號)。印表機無法顯示包含非 ASCII 字元的 SSID。
- ❏ 連線到無線路由器之前,請先確定您知道 SSID 和密碼。如果使用的無線路由器採用預設設定,無線路 由器上的標籤會顯示 SSID 及密碼。如果您不知道 SSID 及密碼,請聯絡設定無線路由器的人員,或參閱 無線路由器隨附的說明文件。
- ❏ 如果您連線到網際網路共用智慧裝置產生的 SSID,請查看智慧裝置隨附說明文件中的 SSID 和密碼。
- **□**如果 Wi-Fi 連線突然中斷,請查看是否發生下列情況。如果發生下列任一情況,請從下列網站下載軟體 並執行,以便重設網路。

[http://epson.sn](http://epson.sn/?q=2) > [設定]

- □ 使用按鍵模式設定將另一台智慧裝置新增至網路。
- ❏ Wi-Fi 網路已使用按鍵模式設定以外的任何方法進行設定。

### **相關資訊**

- ◆ 第279[頁"進行電腦連接設定"](#page-278-0)
- $\rightarrow$  第282頁 "從控制面板設定 Wi-Fi"

E-5

**解決方案:**

確保無線路由器的安全類型設置為以下任何一種。如果不是這樣,改變無線路由器的安全類型,然後重 設印表機的網路設定。

❏ WEP-64位 (40位)

❏ WEP-128位 (104位)

- <span id="page-296-0"></span>❏ WPA PSK (TKIP/AES)\*
- ❏ WPA2 PSK (TKIP/AES)\*
- ❏ WPA (TKIP/AES)
- ❏ WPA2 (TKIP/AES)
- ❏ WPA3-SAE (AES)
- ❏ WPA2/WPA3-Enterprise
- WPA PSK 也稱為 WPA 個人。WPA2 PSK 也稱為 WPA2 個人。

### E-6

**解決方案:**

- ❏ 檢查是否已停用 MAC 位址篩選。若已啟用,請登錄印表機的 MAC 位址,以免被篩除。如需詳細資 訊,請參閱無線路由器隨附的說明文件。您可從網路連線報告上的 [Network Status] 部分查看印表機的 MAC 位址。
- □ 如果無線路由器使用含 WEP 安全性的共用驗證,請確定驗證金鑰和索引正確無誤。
- ❏ 如果無線路由器的可連線裝置數量比您想連線的網路裝置數量還少,請更改無線路由器設定,以增加 可連線裝置的數量。請參閱無線路由器隨附的說明文件更改設定。

#### **相關資訊**

◆ 第279[頁"進行電腦連接設定"](#page-278-0)

### E-8

**解決方案:**

- ❏ 如果印表機被設為自動獲得 IP 位址設定,應啟用無線路由器的 DHCP。
- ❏ 如果印表機被設為「手動」獲得 IP 位址設定,則您手動設定的 IP 位址因超出範圍 (例如:0.0.0.0) 而無 效。從印表機控制面板設定有效的 IP 位址。

#### **相關資訊**

◆ 第345[頁"網路設定"](#page-344-0)

E-9

**解決方案:**

檢查以下事項。

❏ 裝置已開啟。

□ 您可從要連線到印表機的裝置存取網際網路及相同網路上的其他電腦或網路裝置。

如果確認上述事項後仍無法連線印表機和網路裝置,請關閉無線路由器。大約 10 秒後再重新開啟無線路 由器。接著前往下列網站下載安裝程式並執行,以便重設網路設定。

<span id="page-297-0"></span>[http://epson.sn](http://epson.sn/?q=2) > [設定]

### **相關資訊**

◆ 第279[頁"進行電腦連接設定"](#page-278-0)

E-10

**解決方案:**

檢查下列內容。

❏ 網路上的其他設備已打開。

□ 如果您已將印表機設為手動獲得 IP 位址,檢查網路位址 (IP 位址、子網路遮罩和預設閘道器) 是否正 確。

如果網路位址不正確,進行重新設定。您可以從網路連線報告的 IP 部分檢查 [Network Status] 位址、子網 路遮罩和預設閘道器。

### **相關資訊**

◆ 第345[頁"網路設定"](#page-344-0)

### E-11

**解決方案:**

檢查以下事項。

□ 如果將印表機的 TCP/IP 設定設為 [手動], 則預設閘道位址便正確無誤。

❏ 設為預設閘道的裝置已開啟。

設定正確的預設閘道位址。您可從網路連線報告上的 [Network Status] 部分查看預設閘道位址。

**相關資訊**

◆ 第345[頁"網路設定"](#page-344-0)

### E-12

**解決方案:**

檢查以下事項。

❏ 網路上的其他裝置已開啟。

❏ 若為手動輸入網路位址,確認網路位址 (IP 位址、子網路遮罩及預設閘道) 正確無誤。

□ 其他裝置的網路位址 (子網路遮置與預設閘道) 均相同。

❏ IP 位址未與其他裝置衝突。

如果確認上述事項後仍無法連線印表機和網路裝置,請嘗試下列方法。

❏ 關閉無線路由器。大約 10 秒後再重新開啟無線路由器。

**298**

<span id="page-298-0"></span>❏ 使用安裝程式再次設定網路。您可以透過下列網站執行。

[http://epson.sn](http://epson.sn/?q=2) > [設定]

□ 您可在使用 WEP 安全性類型的無線路由器上登錄數組密碼。若登錄數組密碼,請檢查印表機上是否設 定第一組登錄的密碼。

**相關資訊**

- ◆ 第345[頁"網路設定"](#page-344-0)
- 第279[頁"進行電腦連接設定"](#page-278-0)

### E-13

**解決方案:**

檢查以下事項。

- ❏ 如無線路由器、集線器及路由器等網路裝置皆已開啟。
- □ 網路裝置的 TCP/IP 設定並未手動進行設定。(如果印表機的 TCP/IP 設定設為自動,同時手動執行其他網 路裝置的 TCP/IP 設定,則印表機網路可能與其他裝置網路不同。)

若在檢查上述事項後仍無效,請嘗試以下步驟。

- ❏ 關閉無線路由器。大約 10 秒後再重新開啟無線路由器。
- □ 使用安裝程式,對印表機同一網路上的電腦進行網路設定。您可以透過下列網站執行。 [http://epson.sn](http://epson.sn/?q=2) > [設定]
- □ 您可在使用 WEP 安全性類型的無線路由器上登錄數組密碼。若登錄數組密碼,請檢查印表機上是否設 定第一組登錄的密碼。

### **相關資訊**

- **◆ 第345[頁"網路設定"](#page-344-0)**
- ◆ 第279[頁"進行電腦連接設定"](#page-278-0)

### **在網路環境下的訊息**

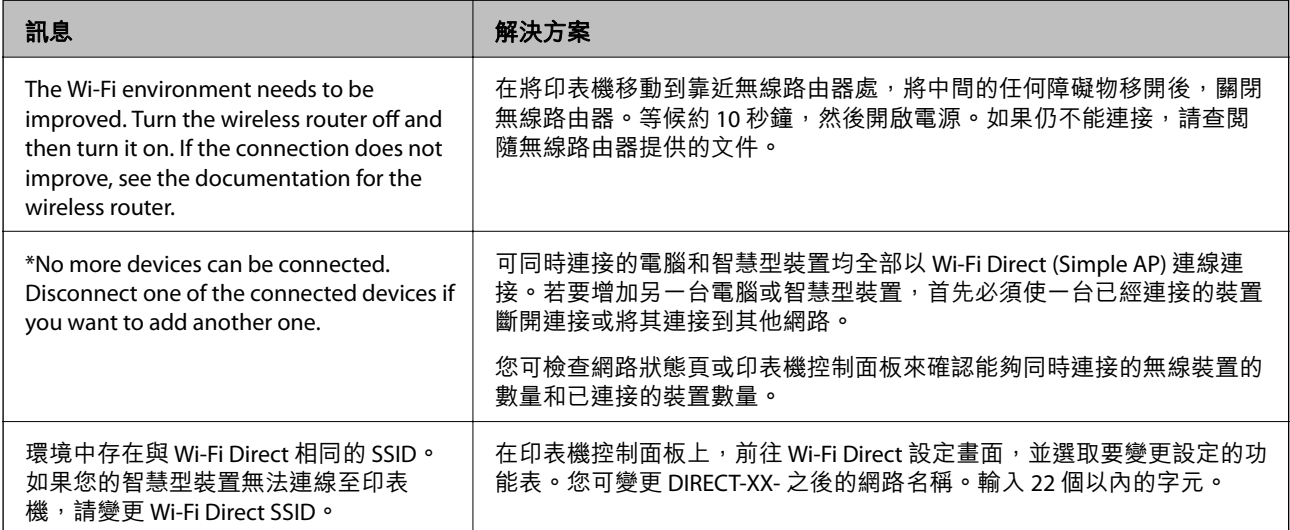

## <span id="page-299-0"></span>**列印網路狀態表**

您可以透過列印來檢查詳細的網路資訊。

- 1. 從主畫面選取 [設定]。
- 2. 選取 [一般設定] > [網路設定] > [網路狀態]。
- 3. 選取 [狀態表]。
- 4. 檢查訊息,然後列印網路狀態表。

# **檢查電腦網路(僅限** Windows**)**

透過使用指令提示,檢查電腦連線狀態,以及至印表機的連線路徑。這可讓您解決問題。

❏ ipconfig 指令

顯示電腦目前所用網路介面的連線狀態。

透過對比設定資訊與實際通訊,您可檢查連線是否正確。如果同一網路上存在多個 DHCP 伺服器,您 可查找指派給電腦的實際位址、引用的 DNS 伺服器等。

❏ 格式:ipconfig /all

❏ 範例:

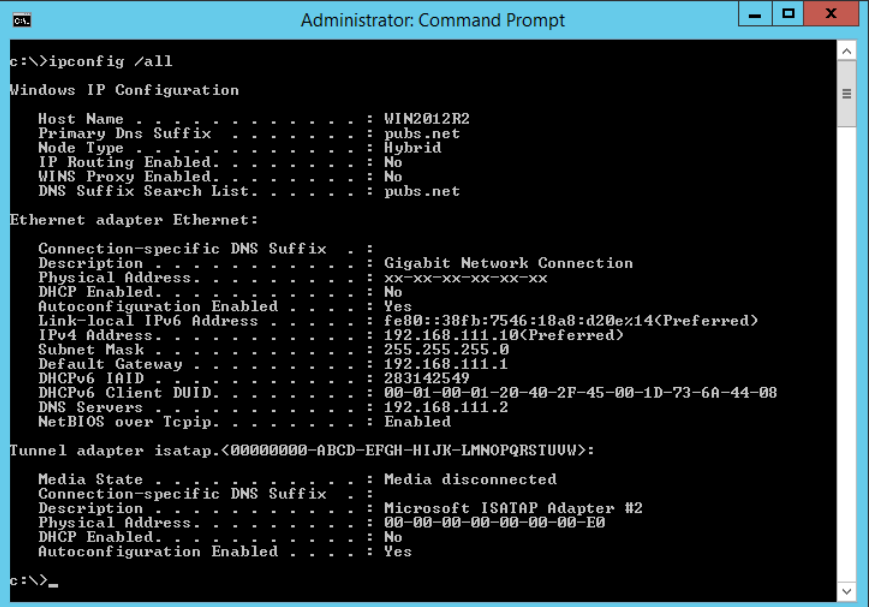

❏ pathping 指令

您可確認經過目的地主機的路由器清單和通訊路由。

- ❏ 格式:pathping xxx.xxx.xxx.xxx
- ❏ 範例:pathping 192.0.2.222

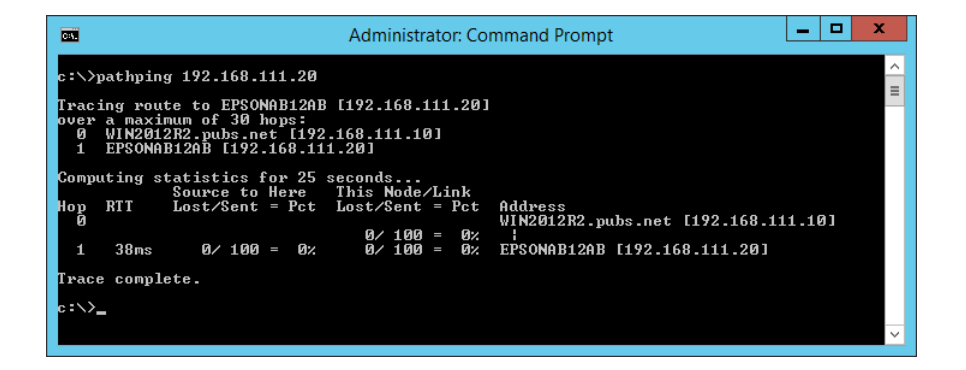

# <span id="page-301-0"></span>使用選購的項目

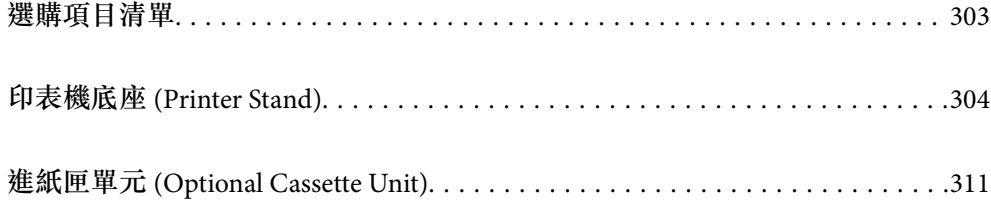

# <span id="page-302-0"></span>**選購項目清單**

**附註:**

...<br>一些選購項目可能未在您的地區出售。請參閲針對您的地區的 Epson 支援網站以瞭解更多詳細説明。

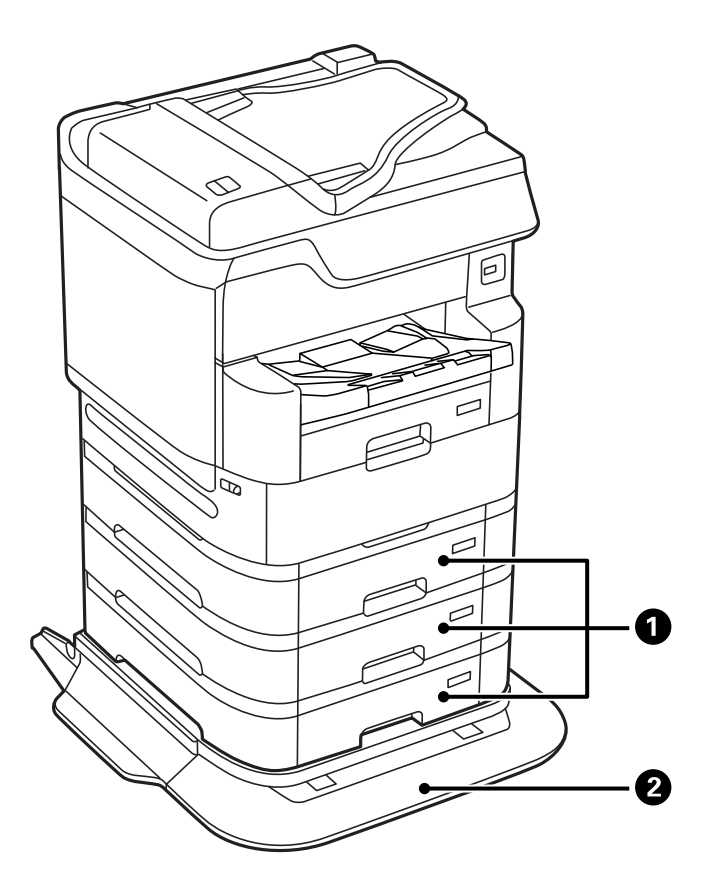

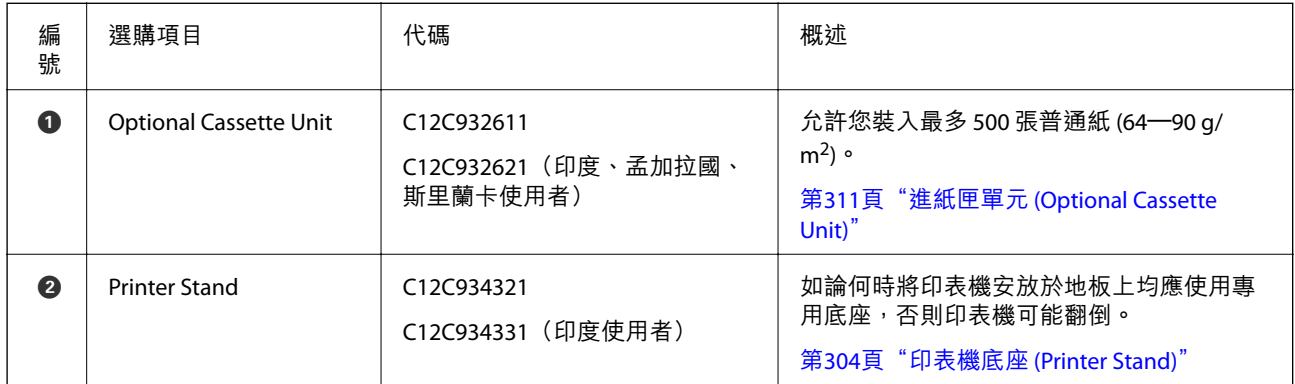

## <span id="page-303-0"></span>**帶線夾的接線規範**

使用線夾的接線規範如下所示。

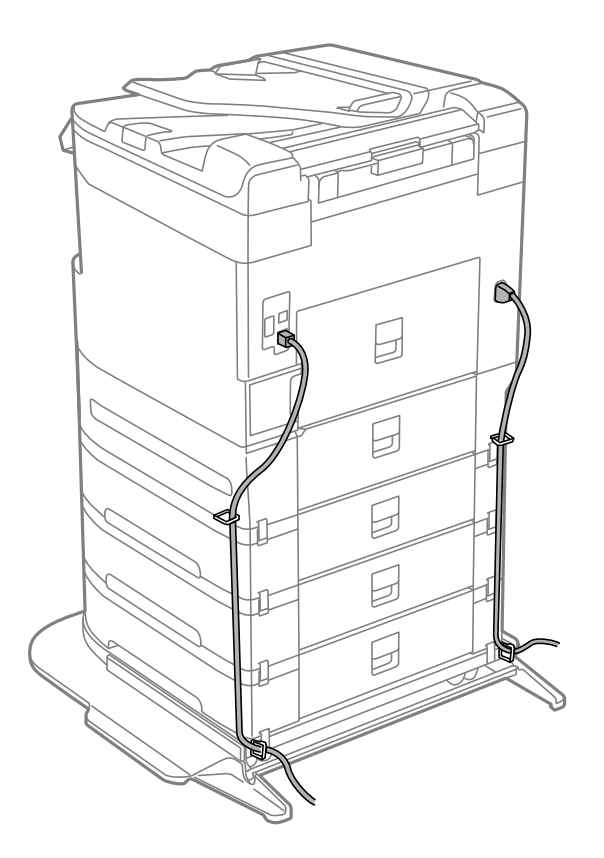

# **印表機底座** (Printer Stand)

### c **重要事項:**

將印表機安裝於地板上時,應安裝專用底座。如果沒有專用底座,印表機可能翻倒。

- ❏ 搬運印表機時,請務必用平穩的姿勢抬起。在印表機不平穩時抬起可能會導致受傷。
- □ 由於本印表機相當沉重,因此在拆開包裝與搬運時,務必由四人以上進行。
- □ 由於本專用底座相當沉重,因此在拆開包裝與搬運時,務必由兩人以上進行。

## **安裝專用底座**

專用底座可安裝於印表機與進紙匣單元。

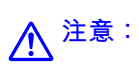

- □ 請確定在開始安裝前,您已關閉印表機、從印表機拔下電源連接線,然後拔下所有連接的連接線。 否則電源連接線可能會損壞,導致火災或觸電。
- □ 請在開始安裝專用底座前鎖定腳輪。若專用底座不慎移動,您可能會受傷。
- □ 抬起印表機時,請將雙手放在如下圖所示的位置。若握著其他位置抬起印表機,印表機可能會掉 落,或在放置印表機時夾住手指。

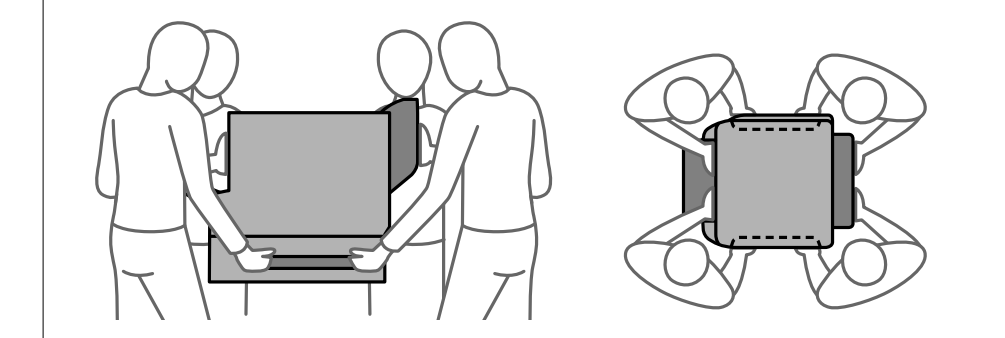

- $1.$  按下 $\bigcup$  鍵關閉印表機電源,然後拔下電源連接線。
- 2. 拔下所有連接的線纜。

**附註:** 如果已安裝進紙匣單元,也請先將其取出。

3. 取出出紙托盤。

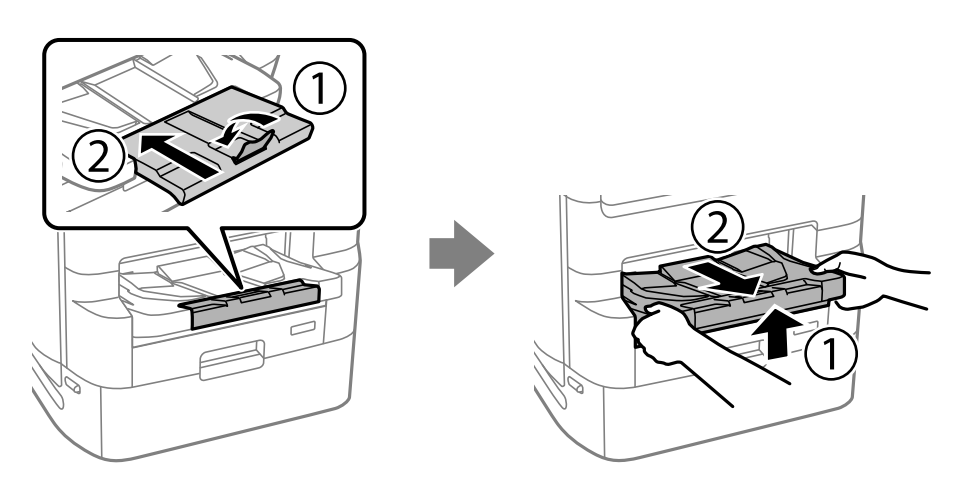

4. 從箱中取出專用底座,然後移除所有保護材料。

5. 檢查隨附的物品。

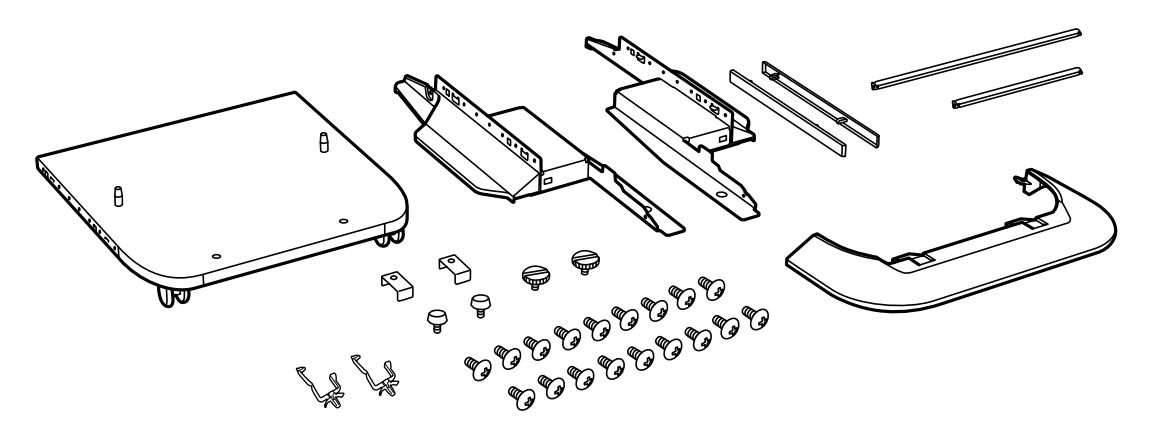

**附註:** 腳架的形狀可能與此圖不同。

6. 將腳架放置在專用底座的腳輪內。

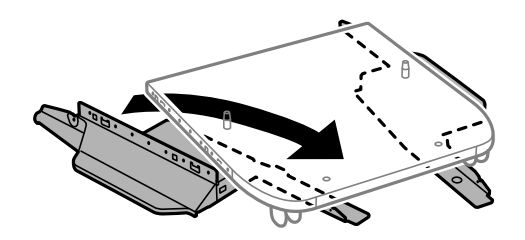

7. 使用配件及螺絲固定腳架。

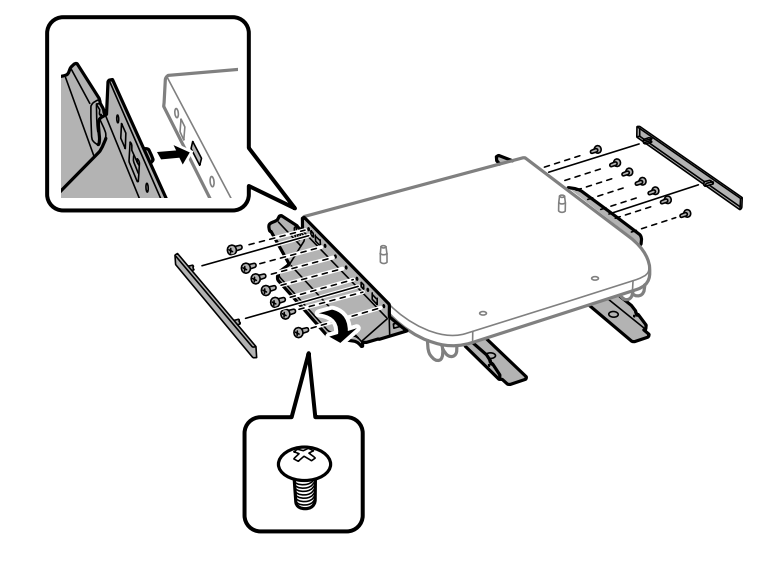

c **重要事項:**

請務必確定兩個腳架已安裝穩固,否則印表機可能會摔落。

8. 使用配件及螺絲固定強固桿。

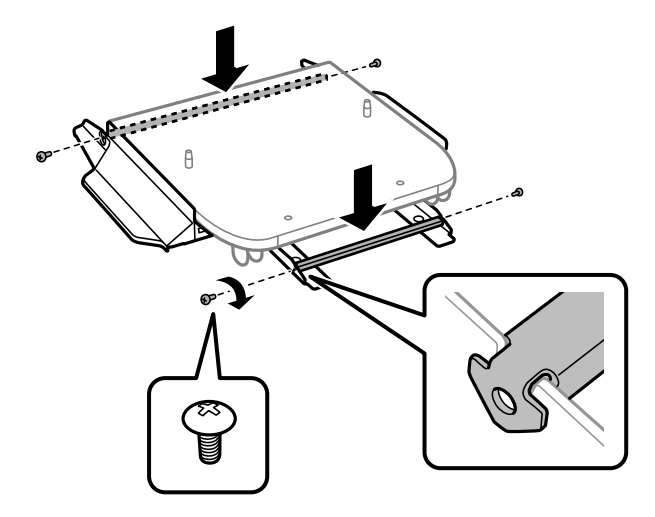

9. 請將專用底座放置於平整桌面上,然後鎖定前方的腳輪。

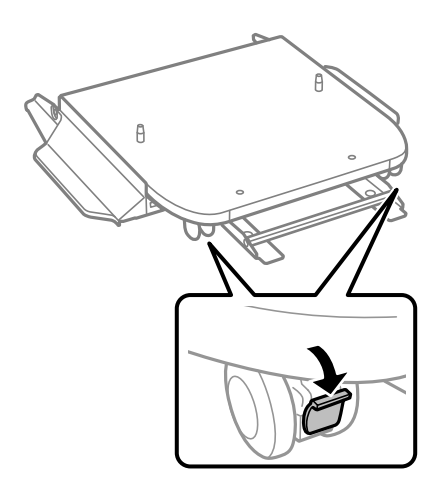

10. 將護蓋固定到腳架上。

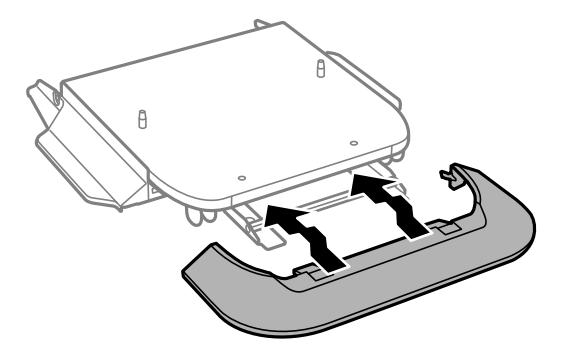

11. 拉出黑色墨水和 進紙匣 的墨水海量包托盤。

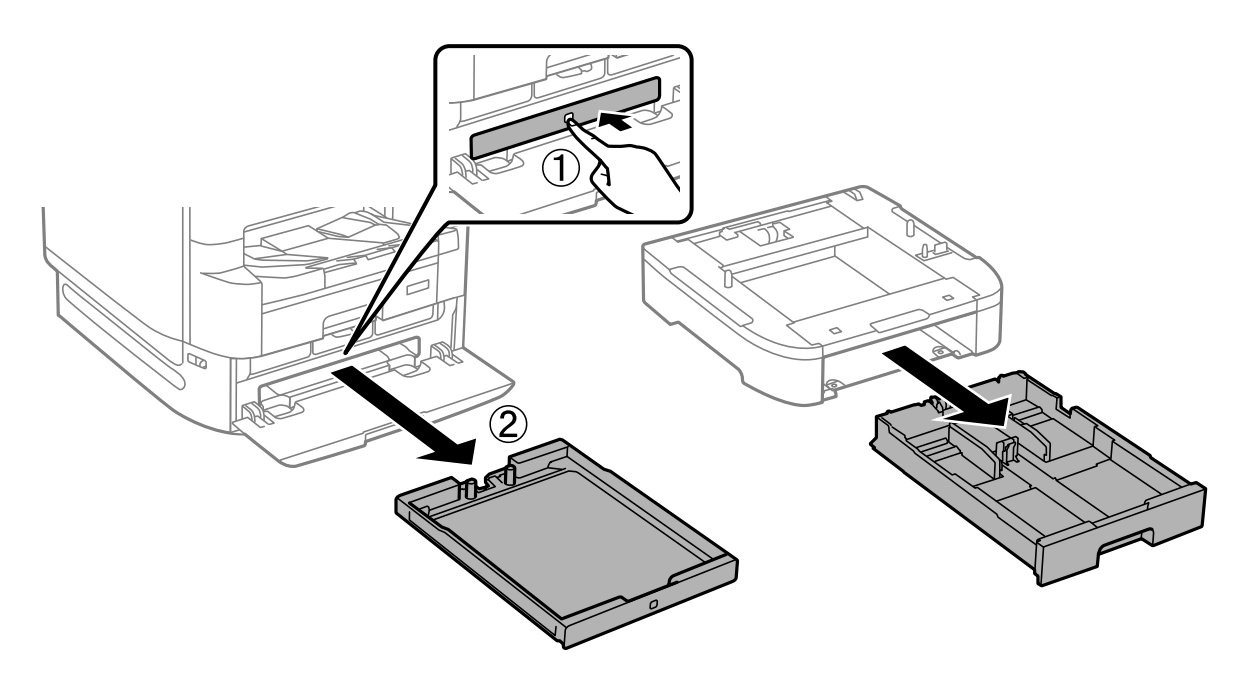

12. 對準四個角,慢慢將印表機進紙匣單元放在專用底座上,然後使用螺絲固定。

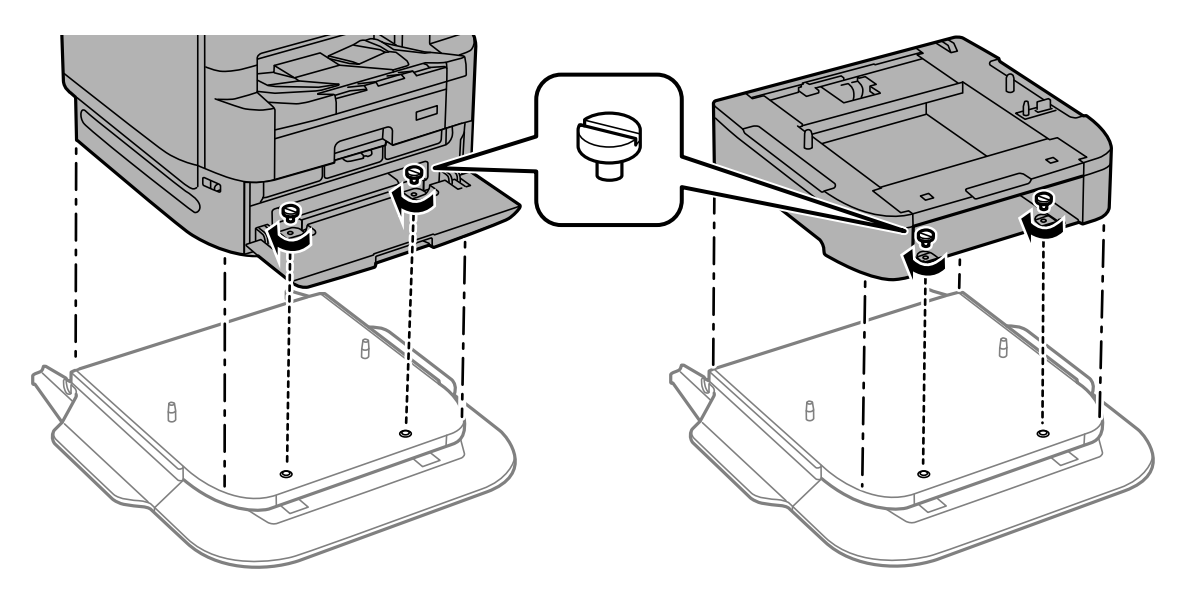

**附註:** 組裝後將會剩下一些螺絲。 13. 請使用配件與螺絲,將印表機或進紙匣單元固定在背面。

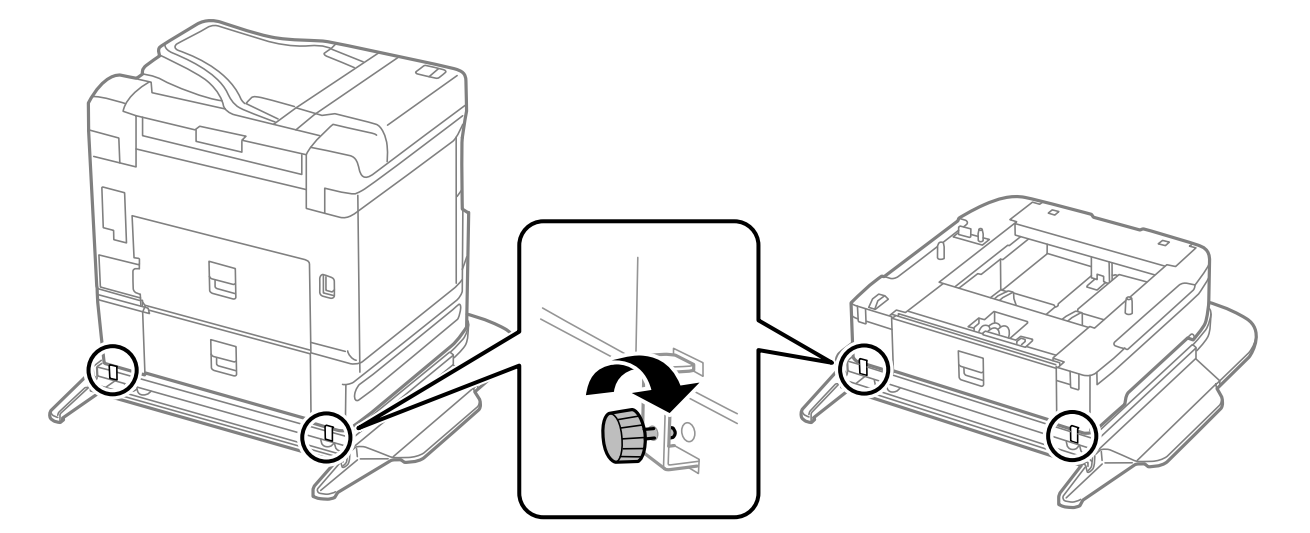

14. 插入 進紙匣。

15. 插入出紙托盤。

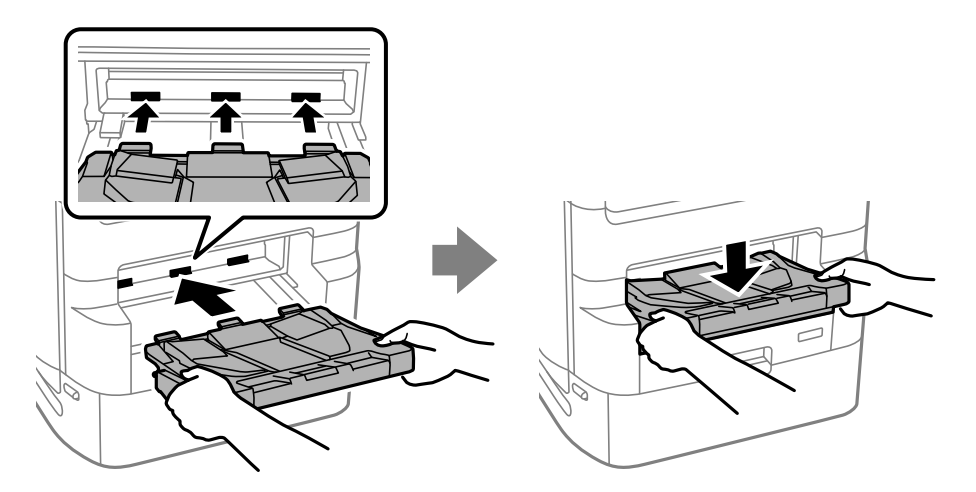

16. 拆除密封,依照如下所示安裝夾具。

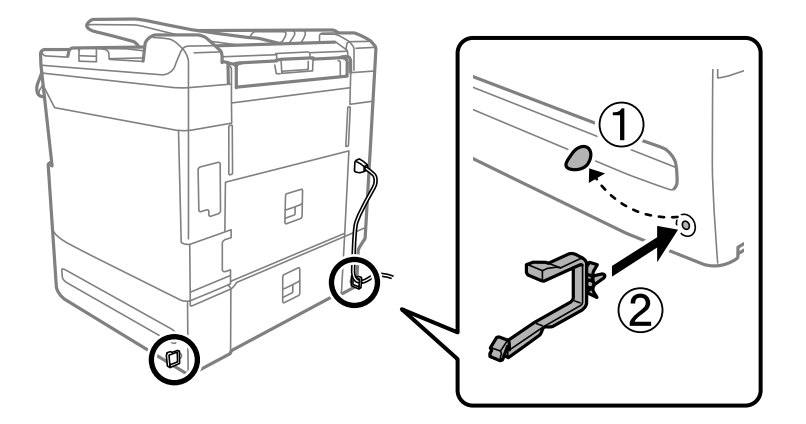

17. 連接連接線並插入印表機的插頭。

**附註:**

移除專用底座時,請關閉印表機、拔下電源連接線、拔下所有線纜,然後依照相反的安裝程序進行。

### **相關資訊**

- ◆ 第303[頁"選購項目清單"](#page-302-0)
- ◆ 第304[頁"帶線夾的接線規範"](#page-303-0)

## **在安裝專用底座的情況下移動印表機**

移動印表機之前,請先取下專用底座。請先完成移動印表機的步驟,再執行下列圖中所示的步驟。

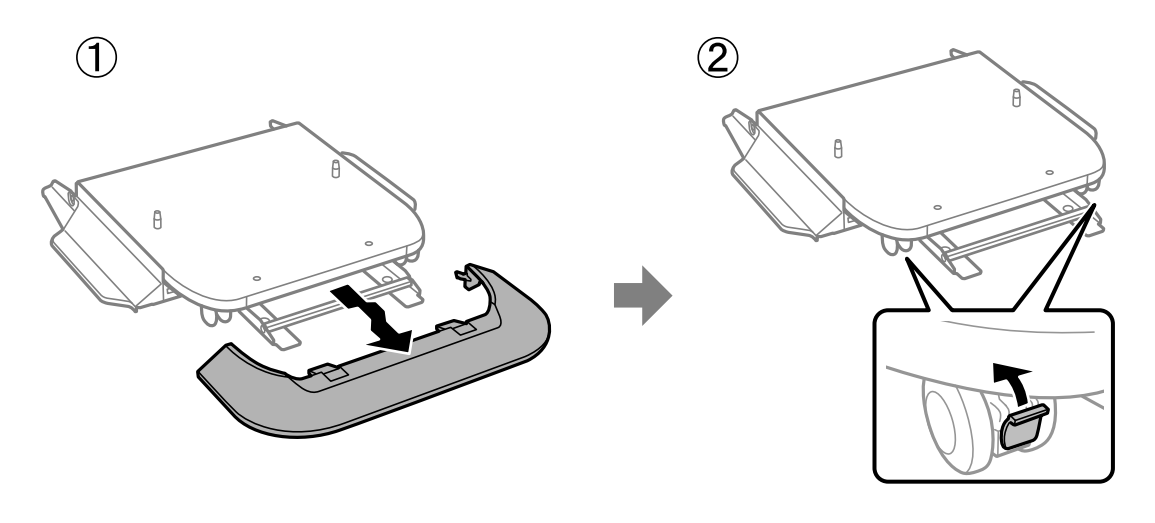

 $\circled{3}$ 

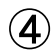

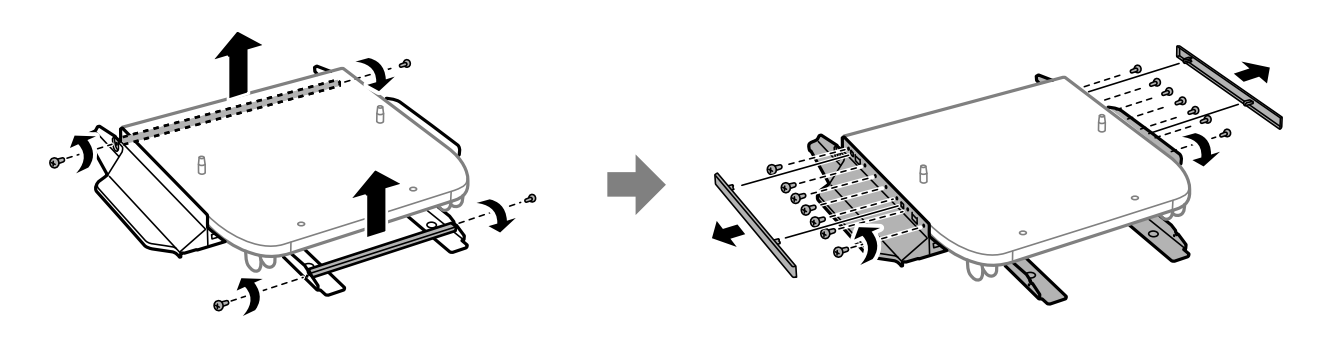

 $\circledS$ 

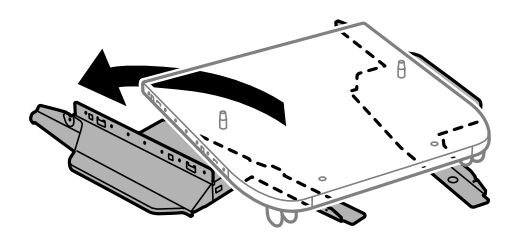

### <span id="page-310-0"></span>**相關資訊**

◆ 第180[頁"移動印表機"](#page-179-0)

## **專用底座規格**

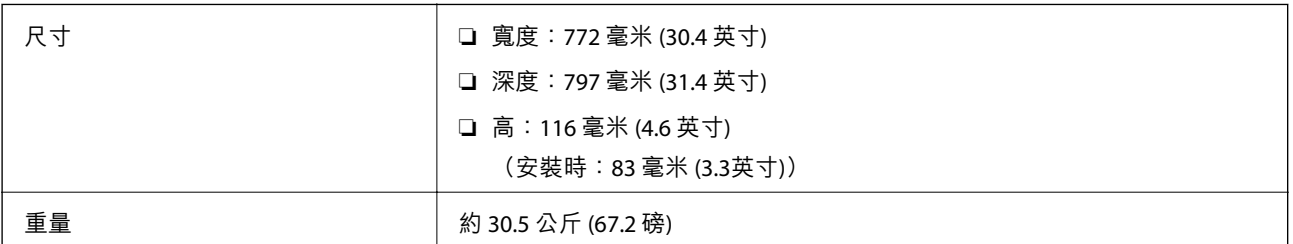

**相關資訊**

◆ 第375[頁"安裝位置和空間"](#page-374-0)

# **進紙匣單元** (Optional Cassette Unit)

## **安裝進紙匣單元**

您最多可安裝 3 個進紙匣單元。

## !**注意:** □ 請確定在開始安裝前,您已關閉印表機、從印表機拔下電源連接線,然後拔下所有連接的連接線。

否則電源連接線可能會損壞,導致火災或觸電。 □ 抬起印表機時,請將雙手放在如下圖所示的位置。若握著其他位置抬起印表機,印表機可能會掉 落,或在放置印表機時夾住手指。

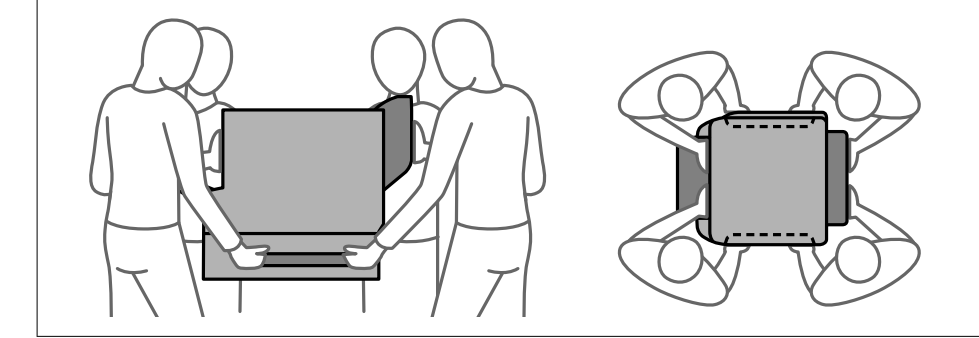

c **重要事項:**

若正在使用專用底座,請事先將底座安裝在進紙匣單元的下方。

1. 按下 ① 鍵關閉印表機電源,然後拔下電源連接線。

- 2. 拔下所有連接的線纜。 **附註:** 若已安裝其他進紙匣單元,也移除進紙匣。
- 3. 取出出紙托盤。

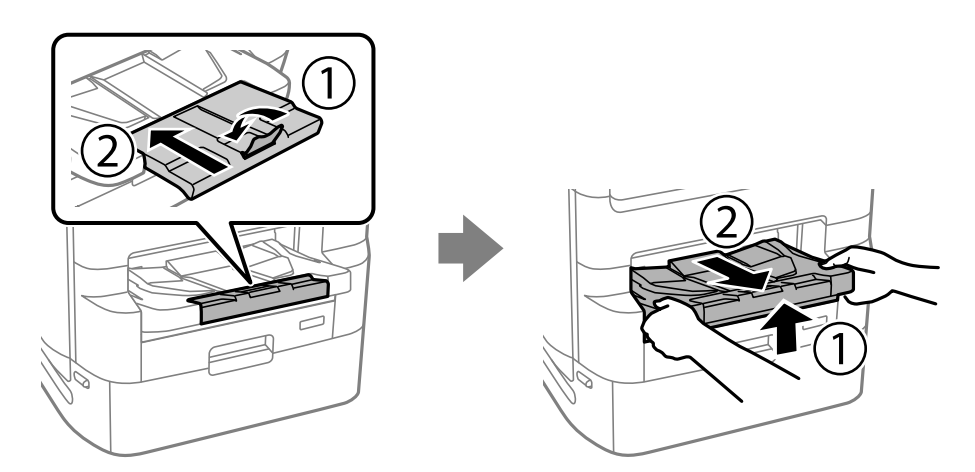

- 4. 從紙盒中取出進紙匣單元,然後取出任何保護材料。
- 5. 檢查隨附的物品。

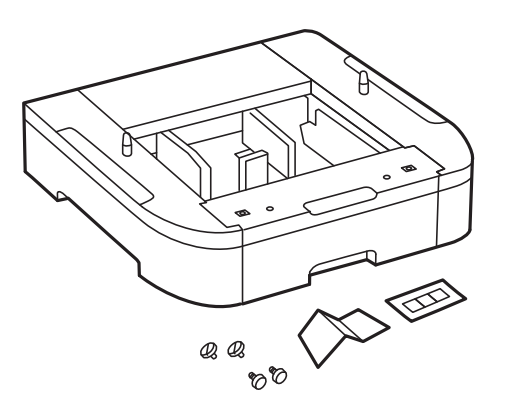

6. 將進紙匣單元置於要安裝印表機之處。

7. 拉出黑色墨水和進紙匣的墨水海量包托盤。

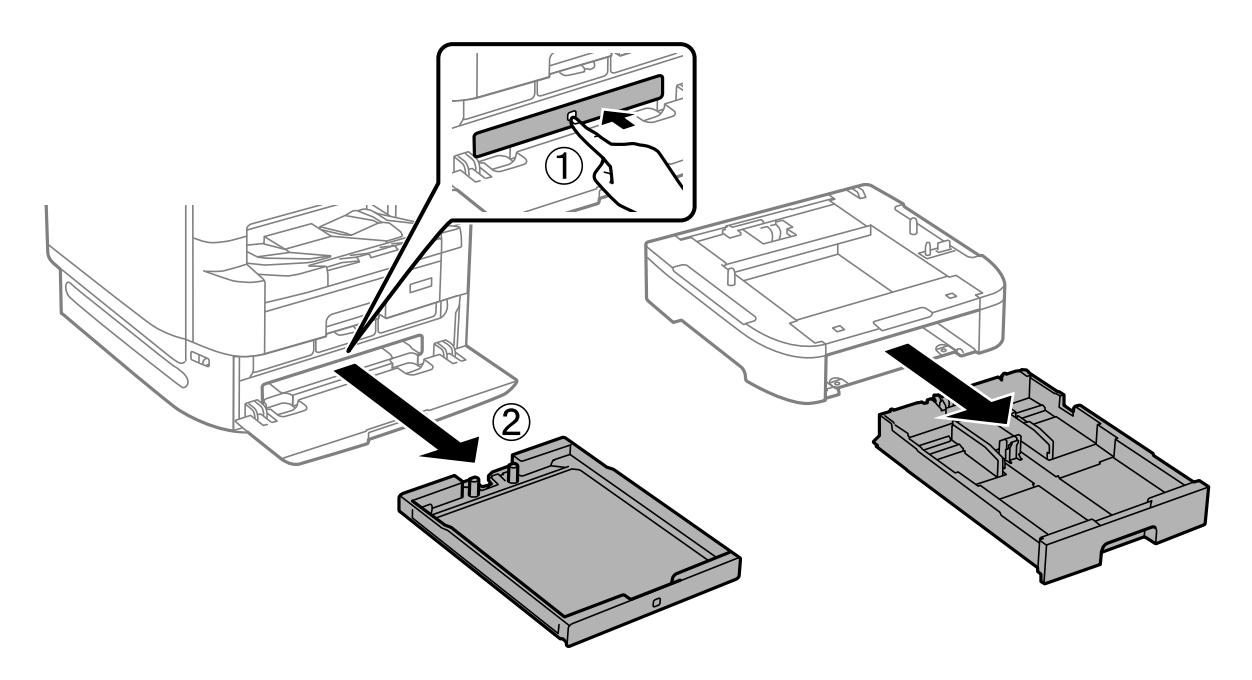

8. 如果您使用多個進紙匣單元,請將進紙匣單元相互堆疊,然後使用螺絲固定。

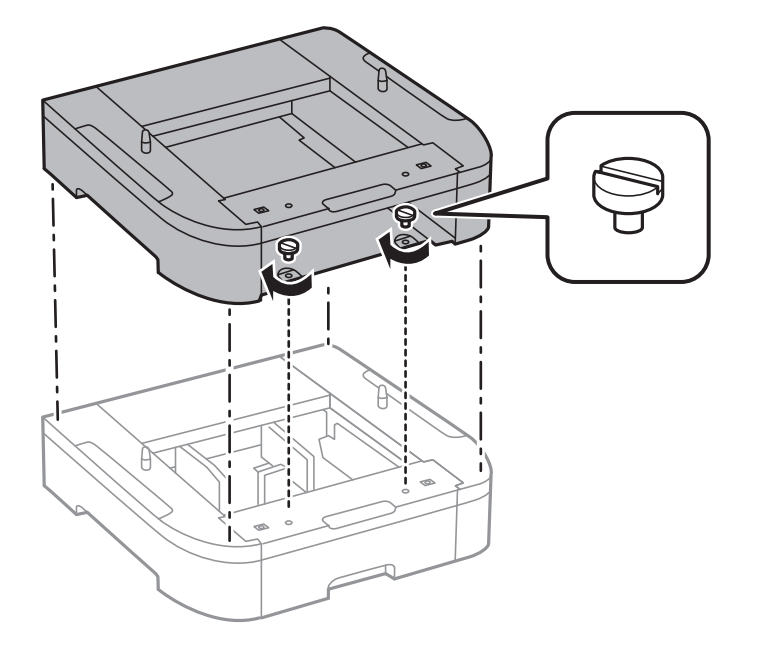

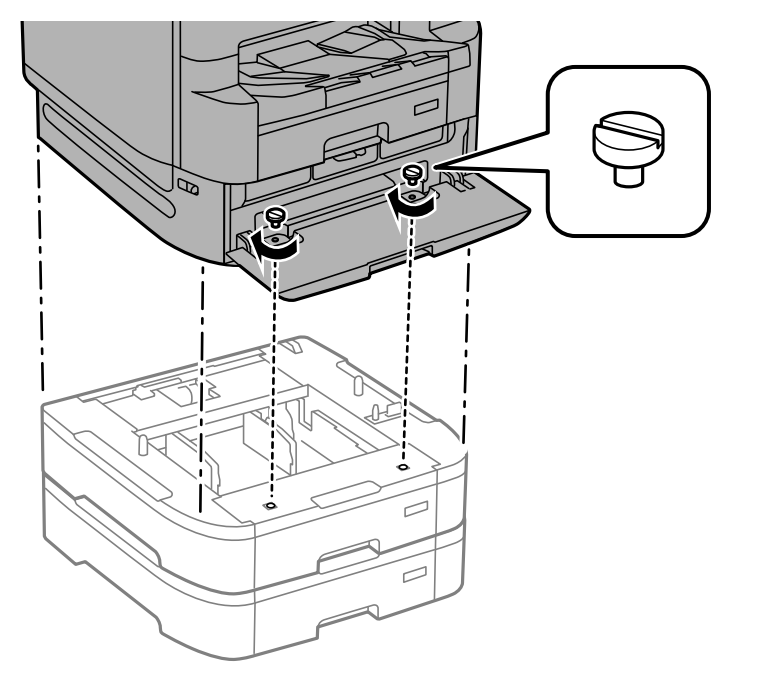

9. 對準四個角,輕輕地將印表機放在進紙匣單元上,然後以螺絲固定。

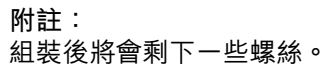

10. 請使用配件與螺絲將進紙匣單元與印表機固定在背面。

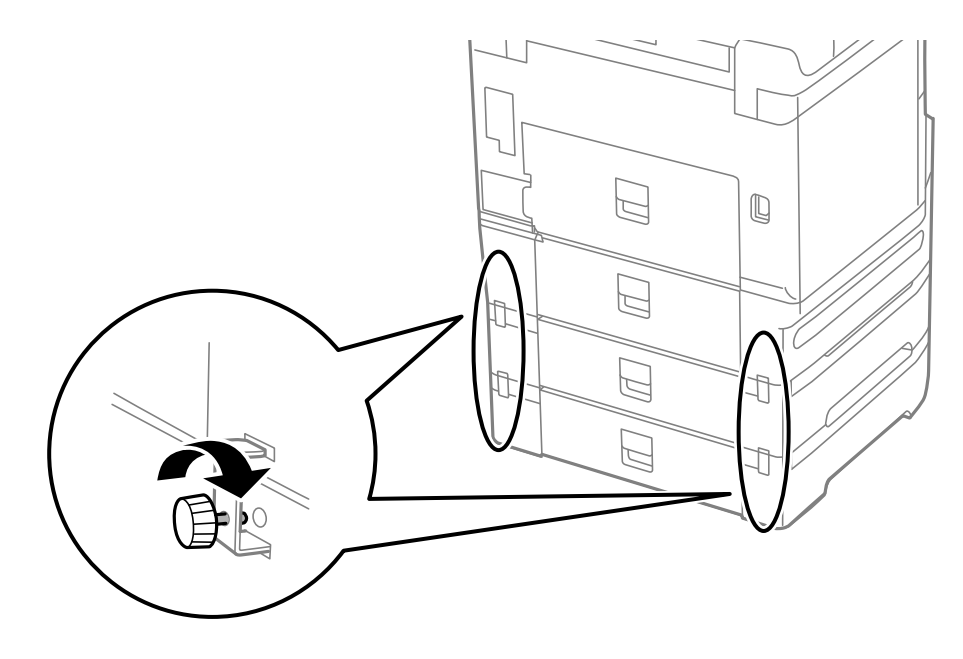

11. 將顯示要裝入進紙匣之紙張大小的標籤插入支架。

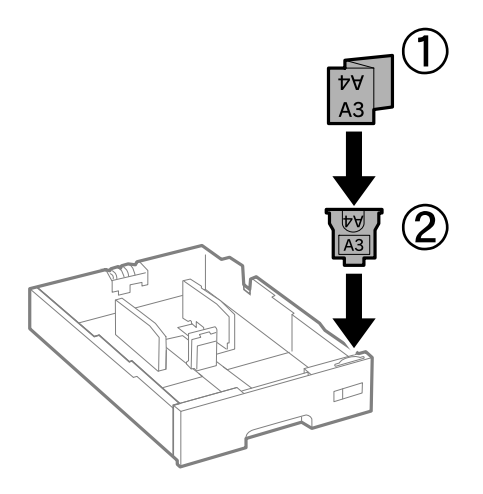

- 12. 插入黑色墨水和進紙匣的墨水海量包托盤。
- 13. 請貼上指出進紙匣編號的貼紙。

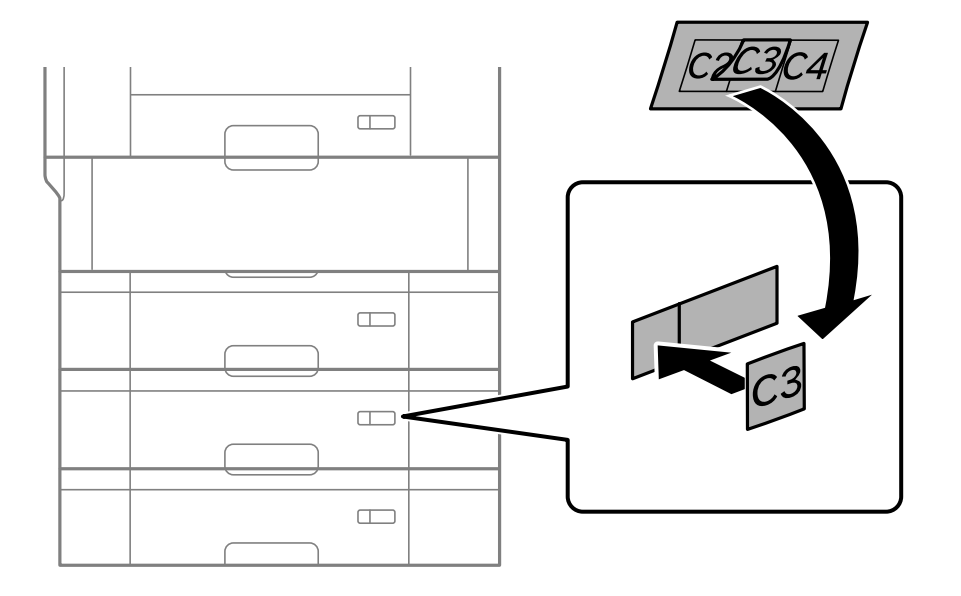

14. 插入出紙托盤。

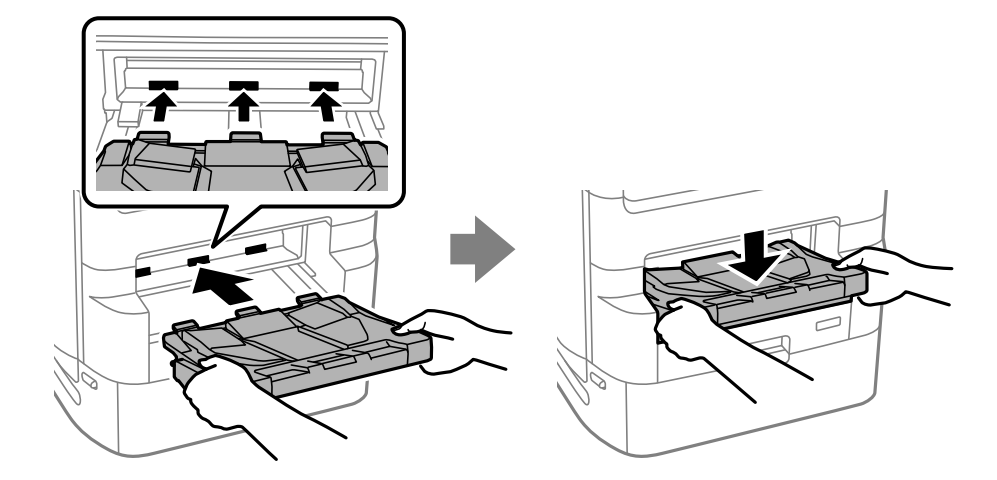

<span id="page-315-0"></span>15. 重新連接電源連接線及所有其他連接線,然後插入印表機。

 $16.$  按下 $O$  鍵開啟印表機電源。

17. 按下 | 鍵,並檢查您安裝的進紙匣單元是否在 [紙張設定] 畫面上顯示。

**附註:**

移除進紙匣單元時,請關閉印表機、拔下電源連接線、拔下所有連接線,然後依照相反的安裝程序進行。

繼續印表機驅動程式設定。

### **相關資訊**

- ◆ 第303[頁"選購項目清單"](#page-302-0)
- ◆ 第304[頁"安裝專用底座"](#page-303-0)
- ◆ 第304[頁"帶線夾的接線規範"](#page-303-0)

## **在印表機驅動程式中設定進紙匣單元**

若要使用安裝的進紙匣單元,印表機驅動程式需要獲得必要的資訊。

### **在印表機驅動程式中設定進紙匣單元 —** Windows

**附註:**

以管理員身分登入電腦。

- 1. 開啟電腦上的印表機清單。
	- ❏ Windows 10/Windows Server 2019/Windows Server 2016 按下開始鍵,然後選取 [Windows 系統] > [控制台] > [硬體和音效]中的[檢視裝置和印表機]。
	- ❏ Windows 8.1/Windows 8/Windows Server 2012 R2/Windows Server 2012 選取[桌面] > [設定] > [控制台] > [硬體和音效]中的[檢視裝置和印表機]。
	- ❏ Windows 7/Windows Server 2008 R2 按下開始鍵,選取[控制台] > [硬體和音效]中的[檢視裝置和印表機]。
	- ❏ Windows Vista/Windows Server 2008 按下開始鍵,選取[控制台] > [硬體和音效]中的[印表機]。
	- ❏ Windows XP/Windows Server 2003 R2/Windows Server 2003 按下開始鍵,選取[控制台] > [印表機和其他硬體] > [印表機和傳真]。
- 2. 在印表機上按右鍵,或按住印表機、選取[印表機內容]或 [內容],然後按下 [選購品設定] 索引標籤。
- 3. 選取 [從印表機取得],然後按下 [取得]。 [選購的進紙匣] 資訊即在 [目前印表機資訊] 中顯示。
- 4. 按下 [確定]。

### **在印表機驅動程式中設定進紙匣單元 —** Mac OS

- 1. 從 Apple 功能表選取[系統偏好設定] > [印表機和掃描器] (或[列印和掃描]、[列印與傳真]),然後選取 印表機。按下[選購品和耗材] > [選項] (或[驅動程式])。
- 2. 根據進紙匣數設定 [下方進紙匣]。
- 3. 按下 [確定]。

## **在安裝進紙匣單元的情況下移動印表機**

請先完成移動印表機的步驟,再取下進紙匣2、3與4。然後,請執行下列圖中所示的步驟。

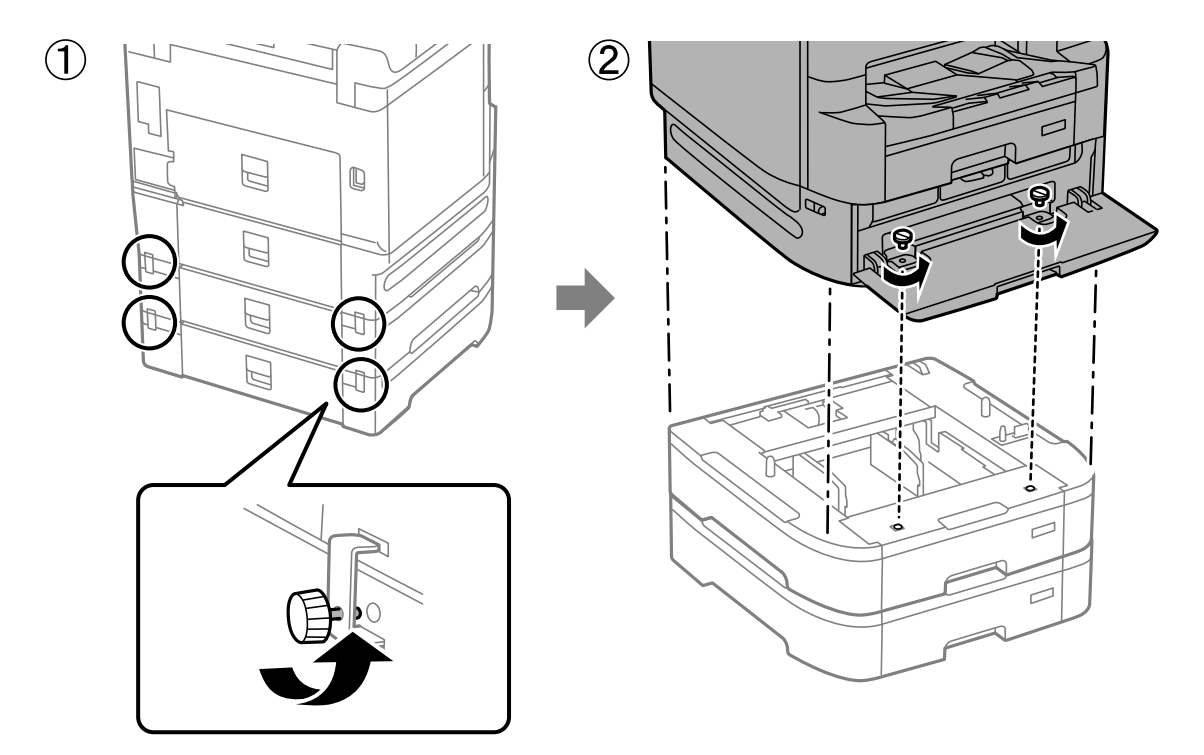

#### **相關資訊**

◆ 第180[頁"移動印表機"](#page-179-0)

## **進紙匣單元的問題**

### **不從進紙匣單元進紙**

若您已加裝進紙匣單元,您必須在印表機驅動程式中進行設定。

### **相關資訊**

◆ 第316[頁"在印表機驅動程式中設定進紙匣單元"](#page-315-0)

## **進紙匣愛進紙匣單元規格進紙匣單元規格**

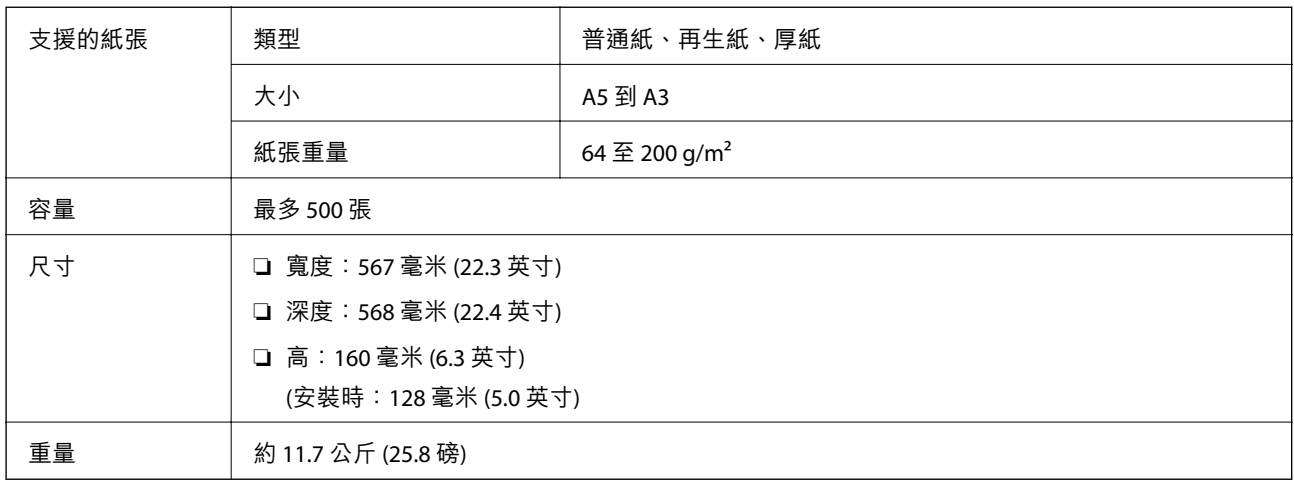

### **相關資訊**

◆ 第375[頁"安裝位置和空間"](#page-374-0)

<span id="page-318-0"></span>產品資訊

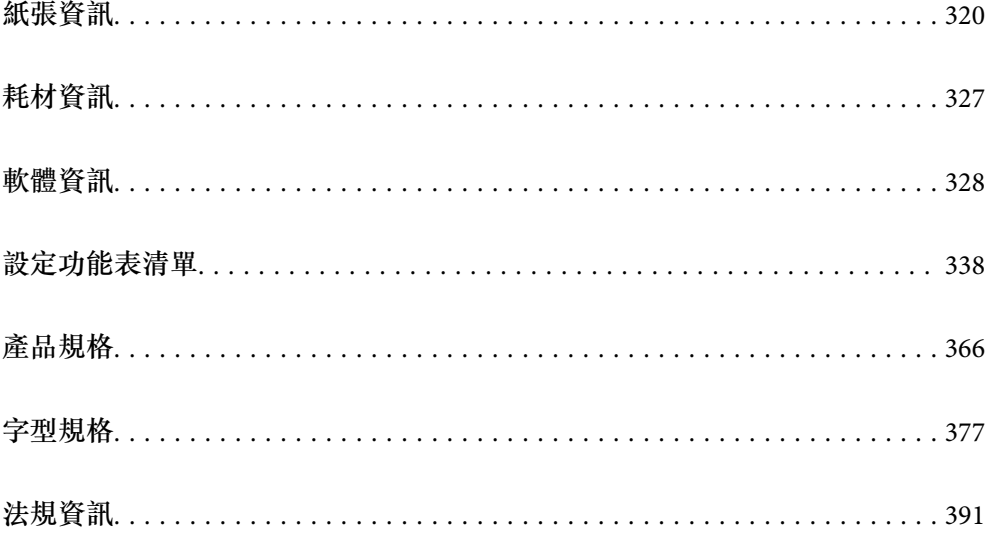

# <span id="page-319-0"></span>**紙張資訊**

## **可用紙張和容量**

### **原廠** Epson **紙張**

Epson 建議使用原廠 Epson 紙張,以確保高品質的輸出。

**附註:**

- □ 使用 Epson 通用印表機驅動程式時,無法使用原廠 Epson 紙張。
- □ 紙張可用性隨地區而不同。如需當地可用紙張的最新資訊,請洽詢 Epson 支援服務。
- ❏ 查看下列內容以瞭解可用於雙面列印紙張類型的資訊。

### 第325[頁"雙面列印紙張"](#page-324-0)

□ 以自訂大小在原廠 Epson 紙張上列印時,僅能使用 [標準] 或 [一般] 列印品質設定。雖然某些印表機驅動程 式允許您選取更高的列印品質,但仍會使用 [標準] 或 [一般] 印出列印成品。

### **適合列印文件的紙張**圖

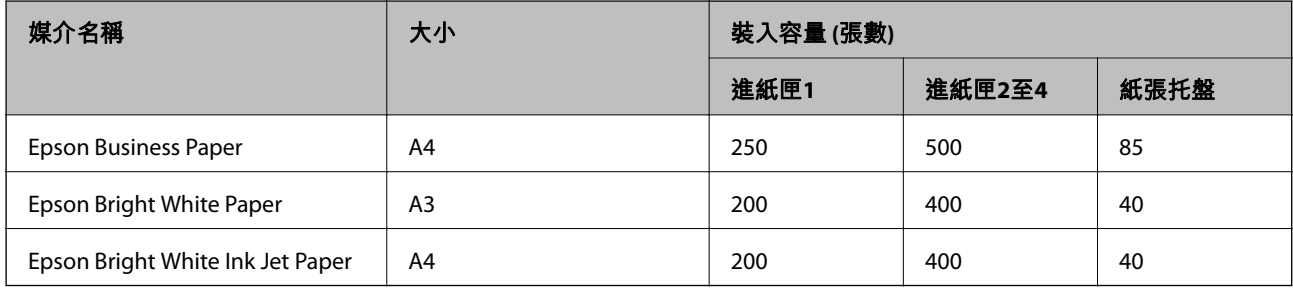

### **適合列印文件的紙張和相片**目

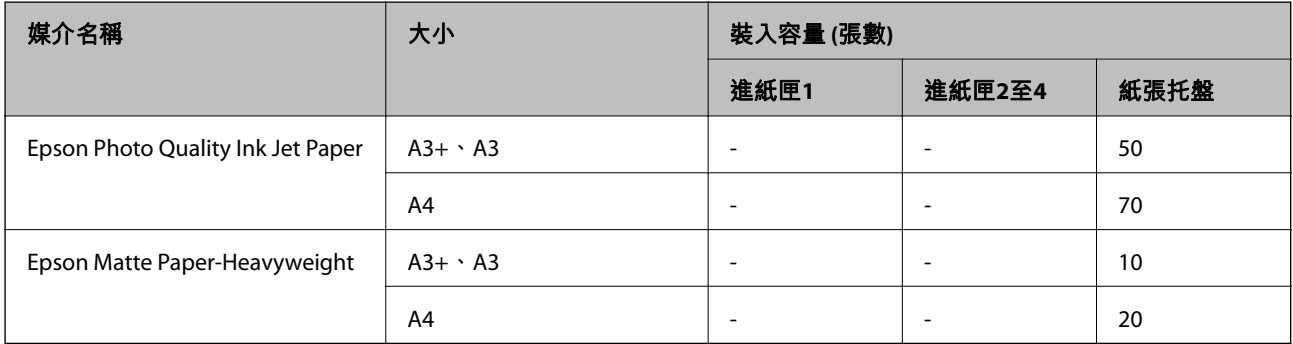

### **適合列印相片的紙張■**

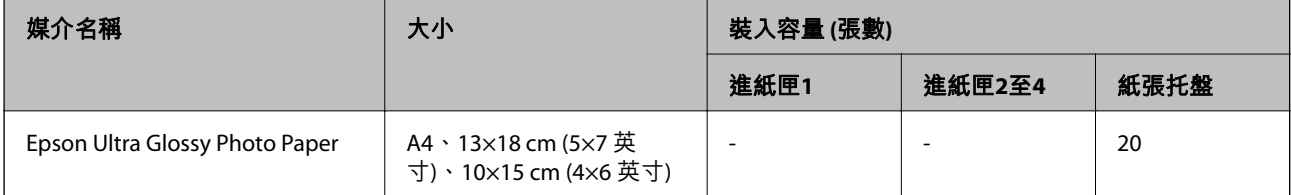

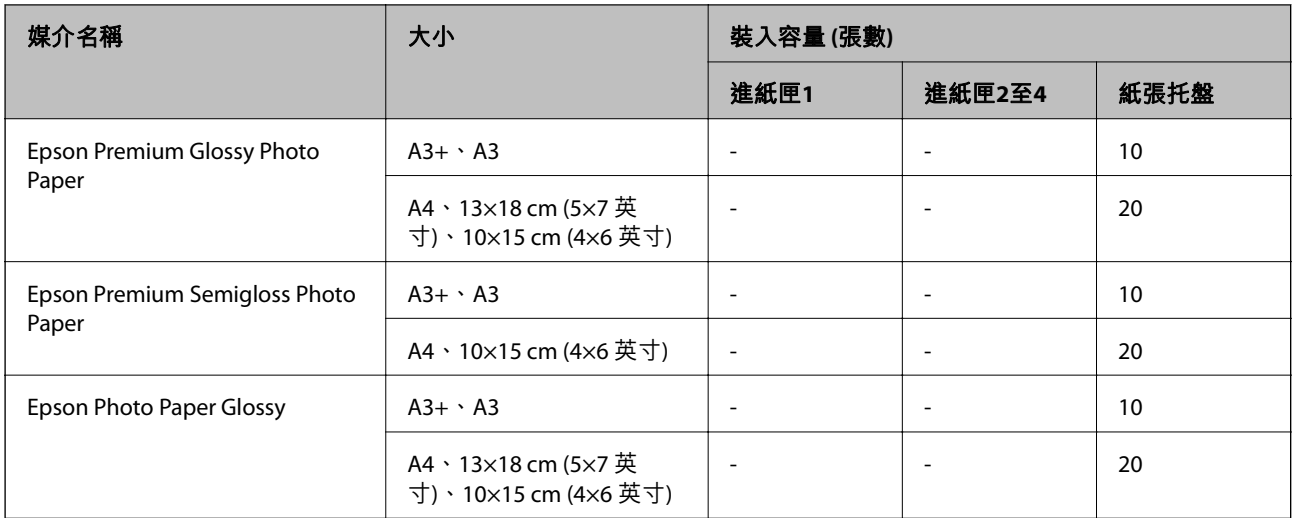

## **市售紙張**

**附註:**

❏ 使用 PostScript 印表機驅動程式列印時,無法使用 8.5×13 in.、8K (270×390 毫米)、16K (195×270 毫米) 及 Half Letter 大小。

❏ 查看下列內容以瞭解可用於雙面列印紙張類型的資訊。

第325[頁"雙面列印紙張"](#page-324-0)

### **普通紙**

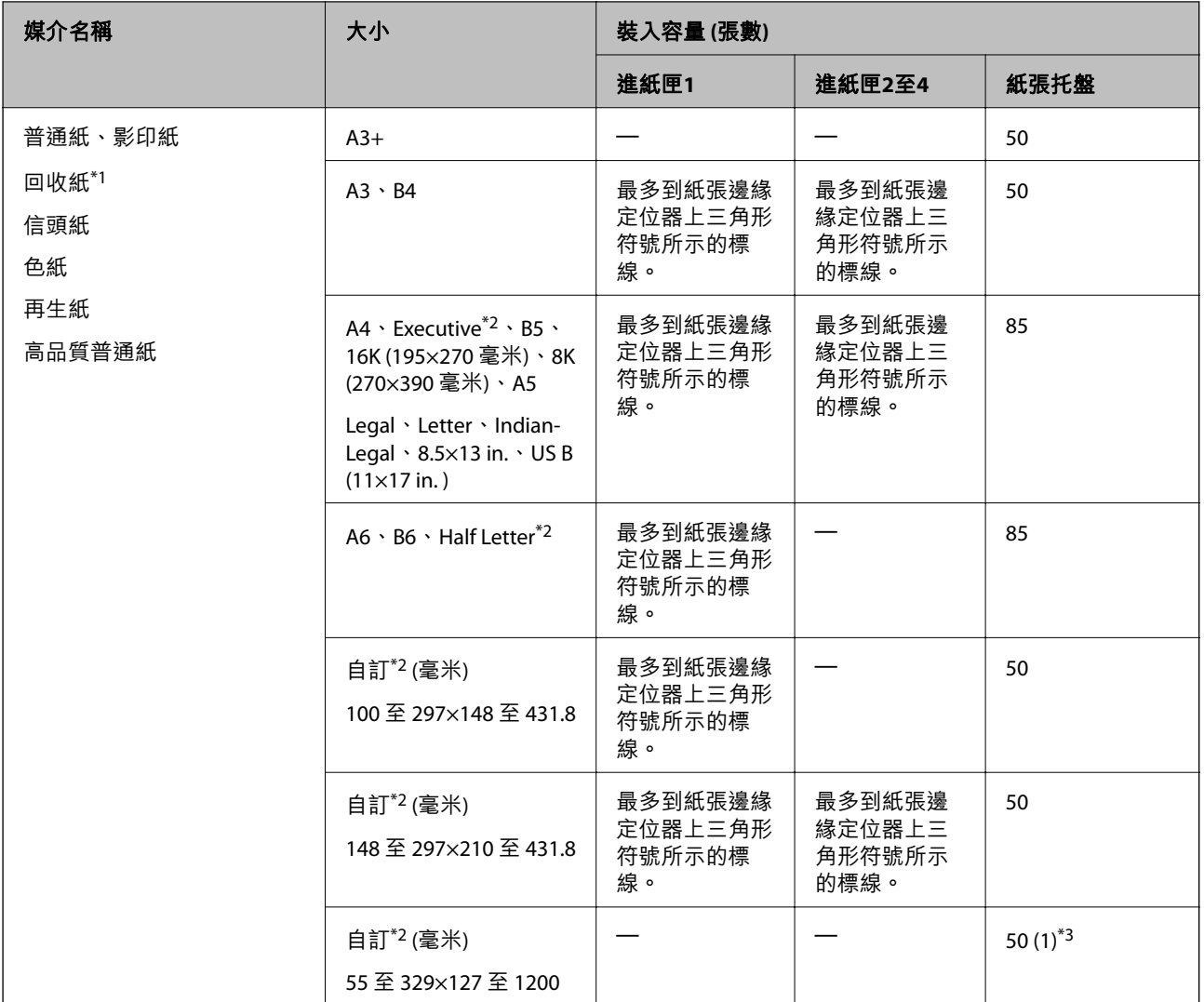

\*1 上面已預先印刷各種表格的紙張,例如單據或證券。

\*2 只能從電腦列印。

\*3 括號 () 內的數字表示長度為 431.9 毫米 或更長的裝入容量。

### **厚紙**

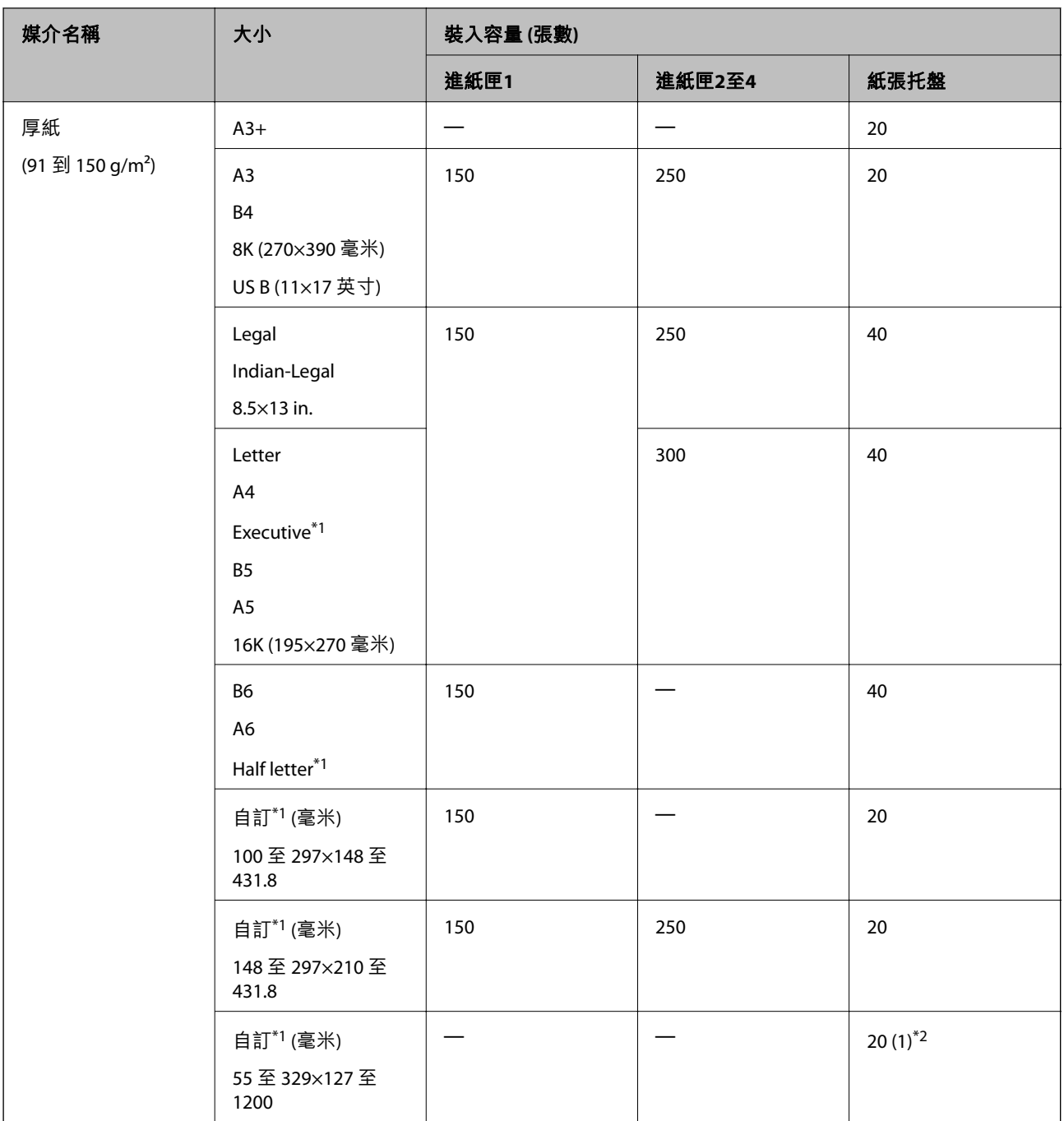

# [產品資訊](#page-318-0) > [紙張資訊](#page-319-0) > [可用紙張和容量](#page-319-0)

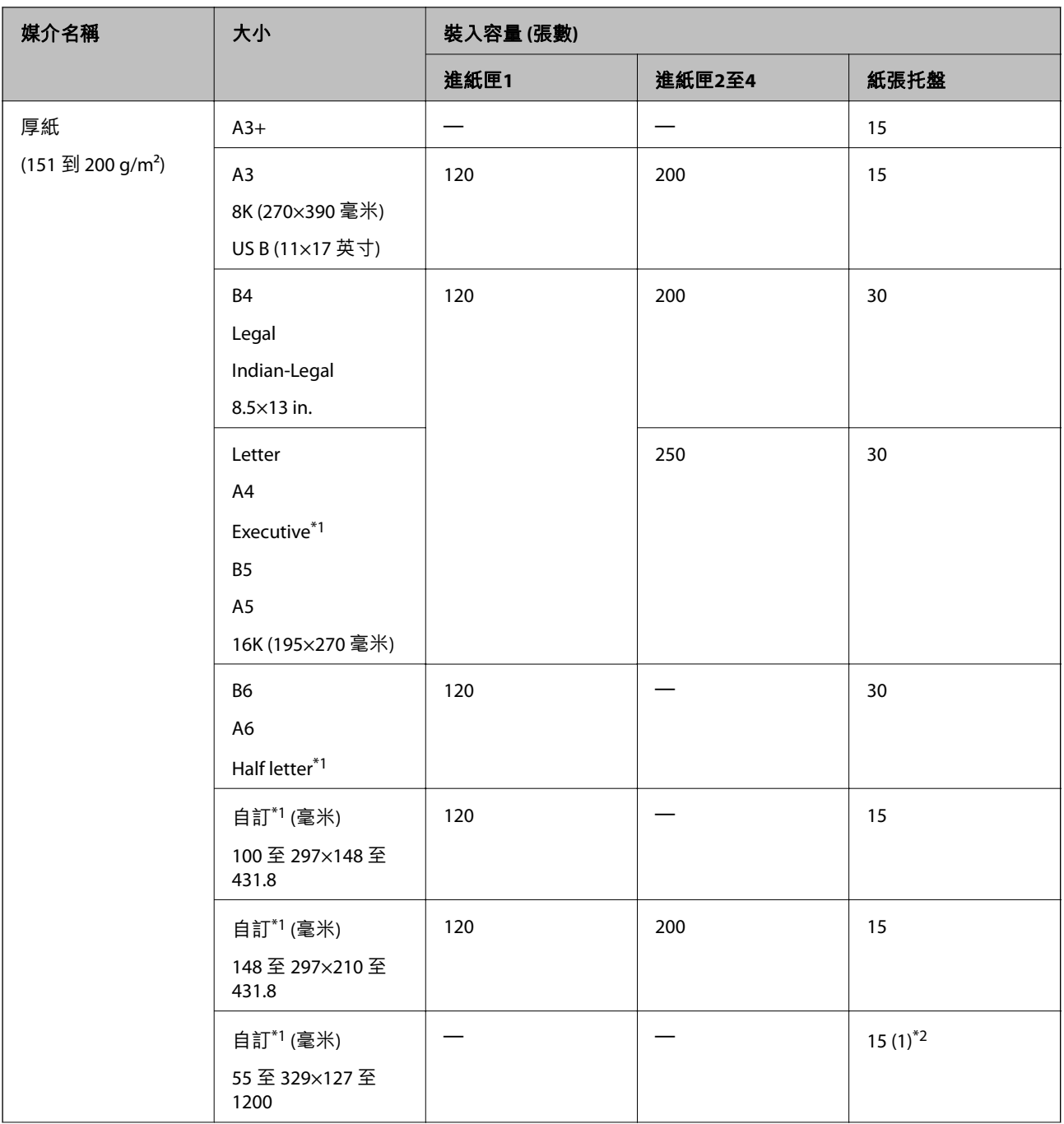
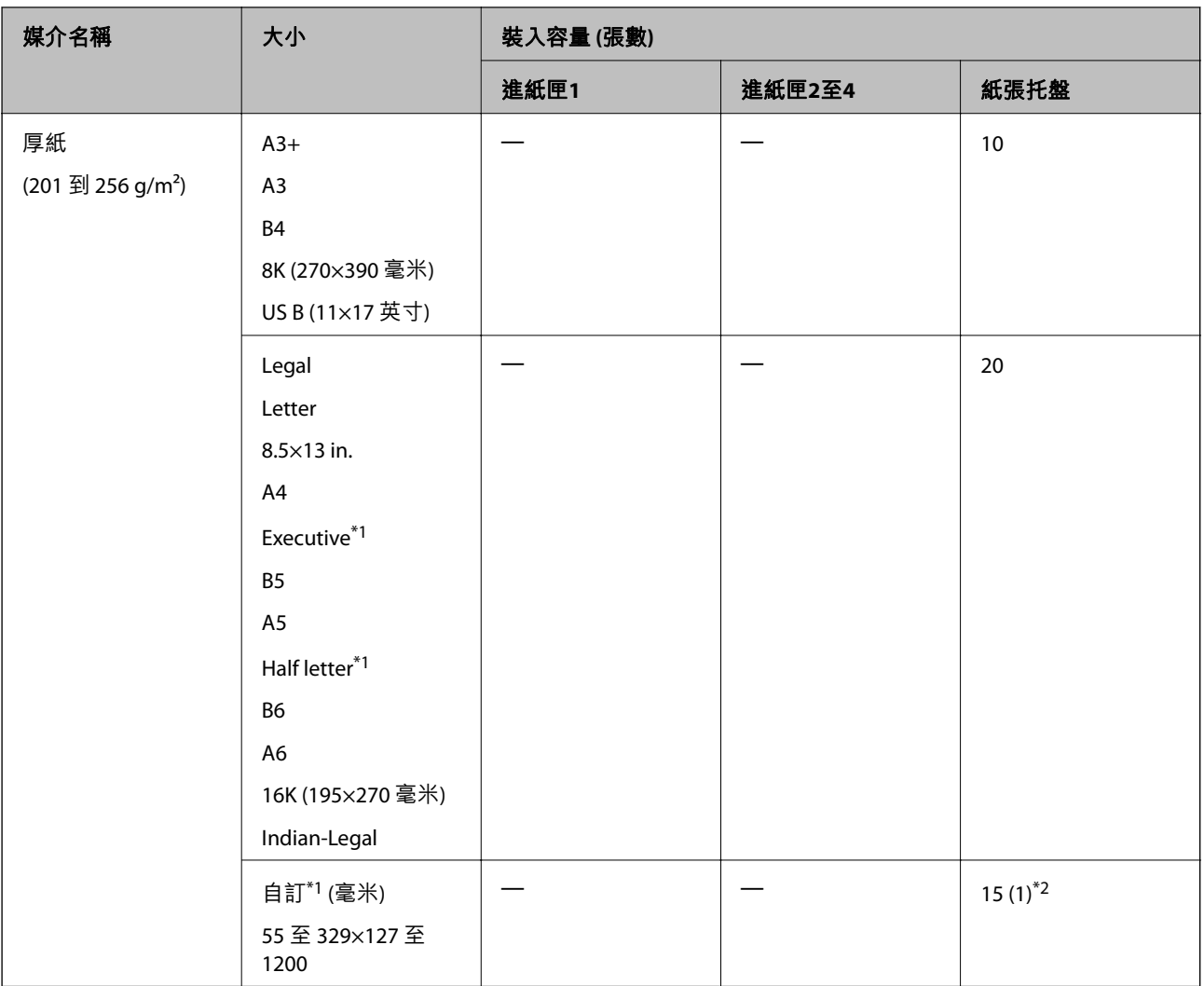

\*1 只能從電腦列印。

\*2 括號 () 內的數字表示長度為 431.9 毫米 或更長的裝入容量。

### **信封**

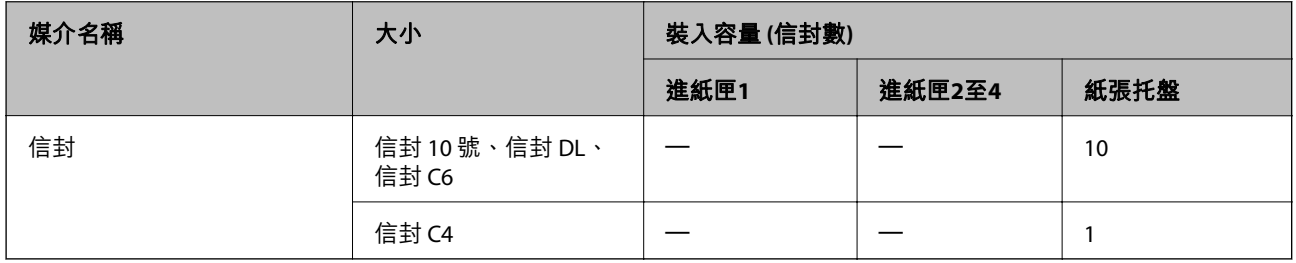

# **雙面列印紙張**

# **原廠** Epson **紙張**

❏ Epson Business Paper

❏ Epson Bright White Paper

❏ Epson Bright White Ink Jet Paper

### **相關資訊**

◆ 第320[頁"可用紙張和容量"](#page-319-0)

### **市售紙張**

- ❏ 普通紙、影印紙、預列印紙、信頭紙、彩色紙、再生紙、高品質普通紙\*1
- □ 厚紙 (91至 150 g/m<sup>2</sup>)  $*1$
- □ 厚紙 (151 至 200 g/m<sup>2</sup>)  $*2$
- □ 厚紙 (201 至 256 g/m<sup>2</sup>)  $*2$
- \*1 A3+、Half Letter、A6、B6 大小紙張不支援自動雙面列印。 對於使用使用者定義紙張大小的自動雙面列印,您可以使用 148 至 297×210 至 431.8 毫米 紙張大小。
- \*2 僅限手動雙面列印。
- \*3 括號 () 內的數字表示長度為 431.9 毫米 或更長的裝入容量。

### **相關資訊**

◆ 第320[頁"可用紙張和容量"](#page-319-0)

# **不可用紙張類型**

請勿使用下列紙張。若使用有前述情況的紙張,將會造成夾紙,並在輸出成品上出現皺摺。 ❏ 浪形紙張

- ❏ 撕破或裁切的紙張
- ❏ 折疊的紙張
- ❏ 潮濕的紙張
- ❏ 太厚或太薄的紙張
- ❏ 貼有貼紙的紙張

請勿使用下列信封。若使用有前述情況的信封,將會造成夾紙,並在輸出成品上出現皺摺。

- ❏ 捲曲或摺疊的信封
- ❏ 封口為黏性表面的信封或開窗信封
- ❏ 太薄的信封

它們可能在列印時可能捲曲。

# **耗材資訊**

# **墨水海量包 代碼**

以下為原廠 Epson 墨水海量包 的代碼。

**附註:**

□ 墨水供應單元代碼視地區而定。如需本地區的正確代碼,請洽詢 Epson 支援部門。

□ 雖然 墨水海量包 可能含有可回收材質,但並不影響印表機的功能或效能。

□ 墨水海量包 的規格與外觀如有因改良而變更, 恕不事先涌知。

### 歐洲

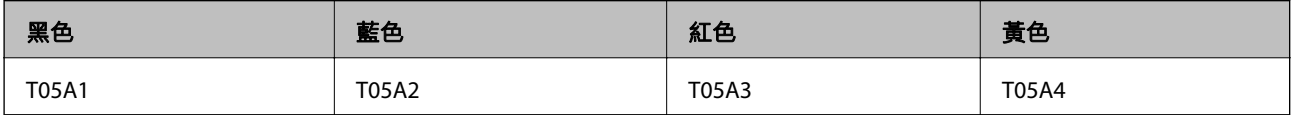

歐洲以外的其他國家

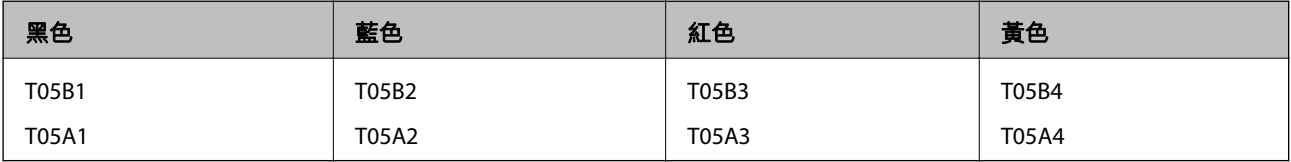

對於歐洲使用者,請瀏覽下列網站以取得 Epson 墨水海量包 列印量的資訊。

### <http://www.epson.eu/pageyield>

Epson 建議您使用 Epson 原廠 墨水海量包。Epson 無法保證非原廠墨水的品質與可靠度。若因使用非 Epson 原廠墨水而導致印表機損壞,將無法享有 Epson 的免費保固,且在某些狀況下可能會造成不穩定的 印表機運作情況。可能無法顯示有關非原廠墨水存量的資訊。

### **相關資訊**

◆ 第509[頁"技術支援網站"](#page-508-0)

# **廢棄墨水收集盒代碼**

Epson 建議您,使用 Epson 原廠廢棄墨水收集盒。

廢棄墨水收集盒代碼:T6714

# **Ω** 重要事項:

將廢棄墨水收集盒安裝到印表機上之後,它無法用於其他印表機。

# **維護滾輪 代碼**

Epson 建議您使用 Epson 原廠 維護滾輪。 以下為代碼。

<span id="page-327-0"></span>維護滾輪 的 進紙匣1:S210048 維護滾輪 的 進紙匣2至4:S210049

# **軟體資訊**

本節說明 Epson 網站或隨附軟體光碟片為您的印表機提供的網路服務與軟體產品。

# **列印軟體**

### **用於從電腦進行掃描的應用程式** (Windows **印表機驅動程式**)

印表機驅動程式會根據應用程式的命令來控制印表機。設定印表機驅動程式,可提供最佳的列印結果。 您也可檢查印表機的狀態,或使用印表機驅動程式的公用程式,使印表機維持在最佳的列印狀況。 **附註:**

您可變更印表機驅動程式的語言。從 [語言/Language] 索引標籤上的 [維護] 設定選取要使用的語言。

#### **從應用程式存取印表機驅動程式**

若要進行僅適用於您所用應用程式的設定,從該應用程式進行存取。

從[檔案]功能表選取[列印]或[列印設定]。選取印表機,然後按下[喜好設定]或[內容]。

**附註:**

操作會隨應用程式而有不同。請參考應用程式的說明以瞭解詳細資訊。

### **從控制面板存取印表機驅動程式**

若要對所有應用程式進行設定,請從控制面板存取。

❏ Windows 10/Windows Server 2019/Windows Server 2016

按下開始鍵,然後選取 [Windows 系統] > [控制台] > [硬體和音效]中的[檢視裝置和印表機]。在印表機上 按右鍵,或按住印表機,然後選取[列印喜好設定]。

❏ Windows 8.1/Windows 8/Windows Server 2012 R2/Windows Server 2012

選取[桌面] > [設定] > [控制台] > [硬體和音效]中的[檢視裝置和印表機]。在印表機上按右鍵,或按住印 表機,然後選取[列印喜好設定]。

### ❏ Windows 7/Windows Server 2008 R2

按下開始鍵,選取[控制台] > [硬體和音效]中的[檢視裝置和印表機]。在印表機上按右鍵,然後選取[列 印喜好設定]。

❏ Windows Vista/Windows Server 2008

按下開始鍵,選取[控制台] > [硬體和音效]中的[印表機]。在印表機上按右鍵,然後選取[列印喜好設 定]。

❏ Windows XP/Windows Server 2003 R2/Windows Server 2003 按下開始鍵,選取[控制台] > [印表機和其他硬體] > [印表機和傳真]。在印表機上按右鍵,然後選取[列 印喜好設定]。

**從工作列上的印表機圖示存取印表機驅動程式**

桌面工作列上的印表機圖示是快捷方式圖示,按一下後可存取印表機驅動程式。

按一下印表機圖示並選取 [印表機設定],可進入與控制台中所顯示的相同的印表機設定視窗。按兩下此圖 示可以檢查印表機的狀態。

#### **附註:**

如果工作列上不顯示印表機圖示,進入印表機驅動程式視窗,按一下 [維護] 索引標籤上的 [監控設定], 然後選 取 [將捷徑圖示註冊到工作列]。

### **啟動公用程式**

存取印表機驅動程式視窗。按下 [維護] 索引標籤。

#### **相關資訊**

◆ 第50[頁"印表機驅動程式的功能表選項"](#page-49-0)

Windows **印表機驅動程式的使用說明**

### EPSON**印表機監控程式**3

您可使用此實用程式監控印表機的狀態,並顯示錯誤訊息及執行更多操作。您還可檢查耗材狀態和列印 進度。您需要安裝此軟體才能使用它。

### **相關資訊**

◆ 第50[頁"印表機驅動程式的功能表選項"](#page-49-0)

### **用於從電腦進行掃描的應用程式** (Mac OS **印表機驅動程式**)

印表機驅動程式會根據應用程式的命令來控制印表機。設定印表機驅動程式,可提供最佳的列印結果。 您也可檢查印表機的狀態,或使用印表機驅動程式的公用程式,使印表機維持在最佳的列印狀況。

### **從應用程式存取印表機驅動程式**

在應用程式的[檔案]功能表上,按下[頁面設定]或[列印]。必要時,按下[顯示詳細資料] (或▼) 展開列印視 窗。

**附註:**

根據使用的應用程式,「頁面設定]可能不會顯示在[檔案]功能表中,顯示列印畫面的操作也可能不同。請參閲應 用程式說明以了解詳細資訊。

### **啟動公用程式**

從 Apple 功能表選取[系統偏好設定] > [印表機和掃描器] (或[列印和掃描]、[列印與傳真]),然後選取印表 機。按下[選項與耗材] > [公用程式] > [開啟印表機公用程式]。

### **相關資訊**

◆ 第77[頁"印表機驅動程式的功能表選項"](#page-76-0)

### Mac OS **印表機驅動程式的使用說明**

Epson Printer Utility

您可透過啟動 [EPSON印表機監控程式] 檢查印表機的狀態和錯誤。

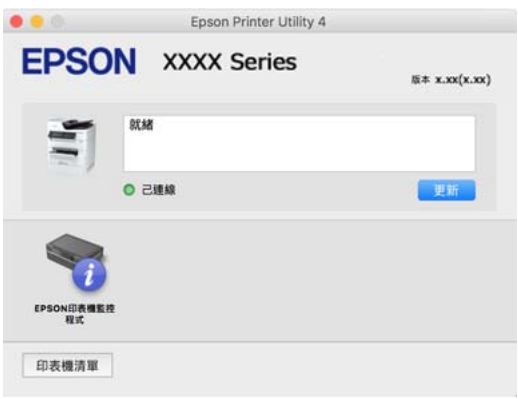

### **可以列印** PostScript **字型(**Windows PostScript **印表機驅動程式)的應用程式**

PostScript 印表機驅動程式允許印表機接收和解釋從電腦傳送的頁面描述語言格式的列印指示,並進行恰 當列印。這適用於從 DTP 的 PostScript 相容應用程式進行列印。

### **從應用程式存取印表機驅動程式**

若要進行僅適用於您所用應用程式的設定,從該應用程式進行存取。

從[檔案]功能表選取[列印]或[列印設定]。選取印表機,然後按下[喜好設定]或[內容]。

**附註:**

操作會隨應用程式而有不同。請參考應用程式的說明以瞭解詳細資訊。

### **從控制面板存取印表機驅動程式**

若要對所有應用程式進行設定,請從控制面板存取。

❏ Windows 10/Windows Server 2019/Windows Server 2016

按下開始鍵,然後選取 [Windows 系統] > [控制台] > [硬體和音效]中的[檢視裝置和印表機]。在印表機上 按右鍵,或按住印表機,然後選取[列印喜好設定]

- ❏ Windows 8.1/Windows 8/Windows Server 2012 R2/Windows Server 2012 選取[桌面] > [設定] > [控制台] > [硬體和音效]中的[檢視裝置和印表機]。在印表機上按右鍵,或按住印 表機,然後選取[列印喜好設定]
- ❏ Windows 7/Windows Server 2008 R2

按下開始鍵,選取[控制台] > [硬體和音效]中的[檢視裝置和印表機]。在印表機上按右鍵,然後選取[列 印喜好設定]。

- ❏ Windows Vista/Windows Server 2008 按下開始鍵,選取[控制台] > [硬體和音效]中的[印表機]。在印表機上按右鍵,然後選取[列印喜好設 定]。
- ❏ Windows XP/Windows Server 2003 R2/Windows Server 2003 按下開始鍵,選取[控制台] > [印表機和其他硬體] > [印表機和傳真]。在印表機上按右鍵,然後選取[列 印喜好設定]。

**從工作列上的印表機圖示存取印表機驅動程式**

桌面工作列上的印表機圖示是快捷方式圖示,按一下後可存取印表機驅動程式。

按一下印表機圖示並選取 [印表機設定],可進入與控制台中所顯示的相同的印表機設定視窗。按兩下此圖 示可以檢查印表機的狀態。

### **相關資訊**

◆ 第71頁"使用 PostScript [印表機驅動程式列印文件](#page-70-0) (Windows)"

### **可以列印** PostScript **字型(**Mac OS PostScript **印表機驅動程式)的應用程式**

PostScript 印表機驅動程式允許印表機接收和解釋從電腦傳送的頁面描述語言格式的列印指示,並進行恰 當列印。這適用於從 DTP 的 PostScript 相容應用程式進行列印。

#### **從應用程式存取印表機驅動程式**

在應用程式的[檔案]功能表上,按下[頁面設定]或[列印]。必要時,按下[顯示詳細資料] (或 ▼) 展開列印視 窗。

**附註:**

根據使用的應用程式,[頁面設定]可能不會顯示在[檔案]功能表中,顯示列印畫面的操作也可能不同。請參閱應 用程式說明以了解詳細資訊。

### **啟動公用程式**

從 Apple 功能表選取[系統偏好設定] > [印表機和掃描器] (或[列印和掃描]、[列印與傳真]),然後選取印表 機。按下[選項與耗材] > [公用程式] > [開啟印表機公用程式]。

### **相關資訊**

◆ 第83頁"使用 PostScript [印表機驅動程式列印](#page-82-0) - Mac OS X"

### **可列印** PCL **語言的應用程式(**PCL **印表機驅動程式)**

PCL 印表機驅動程式允許印表機接收和解釋從電腦傳送的頁面描述語言格式的列印指示,並進行恰當列 印。這適用於從通用應用程式進行列印,例如 Microsoft Office。

**附註:**

Mac OS 不受支援。

將印表機連接到與電腦相同的網路,然後遵循以下程序來安裝印表機驅動程式。

1. 從 Epson 支援網站下載驅動程式的可執行檔案。 [http://www.epson.eu/Support](HTTP://WWW.EPSON.EU/SUPPORT) (僅適用於歐洲)

[http://support.epson.net/](HTTP://SUPPORT.EPSON.NET/)

- 2. 按兩下可執行檔案。
- 3. 依照畫面上的指示進行其餘安裝步驟。

**附註:**

如果您使用 Windows 電腦,且無法從網站下載驅動程式,請透過印表機隨附的軟體光碟片進行安裝。存取 「Driver\PCL Universal」。

## <span id="page-331-0"></span>**使用** Windows **上的非標準方法進行列印的應用程式** (EpsonNet Print)

EpsonNet Print 是一款用於在 TCP/IP 網路上進行列印的軟體。這與印表機驅動程式一起從安裝器安裝。若 要執行列印,請建立一個 EpsonNet Print 連接埠。存在以下列示的功能和限制。

❏ 印表機的狀態顯示在後台處理程序畫面上。

- □ 如果印表機的 IP 位址被 DHCP 變更, 仍會偵測到印表機。
- ❏ 您可以使用處於不同網路區段的印表機。
- ❏ 您可以使用其中一種協議進行列印。
- ❏ IPv6 位址不受支援。

### **從智慧型裝置進行輕鬆列印的應用程式** (Epson iPrint)

您可使用 Epson iPrint 應用程式,從智慧型手機或平板電腦等智慧型裝置來列印相片、文件及網頁。您可 使用本機列印,從連線至與印表機相同無線網路的智慧型裝置進行列印;也可以使用遠端列印,從網際 網路上的遠端位置進行列印。若要使用遠端列印,請在 Epson Connect 服務中心登錄您的印表機。

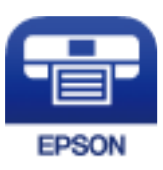

**安裝** Epson iPrint

您可使用智慧型裝置從下列網址或 QR 碼安裝 Epson iPrint。

<http://ipr.to/c>

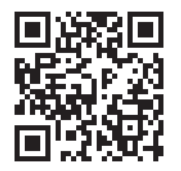

## **用於從** Android **裝置進行輕鬆列印的應用程式** (Epson Print Enabler)

Epson Print Enabler 是一種應用程式,允許您直接從 Android 電話或平板電腦(Android v4.4 或更新版本) 無線列印文件、電子郵件、照片和網頁。只需點選幾下,您的 Android 裝置便可發現連線至相同無線網路 的 Epson 印表機。

從 Google Play 搜尋和安裝 Epson Print Enabler。

# **掃描軟體**

# **用於掃描文件的應用程式** (Document Capture Pro)

Document Capture Pro<sup>\*</sup> 是一款應用程式,允許您高效掃描原稿,例如文件。

### [產品資訊](#page-318-0) > [軟體資訊](#page-327-0) > [掃描軟體](#page-331-0)

儲存影像的方法在應用程式中登錄為一項*工作*。透過提前登錄一系列操作為工作,您只需選取該工作就 可執行所有操作。您可使用預設工作將掃描的影像儲存至電腦。

更多功能使用細節,請參閱 Document Capture Pro。

**附註:**

❏ 您不僅可以從電腦、還可以從透過網路連接的印表機的控制面板執行工作。

❏ Document Capture Pro 不支援 Windows Vista/Windows XP。

\* 名稱適用於 Windows。針對 Mac OS,名稱為 Document Capture。針對 Windows Server,名稱為 Document Capture Pro Server。

### **在** Windows **中啟動**

- ❏ Windows 10/Windows Server 2019/Windows Server 2016 按下開始鍵,然後選取 [Epson Software] > [Document Capture Pro]。
- ❏ Windows 8.1/Windows 8/Windows Server 2012 R2/Windows Server 2012 請在搜尋快速鍵中輸入應用程式名稱,然後選取顯示的圖示。
- ❏ Windows 7/Windows Server 2008 R2 按下開始鍵,然後選取[所有程式] > [Epson Software] > [Document Capture Pro]。

**在** Mac OS **中啟動**

選取[前往] > [應用程式] > [Epson Software] > [Document Capture]。

# **用於控制掃描器的應用程式** (Epson Scan 2)

Epson Scan 2 是一種允許您控制掃描器的掃描器驅動程式。您可調整掃描影像的大小、解析度、亮度、對 比及品質。您也可從 TWAIN 相容的掃描應用程式啟動此應用程式。更多功能使用細節,請參閱軟體說 明。

### **在** Windows **中啟動**

**附註:** 若為 Windows Server 作業系統,請確認已安裝[桌面體驗]功能。

- ❏ Windows 10/Windows Server 2016 按下開始鍵,然後選取 [EPSON] > [Epson Scan 2]。
- ❏ Windows 8.1/Windows 8/Windows Server 2012 R2/Windows Server 2012
	- 請在搜尋快速鍵中輸入應用程式名稱,然後選取顯示的圖示。
- ❏ Windows 7/Windows Vista/Windows XP/Windows Server 2008 R2/Windows Server 2008/Windows Server 2003 R2/Windows Server 2003 按下開始鍵,然後選取[所有程式]或[程式集] > [EPSON] > [Epson Scan 2]。

**在** Mac OS **中啟動**

選取[前往] > [應用程式] > [Epson Software] > [Epson Scan 2]。

### **新增網路掃描器**

若要使用網路掃描器,使用掃描器驅動程式「Epson Scan 2」新增掃描器。

- 1. 啟動 Epson Scan 2。
	- ❏ Windows 10/Windows Server 2016 按下開始鍵,然後選取 [EPSON] > [Epson Scan 2]。
	- ❏ Windows 8.1/Windows 8/Windows Server 2012 R2/Windows Server 2012 請在搜尋快速鍵中輸入應用程式名稱,然後選取顯示的圖示。
	- ❏ Windows 7/Windows Vista/Windows XP/Windows Server 2008 R2/Windows Server 2008/Windows Server 2003 R2/Windows Server 2003 按下開始鍵,然後選取[所有程式]或[程式集] > [EPSON] > [Epson Scan 2]。
	- ❏ Mac OS 選取[前往] > [應用程式] > [Epson Software] > [Epson Scan 2]。
- 2. 在 [掃描器設定] 畫面上,按下 [新增]。

### **附註:**

- □ 如果 [新增] 顯示為灰色,請按下 [啟用編輯]。
- □ 如果顯示 Epson Scan 2 的主畫面,則表示已連線至掃描器。如果您要連線至其他網路,請選取 [掃描器] > [設定] 來開啟 [掃描器設定] 畫面。
- 3. 新增網路掃描器。輸入下列項目,然後按下 [新增]。
	- ❏ [機型]:選取要連線的掃描器。
	- ❏ [名稱]:輸入掃描器名稱。可輸入最多 32 個字元。
	- □ [搜尋網路]:當電腦與掃描器在相同網路中時,會顯示 IP 位址。如果未顯示,請按下 鍵。如果 IP 位址仍不顯示,按下 [輸入位址],然後直接輸入 IP 位址。
- 4. 在 [掃描器設定] 畫面上選取掃描器,然後按下 [確定]。

## **用於傳送傳真的軟體**

### **用於配置傳真操作及傳送傳真的應用程式** (FAX Utility)

FAX Utility 應用程式可讓您從電腦進行各種傳真傳送設定。您可建立或編輯傳送傳真時使用的聯絡人清 單、配置在電腦中以 PDF 格式儲存已接收傳真等。請參考應用程式的說明以瞭解詳細資訊。

**附註:**

- ❏ 不支援 Windows Server 作業系統。
- □ 安裝 FAX Utility 前, 請確定已安裝此印表機的印表機驅動程式;此不包括 PostScript 印表機驅動程式與 Epson 通用印表機驅動程式。
- ❏ 確定已安裝 FAX Utility。請參考下文的「在 Windows 上啟動」或「在 Mac OS 上啟動」,以檢查是否已安裝 應用程式。
- **在** Windows **中啟動**
- ❏ Windows 10 按下開始鍵,然後選取 [Epson Software] > [FAX Utility]。
- ❏ Windows 8.1/Windows 8 請在搜尋快速鍵中輸入應用程式名稱,然後選取顯示的圖示。

❏ Windows 7/Windows Vista/Windows XP

按下開始鍵,然後選取[所有程式](或[程式集]) > [Epson Software] > [FAX Utility]。

**在** Mac OS **中啟動**

從 Apple 功能表選取[系統偏好設定] > [印表機和掃描器] (或[列印和掃描]、[列印與傳真]),,然後選取印 表機(傳真機)。按下[選項與耗材] > [公用程式] > [開啟印表機公用程式]。

#### **相關資訊**

- ◆ 第152[頁"從電腦傳送傳真"](#page-151-0)
- ◆ 第156[頁"在電腦中接收傳真"](#page-155-0)

### **用於傳送傳真的應用程式(**PC-FAX **驅動程式)**

PC-FAX 驅動程式係一應用程式,可讓您將使用個別應用程式建立的文件當作是直接來自於電腦的傳真進 行傳送。PC-FAX 驅動程式會與 FAX Utility 一併安裝。請參考應用程式的說明以瞭解詳細資訊。 **附註:**

❏ 不支援 Windows Server 作業系統。

❏ 檢查 PC-FAX 驅動程式是否已安裝。參考下面的「從 Windows 存取」或「從 Mac OS 存取」。

❏ 根據您用來建立文件的應用程式,操作可能有所不同。請參考應用程式的說明以瞭解詳細資訊。

**從** Windows **存取**

在應用程式中,從 [檔案] 功能表選取 [列印] 或 [列印設定]。選取印表機 (FAX),然後按下 [喜好設定] 或 [內 容]。

### **從** Mac OS **存取**

在應用程式中,從 [檔案] 功能表選取 [列印]。在 [印表機] 設定中選取您的印表機 (FAX) 設定,然後從快顯 功能表選取 [傳真設定] 或 [收件人設定]。

### **相關資訊**

◆ 第152[頁"從電腦傳送傳真"](#page-151-0)

# **內容包建立軟體**

### **用於建立驅動程式包的應用程式** (EpsonNet SetupManager)

EpsonNet SetupManager 是一款為簡易印表機安裝建立安裝包的軟體,例如安裝印表機驅動程式、安裝 EPSON Status Monitor 及建立印表機連接埠。本軟體允許管理員建立獨有軟體包,並將它們在群體間分 發。

若需更多資訊,請瀏覽您的區域 Epson 網站。

[http://www.epson.com](http://www.epson.com/)

# <span id="page-335-0"></span>**用於進行設定或管理裝置的軟體**

### **印表機運作配置應用程式** (Web Config)

Web Config 是可在電腦或智慧型裝置上的 Microsoft Edge、Safari 等網頁瀏覽器中執行的應用程式。您可 確認印表機狀態,或變更網路服務與印表機設定。若要使用 Web Config,請將印表機及裝置連接至相同 的網路。

支援以下瀏覽器。使用最新版本。

Microsoft Edge、Internet Explorer、Firefox、Chrome、Safari

**附註:**

操作 Web Config 時,系統可能會要求您輸入管理員密碼。如需詳細説明,請參閲以下相關資訊。

#### **相關資訊**

◆ 第17[頁"管理員密碼的預設值"](#page-16-0)

### **在網頁瀏覽器上執行** Web Config

1. 檢查印表機的 IP 位址。

選取印表機主畫面中的網路圖示,然後選取使用中連線方式,確認印表機的 IP 位址。

**附註:**

您也可以列印網路連線報告,來查看 IP 位址。

2. 從電腦或智慧型裝置啟動網頁瀏覽器,然後輸入印表機的 IP 位址。

格式:

IPv4:http://印表機的 IP 位址/

IPv6:http://[印表機的 IP 位址]/

範例:

IPv4:http://192.168.100.201/

IPv6:http://[2001:db8::1000:1]/

**附註:**

您也可以使用智慧型裝置,從 Web Config 的維護畫面執行 Epson iPrint。

由於印表機在存取 HTTPS 時使用自我簽名證書,當您啟動 Web Config 時,瀏覽器上會顯示一條警 告;這並不表示發生了問題,可安全地忽略。

### **相關資訊**

◆ 第332[頁"從智慧型裝置進行輕鬆列印的應用程式](#page-331-0) (Epson iPrint)"

◆ 第294[頁"列印網路連線報告"](#page-293-0)

**在** Web Config **上執行** Windows

當使用 WSD 將電腦連線至印表機時,請遵循下列步驟以執行 Web Config。

- 1. 開啟電腦上的印表機清單。
	- ❏ Windows 10 按下開始鍵,然後選取 [Windows 系統] > [控制台] > [硬體和音效]中的[檢視裝置和印表機]。
	- ❏ Windows 8.1/Windows 8 選取[桌面] > [設定] > [控制台] > [硬體和音效] (或[硬體]) 中的[檢視裝置和印表機]。
	- ❏ Windows 7 按下開始鍵,選取[控制台] > [硬體和音效]中的[檢視裝置和印表機]。
	- ❏ Windows Vista 按下開始鍵,選取[控制台] > [硬體和音效]中的[印表機]。
- 2. 在印表機上按右鍵,然後選取[內容]。
- 3. 選取 [Web 服務]索引標籤並按一下 URL。 由於印表機在存取 HTTPS 時使用自我簽名證書,當您啟動 Web Config 時,瀏覽器上會顯示一條警 告;這並不表示發生了問題,可安全地忽略。

### **在** Web Config **上執行** Mac OS

- 1. 從 Apple 功能表選取[系統偏好設定] > [印表機和掃描器] (或[列印和掃描]、[列印與傳真]),然後選取 印表機。
- 2. 按下[選項與耗材] > [顯示印表機網頁]。 由於印表機在存取 HTTPS 時使用自我簽名證書,當您啟動 Web Config 時,瀏覽器上會顯示一條警 告;這並不表示發生了問題,可安全地忽略。

### **網路上裝置的配置應用程式** (EpsonNet Config)

EpsonNet Config 應用程式可讓您設定網路界面位址及通訊協定。如需詳細資訊,請參閱 EpsonNet Config 的操作指南或應用程式的說明。

**在** Windows **中啟動**

- ❏ Windows 10/Windows Server 2019/Windows Server 2016 按下開始鍵,然後選取 [EpsonNet] > [EpsonNet Config]。
- ❏ Windows 8.1/Windows 8/Windows Server 2012 R2/Windows Server 2012 請在搜尋快速鍵中輸入應用程式名稱,然後選取顯示的圖示。
- ❏ Windows 7/Windows Vista/Windows XP/Windows Server 2008 R2/Windows Server 2008/Windows Server 2003 R2/Windows Server 2003
	- 按下開始鍵,選取[所有程式]或[程式集] > [EpsonNet] > [EpsonNet Config SE] > [EpsonNet Config]。

**在** Mac OS **中啟動**

[前往] > [應用程式] > [Epson Software] > [EpsonNet] > [EpsonNet Config SE] > [EpsonNet Config]。

### **相關資訊**

◆ 第173[頁"單獨安裝應用程式"](#page-172-0)

### <span id="page-337-0"></span>**網路上裝置的管理軟體** (Epson Device Admin)

Epson Device Admin 是一款管理網路上裝置的多功能應用程式軟體。

提供下列功能。

❏ 監控或管理區段上最多 2000 台印表機或掃描器

□ 製作詳細的報告,例如關於耗材或產品狀態

❏ 更新產品韌體

- ❏ 將裝置引入網路
- ❏ 套用統一的設定至多個裝置。

您可從 Epson 支援網站下載 Epson Device Admin。若需更多資訊,請參閲文件或 Epson Device Admin 説 明。

# **更新軟體**

### **用於更新軟體和韌體的應用程式** (Epson Software Updater)

Epson Software Updater 是一款透過網際網路安裝新軟體及更新韌體的應用程式。如果您要定期檢查更新 資訊, 您可在 Epson Software Updater 的自動更新設定中設定檢查更新的間隔。

**附註:**

不支援 Windows Server 作業系統。

**在** Windows **中啟動**

❏ Windows 10

按下開始鍵,然後選取 [EPSON Software] > [Epson Software Updater]。

- ❏ Windows 8.1/Windows 8 請在搜尋快速鍵中輸入應用程式名稱,然後選取顯示的圖示。
- ❏ Windows 7/Windows Vista/Windows XP 按下開始鍵,然後選取[所有程式] (或[程式集]) > [EPSON Software] > [Epson Software Updater]。

**附註:**

按下桌面工作列上的印表機圖示,然後選取 [軟體更新],也可以啟動 Epson Software Updater。

### **在** Mac OS **中啟動**

選取[前往] > [應用程式] > [Epson Software] > [Epson Software Updater]。

### **相關資訊**

◆ 第173[頁"單獨安裝應用程式"](#page-172-0)

# **設定功能表清單**

在印表機主畫面上選取 [設定] 以進行各種設定。

### <span id="page-338-0"></span>**一般設定**

如下所述選取控制面板上的功能表。 [設定] > [一般設定]

### **基本設定**

如下所述選取控制面板上的功能表。 [設定] > [一般設定] > [基本設定]

您無法變更已由管理員鎖定的設定。

LCD 亮度:

調整 LCD 螢幕的亮度。

音效:

調整音量。

❏ 靜音

選取 [開啟] 全部靜音。

❏ 一般模式

選取音量,例如 [按鍵音]。

❏ 靜音模式

選取音量,例如 [靜音模式] 中的 [按鍵音]。

睡眠模式定時器:

調整印表機在未執行任何操作多久時間之後進入睡眠模式 (省電模式)。經過設定時間後,LCD 螢幕會變黑。

從睡眠狀態喚醒:

使用 LCD 螢幕觸控功能喚醒:

選取 [開啟]後,即可透過點選觸控面板的方式,從睡眠模式 (省電模式) 中恢復運作。關 閉此功能時,必須按下控制面板上的按鍵才能喚醒印表機。關閉此功能可避免因異物 觸碰螢幕所導致的意外操作。您也可以設定開啟此功能的時段。

電源關閉計時器:

視購買地區而定,您的產品可能具有此功能或 [電源關閉設定] 功能。

選取此設定可在指定的時間之內未使用印表機時自動關閉印表機。您可以在套用電源管理功 能前,先調整時間。提高任何數值都會影響印表機的能源效率。進行任何變更前,請先考慮 環境問題。

電源關閉設定:

視購買地區而定,您的產品可能具有此功能或 [電源關閉計時器] 功能。

❏ 閒置時關閉電源

選取此設定可在指定的時間之內未使用印表機時自動關閉印表機。提高任何數值都會影響 印表機的能源效率。進行任何變更前,請先考慮環境問題。

❏ 中斷連線時關閉電源

選擇此設定可在所有連接埠(包括 LINE 連接埠)中斷連接經過指定時間後關閉印表機。根 據您的區域而定,此功能可能無法使用。

關於指定時間,請參閱以下網站。

<https://www.epson.eu/energy-consumption>

- 日期/時間設定:
	- ❏ 日期/時間

輸入目前日期及時間。

❏ 日光節約時間

選取所在地區的夏季時間設定。

❏ 時差

輸入本地時間與 UTC (國際標準時間) 之間的時差。

#### 國家/地區:

選取使用印表機所在的國家或地區。如果您變更國家或地區,傳真設定會恢復為其預設設 定,您必須重新選取。

語言設定/Language:

選取 LCD 螢幕的使用語言。

啟動畫面:

指定開啟印表機電源和啟用 [操作逾時] 時,LCD 螢幕顯示的初始功能表。

編輯主畫面:

變更 LCD 螢幕上圖示的版面配置。您亦可新增、移除及移動圖示。

背景圖案:

變更 LCD 螢幕的背景色彩。

操作逾時:

選取 [開啟] 可在指定的時間之內未執行操作時回到初始畫面。若已套用使用者限制且在指定 的時間內未執行操作,會將您登出,並會回到初始畫面。

### 鍵盤

變更 LCD 螢幕上鍵盤的版面配置。

預設畫面(狀態):

選取在按下 11 鍵時要顯示的預設資訊。

原稿尺寸自動偵測選項:

ADF 和工作平台配備可自動偵測紙張尺寸的感應器。然而,由於感應器的特徵,將無法識別 類似的尺寸,並且主要在中國使用的 K 尺寸紙張在印表機初始狀態也不會被正確識別。如果 您經常使用 K 尺寸紙張,請選取 [K 尺寸優先]。原稿尺寸將被識別為 K 尺寸、而非大致的尺 寸。依據紙張尺寸和方向,它可能被偵測為另一種大致尺寸。此外,依據您所使用的功能,K 尺寸可能不會偵測到。例如,當使用應用程式掃描和儲存至電腦時,K 尺寸是否會被自動偵 測將取決於應用軟體的行為。

**相關資訊**

◆ 第172[頁"節省電源"](#page-171-0)

& 第33[頁"輸入字元"](#page-32-0)

### **印表機設定**

如下所述選取控制面板上的功能表。 [設定] > [一般設定] > [印表機設定]

您無法變更已由管理員鎖定的設定。

紙張來源設定:

紙張設定:

選取紙張來源,以指定您裝入的紙張大小與紙張種類。若啟用 [紙張大小自動偵測],印 表機會偵測您裝入的紙張大小。

### 進紙槽優先:

選取 [開啟] 以優先列印裝入紙張托盤的紙張。

A4/Letter 自動切換:

若選取 [開啟],可在無設為 Letter 的紙張來源時,從設為 A4 大小的紙張來源進紙;或 無設為 A4 大小的紙張來源時,從設為 Letter 大小的紙張來源進紙。

### 自動選擇設定:

紙張用完時,會自動從紙張設定與列印工作設定相同的紙張來源進紙。您可以針對複 印、傳真或其他項目的各個功能設定自動選取紙張來源,但是無法全部都設為關閉。 在列印工作的紙張設定中選取特定紙張來源時,會停用此設定。根據印表機驅動程式 [主選單] 索引標籤中的紙張類型設定,可能無法自動進紙。

錯誤通知:

選取 [開啟] 可在所選紙張大小或種類與放入紙張不符時顯示錯誤訊息。

紙張設定自動顯示:

選取 [開啟] 可在裝入紙張到進紙匣中時顯示 [紙張設定] 書面。 如果停用了此功能,則 您將無法使用 AirPrint 從 iPhone、iPad 或 iPod touch 進行列印。

自訂紙張大小清單:

您可以變更使用者定義的大小設定。當您經常在不規則大小的紙張上列印時,這很有 用。

列印語言:

選取 USB 界面或網路界面的列印語言。

通用列印設定:

當您在沒有使用印表機驅動程式的情況下,透過外部裝置進行列印時,即會套用這些設定。 在您使用印表機驅動程式進行列印時,將套用補償設定。

上緣偏移:

調整頁面的上邊界。

左側偏移:

調整頁面的左邊界。

#### 反面上緣偏移:

執行雙面列印時,調整背面的上邊界。

反面左側偏移:

執行雙面列印時,調整背面邊界的左邊界。

檢查紙張寬度:

選取 [開啟] 可在列印之前檢查紙張寬度。這可避免紙張大小設定錯誤時列印超過紙張 邊緣,但可能會降低列印速度。

### 略過空白頁:

自動略過列印資料中的空白頁。

色彩校正:

從外部裝置進行列印時,進行亮度和對比度等設定,並執行顏色校正。該功能開啟 時,印表機顏色校正設定優先於標準印表機驅動程式的設定被執行。

- ❏ 亮度
- ❏ 對比
- ❏ 飽和度
- ❏ 紅色平衡
- ❏ 綠色平衡
- ❏ 藍色平衡

PDL 列印設定:

選取您要用於 PCL 或 PostScript 列印的 PDL 列印設定 選項。

通用設定:

❏ 紙張大小

選取 PCL 或 PostScript 列印的預設紙張大小。

❏ 紙張種類

選取 PCL 或 PostScript 列印的預設紙張種類。

❏ 方向

選取 PCL 或 PostScript 列印的預設方向。

❏ 品質

選取 PCL 或 PostScript 列印的列印品質。

❏ 省墨模式

選取 [開啟] 可透過降低列印濃淡度來節省墨水。

- ❏ 列印順序 最後一頁位於頂部 從檔案的第一頁開始列印。 第一頁位於頂部 從檔案的最後一頁開始列印。
- ❏ 複印份數 設定列印份數。
- ❏ 裝訂邊界 選取綁定位置。
- ❏ 自動退出紙張 選取 [開啟] 可在列印工作期間停止列印時自動退紙。
- ❏ 雙面列印 選取 [開啟] 可執行雙面列印。

### PCL 選單:

❏ 字型來源

內建

選取以使用印表機上預先安裝的字型。

下載

選取以使用您已下載的字型。

❏ 字型編號

選取預設字型來源的預設字型編號。可用的編號會依您所作的設定而異。

❏ 字元間距

若字型可縮放且為固定字元間距,請設定預設字型的字元間距。您可在 0.44 至 99.99 cpi (每英寸列印字元) 之間選取, 每次以 0.01 增加。

視字型來源或字型編號設定而定,此項目可能不會出現。

❏ 字型高度

若字型可成比例縮放,請設定預設字型高度。您可在 4.00 至 999.75 pt 之間選取,每 次以 0.25 增加。

視字型來源或字型編號設定而定,此項目可能不會出現。

❏ 符號集

選取預設符號組。若您在字型來源與字型編號設定中選取的字型無法在新的符號組 設定中使用,字型來源與字型編號設定會自動以預設值 IBM-US 取代。

❏ 頁面長度

設定所選紙張大小與方向的行數。此也會導致行距 (VMI) 變更,且新的 VMI 值會儲存 於印表機內。這表示紙張大小或方向設定在之後變更時,會根據儲存的 VMI 變更 「表單」值。

❏ CR功能

以特定作業系統的驅動程式列印時,請選取換行字元命令。

❏ LF功能

以特定作業系統的驅動程式列印時,請選取換行字元命令。

#### ❏ 紙張來源分配

設定紙張來源選取命令的指派。選取 [4] 時,命令設為相容於 HP LaserJet 4。選取 [4K] 時,命今設為相容於 HP LaserJet 4000、5000 及 8000。選取 [5S] 時,命今設為相 容於 HP LaserJet 5S。

#### PS選單:

❏ 錯誤表

選取 [開啟] 可在 PostScript 或 PDF 列印期間發生錯誤時列印顯示狀態的表。

❏ 著色

選取 PostScript 列印的色彩模式。

❏ 二進位

列印包含二進位影像的資料時,請選取 [開啟]。即使印表機驅動程式設定設為 ASCII, 應用程式仍可傳送二進位資料, 但您可在啟用此功能時列印資料。

❏ PDF紙張大小

選取列印 PDF 檔案時的紙張大小。若選取 [自動],會根據第一頁的大小,決定紙張 大小。

### 自動錯誤修正:

選取發生雙面列印錯誤或記憶體已滿錯誤時要執行的操作。

❏ 開啟

當發生雙面列印錯誤時顯示警告並以單面模式列印,或者在發生記憶體已滿錯誤時僅列印 印表機能夠處理的內容。

❏ 關閉

顯示錯誤訊息並取消列印。

記憶體裝置界面:

❏ 記憶體裝置:

選取 [啟用] 可讓印表機存取插入的記憶體裝置。如果選取 [停用], 您無法使用印表機將資 料儲存至記憶體裝置。這可避免機密文件遭非法移除。

❏ 檔案共享:

選取是否給予從 USB 連接或網路連接的電腦寫入記憶體裝置的存取權限。

厚紙:

選取 [開啟] 可防止墨水弄髒列印成品, 但這也會降低列印速度。

靜音模式:

選取 [開啟] 可減少列印期間產生的噪音, 但狺也會降低列印速度。根據您選取的紙張種類和 列印品質設定,印表機的噪音水準可能沒有差異。

等待墨水乾燥時間:

選取執行雙面列印時您要使用的墨水乾燥時間。印表機會在列印完一面之後列印另一面。如 果列印成品出現髒汙,請增加此時間設定。

雙向列印:

選取 [開啟] 可變更列印方向;印字頭向左或向右移動時列印。如果列印成品上的垂直或水平 直線看起來模糊或不直,停用此功能也許可以解決問題,不過這麼做可能會降低列印速度。

透過 USB 的 PC 連線:

選取 [啟用] 可讓電腦在透過 USB 連接的情況下存取印表機。若選取 [停用],並非透過網路連 線傳送的列印及掃描會受到限制。

USB I/F 逾時設定:

指定印表機在接收 PostScript 印表機驅動程式或 PCL 印表機驅動程式的列印工作後,結束與 電腦的 USB 通訊前必須經過多久時間,以秒為單位。若未從 PostScript 印表機驅動程式或 PCL 印表機驅動程式明確定義工作結束,則會導致無限的 USB 通訊。發生此情況時,印表機會在 指定的時間經過之後結束通訊。若您不想要結束通訊,請輸入 0 (零)。

### **相關資訊**

- ◆ 第38[頁"裝入紙張"](#page-37-0)
- ◆ 第49[頁"使用輕鬆設定進行列印"](#page-48-0)
- ◆ 第92[頁"從記憶體裝置列印](#page-91-0) JPEG 檔案"
- ◆ 第93[頁"從記憶體裝置列印](#page-92-0) TIFF 檔案"

### **網路設定**

如下所述選取控制面板上的功能表。

[設定] > [一般設定] > [網路設定]

Wi-Fi 設定:

設定或變更無線網路設定。從下列連線方式中選擇,然後依照控制面板上的指示執行。

路由器:

- ❏ Wi-Fi 設定嚮導
- ❏ 按鍵模式設定 (WPS)
- ❏ 其他
	- ❏ PIN 碼設定 (WPS)
	- ❏ Wi-Fi 自動連線
	- ❏ 停用 Wi-Fi

停用 Wi-Fi 設定或重新進行 Wi-Fi 設定, 也許可以解決網路問題。點選 > [路由器] > [變更設定] > [其他] > [停用 Wi-Fi] > [開始設定]。

Wi-Fi Direct:

❏ iOS

- ❏ Android
- ❏ 其他作業系統裝置

❏ 變更

- ❏ 變更網路名稱
- ❏ 變更密碼
- ❏ 刪除 Wi-Fi Direct
- ❏ 回復至出廠預設值

有線區域網路設定:

設定或變更使用 LAN 連接線與路由器的網路連線。若使用此功能, Wi-Fi 連線將會停用。

網路狀態:

- 顯示或列印目前的網路設定。
- ❏ 有線區域網路/Wi-Fi狀態
- ❏ Wi-Fi Direct 狀態
- ❏ 電子郵件伺服器狀態
- ❏ 狀態表

網路連線檢查:

檢查目前網路連線並列印報告。若發生任何連線問題,請參考報告以解決問題。

進階:

進行下列詳細設定。

- ❏ 裝置名稱
- ❏ TCP/IP
- ❏ Proxy 伺服器
- ❏ 電子郵件伺服器
- ❏ IPv6 位址
- ❏ MS 網路共享
- ❏ 連結速度和雙工
- ❏ 將 HTTP 重新導向 至 HTTPS
- ❏ 停用 IPsec/IP 篩選
- ❏ 停用 IEEE802.1X
- ❏ iBeacon 傳輸

### **相關資訊**

- $\Rightarrow$  第282頁 "透過輸入 SSID 和密碼進行 Wi-Fi 設定"
- ◆ 第283[頁"透過按鍵設定](#page-282-0) (WPS) 進行 Wi-Fi 設定"
- ◆ 第283頁 "透過 PIN 碼設置 (WPS) 進行 Wi-Fi 設定"
- ◆ 第300[頁"列印網路狀態表"](#page-299-0)
- ◆ 第293[頁"從控制台查看網路連線狀態"](#page-292-0)

### **網路服務設定**

如下所述選取控制面板上的功能表。 [設定] > [一般設定] > [網路服務設定]

您無法變更已由管理員鎖定的設定。

Epson Connect 服務: 顯示印表機是否已登錄並連線至 Epson Connect。 您可以選取 [登錄] 並遵循指示來登錄至服務。 若您已登錄,可變更下列設定。 ❏ 暫停/繼續 ❏ 取消登錄 如需詳細資訊,請參閱下列網站。 <https://www.epsonconnect.com/> [http://www.epsonconnect.eu](http://www.epsonconnect.eu/) (僅適用於歐洲)

### **傳真設定(僅限具備傳真功能的印表機)**

從印表機控制面板上選取 [設定] > [一般設定] > [傳真設定] 以顯示此功能表。

**附註:**

❏ 您還可從 Web Config 存取 傳真設定。按下 Web Config 畫面上的 [傳真] 索引標籤。

□ 使用 Web Config 顯示 [傳真設定] 功能表時,使用者介面和位置相較於印表機控制面板可能略有不同。

**相關資訊**

- ◆ 第347頁"快速操作鍵"
- **◆ 第348[頁"基本設定"](#page-347-0)**
- ◆ 第350[頁"傳送設定"](#page-349-0)
- 第351[頁"接收設定"](#page-350-0)
- **◆ 第357[頁"報告設定"](#page-356-0)**
- **◆ 第358[頁"安全性設定"](#page-357-0)**
- ◆ 第359[頁"檢查傳真連線"](#page-358-0)
- ◆ 第359[頁"傳真設定精靈"](#page-358-0)

### **快速操作鍵**

您可在下面的印表機控制面板上找到該功能表。 [設定] > [一般設定] > [傳真設定] > [快速操作鍵]

**附註:**

□ 如果顯示密碼輸入畫面,請輸入管理員密碼。

□ 您無法在 Web Config 畫面上顯示此功能表。

<span id="page-347-0"></span>快速操作鍵 1、快速操作鍵 2、快速操作鍵 3:

註冊三個捷徑可讓您傳送傳真時快速存取常用功能表的捷徑。捷徑會顯示在下列功能表中。 [傳真] > [傳真設定] 索引標籤。

### **基本設定**

您可在下面的印表機控制面板上找到該功能表。 [設定] > [一般設定] > [傳真設定] > [基本設定]

**附註:**

□ 在 Web Config 畫面上,您可找到以下功能表: [傳真] 索引標籤 > [基本設定]

❏ 如果顯示密碼輸入畫面,請輸入密碼。

傳真速度:

選取傳真傳輸速度。若經常發生連線錯誤、或從國外傳送/接收傳真、或使用 IP (VoIP) 電話服 務時,建議您選取 [慢 (9,600bps)]。

#### ECM:

自動修正傳真傳送發生的錯誤 (錯誤修正模式),大部分是由電話線路雜音所引起。若停用此 功能,您會無法傳送或接收彩色文件。

撥號音偵測:

開始撥號前偵測撥號音。若印表機連接至 PBX (專用交換機) 或數位電話線路,印表機可能無 法開始撥號。發生此情形時,請將 [線路類型] 設定變更為 [PBX]。如果沒有效,請停用此功 能。不過,停用此功能可能會潰漏傳真號碼的第一個數字,而將傳真傳送到錯誤號碼。

撥號模式:

選取您連接至印表機的電話系統類型。當設為 [脈衝] 時,在傳真最上層畫面上輸入號碼時按 下 \* (「T | 會輸入),可暫時將撥號模式從脈衝切換至複頻。根據您的區域或國家,此功能可 能不顯示。

線路類型:

選取您連接至印表機的線路類型。

在使用分機且需要外線存取碼 (如 0 至 9) 才能撥打外線的環境中使用印表機時,請選取 [PBX]。對於使用 DSL 數據機或終端機配接器的環境,我們也建議設定為 [PBX]。

存取碼

選取 [使用],然後登錄外部存取碼,例如 0 或 9。然後,將傳真傳送到外線傳真號碼 時,請輸入 # (井字號) 取代實際代碼。# (井字號)還必須在 [聯絡人] 中用作外線存取 碼。如果 0 或 9 等外線存取碼已在聯絡人中設定,您無法向此聯絡人傳送傳真。此時, 將 [存取碼] 設定為 [不使用],否則您必須將 [聯絡人] 中的代碼變更為 #。

標題:

輸入傳送者名稱及傳真號碼。這些資料會列印在發出傳真的標題上。

❏ 您的電話號碼:可使用 0–9 + 或空白輸入最多 20 個字元。對於 Web Config,最多可輸入 30 個字元。

❏ 傳真標題:可登錄最多 21 個必要傳送者的姓名。可為每個傳送者姓名輸入最多 40 個字 元。對於 Web Config,用 Unicode (UTF-8) 輸入標題。

接收模式:

選取接收模式。若需詳情,請參考下面的相關資訊。

### DRD:

如果您已經向電話公司訂購特色鈴聲服務,請選取要用於傳入傳真的鈴聲類型。許多電話公 司都有提供特色鈴聲服務 (服務名稱視公司而定), 可讓您在一條電話線上使用多個電話號 碼。此服務會為每個電話號碼指派不同的鈴聲類型。您可將一個號碼用於語音電話,另一個 號碼用於傳真電話。視您所在地區的不同,此選項可能設為 [開啟] 或 [關閉]。

#### 應答鈴聲:

選取印表機自動接收傳真前必須響起的鈴聲次數。

### 遠端接收:

### 遠端接收

當從連接至印表機的電話接聽傳入傳真電話時,只要使用電話輸入代碼,便可開始接 收傳真。

### 開始代碼

設定 [遠端接收] 的起始碼。使用 0–9、\*、# 輸入兩個字元。

#### 拒絕傳真:

#### 拒絕傳真

選取拒絕接收垃圾傳真的選項。

- ❏ 拒絕號碼清單:如果對方的電話號碼處於拒接號碼清單中,設定是否拒接其傳送的 傳真。
- ❏ 傳真標題空白已封鎖:如果對方的電話號碼被阻止,設定是否拒接接收其傳真。
- ❏ 未登錄聯絡人:如果對方的電話號碼未處於連絡人中,設定是否拒接接收其傳真。

編輯拒絕號碼清單

可登錄最多 30 個傳真號碼來拒絕其傳真和童話。使用 0–9、\*、# 或空白輸入最多 20 個字元。

### 接收紙張大小:

選取印表機可以接收的最大傳真紙張大小。

儲存/轉寄檔案格式:

檔案格式:

從m [PDF] 或 [TIFF] 選取您要用於儲存或轉寄的格式。

PDF 設定:

在 [儲存/轉寄檔案格式] 中選取 [PDF] 可啟用設定。

<span id="page-349-0"></span>文件開啟密碼:

密碼設定:

可用於設定文件開啟密碼。

密碼:

設定文件開啟密碼。

### 權限密碼:

密碼設定

啟用以設定在 PDF 檔案中進行列印或編輯的密碼。

#### 密碼

在 [密碼] 中設定許可密碼。

[列印中]:允許列印 PDF 檔案。

[編輯中]:允許編輯 PDF 檔案。

### **相關資訊**

- ◆ 第444[頁"使印表機準備好傳送與接收傳真"](#page-443-0)
- $\Rightarrow$  第445頁 "進行 PBX [電話系統設定"](#page-444-0)
- ◆ 第135[頁"接收傳入的傳真"](#page-134-0)
- ◆ 第454[頁"設定以封鎖垃圾傳真"](#page-453-0)

### **傳送設定**

您可在下面的印表機控制面板上找到該功能表。 [設定] > [一般設定] > [傳真設定] > [傳送設定]

**附註:**

- □ 在 Web Config 畫面上,您可找到以下功能表: [傳真] 索引標籤 > [傳真傳送設定]
- □ 如果顯示密碼輸入畫面,請輸入密碼。

自動旋轉:

放入 ADF 或放上工作平台且長邊朝左的 A4 大小原稿,會以 A3 大小的傳真格式傳送。啟用此 選項可旋轉掃描的影像,以 A4 大小傳送。

快速記憶傳送:

快速記憶體傳送功能可在印表機掃描完第一頁之後就開始傳送傳真。如果您不啟用此功能, 印表機會在將所有已掃描影像都儲存至記憶體之後再開始傳送。使用此功能可以減少總操作 時間,因為掃描和傳送是同時進行的。

批次傳送:

當有多份傳真等候傳送至相同的接收者時,這可將其分在同一群組,一次傳送多份傳真。一 次可傳送最多五份文件(總共最多 200 頁)。此有助於減少連線次數,節省傳輸成本。

<span id="page-350-0"></span>儲存失敗資料:

儲存無法以印表機記憶體傳送的文件。您可從 [狀態] 重新傳送文件。

設定儲存期:

儲存期

設定印表機會儲存未成功傳送的文件的天數期限。

下一份原稿的等候時間:

設定等待下一原稿的時間。印表機在該時間結束後開始傳送傳真。

傳真預覽顯示時間:

您可在傳送前先在設定時段內預覽掃描文件。印表機在該時間結束後開始傳送傳真。

允許備份:

選取 [允許] 允許您使用 [傳真] > [傳真設定] > [備份] 備份傳送的傳真。

PC 至 傳真功能:

此項目只會顯示在 Web Config 畫面中。啟用使用客戶端電腦傳送傳真。

**接收設定**

#### **相關資訊**

- $\rightarrow$  第351頁 "儲存/轉寄設定"
- ◆ 第356[頁"列印設定"](#page-355-0)

### **儲存**/**轉寄設定**

### **無條件儲存**/**轉寄:**

您可在下面的印表機控制面板上找到該功能表。

[設定] > [一般設定] > [傳真設定] > [接收設定] > [儲存/轉寄設定] > [無條件儲存/轉寄]

**附註:**

 $\overline{\text{t}}$  Web Config 畫面上, 您可找到以下功能表。

[傳真] 索引標籤 > [儲存/轉寄設定] > [無條件儲存/轉寄]

您可將儲存與轉寄目的地設定為 收件匣、電腦、外部記憶體裝置、電郵位址、共用資料夾及其他傳真 機。您可同時使用這些功能。如果您停用 無條件儲存/轉寄 中的所有項目,印表機將被設定為列印接收傳 真。

儲存至收件匣:

將已接收傳真儲存至印表機的 收件匣。最多可儲存 200 份文件。注意,儲存 200 份文件的能 力因使用狀況而異,如儲存文件的檔案大小,以及同時使用多個傳真儲存功能。

儘管接收的傳真不會自動列印,您可在印表機畫面上檢視它們,並僅列印需要的傳真。然 而,如果您在另一項目中選取 [是並列印],例如 [無條件儲存/轉寄] 中的 [儲存至電腦],接收 的傳真將自動列印。

儲存至電腦:

將接收的傳真作為 PDF 或 TIFF 檔案儲存在連接至印表機的電腦上。您僅可使用 FAX Utility (應用程式)將此設定為 [是]。您無法從印表機控制面板啟用它。請事先在電腦上安裝 FAX Utility。將它設定為 [是] 後,您可從印表機控制面板將它變更為 [是並列印]。

儲存至記憶裝置:

將接收的傳真作為 PDF 或 TIFF 檔案儲存在連接至印表機的外部記憶體裝置上。選取 [是並列 印] 可列印接收的傳真,同時將它們儲存至記憶體裝置。

已接收文件會暫時儲存在印表機的記憶體中,接著文件會儲存至連線至印表機的記憶體裝 置。由於記憶體裝置已滿錯誤會停用傳送及接收傳真,因此,記憶體裝置需與印表機保持連 線。

轉寄:

將接收的傳真轉寄至另一台傳真機,或將它們作為 PDF 或 TIFF 檔案轉寄至網路上的資料夾或 電子郵件位址。轉寄的傳真即從印表機刪除。選取 [是並列印] 可列印接收的傳真,同時轉寄 它們。請先將轉寄目的地新增至聯絡人清單。若要轉寄至電子郵件位址,須配置電子郵件伺 服器設定。

❏ 目的地:您可從事先新增的連絡人清單中選取轉寄目的地。

如果選取網路上的共用資料夾或電子郵件位址作為轉寄目的地,建議您測試能否在掃描模 式中,將掃描影像傳送至目的地。從主書面選取 [掃描] > [電子郵件] 或 [掃描] > [網路資料 夾/FTPI、選取目的地,然後開始掃描。

❏ 轉寄失敗時的選項:您可選取是否列印失敗的傳真或將其儲存至 收件匣。 收件匣 已滿時,會停用傳真接收。看過文件後,應從收件匣刪除文件。除了其他未處理的 工作外,轉寄失敗的文件數量會顯示在主書面的 $[\mathfrak{S}]$ ト。

電子郵件通知:

在您於下方選取的進程完成時傳送電郵通知。您可同時使用下面的功能。

收件人

設定進程完成通知的目的地。

接收完成時發出通知

在接收傳真完成時傳送通知。

列印完成時發出通知

在列印傳真完成時傳送通知。

記憶體裝置儲存完成時發出通知

在儲存傳真至記憶體裝置完成時傳送通知。

轉寄完成時發出通知

在轉寄傳真完成時傳送通知。

**相關資訊**

- ◆ 第447[頁"進行接收傳真的儲存設定"](#page-446-0)
- ◆ 第449[頁"進行接收傳真的轉寄設定"](#page-448-0)

**條件式儲存**/**轉寄:**

您可在下面的印表機控制面板上找到該功能表。

[設定] > [一般設定] > [傳真設定] > [接收設定] > [儲存/轉寄設定] > [條件式儲存/轉寄]

**附註:**

 $\overline{\text{t}}$  Web Config 畫面上,您可找到以下功能表:

[傳真] 索引標籤 > [儲存/轉寄設定] > [條件式儲存/轉寄]

您可將儲存與轉寄目的地設定為 收件匣、機密資料匣、電腦、外部記憶體裝置、電郵位址、共用資料夾 及另一台傳真機。

若要在啟用或停用條件之間切換,請點選設定項目上除 ▶ 外的任何位置。

名稱:

輸入條件名稱。

條件:

選取條件並進行設定。

傳送者傳真號碼相符

當傳送者的傳真號碼相符時,會儲存並轉寄接收傳真。

子位址 (SUB) 完全相符

當子位址 (SUB) 完全相符時,會儲存並轉寄接收傳真。

密碼 (SID) 完全相符

當密碼 (SID) 完全相符時,會儲存並轉寄接收傳真。

接收時間

儲存並轉寄在指定時間期間接收到的傳真。

儲存/轉寄目的地:

選取要儲存並轉寄與條件相符之已接收文件的目的地。您可同時使用下面的功能。

儲存至傳真信箱:

將已接收傳真儲存至印表機的 收件匣 或機密資料匣。

您總共可儲存最多 200 份文件。注意, 儲存 200 份文件的能力因使用狀況而異, 如儲 存文件的檔案大小,以及同時使用多個傳真儲存功能。

儲存至記憶裝置:

將接收的傳真作為 PDF 或 TIFF 檔案儲存在連接至印表機的外部記憶體裝置上。

已接收文件會暫時儲存在印表機的記憶體中,接著文件會儲存至連線至印表機的記憶 體裝置。由於記憶體裝置已滿錯誤會停用傳送及接收傳真,因此,記憶體裝置需與印 表機保持連線。

轉寄:

將接收的傳真轉寄至另一台傳真機,或將它們作為 PDF 或 TIFF 檔案轉寄至網路上的資 料夾或電子郵件位址。轉寄的傳真即從印表機刪除。請先將轉寄目的地新增至聯絡人 清單。若要轉寄至電子郵件位址,您亦須配置電子郵件伺服器設定。

❏ 目的地:您可從事先新增的連絡人清單中選取轉寄目的地。

如果選取網路上的共用資料夾或電子郵件位址作為轉寄目的地,建議您測試能否在 掃描模式中,將掃描影像傳送至目的地。從主畫面選取 [掃描] > [電子郵件] 或 [掃描] > [網路資料夾/FTP]、選取目的地,然後開始掃描。

❏ 轉寄失敗時的選項:您可選取是否列印失敗的傳真或將其儲存至 收件匣。

列印:

列印接收傳真。

儲存/轉寄檔案格式:

您可以設定儲存或轉寄接收傳真時的檔案格式。

PDF 設定:

在 [儲存/轉寄檔案格式] 中選取 [PDF] 可啟用設定。

文件開啟密碼:

密碼設定:

可用於設定文件開啟密碼。

密碼:

設定文件開啟密碼。

權限密碼:

密碼設定

啟用以設定在 PDF 檔案中進行列印或編輯的密碼。

密碼

在 [密碼] 中設定許可密碼。 [列印中]:允許列印 PDF 檔案。 [編輯中]:允許編輯 PDF 檔案。

電子郵件通知:

在您於下方選取的進程完成時傳送電郵通知。您可同時使用下面的功能。

收件人

設定進程完成通知的目的地。

接收完成時發出通知

在接收傳真完成時傳送通知。

列印完成時發出通知

在列印傳真完成時傳送通知。

### 記憶體裝置儲存完成時發出通知

在儲存傳真至記憶體裝置完成時傳送通知。

轉寄完成時發出通知

在轉寄傳真完成時傳送通知。

傳送報告:

儲存或轉寄接收傳真後,自動列印傳輸報告。

選取 [列印錯誤] 可僅在儲存或轉寄接收傳真且發生錯誤時列印報告。

**相關資訊**

◆ 第450[頁"對接收傳真進行特定條件式儲存設定"](#page-449-0)

◆ 第452[頁"對接收傳真進行特定條件式轉寄設定"](#page-451-0)

**通用設定:**

您可在下面的印表機控制面板上找到該功能表。

[設定] > [一般設定] > [傳真設定] > [接收設定] > [儲存/轉寄設定] > [通用設定]

**附註:**

 $\overline{c}$  Web Config 畫面上,您可找到以下功能表:

❏ [傳真] 索引標籤 > [傳真方塊] > [收件匣]

❏ [傳真] 索引標籤 > [儲存/轉寄設定] > [通用設定]

收件匣設定:

當記憶體滿了時的選項:

可選取在 收件匣 記憶體已滿時列印接收的傳真或拒絕接收傳真的操作。

收件匣密碼設定:

使用密碼保護 收件匣,限制使用者檢視已接收的傳真。選取 [變更] 可變更密碼,選取 [重置] 可取消密碼保護。變更或重設密碼時, 您必須輸入目前密碼。

在 [當記憶體滿了時的選項] 已被設定為 [接收並列印傳真] 時,您無法設定密碼。

轉寄的電子郵件主旨:

您可在轉寄至電郵位址時指定電郵主題。

信箱文件刪除設定:

信箱文件刪除設定:

選取 [開啟] 會在特定時段後自動刪除收件匣內的接收傳真文件。

刪除前保留期:

設定天數期限,到達期限後印表機將刪除儲存於收件匣內的文件。

要刪除的傳真:

從 [已讀]、[未讀] 和 [全部] 選取您要刪除的文件。

#### <span id="page-355-0"></span>**選單:**

選取下方印表機控制面板上的 二 將顯示 [選單]。 [設定] > [一般設定] > [傳真設定] > [接收設定] > [儲存/轉寄設定] **附註:** 您不可從 Web Config 畫面列印清單。

列印條件式儲存/轉寄清單:

列印 條件式儲存/轉寄清單。

### **列印設定**

您可在下面的印表機控制面板上找到該功能表。

[設定] > [一般設定] > [傳真設定] > [接收設定] > [列印設定]

**附註:**

□ 在 Web Config 畫面上,您可找到以下功能表:

[傳真] 索引標籤 > [列印設定]

❏ 如果顯示密碼輸入畫面,請輸入密碼。

自動縮小:

使用被縮小至適合紙張來源中之紙張的大尺寸文件列印接收的傳真。根據已接收資料而定, 有時可能無法執行縮小操作。若關閉此功能,會以原始大小將大型文件列印在多張紙上,或 者退出空白的第二頁。

分割頁面設定:

當已接收文件的大小大於印表機中所裝入紙張的大小時,分頁列印接收的傳真。

替代列印:

常接收傳真文件大小大於印表機中所裝入紙張的大小時,進行列印設定。

選取 [開啟 (分割成多頁)] 可縱向分頁文件以列印接收的文件。選取 [開啟 (縮小至符合)] 可縮小 至最小 50% 進行列印。

自動旋轉:

旋轉接收到的橫向方位 A4 (Letter、B5 或 A5)大小文件,以使用 A4 (Letter、B5 或 A5)大 小的紙張列印。當用於列印傳真的至少一個紙張來源的紙張大小設定為 A4(B5、A5 或 Letter)時,即會套用此設定。

透過選取 [關閉], 傳真以橫向方位 A4 (Letter、B5 或 A5) 大小紙張接收, 這與 A3 (Tabloid、B4 或 A4) 縱向文件的寬度相同,均被認定為 A3 (Tabloid、B4 或 A4) 大小的傳 真,並據此列印。

請在下列功能表中檢查列印傳真的紙張來源設定,及紙張來源的紙張大小 [設定] > [一般設定] > [印表機設定] > [紙張來源設定]。

❏ [自動選擇設定]

❏ [紙張設定] > [紙張大小]

<span id="page-356-0"></span>新增接收資訊:

列印已接收傳真的接收資訊,即使傳送者未設定標題資訊也列印。接收資訊包括接受日期與 時間、傳送者的 ID、接收 ID (如「#001」) 以及頁碼 (如「P1」)。透過核對列印於接收傳真上 的接收 ID,您可以在傳真報告和傳真工作記錄中檢查傳送日誌。若啟用 [分割頁面設定],也 會包括分頁頁碼。

### 雙面:

將已接收傳真的多頁列印在紙張兩面。

列印開始時間:

選取選項以開始列印接收的傳真。

- ❏ 所有頁面已接收:在接收所有頁面後開始列印。從首頁或尾頁開始列印取決於 [分頁堆疊] 功能的設定。請參閱 [分頁堆疊] 的說明。
- ❏ 第 1 頁已接收:收到第一頁時就開始列印,然後隨著頁面的接收依序列印。如果印表機無 法開始列印,如正在列印其他工作,印表機會在可以列印時按批次列印已接收的頁面。

分頁堆疊:

由於首頁最後列印(輸出在頂部),列印文件按照正確頁面順序堆放。當印表機的記憶體不 足時,此功能可能無法使用。

列印暫停時間:

列印暫停時間

在指定時間期間,印表機將接收的文件儲存在印表機記憶體內而不列印它們。此功能 可用以在夜間避免發出噪音,或避免在離開時機密文件外洩。使用此功能前,請確定 有足夠的可用記憶體。即使在重開始時間之前,您也可以從主畫面上的 [狀態] 查看並 個別列印已接收文件。

停止時間

停止列印文件。

輸入重新啟動時間

自動重新開始列印文件。

靜音模式:

可以降低印表機在列印傳真時發出的噪音,然而,這也會降低列印速度。

### **報告設定**

您可在下面的印表機控制面板上找到該功能表。

[設定] > [一般設定] > [傳真設定] > [報告設定]

**附註:**

- □ 在 Web Config 畫面上,您可找到以下功能表: [傳真] 索引標籤 > [報告設定]
- □ 如果顯示密碼輸入畫面,請輸入密碼。

<span id="page-357-0"></span>轉寄報告:

在轉寄接收傳真文件後列印報告。選取 [列印] 以在每次轉寄文件時進行列印。

備份錯誤報告:

在轉寄傳送的傳真至 [備份目的地] 發生備份錯誤時列印報告。您可以在 [傳真] > [傳真設定] > [備份] 中設定目的地。請注意,備份功能在以下情況下可用:

- ❏ 以單色傳送傳真時
- ❏ 使用 [預約傳送] 功能傳送傳真時
- ❏ 使用 [批次傳送] 功能傳送傳真時
- ❏ 使用 [儲存傳真資料] 功能傳送傳真時

傳真紀錄自動列印:

自動列印傳真記錄。選取 [開啟 (每個 100)] 可在每完成 100 個傳真工作後列印記錄。選取 [開 欣 (時間)] 可在指定時間列印記錄。然而, 如果傳真工作的數量超過 100 個, 則會在指定時間 前列印記錄。

接收報告:

接收傳真後列印接收報告。

[列印錯誤] :只會在發生錯誤時列印報告。

將影像附加至報告:

列印含有已傳送文件的第一頁影像的 [傳送報告]。選取 [開啟 (大影像)] 可在不縮小的情況下, 列印頁面的上半部。選取 [開啟 (小影像)] 可將整頁資料縮小並列印至報告中。

#### 傳真紀錄配置:

選取 [結合發送與接收] 可混合列印 [傳真紀錄] 內的傳送和接收結果。

選取 [分開發送與接收] 可分別列印 [傳真紀錄] 內的傳送和接收結果。

報告格式:

從 [傳真] > [更多] 索引標籤 > [傳真報告] 而非 [通訊協定紀錄] 中選取傳真報告的格式。選取 [詳細資料] 會連同錯誤碼一起列印。

傳真紀錄輸出方式:

選取傳真報告的輸出方式,例如 [儲存至記憶裝置]。當您選取 [轉寄] 時,從聯絡人選取 [目的 地]。

### **安全性設定**

您可在下面的印表機控制面板上找到該功能表。 [設定] > [一般設定] > [傳真設定] > [安全性設定]

**附註:**

- □ 在 Web Config 畫面上,您可找到以下功能表: [傳真] 索引標籤 > [安全性設定]
- ❏ 如果顯示密碼輸入畫面,請輸入密碼。

<span id="page-358-0"></span>直接撥號限制:

選取 [開啟] 可停用手動輸入接收者的傳真號碼,可允許操作人員從聯絡人清單或已傳送歷史 紀錄中選取接收者。

選取 [輸入兩次] 可要求操作人員在手動輸入傳真號碼時再一次輸入號碼。

選取 [關閉] 可啟用手動輸入接收者的傳真號碼。

廣播傳輸限制:

選取 [開啟] 允許僅輸入一個傳真號碼作為接收者。

確認位址清單:

選取 [開啟] 可在開始傳輸前顯示收件者確認畫面。

您可從 [全部] 或 [僅適用於廣播傳輸] 選擇接收者。

備份資料自動清除:

已傳送和已接收文件的備份副本通常暫時儲存於印表機記憶體中,以為電力故障或不正確操 作導致意外關機做好準備。

選取 [開啟] 可啟用此選項可在成功傳送或接收文件且不需要備份後自動清除備份。

清除備份資料:

清除暫時儲存在印表機記憶體內的所有備份副本。將印表機交給別人或棄置印表機前,請先 執行此操作。

此功能表不顯示在 Web Config 畫面上。

### **檢查傳真連線**

您可在下面的印表機控制面板上找到該功能表。

[設定] > [一般設定] > [傳真設定] > [檢查傳真連線]

**附註:**

您無法在 Web Config 畫面上顯示此功能表。

選取 [檢查傳真連線] 以檢查印表機是否已連接到電話線及是否已準備好進行傳真傳送。您可將檢查結果 列印在 A4 普通紙張上。

#### **傳真設定精靈**

您可在下面的印表機控制面板上找到該功能表。

[設定] > [一般設定] > [傳真設定] > [傳真設定精靈]

**附註:**

您無法在 Web Config 畫面上顯示此功能表。

選取 [傳真設定精靈] 進行基本傳真設定。依照畫面上的指示操作。

### **相關資訊**

◆ 第348[頁"基本設定"](#page-347-0)

### ◆ 第444[頁"使印表機準備好傳送與接收傳真"](#page-443-0)

### **掃描設定**

確認收件人

掃描前檢查目的地。

Document Capture Pro

使用控制面板上的 [電腦] 功能表進行掃描前,在控制面板上設定操作模式以與安裝 Document Capture Pro 的電腦相符。

❏ 用戶端模式

若 Document Capture Pro 或 Windows 已安裝 Mac OS, 請選取此項。

❏ 伺服器模式

若 Document Capture Pro 已安裝 Windows Server,請選取此項。下一步,輸入伺服器位 址。

### 電子郵件伺服器

為掃描 [電子郵件] 設定電子郵件伺服器設定。

- ❏ 伺服器設定 指定印表機存取郵件伺服器的驗證方式。 第408[頁"郵件伺服器設定項目"](#page-407-0)
- ❏ 連線檢查 檢查郵件伺服器的連線。

### **系統管理**

使用此功能表可讓您以系統管理員的身份維護產品。它還能讓您根據您的工作或辦公室要求,限制單獨 使用者可使用的產品功能。

如下所述選取控制面板上的功能表。

[設定] > [一般設定] > [系統管理]

聯絡人管理員

登記/刪除:

註冊並/或刪除 傳真、掃描至電腦 (電子郵件) 與 掃描至網路資料夾/FTP 功能表的聯絡 人。

常用:

註冊常用聯絡人,以快速存取。您也可以變更清單順序。

列印聯絡人:

列印聯絡人清單。
檢視選項:

變更聯絡人清單的顯示方式。

搜尋選項:

變更搜尋聯絡人的方法。

掃描器清潔建議:

如果您要顯示通知您何時該清潔 ADF 掃描組件的訊息,請選取 [關閉]。

清除內部記憶體資料:

此項目顯示在與 PCL 或 PostScript 相容的印表機上。

刪除印表機的內部記憶體資料,如用於 PCL 列印的下載字體或巨集或密碼列印作業。

安全性設定:

您可進行以下安全設定。

限制:

- 允許在面板鎖啟用後變更下列項目的設定。
- ❏ 工作紀錄存取
- ❏ 登錄/刪除聯絡人的存取權
- ❏ 最近存取傳真
- ❏ 傳真傳輸記錄存取
- ❏ 存取傳真報告
- ❏ 存取掃描至網路資料夾/FTP的列印儲存記錄
- ❏ 存取掃描至電子郵件的最近資料
- ❏ 存取掃描至電子郵件的顯示傳送記錄
- ❏ 存取掃描至電子郵件的列印傳送記錄
- ❏ 存取語言
- ❏ 存取厚紙
- ❏ 存取靜音模式
- ❏ 個人資料保護

存取控制:

選取 [開啟] 可限制產品功能。這要求使用者先用自己的使用者名稱和密碼登錄產品控 制面板,然後才能使用控制面板功能。在 [接受未知使用者的工作] 中,您可選擇是否 允許不要有所需驗證資訊的工作。

#### 管理員設定:

❏ 管理員密碼

設定、變更和清除管理員密碼。

❏ 鎖定設定

選取是否使用在 [管理員密碼] 中登錄的密碼來鎖定控制面板。

密碼加密:

選取 [開啟] 以加密您的密碼。

稽核記錄:

選取 [開啟] 以記錄審計日誌。

啟動時的程式驗證:

選取 [開啟] 以在啟動時驗證印表機的程式。

顧客調查:

選取 [允許] 以提供產品使用資訊 (例如列印次數) 給 Seiko Epson Corporation。

回復至出廠預設值:

將下列功能表中的設定恢復為它們的預設設定。

❏ 網路設定

❏ 複印設定

❏ 掃描設定

- ❏ 傳真設定
- ❏ 清除所有資料與設定
- 韌體更新:

您可獲得韌體資訊(例如您目前的版本),以及可用更新資訊。

更新:

檢查是否已向網路伺服器上傳了最新版的韌體。如果有更新,可以選取是否啟動更 新。

通知:

選取 [開啟] 可在韌體更新可用時收到通知。

#### **相關資訊**

◆ 第178[頁"使用控制面板來更新印表機韌體"](#page-177-0)

## **列印計數器**

如下所述選取控制面板上的功能表。 [設定] > [列印計數器]

顯示自您購買印表機以來的列印、黑白列印以及彩色列印總數,包括從購買印表機之時起的狀態表等項 目。您也可檢查從記憶體裝置或其他功能列印的頁數。

## **耗材狀態**

如下所述選取控制面板上的功能表。

[設定] > [耗材狀態]

顯示墨水的大約存量及廢棄墨水收集盒的使用壽命。

**顯示 じ** 時,表示墨水不足或廢棄墨水收集盒快滿。顯示 ❤ 時,表示您需要更換項目,因為墨水用盡或 廢棄墨水收集盒已滿。

**相關資訊**

◆ 第254[頁"是時間更換墨水海量包了"](#page-253-0)

### **維護**

如下所述選取控制面板上的功能表。 [設定] > [維護]

列印品質調整:

如果列印成品存在任何問題,請選取此功能。您可檢查噴嘴是否阳塞,如果必要請清潔印字 頭,然後調整部份參數,以改善列印品質。

印字頭噴嘴檢查:

選取此功能可檢查印字頭噴嘴是否阻塞。印表機會列印噴嘴檢查圖案。

印字頭清潔:

選取此功能可清潔印字頭中的阻塞噴嘴。

格線直線性校正:

選取此功能可校正直線。

紙張導引器清潔:

如果內部滾輪出現墨水髒污,請選取此功能。印表機會進紙,以清潔內部滾輪。

移除紙張:

移除夾紙後,如果印表機內仍有一些撕裂的碎紙,請選取此功能。印表機增加了印字頭與紙 張表面之間的空間,以方便移除撕裂的碎紙。

維護滾輪資訊:

❏ 維護滾輪狀態

顯示所選進紙匣維護滾輪的狀態。

❏ 重置維護滾輪計數器

更換維護滾輪後,請重設您更換其維護滾輪之進紙匣的計數器。

依紙張進行列印品質調整:

根據紙張種類而定,墨水羽化也有所不同。如果列印成品中存在條紋,或者特定紙張種類出 現偏斜的現象,請選取此功能。

定期清潔:

印表機會根據特定時間長度自動執行 [印字頭噴嘴檢查] 與 [印字頭清潔]。選取 [開啟] 可維持 最佳列印品質。在下列情況下,請自行執行 [印字頭噴嘴檢查] 與 [印字頭清潔]。

- ❏ 列印成品問題
- ❏ 當為 [定期清潔] 選取 [關閉] 時
- □ 當以高品質列印, 如列印相片時
- ❏ 當 [印字頭清潔] 訊息顯示在 LCD 螢幕上時

#### **相關資訊**

- ◆ 第162[頁"調整列印品質"](#page-161-0)
- ◆ 第163[頁"檢查並清潔印字頭"](#page-162-0)
- ◆ 第165[頁"校正直線"](#page-164-0)
- ◆ 第166頁"清潔紙張路徑中的墨水髒汗"

## **語言設定**/Language

如下所述選取控制面板上的功能表。 [設定] > [語言設定/Language]

選取 LCD 螢幕的使用語言。

## **印表機狀態**/**列印**

如下所述選取控制面板上的功能表。 [設定] > [印表機狀態/列印]

列印狀態表:

設定狀態表:

列印顯示目前印表機狀態及設定的資訊表。

供應量狀態表:

列印顯示耗材狀態的資訊表。

使用量歷史資料表:

列印顯示印表機使用記錄的資訊表。

PS字型清單:

列印 PostScript 印表機可用的字型清單。

PCL字型清單:

列印 PCL 印表機可用的字型清單。

網路:

顯示目前的網路設定。您還可以列印狀態頁。

## **聯絡人管理員**

如下所述選取控制面板上的功能表。 [設定] > [聯絡人管理員]

登記/刪除:

註冊並/或刪除 傳真、掃描至電腦 (電子郵件) 與 掃描至網路資料夾/FTP 功能表的聯絡人。

常用:

註冊常用聯絡人,以快速存取。您也可以變更清單順序。

列印聯絡人:

列印聯絡人清單。

檢視選項:

變更聯絡人清單的顯示方式。

搜尋選項:

變更搜尋聯絡人的方法。

## **使用者設定**

如下所述選取控制面板上的功能表。 [設定] > [使用者設定]

您無法變更已由管理員鎖定的設定。 您可以變更下列功能表的預設設定。 ❏ 掃描至網路資料夾/FTP ❏ 掃描至電腦 (電子郵件)

❏ 掃描至記憶裝置

- ❏ 掃描至雲端
- ❏ 複印設定
- ❏ 傳真

## **驗證裝置狀態**

如下所述選取控制面板上的功能表。 [設定] > [驗證裝置狀態]

<span id="page-365-0"></span>顯示驗證裝置的狀態。

# Epson Open Platform **資訊**

如下所述選取控制面板上的功能表。 [設定] > [Epson Open Platform 資訊]

顯示「Epson 開放式平台」的狀態。

# **產品規格**

## **印表機規格**

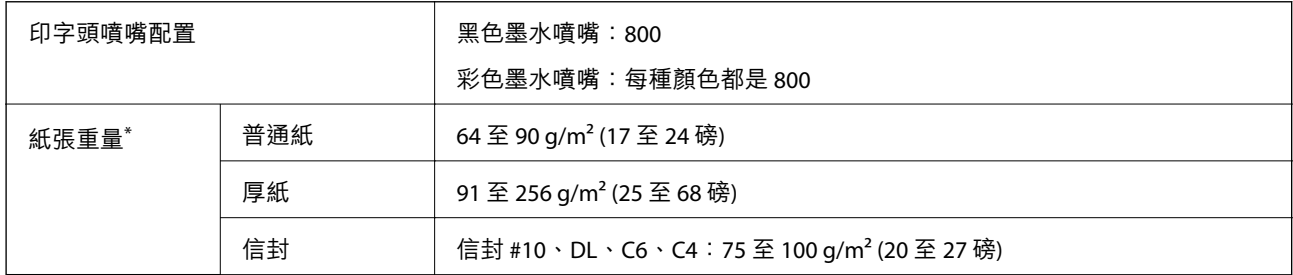

\* 即使紙張厚度在此範圍內,也可能會因紙張的屬性或品質而無法饋入印表機或是降低了列印品質。

## **可列印區域**

### **單張紙的可列印區域**

陰影區域的列印品質可能會因印表機的機構而下降。

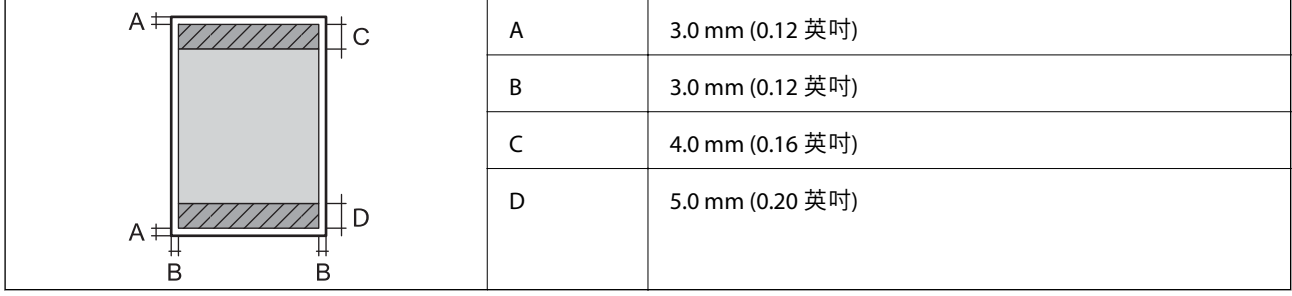

### **信封的可列印區域**

陰影區域的列印品質可能會因印表機的機構而下降。

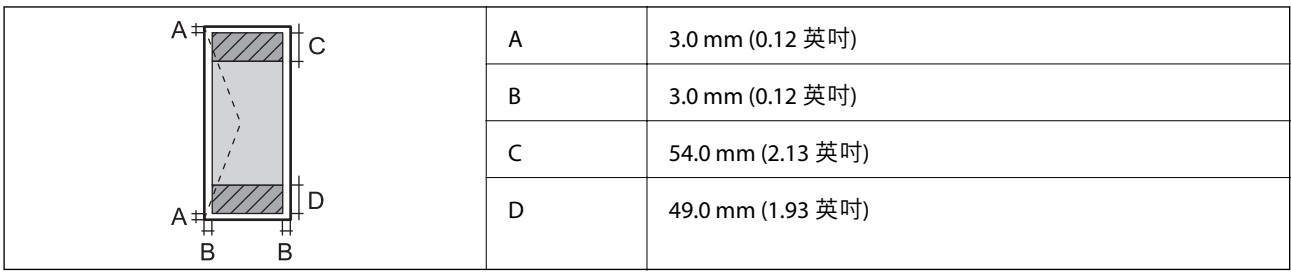

# **掃描器規格**

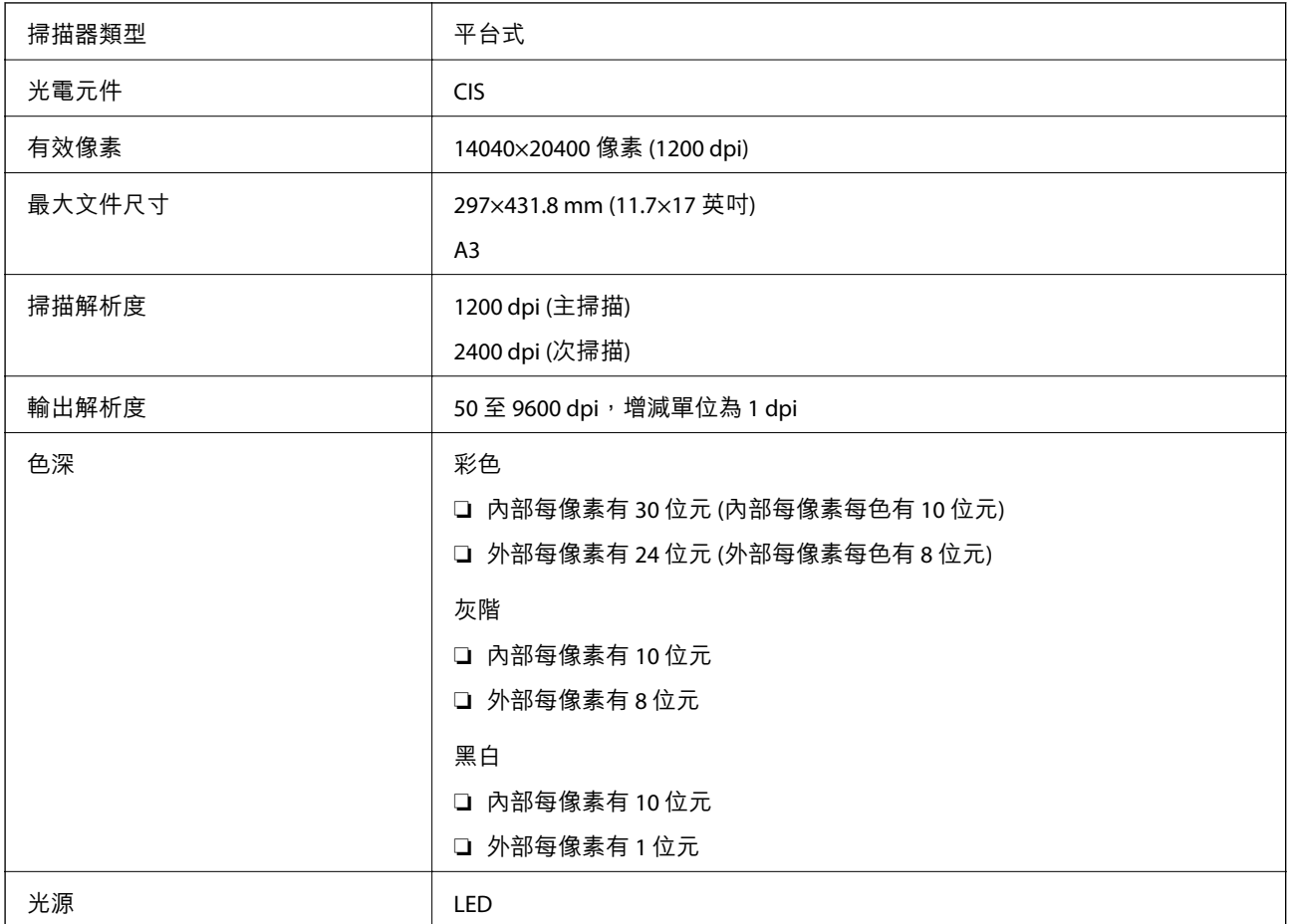

# ADF **規格**

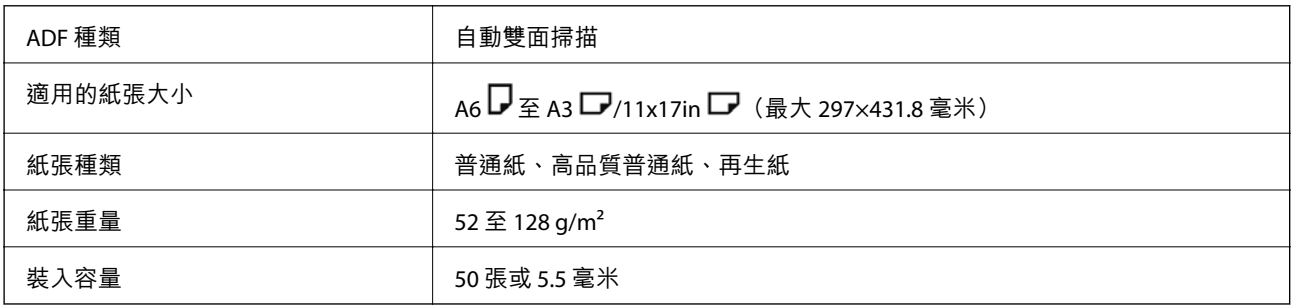

<span id="page-367-0"></span>即使原稿符合可放置於 ADF 的原稿規格,也可能會因紙張的屬性或品質而無法從 ADF 饋入或是降低了掃 描品質。

## **傳真規格(僅限具備傳真功能的印表機)**

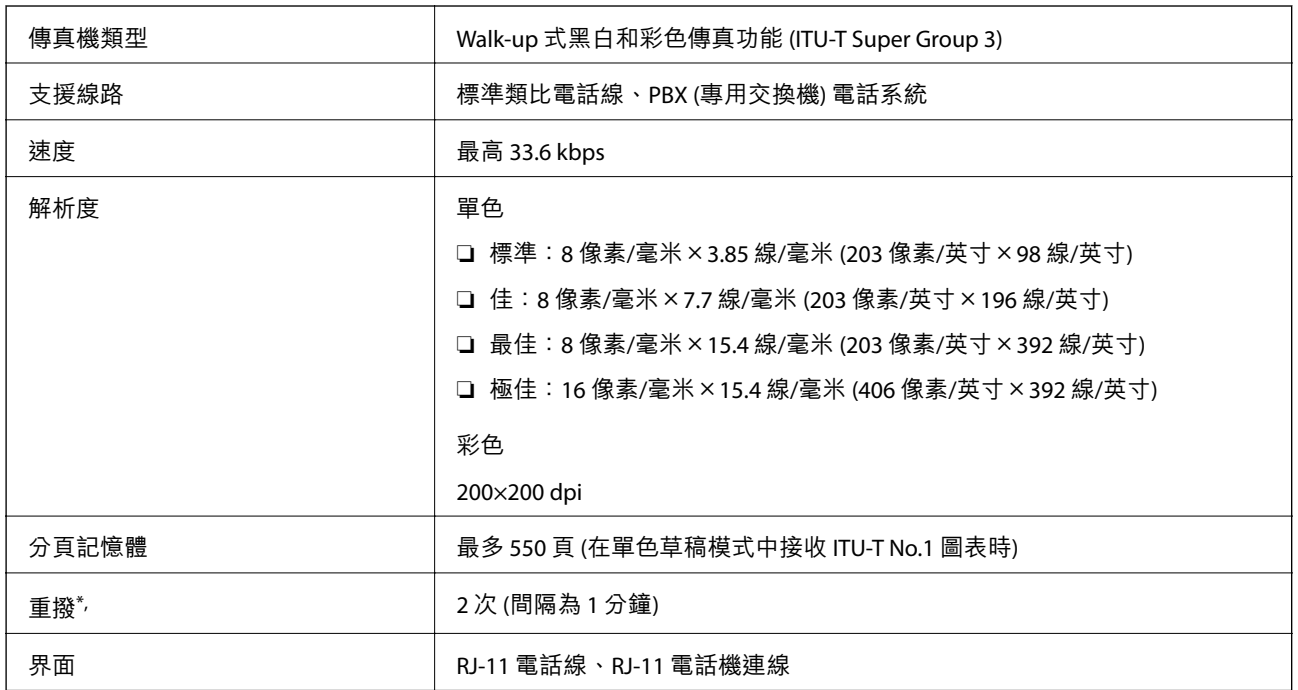

\* 規格可能根據國家或地區而有不同。

## **印表機使用連接埠**

此印表機使用下列連接埠。這些連接埠應被允許由網路管理員在必要時設定為可用。

#### **當傳送者(客戶端)是印表機時**

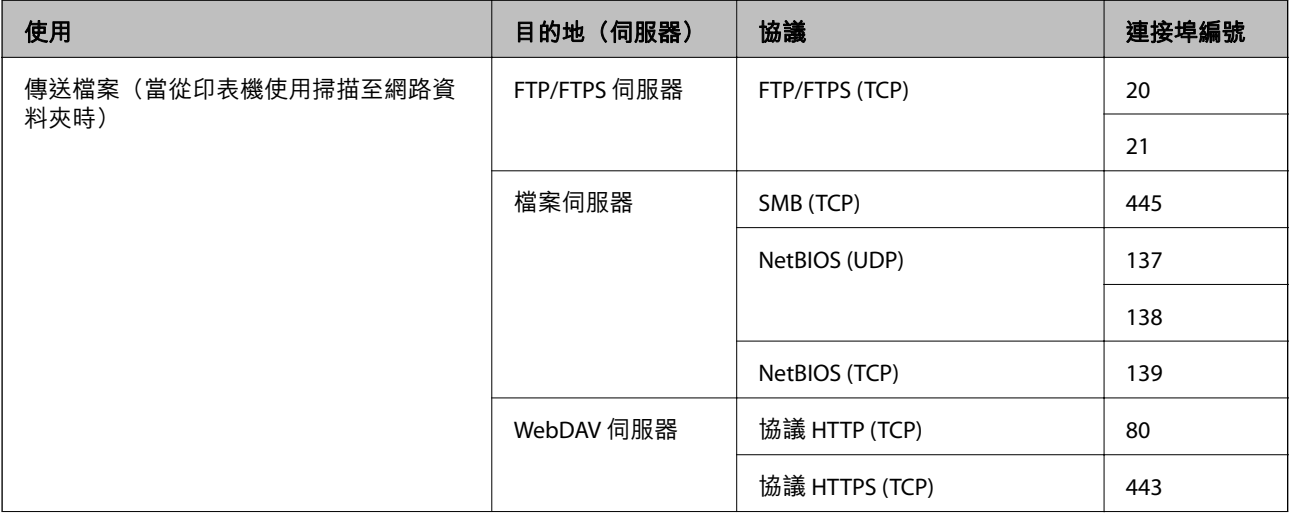

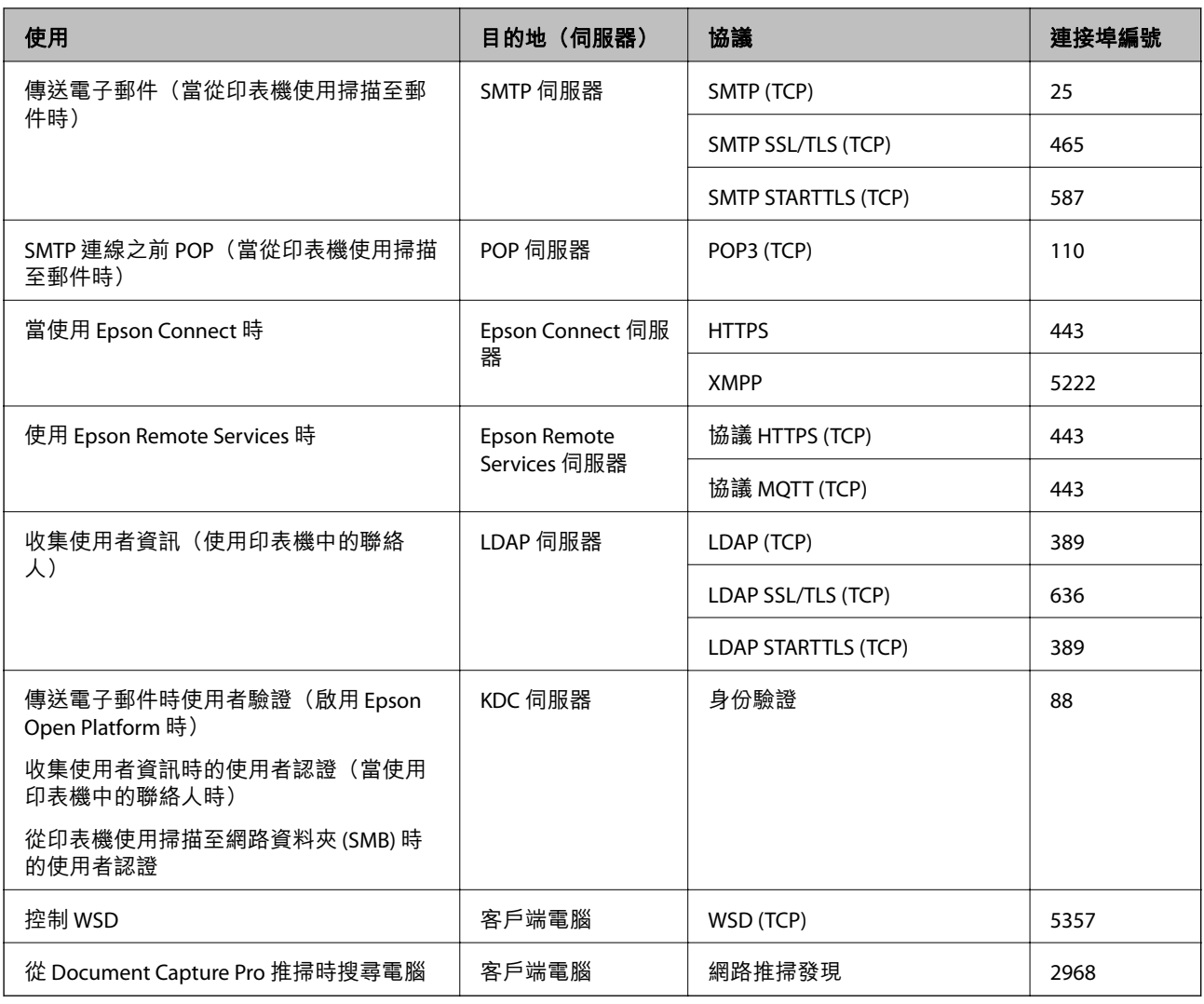

### **當傳送者(客戶端)是客戶端電腦時**

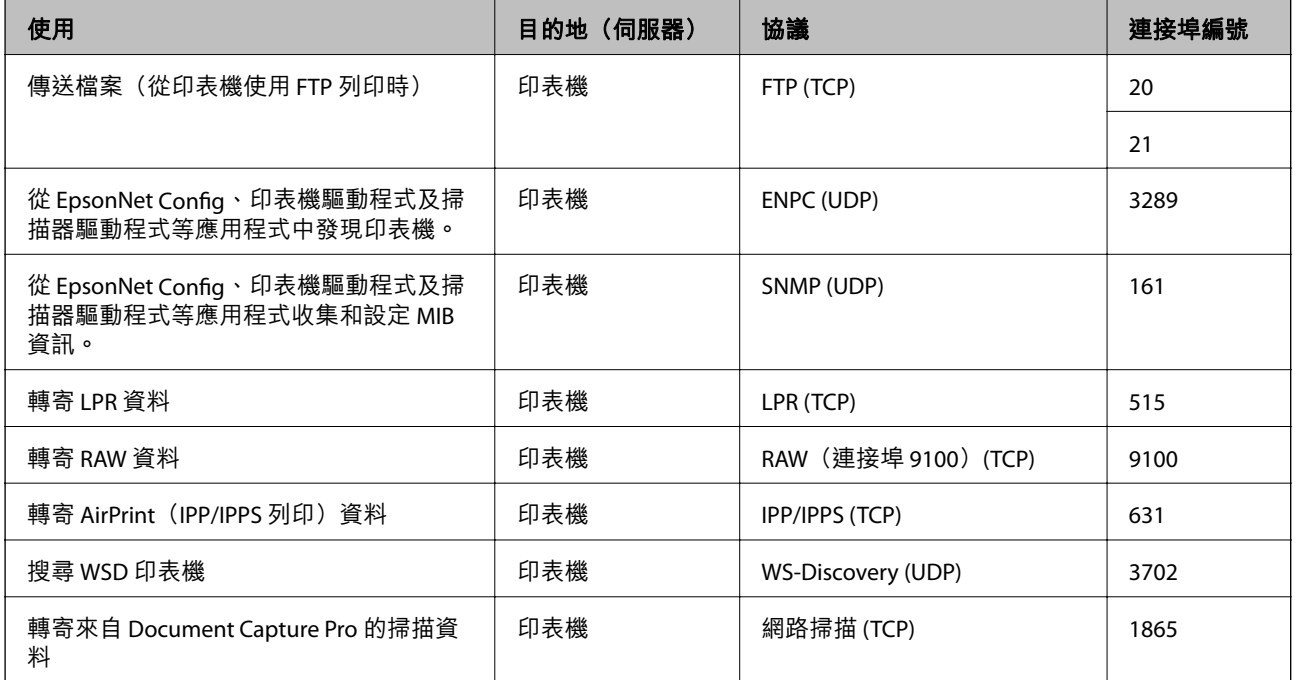

<span id="page-369-0"></span>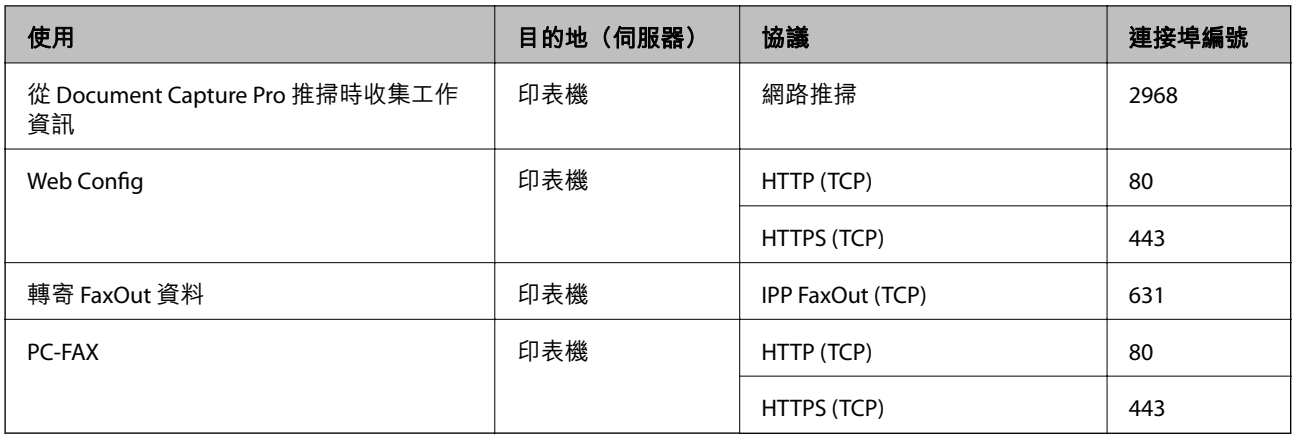

## **界面規格**

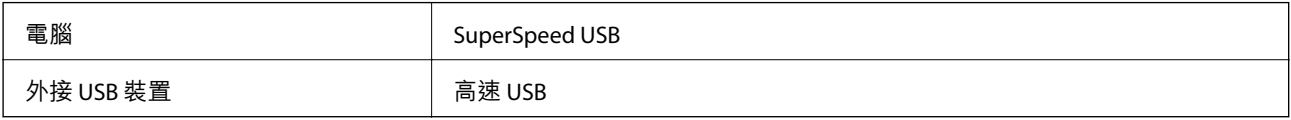

## **網路規格**

## Wi-Fi **規格**

請參閱下表以了解 Wi-Fi 規格。

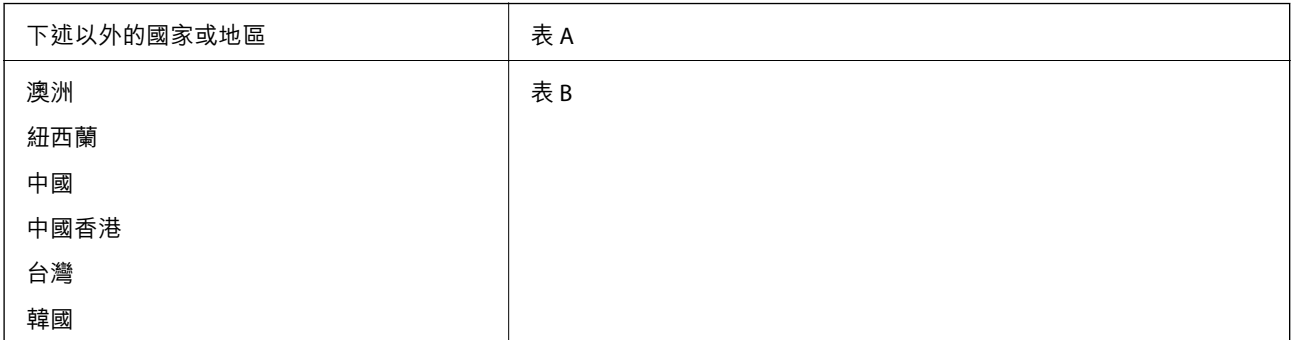

### 表 A

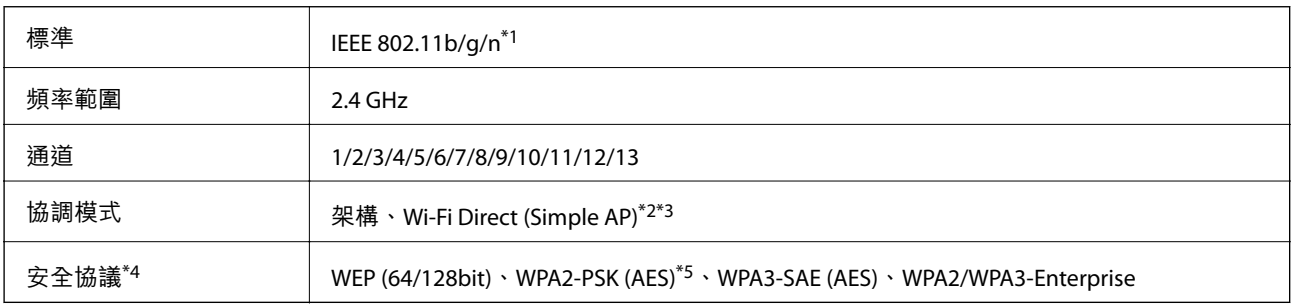

\*1 僅適用於 HT20。

\*2 不支援 IEEE 802.11b。

\*3 Infrastructure 和 Wi-Fi Direct 模式或乙太網連線可同時使用。

\*4 Wi-Fi Direct 僅支援 WPA2-PSK (AES)。

\*5 與 WPA2 標準相容並支援 WPA/WPA2 個人版。

表 B

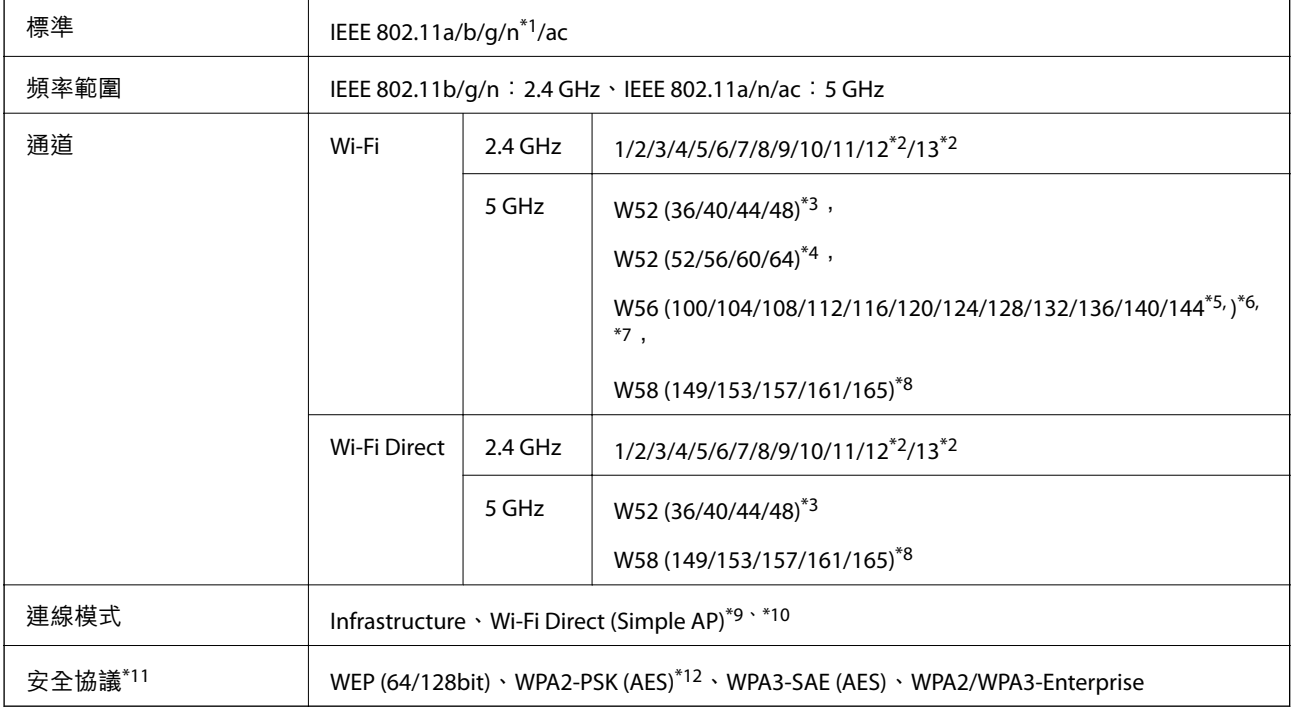

\*1 僅適用於 HT20。

\*2 不適用於台灣。

\*3 在澳洲、紐西蘭、中國、中國香港和台灣禁止在戶外透過這些頻道使用本產品。

\*4 在澳洲、紐西蘭、中國和中國香港禁止在戶外透過這些頻道使用本產品。

\*5 僅適用於韓國。

\*6 在中國禁止使用該頻率範圍。

\*7 頻道 120、124 和 128 不適用於澳洲和紐西蘭。

\*8 在香港禁止使用該頻率範圍。

\*9 不支援 IEEE 802.11b。

\*10 Infrastructure 和 Wi-Fi Direct 模式或乙太網連線可同時使用。

\*11 Wi-Fi Direct 僅支援 WPA2-PSK (AES)。

\*12 與 WPA2 標準相容並支援 WPA/WPA2 個人版。

## **乙太網路規格**

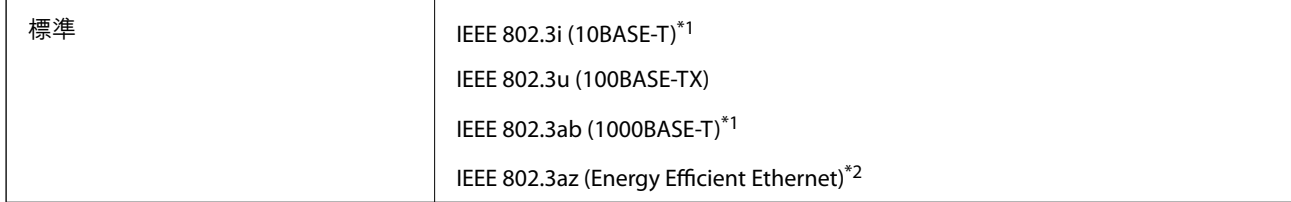

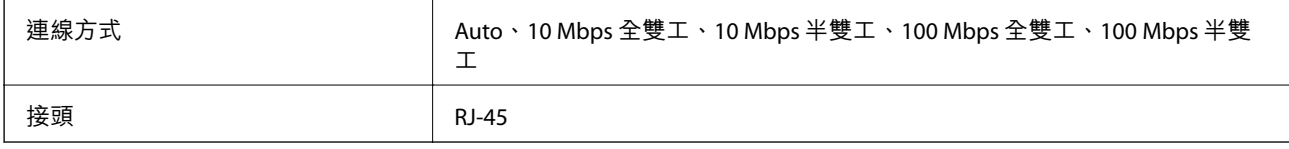

\*1 為防止無線電干擾的危險,請使用 Category 5e 或更高等級的 STP (屏蔽雙絞線) 連接線。

\*2 連接的裝置應符合 IEEE 802.3az 標準。

## **網路功能和** IPv4/IPv6

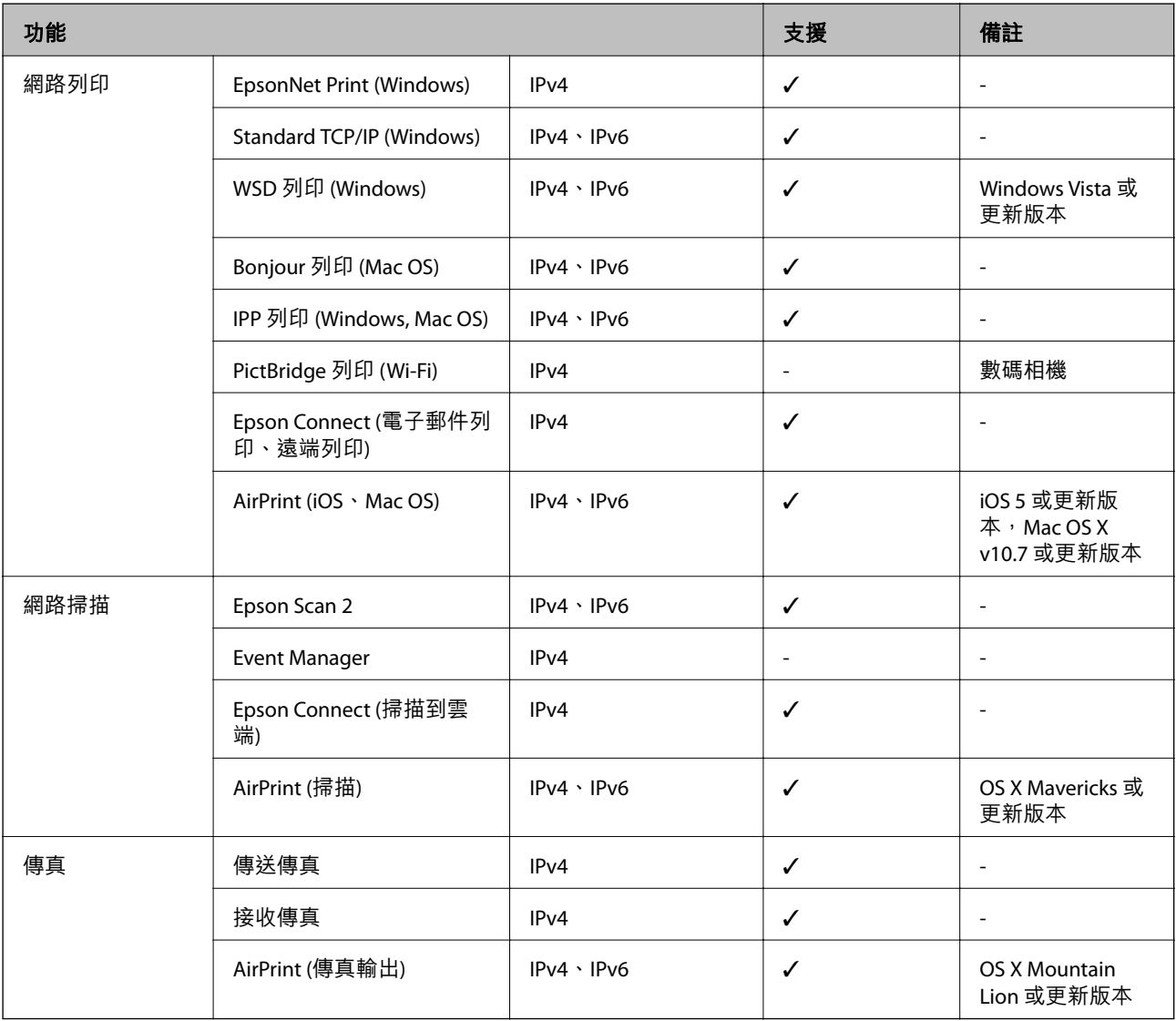

## **安全性通訊協定**

IEEE802.1X\*

IPsec/IP 篩選

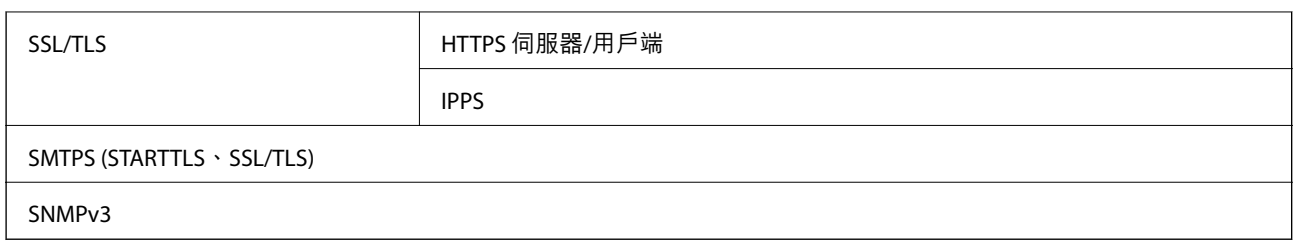

\* 您必須使用裝置進行符合 IEEE802.1X 的連線。

## **第** 3 **級** PostScript **相容性**

此印表機使用的 PostScript 與第 3 級 PostScript 相容。

## **支援的第三方服務**

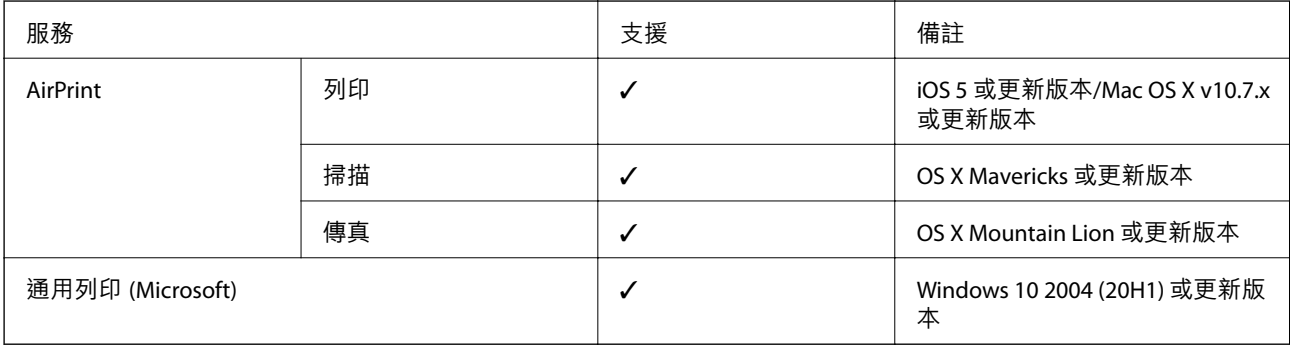

## **記憶體裝置規格**

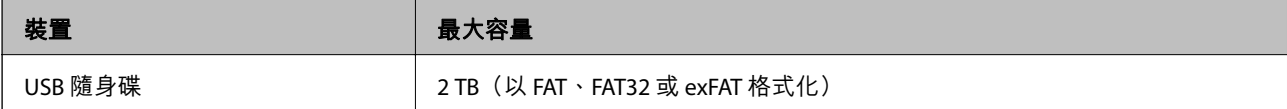

您無法使用以下裝置:

❏ 需要專屬驅動程式的裝置

❏ 具有安全性設定的裝置(密碼、加密等)

Epson 無法保證外接式裝置的所有操作。

# **受支援的資料規格**

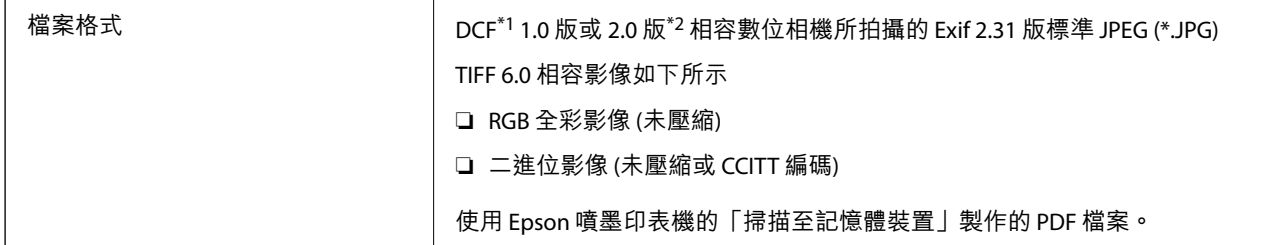

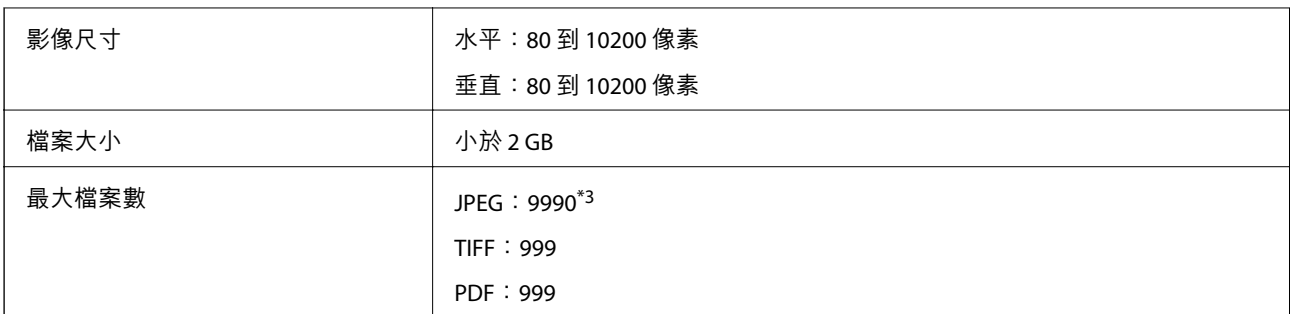

\*1 相機檔案系統的設計規則。

\*2 不支援儲存於內建記憶體之數位相機的相片資料。

\*3 一次最多可顯示 999 個檔案。(若檔案數超過 999,則以群組顯示檔案)

**附註:**

印表機無法辨識影像檔案時,LCD 螢幕上會顯示「×」。在此情況下,若選取多影像版面配置,將會列印空白 部分。

# **尺寸**

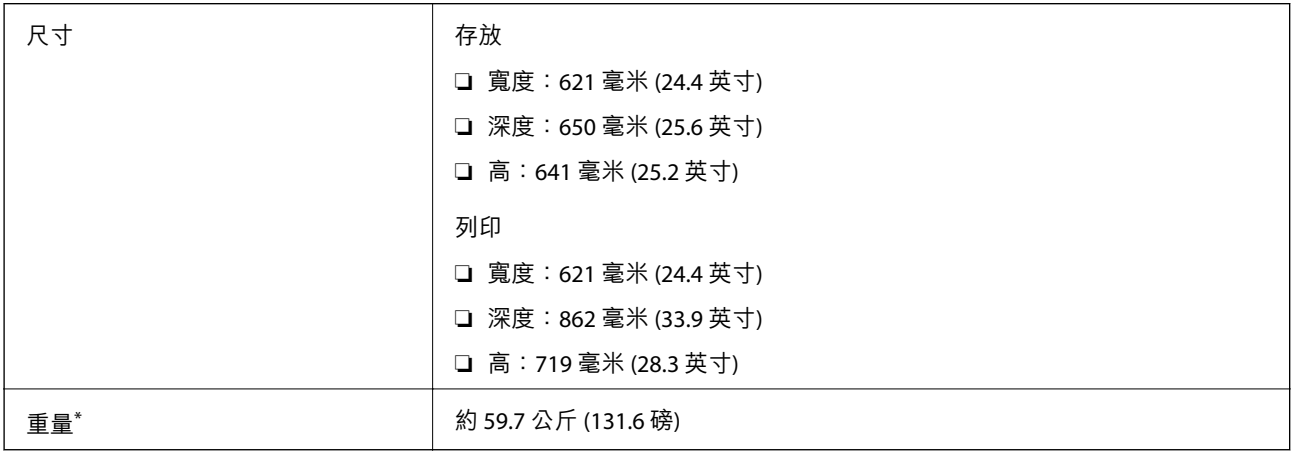

\*: 不含 墨水海量包 與電源連接線。

## **電氣規格**

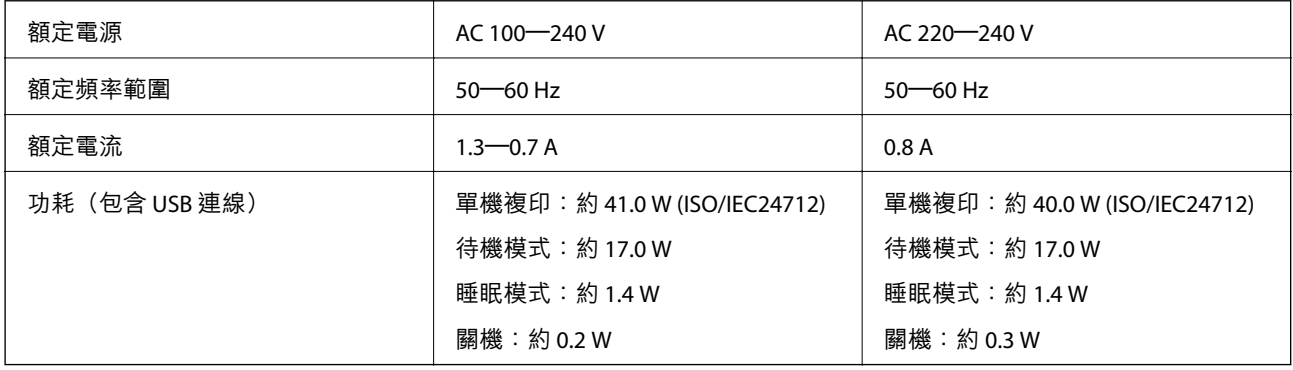

<span id="page-374-0"></span>**附註:**

- □ 如需電壓資訊,請參閲印表機上的標籤。
- □ 歐洲的使用者如需耗電量的詳細資料,請參考以下網站。 <http://www.epson.eu/energy-consumption>

## **環境規格**

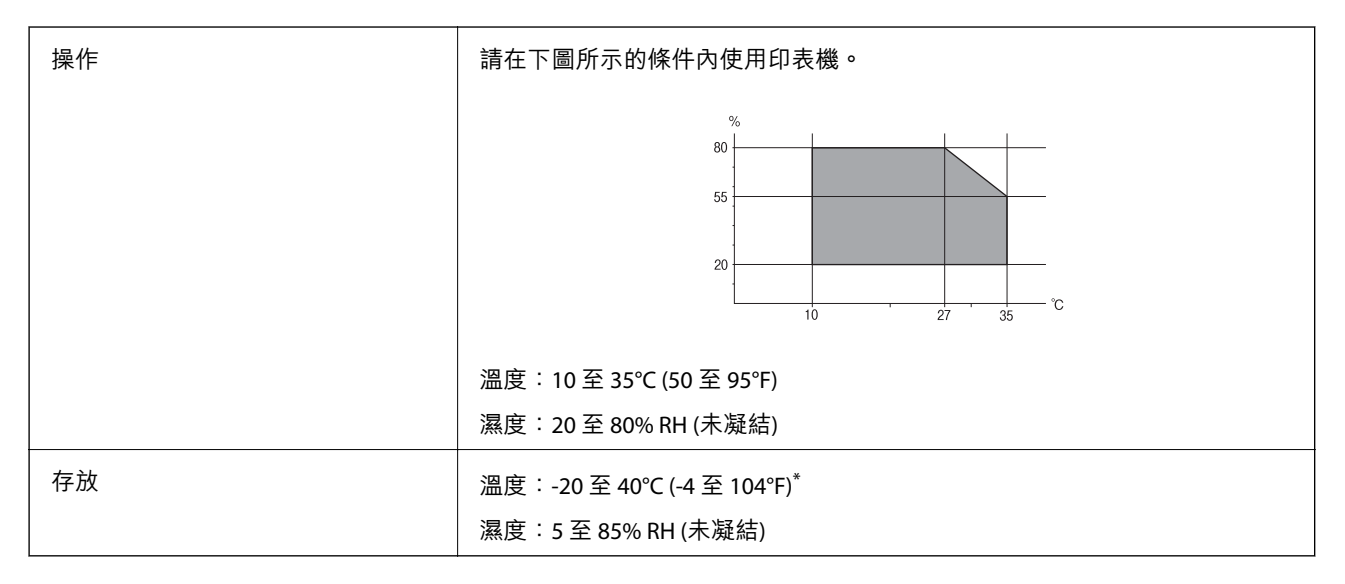

\* 您可在 40°C (104°F) 下存放一個月。

## **墨水海量包 的環境規格**

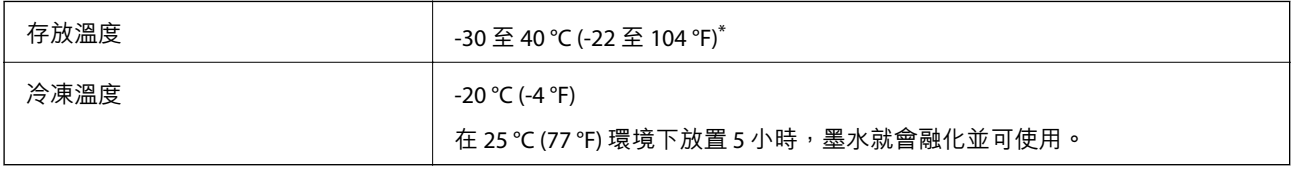

\* 您可在 40 °C (104 °F) 下存放一個月。

## **安裝位置和空間**

為確保安全使用,請將印表機放置於符合以下條件的位置。

❏ 可支撐印表機重量的平穩表面

❏ 未勿堵住或蓋住印表機內通風孔與開口的位置

❏ 可輕鬆放入及取出紙張的位置

❏ 符合本手冊「環境規格」內之條件的位置

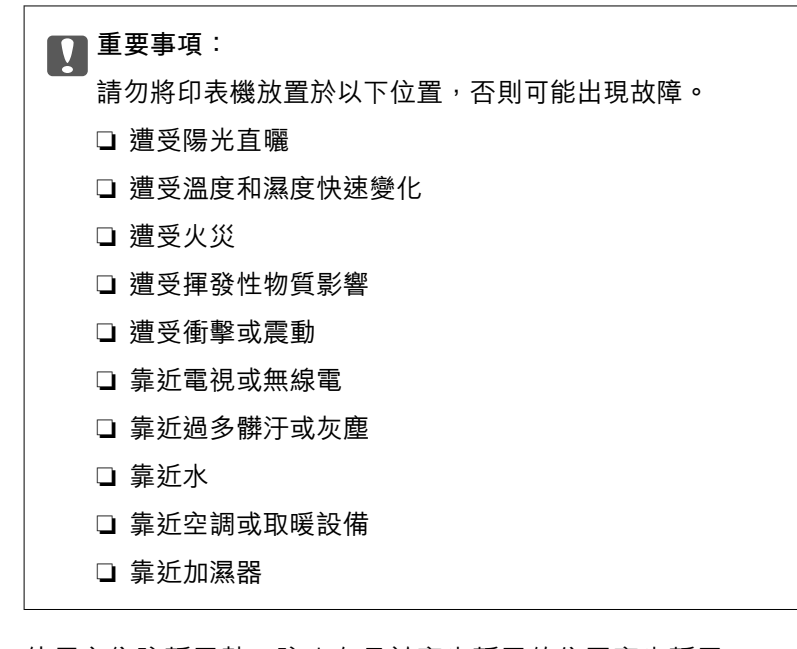

使用市售防靜電墊,防止在易於產生靜電的位置產生靜電。 確保有足夠空間可用於正確安裝和操作印表機。

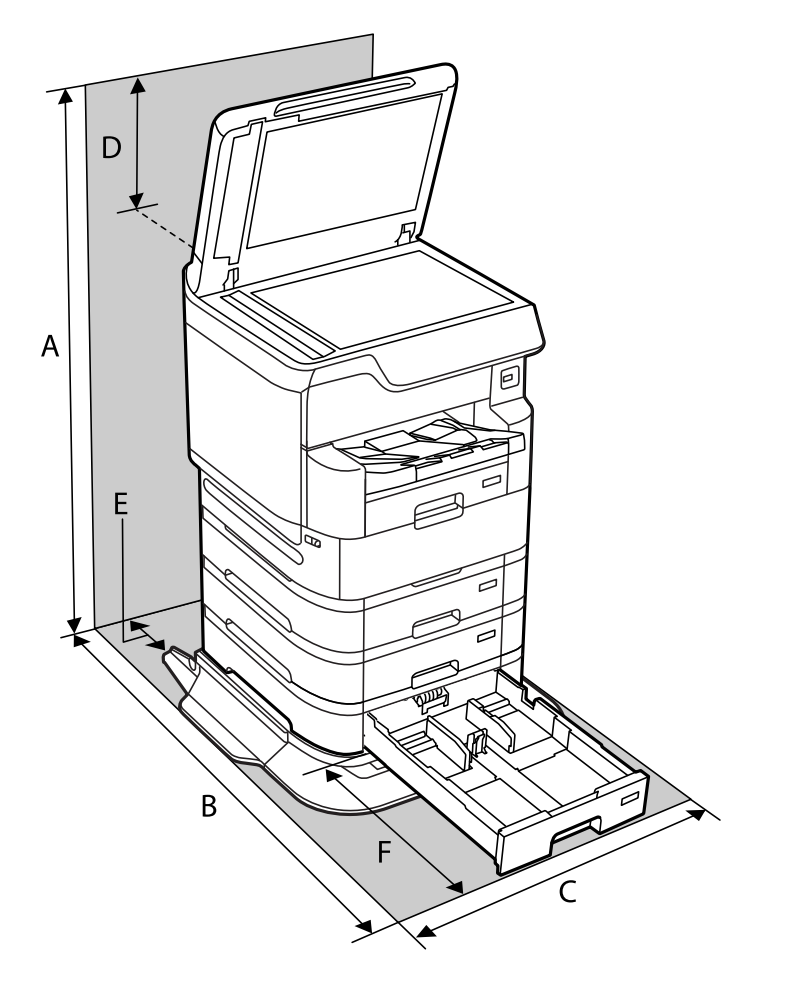

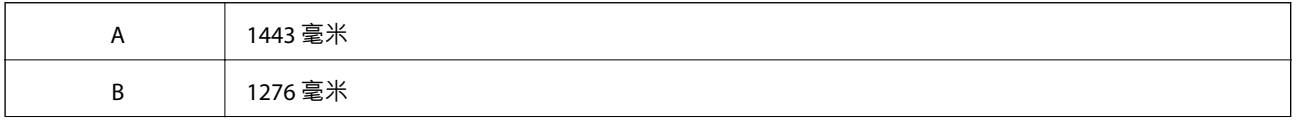

<span id="page-376-0"></span>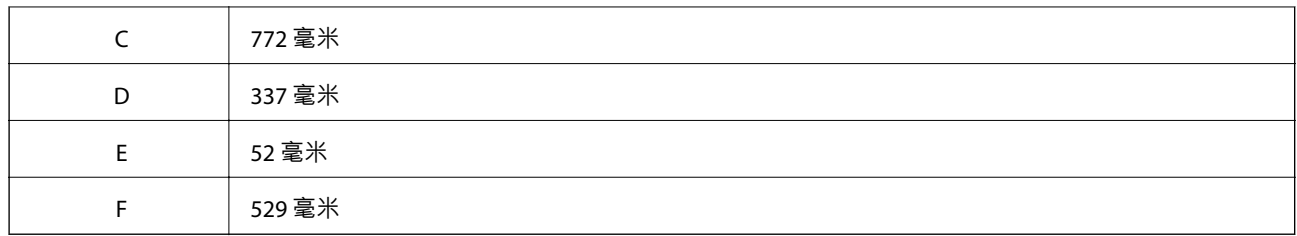

#### **相關資訊**

**◆ 第15[頁"安全指示"](#page-14-0)** 

## **系統需求**

- ❏ Windows 10 (32 位元、64 位元)/Windows 8.1 (32 位元、64 位元)/Windows 8 (32 位元、64 位元)/Windows 7 (32 位元、64 位元)/Windows Vista (32 位元、64 位元)/Windows XP SP3 或更新版本 (32 位元)/Windows XP Professional x64 Edition SP2 或更新版本/Windows Server 2019/Windows Server 2016/Windows Server 2012 R2/Windows Server 2012/Windows Server 2008 R2/Windows Server 2008/Windows Server 2003 R2/ Windows Server 2003 SP2 或更新版本
- ❏ macOS Catalina/macOS Mojave/macOS High Sierra/macOS Sierra/OS X El Capitan/OS X Yosemite/OS X Mavericks/OS X Mountain Lion/Mac OS X v10.7.x/Mac OS X v10.6.8

**附註:**

- ❏ Mac OS 可能不支援某些應用程式及功能。
- ❏ 不支援適用於 (UFS) 的 UNIX 檔案系統 Mac OS。

# **字型規格**

下列字型可在網際網路上獲取。

❏ Epson 條碼字型

## PostScript **的可用字型**

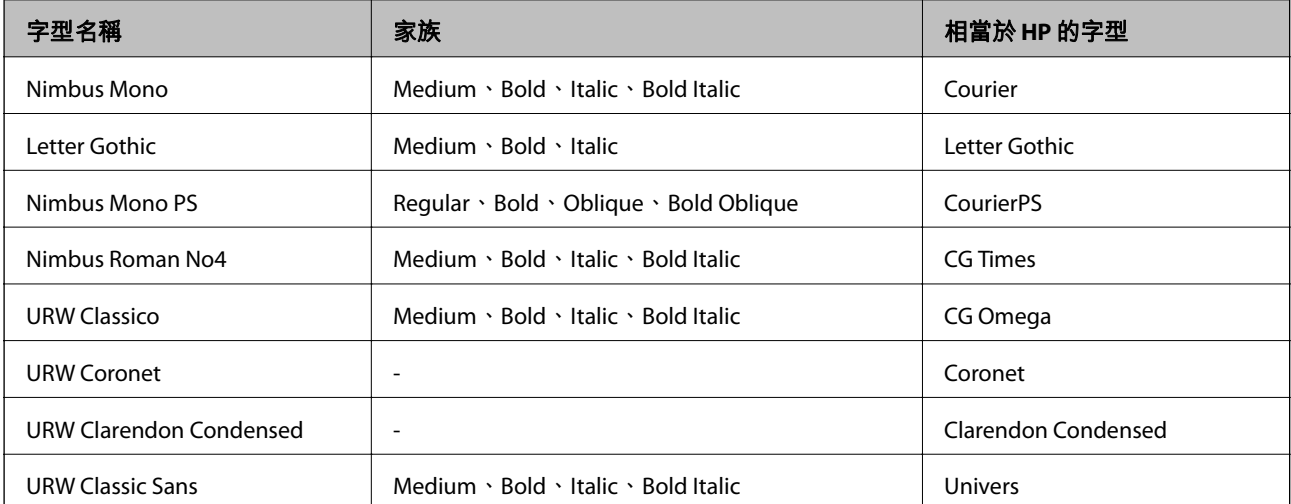

<span id="page-377-0"></span>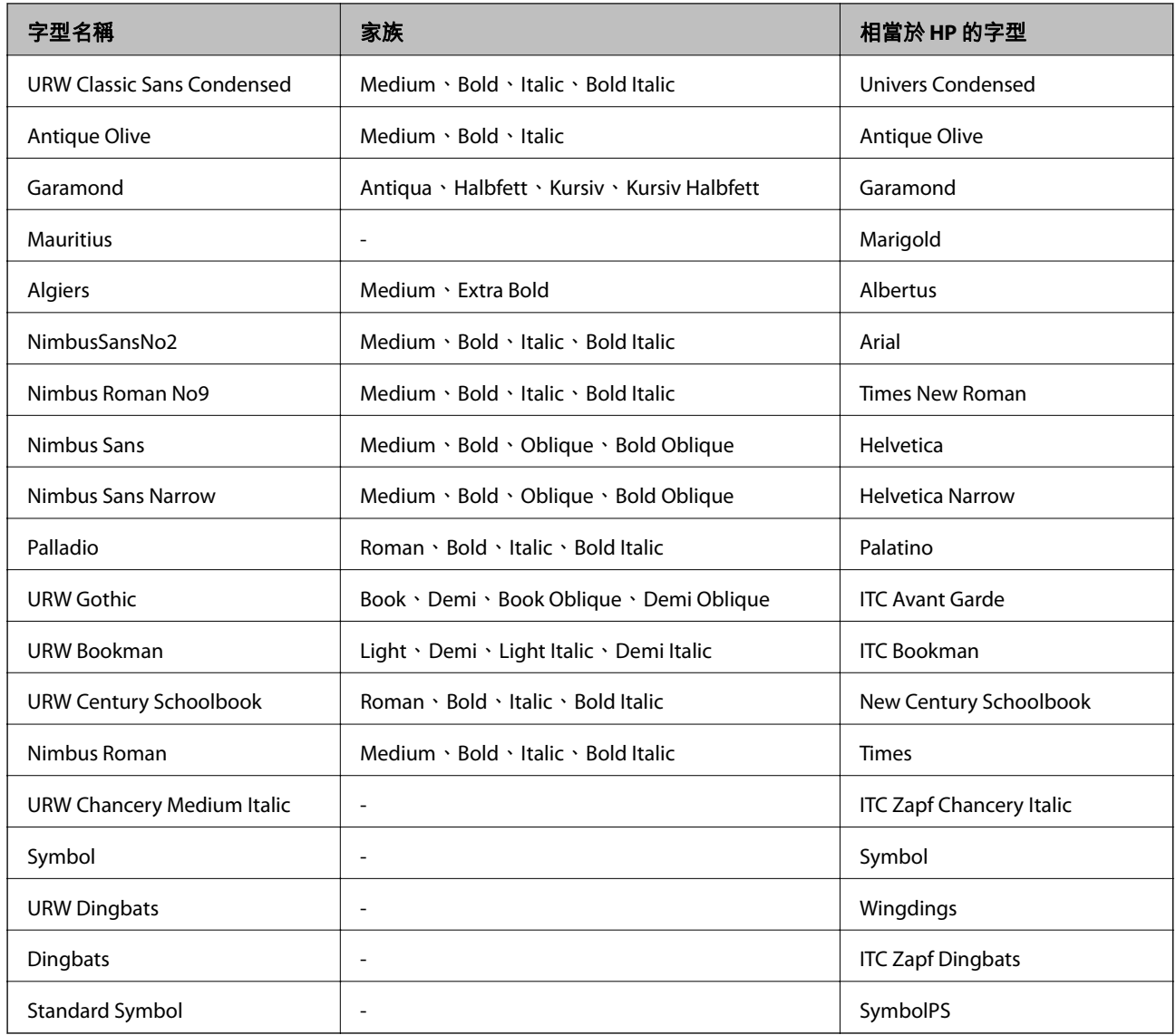

# PCL **可用的字型** (URW)

### **比例式字型**

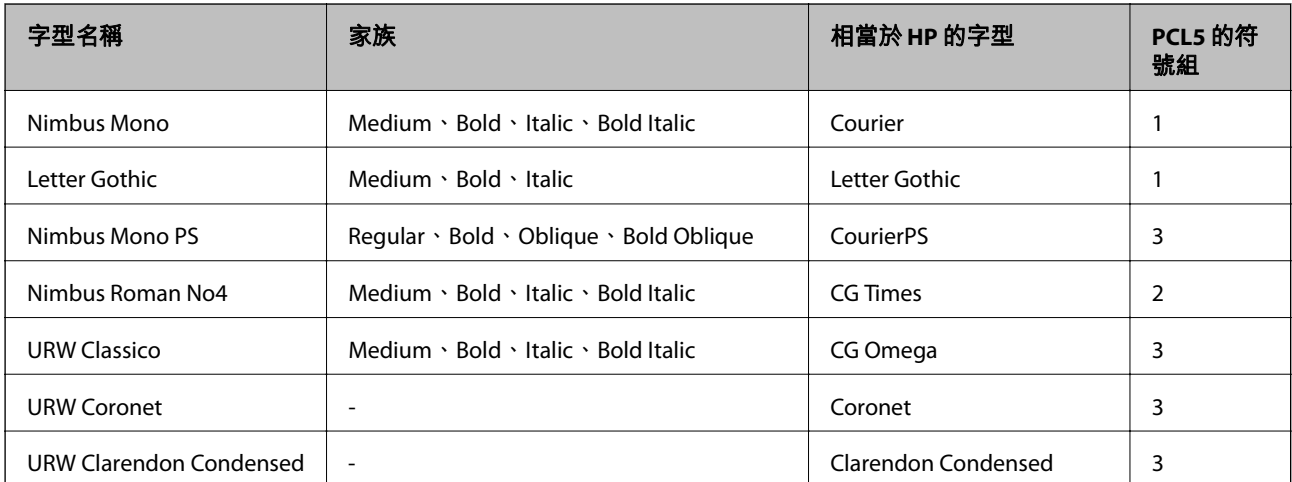

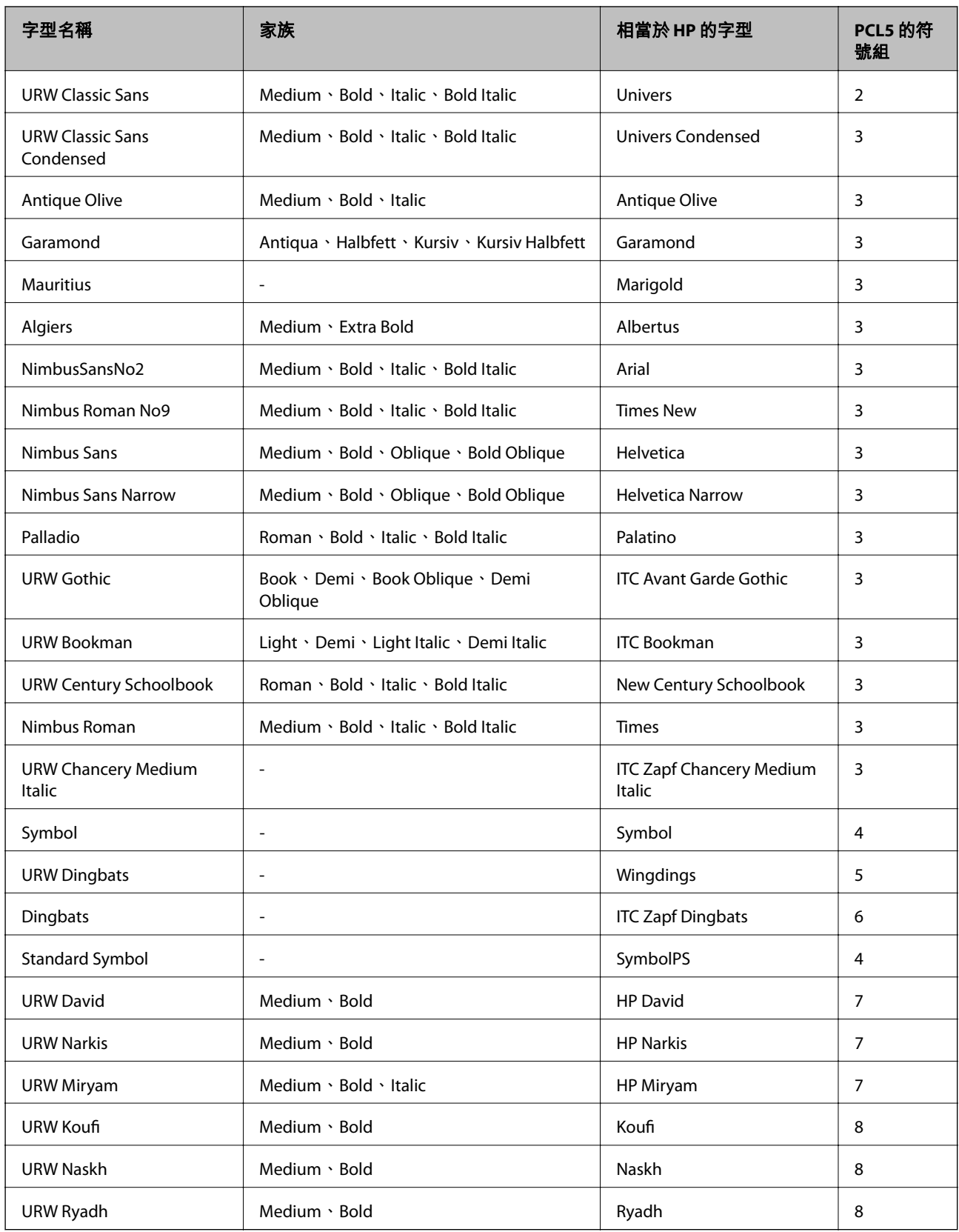

<span id="page-379-0"></span>**點陣圖字型**

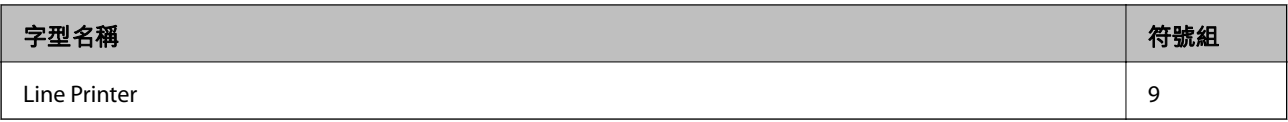

#### OCR/**條碼點陣圖字型** (**僅適用於** PCL5)

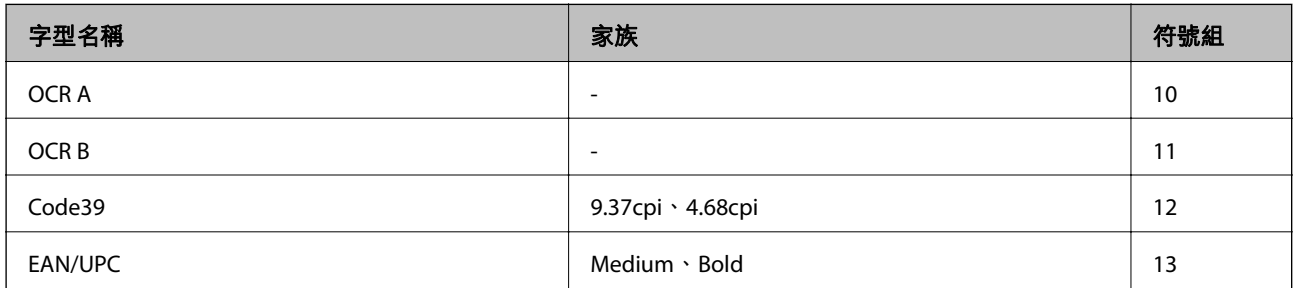

**附註:**

視列印濃淡度、紙張品質或色彩而定,可能無法讀取 OCR A、OCR B、Code39 及 EAN/UPC 字型。請在大量列印 之前列印樣品,並確定可讀取字型。

## **符號組清單**

您的印表機可存取各種符號組。許多這些符號組只有在各語言特定的國際字元上有所不同。

思考要使用何種字型時,您亦應思考要搭配字型使用的符號組。

**附註:**

由於大多數軟體都會自動處理字型與符號,您可能從不需要調整印表機的設定。然而,若您正在撰寫自己的印 表機控制程式或使用無法控制字型的舊軟體,請參閱以下各節,瞭解符號組的詳細資料。

## PCL 5 **的符號組清單**

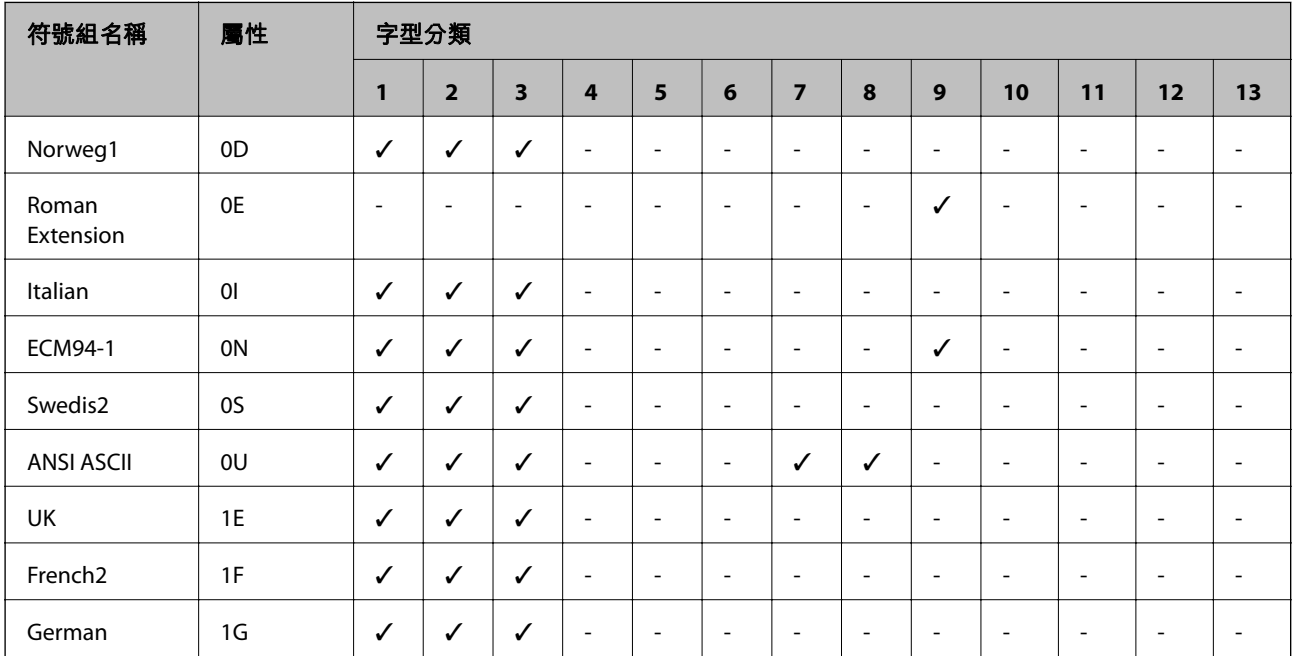

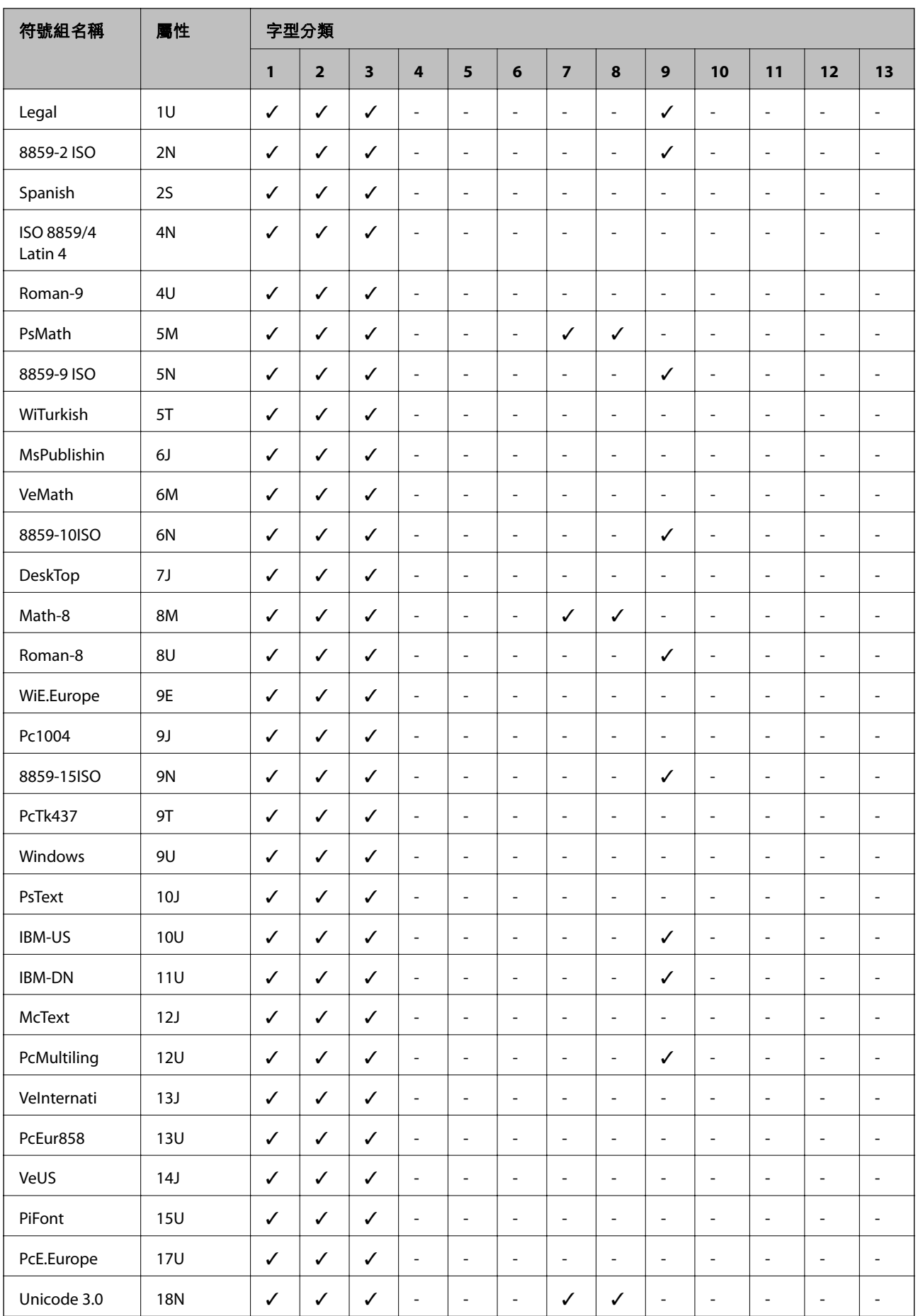

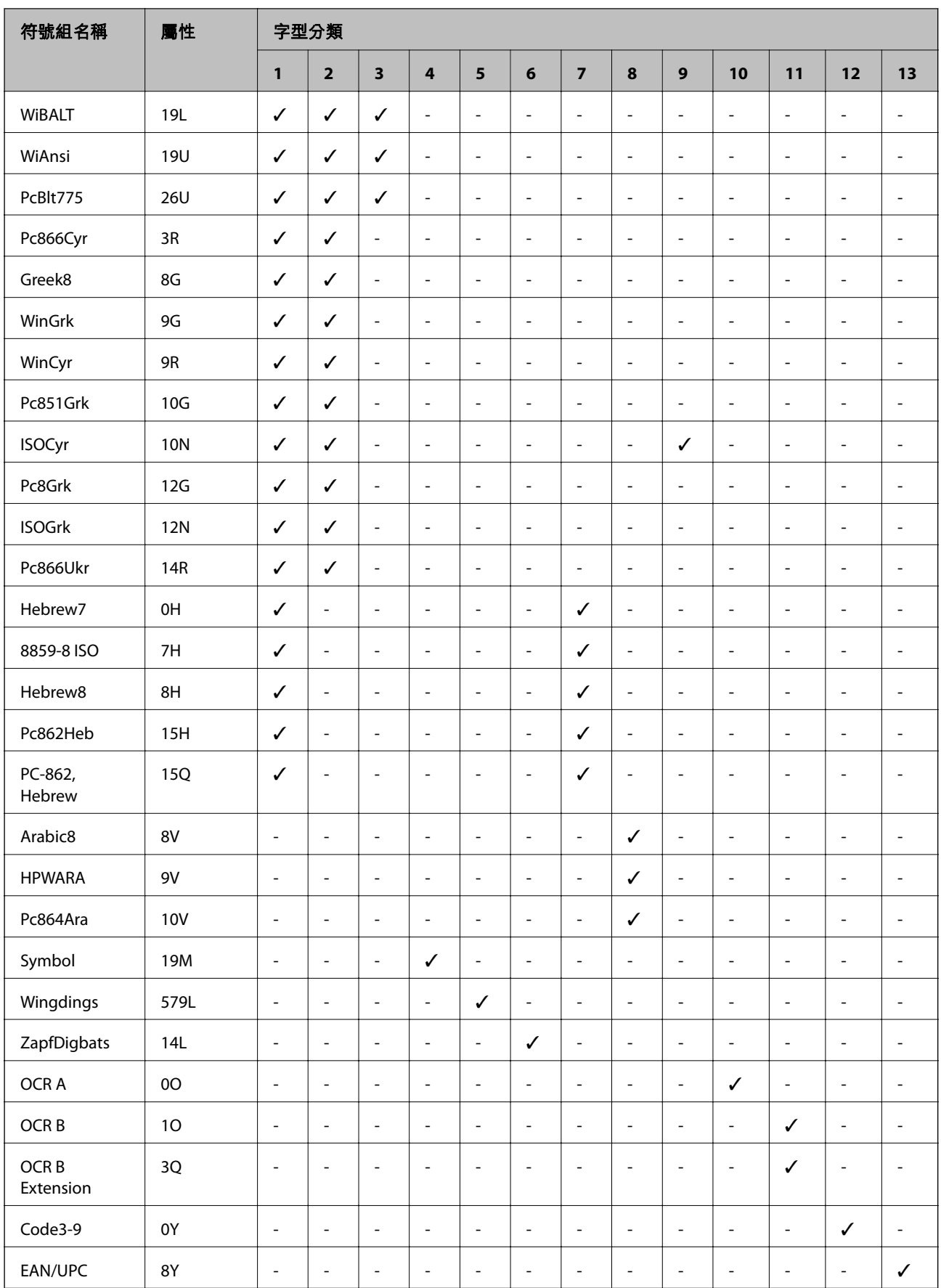

## <span id="page-382-0"></span>Epson BarCode **字型(僅限** Windows**)**

Epson BarCode 字型可讓您輕鬆建立和列印許多條碼種類。

通常,建立條碼耗時費力,除條碼字元本身以外,還需要您指定各種命令代碼,例如起始列、結束列和 OCR-B。然而, Epson BarCode 字型設計用於自動新增此類代碼,讓您能輕鬆列印符合各種條碼標準的條 碼。

### **使用** Epson BarCode Fonts **列印**

遵循下列步驟使用 Epson BarCode Fonts 建立和列印條碼。這些指示說明內提及的應用程式是 Windows 10 內的 Microsoft WordPad。從其他應用程式進行列印時的實際步驟可能略有不同。

1. 在您的應用程式內開啟文件,輸入您要轉換為條碼的字元。

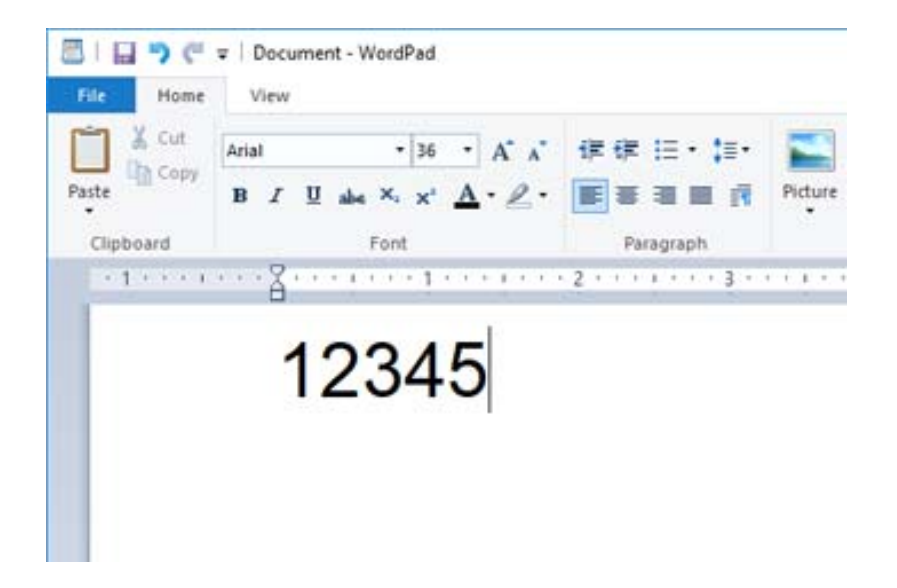

2. 選取這些字元,然後選取您要使用的 Epson BarCode font, 以及字型大小。

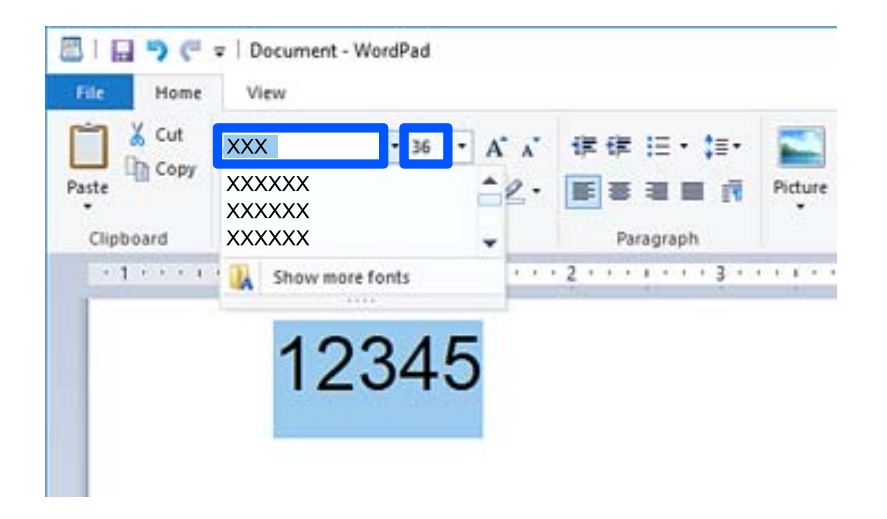

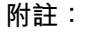

列印條碼時,您不可使用大於 96 磅的字型大小。

3. 您選取的字元顯示為條碼,與下列所示類似。

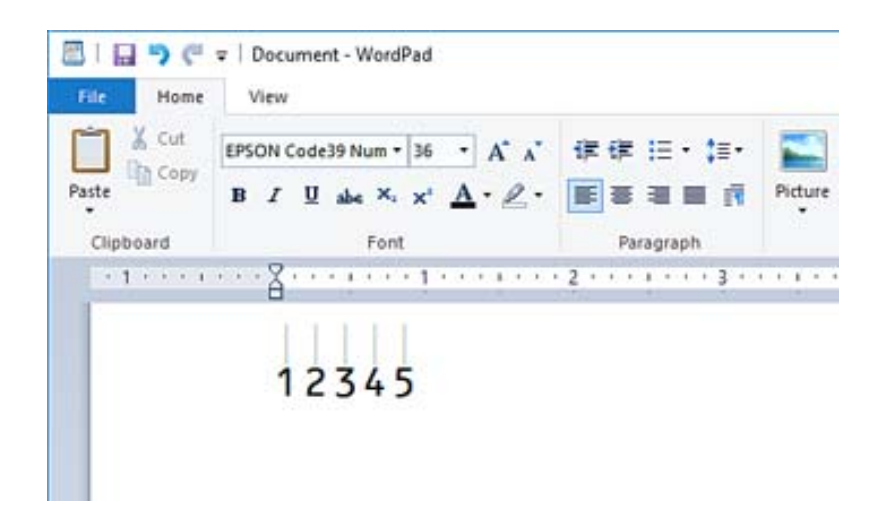

- 4. 從檔案功能表中選取[列印],選取您的 Epson 印表機,按下[偏好],然後進行印表機驅動程式設定。
- 5. 按下[列印]以列印條碼。

**附註:**

如果條碼字元串中存在錯誤,例如不恰當的資料,條碼會依照其在螢幕上的情況列印,但無法被條碼讀取 器讀取。

### **輸入和格式化條碼注意事項**

輸入和格式化條碼字元時請注意下列事項:

- □ 請勿套用濃淡或特別字元格式化,例如粗體、斜體或加下劃線。
- ❏ 僅用黑白色列印條碼。
- □ 旋轉字元時,僅指定 90°、180°和 270°的旋轉角度。
- ❏ 關閉您應用程式中的所有自動字元和單字間距設定。
- ❏ 請勿在您的應用程式中使用僅沿垂直或水平方向放大或縮小字元大小的功能。
- ❏ 關閉您應用程式的拼寫、語法、間距等自動校正功能。
- □ 為更輕鬆地與您文件內的其他文字區別,設定您的應用程式以顯示文字符號,例如段落標記、製表鍵 等。
- □ 由於選取 Epson BarCode Font 後會新增特別字元,例如起始列和結束列,產生的條碼可能較最初輸入 的條碼擁有更多字元。
- □ 為取得最佳結果,請僅使用您所用 Epson BarCode Font 的「Epson BarCode Font 規格丨內推薦的字型大 小。其他大小的條碼可能無法使用所有條碼讀取器讀取。
- ❏ 選取 [列印設定] 的 [灰階] 和 [品質選項] 內的 [標準] 或 [高]。

**附註:**

視乎列印密度,或紙張品質或顏色,條碼可能無法使用所有條碼讀取器讀取。請在大量列印之前列印樣品,並 確定可讀取條形碼。

### Epson BarCode Fonts **規格**

本節包含關於每個 Epson BarCode Font 的字元輸入規格的詳細內容。

#### EPSON EAN-8

❏ EAN-8 是 EAN 條碼標準的八位數縮寫版。

□ 由於檢查數位已自動新增,僅可輸入7個字元。

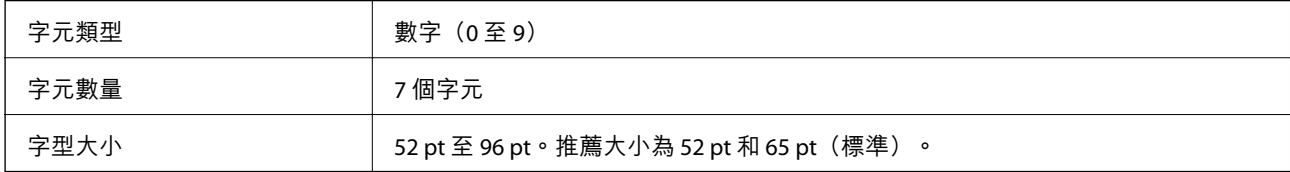

### 下列代碼自動插入,無需手動輸入:

- ❏ 左/右邊距
- ❏ 左/右導列
- ❏ 中央列
- ❏ 檢查數位
- ❏ OCR-B
- 列印範例

#### EPSON EAN-8

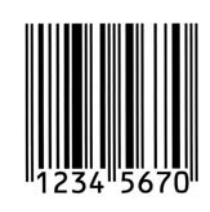

### EPSON EAN-13

❏ EAN-13 是標準 13 位 EAN 條碼。

□ 由於檢查數位已自動新增,僅可輸入 12個字元。

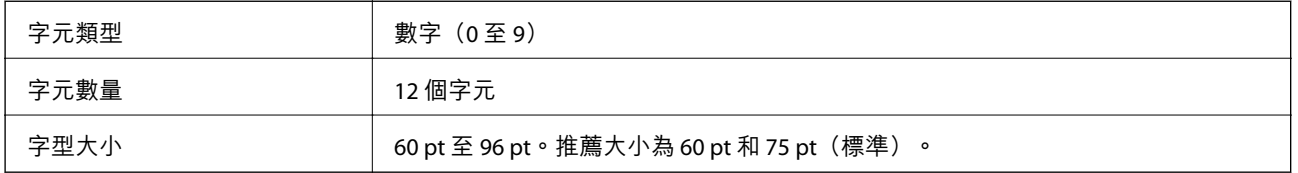

- ❏ 左/右邊距
- ❏ 左/右導列
- ❏ 中央列
- ❏ 檢查數位

#### ❏ OCR-B

列印範例

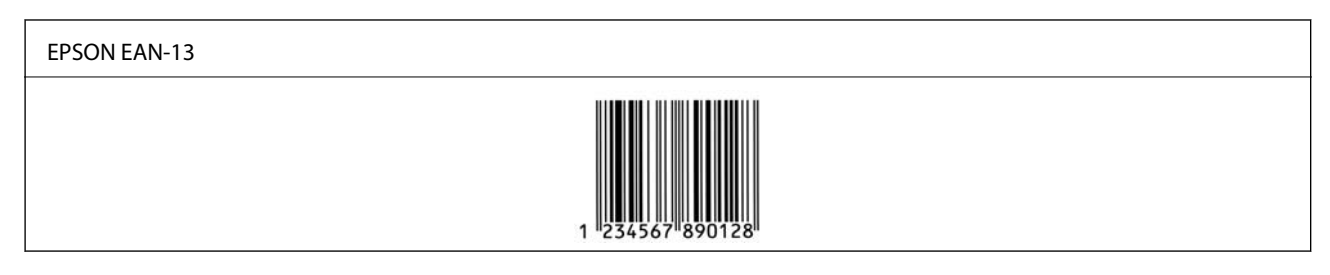

#### EPSON UPC-A

□ UPC-A 是美國通用產品代碼(UPC 符號規格手冊)指定的標準條碼。

❏ 僅支援常規 UPC 碼。不支援補充代碼。

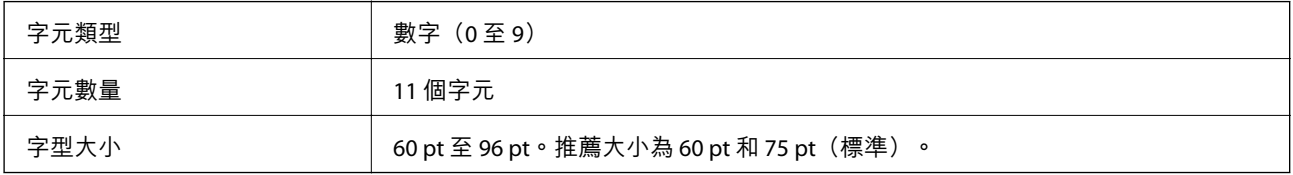

下列代碼自動插入,無需手動輸入:

- ❏ 左/右邊距
- ❏ 左/右導列
- ❏ 中央列
- ❏ 檢查數位
- ❏ OCR-B

#### 列印範例

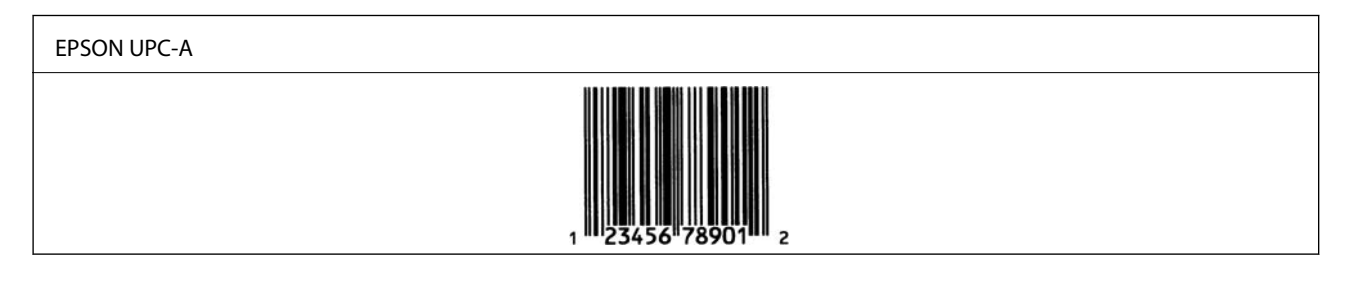

### EPSON UPC-E

❏ UPC-E 是美國通用產品代碼(UPC 符號規格手冊)指定的 UPC-A 消零(刪除額外的零)條碼。

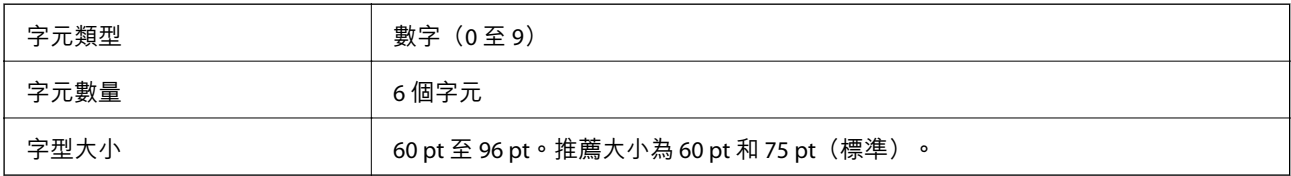

- ❏ 左/右邊距
- ❏ 左/右導列
- ❏ 檢查數位
- ❏ OCR-B
- ❏ 數字「0」
- 列印範例

#### EPSON UPC-E

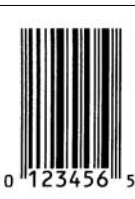

#### EPSON Code39

- □ 四種 Code39 字型可用,允許您啟用和停用自動插入檢查數位和 OCR-B。
- □ 條碼高度自動調整為其總長度的 15% 或以上, 以符合 Code39 標準。為此, 重要的是在條碼與其周圍 文字之間保持至少一個空白以防止重疊。
- ❏ Code39 條碼內的間隔應輸入為下劃短線「\_」。
- □ 將兩個或更多條碼列印於一行時,用跳格鍵隔開條碼,或選取 BarCode 字型以外的字型並輸入空白。 如果在選取 Code39 字型後輸入空白,代碼可能不正確。

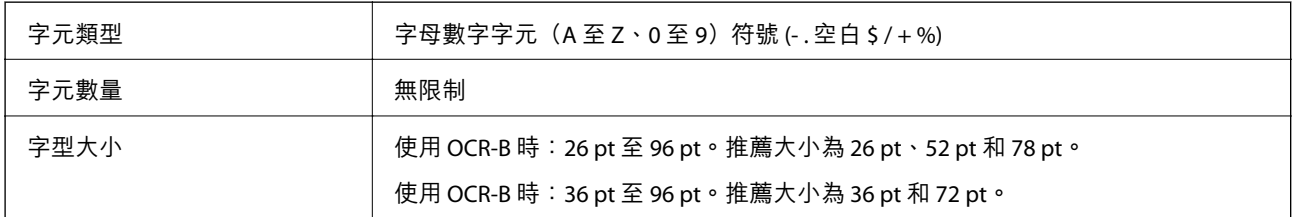

- ❏ 左/右空白區
- ❏ 檢查數位
- ❏ 起始/結束字元
- 列印範例

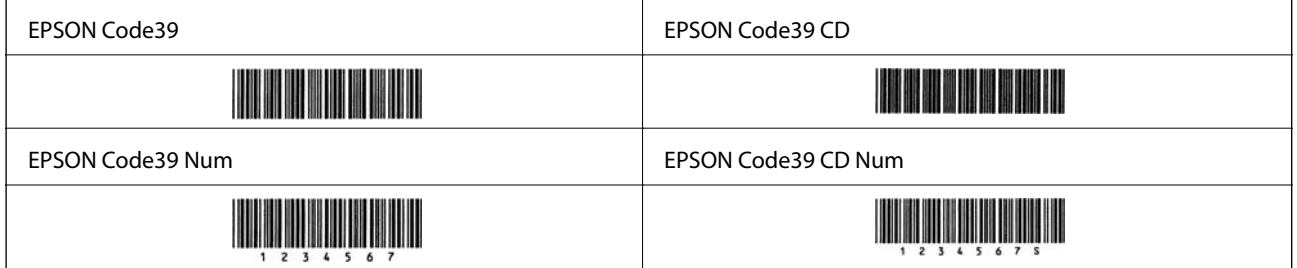

#### EPSON Code128

- ❏ Code128 字型支援代碼集 A、B 和 C。當一行字元的代碼集在此行中部改變時,會自動插入轉換代碼。
- ❏ 條碼高度自動調整為其總長度的 15% 或以上,以符合 Code128 標準。為此,重要的是在條碼與其周圍 文字之間保持至少一個空白以防止重疊。
- ❏ 有些應用程式會在行末自動刪除空白或將多個空白變更為跳格鍵。包含空白的條碼可能無法從自動刪 除行末空白或變更多個空白為跳格鍵的應用程式正確列印。
- □ 將兩個或更多條碼列印於一行時,用跳格鍵隔開條碼,或選取 BarCode 字型以外的字型並輸入空白。 如果在選取 Code128 字型後輸入空白,代碼可能不正確。

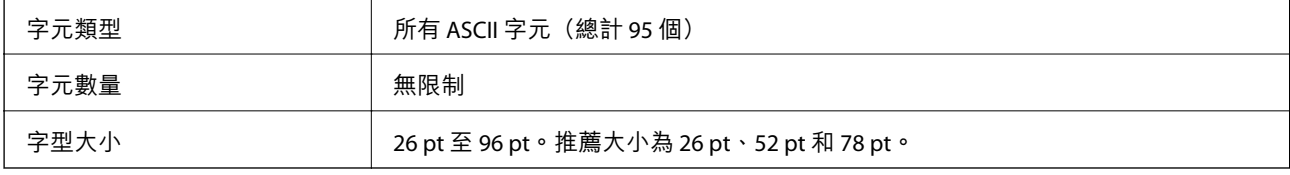

#### 下列代碼自動插入,無需手動輸入:

- ❏ 左/右空白區
- ❏ 起始/結束字元
- ❏ 檢查數位
- ❏ 變更代碼集字元
- 列印範例

EPSON Code128

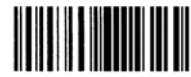

#### EPSON ITF

- ❏ EPSON ITF fonts 符合 USSInterleaved 2-of-5 標準(美國)。
- □ 四種 FPSON ITF fonts 可用,允許您啟用和停用自動插入檢查數位和 OCR-B。
- □ 條碼高度自動調整為其總長度的 15% 或以上, 以符合 Interleaved 2-of-5 標準。為此, 重要的是在條碼 與其周圍文字之間保持至少一個空白以防止重疊。
- □ Interleaved 2-of-5 將每兩個字元視作一個集合。如果存在奇數字元, EPSON ITF fonts 自動新增一個零至 字元串開端。

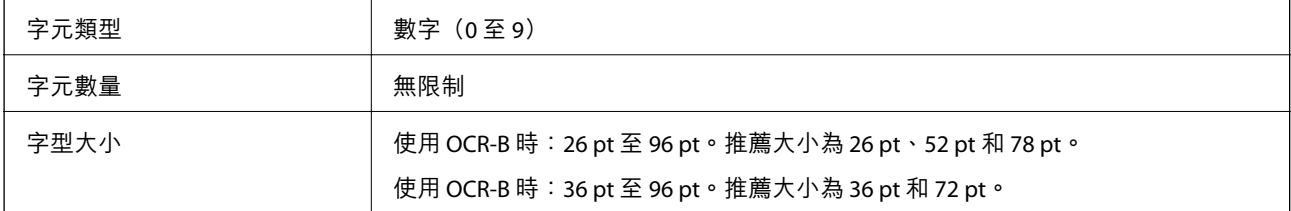

- ❏ 左/右空白區
- ❏ 起始/結束字元

#### ❏ 檢查數位

### ❏ 數字「0」(視需要新增至字元串開端)

#### 列印範例

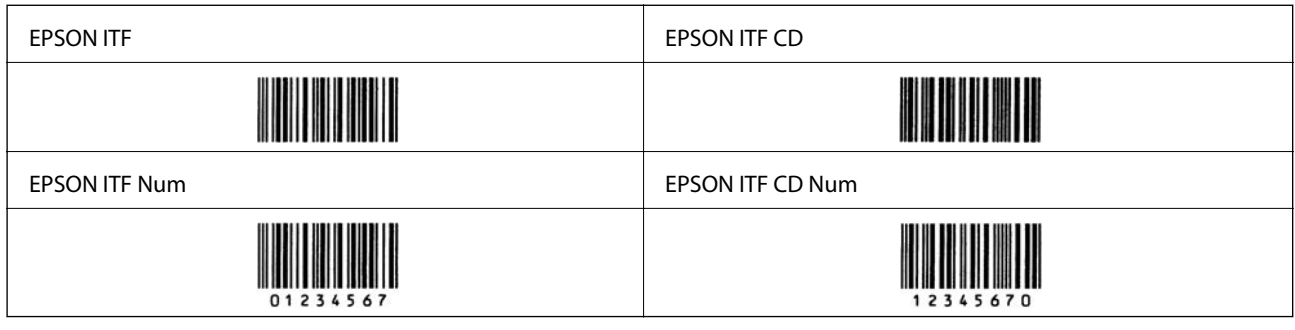

#### EPSON Codabar

- □ 四種 EPSON Codabar 可用,允許您啟用和停用自動插入檢查數位和 OCR-B。
- □ 條碼高度自動調整為其總長度的 15% 或以上,以符合 Codabar 標準。為此,重要的是在條碼與其周圍 文字之間保持至少一個空白以防止重疊。
- □ 當輸入起始或結束字元時, Codabar 字型會自動插入互補字元。
- □ 如果未輸入起始或結束字元,這些字元會自動輸入為字母「A」。

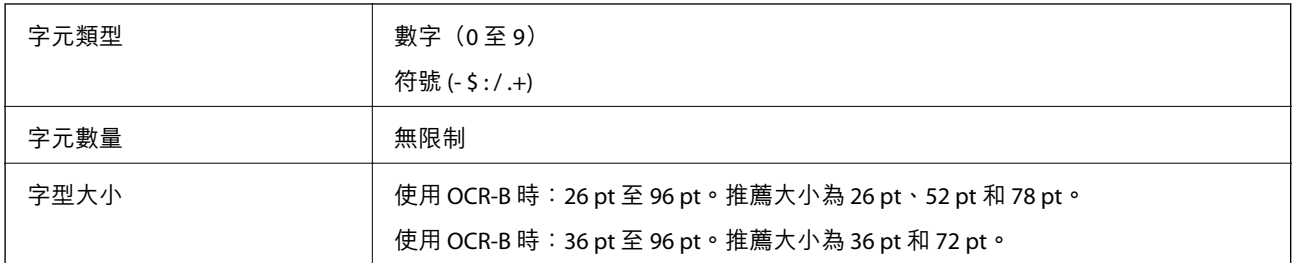

### 下列代碼自動插入,無需手動輸入:

- ❏ 左/右空白區
- ❏ 起始/結束字元(未輸入時)
- ❏ 檢查數位

#### 列印範例

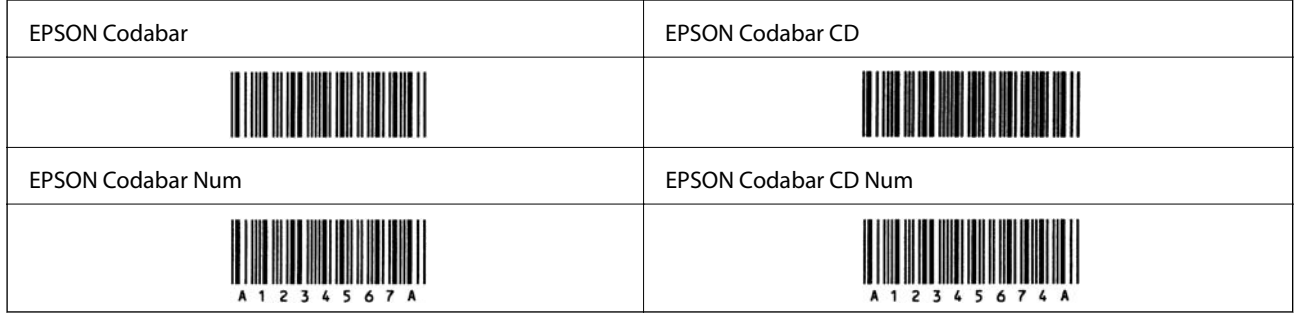

EPSON EAN128

- ❏ GS1-128(EAN128) 字型支援代碼集 A、B 和 C。當一行字元的代碼集在此行中部改變時,會自動插入轉 換代碼。
- ❏ 支援下列 4 種屬性作為應用標識符 (AI)。
	- 01:全球項目貿易編號
	- 10:批量/批號
	- 17:到期日
	- 30:數量
- □ 條碼高度自動調整為其總長度的 15% 或以上, 以符合 Code128 標準。為此, 重要的是在條碼與其周圍 文字之間保持至少一個空白以防止重疊。
- ❏ 有些應用程式會在行末自動刪除空白或將多個空白變更為跳格鍵。包含空白的條碼可能無法從自動刪 除行末空白或變更多個空白為跳格鍵的應用程式正確列印。
- ❏ 將兩個或更多條碼列印於一行時,用跳格鍵隔開條碼,或選取 BarCode 字型以外的字型並輸入空白。 如果在選取 GS1-128(EAN128) 字型後輸入空白,代碼可能不正確。

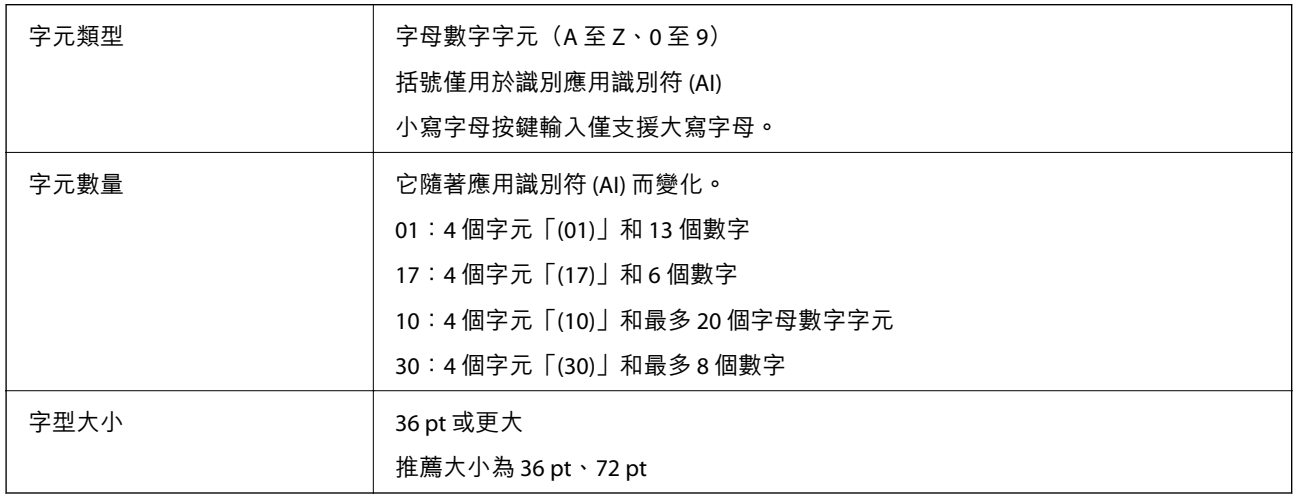

下列代碼自動插入,無需手動輸入:

- ❏ 左/右空白區
- ❏ 起始/結束字元
- ❏ FNC1 字元

它插入用於識別 Code128,以及用於可變長度應用識別符暫停。

- ❏ 檢查數位
- ❏ 變更代碼集字元

### 列印範例

EPSON EAN128

# <span id="page-390-0"></span>**法規資訊**

## **標準與認證**

### **美國型號的標準與認證**

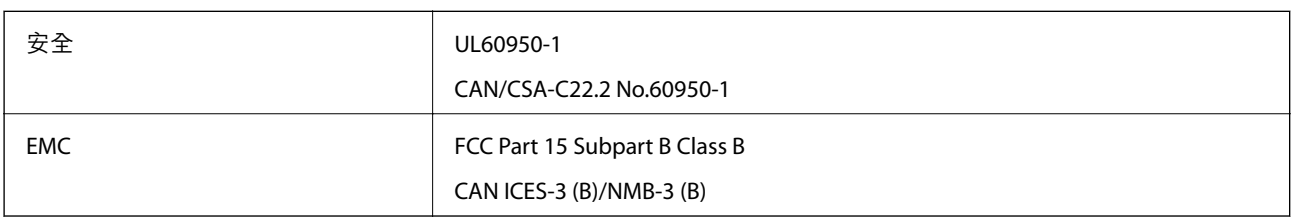

本設備包含以下無線模組。

製造商: Seiko Epson Corporation

類型:J26H005

本產品符合FCC規定第15篇以及IC Rules的RSS-210規範。對於客戶因進行 Epson 不建議之產品改裝而導致 與保護規定不符之情況,Epson 概不負責。操作必須符合以下兩種情況: (1) 本裝置不得造成有害干擾, 且(2)本裝置必須能接受任何已接收之干擾,包括可能導致意外裝置運作的干擾。

為避免對授權服務造成無線電干擾,本裝置係專為室內用途而設計,請將之遠離窗戶以提供最佳保護。 安裝於室外的設備(或其發射天線)必須取得授權許可。

本設備符合針對非管制環境所制訂的 FCC/IC 輻射暴露限制,並符合 IC 射頻 (RF) 暴露規定之補充 C 至 OET65 和 RSS-102 的 FCC 射頻 (RF) 暴露規範。本設備安裝及操作時,應確保散熱器與人體至少保持 7.9 英 寸 (20 公分) 以上的距離 (不包括四肢:手、手腕、腳及膝蓋)。

## **歐洲型號的標準與認證**

適用於歐洲使用者

Seiko Epson Corporation 在此聲明, 下列設備型號符合 Directive 2014/53/EU。歐盟符合性聲明的全文可從 下列網站獲得。

#### <http://www.epson.eu/conformity>

C524A

僅限於愛爾蘭、英國、奧地利、德國、列支敦斯登、瑞士、法國比利時、盧森堡、荷蘭、義大利、葡萄 牙、西班牙、丹麥、芬蘭、挪威、瑞典、冰島、克羅埃西亞、賽普勒斯、希臘、斯洛維尼亞、馬爾他、 保加利亞、捷克、愛沙尼亞、匈牙利、拉脫維亞、立陶宛、波蘭、羅馬尼亞以及斯洛伐克使用。

對於客戶因進行 Epson 不建議之產品改裝,而導致與保護規定不符之情況,Epson 概不負責。

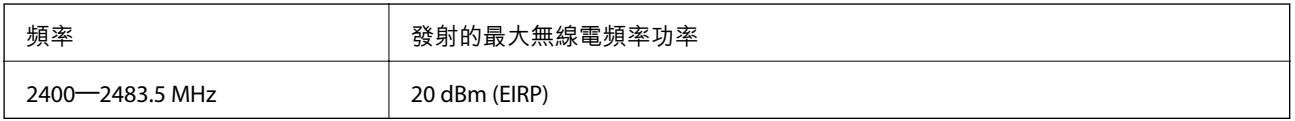

### <span id="page-391-0"></span>**澳洲型號的標準與認證**

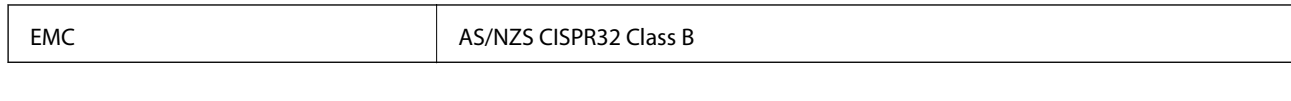

Epson 在此聲明, 以下設備型號 符合 AS/NZS4268 之必要規定以及其他相關規範要求:

C524A

對於客戶因進行 Epson 不建議之產品改裝,而導致與保護規定不符之情況, Epson 概不負責。

### **紐西蘭型號的標準與認證**

#### General Warning

The grant of a Telepermit for any item of terminal equipment indicates only that Telecom has accepted that the item complies with minimum conditions for connection to its network. It indicates no endorsement of the product by Telecom, nor does it provide any sort of warranty. Above all, it provides no assurance that any item will work correctly in all respects with another item of Telepermitted equipment of a different make or model, nor does it imply that any product is compatible with all of Telecom's network services.

Telepermitted equipment only may be connected to the EXT telephone port. This port is not specifically designed for 3-wire-connected equipment. 3-wire-connected equipment might not respond to incoming ringing when attached to this port.

#### Important Notice

Under power failure conditions, this telephone may not operate. Please ensure that a separate telephone, not dependent on local power, is available for emergency use.

This equipment is not capable, under all operating conditions, of correct operation at the higher speeds for which it is designed. Telecom will accept no responsibility should difficulties arise in such circumstances.

This equipment shall not be set up to make automatic calls to the Telecom '111' Emergency Service.

## **贊比亞使用者的**ZICTA **型號許可**

請瀏覽下方網站以查看關於 ZICTA 型號許可的資訊。

<https://support.epson.net/zicta/>

## **德國** Blue Angel

請造訪下列網站,查看此印表機是否符合德國 Blue Angel 的標準。

<http://www.epson.de/blauerengel>

## **複印限制**

請遵循以下限制,以確保符合法律規定且負責任地使用印表機。 法律禁止複印以下項目:

❏ 紙幣、硬幣、政府發行的有價證券、政府債券以及市政債券

□ 未使用的郵票、預銷戳明信片,以及其他貼附有效郵資的正式郵政品目

□ 政府發行的印花税票,以及透過合法程序發行的債券

複印下列各項物品時請特別小心:

❏ 私人發行的有價證券(股票、可轉讓本票和支票等)、月票、折價票券等。

❏ 護照、駕駛執照、健康證明、道路通行證、餐券及票券等。

**附註:**

法律也可能禁止複印以下項目:

負責地使用有著作權的資料:

印表機可能會遭誤用於複印有著作權保護的資料,除非係在律師建議下進行此類操作,否則複印已出版 的資料之前,應尊重並自行取得著作權所有人之許可。

<span id="page-393-0"></span>管理員資訊

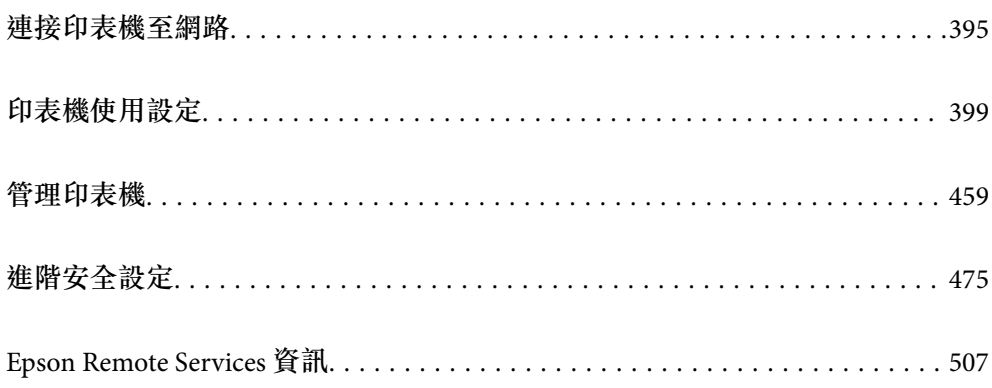

# <span id="page-394-0"></span>**連接印表機至網路**

您可以多種方式將印表機連接至網路。

❏ 使用控制面板內的進階設定進行連接。

□ 使用網站或軟體光碟上的安裝程式進行連接。

本節說明使用印表機控制面板連接印表機至網路的步驟。

## **在進行網路連線之前**

若要連接至網路,請先檢查連線方法和連線設定資訊。

## **收集關於連線設定的資訊**

準備必要的設定資訊進行連接。預先檢查下列資訊。

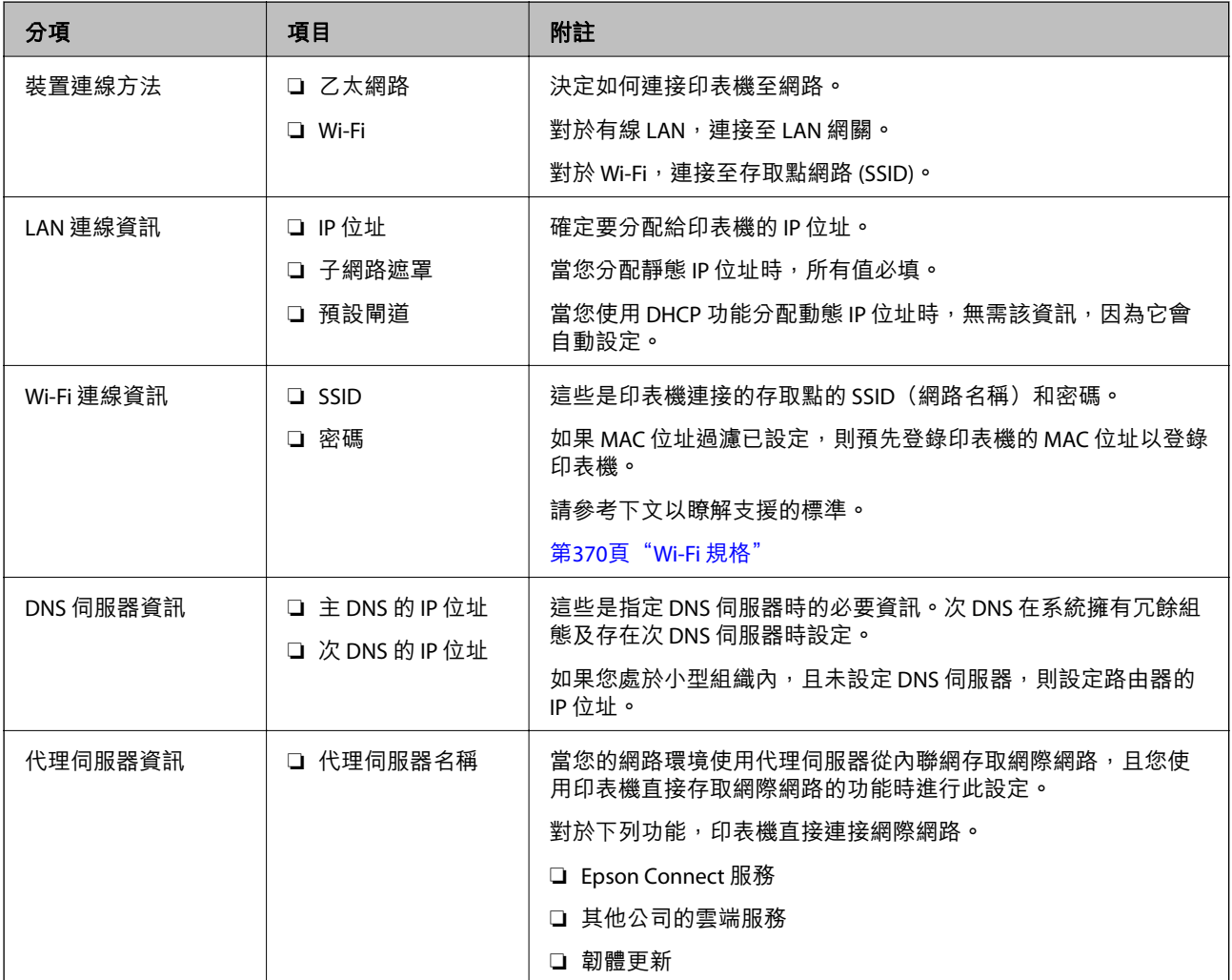

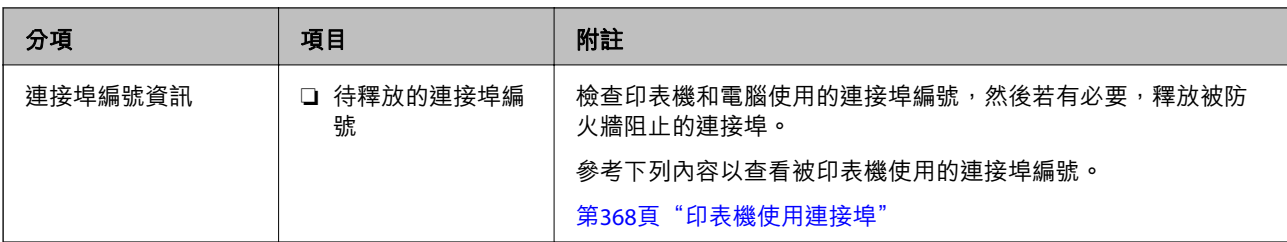

### IP **位址指派**

下列是 IP 位址的指派類型。

**靜態** IP **位址:**

將預先確定的 IP 位址手動指派給印表機 (主機)。

需要手動設定連接至網路的資訊 (子網路遮罩、預設閘道、DNS 伺服器等)。

即使關閉裝置,IP 位址也不會變動,因此,若要在無法變更 IP 位址的環境中管理裝置,或希望使用 IP 位 址來管理裝置,此功能將非常實用。我們建議在供多台電腦存取的印表機、伺服器等上進行設定。另 外,使用 IPsec/IP 篩選等安全功能時,請指派固定的 IP 位址,以免 IP 位址發生變動。

**使用** DHCP **功能** (**動態** IP **位址**) **自動指派:**

使用 DHCP 伺服器或路由器的 DHCP 功能,自動將 IP 位址指派給印表機 (主機)。

連接至網路的資訊 (子網路遮罩、預設閘道、DNS 伺服器等) 會自動設定,因此您可輕鬆地將裝置連接至 網路。

若裝置或路由器關閉,或根據 DHCP 伺服器設定,重新連接時 IP 位址可能會改變。

我們建議您管理 IP 位址以外的裝置,並使用可追蹤 IP 位址的通訊協定進行通訊。

**附註:**

使用 DHCP 的 IP 位址預留功能時,您可隨時為裝置指派相同的 IP 位址。

### DNS **伺服器與** Proxy **伺服器**

DNS 伺服器具有與 IP 位址資訊相關聯的主機名稱、電子郵件地址的網域名稱等。

當電腦或印表機執行 IP 通訊時,若另一方採用主機名稱、網域名稱等方式描述,則無法進行通訊。

查詢 DNS 伺服器以取得相關資訊,並獲取另一方的 IP 位址。此程序稱為名稱解析。

因此,電腦和印表機等裝置可以使用 IP 位址進行通訊。

印表機使用電子郵件功能或網際網路連線功能進行通訊時,必須執行名稱解析程序。

當您使用這些功能時,請進行 DNS 伺服器設定。

當您使用 DHCP 伺服器或路由器的 DHCP 功能指派印表機的 IP 位址時,系統即會自動設定。

Proxy 伺服器放置在網路與網際網路之間的閘道處,且其可與電腦、印表機及代表它們的網際網路 (對方 伺服器) 通訊。對方伺服器只會與 Proxy 伺服器通訊。因此,IP 位址與連接埠號碼等印表機資訊將無法被 讀取,進而期望能提升安全性。

當您透過 Proxy 伺服器連接至網際網路時,請在印表機上配置 Proxy 伺服器。
## <span id="page-396-0"></span>**從控制面板連接至網路**

使用印表機的控制面板連接印表機至網路。

## **指派** IP **位址**

設定基本項目,例如主機位址、子網路遮罩、預設閘道。 本節說明設定靜態 IP 位址的步驟。

- 1. 開啟印表機。
- 2. 在印表機控制面板的主畫面選取 [設定]。
- 3. 選取 [一般設定] > [網路設定] > [進階] > [TCP/IP]。
- 4. 選取 [手動] 以 [取得 IP 位址]。 當您使用路由器的 DHCP 的功能自動設定 IP 位址時,選取 [自動取得]。此時,步驟 5 至 6 中的 [IP 位 址]、[子網路遮罩] 和 [預設閘道] 也會自動設定,因此前往步驟 7。
- 5. 輸入 IP 位址。

如果您選擇 ◀ 和▶,焦點移至由一段時期分隔的下一區段或上一區段。

確認上一畫面顯示的值。

6. 設定 [子網路遮罩] 和 [預設閘道]。

確認上一畫面顯示的值。

### c **重要事項:**

如果 IP 位址、子網路遮罩 和 預設閘道 組合不准確,[開始設定] 將不活躍且不可繼續進行設定。確 認輸入項中沒有錯誤。

7. 輸入主 DNS 伺服器的 IP 位址。

確認上一畫面顯示的值。

**附註:**

當您選取 [自動取得] 作為 IP 位址指派設定時,可從 [手動] 或 [自動取得] 選取 DNS 伺服器設定。如果您 無法自動取得 DNS 伺服器位址,請選取 [手動] 並手動輸入 DNS 伺服器位址。然後,直接輸入次 DNS 伺服 器位址。如果您選取 [自動取得],請前往步驟 9。

8. 輸入次 DNS 伺服器的 IP 位址。

確認上一畫面顯示的值。

9. 點選 [開始設定]。

**設定代理伺服器**

如果下列兩項均為真實,設定代理伺服器。

❏ 代理伺服器設定用於網際網路連線。

❏ 當使用印表機藉以直接連接至網際網路的功能時,例如 Epson Connect 服務或另一公司的雲端服務。

- 1. 從主畫面選取 [設定]。 在設定 IP 位址後進行設定時,會顯示 [進階] 畫面。前往步驟 3。
- 2. 選取 [一般設定] > [網路設定] > [進階]。
- 3. 選取 [Proxy 伺服器]。
- 4. 選取 [使用] 以 [Proxy 伺服器設定]。
- 5. 依照 IPv4 或 FQDN 格式輸入代理伺服器的位址。 確認上一畫面顯示的值。
- 6. 為代理伺服器輸入連接埠編號。 確認上一畫面顯示的值。
- 7. 點選 [開始設定]。

## **連線至** LAN

透過乙太網路或 Wi-Fi 將印表機連線至網路。

## **連接至乙太網路**

使用乙太網線纜連接印表機至網路,並檢查連線。

- 1. 使用乙太網線纜連接印表機和集線器(LAN 網關)。
- 2. 從主畫面選取 [設定]。
- 3. 選取 [一般設定] > [網路設定] > [網路連線檢查]。 顯示連線診斷結果。確認連線正確。
- 4. 點選 [確定] 結束設定。 當您點選 [列印檢查報告] 時,您可列印診斷結果。請依照螢幕上的指示將其列印。

#### **相關資訊**

◆ 第280[頁"將網路連線從](#page-279-0) Wi-Fi 變更為乙太網"

#### **連接至無線** LAN (Wi-Fi)

您可以多種方式將印表機連接至無線 LAN (Wi-Fi)。選擇與您所使用環境及條件相符的連線方式。 如果您知道無線路由器的資訊,如 SSID 與密碼,可以手動設定。 如果無線路由器支援 WPS,您也可以透過按鍵設定進行設定。

將印表機連線至網路後,連接您希望使用的裝置(電腦、智慧型裝置、平板電腦等)至印表機。

#### **相關資訊**

 $\Rightarrow$  第282頁 "透過輸入 SSID 和密碼進行 Wi-Fi 設定"

- <span id="page-398-0"></span>◆ 第283頁 "透過按鍵設定 (WPS) 進行 Wi-Fi 設定"
- **◆ 第283頁 "透過 PIN 碼設置 (WPS) 進行 Wi-Fi 設定"**

# **印表機使用設定**

## **使用列印功能**

啟用以透過網路使用列印功能。

若要使用網路上的印表機,您需要在電腦上設定網路連線,以及印表機的網路連線。

## **印表機連線類型**

下列兩種方式可用於印表機網路連線。

❏ 對等連線(直接列印)

□ 伺服器/客戶端連線(印表機共用 Windows 伺服器)

### **對等連線設定**

這是用於直接連接網路上的印表機與電腦的連線。僅可連接具有網路功能的型號。

### **連線方式:**

透過集線器或存取點直接連接印表機至網路。

### **印表機驅動程式:**

在每台客戶端電腦上安裝印表機驅動程式。 當使用 EpsonNet SetupManager 時,您可以提供包含印表機設定的驅動程式包。

### **特徵:**

□ 因為列印工作已直接傳送至印表機,所以列印工作立即開始。

❏ 只要印表機能運行,您就可列印。

#### **伺服器**/**客戶端連線設定**

這是伺服器電腦與印表機共用的連線。若要禁止不經過伺服器電腦的連線,您可提高安全級別。 當使用 USB 時,沒有網路功能的印表機也可共用。

## **連線方式:**

透過 LAN 網關或存取點連接印表機至網路。 您也可直接透過 USB 線纜連接印表機至伺服器。 **印表機驅動程式:**

依據客戶端電腦的作業系統,將印表機驅動程式安裝在 Windows 伺服器上。 透過存取 Windows 伺服器和連接印表機,印表機驅動程式安裝在客戶端電腦上,並可以使用。

#### **特徵:**

❏ 分批管理印表機和印表機驅動程式。

□ 依據伺服器規格,啟動列印工作可能需要一些時間,因為所有列印工作均需要經過列印伺服器。 ❏ 當 Windows 伺服器關閉時無法列印。

## **對等連線的列印設定**

對於對等連線(直接列印),印表機與客戶端電腦擁有一對一關係。 印表機驅動程式必須安裝在每台客戶端電腦上。

## **伺服器**/**用戶端連線的列印設定**

啟用從連接為伺服器/用戶端連線的印表機進行列印。 若為伺服器/用戶端連線,請先設定列印伺服器,然後在網路上共用印表機。 使用 USB 連接線連接伺服器時,亦請先設定列印伺服器,然後在網路上共用印表機。

### **設定網路連接埠**

使用標準 TCP/IP 在列印伺服器上針對網路列印建立列印佇列,然後設定網絡連接埠。 此範例僅適用於使用 Windows 2012 R2 的情況。

- 1. 開啟裝置和印表機畫面。 [桌面] > [設定] > [控制台] > [硬體和音效] 或 [硬體] > [裝置和印表機]。
- 2. 新增印表機。 按下[新增印表機],然後選取[未列出我想要的印表機]。
- 3. 新增本機印表機。 選取[以手動設定新增本機印表機或網路印表機],然後按下[下一步]。

4. 選取[建立新的連接埠],選取[標準 TCP/IP 連接埠]為連接埠類型,然後按下[下一步]。

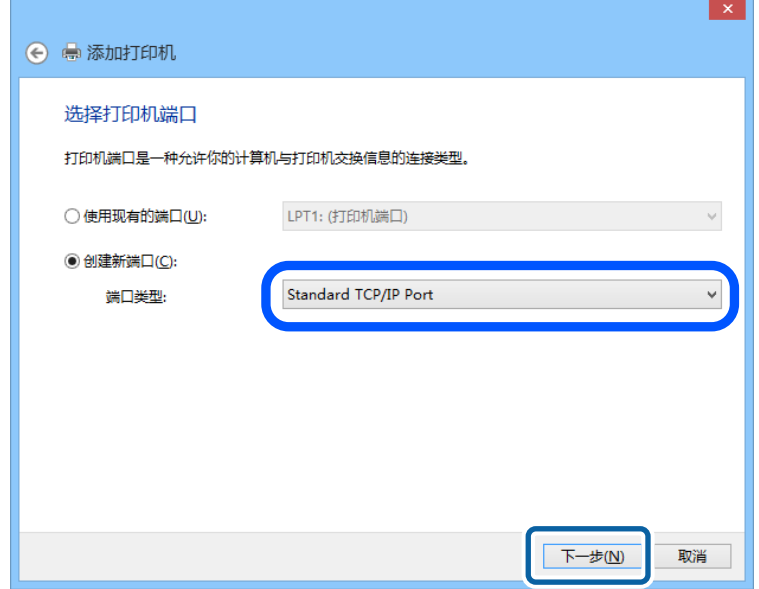

5. 在[主機名稱或 IP 位址]或[印表機名稱或 IP 位址]輸入印表機的 IP 位址或印表機名稱,然後按下[下一 步]。

範例:

❏ 印表機名稱:EPSONA1A2B3C

❏ IP 位址:192.0.2.111

請勿變更[連接埠名稱]。

當顯示[使用者帳戶控制]畫面時,按下[繼續]。

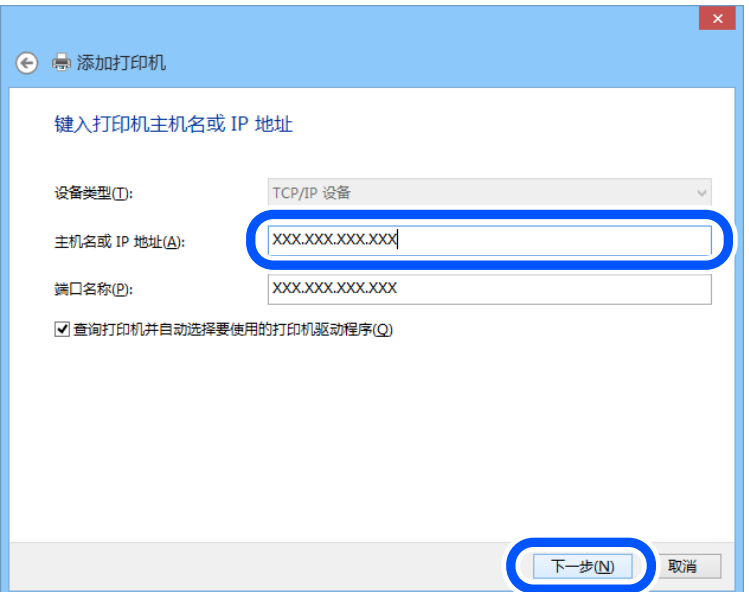

**附註:**

如果您在可以進行名稱解析的網路上指定印表機名稱,即使印表機的 IP 位址已由 DHCP 變更,也會追蹤 IP 位址。您可以從印表機控制面板上的網路狀態畫面或從網路狀態表中確認印表機名稱。

- 6. 設定印表機驅動程式。
	- □ 如果已經安裝印表機驅動程式: 選取[製造商]和[印表機]。按下[下一步]。
- 7. 依照畫面上的指示進行操作。

在伺服器/用戶端連線的情況下使用印表機 (使用 Windows 伺服器共用印表機) 時,請在之後進行共用設 定。

### **檢查連接埠配置 —** Windows

檢查是否已針對列印佇列設定正確的連接埠。

- 1. 打開裝置和印表機畫面。 [桌面] > [設定] > [控制台] > [硬體和音效] 或 [硬體] > [裝置和印表機]。
- 2. 開啟印表機內容畫面。 在印表機圖示上按下滑鼠右鍵,然後按下[印表機內容]。
- 3. 按下[連接埠]索引標籤,選取[標準 TCP/IP 連接埠],然後按下[設定連接埠]。
- 4. 檢查連接埠的配置。
	- ❏ 對於 RAW

檢查是否已選取[通訊協定]中的 [Raw],然後按下[確定]。

❏ 對於 LPR 檢查是否已選取 [通訊協定] 中的 [LPR]。從 [LPR 設定]的[佇列名稱]輸入「PASSTHRU」。選取[啟用 LPR 位元組計數1,然後按下[確定]。

### **共用印表機** (**僅適用於** Windows)

當在伺服器/用戶端連線的情況下使用印表機 (使用 Windows 伺服器共用印表機) 時,請設定從列印伺服器 共用印表機。

- 1. 在列印伺服器上選取[控制面板] > [檢視裝置和印表機]。
- 2. 以滑鼠右鍵按一下您要共用的印表機圖示 (列印佇列),然後選取[印表機內容] > [共用]索引標籤。
- 3. 選取[共用這個印表機],然後輸入[共用名稱]。

對於 Windows Server 2012,請按下[變更共用選項],然後進行設定。

## **安裝其他驅動程式** (**僅適用於** Windows)

如果伺服器與用戶端的 Windows 版本不同,建議您將其他驅動程式安裝至列印伺服器。

- 1. 在列印伺服器上選取[控制面板] > [檢視裝置和印表機]。
- 2. 以滑鼠右鍵按一下您要與用戶端共用的印表機圖示,然後按下[印表機內容] > [共用]索引標籤。
- 3. 按下[其他驅動程式]。

針對 Windows Server 2012,請按下Change Sharing Options,然後配置設定。

- 4. 選取用戶端的 Windows 版本,然後按下「確定」。
- 5. 選取印表機驅動程式的資訊檔案 (\*.inf),然後安裝驅動程式。

### **使用共用印表機 –** Windows

系統管理員必須告知用戶端已指派給列印伺服器的電腦名稱,以及將該名稱新增至電腦的方式。若尚未 設定其他驅動程式,請告知用戶端如何使用[裝置和印表機]新增共用印表機。

若在列印伺服器上已設定其他驅動程式,請執行下列步驟:

- 1. 在 [Windows 檔案總管]中選取已指派給列印伺服器的名稱。
- 2. 按兩下您要使用的印表機。

## **基本列印設定**

設定列印設定,如紙張尺寸或列印錯誤。

### **設定紙張來源**

設定要放入每個紙張來源的紙張大小與種類。

- 1. 存取 Web Config,然後選取 [列印] 索引標籤 > [紙張來源設定]。
- 2. 設定每個項目。

顯示的項目可能隨情況而不同。

❏ 紙張來源名稱

顯示目標紙張來源名稱,例如 [進紙槽]、[進紙匣 1]。

❏ [紙張大小]

從下拉式選單中選取您想要設定的紙張大小。

❏ [單位]

選取使用者定義大小的單元。您可在 [紙張大小] 上選取 [自訂] 後選取它。

❏ [寬度]

設定使用者定義大小的水平長度。 您可在此輸入的範圍取決於紙張來源,已在 [寬度] 側指明。 當您在 [單位] 中選取 [mm] 時,您可以輸入最多一個小數位。 當您在 [單位] 中選取 [英吋] 時,您可以輸入最多兩個小數位。

❏ [高度]

設定使用者定義大小的垂直長度。 您可在此輸入的範圍取決於紙張來源,已在 [高度] 側指明。 當您在 [單位] 中選取 [mm] 時, 您可以輸入最多一個小數位。 當您在 [單位] 中選取 [英吋] 時, 您可以輸入最多兩個小數位。

❏ [紙張種類] 從下拉式選單中選取您想要設定的紙張種類。 3. 檢查設定,然後按下 [確定]。

## **設定介面**

設定列印工作逾時時間或分配給每個介面的列印語言。 該項目在 PCL 或 PostScript 相容印表機上顯示。

- 1. 存取 Web Config 並選取 [列印] 索引標籤 > [介面設定]。
- 2. 設定每個項目。
	- ❏ [逾時設定] 設定直接透過 USB 傳送的列印工作的逾時時間。 您可以秒為單位設定為 5 至 300 秒。 如果您不想逾時,請輸入 0。
	- ❏ [列印語言] 選取每個 USB 介面和網路接面的列印語言。 當您選取 [自動] 時,正在傳送的列印工作會自動偵測列印語言。
- 3. 檢查設定,然後按下 [確定]。

## **設定錯誤**

設定裝置的顯示錯誤。

- 1. 存取 Web Config 並選取 [列印] 索引標籤 > [錯誤設定]。
- 2. 設定每個項目。
	- ❏ 紙張大小通知

設定當指定紙張來源的紙張大小與列印資料的紙張大小不同時,是否在控制面板上顯示錯誤。

- ❏ 紙張種類通知 設定當指定紙張來源的紙張種類與列印資料的紙張種類不同時,是否在控制面板上顯示錯誤。
- ❏ 自動錯誤修正 設定當控制面板在顯示錯誤後 5 秒內無操作時,是否自動取消該錯誤。

3. 檢查設定,然後按下 [確定]。

### **設定通用列印**

設定您何時不使用印表機驅動程式而從外部裝置進行列印。 視乎您印表機的列印語言,一些項目不會顯示。

- 1. 存取 Web Config 並選取 [列印] 索引標籤 > [通用列印設定]。
- 2. 設定每個項目。
- 3. 檢查設定,然後按下 [確定]。

**基本**

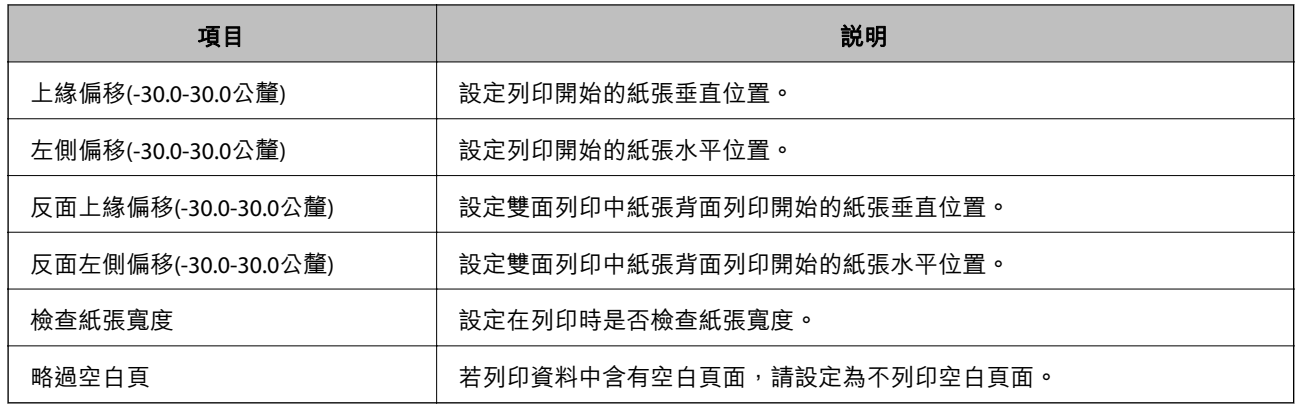

PDL **列印設定**

您可以為 PCL 或 PostScript 列印指定設定。

該項目顯示於 PCL 或 PostScript 相容印表機上。

## **一般設定**

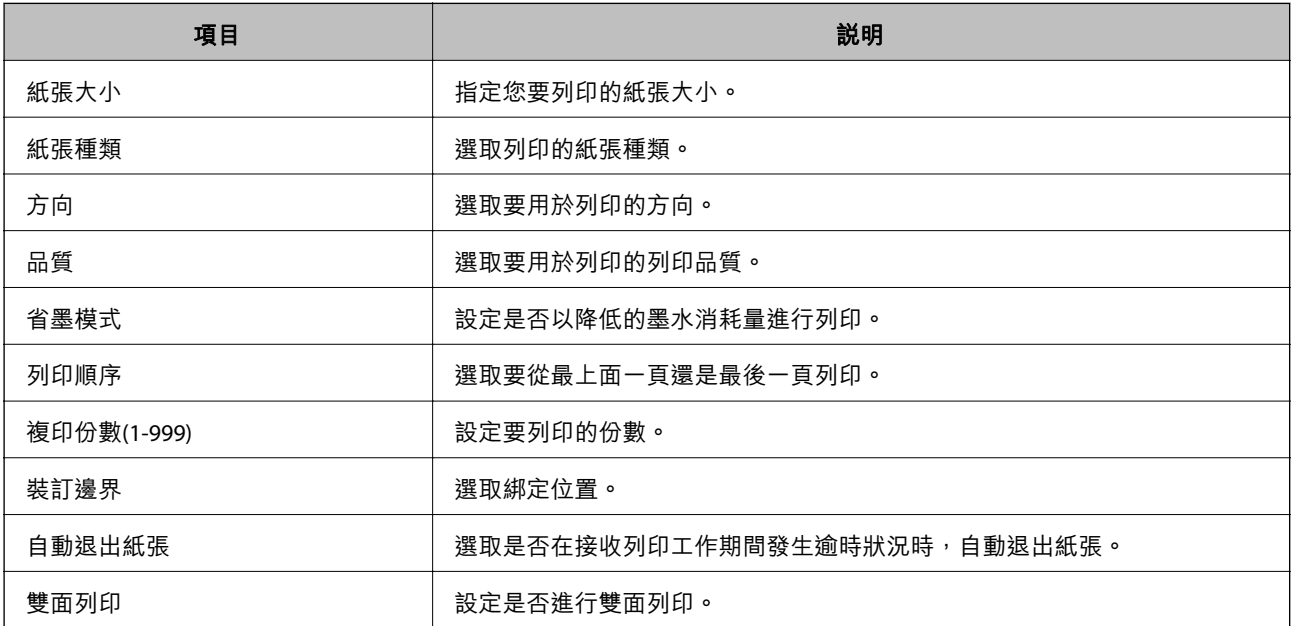

## PCL**選單**

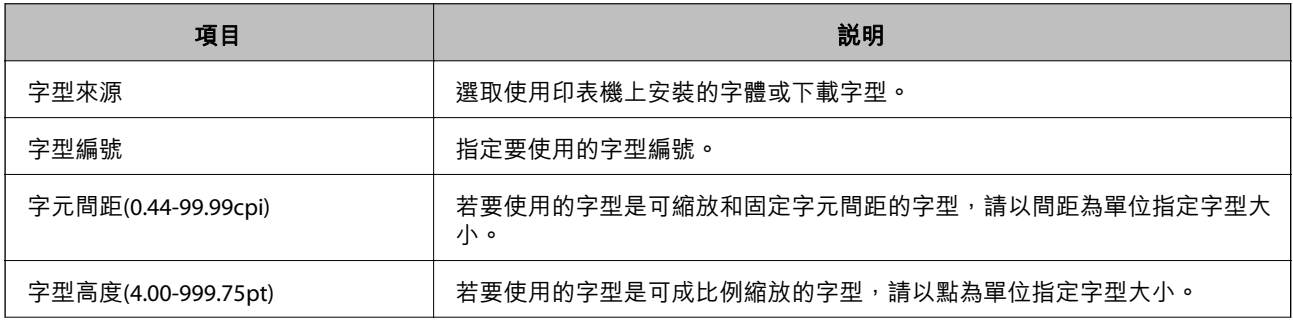

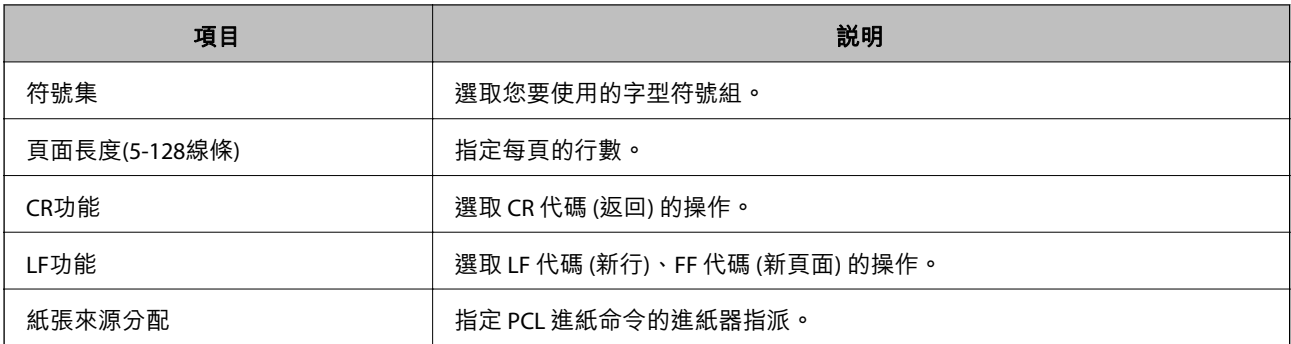

### PS**選單**

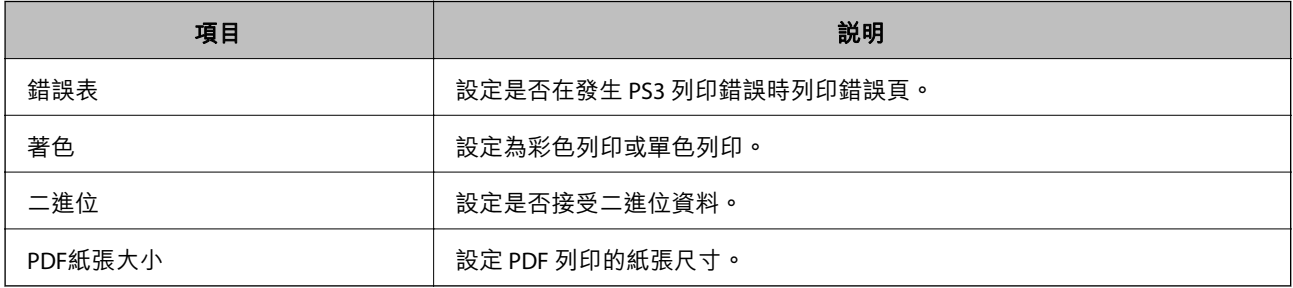

## **設定 通用列印** (Microsoft)

您可設定印表機以使用 通用列印。若要使用此功能,您需要使用 Microsoft 365 和 Azure Active Directory 服務。

- 1. 存取 Web Config 並選取 [網路] 索引標籤 > [通用列印]。
- 2. 按下 [註冊]。
- 3. 閱讀顯示的訊息,然後按一下連結。
- 4. 請依照螢幕上的指示登錄印表機。

如果登錄後在 Web Config 畫面上登錄狀態顯示為 [已註冊], 則設定已完成。

**附註:**

若需關於操作 Azure Active Directory 的詳細説明,例如如何使用 通用列印,請參閲 Microsoft 網站。

## **設定** AirPrint

設定何時使用 AirPrint 列印和掃描。

存取 Web Config,然後選取 [網路] 索引標籤 > [AirPrint設定]。

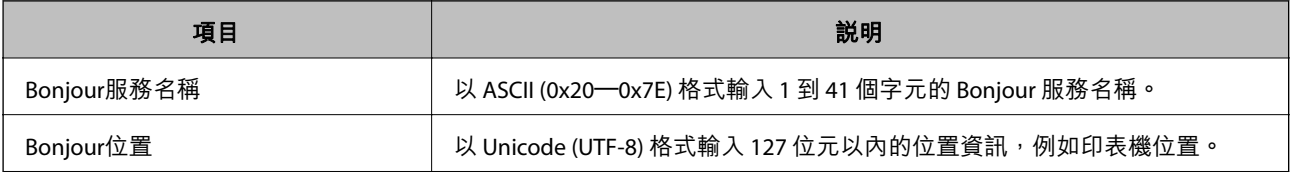

<span id="page-406-0"></span>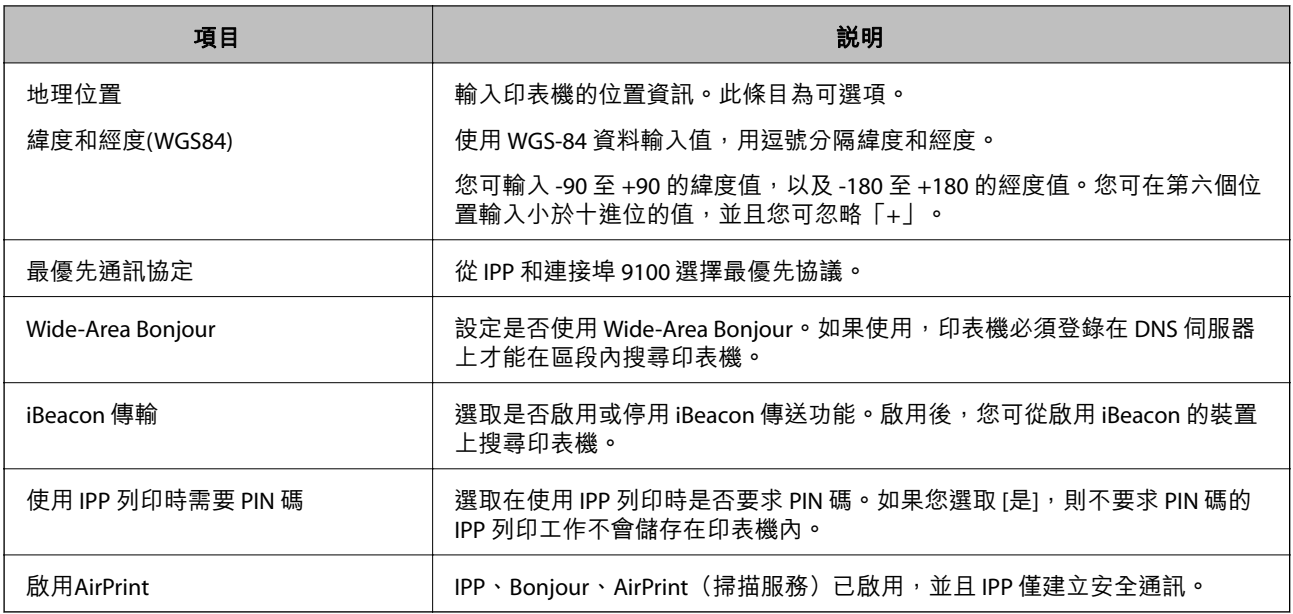

## **設定郵件伺服器**

從 Web Config 設定郵件伺服器。

設定前檢查下列內容。

- ❏ 印表機已連接至可存取郵件伺服器的網路。
- ❏ 與印表機使用同一郵件伺服器之電腦的電子郵件設定資訊。

**附註:**

- □ 當您使用網際網路上的郵件伺服器時,確認來自提供商或網站的設定資訊。
- ❏ 您也可以從印表機控制面板設定郵件伺服器。依下述方式存取。 [設定] > [一般設定] > [網路設定] > [進階] > [電子郵件伺服器] > [伺服器設定]
- 1. 存取 Web Config, 並選取 [網路] 索引標籤 > [電子郵件伺服器] > [基本]。
- 2. 在各項目輸入數值。
- 3. 選取 [確定]。

您所選取的設定會顯示。

當設定完成時,執行連線檢查。

## **相關資訊**

◆ 第336[頁"在網頁瀏覽器上執行](#page-335-0) Web Config"

## **郵件伺服器設定項目**

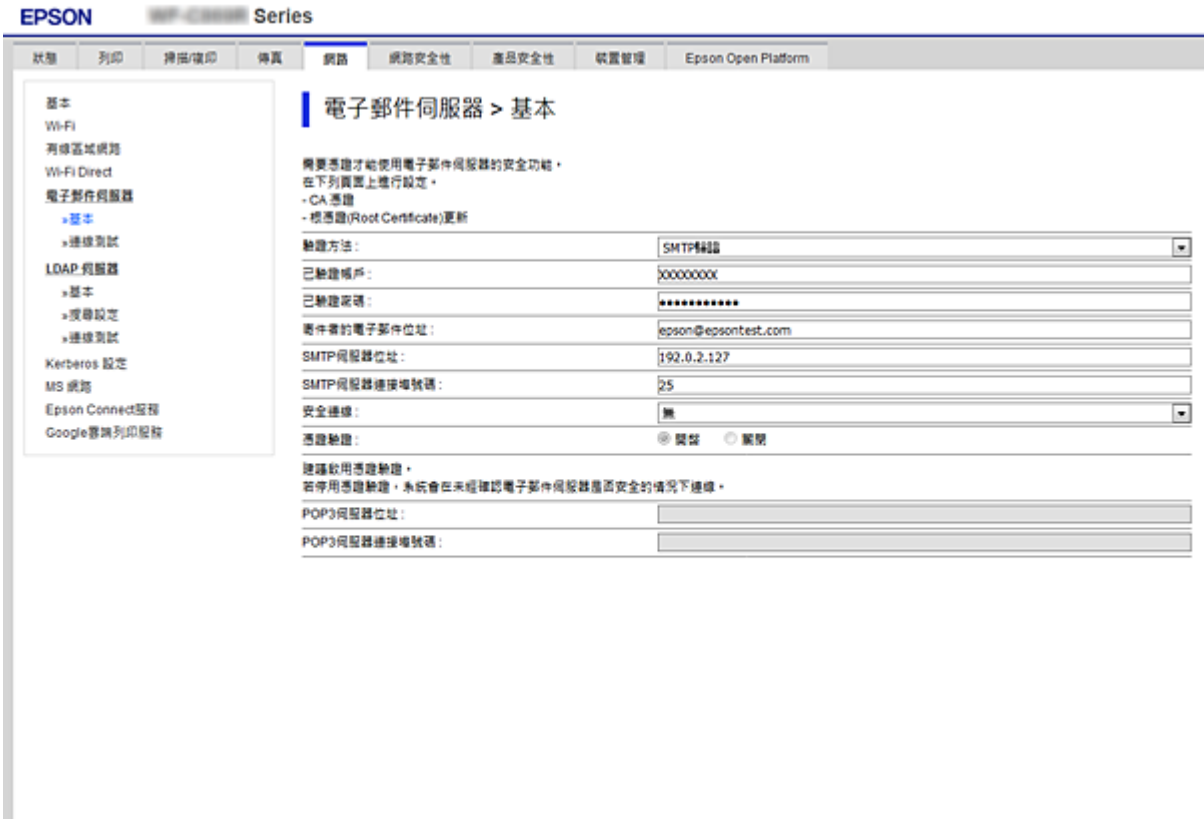

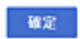

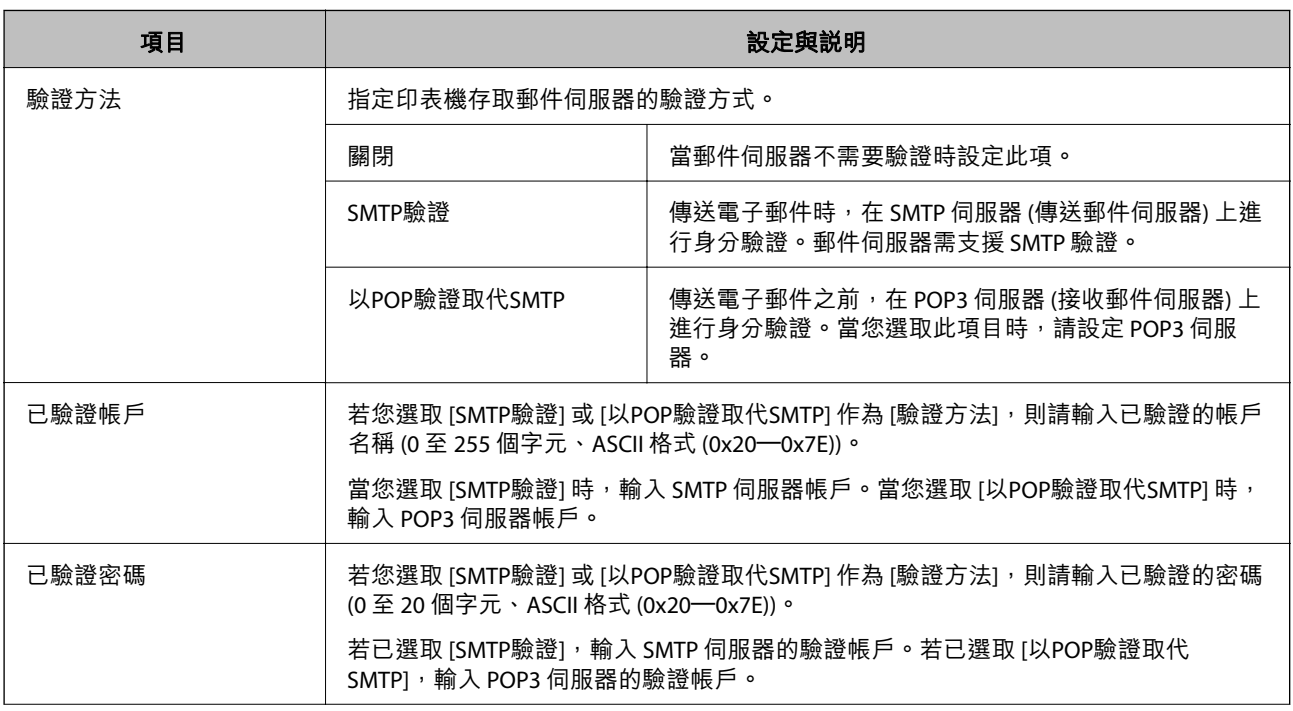

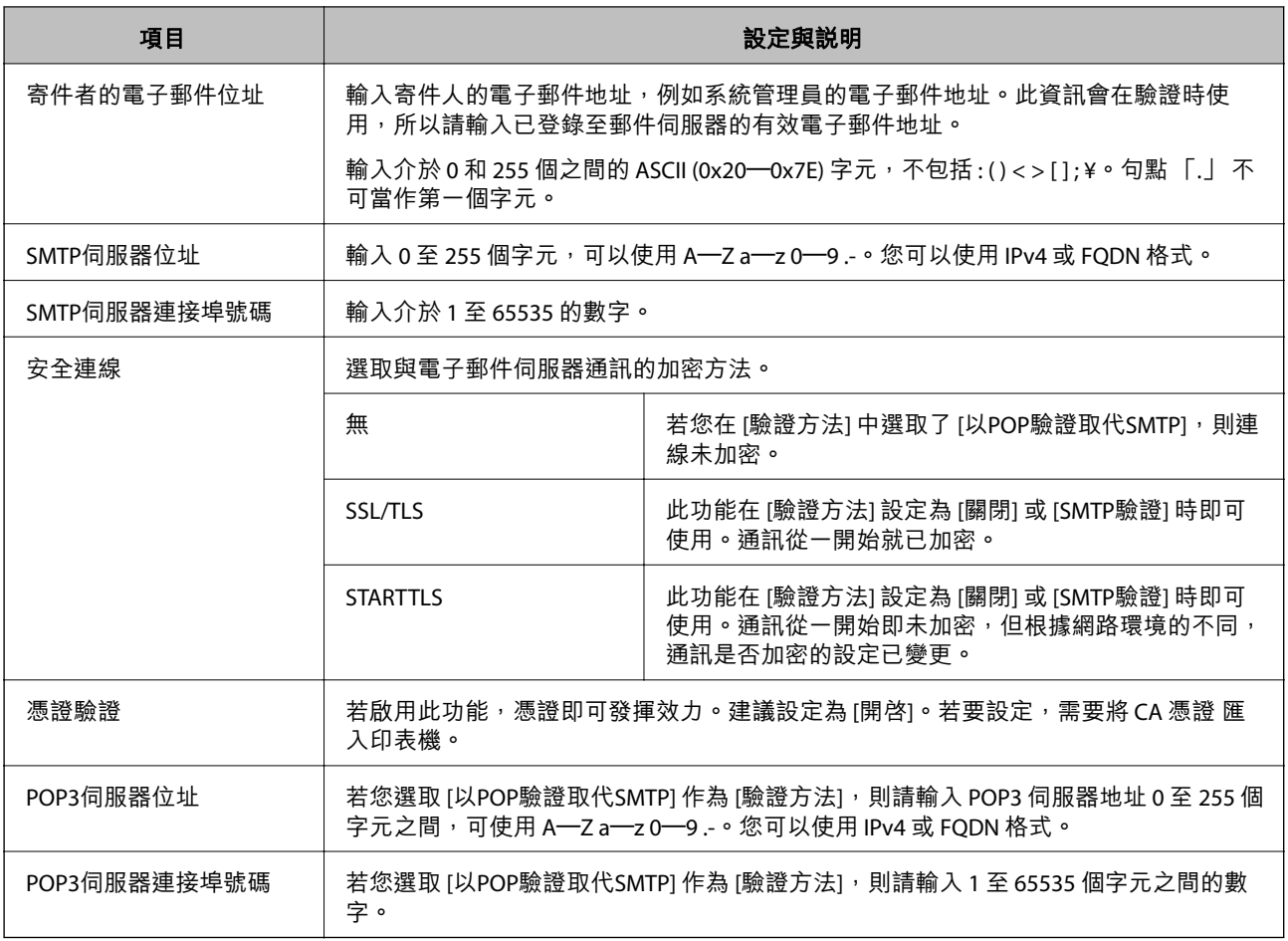

## **檢查郵件伺服器連線**

您可執行連線檢查來檢查與郵件伺服器的連線。

- 1. 存取 Web Config 並選取 [網路] 索引標籤 > [電子郵件伺服器] > [連線測試]。
- 2. 選取 [開始]。

即開始電子郵件伺服器的連線測試。完成測試後,會顯示檢查報告。 **附註:** 您也可從印表機的控制面板檢查與郵件伺服器的連線。存取方式如下。

[設定] > [一般設定] > [網路設定] > [進階] > [電子郵件伺服器] > [連線檢查]

## **郵件伺服器連線測試參考**

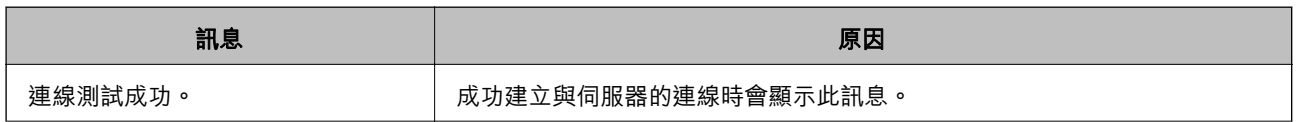

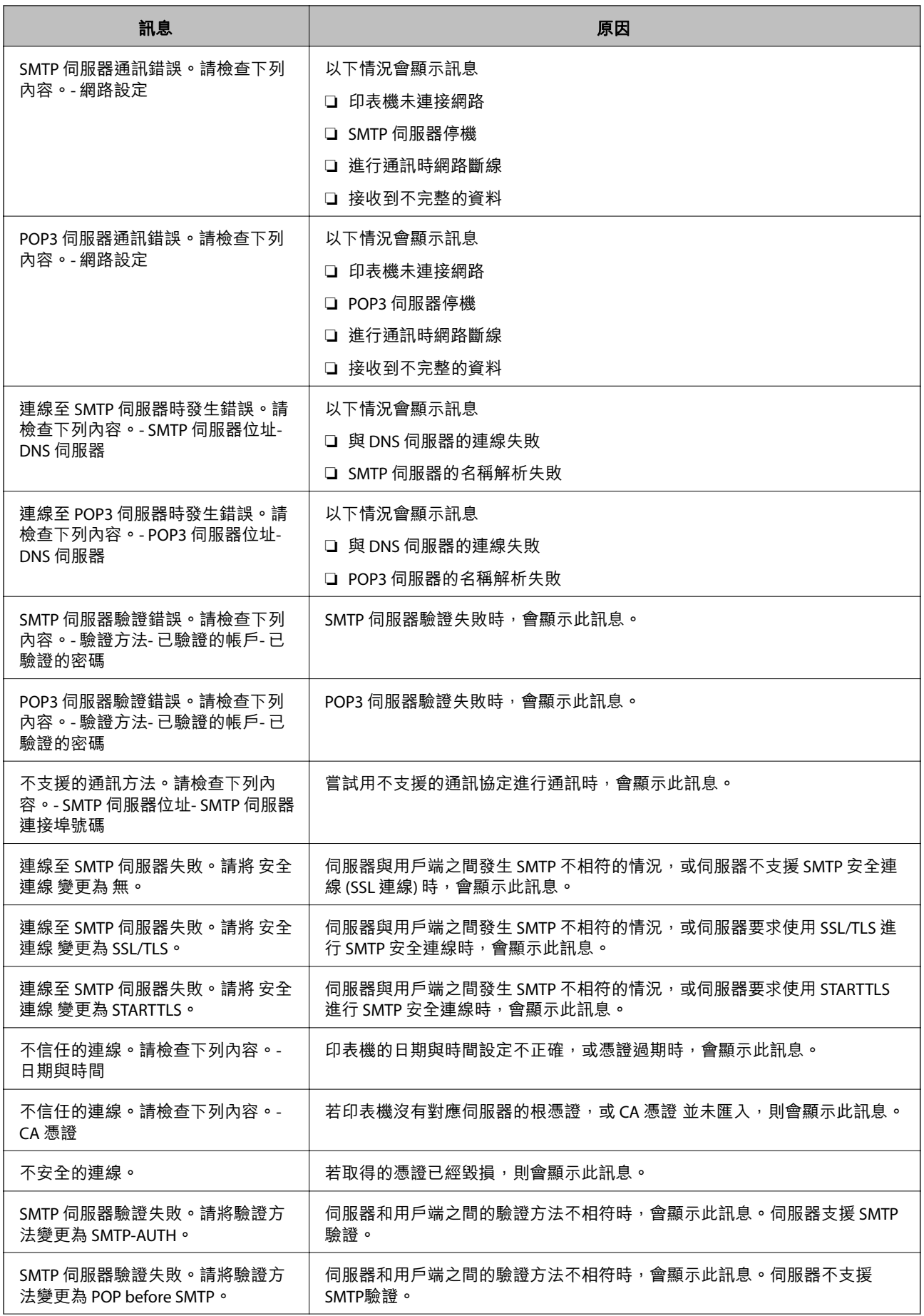

<span id="page-410-0"></span>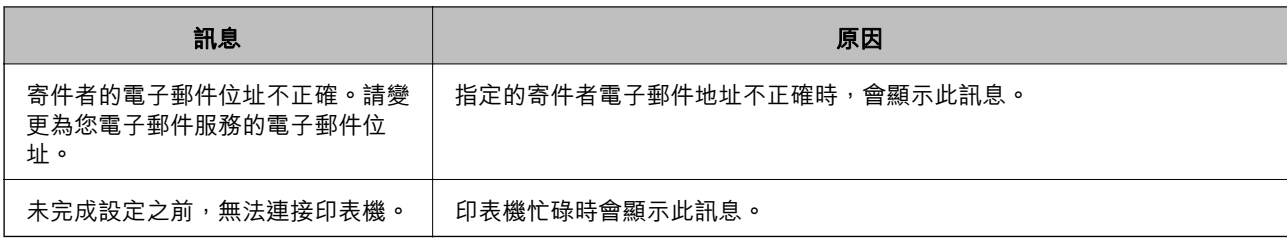

## **設定共用網路資料夾**

設定共用網路資料夾以儲存掃描影像和傳真結果。 儲存檔案至資料夾時,印表機作為該資料夾在其上建立之電腦使用者登入。 此外,確保您建立共用網路資料夾時設定 MS Network。

## **建立共用資料夾**

### **在建立共用資料夾之前**

在建立共用資料夾之前,請檢查以下內容。

❏ 印表機連接至可存取將要建立共用資料夾之電腦的網路。

❏ 將要建立共用資料夾的電腦名稱中不包括多位元組字元。

## c **重要事項:**

當電腦名稱中包含多位元組字元時,將檔案儲存至共用資料夾的作業可能會失敗。 在這種情況下,請變更為名稱中不包含多位元組字元的電腦,或變更電腦名稱。 變更電腦名稱時,請務必事先與管理員確認,因為這可能會影響到某些設定,如電腦管理、資源存取 等。

## **檢查網路設定檔**

在要建立共用資料夾的電腦上,檢查是否可使用資料夾共用功能。

- 1. 以具有管理員權限的使用者帳戶登入將要建立共用資料夾的電腦。
- 2. 選取[控制台] > [網路和網際網路] > [網路和共用中心]。
- 3. 按下[進階共用設定],然後針對顯示的網路設定檔中具有 [(目前的設定檔)] 的設定檔按下
- 4. 檢查[檔案及印表機共用]上是否選取 [開啟檔案及印表機共用]。 若已選取,按下[取消]並關閉視窗。 變更設定時,請按下[儲存變更]並關閉視窗。

### **相關資訊**

◆ 第412[頁"共用資料夾的建立位置和安全範例"](#page-411-0)

### <span id="page-411-0"></span>**共用資料夾的建立位置和安全範例**

視乎共用資料夾的建立位置,其安全性和便利性會有所不同。

若要從印表機或其他電腦上操作共用資料夾,您需具備下列讀取和變更資料夾的權限。

- ❏ [共用]索引標籤 > [進階共用] > [權限] 此標籤控制共用資料夾的網路存取權限。
- ❏ [安全]索引標籤的存取權限

此標籤控制共用資料夾的網路存取權限與本機存取權限。

針對建立在桌面上的共用資料夾,當您將其權限設為[所有人]時,作為建立共用資料夾的範例,所有可存 取電腦的使用者均被允許存取該資料夾。

但桌面 (資料夾) 處於使用者資料夾的控制下,未獲授權的使用者將無法存取,因此使用者資料夾的安全 設定將會傳遞給該資料夾。允許存取[安全]索引標籤的使用者 (本案例中為登入的使用者和管理員) 可以操 作資料夾。

請參閱下文以建立適當的位置。

本範例説明建立「掃描 資料夾| 資料夾的情況。

### **相關資訊**

- ◆ 第412頁"檔案伺服器的配置範例"
- ◆ 第418[頁"個人電腦的配置範例"](#page-417-0)

#### **檔案伺服器的配置範例**

此説明是在共用電腦上的磁碟根目錄下建立共用資料夾的範例,如下列情況下的檔案伺服器。 存取可控制的使用者 (如,擁有相同電腦網域並要建立共用資料夾的使用者) 可以存取共用資料夾。 若允許任何使用者讀寫電腦上的共用資料夾 (如檔案伺服器和共用電腦), 請設定此配置。

- ❏ 建立共用資料夾的地方:磁碟根目錄
- □ 資料夾路徑: C:\掃描 資料夾
- ❏ 透過網路存取權限 (共用權限):所有人
- ❏ 檔案系統的存取權限 (安全):已驗證的使用者
- 1. 以具有管理員權限的使用者帳戶登入將要建立共用資料夾的電腦。
- 2. 啟動瀏覽器。
- 3. 在磁碟根目錄上建立資料夾,然後將其命名為「掃描 資料夾」。 針對資料夾名稱,輸入1至 12 個字母數字字元。若超過資料夾名稱的字元限制,則可能無法在各種 環境中正常存取。

## 4. 在資料夾上按下滑鼠右鍵,然後選取[內容]。

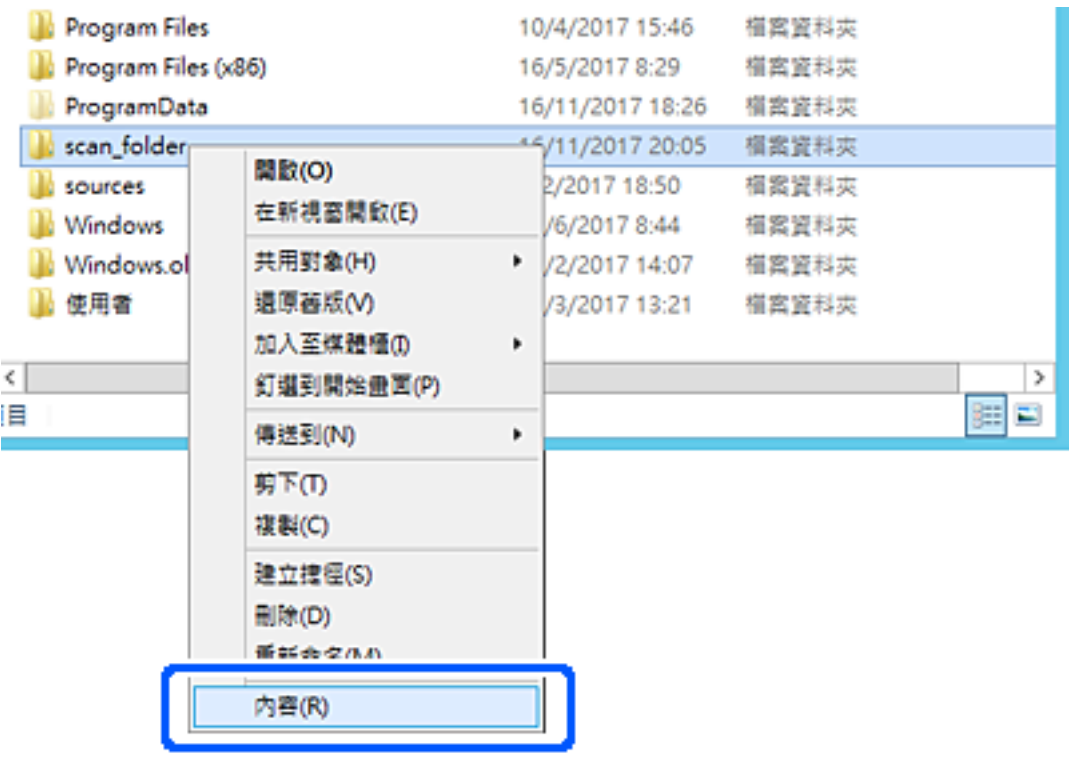

5. 按下[共用]索引標籤上的[進階共用]。

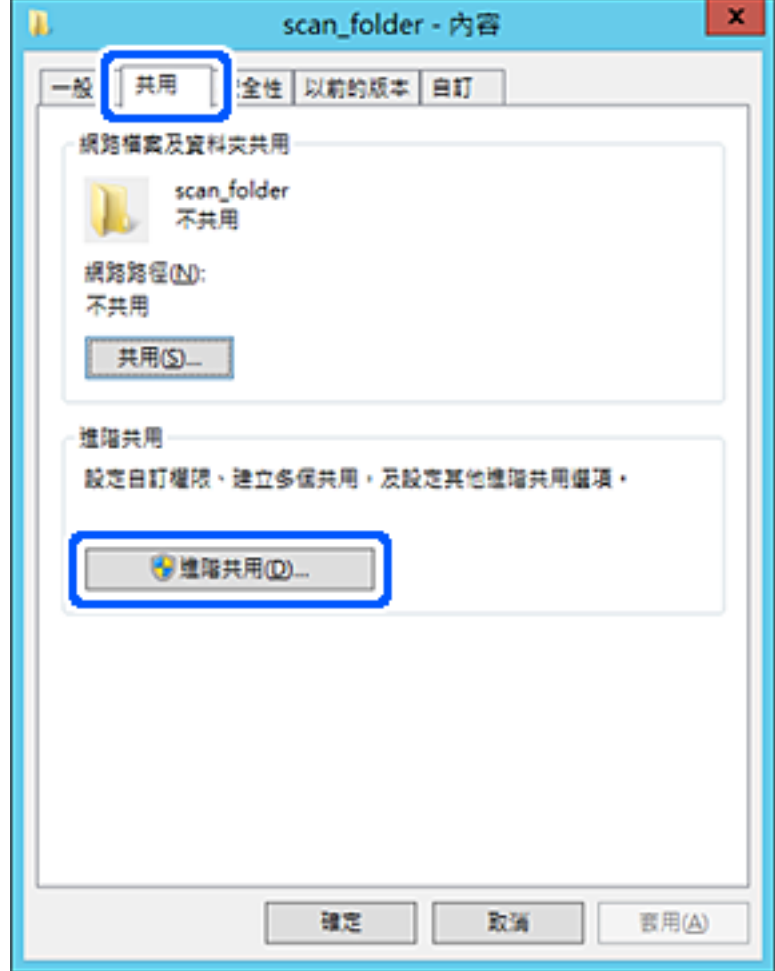

6. 選取[共用此資料夾],然後按下[權限]。

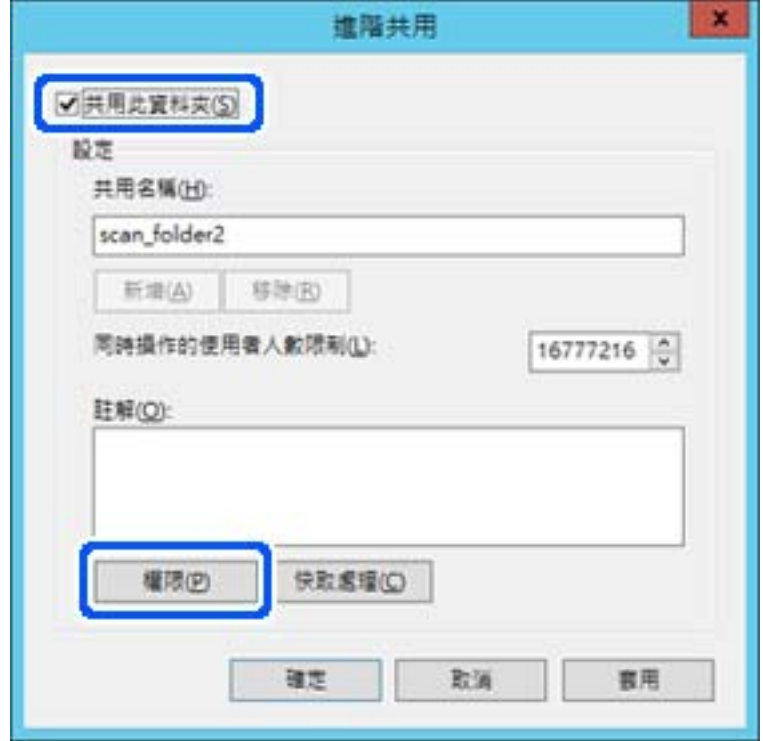

7. 選取[群組或使用者名稱]的[所有人]群組,選取[變更]上的[允許],然後按下[確定]。

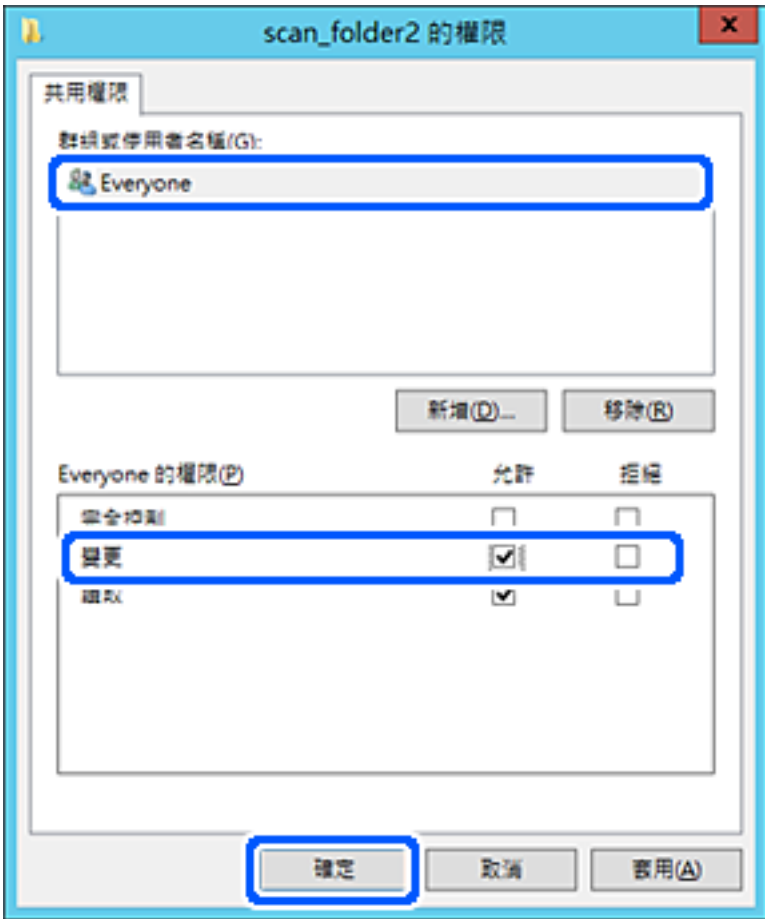

- 8. 按下[確定]。
- 9. 選取[安全]索引標籤,然後在[群組或使用者名稱]上選取[已驗證的使用者]。

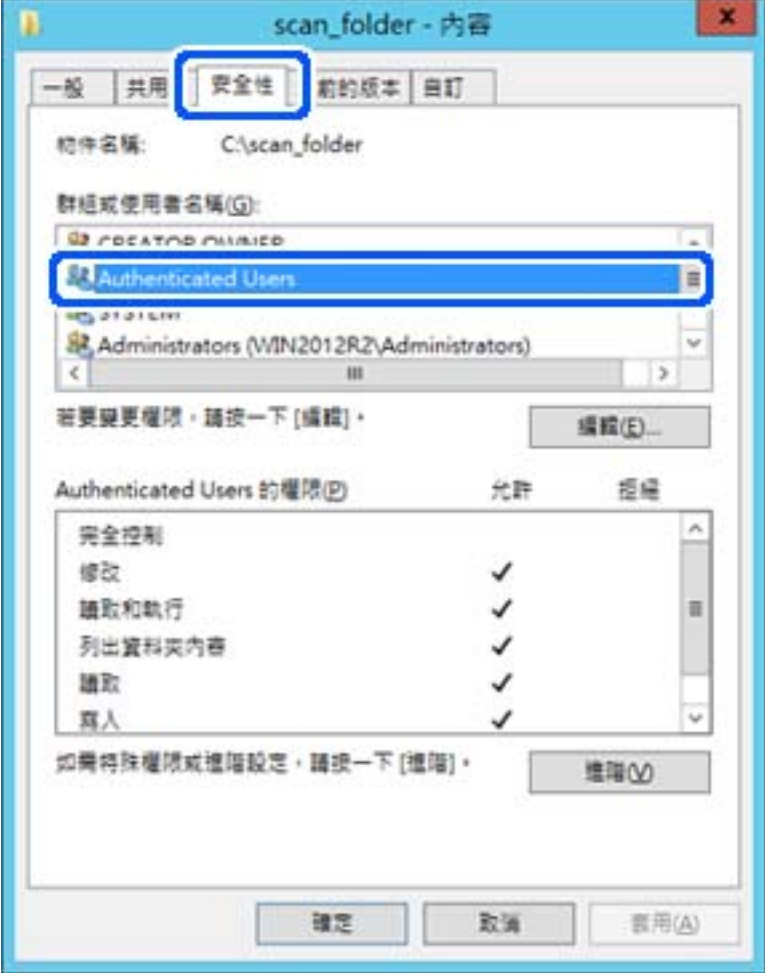

「已驗證的使用者」是包含所有可登入網域或電腦之使用者的特殊群組。僅在根資料夾下方建立資料 夾時才會顯示此群組。

若未顯示,您可以按下[編輯]來新增權限。詳細資料,請參考「相關資訊」。

10. 檢查是否在[已驗證的使用者權限]中選取了[修改]上的[允許]。

若未選取,請選取[已驗證的使用者],按下[編輯],在[已驗證的使用者權限]中選取[修改]上的[允許], 然後再按下[確定]。

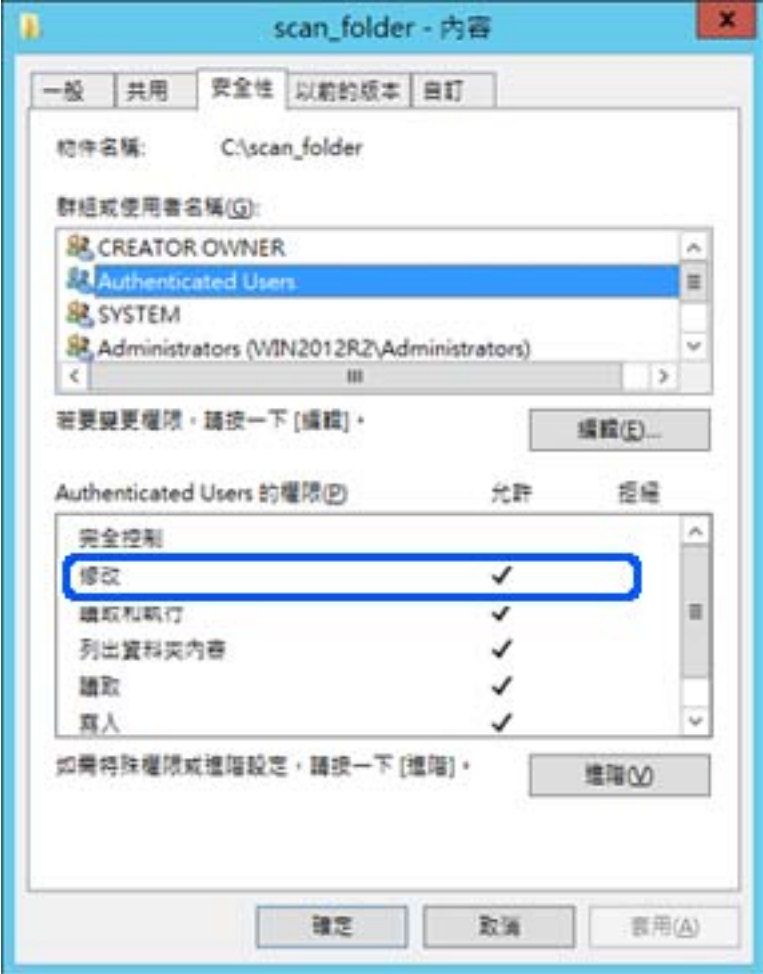

<span id="page-417-0"></span>11. 選取[共用]索引標籤。

會顯示共用資料夾的網路路徑。在登錄至印表機的聯絡人時會使用此資訊。請將此資訊寫下來。

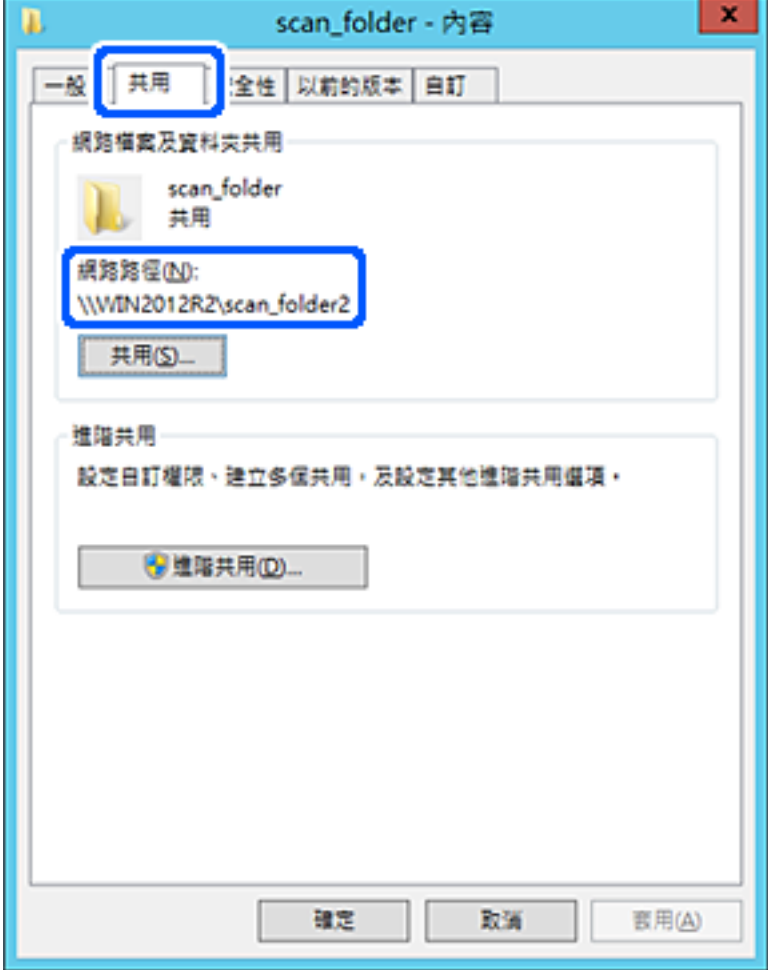

12. 按下[確定]或[關閉]關閉畫面。

檢查是否可透過同一個網域中的電腦寫入或讀取共用資料夾上的檔案。

**相關資訊**

- ◆ 第428頁"使用 Web Config [將目的地登錄至聯絡人"](#page-427-0)
- ◆ 第423[頁"新增允許存取的群組或使用者"](#page-422-0)

## **個人電腦的配置範例**

此説明是在目前已登入電腦之使用者的桌面上,建立共用資料夾的範例。

登入電腦並具有管理員權限的使用者,可以存取使用者資料夾下的桌面資料夾和文件資料夾。

若您不允許讀取和寫入其他使用者到個人電腦上的共用資料夾,請設定此配置。

- ❏ 用於建立共用資料夾的位置:桌面
- ❏ 資料夾路徑:C:\Users\xxxx\Desktop\掃描\_資料夾
- ❏ 透過網路存取權限 (共用權限):所有人
- □ 檔案系統存取權限 (安全性):請勿新增,或新增使用者/群組名稱以允許存取
- 1. 以具有管理員權限的使用者帳戶登入將要建立共用資料夾的電腦。
- 2. 啟動瀏覽器。
- 3. 在桌面上建立資料夾,然後將其命名為「掃描\_資料夾」。 針對資料夾名稱,輸入1至12個字母數字字元。若超過資料夾名稱的字元限制,則可能無法在各種 環境中正常存取。
- 4. 在資料夾上按下滑鼠右鍵,然後選取[內容]。

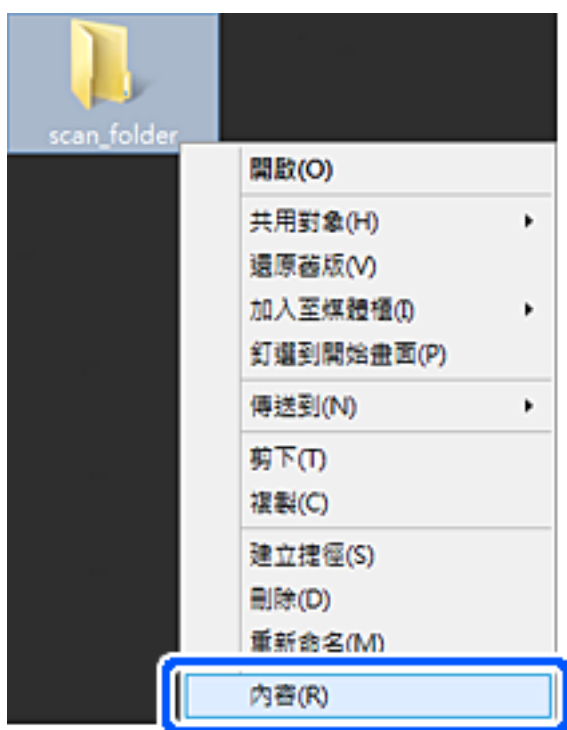

5. 按下[共用]索引標籤上的[進階共用]。

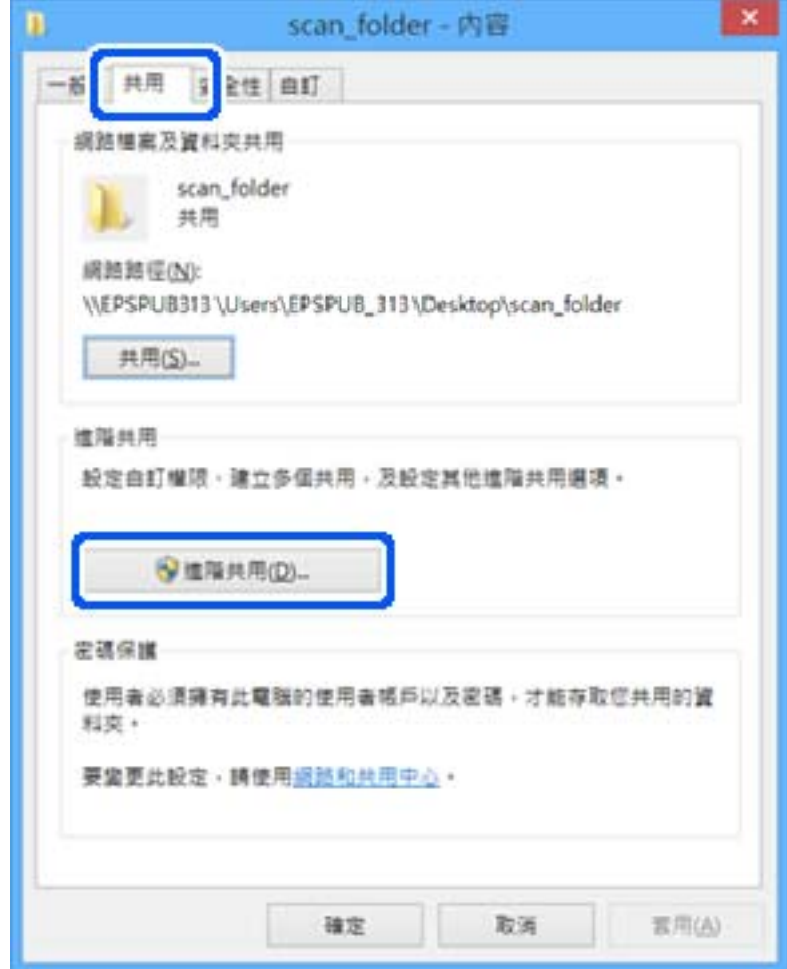

6. 選取[共用此資料夾],然後按下[權限]。

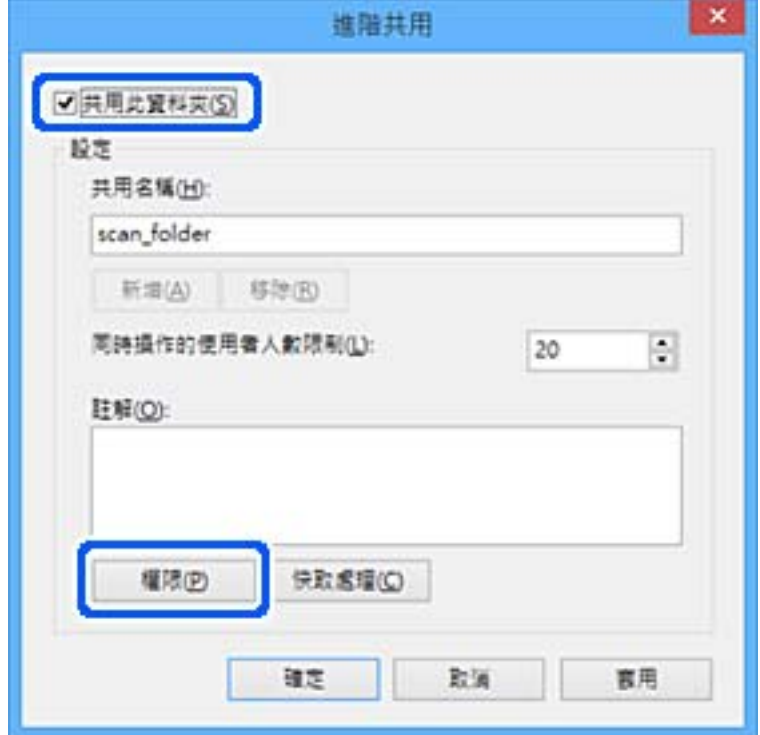

7. 選取[群組或使用者名稱]的[所有人]群組,選取[變更]上的[允許],然後按下[確定]。

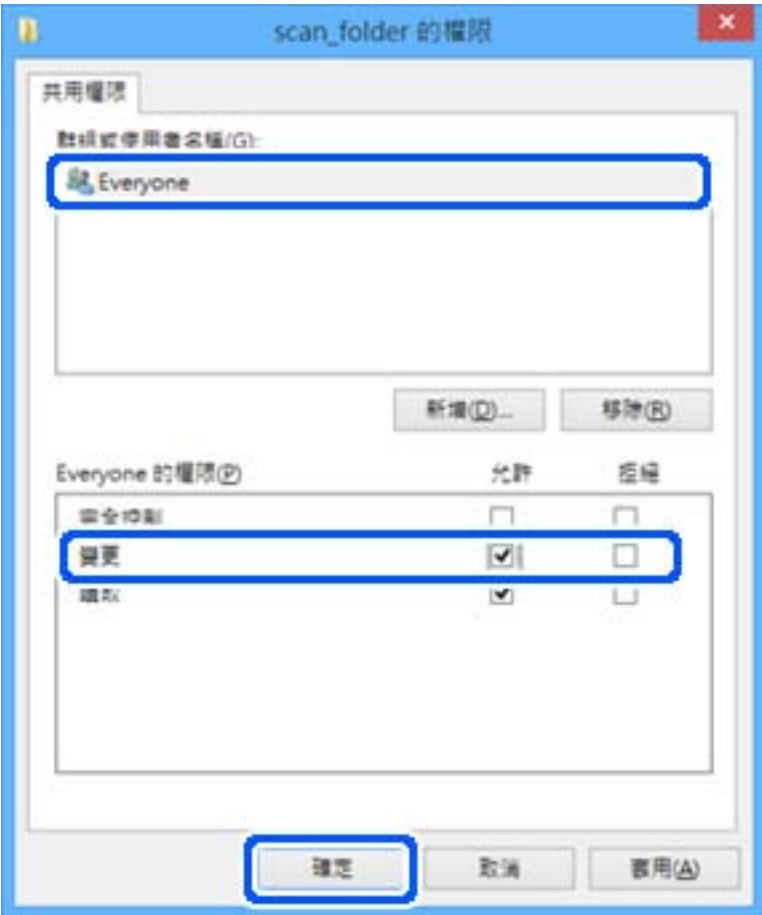

- 8. 按下[確定]。
- 9. 選取[安全]索引標籤。
- 10. 檢查[群組或使用者名稱]中的群組或使用者。 此處顯示的群組或使用者可以存取共用資料夾。 在這種情況下,登入此電腦的使用者和管理員可以存取共用資料夾。 如有必要,請新增存取權限。您可以按下[編輯]來新增權限。詳細資料,請參考「相關資訊」。

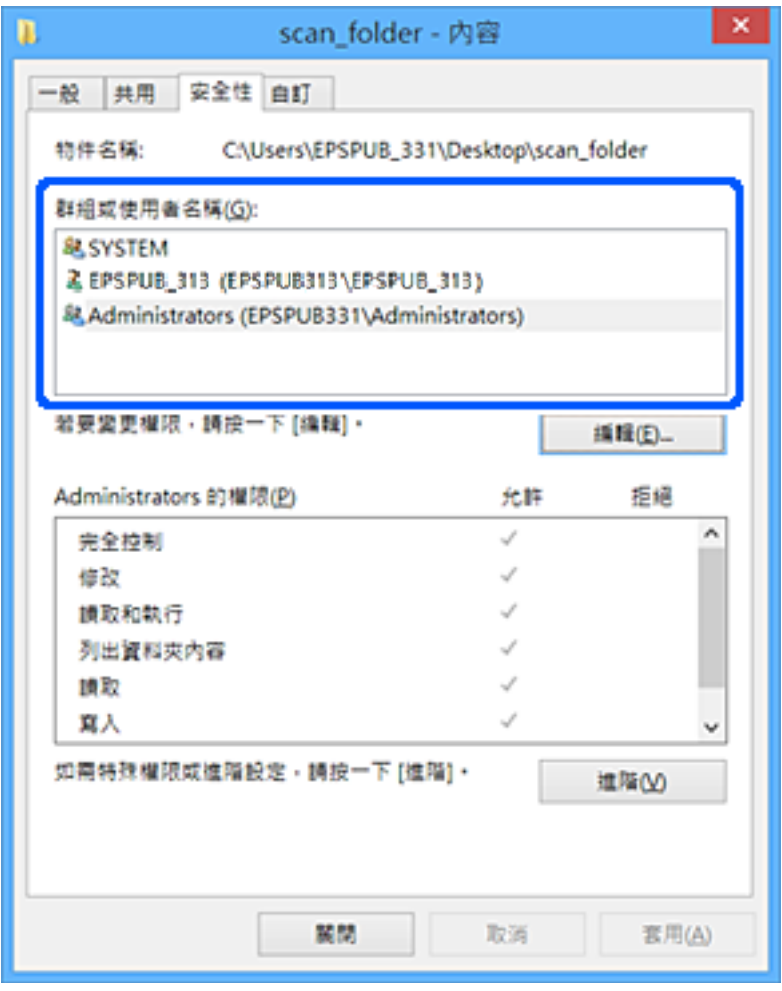

<span id="page-422-0"></span>11. 選取[共用]索引標籤。

會顯示共用資料夾的網路路徑。在登錄至印表機的聯絡人時會使用此資訊。請將此資訊寫下來。

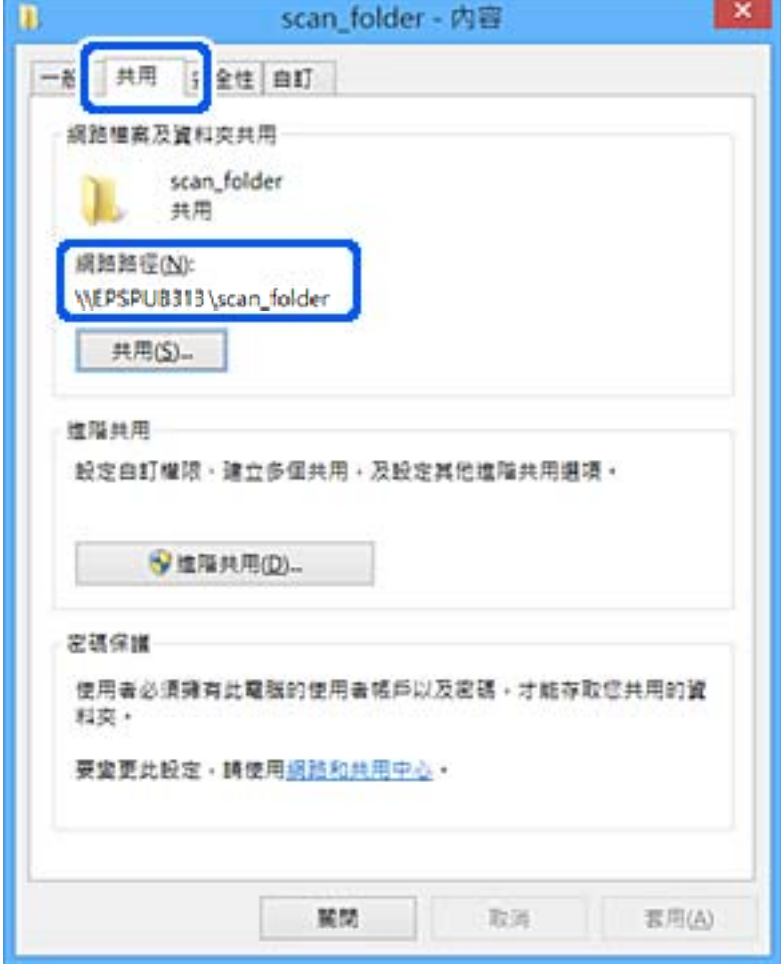

12. 按下[確定]或[關閉]關閉畫面。

從使用者或群組具有存取權限的電腦上檢查是否可在共用資料夾上寫入或讀取檔案。

## **相關資訊**

- ◆ 第428頁"使用 Web Config [將目的地登錄至聯絡人"](#page-427-0)
- ◆ 第423頁"新增允許存取的群組或使用者"

## **新增允許存取的群組或使用者**

您可以新增允許存取的群組或使用者。

- 1. 在資料夾上按下滑鼠右鍵並選取[屬性]。
- 2. 選取[安全]索引標籤。

3. 按下[編輯]。

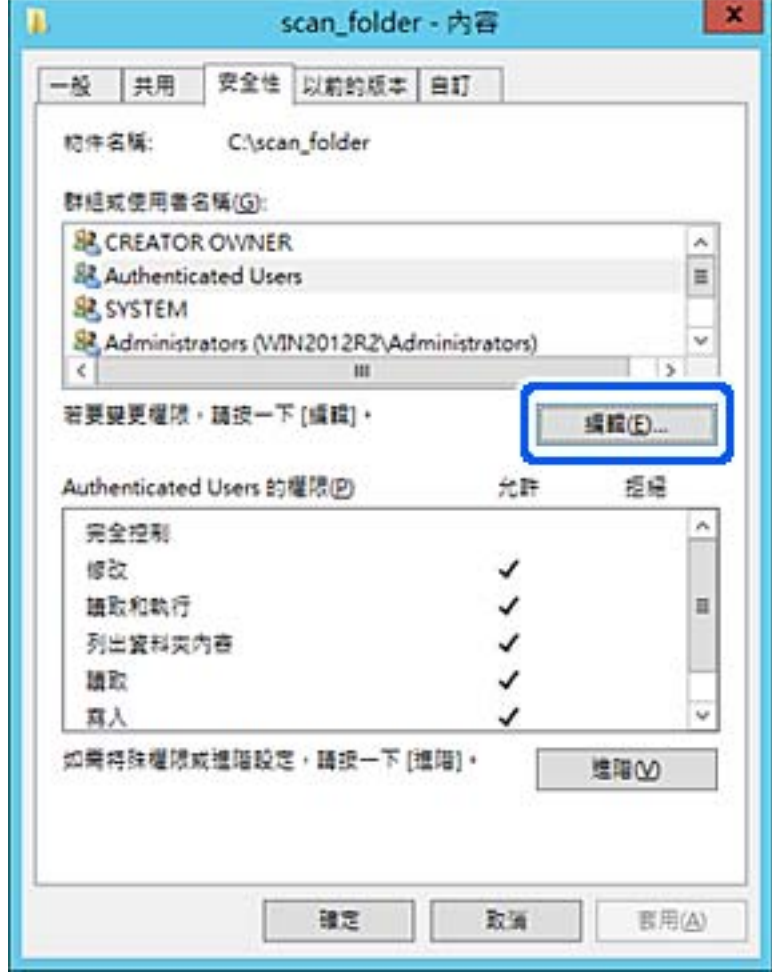

4. 按下[群組或使用者名稱]下方的[新增]。

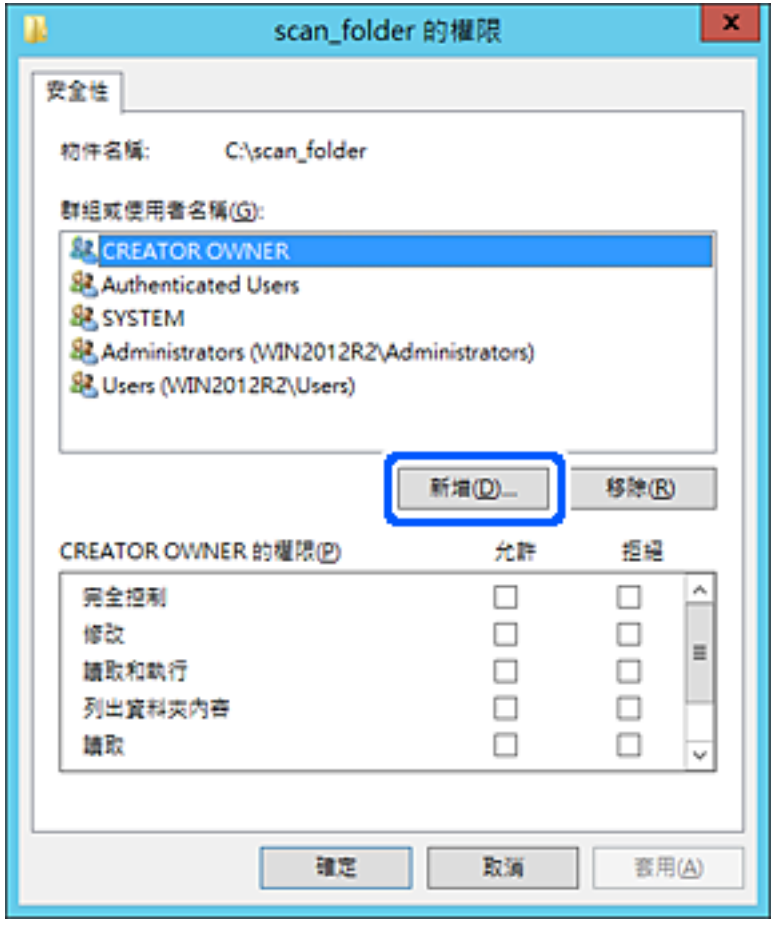

5. 輸入您要允許存取的群組或使用者名稱,然後按下[檢查名稱]。

該名稱上會加上底線。

**附註:**

如果您不知道群組或使用者的完整名稱,請輸入部分名稱,然後按下[檢查名稱]。系統會列出與部分名稱 相符的群組名稱或使用者名稱,然後即可從清單中選取完整名稱。

若只有一個名稱符合,則[輸入要選取的對象名稱]中即會顯示含有底線的完整名稱。

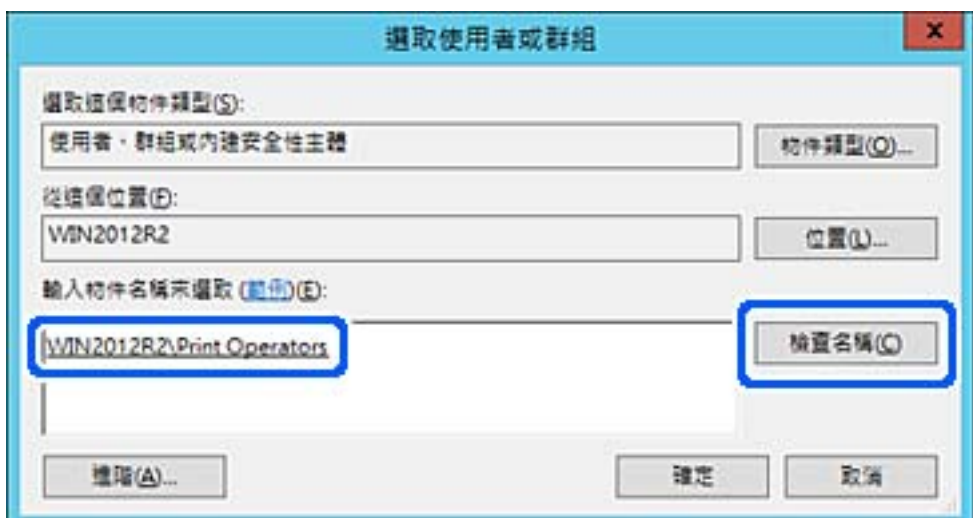

- 6. 按下[確定]。
- 7. 在「權限」畫面中,選取已輸入[群組或使用者名稱]的使用者名稱,允許[修改],然後按下[確定]。

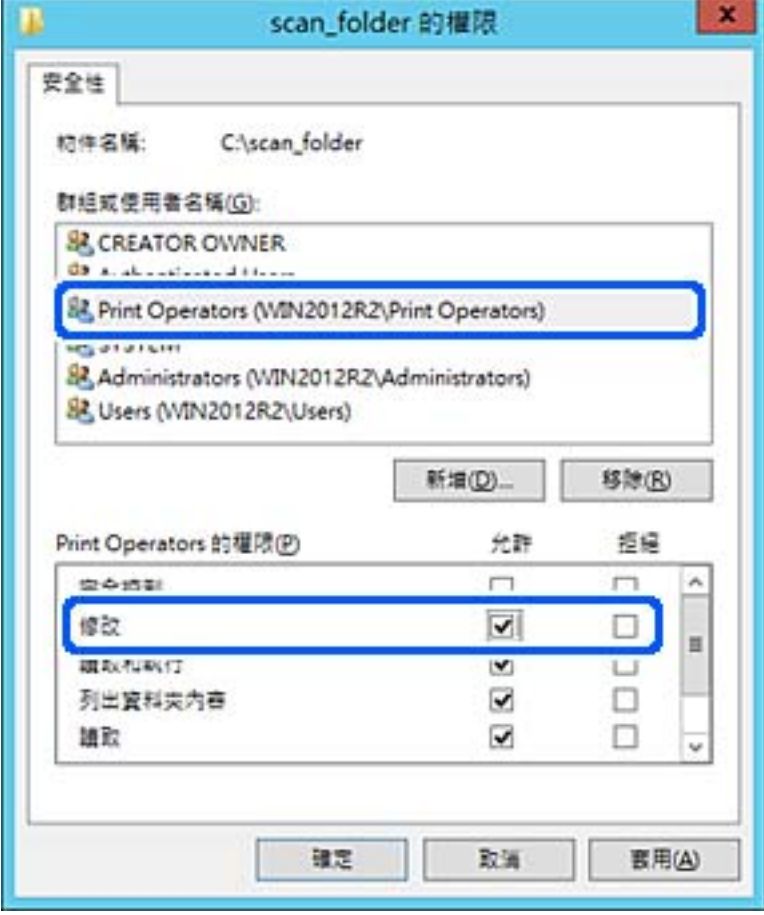

8. 按下[確定]或[關閉]關閉畫面。 從使用者或群組具有存取權限的電腦上檢查是否可在共用資料夾上寫入或讀取檔案。

## **使用** Microsoft **網路共用**

啟用此功能時,將可執行下列程序。

- □ 透過連接至印表機的網路共用 USB 儲存。
- ❏ 將掃描結果或接收的傳真轉寄至電腦上的共用資料夾。
- 1. 存取 Web Config 並選取 [網路] 索引標籤 > [MS 網路]。
- 2. 選取 [使用 Microsoft 網路共用]。
- 3. 設定每個項目。
- 4. 按下 [下一步]。
- 5. 確認設定,然後按下 [確定]。

<span id="page-426-0"></span>6. 在電腦的瀏覽器中輸入以下內容,然後按下 Enter 鍵。 檢查是否具有網路資料夾,且您是否可存取該資料夾。 \\印表機的 IP 位址 範例: \\192.0.2.111

### **相關資訊**

& 第336[頁"在網頁瀏覽器上執行](#page-335-0) Web Config"

### MS **網路設定項目**

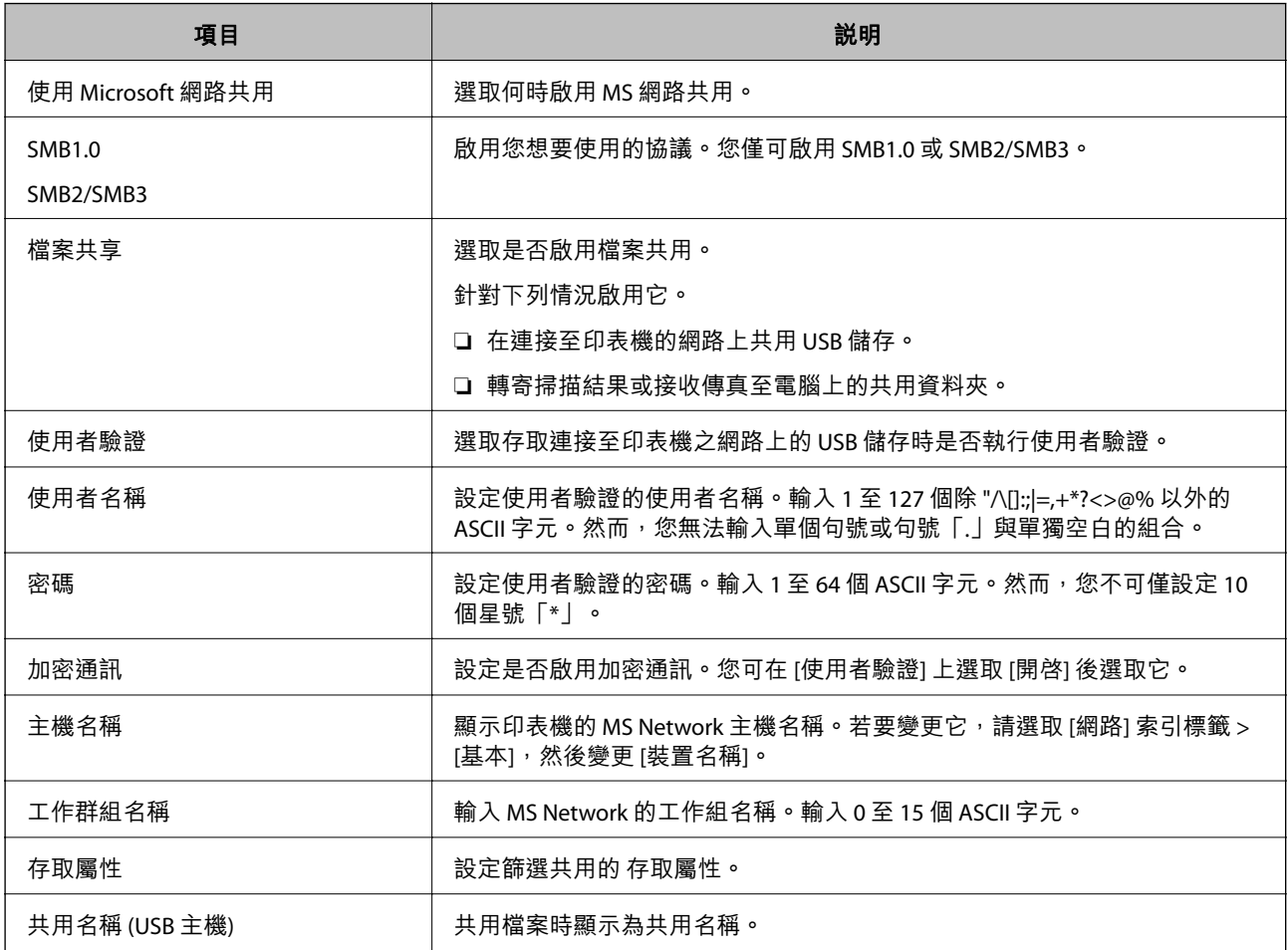

## **使聯絡人可用**

在印表機聯絡人清單中登錄目的地,可讓您在掃描或傳送傳真時輕鬆輸入目的地。

您還可使用 LDAP 伺服器 (LDAP 搜尋) 輸入目的地。

**附註:**

❏ 您可使用印表機控制面板在您的印表機聯絡人清單與 LDAP 之間切換。

❏ 您可在聯絡人清單中登錄下列類型的目的地。您總共可登錄最多 2,000 個條目。

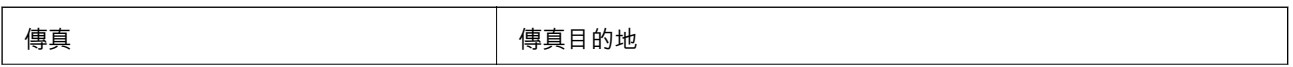

<span id="page-427-0"></span>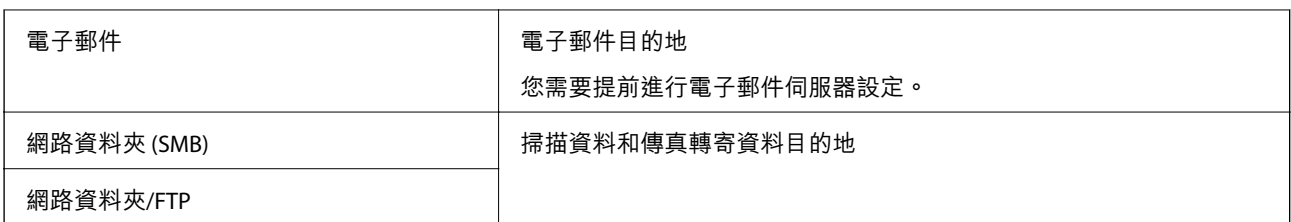

## **聯絡人配置比較**

有三種工具可以配置印表機的聯絡人:Web Config、Epson Device Admin 及印表機的控制面板。這三種工 具的差異如下表所列。

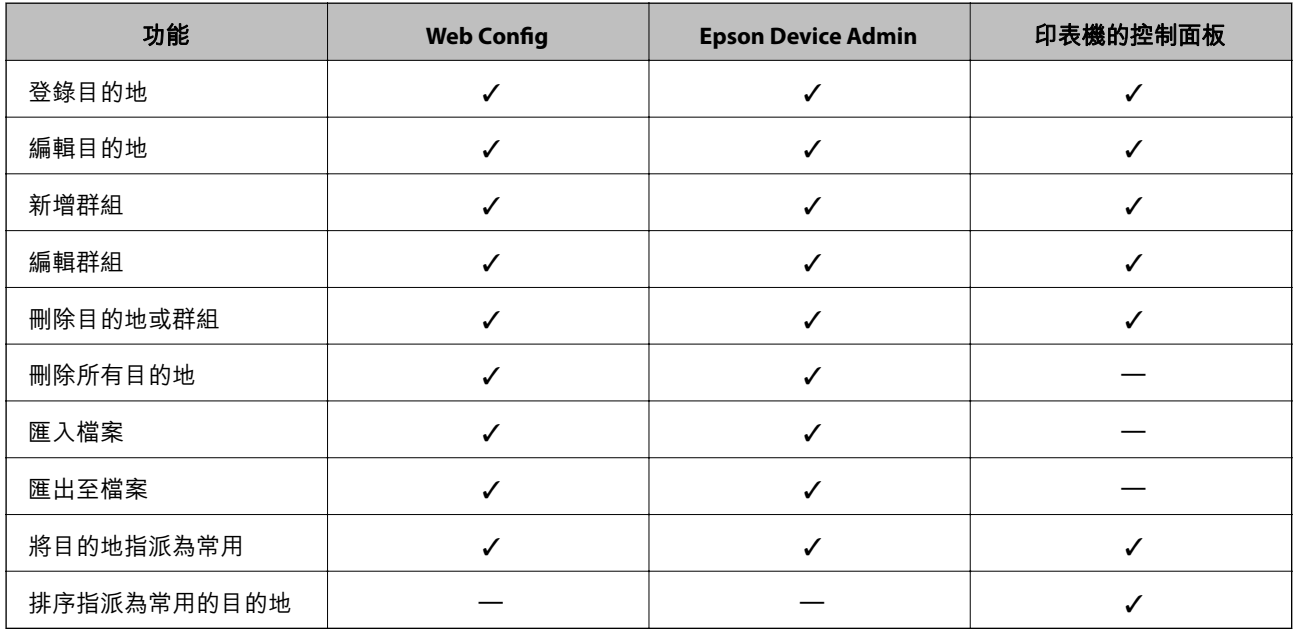

### **附註:**

您也可以使用 FAX Utility 來配置傳真目的地。

## **使用** Web Config **將目的地登錄至聯絡人**

### **附註:**

您也可從印表機的控制面板登錄聯絡人。

- 1. 存取 Web Config,然後選取 [掃描/複印] 或 [傳真] 索引標籤 > [聯絡人]。
- 2. 選取您想要註冊的號碼,然後按下 [編輯]。
- 3. 輸入 [名稱] 和 [索引字]。
- 4. 在 [類型] 選項選取目的地類型。
	- **附註:** 完成註冊後,您無法變更 [類型] 選項。若想變更類型,請刪除目的地並重新註冊。
- 5. 在各項目輸入數值,然後按下 [套用]。

### **相關資訊**

- ◆ 第108[頁"掃描原稿至網路資料夾"](#page-107-0)
- ◆ 第336[頁"在網頁瀏覽器上執行](#page-335-0) Web Config"

## **目的地設定項目**

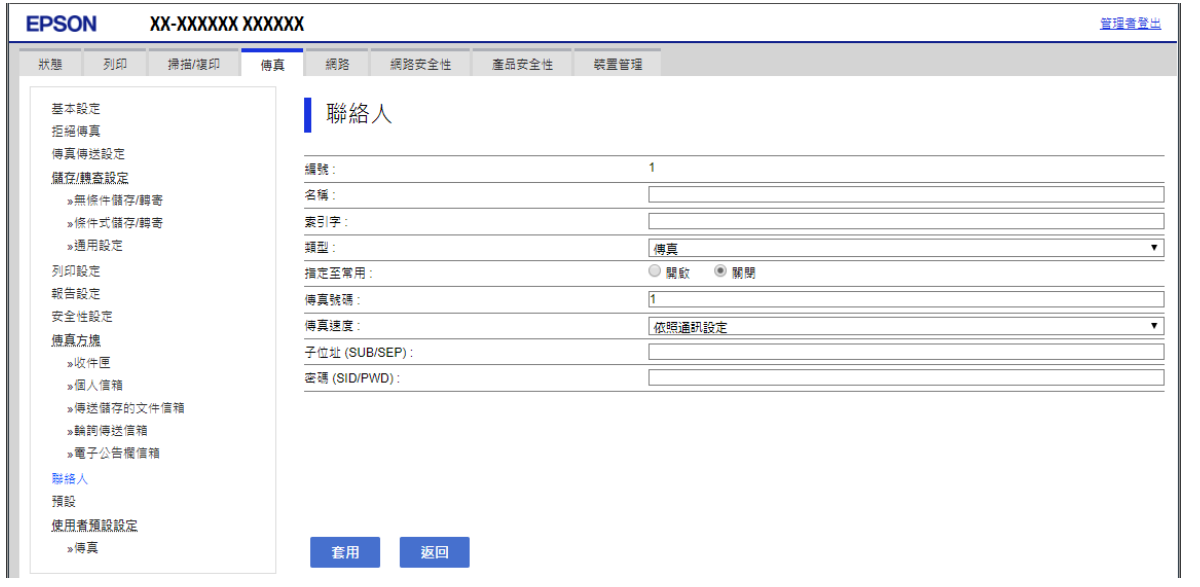

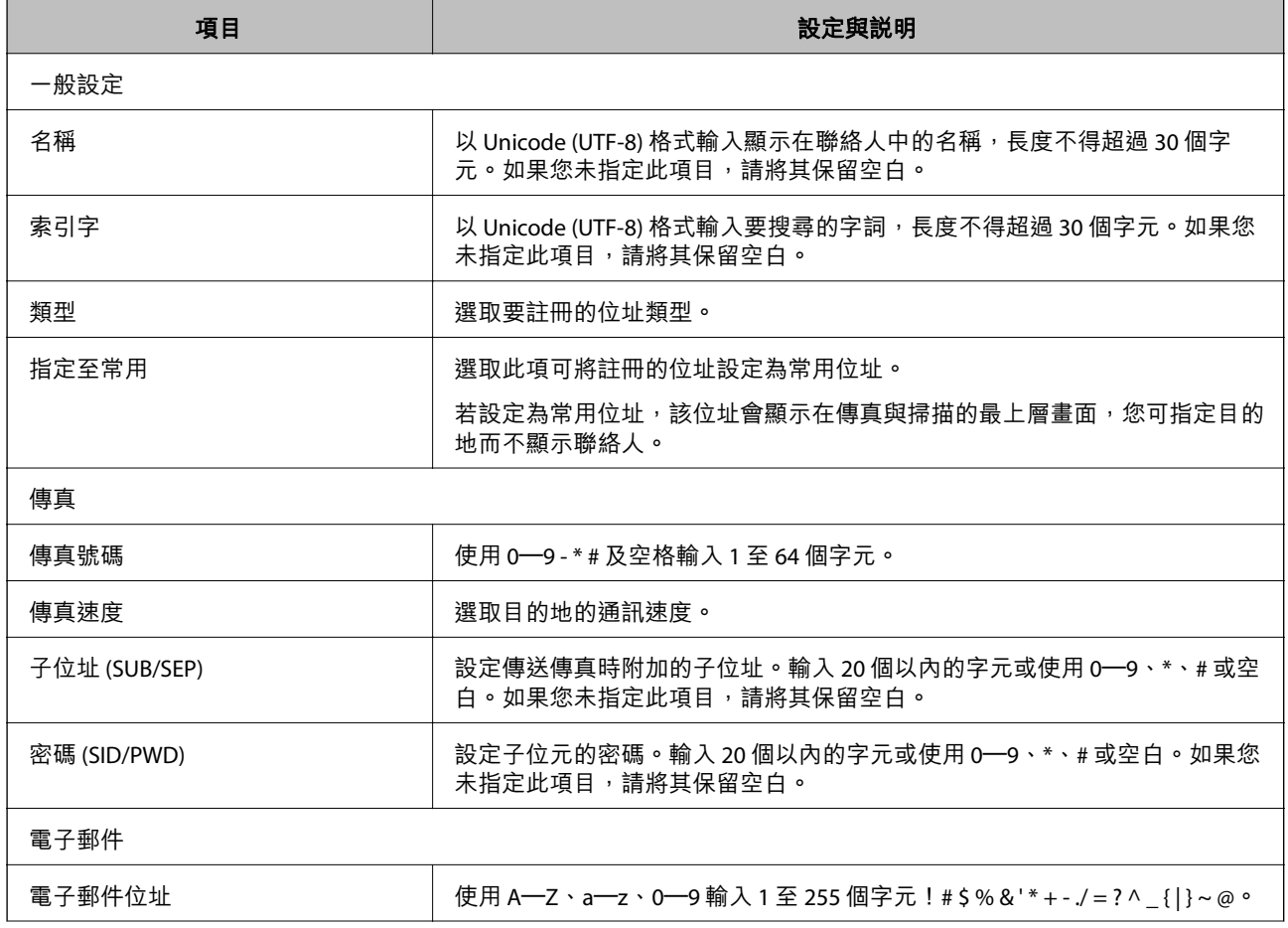

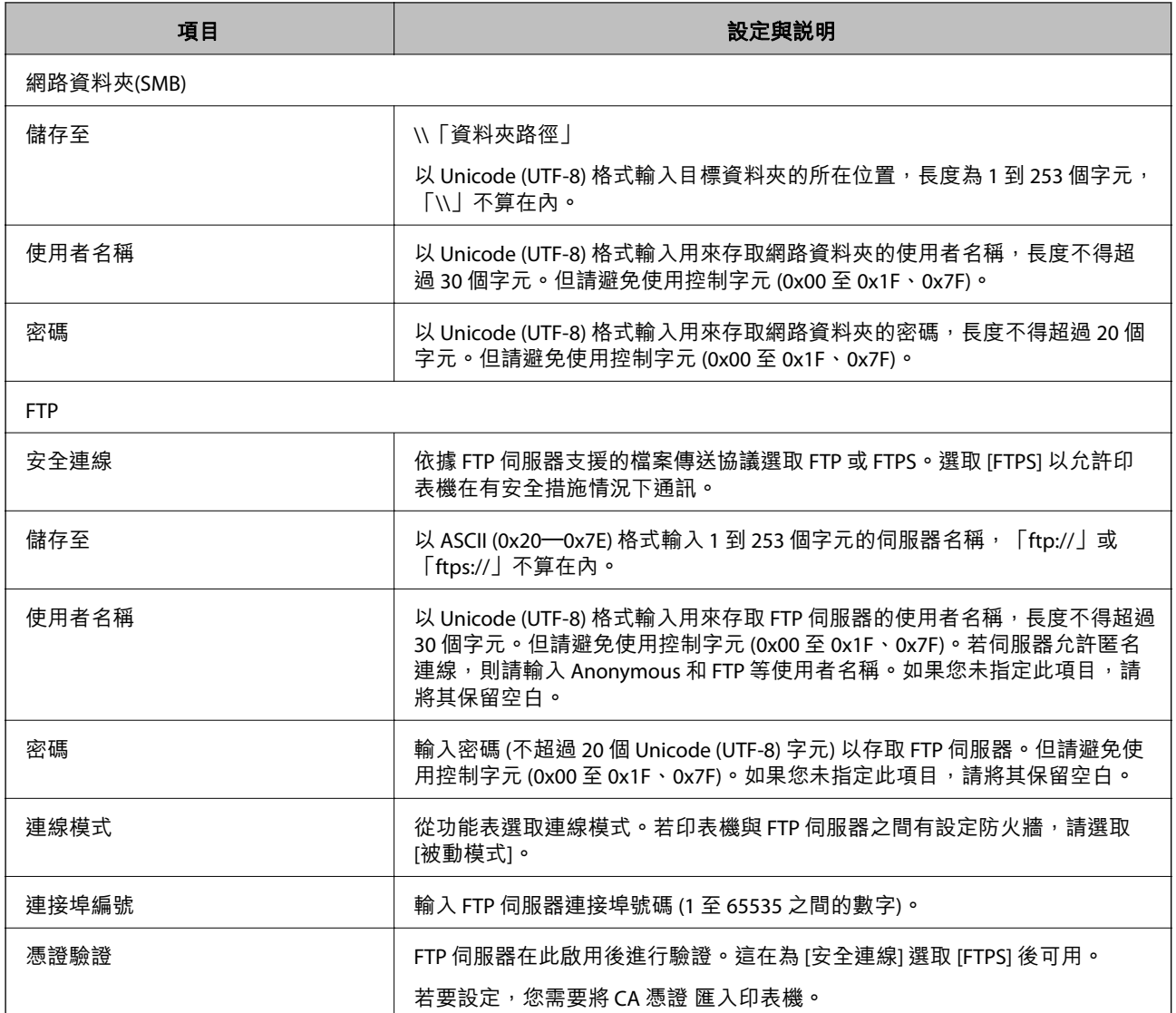

### **相關資訊**

## & 第336[頁"在網頁瀏覽器上執行](#page-335-0) Web Config"

## **使用** Web Config **將目的地註冊為群組**

若目的地類型設為 [傳真] 或 [電子郵件], 您可將目的地註冊為群組。

- 1. 存取 Web Config,然後選取 [掃描/複印] 或 [傳真] 索引標籤 > [聯絡人]。
- 2. 選取您想要註冊的號碼,然後按下 [編輯]。
- 3. 從 [類型] 選取群組。
- 4. 按下 [群組的聯絡人] 的 [選擇]。 可用的目的地會隨即顯示。

5. 選取您要註冊至群組的目的地,然後按下 [選擇]。

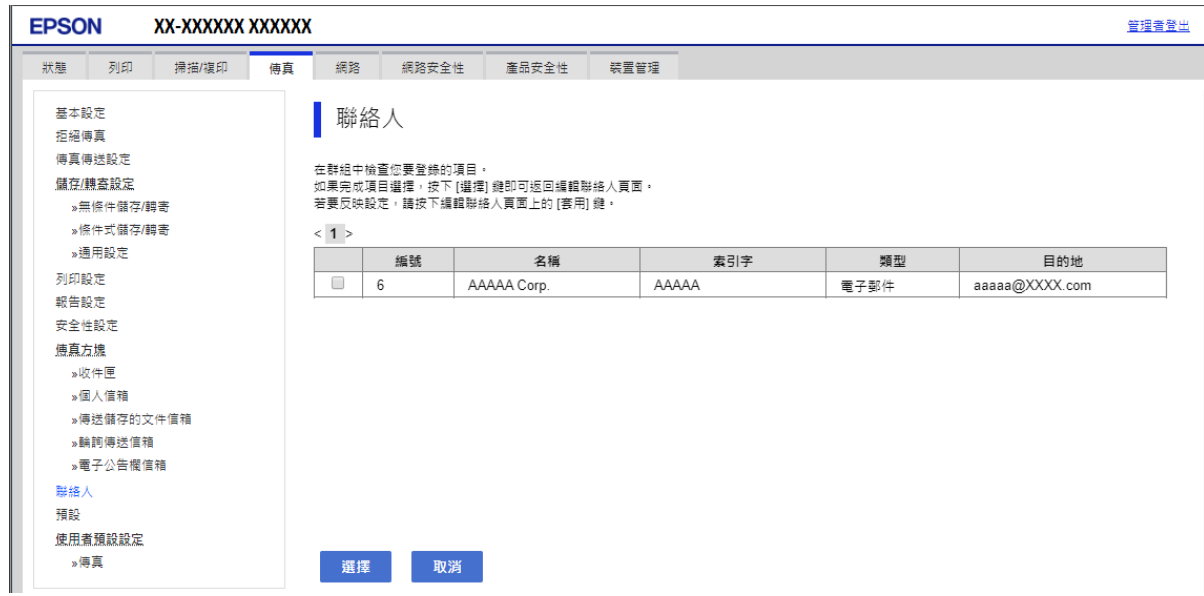

- 6. 輸入 [名稱] 和 [索引字]。
- 7. 選取是否將註冊的群組指派給常用群組。 **附註:** 目的地可以註冊至多個群組。
- 8. 按下 [套用]。

### **相關資訊**

◆ 第336[頁"在網頁瀏覽器上執行](#page-335-0) Web Config"

## **登錄常用聯絡人**

您登錄常用聯絡人時,聯絡人會顯示在您指定位址之畫面的最上方。

- 1. 從主畫面選取 [設定]。
- 2. 選取 [聯絡人管理員],然後選取 [常用]。
- 3. 選取欲登錄的聯絡人類型。
- 4. 選取 [編輯]。 **附註:** 若要編輯聯絡人順序,請選取 [排序]。

5. 選取您要登錄的常用聯絡人,然後選取 [OK]。

**附註:**

□ 若要取消選取聯絡人,請再次點選。

❏ 您可以從聯絡人清單中搜尋位址。在畫面最上方的方塊中輸入搜尋關鍵字。

6. 選取 [關閉]。

## **備份和匯入聯絡人**

您可以使用 Web Config 或其他工具來備份和匯入聯絡人。

若使用 Web Config,您可以匯出包含聯絡人的印表機設定來備份聯絡人。由於匯出為二進位檔案,所以 匯出的檔案無法進行編輯。

將印表機設定匯入印表機時,系統將會覆寫聯絡人資訊。

若為 Epson Device Admin,您僅可從裝置的屬性畫面上匯出聯絡人。另外,若您不匯出有關安全的項目, 您可以編輯匯出的聯絡人並將其匯入,這樣可儲存為 SYLK 檔案或 CSV 檔案。

### **使用** Web Config **匯入聯絡人**

如果您有一台可備份連絡人且與此印表機相容的印表機,您可匯入備份檔案而輕鬆登錄連絡人。 **附註:**

若需有關如何備份印表機連絡人的指南,請參閱印表機附帶的手冊。

請依照下列步驟匯入連絡人至此印表機。

- 1. 存取 Web Config,選取 [裝置管理] > [匯出與匯入設定值] > [匯入]。
- 2. 選取您在 [檔案] 中建立的備份檔案、輸入密碼,然後點按 [下一步]。
- 3. 選取 [聯絡人] 核取方塊,然後點按 [下一步]。

#### **相關資訊**

◆ 第336[頁"在網頁瀏覽器上執行](#page-335-0) Web Config"

### **使用** Web Config **將聯絡人備份**

聯絡人資料可能因印表機故障而遺失。每次更新資料時,建議您做好備份工作。Epson 對於任何資料遺 失、備份或復原資料及/或設定概不負責,即使是在保固期內。

您可以使用 Web Config 將儲存在印表機中的聯絡人資料備份至電腦。

- 1. 存取 Web Config,然後選取 [裝置管理] 索引標籤 > [匯出與匯入設定值] > [匯出]。
- 2. 選取其中一個 [聯絡人] 核取方塊。 例如,如果您選取 [掃描/複印] 類別下的 [聯絡人],傳真 類別下的同一個核取方塊也將被選取。
- 3. 輸入密碼以加密匯出檔案。 您需要密碼才可匯出檔案。若您不想要加密檔案,則請留白。
- 4. 按下 [匯出]。

#### **相關資訊**

◆ 第336[頁"在網頁瀏覽器上執行](#page-335-0) Web Config"
**從另一台** Epson **印表機匯入連絡人開始**

如果您有一台可備份連絡人且與此印表機相容的印表機,您可匯入備份檔案而輕鬆登錄連絡人。 **附註:**

若需有關如何備份印表機連絡人的指南,請參閱印表機附帶的手冊。

請依照下列步驟匯入連絡人至此印表機。

- 1. 存取 Web Config,選取 [裝置管理] > [匯出與匯入設定值] > [匯入]。
- 2. 選取您在 [檔案] 中建立的備份檔案、輸入密碼,然後點按 [下一步]。
- 3. 選取 [聯絡人] 核取方塊,然後點按 [下一步]。

### **使用工具匯出和批量登錄聯絡人**

如果您使用 Epson Device Admin,則只需備份聯絡人並編輯匯出檔案,然後立即進行登錄。 如果您只想備份聯絡人,或在更換印表機時,想要從舊聯絡人轉移到新聯絡人,則此功能十分實用。

#### **匯出聯絡人**

將聯絡人資訊儲存至檔案。

您可以使用試算表應用程式或文字編輯器來編輯以 SYLK 格式或 csv 格式儲存的檔案。您可以在刪除或新 增資訊後立即登錄。

您可以使用密碼以二進位格式儲存安全項目資訊,包括密碼和個人資訊等。您無法編輯檔案。這可以用 作安全項目等資訊的備份檔案。

- 1. 啟動 Epson Device Admin。
- 2. 在側欄工作功能表中選取 [裝置]。
- 3. 從裝置清單中選取要配置的裝置。
- 4. 按下功能區功能表 [首頁] 索引標籤上的 [裝置設定]。 若已設定管理員密碼,請輸入密碼並按下 [確定]。
- 5. 按下 [常用] > [聯絡人]。
- 6. 從 [匯出] > [匯出項目] 中選取匯出格式。
	- ❏ 所有項目

匯出加密的二進位檔案。若要包括密碼和個人資訊等安全項目,請選取此功能。您無法編輯檔案。 如果您選取,您必須設定密碼。按下 [設定] 並設定 8 至 63 個 ASCII 字元的密碼。匯入二進位檔案 時,您需要輸入密碼。

❏ 安全資訊以外的項目

匯出 SYLK 格式或 csv 格式檔案。若要編輯匯出檔案的資訊,請選取此功能。

- 7. 按下 [匯出]。
- 8. 指定儲存檔案的位置,選取檔案類型,然後按下 [儲存]。 完成訊息會隨即顯示。

9. 按下 [確定]。 檢查檔案是否已儲存在指定位置。

**匯入聯絡人**

從檔案匯入聯絡人資訊。

您可以匯入以 SYLK 格式或 csv 格式儲存的檔案,或包含安全項目的備份二進位檔案。

- 1. 啟動 Epson Device Admin。
- 2. 在側欄工作功能表中選取 [裝置]。
- 3. 從裝置清單中選取要配置的裝置。
- 4. 按下功能區功能表 [首頁] 索引標籤上的 [裝置設定]。 若已設定管理員密碼,請輸入密碼並按下 [確定]。
- 5. 按下 [常用] > [聯絡人]。
- 6. 在 [匯入] 上按下 [瀏覽]。
- 7. 選取您想要匯入的檔案,然後按下 [開啟]。 當您選取二進位檔案時,請在 [密碼] 中輸入您在匯出檔案時設定的密碼。
- 8. 按下 [匯入]。 隨即顯示確認畫面。
- 9. 按下 [確定]。

顯示驗證結果。

- ❏ 編輯載入的資訊 當您想單獨編輯資訊時按下。
- ❏ 載入更多檔案 當您想匯入多個檔案時按下。
- 10. 按下 [匯入],然後在匯入完成畫面上按下 [確定]。 返回裝置的屬性畫面。
- 11. 按下 [傳輸]。
- 12. 在確認訊息上按下 [確定]。 設定即會傳送到印表機。
- 13. 在傳送完成畫面上,按下 [確定]。 印表機的資訊已更新。 從 Web Config 或印表機控制面板開啟聯絡人,然後檢查聯絡人是否已更新。

# LDAP **伺服器與使用者之間的合作**

與 LDAP 伺服器搭配使用時,您可以將已登錄至 LDAP 伺服器的地址資訊作為電子郵件或傳真的目的地。

### **配置** LDAP **伺服器**

若要使用 LDAP 伺服器資訊,請在印表機上登錄。

- 1. 存取 Web Config 並選取 [網路] 索引標籤 > [LDAP 伺服器] > [基本]。
- 2. 在各項目輸入數值。
- 3. 選取 [確定]。 您所選取的設定會顯示。

### **相關資訊**

### & 第336[頁"在網頁瀏覽器上執行](#page-335-0) Web Config"

### LDAP **伺服器設定項目**

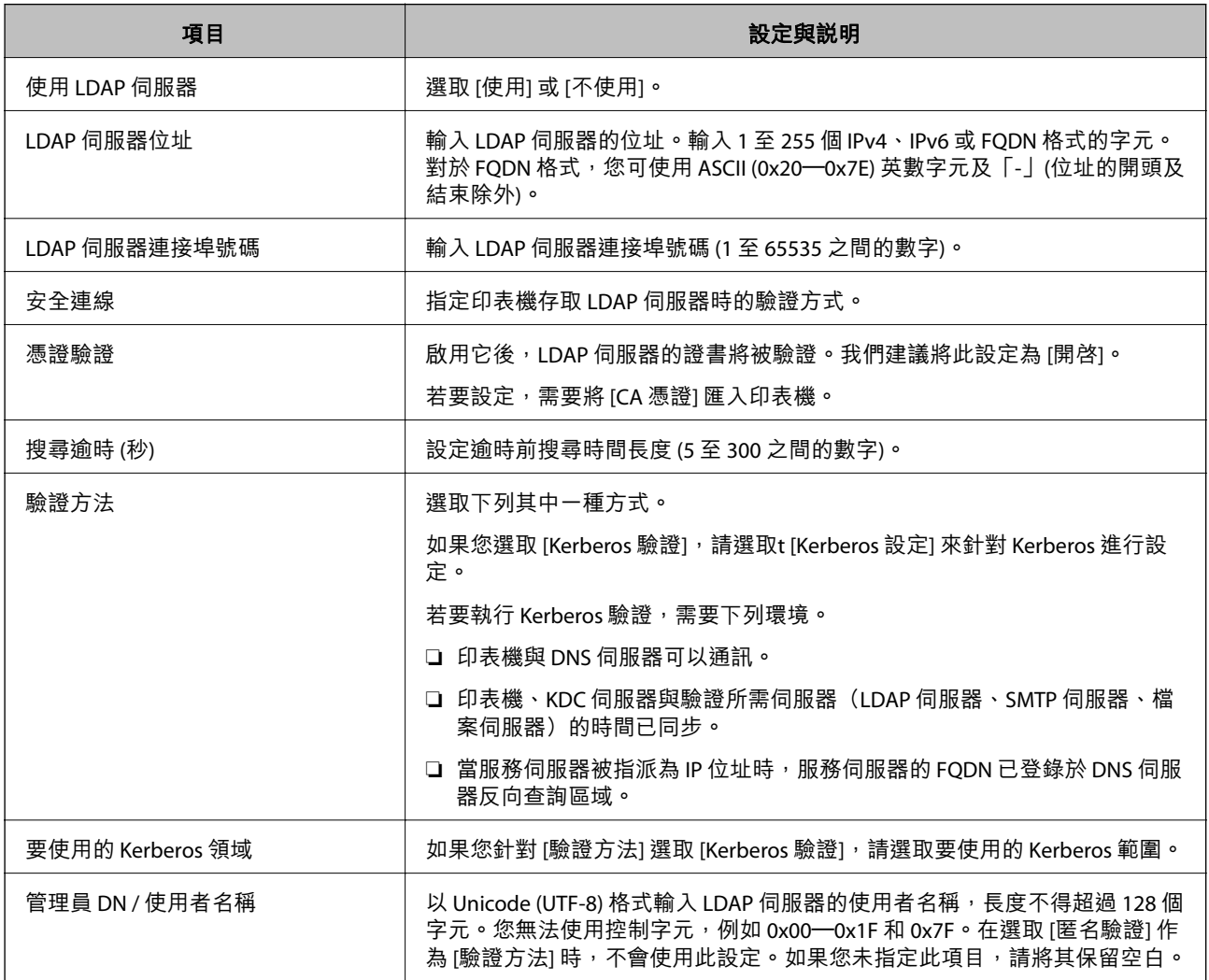

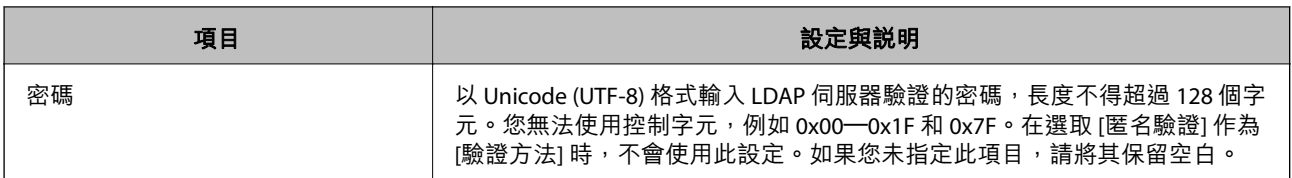

### Kerberos **設定**

如果您針對 [LDAP 伺服器] > [基本] 的 [驗證方法] 選取 [Kerberos 驗證], 請從 [網路] 索引標籤 > [Kerberos 設定] 中進行下列 Kerberos 設定。針對 Kerberos 設定,您最多可以登錄 10 項設定。

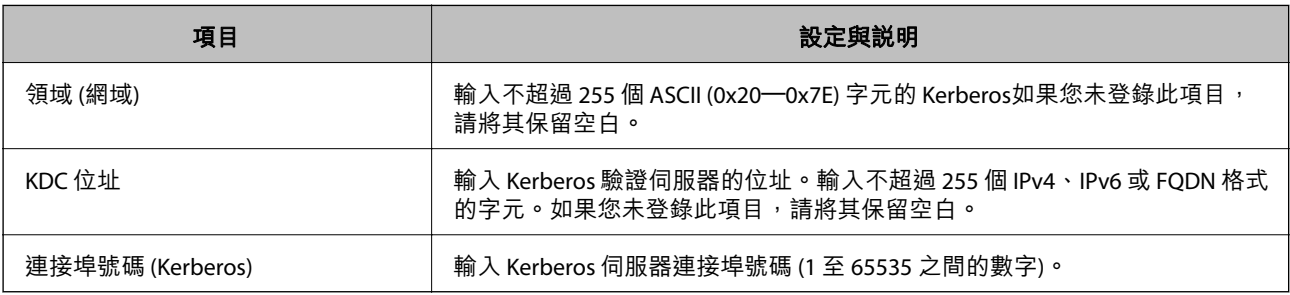

### **進行** LDAP **伺服器搜尋設定**

在設定搜尋設定時,您可以使用已登錄至 LDAP 伺服器的電子郵件地址和傳真號碼。

- 1. 存取 Web Config 並選取 [網路] 索引標籤 > [LDAP 伺服器] > [搜尋設定]。
- 2. 在各項目輸入數值。
- 3. 按下 [確定] 顯示設定結果。 您所選取的設定會顯示。

#### **相關資訊**

◆ 第336[頁"在網頁瀏覽器上執行](#page-335-0) Web Config"

### LDAP **伺服器搜尋設定項目**

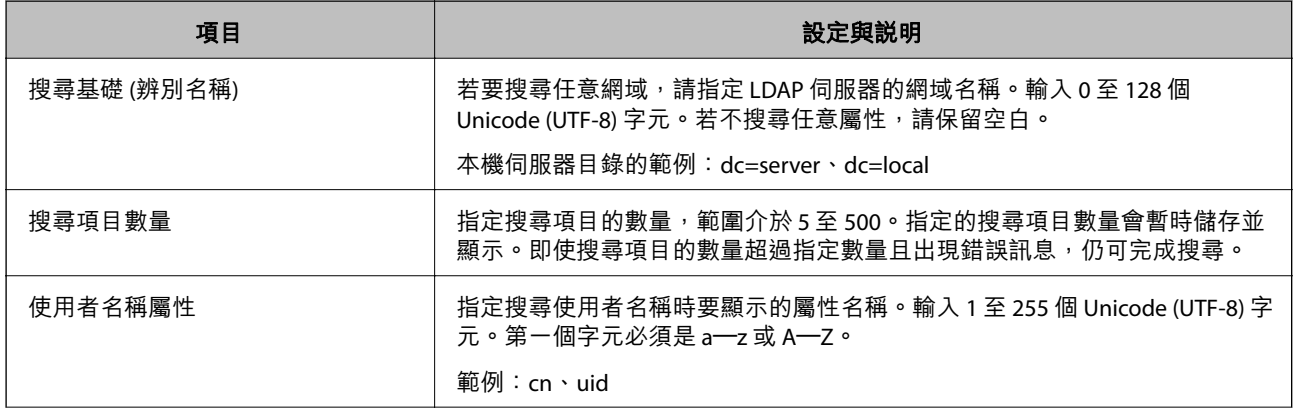

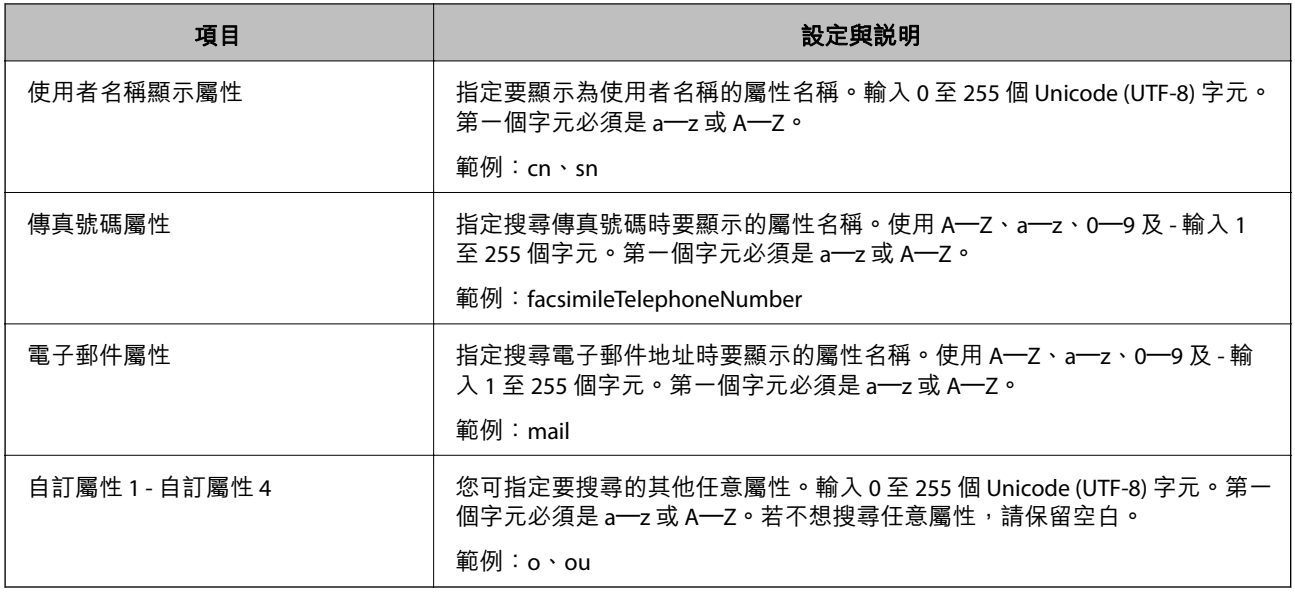

### **檢查** LDAP **伺服器連線**

使用 [LDAP 伺服器] > [搜尋設定] 上所設定的參數對 LDAP 伺服器執行連線測試。

- 1. 存取 Web Config 並選取 [網路] 索引標籤 > [LDAP 伺服器] > [連線測試]。
- 2. 選取 [開始]。

連線測試會隨即啟動。完成測試後,會顯示檢查報告。

### **相關資訊**

### ◆ 第336[頁"在網頁瀏覽器上執行](#page-335-0) Web Config"

LDAP **伺服器連線測試參考**

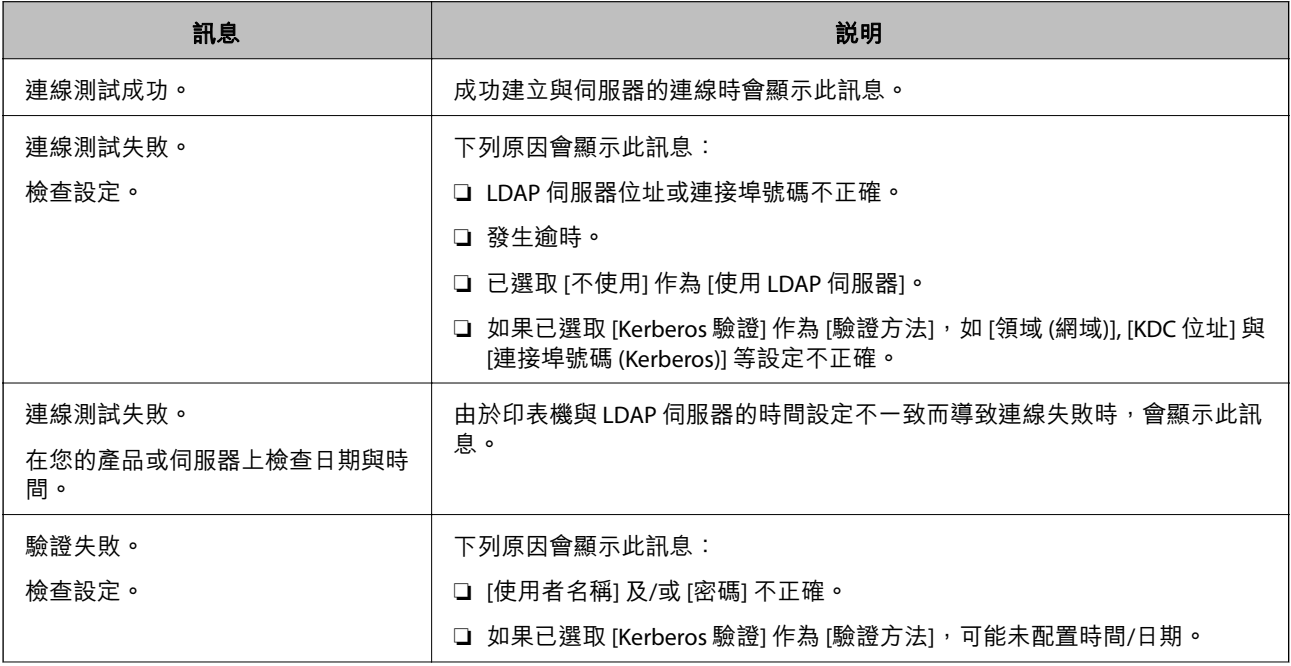

<span id="page-437-0"></span>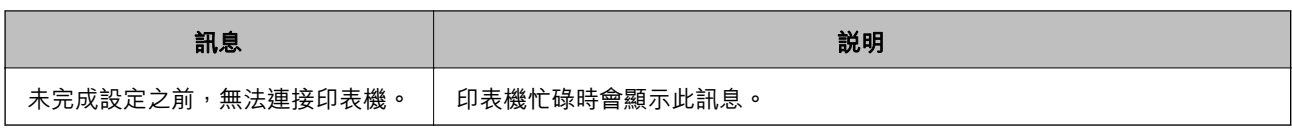

# **準備掃描**

## **使用控制面板掃描**

可透過電腦執行作業用印表機控制面板執行掃描至網路資料夾功能及掃描至郵件功能,以及傳送掃描結 果至郵件、資料夾等。

### **伺服器與資料夾設定**

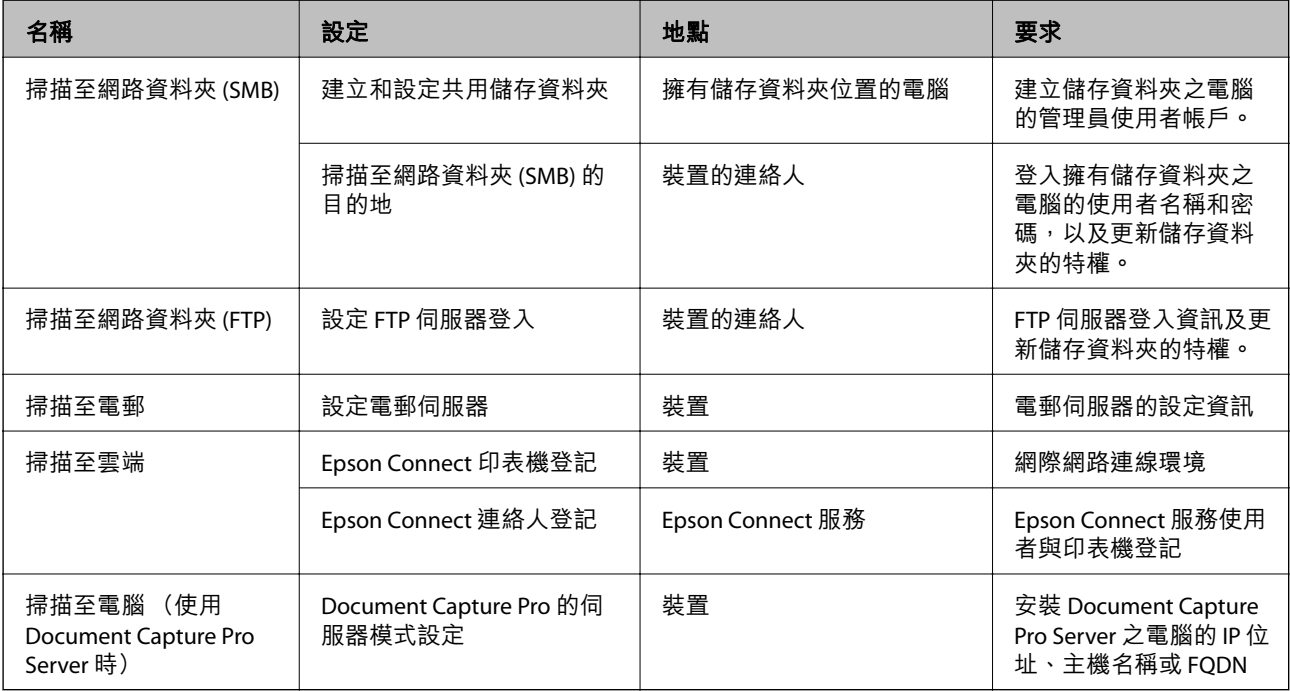

### **相關資訊**

◆ 第411[頁"設定共用網路資料夾"](#page-410-0)

◆ 第407[頁"設定郵件伺服器"](#page-406-0)

# **使用** Document Capture Pro Server

使用 Document Capture Pro Server 可管理從印表機控制面板執行之掃描結果的分類方法、儲存格式及轉寄 目的地。可從印表機控制面板調用和執行以前登記的作業。

將它安裝在伺服器電腦上。

若需有關 Document Capture Pro Server, 的更多資訊,請聯絡當地 Epson 辦事處。

### **設定伺服器模式**

若要使用 Document Capture Pro Server, 請依照下列方式設定。

- 1. 存取 Web Config 並選取 [掃描/複印] 索引標籤 > [Document Capture Pro]。
- 2. 針對 [模式] 選取 [伺服器模式]。
- 3. 針對 [伺服器位址] 輸入已安裝 Document Capture Pro Server 之伺服器的位址。 輸入 2 至 255 個字元的 IPv4、IPv6、主機名稱或 FODN 格式。對於 FODN 格式,您可使用 ASCII (0x20–0x7E) 英數字元及「-」(位址的開頭及結束除外)。
- 4. 按下 [確定]。 網路會重新連線,然後會啟用設定。

# **從電腦掃描**

安裝軟體,並檢查啟用網路掃描服務,來透過網路從電腦掃描。

### **要安裝的軟體**

- ❏ Epson Scan 2 此為掃描器驅動程式。如果您從電腦使用裝置,請在每個用戶端電腦上安裝驅動程式。若已安裝 Document Capture Pro/Document Capture,您可以執行指派給裝置按鍵的操作。 若使用 EpsonNet SetupManager, 也會將印表機驅動程式發佈為套件。
- ❏ Document Capture Pro (Windows)/Document Capture (Mac OS) 它會安裝在用戶端電腦中。在安裝 Document Capture Pro/Document Capture 的網路電腦中登錄的工作 可從裝置的控制面板呼叫及執行。 您可以透過網路從電腦掃描。掃描時需要 Epson Scan 2。

### **確認網路掃描已啟用**

當透過網路從用戶端電腦掃描時,您可以設定網路掃描服務。會啟用預設設定。

- 1. 存取 Web Config 並選取 [掃描/複印] 索引標籤 > [網路掃描]。
- 2. 確保已選取 [EPSON Scan] 的 [啟用掃描]。 若其已選取,則表示此工作已完成。闔上 Web Config。 若其已清除,請予以選取並前往下一步。
- 3. 按下 [下一步]。
- 4. 按下 [確定]。 網路會重新連線,然後會啟用設定。

### **相關資訊**

◆ 第336[頁"在網頁瀏覽器上執行](#page-335-0) Web Config"

# <span id="page-439-0"></span>**使傳真功能可用(僅限具有傳真功能的印表機)**

## **使用傳真功能之前**

設定以下內容以使用傳真功能。

□ 使用電話線正確連接印表機,必要時連接電話

□ 完成 [傳真設定精靈], 這是進行基本設定所必要的程序。

視需要設定下列項目。

- □ 輸出目的地和相關設定,例如網路設定和郵件伺服器設定
- ❏ [聯絡人] 登錄
- □ [使用者設定],可定義 [傳真] 功能表項目的預設值
- □ [報告設定],可在傳送、接收或轉寄傳真時列印報告

#### **相關資訊**

- ◆ 第440頁"將印表機連接至電話線"
- ◆ 第444[頁"使印表機準備好傳送與接收傳真"](#page-443-0)
- ◆ 第444[頁"使印表機準備好傳送與接收傳真"](#page-443-0)
- ◆ 第347[頁"傳真設定\(僅限具備傳真功能的印表機\)"](#page-346-0)
- ◆ 第407[頁"設定郵件伺服器"](#page-406-0)
- ◆ 第411[頁"設定共用網路資料夾"](#page-410-0)
- ◆ 第427[頁"使聯絡人可用"](#page-426-0)
- **◆ 第357[頁"報告設定"](#page-356-0)**

# **將印表機連接至電話線**

### **相容電話線**

本印表機可用於標準類比電話線 (PSTN = 公眾式交換電話網路) 及 PBX (專用交換機) 電話系統。 使用下列電話線或系統時,您可能無法使用印表機。

- ❏ DSL 等 VoIP 電話線或光纖數位服務
- ❏ 數位電話線 (ISDN)
- ❏ 特定 PBX 電話系統

❏ 在電話壁式插孔與印表機之間連接終端機配接器、VoIP 轉接器、分離器或 DSL 路由器等轉接器時。

### **將印表機連接至電話線**

使用 RJ-11 (6P2C) 電話線將印表機連接至電話壁式插孔。將電話連接至印表機時,請使用第二條 RJ-11 (6P2C) 電話線。

視所在地區的不同,本印表機可能附有電話線。如有隨附,請使用提供的電話線。

您可能需要將電話線連接至為所在國家或地區提供的轉接器。

**附註:**

只有將電話連接至印表機時,才可從印表機的 EXT. 連接埠移除護蓋。若沒有連接電話,請勿移除護蓋。 在經常出現閃電的地區,建議您使用突波保護器。

### **連接至標準電話線** (PSTN) **或** PBX

將電話線從電話壁式插孔或 PBX 連接埠連接至印表機背面的 LINE 連接埠。

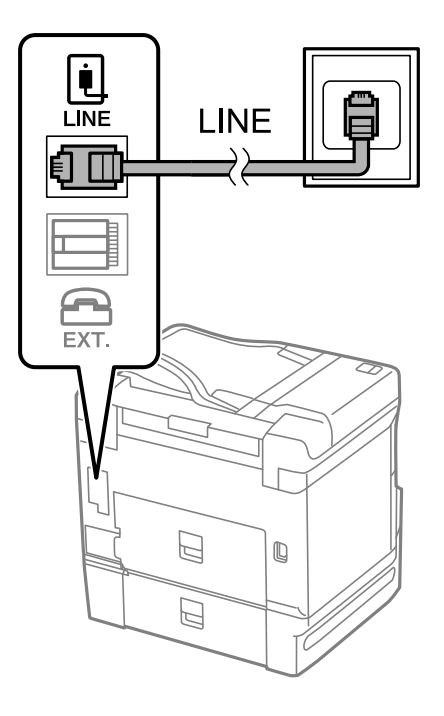

**連接至** DSL **或** ISDN

將電話線從 DSL 數據機或 ISDN 終端機配接器連接至印表機背面的 LINE 連接埠。如需詳細資訊,請參閲數 據機或終端機配接器隨附的說明文件。

**附註:**

若 DSL 數據機沒有內建 DSL 濾波器,請連接獨立的 DSL 濾波器。

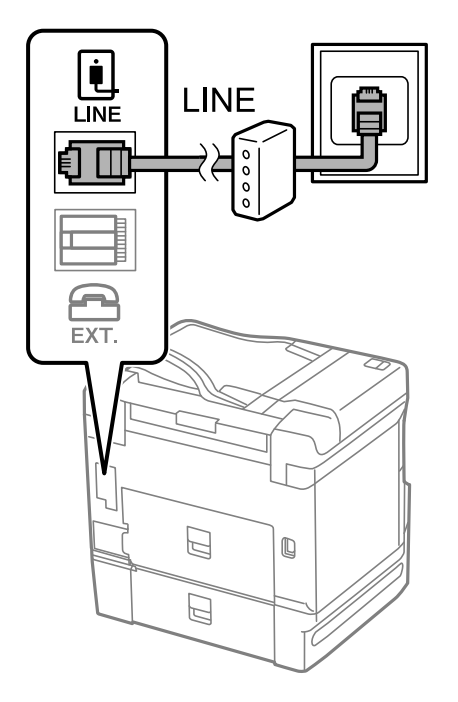

### **將電話裝置連接至印表機**

在單一電話線上使用印表機與電話時,請將電話連接至印表機。

**附註:**

- □ 若電話裝置具有傳真功能,請先停用傳真功能,再進行連接。如需詳細資訊,請參閲電話裝置隨附的手 冊。視乎電話裝置型號,傳真功能可能無法完全停用,因此您可能無法將其用作外部電話。
- □ 如果您連接答錄機,請確定印表機的 [應答鈴聲] 設定已設定為高於您答錄機設定來接聽電話的響鈴次數。
- 1. 從印表機背面的 EXT. 連接埠移除護蓋。

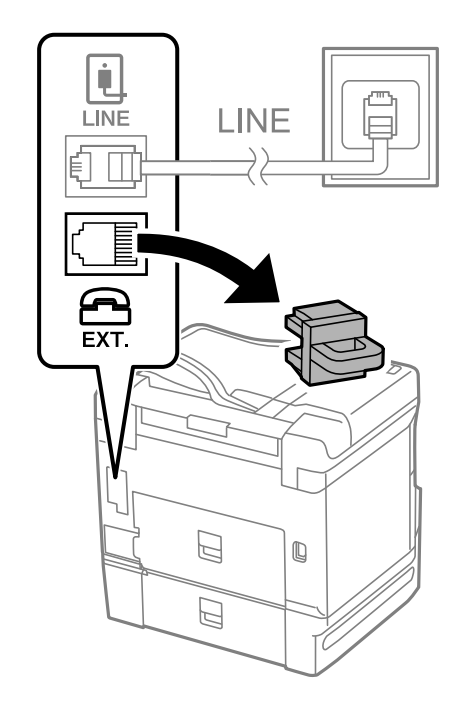

2. 使用電話線連接電話裝置與 EXT. 連接埠。

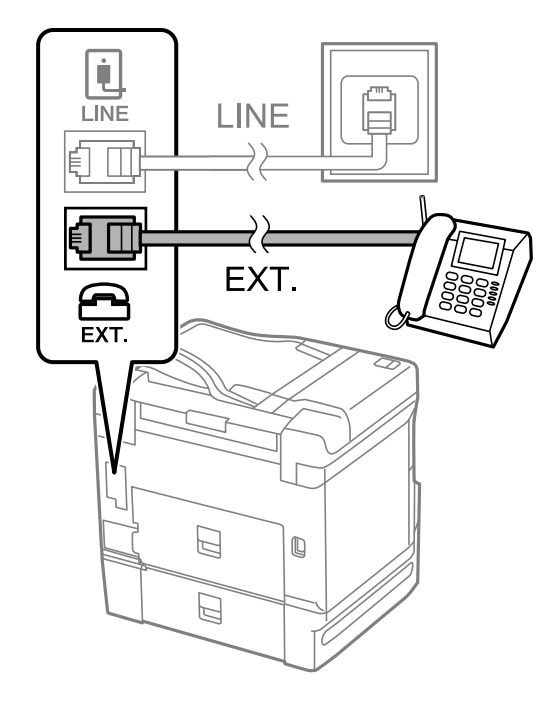

### **附註:**

共用一條電話線時,請確定將電話裝置連接至印表機的 FXT. 連接埠。若將線路分接至電話裝置與印表機, 則電話與印表機無法正常使用。

- 3. 選取印表機控制面板上的 [傳真]。
- 4. 拿起話筒。

如果顯示如下方畫面所示的開始傳送或接收傳真的訊息,表明已建立連線。

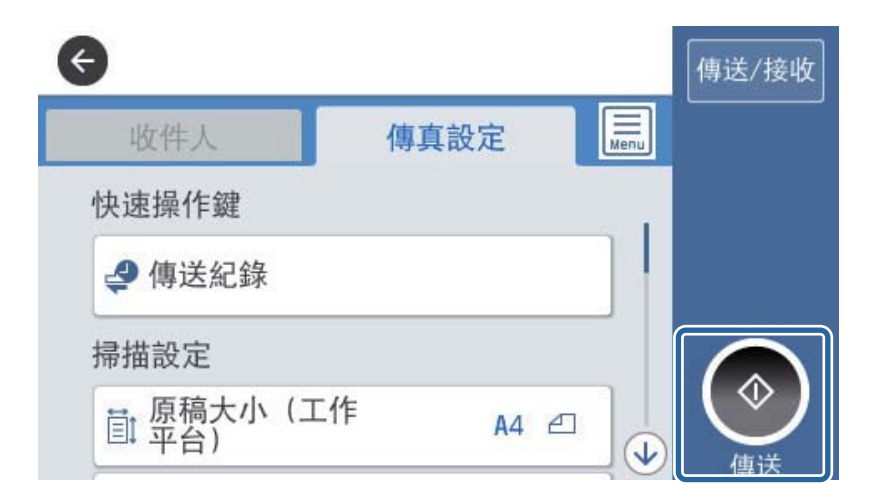

### **相關資訊**

- ◆ 第444[頁"使印表機準備好傳送與接收傳真"](#page-443-0)
- ◆ 第446[頁"進行使用答錄機的設定"](#page-445-0)
- ◆ 第446[頁"進行設定以僅操作連接的電話接收傳真"](#page-445-0)
- **→ 第349[頁"接收模式:"](#page-348-0)**

### <span id="page-443-0"></span>**使印表機準備好傳送與接收傳真**

[傳真設定精靈] 設定基本的傳真功能, 以使印表機準備好傳送與接收傳真。

第一次開啟印表機電源時,精靈會自動顯示。您也可以從印表機控制面板手動顯示精靈。第一次開啟印 表機電源,或連線環境有變動時,如果略過精靈,您需要再次執行設定精靈。

❏ 以下項目是您可以透過設定精靈設定的項目。

- ❏ [標題] ([您的電話號碼] 與 [傳真標題])
- ❏ [接收模式] ([自動] 或 [手動])
- ❏ [Distinctive Ring Detection (DRD) 設定]
- ❏ 以下項目自動根據連線環境設定。
	- ❏ [撥號模式] (如 [複頻] 或 [脈衝]) 台灣地區不適用此功能
- ❏ 在 [基本設定] 中的其他項目仍保持原樣。

#### **相關資訊**

◆ 第348[頁"基本設定"](#page-347-0)

#### **使印表機準備好使用 傳真設定精靈 傳送與接收傳真**

- 1. 請在印表機控制面板的主畫面中選取 [設定],然後選取 [一般設定] > [傳真設定] > [傳真設定精靈]。
- 2. 依照畫面上的指示,輸入傳送者的名稱,例如您的公司名稱、您的傳真號碼。
	- **附註:**

您的傳送者名稱及傳真號碼會顯示為傳出傳真的標題。

- 3. 進行區別鈴聲偵測 (DRD) 設定。
	- □ 若您已經向電話公司訂購特色鈴聲服務: 前往下一畫面並選取要用於傳入傳真的鈴聲模式。 當您點按除 [全部] 以外的任何項目時, [接收模式] 被設定為 [自動], 您繼續前往下一畫面以在其中 檢查您進行的設定。
	- □ 如果您未向您的電話公司訂閲區別鈴聲服務,或您無需設定此選項: 略過此設定並前往下一畫面,以在其中檢查您進行的設定。

**附註:**

- ❏ 許多電話公司都有提供特色鈴聲服務 (服務名稱視公司而定),可讓您在一條電話線上使用多個電話號 碼。此服務會為每個電話號碼指派不同的鈴聲類型。您可將一個號碼用於語音電話,另一個號碼用於傳 真電話。在 [DRD] 中選取要指派給傳真電話的鈴聲類型。
- ❏ 根據所在地區而定,[開啟] 及 [關閉] 會顯示為 [DRD] 選項。選取 [開啟] 可使用特色鈴聲功能。
- 4. 進行 接收模式 設定。
	- □ 如果您無需連接電話裝置至印表機: 選取 [否]。 [接收模式] 會設為 [自動]。

- □ 如果您需要連接電話裝置至印表機: 選取 [是],然後選取是否自動接收傳真。
- 5. 在顯示的畫面上檢查您做出的設定,然後前往下一畫面。

若要更正或變更設定,請點選<。

6. 選取 [開始檢查] 以檢查傳真連線,然後選取 [列印] 以列印顯示連線狀態的報告。

**附註:**

- □ 若出現任何錯誤回報,請依照報告上的指示解決問題。
- □ 若顯示 [選擇線路類型] 畫面,請選取線路類型。
	- 當您將印表機連接至 PBX 電話系統或終端機配接器時, 請選取 [PBX]。

- 當您將印表機連接至標準電話線時,請選取 [PSTN],然後在所顯示的 [確認] 畫面選取 [停用]。不過, 將此功能設定為 [停用] 可能導致印表機遺漏傳真號碼的第一個數字, 而將傳真傳送到錯誤號碼。

**相關資訊**

- ◆ 第440[頁"將印表機連接至電話線"](#page-439-0)
- ◆ 第446[頁"進行使用答錄機的設定"](#page-445-0)
- **◆ 第349[頁"接收模式:"](#page-348-0)**
- ◆ 第446[頁"進行設定以僅操作連接的電話接收傳真"](#page-445-0)
- ◆ 第348[頁"基本設定"](#page-347-0)

### **依據使用情況進行印表機的傳真功能設定**

您可依據使用情況,使用印表機的控制面板單獨設定印表機的傳真功能。您也可以變更使用 [傳真設定精 靈] 所做的設定。若需更多詳細資訊,請參考 [傳真設定] 功能表説明。

**附註:**

□ 使用 Web Config,您可配置印表機的傳真功能。

❏ 使用 Web Config 顯示 [傳真設定] 功能表時,使用者介面和位置相較於印表機控制面板可能略有不同。

#### **相關資訊**

- ◆ 第347[頁"傳真設定\(僅限具備傳真功能的印表機\)"](#page-346-0)
- $\rightarrow$  第445頁 "淮行 PBX 電話系統設定"
- ◆ 第446[頁"連接至電話裝置時進行設定"](#page-445-0)
- ◆ 第135[頁"接收傳入的傳真"](#page-134-0)
- ◆ 第447[頁"進行儲存和轉寄接收傳真的設定"](#page-446-0)
- ◆ 第450[頁"進行依據特定條件儲存和轉寄接收傳真的設定"](#page-449-0)
- ◆ 第454[頁"設定以封鎖垃圾傳真"](#page-453-0)
- ◆ 第454[頁"進行設定以在電腦上傳送和接收傳真"](#page-453-0)

**進行** PBX **電話系統設定**

在使用分機日需要外線存取碼(如 0 至 9) 才能撥打外線的辦公室中使用印表機時,請進行下列設定。

1. 選取印表機控制面板上的 [設定]。

- <span id="page-445-0"></span>2. 選取 [一般設定] > [傳真設定] > [基本設定]。
- 3. 選取 [線路類型],然後選取 [PBX]。
- 4. 使用 # (井字號)取代實際外線存取碼來將傳真傳送到外線傳真號碼時,請選取 [存取碼] 方塊,然後 選取 [使用]。

撥號時,會將輸入以取代實際存取碼的 # 取代為儲存的存取碼。使用 # 可避免連線至外線時發生連線 問題。

**附註:**

您無法將傳真傳送至設定外線存取碼(例如 0 或 9)之 [聯絡人] 中的接收者。

如果您在使用外線存取碼(例如 0 或 9)的 [聯絡人] 中擁有已註冊的接收者,請將 [存取碼] 設定為 [不使 用]。否則,您必須在 [聯絡人] 中將代碼變更為 #。

- 5. 點選 [存取碼] 輸入方塊,輸入用於您電話系統的外線存取碼,然後點選 確定。
- 6. 選取 [確定] 以套用設定。 存取碼會儲存至印表機。

### **連接至電話裝置時進行設定**

#### **進行使用答錄機的設定**

您必須完成設定,才能使用答錄機。

- 1. 選取印表機控制面板上的 [設定]。
- 2. 選取 [一般設定] > [傳真設定] > [基本設定]。
- 3. 將 [接收模式] 設為 [自動]。
- 4. 請將印表機的 [應答鈴聲] 設定設為高於答錄機的響鈴次數。

如果 [應答鈴聲] 設定為低於答錄機的鈴聲次數,則答錄機不會收到語音通話以錄製語音消息。如需設 定的相關資訊,請參閱答錄機隨附的手冊。

根據所在地區而定,可能不會顯示印表機的 [應答鈴聲] 設定。

#### **相關資訊**

◆ 第348[頁"基本設定"](#page-347-0)

#### **進行設定以僅操作連接的電話接收傳真**

您僅可拿起聽筒並操作電話來接收傳真,無需操作印表機。 [遠端接收] 功能適用於支援複頻撥號的電話。

- 1. 選取印表機控制面板上的 [設定]。
- 2. 選取 [一般設定] > [傳真設定] > [基本設定] > [遠端接收]。
- 3. 點選 [遠端接收] 以將此設定為 [開啟]。
- <span id="page-446-0"></span>4. 選取 [開始代碼],輸入兩位數代碼(您可輸入 0 至 9、\* 和 #),然後點選 [確定]。
- 5. 選取 [確定] 以套用設定。

#### **相關資訊**

● 第348[頁"基本設定"](#page-347-0)

### **進行儲存和轉寄接收傳真的設定**

印表機預設設定為列印接收傳真。除列印外,您可將印表機設定為無條件儲存及/或轉寄接收傳真。 **附註:**

- □ 除使用印表機控制面板外,您還可以使用 Web Config 進行設定。
- ❏ 您還可有條件地儲存及/或轉寄接收傳真。 第450[頁"進行依據特定條件儲存和轉寄接收傳真的設定"](#page-449-0)

#### **相關資訊**

- ◆ 第447頁"進行接收傳真的儲存設定"
- ◆ 第449[頁"進行接收傳真的轉寄設定"](#page-448-0)
- ◆ 第450[頁"對接收傳真進行特定條件式儲存設定"](#page-449-0)
- ◆ 第452[頁"對接收傳真進行特定條件式轉寄設定"](#page-451-0)

### **進行接收傳真的儲存設定**

您可以進行儲存設定,以將來自任何傳送者或時間的傳真接收至收件匣和外部記憶體裝置。儲存傳真至 收件匣,可讓您在印表機列印傳真之前透過印表機 LCD 螢幕檢視傳真來確認接收傳真的內容。

若要進行設定,來使用 PC-FAX 功能將收到的傳真儲存至電腦,請參閲 第125[頁"功能:](#page-124-0)PC-FAX 傳送/接收 [\(Windows/Mac OS\)](#page-124-0)"。

**附註:**

- □ 除使用印表機控制面板外,您可使用 Web Config 對接收傳真進行儲存設定。選取 [傳真] 索引標籤 > [儲存/轉 寄設定] > [無條件儲存/轉寄],然後在 [傳真輸出] 中進行儲存目的地設定。
- □ 您還可以同時列印及/或轉寄接收傳真。在 [傳真輸出] 畫面上進行上述提及的設定。
- 1. 在印表機控制面板上選取 [設定],然後選取 [一般設定] > [傳真設定]。
- 2. 選取 [接收設定] > [儲存/轉寄設定] > [無條件儲存/轉寄]。 訊息顯示時,請查看其內容,然後點選 [確定]。

3. 進行儲存目的地、收件匣及/或外部記憶體裝置設定。

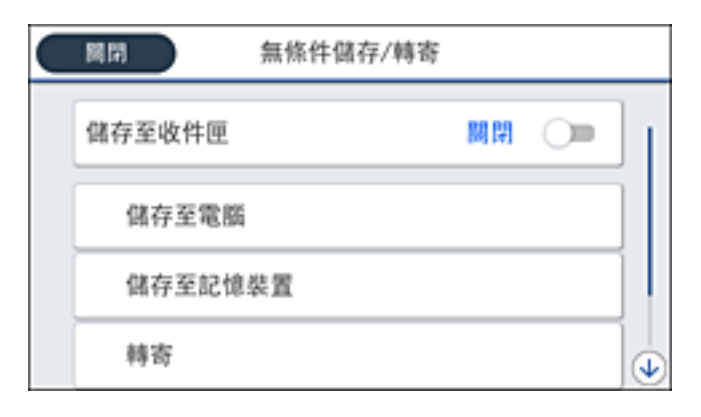

- ❏ 將收到的傳真存入 收件匣:
	- ❶選擇 [儲存至收件匣], 已將此項目設為 [開啟]。
	- 2 如果有訊息顯示,請查看其內容,然後選取 [確定]。
- □ 將收到的傳真存入外部記憶體裝置:

A 將記憶體裝置插入印表機的外部界面 USB 連接埠。

- 2 選取 [儲存至記憶裝置]。
- C 選取 [是]。若想在文件儲存至記憶體裝置時自動列印文件,請選取 [是並列印]。
- 4 查看顯示的訊息,然後點選「建立」。

記憶體裝置即建立用來儲存已接收文件的資料夾。

6 查看訊息、點選 [關閉] 或等到此訊息清除為止,然後點選 [關閉]。

6 下一個訊息顯示時,請查看訊息,然後點選 [確定]。

# c **重要事項:**

已接收文件會暫時儲存在印表機的記憶體中,接著文件會儲存至連線至印表機的記憶體裝置。由於 記憶體裝置已滿錯誤會停用傳送及接收傳真,因此,記憶體裝置需與印表機保持連線。

**附註:**

您可以設定印表機以在儲存完成時,將電子郵件傳送至您想要通知傳真儲存結果的人士。必要時,選取 [電子郵件通知]、設定流程,然後設定您要向其傳送通知的目的地。

4. 選取 [關閉] 以完成 [無條件儲存/轉寄] 設定。

接收傳真的無條件式儲存設定到此結束。您可進行必要的 [通用設定]。如需詳情,請參閲 [通用設定](位 於 [儲存/轉寄設定] 功能表中)。

#### **附註:**

如果您要有條件地儲存接收傳真,請參閱下面的相關資訊連結。

### **相關資訊**

- ◆ 第351頁 "儲存/[轉寄設定"](#page-350-0)
- ◆ 第139頁"在印表機 LCD [畫面上檢視接收傳真"](#page-138-0)
- ◆ 第450[頁"對接收傳真進行特定條件式儲存設定"](#page-449-0)

#### <span id="page-448-0"></span>**進行接收傳真的轉寄設定**

無論是何傳送者或時間,您可對最多五個目的地、電子郵件地址、共用資料夾及/或另一傳真機進行轉寄 設定。如果您進行設定,來轉寄收到的傳真,請先將轉寄目的地新增至聯絡人清單。若要轉寄至電子郵 件位址,您亦須事先配置電子郵件伺服器設定。

第407[頁"設定郵件伺服器"](#page-406-0)

第411[頁"設定共用網路資料夾"](#page-410-0)

第427[頁"使聯絡人可用"](#page-426-0)

彩色文件無法轉寄至其他傳真機。這些會處理成無法轉寄的文件。

**附註:**

- □ 除使用印表機控制面板外,您可使用 Web Config 對接收傳真進行轉寄設定。選取 [傳真] 索引標籤 > [儲存/轉 寄設定] > [無條件儲存/轉寄],然後在 [傳真輸出] 中進行轉寄目的地設定。
- ❏ 您還可以同時列印及/或儲存接收傳真。在 [傳真輸出] 畫面上進行上述提及的設定。
- 1. 在印表機控制面板上選取 [設定],然後選取 [一般設定] > [傳真設定]。
- 2. 選取 [接收設定] > [儲存/轉寄設定] > [無條件儲存/轉寄]。 訊息顯示時,請查看其內容,然後點選 [確定]。
- 3. 最多可為五個轉寄目的地進行設定。

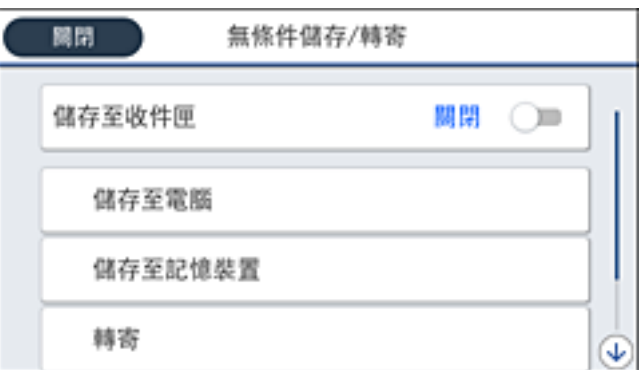

**4 選取** [轉寄]。

2選取 [是]。若要在轉寄時自動列印文件,請選取 [是並列印]。

C [目的地] > [新增項目],然後從聯絡人清單選取轉寄目的地。您最多可指定五個轉寄目的地。

4 點選 [關閉] 以完成轉寄目的地選擇,然後點選 [關閉]。

**6 在 [轉寄失敗時的選項] 中,選取轉寄失敗時是列印接收的文件,還是將其儲存於印表機的 收件匣** 內。

 $6$  點選 [確定]。

### c **重要事項:**

收件匣 已滿時,會停用傳真接收。看過文件後,應從收件匣刪除文件。除了其他未處理的工作 外,轉寄失敗的文件數量會顯示在主書面的  $|\mathfrak{S}|\mathfrak{S}|$  }

**附註:**

您可以設定印表機以在轉寄流程完成時,將電子郵件傳送至您想要通知傳真處理結果的人士。必要時,選 取 [電子郵件通知]、設定流程,然後從聯絡人清單選取您要向其傳送通知的目的地。

<span id="page-449-0"></span>4. 選取 [關閉] 以完成 [無條件儲存/轉寄] 設定。

**附註:**

- □ 接收傳真的無條件式轉寄設定到此結束。您可進行必要的 [通用設定]。如需詳情,請參閲 [通用設定] (位於 [儲存/轉寄設定] 功能表中)。
- □ 如果選取網路上的共用資料夾或電子郵件位址作為轉寄目的地,建議您測試能否在掃描模式中,將掃描影 像傳送至目的地。從主畫面選取 [掃描] > [電子郵件] 或 [掃描] > [網路資料夾/FTP]、選取目的地,然後開始掃 描。

**相關資訊**

◆ 第351頁"儲存/[轉寄設定"](#page-350-0)

**進行依據特定條件儲存和轉寄接收傳真的設定**

您可以在設定條件下儲存及/或轉寄接收傳真。

**附註:**

- ❏ 印表機預設設定為列印接收傳真。
- ❏ 您還可以毫無任何條件地接收和儲存傳真。 第447[頁"進行儲存和轉寄接收傳真的設定"](#page-446-0)

**相關資訊**

- ◆ 第450頁"對接收傳真進行特定條件式儲存設定"
- ◆ 第452[頁"對接收傳真進行特定條件式轉寄設定"](#page-451-0)

### **對接收傳真進行特定條件式儲存設定**

您可以進行設定,以將來自特定傳送者或特定時間的接收傳真儲存至收件匣和外部記憶體裝置。儲存傳 真至機密資料匣或收件匣,可讓您在印表機列印傳真之前透過印表機 LCD 螢幕檢視傳真來確認接收傳真 的內容。

使用此功能儲存特定時間的接收傳真之前,確保印表機的 [日期/時間] 與 [時差] 設定正確。從 [設定] > [一 般設定] > [基本設定] > [日期/時間設定] 存取功能表。

**附註:**

- ❏ 除使用印表機控制面板外,您可使用 Web Config 對接收傳真進行儲存設定。選取 [傳真] 索引標籤 > [儲存/轉 寄設定] > [條件式儲存/轉寄],再選取機密資料匣的編號,然後選取 [編輯] 並進行儲存目的地設定。
- ❏ 您還可以同時列印及/或轉寄接收傳真。在 [編輯] 畫面上進行上述提及的設定。
- 1. 在印表機控制面板上選取 [設定],然後選取 [一般設定] > [傳真設定]。
- 2. 選取 [接收設定] > [儲存/轉寄設定] > [條件式儲存/轉寄],然後點選 [條件式儲存/轉寄] 下未登錄方框 上的 。
- 3. 選取 [名稱] 方塊,然後輸入要登錄的名稱。
- 4. 選取 [條件] 方塊,進行條件設定。
	- ❏ 傳送者傳真號碼相符:如果接收的傳真號碼符合您在此項目中選定的條件,印表機會儲存和轉寄接 收到的傳真。

選取 [傳真號碼] 方塊,以選取 [傳送者傳真號碼相符] 條件並輸入傳真號碼(最多 20 位數)。

- ❏ 子位址 (SUB) 完全相符:如果子位址 (SUB) 完全匹配,印表機會儲存並轉寄接收到的傳真。 選取 [子位址 (SUB)] 方塊,啟用 子位址 (SUB) 完全相符 設定並輸入密碼。
- □ 密碼 (SID) 完全相符:如果密碼 (SID) 完全匹配,印表機會儲存並轉寄接收到的傳真。 選取 [密碼(SID)] 方塊,啟用 密碼 (SID) 完全相符 設定並輸入密碼。
- □ 接收時間: 印表機儲存並轉寄在指定時間期間接收到的傳真。 欣用 [接收時間] 設定,然後在 [開始時間] 和 [結束時間] 內設定時間。
- 5. 選取 [儲存/轉寄目的地],然後進行目標目的地、收件匣及/或外部記憶體裝置設定。

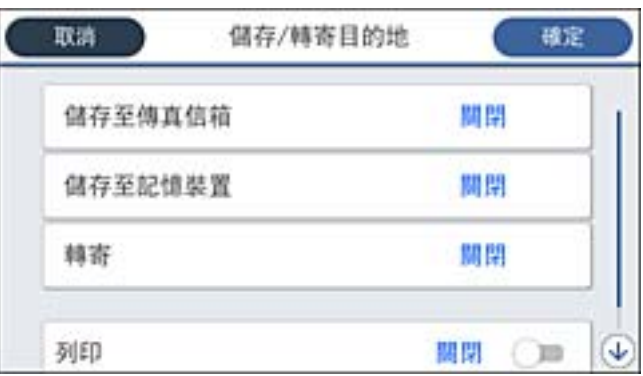

- ❏ 將收到的傳真存入 收件匣 或機密資料匣:
	- A 選取 [儲存至傳真信箱]。
	- ❷ 點選 [儲存至傳真信箱] 以將此設定為 [開啟]。
	- C 選取要儲存文件的匣。
- □ 將收到的傳真存入外部記憶體裝置:
	- **1 將記憶體裝置插入印表機的外部界面 USB 連接埠。**
	- 2選取 [儲存至記憶裝置]。
	- 6 點選 [儲存至記憶裝置] 以將此設定為 [開啟]。
	- ❹ 查看顯示的訊息,然後點選 [建立]。

記憶體裝置即建立用來儲存已接收文件的資料夾。

### c **重要事項:**

已接收文件會暫時儲存在印表機的記憶體中,接著文件會儲存至連線至印表機的記憶體裝置。由於 記憶體裝置已滿錯誤會停用傳送及接收傳真,因此,記憶體裝置需與印表機保持連線。

**附註:**

若要同時列印接收傳真,點選 [列印] 以將此設定為 [開啟]。

6. 選取 [關閉] 以完成 [儲存/轉寄目的地] 設定。

**附註:**

您可以設定印表機以在儲存完成時,將電子郵件傳送至您想要通知傳真儲存結果的人士。必要時,選取 [電子郵件涌知]、設定流程,然後從聯絡人清單選取您要向其傳送涌知的目的地。

- 7. 在您回到 [儲存/轉寄設定] 畫面後選取 [確定],以完成 [條件式儲存/轉寄]。
- 8. 選取您已進行條件設定的登錄方塊,然後選取 [啟用]。

<span id="page-451-0"></span>接收傳真的條件式儲存設定到此結束。您可進行必要的 [通用設定]。如需詳情,請參閲 [通用設定] (位於 [儲存/轉寄設定] 功能表中)。

#### **相關資訊**

- ◆ 第351頁"儲存/[轉寄設定"](#page-350-0)
- ◆ 第139頁"在印表機 ICD 書面上檢視接收傳真"

#### **對接收傳真進行特定條件式轉寄設定**

您可以進行轉寄設定以將來自指定傳送者或於指定時間接收的傳真轉寄至某一目的地、電子郵件地址、 共用資料家或另一傳真機。如果您進行設定,來轉寄收到的傳真,請先將轉寄目的地新增至聯絡人清 單。若要轉寄至電子郵件位址,您亦須事先配置電子郵件伺服器設定。

第407[頁"設定郵件伺服器"](#page-406-0)

第411[頁"設定共用網路資料夾"](#page-410-0)

### 第427[頁"使聯絡人可用"](#page-426-0)

使用此功能在指定時間轉寄收到的郵件之前,確保印表機的 [日期/時間] 與 [時差] 設定正確。從 [設定] > [一般設定] > [基本設定] > [日期/時間設定] 存取功能表。

彩色文件無法轉寄至其他傳真機。這些會處理成無法轉寄的文件。

**附註:**

- □ 除使用印表機控制面板外,您可使用 Web Config 對接收傳真進行轉寄設定。選取 [傳真] 索引標籤 > [儲存/轉 寄設定] > [條件式儲存/轉寄],再選取機密資料匣的編號,然後選取 [編輯] 並進行轉寄目的地設定。
- ❏ 您還可以同時列印及/或儲存接收傳真。在 [編輯] 畫面上進行上述提及的設定。
- 1. 在印表機控制面板上選取 [設定],然後選取 [一般設定] > [傳真設定]。
- 2. 選取 [接收設定] > [儲存/轉寄設定] > [條件式儲存/轉寄],然後點選 [條件式儲存/轉寄] 下未登錄方框 上的 ▶ 。
- 3. 選取 [名稱] 方塊,然後輸入要登錄的名稱。
- 4. 選取 [條件] 方塊,進行條件設定。
	- ❏ 傳送者傳真號碼相符:如果接收的傳真號碼符合您在此項目中選定的條件,印表機會儲存和轉寄接 收到的傳真。

選取 [傳真號碼] 方塊,以選取 [傳送者傳真號碼相符] 條件並輸入傳真號碼(最多 20 位數)。

- □ 子位址 (SUB) 完全相符:如果子位址 (SUB) 完全匹配, 印表機會儲存並轉寄接收到的傳真。 選取 [子位址 (SUB)] 方塊,啟用 子位址 (SUB) 完全相符 設定並輸入密碼。
- □ 密碼 (SID) 完全相符: 如果密碼 (SID) 完全匹配, 印表機會儲存並轉寄接收到的傳真。 選取 [密碼(SID)] 方塊,啟用 密碼 (SID) 完全相符 設定並輸入密碼。
- ❏ 接收時間:印表機儲存並轉寄在指定時間期間接收到的傳真。 啟用 [接收時間] 設定,然後在 [開始時間] 和 [結束時間] 內設定時間。

5. 選取 [儲存/轉寄目的地],然後進行轉寄目的地設定。

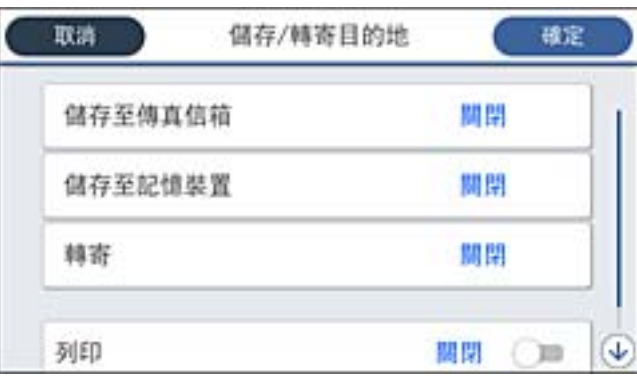

#### ❶ 選取 [轉寄]。

2選取 [是]。若要在轉寄時自動列印文件,請選取 [是並列印]。

6 選取 [目的地] > [新增項目],然後從聯絡人清單選取轉寄目的地。您可以指定一個轉寄目的地。

4 您選取完轉寄目的地之後,點選 [關閉]。

6 檢查您選取的轉寄目的地是否正確,然後選取 [關閉]。

**◎** 在 [轉寄失敗時的選項] 中,選取轉寄失敗時是列印接收的文件,還是將其儲存於印表機的 收件匣 內。

#### c **重要事項:**

收件匣 或機密資料匣已滿時,會停用傳真接收。看過文件後,應從收件匣刪除文件。除了其他未 處理的工作外,轉寄失敗的文件數量會顯示在主畫面的 上。

6. 選取 [關閉] 以完成 [儲存/轉寄目的地] 設定。

#### **附註:**

您可以設定印表機以在轉寄流程完成時,將電子郵件傳送至您想要涌知傳真成理結果的人士。必要時,選 取 [電子郵件通知]、設定流程,然後從聯絡人清單選取您要向其傳送通知的目的地。

- 7. 在您回到 [儲存/轉寄設定] 畫面後選取 [確定],以完成 [條件式儲存/轉寄]。
- 8. 選取您已進行條件設定的登錄方塊,然後選取 [啟用]。

接收傳真的條件式儲存設定到此結束。您可進行必要的 [通用設定]。如需詳情,請參閱 [通用設定] (位於 [儲存/轉寄設定] 功能表中)。

**附註:**

- □ 接收傳真的條件式轉寄設定到此結束。您可進行必要的 [通用設定]。如需詳情,請參閱 [通用設定] (位於 [儲 存/轉寄設定] 功能表中)。
- □ 如果選取網路上的共用資料夾或電子郵件位址作為轉寄目的地,建議您測試能否在掃描模式中,將掃描影 像傳送至目的地。從主畫面選取 [掃描] > [電子郵件] 或 [掃描] > [網路資料夾/FTP]、選取目的地,然後開始掃 描。

### **相關資訊**

◆ 第336[頁"在網頁瀏覽器上執行](#page-335-0) Web Config"

<span id="page-453-0"></span>**設定以封鎖垃圾傳真**

您可以封鎖垃圾傳真。

- 1. 選取印表機控制面板上的 [設定]。
- 2. 選取 [一般設定] > [傳真設定] > [基本設定] > [拒絕傳真]。
- 3. 將條件設定為攔截垃圾傳真。 選取 [拒絕傳真],然後啟用下列選項。 ❏ 拒絕號碼清單:拒絕來自「拒絕號碼清單」的傳真。 ❏ 傳真標題空白已封鎖:拒絕沒有標題資訊的傳真。 ❏ 未登錄聯絡人:拒絕未新增至聯絡人清單的傳真。
- 4. 點選 → 以回到 [拒絕傳真] 畫面。
- 5. 如果您使用 [拒絕號碼清單],選取 [編輯拒絕號碼清單],然後編輯清單。

#### **進行設定以在電腦上傳送和接收傳真**

若要在客戶端電腦上傳送和接收傳真,必須在透過網路或 USB 線纜連接的電腦上安裝 FAX Utility。

啟用從電腦傳送傳真

使用 Web Config 設定下列內容。

- 1. 存取 Web Config,按下 [傳真] 索引標籤,然後按下 [傳真傳送設定] > [基本]。
- 2. 為 [PC 至 傳真功能] 選取 [使用]。 [PC 至 傳真功能] 的預設設定值是 [使用]。若要停用從任何電腦傳送傳真,請選取 [不使 用]。
- 3. 按下 [確定]。
- 進行 儲存至電腦 設定以接收傳真

您可以使用 FAX Utility 在電腦上接收傳真。在用戶端電腦上安裝 FAX Utility 並進行設定。詳細 說明,請參考 FAX Utility 說明中的 基本操作 (顯示在主視窗中)。

印表機控制面板上的以下設定項目設定為 [是], 並且已接收的傳真可以儲存在電腦上。

[設定] > [一般設定] > [傳真設定] > [接收設定] > [儲存/轉寄設定] > [無條件儲存/轉寄] > [儲存至 電腦]

進行同時的在印表機上列印接收傳真的 儲存至電腦 設定

您可進行設定以在印表機上列印接收傳真,並將它們儲存至電腦。

- 1. 選取印表機控制面板上的 [設定]。
- 2. 選取 [一般設定] > [傳真設定] > [接收設定]。
- 3. 選取 [儲存/轉寄設定] > [無條件儲存/轉寄] > [儲存至電腦] > [是並列印]。

<span id="page-454-0"></span>進行不接收傳真 儲存至電腦 設定

若要設定印表機不儲存接收傳真至電腦上,請變更印表機設定。

**附註:**

您也可以使用 FAX Utility 變更設定。但如果存在任何尚未儲存至電腦的傳真,該功能將不起作 用。

- 1. 選取印表機控制面板上的 [設定]。
- 2. 選取 [一般設定] > [傳真設定] > [接收設定]。
- 3. 選取 [儲存/轉寄設定] > [無條件儲存/轉寄] > [儲存至電腦] > [否]。

# **進行印表機的基本操作設定**

### **設定控制面板**

設定印表機的控制面板。您可依下述方式進行設定。

- 1. 存取 Web Config,然後選取 [裝置管理] 索引標籤 > [控制面板]。
- 2. 視需要設定下列項目。
	- ❏ 語言設定 選取控制面板上顯示的語言。
	- ❏ 面板鎖定

如果您選取 [開啟],則您無法選取需要管理員權限的項目。若要選取它們,請以管理員身份登入。 如果未設定管理員密碼,面板鎖會停用。

❏ 操作逾時

如果您選取 [開啟],當您以存取控制使用者或管理員身份登入時,如果在特定時段內沒有活動,您 會自動登出並前往初始畫面。

您可以秒為單位設定為 10 秒至 240 分鐘。

**附註:**

您也可以從印表機控制面板進行設定。

- ❏ 語言設定:[設定] > [一般設定] > [基本設定] > [語言設定/Language]
- ❏ 面板鎖定:[設定] > [一般設定] > [系統管理] > [安全性設定] > [管理員設定] > [鎖定設定]
- ❏ 操作逾時:[設定] > [一般設定] > [基本設定] > [操作逾時](您可指定開啟或關閉。)
- 3. 按下 [確定]。

### **無活動期間的省電設定**

您可以設定當印表機控制面板於特定時間期間無操作時,會轉換至省電模式或開啟關閉電源功能的時 間。依據您的使用環境設定時間。

1. 存取 Web Config,然後選取 [裝置管理] 索引標籤 > [省電模式]。

- 2. 視需要設定下列項目。
	- ❏ 進入睡眠模式計時器

輸入處於無活動狀態時切換至省電模式的時間。

**附註:**

您也可以從印表機控制面板進行設定。

[設定] > [一般設定] > [基本設定] > [睡眠模式定時器]

❏ 關閉電源計時器 或 閒置時關閉電源

選取印表機經過特定時段的不活躍狀態後自動關機的時間。當您使用傳真功能時,選取 [無] 或 [關 閉]。

**附註:**

您也可以從印表機控制面板進行設定。

[設定] > [一般設定] > [基本設定] > [電源關閉計時器] 或 [電源關閉設定]

❏ 中斷連線時關閉電源

選擇此設定可在所有連接埠(包括 LINE 連接埠)中斷連接經過指定時間後關閉印表機。根據您的 區域而定,此功能可能無法使用。 關於指定時間,請參閱以下網站。 <https://www.epson.eu/energy-consumption>

**附註:**

您也可以從印表機控制面板進行設定。

[設定] > [一般設定] > [基本設定] > [電源關閉設定] > [中斷連線時關閉電源]

3. 按下 [確定]。

### **設定聲音**

進行操作控制面板、列印、傳真等時的聲音設定。

**附註:**

您也可以從印表機控制面板進行設定。

[設定] > [一般設定] > [基本設定] > [音效]

- 1. 存取 Web Config,然後選取 [裝置管理] 索引標籤 > [音效設定]。
- 2. 視需要設定下列項目。
	- ❏ 一般模式

設定當印表機被設定為 [一般模式] 時的聲音。

❏ 靜音模式

設定當印表機被設定為 [靜音模式] 時的聲音。 這將在啟用下列其中一個項目時啟用。

❏ 印表機的控制面板:

[設定] > [一般設定] > [印表機設定] > [靜音模式]

[設定] > [一般設定] > [傳真設定] > [接收設定] > [列印設定] > [靜音模式]

- ❏ Web Config: [傳真] 索引標籤 > [列印設定] > [靜音模式]
- 3. 按下 [確定]。

### **與時間伺服器同步日期和時間**

與實踐伺服器(NTP 伺服器) 谁行同步時,您可以同步網路上印表機和電腦的時間。時間伺服器可能在 組織內操作或發佈在網際網路上。

使用 CA 證書或 Kerberos 驗證時,與時間伺服器同步可防止有關時間的問題。

- 1. 存取 Web Config,並選取 [裝置管理] 索引標籤 > [日期與時間] > [時間伺服器]。
- 2. 選取 [使用] 以 [使用時間伺服器]。
- 3. 為 [時間伺服器位址] 輸入時間伺服器地址。 您可使用 IPv4、IPv6 或 FQDN 格式。輸入 252 個字元或更少。如果您未指定此項目,請將其保留空 白。
- 4. 輸入 [更新間隔時間 (分)]。 您可以分鐘為單位設定最多 10,080 分鐘。
- 5. 按下 [確定]。

#### **附註:**

您可使用 [時間伺服器狀態] 上的時間伺服器確認連線狀態。

### **設定掃描、複印和傳送傳真的預設值。(使用者預設設定)**

您可以設定功能的預設值。

您可以設定下列功能。

- ❏ 掃描至網路資料夾/FTP
- ❏ 掃描至電子郵件
- ❏ 掃描至記憶裝置
- ❏ 掃描至雲端
- ❏ 複印
- ❏ 傳真
- 1. 存取 Web Config 並選取您想要為之設定 [掃描/複印] 索引標籤 > [使用者預設設定] 預設值的功能。 選取 [傳真] 索引標籤 > [使用者預設設定] 以為傳真設定預設值。
- 2. 設定每個項目。
- 3. 按下 [確定]。

如果值的組合無效,會自動修改,然後設定有效的值。

# **進行設定時出現的問題**

### **解決問題的提示**

❏ 檢查錯誤訊息

發生故障時,首先檢查印表機控制面板或驅動程式畫面上是否有任何訊息。若您已設定在發生事件時 寄送通知電子郵件,即可及時瞭解相關狀態。

❏ 網路連線報告

診斷網路和印表機狀態,然後列印結果。 您可以從印表機端找到診斷的錯誤。

❏ 檢查通訊狀態

使用 ping 和 ipconfig 等命令,檢查伺服器電腦或用戶端電腦的通訊狀態。

❏ 連線測試

若要檢查印表機和郵件伺服器之間的連線,請使用印表機的連線測試功能。此外,請檢查從用戶端電 腦到伺服器的連線以檢查通訊狀態。

❏ 初始化設定

若設定和通訊狀態沒有問題,則也許可停用或初始化印表機的網路設定,然後重新設定來解決問題。

## **無法存取** Web Config

IP 位址未登錄至印表機。

尚未登錄有效的 IP 位址至印表機。使用印表機的控制面板組態 IP 位址。您可使用網路狀態頁 或從印表機控制面板確認當前設定資訊。

網路瀏覽器不支援 SSL/TLS 的加密強度。

SSL/TLS 擁有 加密長度。您可使用職員批量加密的網路瀏覽器開啟 Web Config, 如下所示。 檢查您是否在使用受支援的瀏覽器。

- ❏ 80 bit:AES256/AES128/3DES
- ❏ 112 bit:AES256/AES128/3DES
- ❏ 128 bit:AES256/AES128
- ❏ 192 bit:AES256
- ❏ 256 bit:AES256

<span id="page-458-0"></span>CA 簽署憑證 已過期。

如果證書的過期日期存在問題,當使用 SSL/TLS 通訊 (https) 連接至 Web Config 時顯示「正式 已過期」。如果該訊息在其過期日期之前顯示,請確定印表機的日期已正確組態。

證書常用名與印表機不相符。

如果證書的常用名與印表機不相符,當使用 SSL/TLS 通訊 (https) 存取 Web Config 時,會顯示 訊息「安全證書的常用名不相符···」。這是由於下列 IP 位址不相符所致。

❏ 為建立 自我簽署憑證 或 CSR 而輸入常用名的印表機的 IP 位址

❏ 執行 Web Config 時輸入網路瀏覽器的 IP 位址

對於 自我簽署憑證,更新證書。

對於 CA 簽署憑證,再次為印表機採用該證書。

本機位址的代理伺服器設定未設定至網路瀏覽器。

當印表機設定為使用代理伺服器時,組態網路瀏覽器不透過代理伺服器連接至本機位址。

❏ Windows:

選取 [控制台] > [網路和網際網路] > [網際網路選項] > [連線] > [LAN 設定] > [代理伺服器], 然後組態為不對 LAN(本機位址)使用代理伺服器。

❏ Mac OS:

選取 [系統偏好] > [網路] > [進階] > [代理],然後為 [這些主機和域名的繞過代理設定]登錄本 機位址。

範例:

192.168.1.\*:本機位址 192.168.1.XXX、子網路遮罩 255.255.255.0

192.168.\*.\*:本機位址 192.168.XXX.XXX、子網路遮罩 255.255.0.0

# **管理印表機**

# **產品安全功能介紹**

本節介紹 Epson 裝置的安全功能。

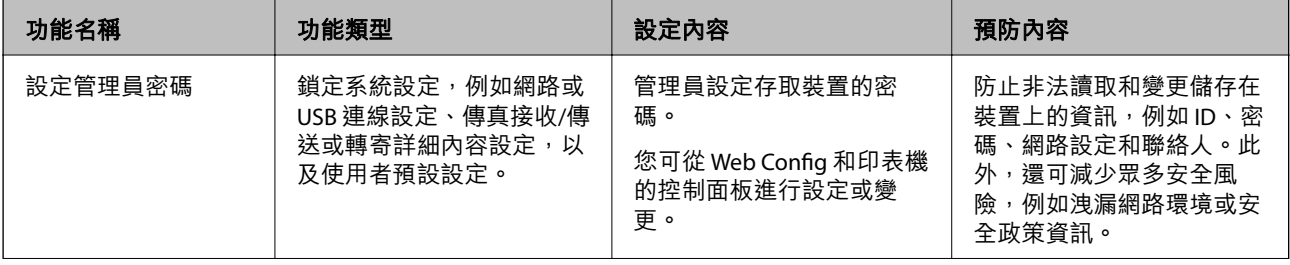

<span id="page-459-0"></span>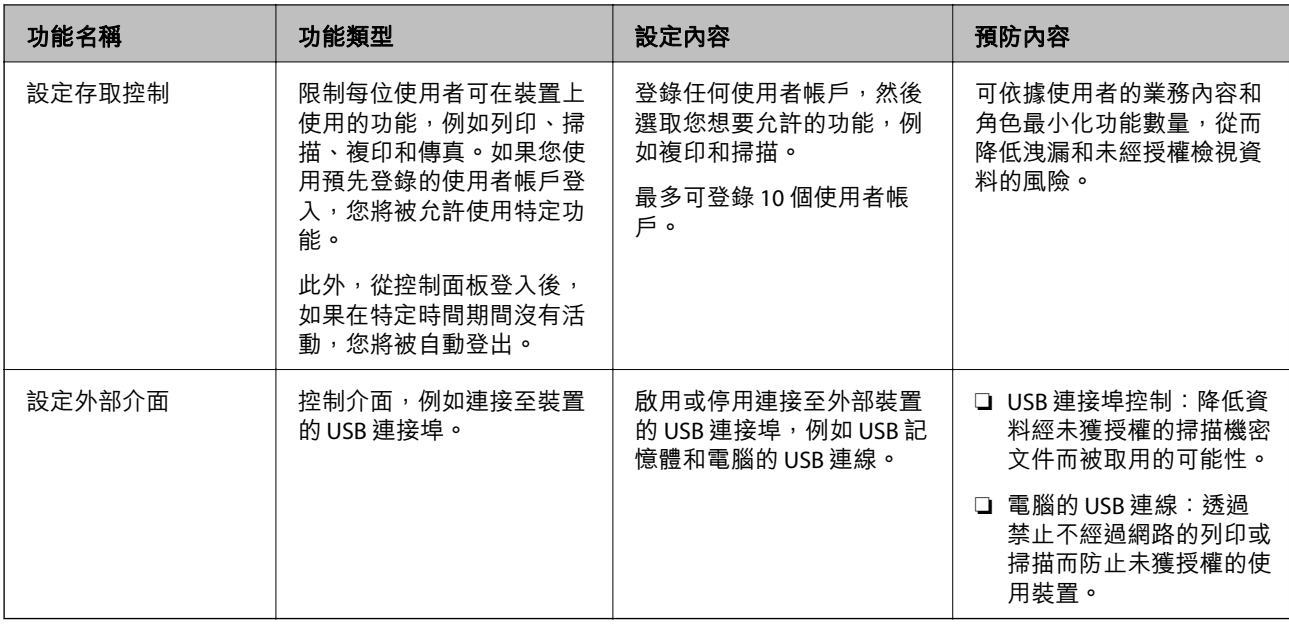

### **相關資訊**

- ◆ 第336[頁"印表機運作配置應用程式](#page-335-0) (Web Config)"
- ◆ 第460頁"組態管理員密碼"
- & 第469[頁"限制可用的功能"](#page-468-0)
- $\rightarrow$  第471[頁"停用外部介面"](#page-470-0)

# **管理員設定**

# **組態管理員密碼**

當您設定管理員密碼時,您可以防止使用者變更系統管理設定。您可以使用 Web Config、印表機控制面 板或 Epson Device Admin 設定和變更管理員密碼。當使用 Epson Device Admin 時,請參閲 Epson Device Admin 指南或說明。

### **相關資訊**

- ◆ 第336[頁"印表機運作配置應用程式](#page-335-0) (Web Config)"
- **◆ 第338頁 "網路上裝置的管理軟體 (Epson Device Admin)"**

### **從控制面板設定管理員密碼**

您可以從印表機控制面板設定管理員密碼。

- 1. 選取印表機控制面板上的 [設定]。
- 2. 選取 [一般設定] > [系統管理] > [安全性設定] > [管理員設定]。
- 3. 選取 [管理員密碼] > [登錄]。
- 4. 輸入新的密碼。

5. 再次輸入密碼。

**附註:**

當您在 [管理員密碼] 畫面上選取 [變更] 或 [重置],並輸入管理員密碼後,您可變更或刪除管理員密碼。

### **從電腦設定管理員密碼**

您可以使用 Web Config 設定管理員密碼。

- 1. 存取 Web Config,然後選取 [產品安全性] 索引標籤 > [變更系統管理員密碼]。
- 2. 向 [新密碼] 和 [確認新密碼] 輸入密碼。視需要輸入使用者名稱。 如果您想要變更密碼為新密碼,請輸入當前的密碼。
- 3. 選取 [確定]。

**附註:**

- □ 若要設定或變更鎖定的功能表項目,請按下 [管理者登入], 然後輸入管理員密碼。
- □ 若要刪除管理員密碼,請按下 [產品安全性] 索引標籤 > [刪除系統管理員密碼],然後輸入管理員密碼。

#### **相關資訊**

◆ 第336[頁"印表機運作配置應用程式](#page-335-0) (Web Config)"

### **控制面板操作**

若您設定了管理員密碼並啟用了 鎖定設定,則可以鎖定與印表機系統設定相關的項目,讓使用者無法進 行變更。

### **啟用 鎖定設定**

針對已設定密碼的印表機啟用 鎖定設定 功能。 首先指定管理員的密碼。

### **從控制面板啟用 鎖定設定**

- 1. 選取印表機控制面板上的 [設定]。
- 2. 選取 [一般設定] > [系統管理] > [安全性設定] > [管理員設定]。
- 3. 在 [鎖定設定] 上選取 [開啟]。

檢查主畫面上是否顯示 <mark>31</mark>。

### **從電腦啟用 鎖定設定**

- 1. 存取 Web Config 並按下 [管理者登入]。
- 2. 輸入使用者名稱和密碼,然後按下 [確定]。
- <span id="page-461-0"></span>3. 選取 [裝置管理] 索引標籤 > [控制面板]。
- 4. 在 [面板鎖定] 上,選取 [開啟]。
- 5. 按下 [確定]。
- 6. 檢查 <mark>+ 表</mark>否顯示在印表機控制面板上的主畫面上。

### **相關資訊**

◆ 第336[頁"印表機運作配置應用程式](#page-335-0) (Web Config)"

### **一般設定 功能表的 鎖定設定 項目**

這是控制面板上 [設定] > [一般設定] 內的 鎖定設定 項目清單。

一些功能可單獨設定為啟用或停用。

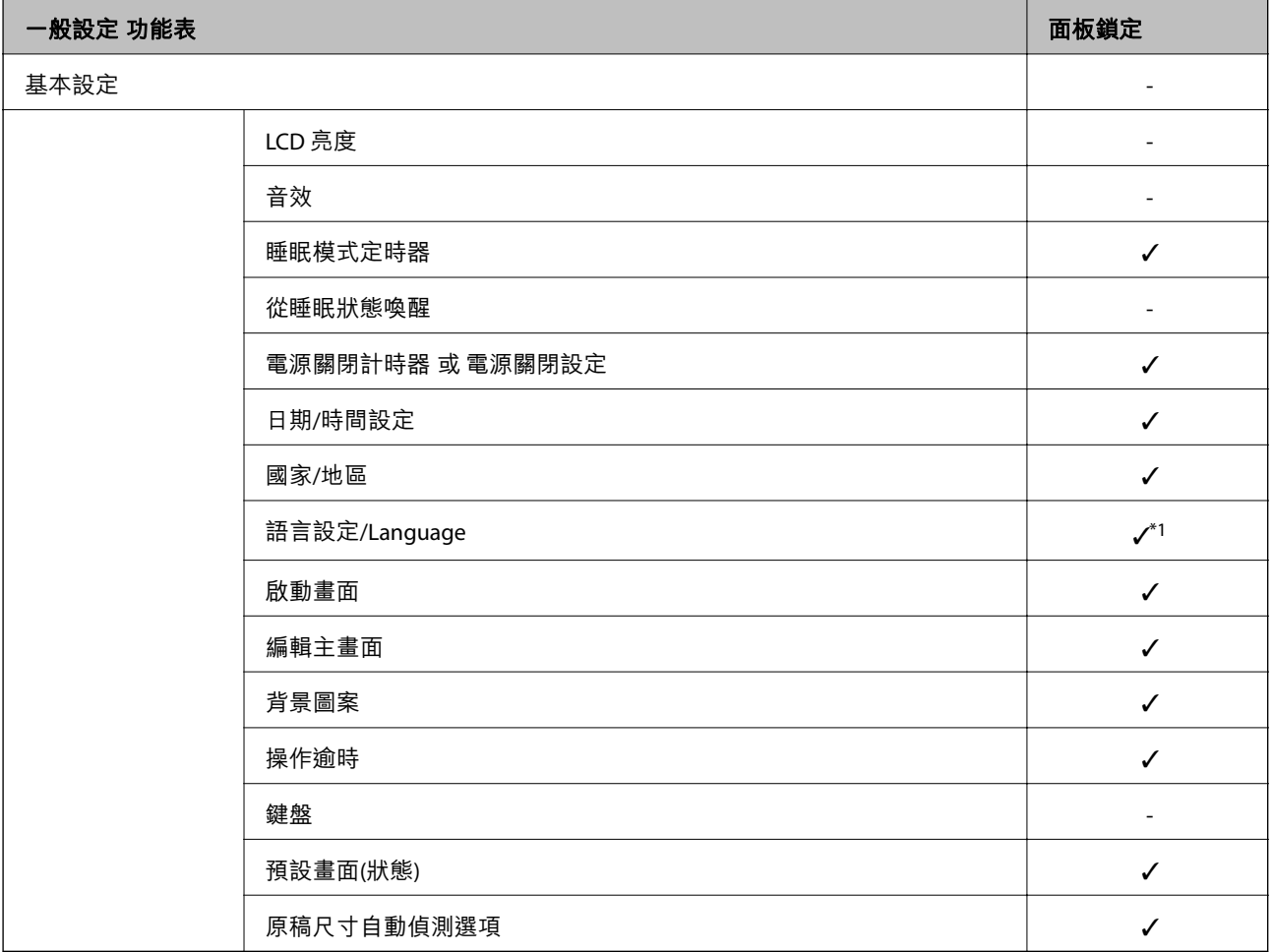

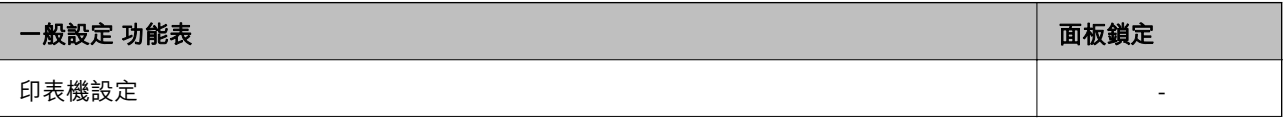

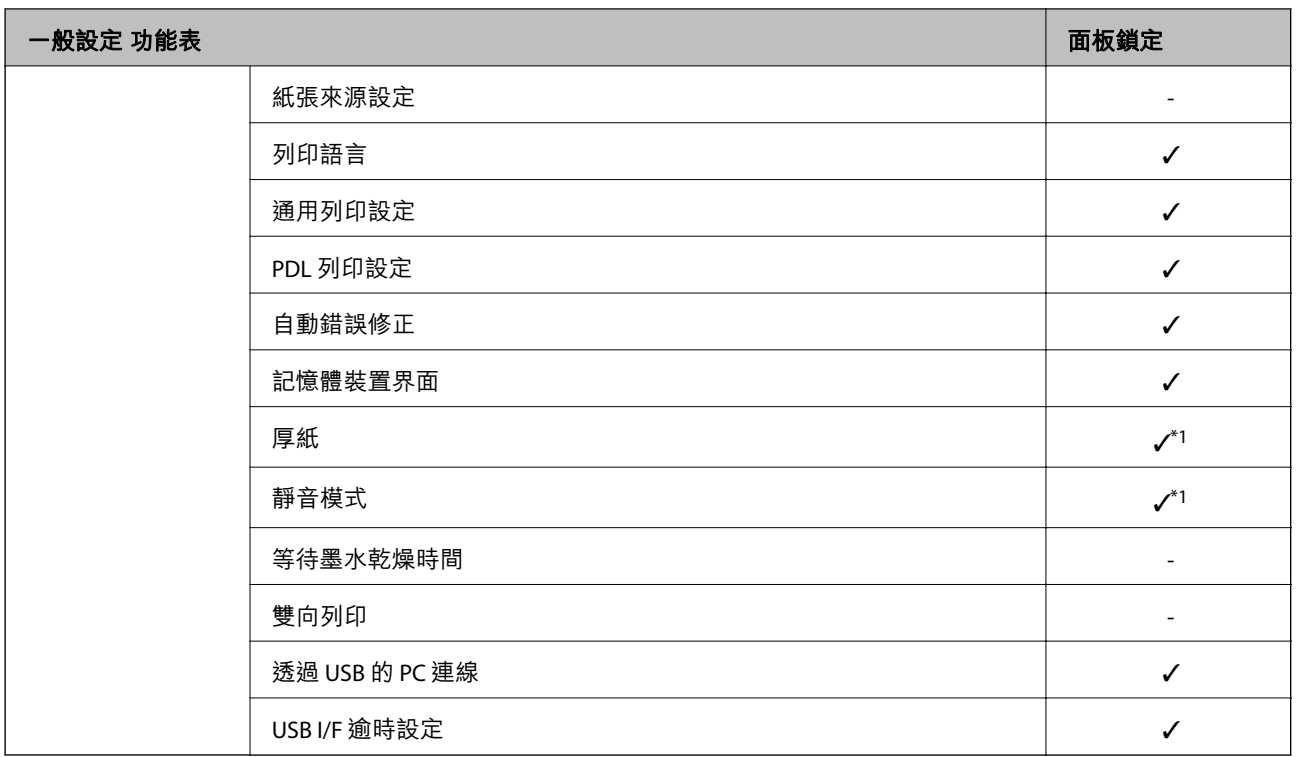

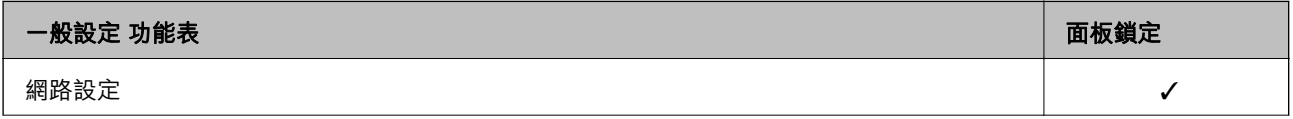

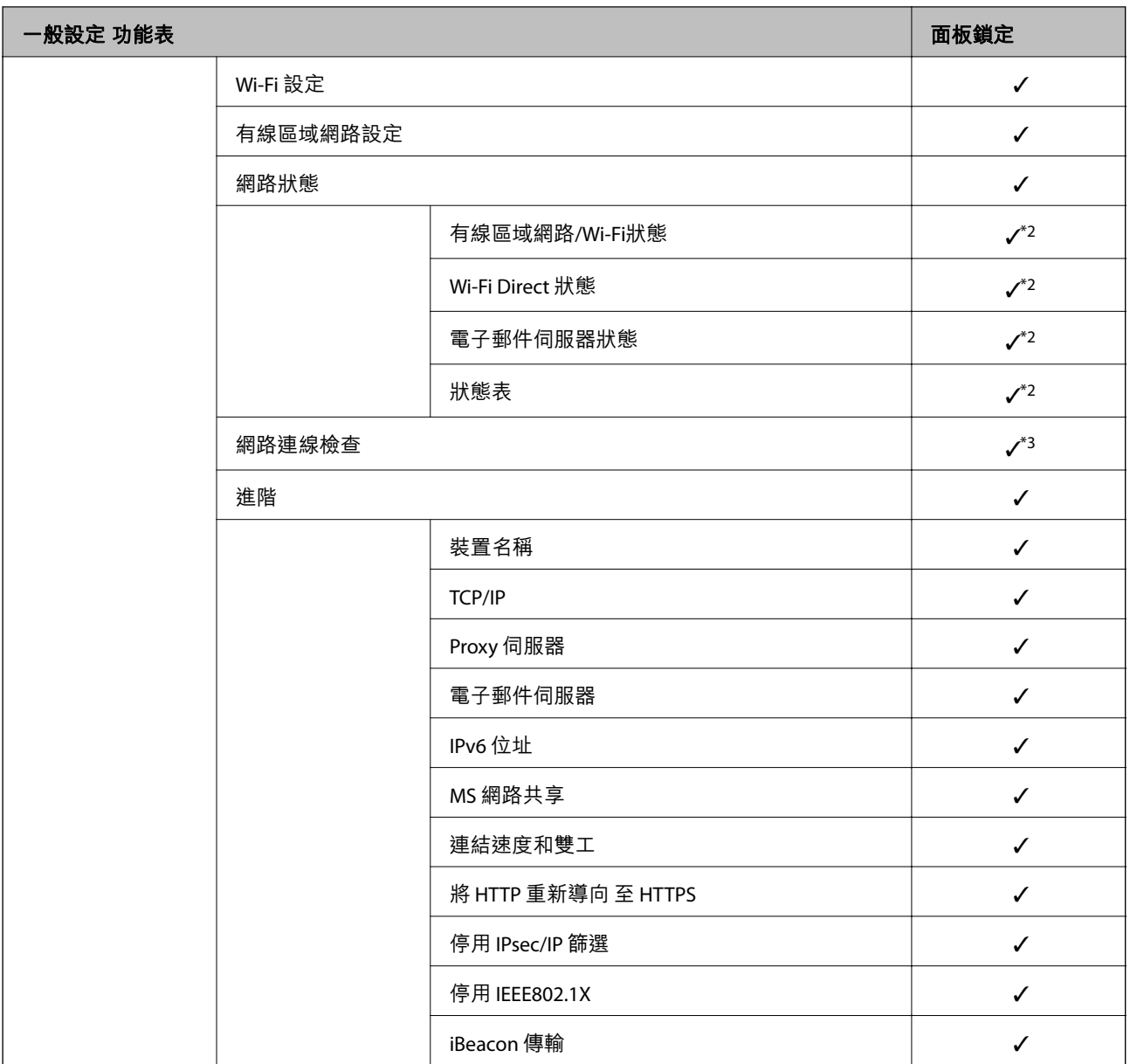

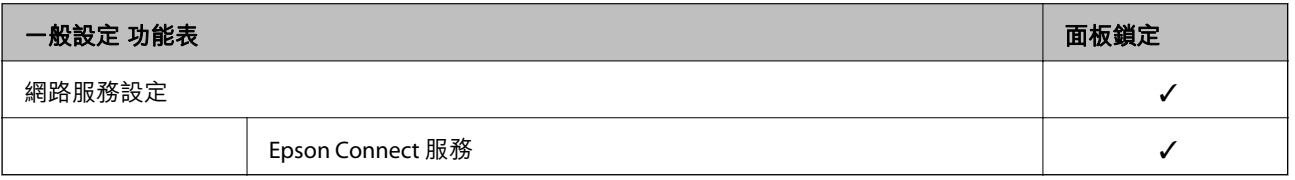

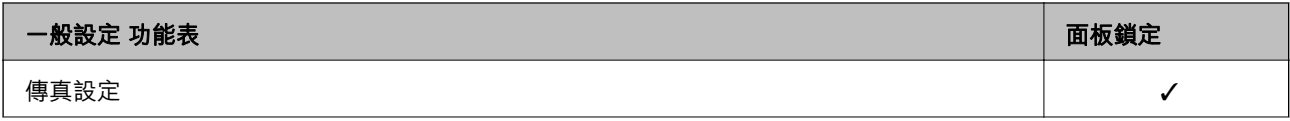

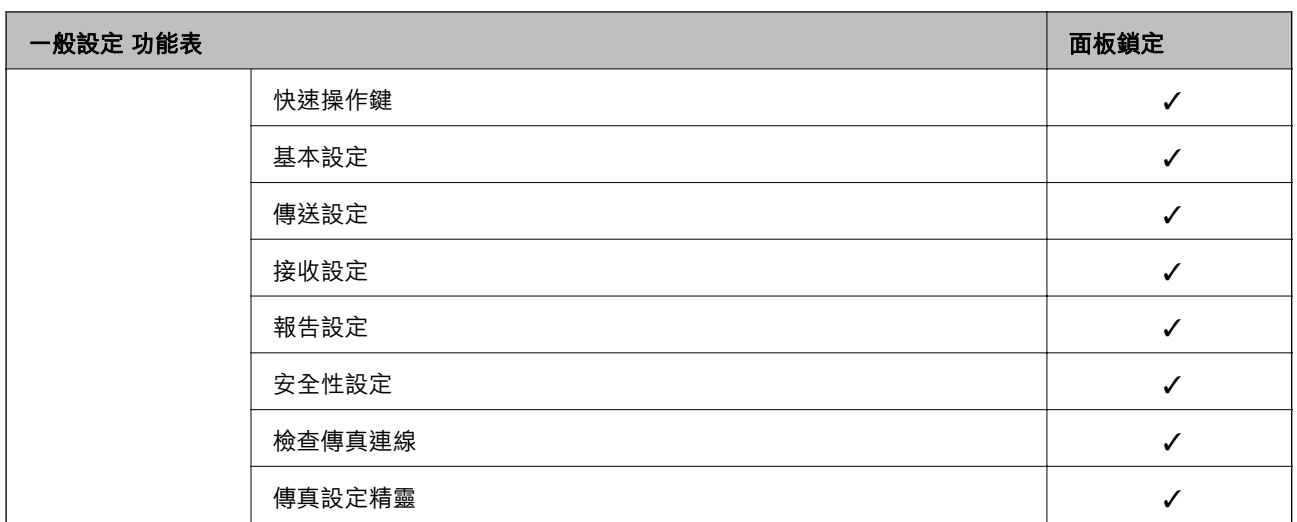

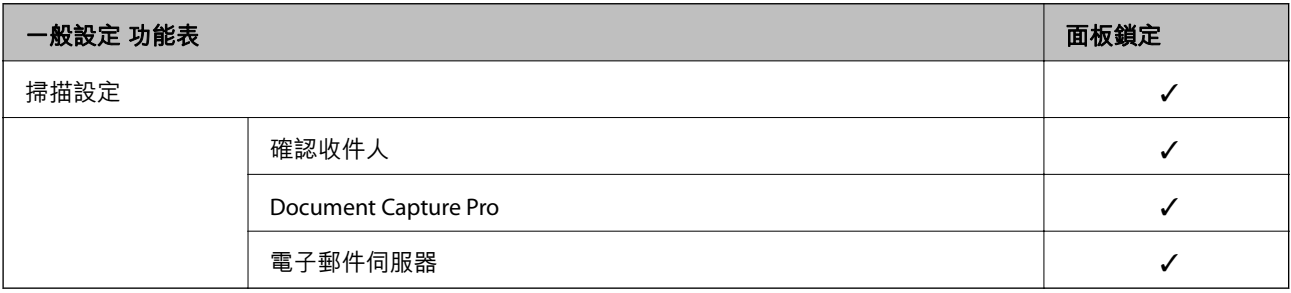

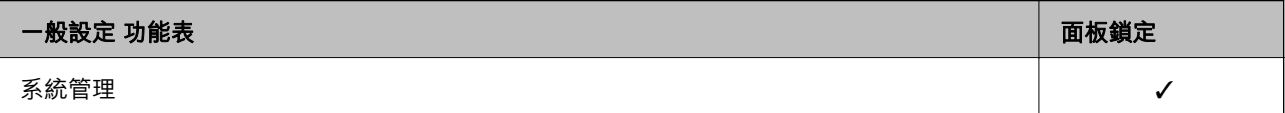

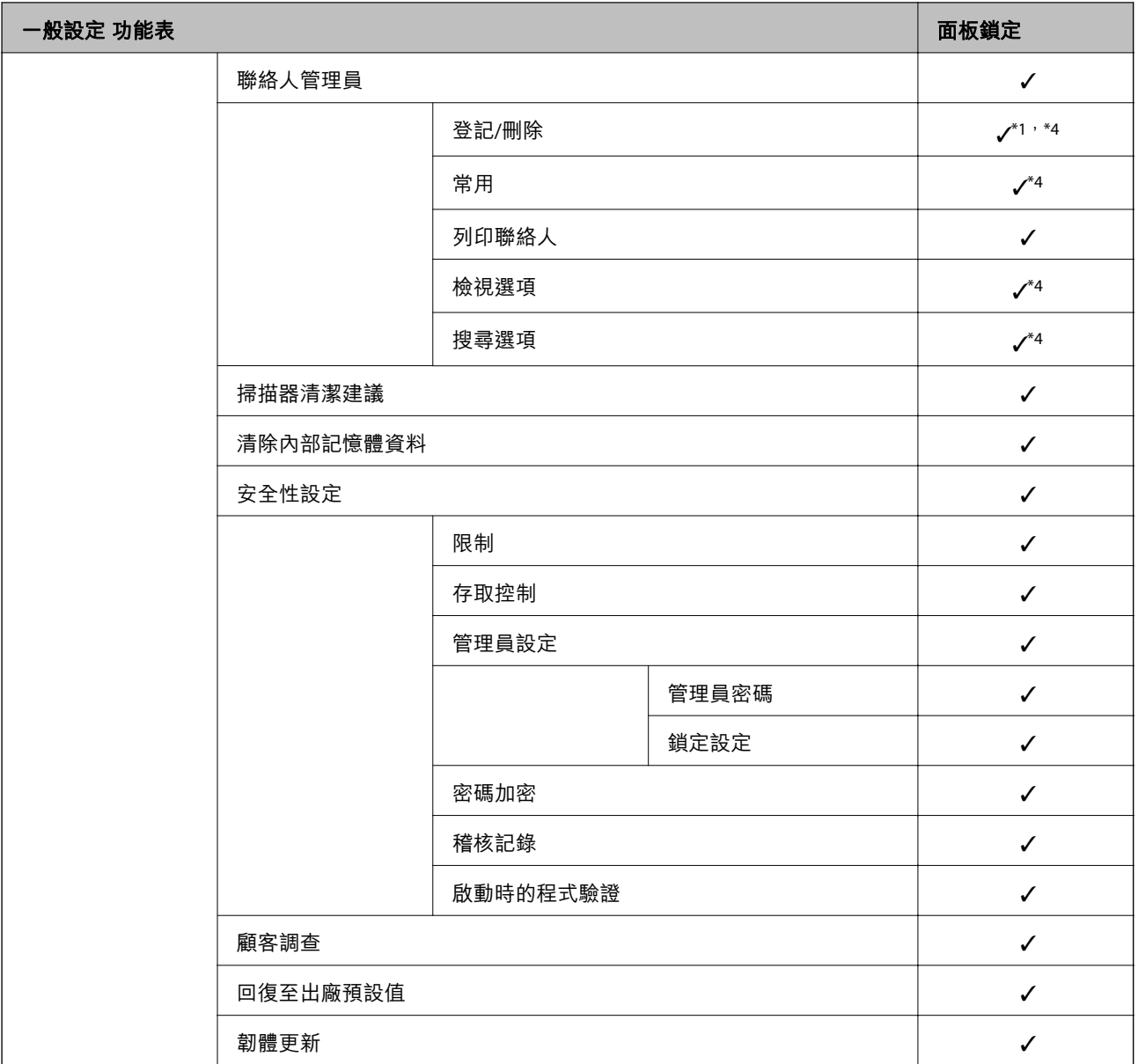

✓ = 待鎖定。

- = 不鎖定。

- \*1 :您可從 [一般設定] > [系統管理] > [安全性設定] > [限制] 啟用或停用鎖定。
- \*2 :儘管上一級別的項目可透過管理員鎖來鎖定,您仍可以從 [設定] > [印表機狀態/列印] 的相同名稱功能表存取它們。
- \*3 :儘管上一級別的項目可透過管理員鎖來鎖定,您仍可以從首頁 > > [說明] > [無法連線至網路時] 存取 它們。
- \*4 :儘管上一級別的項目可透過管理員鎖來鎖定,您仍可以從 [設定] > [聯絡人管理員] 的相同名稱功能表存取它們。

**相關資訊**

- ◆ 第467頁"其他 [鎖定設定 項目"](#page-466-0)
- ◆ 第467[頁"可單獨設定的項目"](#page-466-0)

<span id="page-466-0"></span>**其他 鎖定設定 項目**

除 一般設定 功能表外,鎖定設定 將啟用以下項目。

- ❏ 預設
	- ❏ 新增
	- ❏ 刪除
	- ❏ 重新命名
	- ❏ 新增或移除至主畫面
	- ❏ 變更使用者設定
- ❏ [設定] > [使用者設定]。

#### **相關資訊**

- ◆ 第462[頁"一般設定 功能表的](#page-461-0) 鎖定設定 項目"
- ◆ 第467頁"可單獨設定的項目"

#### **單獨操作顯示和功能設定**

對於 鎖定設定 的一些目標項目,您可以單獨設定是否啟用或停用它們。 您可以視需要設定每位使用者的可用性,例如登錄或變更聯絡人、顯示工作記錄等。

- 1. 選取印表機控制面板上的 [設定]。
- 2. 選取 [一般設定] > [系統管理] > [安全性設定] > [限制]。
- 3. 為您想要變更其設定的功能選取項目,然後設定為 [開啟] 或 [關閉]。

#### **可單獨設定的項目**

管理員可允許下列項目顯示和單獨變更設定。

- ❏ 工作紀錄存取: [狀態] > [紀錄] 控制狀態監視器的作業歷史紀錄的顯示。選取 [開啟] 以允許顯示作業歷史紀錄。
- ❏ 登錄/刪除聯絡人的存取權: [設定] > [聯絡人管理員] > [登記/刪除] 控制連絡人的登記和變更。選取 [開啟] 以登記或變更連絡人。
- ❏ 最近存取傳真: [傳真] > [收件人] > [最近收件者] 控制收發傳真時目的地的顯示。選取 [開啟] 以顯示目的地。
- ❏ 傳真傳輸記錄存取: [傳真] > [選單] > [傳送紀錄] 控制傳真通訊歷史紀錄的顯示。選取 [開啟] 以顯示通訊歷史紀錄。
- ❏ 存取傳真報告: [傳真] > [選單] > [傳真報告] 控制傳真報告的列印。選取 [開啟] 以允許列印。
- ❏ 存取掃描至網路資料夾/FTP的列印儲存記錄: [掃描] > [網路資料夾/FTP] > [選單] > [列印儲存歷史紀錄] 控制掃描至網路資料夾功能的儲存歷史紀錄的列印。選取 [開啟] 以允許列印。
- ❏ 存取掃描至電子郵件的最近資料: [掃描] > [電子郵件] > [收件人] > [歷史紀錄] 控制掃描至郵件功能的歷史紀錄的顯示。選取 [開啟] 以顯示歷史紀錄。
- ❏ 存取掃描至電子郵件的顯示傳送記錄: [掃描] > [電子郵件] > [選單] > [顯示傳送歷史紀錄] 控制掃描至郵件功能的電郵傳送歷史紀錄的顯示。選取 [開啟] 以顯示電郵傳送歷史紀錄。
- ❏ 存取掃描至電子郵件的列印傳送記錄: [掃描] > [電子郵件] > [選單] > [列印傳送歷史紀錄] 控制掃描至郵件功能的電郵傳送歷史紀錄的列印。選取 [開啟] 以允許列印。
- ❏ 存取語言: [設定] > [語言設定/Language] 控制顯示於控制面板上的語言的變更。選取 [開啟] 以便更語言。
- ❏ 存取厚紙: [設定] > [一般設定] > [印表機設定] > [厚紙] 控制 厚紙 功能設定的變更。選取 [開啟] 以變更設定。
- ❏ 存取靜音模式: [設定] > [一般設定] > [印表機設定] > [靜音模式] 控制 靜音模式 功能設定的變更。選取 [開啟] 以變更設定。
- ❏ 個人資料保護: 控制快速撥號登記目的地資訊的顯示。選取 [開啟] 以顯示目的地為 (\*\*\*)。

#### **相關資訊**

- ◆ 第462[頁"一般設定 功能表的](#page-461-0) 鎖定設定 項目"
- $\Rightarrow$  第467頁 "其他 [鎖定設定 項目"](#page-466-0)

### **以管理員身分登入印表機**

若為印表機設定了管理員密碼,您需要以管理員身分登入才能操作鎖定的功能表項目。

### **使用控制面板登入印表機**

- 1. 點選 。
- 2. 點選 [管理員]。
- 3. 輸入管理員密碼,然後點選 [確定]。

■ 在認證後顯示,然後您可以操作鎖定的功能表項目。

點選 <mark>十 <sub>以登出</sub>。</mark>

**附註:**

當您為 [設定] > [一般設定] > [基本設定] > [操作逾時] 選取 [開啟] 時,如果控制面板無活動,您將在指定時間長 度後自動登出。

### **從電腦登入印表機**

當您作為管理員登入 Web Config 時,您可操作已在 鎖定設定 中設定的項目。

- 1. 輸入印表機的 IP 位址到瀏覽器, 以執行 Web Config。
- 2. 按下 [管理者登入]。
- 3. 在 [使用者名稱] 和 [目前密碼] 中輸入使用者名稱和密碼。
<span id="page-468-0"></span>4. 按下 [確定]。

鎖定的項目和 [管理者登出] 經過認證後會顯示。

按下 [管理者登出] 以登出。

**附註:**

當您為 [裝置管理] 索引標籤 > [控制面板] > [操作逾時] 選取 [開啟] 時,如果控制面板無活動,您將在指定時間 長度後自動登出。

#### **相關資訊**

◆ 第336[頁"印表機運作配置應用程式](#page-335-0) (Web Config)"

# **限制可用的功能**

您可在印表機上登錄使用者帳戶,將其與功能連結,並控制使用者可使用的功能。

啟用存取控制時,使用者可在印表機控制面板上輸入密碼並登入印表機,來使用複印、傳真等功能。

無法使用的功能將以灰色顯示,且無法選取。

將驗證資訊登錄至印表機驅動程式認驅動程式後,就可從電腦上進行列印或掃描。如需有關驅動 程式設定的詳細資訊,請參閱驅動程式的說明或手冊。

### **建立使用者帳戶**

建立使用者帳戶以進行存取控制。

- 1. 存取 Web Config 並選取 [產品安全性] 索引標籤 > [存取控制設定] > [使用者設定]。
- 2. 在您要登錄的號碼按下 [新增]。

#### c **重要事項:**

將印表機與 Epson 或其他公司的驗證系統一起使用時,請將限制設定的使用者名稱登錄至編號 2 至 10 的位置。

驗證系統等應用程式軟體會使用編號 1 的位置,使印表機的控制面板上不會顯示使用者名稱。

- 3. 設定每個項目。
	- ❏ 使用者名稱:

使用字母數字字元輸入 1 至 14 個字元長的名稱 (顯示於使用者名稱清單)。

❏ 密碼:

最多輸入 0 至 20 個 ASCII (0x20—0x7E) 字元的密碼。初始化密碼時,請將其留空。

□ 選取核取方塊,啟用或停用各功能。

選取您允許使用的功能。

4. 按下 [套用]。

經過特定時間長度後,系統會返回使用者設定清單。

檢查您在 [使用者名稱] 中所登錄的使用者名稱是否顯示,並將 [新增] 變更為 [編輯]。

◆ 第336[頁"印表機運作配置應用程式](#page-335-0) (Web Config)"

### **編輯使用者帳戶**

編輯已登錄至存取控制的帳戶。

- 1. 存取 Web Config 並選取 [產品安全性] 索引標籤 > [存取控制設定] > [使用者設定]。
- 2. 在您要編輯的號碼按下 [編輯]。
- 3. 變更每個項目。
- 4. 按下 [套用]。 經過特定時間長度後,系統會返回使用者設定清單。

#### **相關資訊**

◆ 第336[頁"印表機運作配置應用程式](#page-335-0) (Web Config)"

#### **刪除使用者帳戶**

刪除已登錄至存取控制的帳戶。

- 1. 存取 Web Config 並選取 [產品安全性] 索引標籤 > [存取控制設定] > [使用者設定]。
- 2. 在您要刪除的號碼按下 [編輯]。
- 3. 按下 [刪除]。

#### c **重要事項:**

按下 [刪除] 時,使用者帳戶將會刪除而不會顯示確認訊息。刪除帳戶時請務必小心。

經過特定時間長度後,系統會返回使用者設定清單。

#### **相關資訊**

◆ 第336[頁"印表機運作配置應用程式](#page-335-0) (Web Config)"

### **啟用存取控制**

啟用存取控制時,只有已登錄的使用者才能使用印表機。

- 1. 存取 Web Config 並選取 [產品安全性] 索引標籤 > [存取控制設定] > [基本]。
- 2. 選取 [啟用存取控制]。

若您選取 [允許在無驗證資訊的情況下列印和掃描],則可從尚未使用身分驗證資訊設定的驅動程式進 行列印或掃描。若要僅從印表機控制面板控制操作,並允許從電腦進行列印和掃描,即可進行此設 定。

3. 按下 [確定]。

在一段時間後會顯示完成訊息。

確認印表機控制面板上的複印和掃描等圖示呈現灰色。

#### **相關資訊**

◆ 第336[頁"印表機運作配置應用程式](#page-335-0) (Web Config)"

# **停用外部介面**

您可停用連接裝置至印表機的介面。進行限制設定以限制透過網路以外的列印和掃描。 **附註:**

您還可在印表機控制面板上進行限制設定。

❏ 記憶體裝置: [設定] > [一般設定] > [印表機設定] > [記憶體裝置界面] > [記憶體裝置]

❏ 透過 USB 的 PC 連線: [設定] > [一般設定] > [印表機設定] > [透過 USB 的 PC 連線]

1. 存取 Web Config 並選取 [產品安全性] 索引標籤 > [外部介面]。

2. 在要設定的功能上選取 [關閉]。

在要取消控制時選取 [開啓]。

❏ 記憶體裝置

禁止透過用於外部裝置連線的 USB 儲存資料至外部記憶體。

- ❏ 透過 USB 的 PC 連線 您可限制透過電腦使用 USB 連線。如果您想限制它,請選取 [關閉]。
- 3. 按下 [確定]。
- 4. 檢查已停用的連接埠是否不可用。
	- ❏ 記憶體裝置

確認連接 USB 記憶體等儲存裝置至外部介面 USB 連接埠時無回應。

❏ 透過 USB 的 PC 連線

如果驅動程式已安裝在電腦上

使用 USB 纜線將印表機連接至電腦,然後確認印表機不會列印和掃描。

如果驅動程式尚未安裝在電腦上

Windows:

開啟裝置管理器並保持開啟,使用 USB 線纜連接印表機至電腦,然後確認裝置管理器顯示的內容 保持未變。

Mac OS:

使用 USB 纜線將印表機連接至電腦,然後確認在您要從 [印表機和掃描器] 新增印表機時不會列示 印表機。

### **相關資訊**

◆ 第336[頁"印表機運作配置應用程式](#page-335-0) (Web Config)"

## <span id="page-471-0"></span>**監控遠端印表機**

### **檢查遠端印表機的資訊**

您可使用 Web Config.從 [狀態] 檢查運行中的印表機的下列資訊。

❏ 產品狀態

檢查狀態、雲服務、產品編號、MAC 位址等。

- ❏ 網路狀態 檢查網路連線狀態、IP 位址、DNS 伺服器等資訊。
- ❏ 使用狀態 檢查列印首日、列印頁數、每種語言的列印計數、掃描計數等。
- ❏ 硬體狀態 檢查印表機每項功能的狀態。
- ❏ 工作歷史紀錄 檢查列印工作、傳送工作等的工作日誌。
- ❏ 面板快照 顯示裝置控制面板上所示螢幕影像截圖。

#### **相關資訊**

◆ 第336[頁"印表機運作配置應用程式](#page-335-0) (Web Config)"

### **發生事件時接收電子郵件通知**

#### **關於電子郵件通知**

這是一項通知功能,可在發生列印停止和印表機錯誤等事件時,將電子郵件傳送至指定的地址。 您最多可以登錄五個目的地,並為每個目的地設定通知設定。 若要使用此功能,您需在設定通知之前先設定郵件伺服器。

#### **相關資訊**

◆ 第407[頁"設定郵件伺服器"](#page-406-0)

#### **設定電子郵件通知**

使用 Web Config 設定電子郵件通知。

- 1. 存取 Web Config,然後選取 [裝置管理] 索引標籤 > [電子郵件通知]。
- 2. 設定電子郵件通知的主題。

從兩個下拉式選單中選取主題顯示的內容。

- ❏ 選取的內容顯示在 [主旨] 旁。
- ❏ 相同的內容無法設定在左側和右側。

□當 [位置] 內的字元數量超過 32 個字元時,超過 32 個字元的字元將被省略。

- 3. 輸入用於傳送電子郵件通知的電子郵件地址。 使用 A–Z a–z 0–9!# \$ % & ' \* + - ./ = ? ^ \_ {|} ~ @, 並輸入 1 至 255 個字元。
- 4. 選取電子郵件通知的語言。
- 5. 選取您想要接收通知之事件上的核取方框。

[通知設定] 的編號與 [電子郵件位址設定] 的目的地編號關聯。

範例:

如果您想要在印表機用盡紙張時將電子郵件通知傳送至 [電子郵件位址設定] 內為編號 1 設定的電子郵 件地址,請選取 [缺紙] 行 [1] 欄的核取方框。

6. 按下 [確定]。

透過引發一個事件來確認會傳送電子郵件通知。 範例:透過指定紙張未設定時的 紙張來源 進行列印。

### **相關資訊**

- ◆ 第336[頁"印表機運作配置應用程式](#page-335-0) (Web Config)"
- ◆ 第407[頁"設定郵件伺服器"](#page-406-0)

#### **電子郵件通知項目**

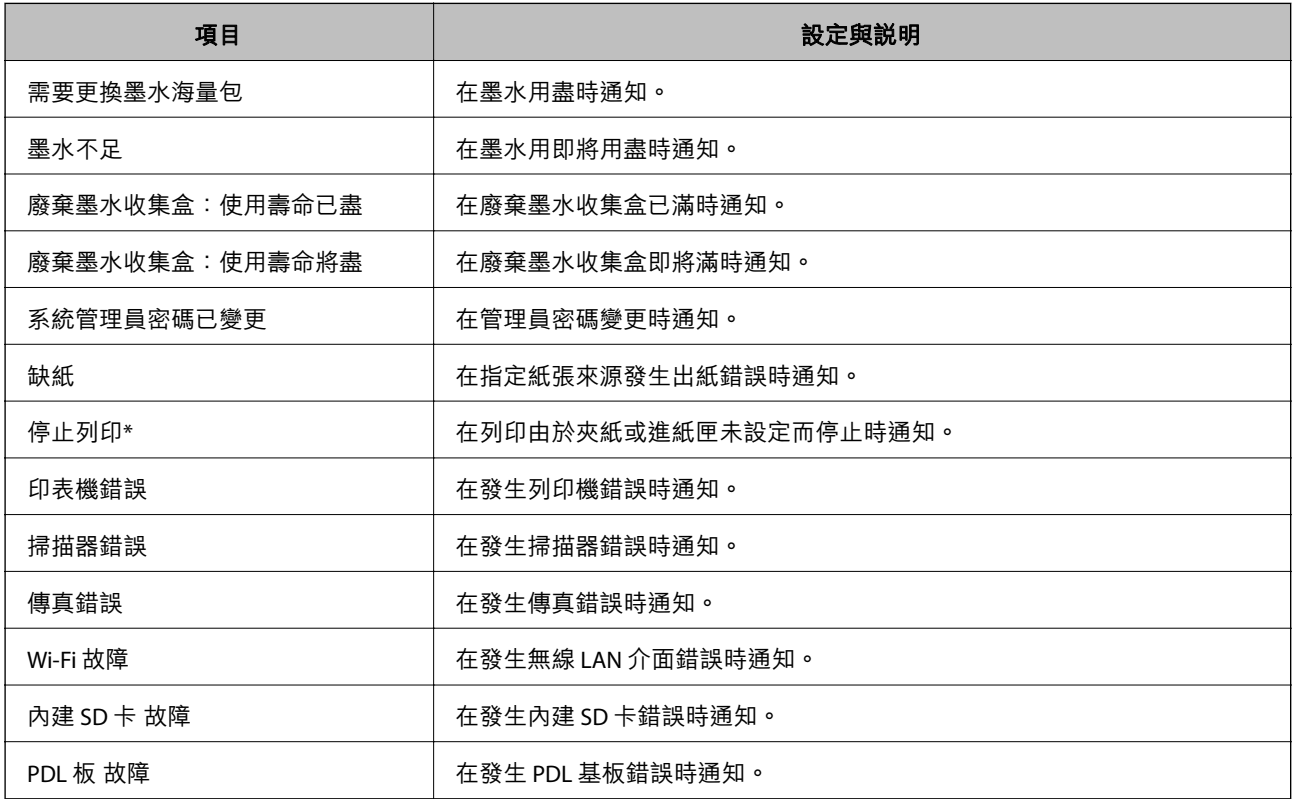

#### **相關資訊**

◆ 第472[頁"設定電子郵件通知"](#page-471-0)

# **備份設定**

您可以將從 Web Config 設定的設定值匯出至檔案。您可以將其用於備份聯絡人、設定值、更換印表機 等。

由於匯出為二進位檔案,所以匯出的檔案無法進行編輯。

### **匯出設定**

匯出印表機的設定。

- 1. 存取 Web Config,然後選取 [裝置管理] 索引標籤 > [匯出與匯入設定值] > [匯出]。
- 2. 選取您要匯出的設定值。

選取您要匯出的設定值。若您選取父系類別,子類別也會選取。但是,無法選取在相同網路中重複 (如 IP 位址等) 而導致錯誤的子類別。

3. 輸入密碼以加密匯出檔案。

您需要密碼才可匯出檔案。若您不想要加密檔案,則請留白。

4. 按下 [匯出]。

### c **重要事項:**

若您要匯出印表機的網路設定,如裝置名稱和 IPv6 位址,請選取 [啟用以選取裝置的個別設定],然 後選取更多項目。選取的數值僅限用於替換印表機。

#### **相關資訊**

#### ◆ 第336[頁"印表機運作配置應用程式](#page-335-0) (Web Config)"

### **匯入匯入設定**

將匯出的 Web Config 檔案匯入到印表機。

# c **重要事項:**

當匯入包含印表機名稱或 IP 位址等單獨資訊的值時,確保同一網路上不存在同一名稱的 IP 位址。

- 1. 存取 Web Config,然後選取 [裝置管理] 索引標籤 > [匯出與匯入設定值] > [匯入]。
- 2. 選取匯出檔,然後輸入加密密碼。
- 3. 按下 [下一步]。
- 4. 選取您想要匯入的設定,然後按下 [下一步]。
- 5. 按下 [確定]。

設定將套用至印表機。

<span id="page-474-0"></span>◆ 第336[頁"印表機運作配置應用程式](#page-335-0) (Web Config)"

# **進階安全設定**

本節說明進階安全功能。

# **安全設定和危險預防**

當印表機連接至網路後,您可從遠端位置存取它。此外,可多人共用印表機,這有助於提高運作效率和 便利性。然而,卻會提高非法存取、非法使用和篡改資料的風險。如果您要在可以存取網際網路的環境 中使用印表機,風險會更高。

對於沒有外部存取保護的印表機,可從網際網路讀取儲存於印表機內的列印工作日誌。

為避免此風險,Epson 印表機擁有眾多安全技術。

視需要依據已考慮顧客環境資訊而建造的環境條件設定印表機。

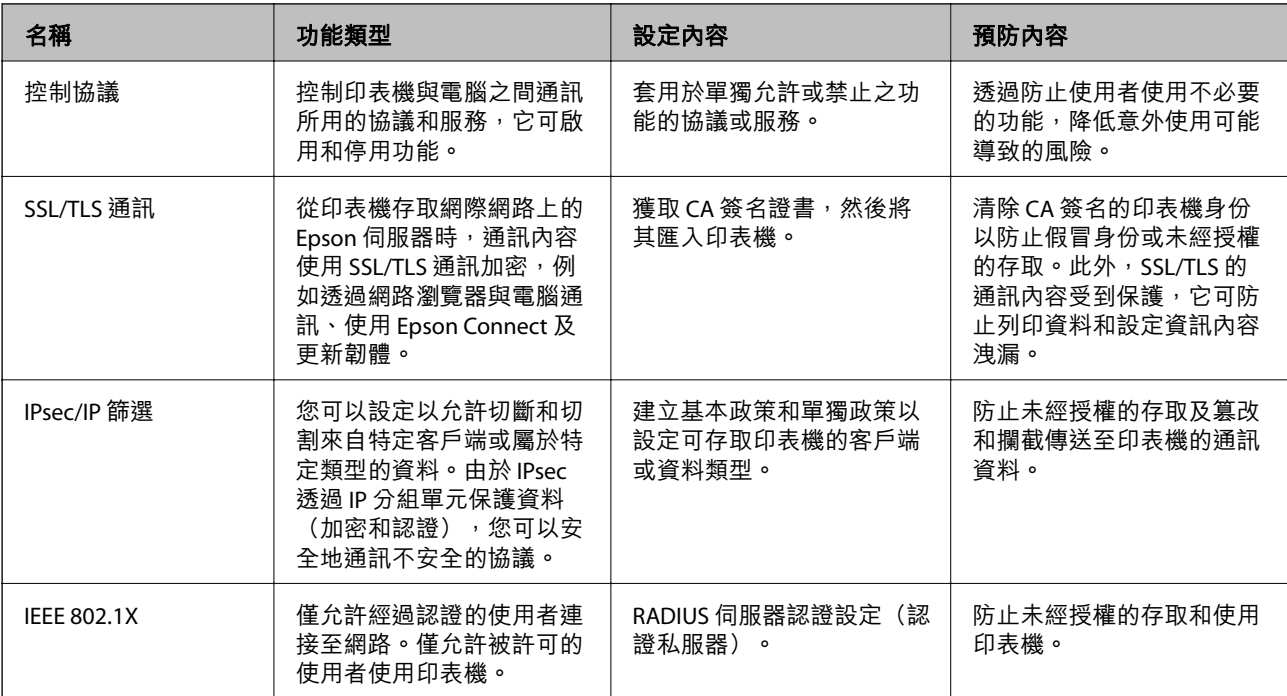

#### **相關資訊**

- ◆ 第476[頁"使用通訊協定控制"](#page-475-0)
- ◆ 第485頁 "與印表機之間的 SSL/TLS 通訊"
- ◆ 第487頁 "使用 IPsec/IP [篩選加密的通訊"](#page-486-0)
- ◆ 第498[頁"將印表機連接至](#page-497-0) IEEE802.1X 網路"

### <span id="page-475-0"></span>**安全功能設定**

當設定 IPsec/IP 篩選或 IEEE 802.1X 時,建議您使用 SSL/TLS 存取 Web Config 以通訊設定資訊,從而降低安 全風險,例如篡改或攔截。

確保您在設定 IPsec/IP 篩選或 IEEE 802.1X 之前設定管理員密碼。

此外,您還可使用乙太網路連線將印表機直接連接至電腦,然後在網路瀏覽器中輸入 IP 位址以使用 Web Config。印表機在安全設定已完成後,可連接至安全的環境。

## **使用通訊協定控制**

您可透過多種途徑和通訊協定進行列印。

若您使用的是多功能印表機,則可透過連網電腦 (未指定數量) 進行網路掃描和電腦傳真。 您可限制由指定途徑所進行的列印作業,或者控制可用的功能,藉此降低意外安全風險。

### **通訊協定的控制**

配置通訊協定配置。

- 1. 存取 Web Config,然後選取 [網路安全性] 索引標籤 > [通訊協定]。
- 2. 配置各個項目。
- 3. 按下 [下一步]。
- 4. 按下 [確定]。 設定即會套用到印表機。

### **相關資訊**

- ◆ 第336[頁"印表機運作配置應用程式](#page-335-0) (Web Config)"
- ◆ 第476頁"您可以啟用或停用的協議"
- ◆ 第477[頁"協議設定項目"](#page-476-0)

### **您可以啟用或停用的協議**

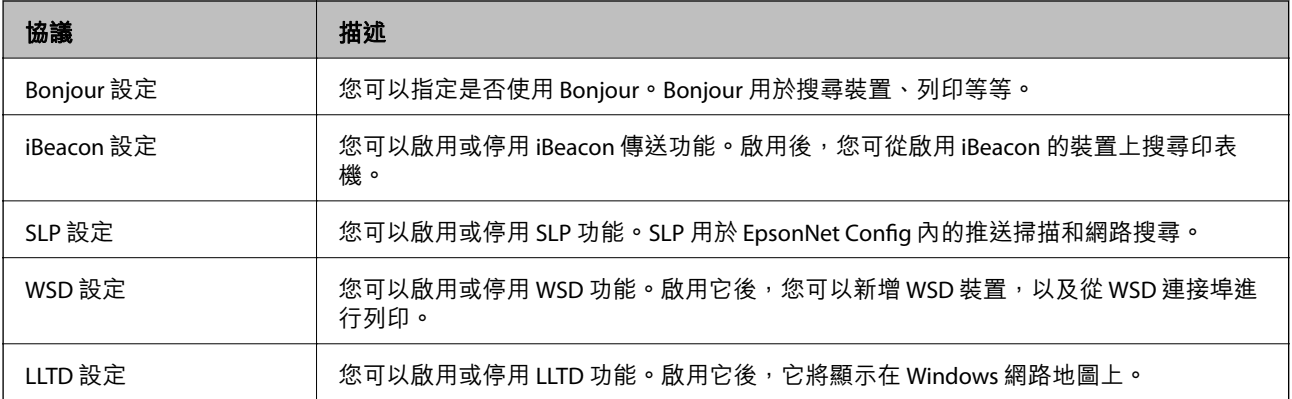

<span id="page-476-0"></span>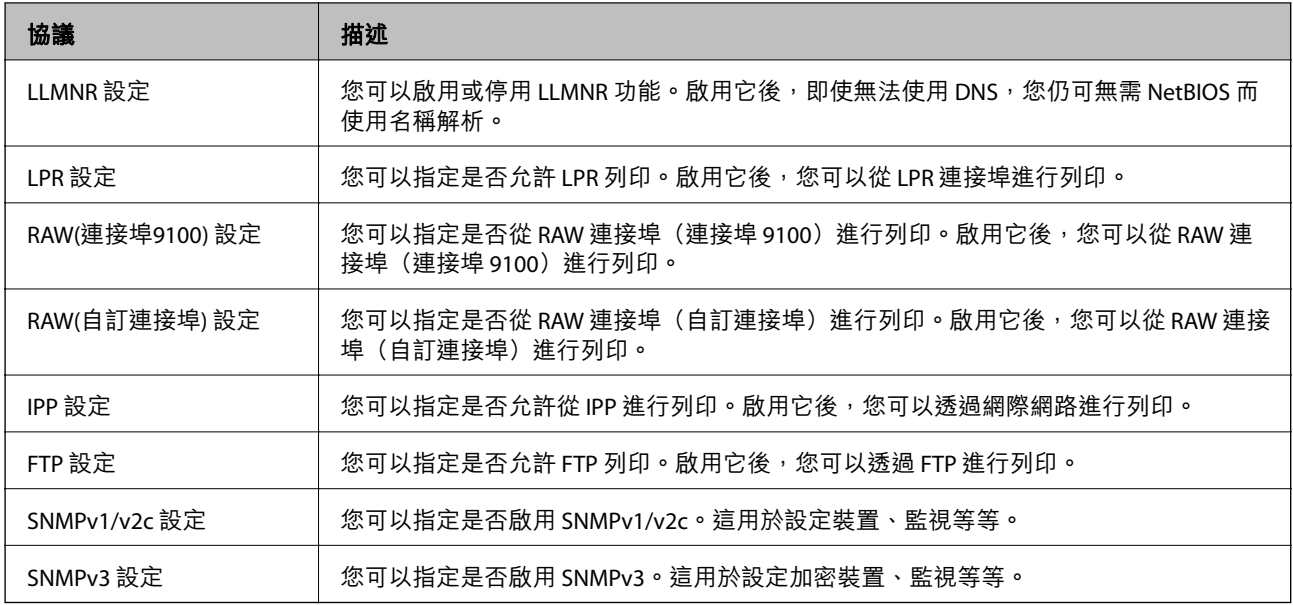

- ◆ 第476[頁"通訊協定的控制"](#page-475-0)
- ◆ 第477頁"協議設定項目"

# **協議設定項目**

Bonjour 設定

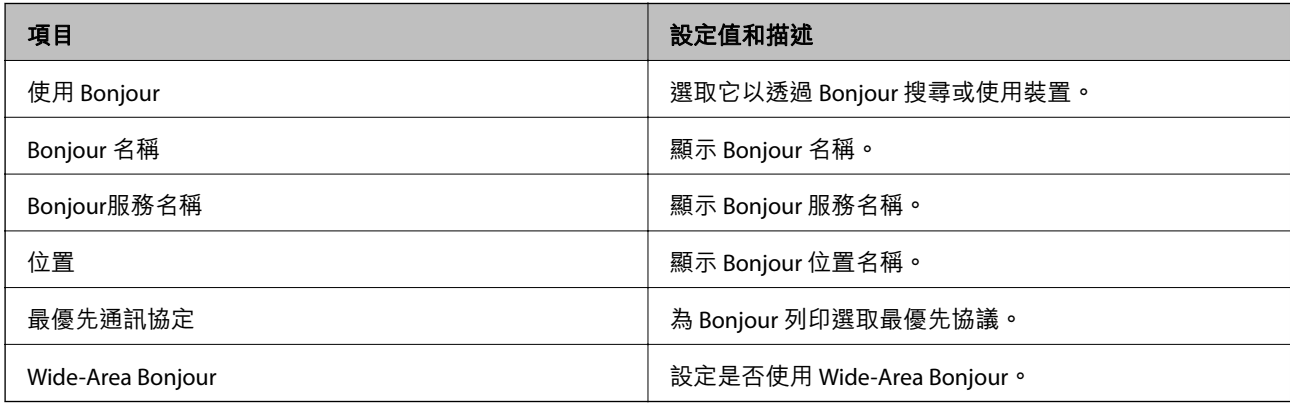

### iBeacon 設定

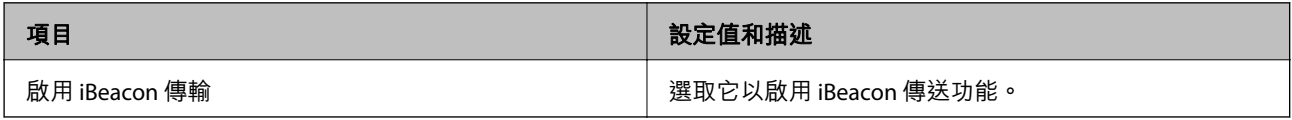

### SLP 設定

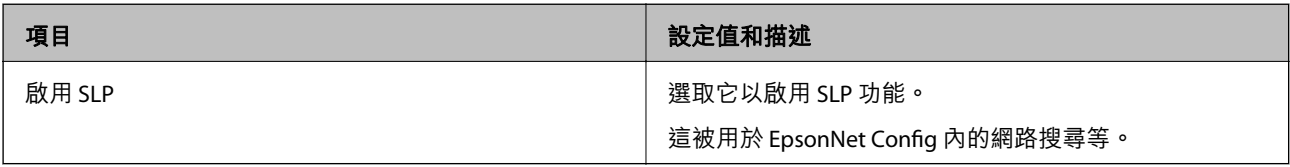

WSD 設定

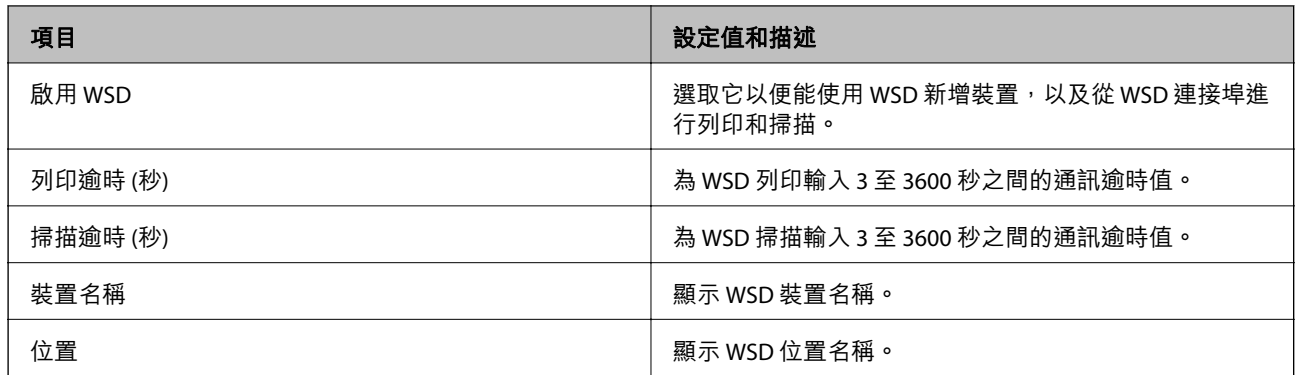

### LLTD 設定

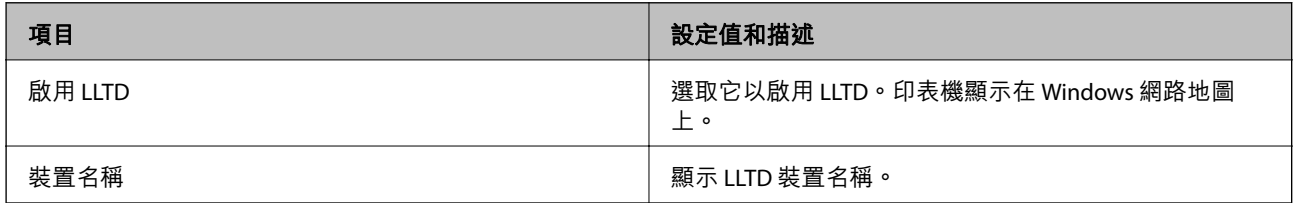

### LLMNR 設定

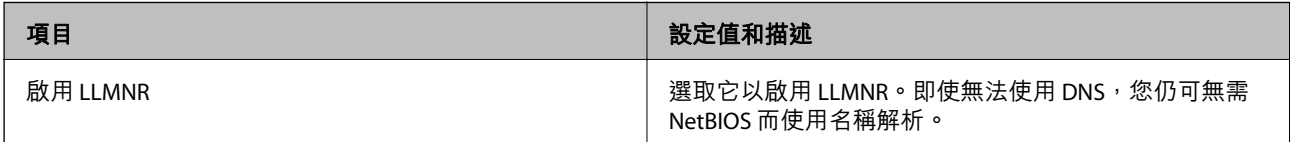

### LPR 設定

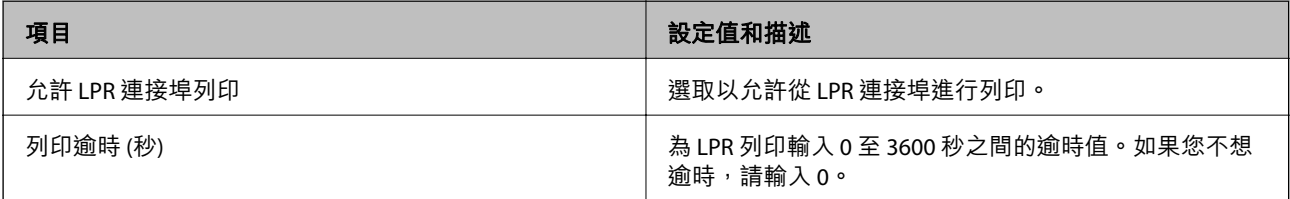

# RAW(連接埠9100) 設定

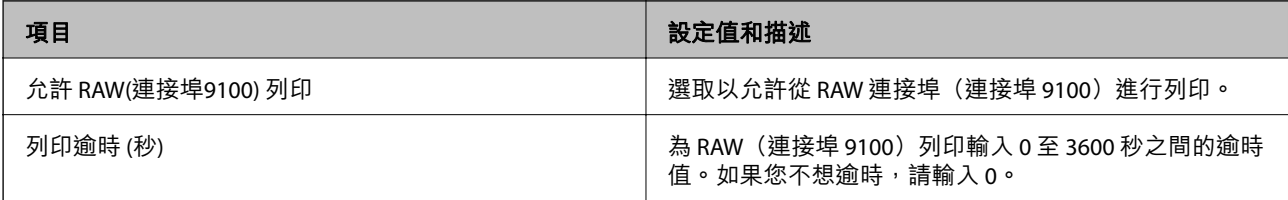

### RAW(自訂連接埠) 設定

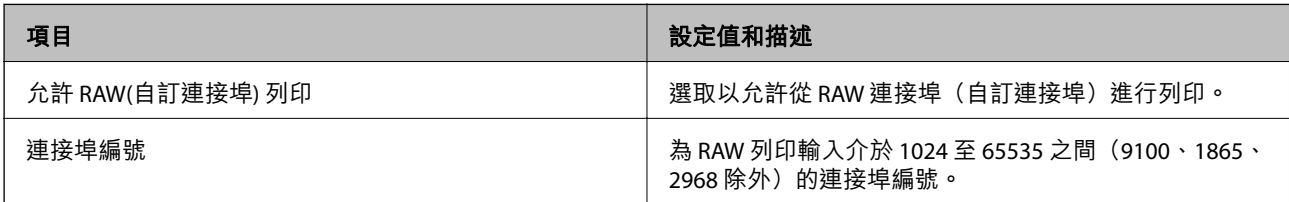

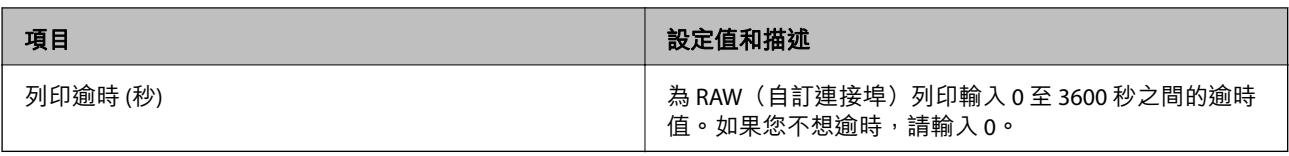

IPP 設定

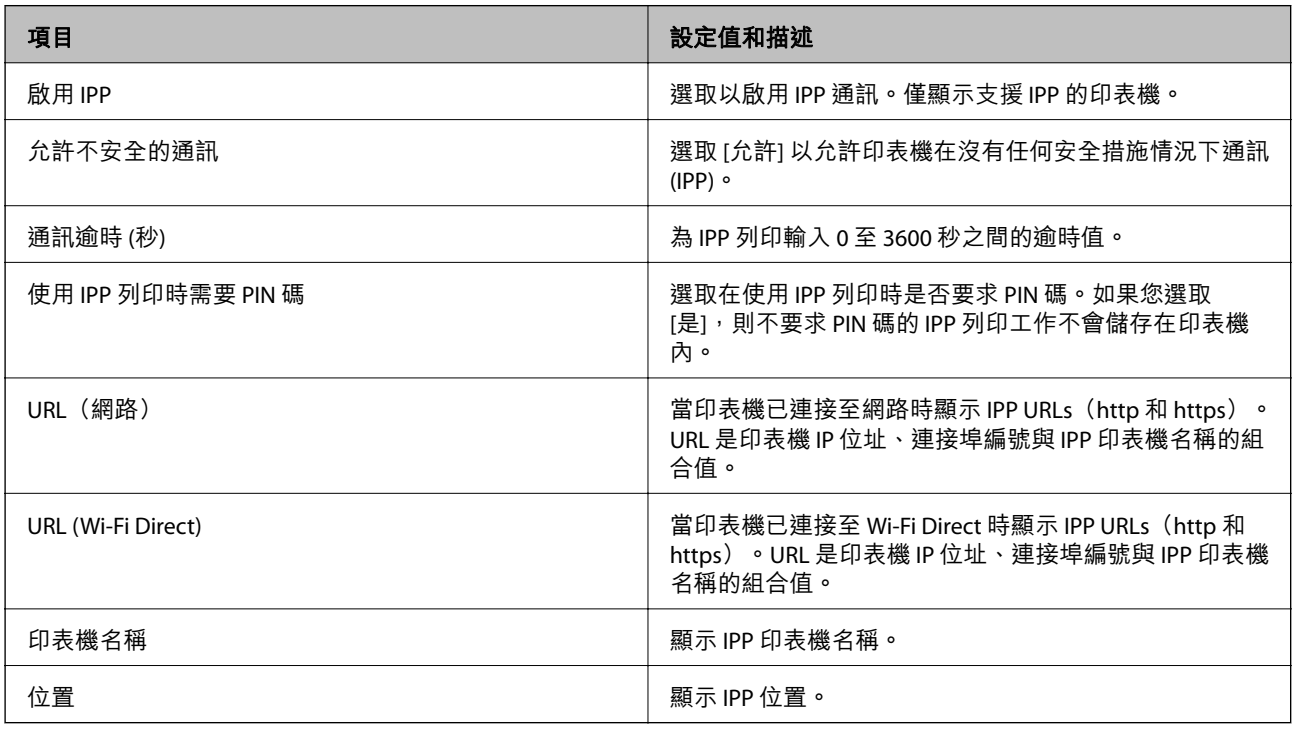

### FTP 設定

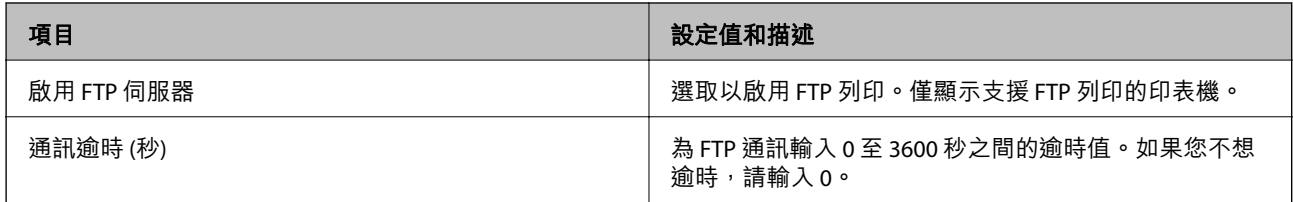

### SNMPv1/v2c 設定

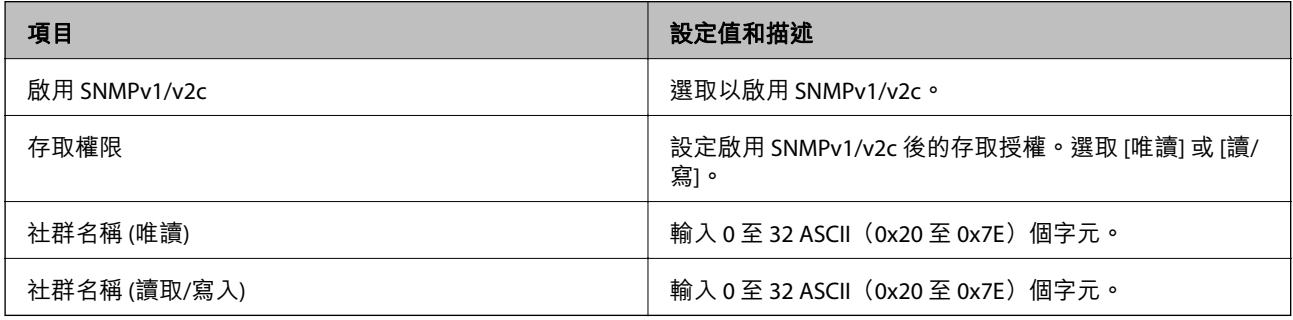

SNMPv3 設定

<span id="page-479-0"></span>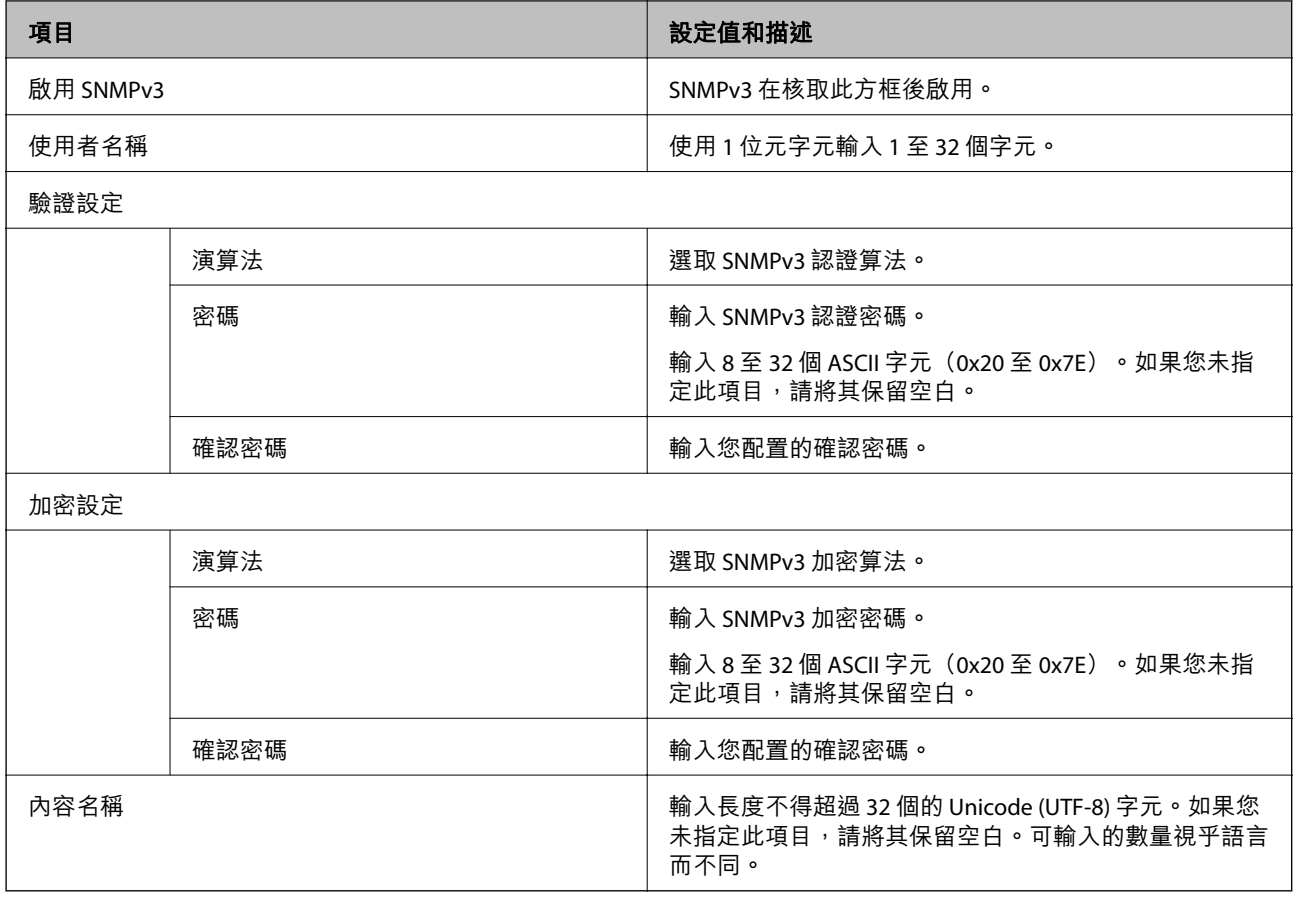

◆ 第476[頁"通訊協定的控制"](#page-475-0)

◆ 第476[頁"您可以啟用或停用的協議"](#page-475-0)

# **使用數位憑證**

### **關於電子憑證**

❏ CA 簽署憑證

這是由 CA (憑證授權) 簽署的憑證。您可取得憑證以套用於憑證授權。此憑證可證明印表機的存在並用 於 SSL/TLS 通訊, 以確保資料通訊的安全。

用於 SSL/TLS 通訊時,可作為伺服器憑證。

若憑證設定為 IPsec/IP 篩選或 IEEE 802.1X 通訊時,則可作為客戶端憑證。

❏ CA 憑證

這是 CA 簽署憑證 鏈中的憑證,也稱為中級 CA 憑證。存取另一方伺服器或 Web Config 時,網頁瀏覽 器會使用憑證來驗證印表機憑證的路徑。

若為 CA 憑證,請設定何時驗證從印表機存取伺服器憑證的路徑。若為印表機,請設定為驗證 SSL/TLS 連接的 CA 簽署憑證 路徑。

您可以從核發 CA 憑證的憑證授權中取得印表機的 CA 憑證。

另外,您可以從核發其他伺服器的 CA 簽署憑證 憑證授權中,取得用於驗證另一方伺服器的 CA 憑證。

#### <span id="page-480-0"></span>❏ 自我簽署憑證

這是印表機自行簽署和發行的憑證。亦稱為根憑證。由於核發者自行證明,所以此憑證並不可靠且無 法防止模擬。

在進行安全設定,以及執行無 CA 簽署憑證 的簡單 SSL/TLS 通訊時才使用此憑證。

如果您將此憑證用於 SSL/TLS 通訊,由於該憑證未在網頁瀏覽器上登錄,因此網頁瀏覽器上可能會顯示 安全警報。您只能將 自我簽署憑證 用於 SSL/TLS 通訊。

**相關資訊**

- **→ 第481頁 "組態 CA 簽署憑證"**
- ◆ 第484[頁"更新自我簽署憑證"](#page-483-0)
- **→ 第485頁 "組態 CA 憑證"**

### **組態** CA **簽署憑證**

#### **取得** CA **簽署憑證**

若要取得 CA 簽署憑證,請建立 CSR (憑證簽署要求) 並套用至憑證授權單位。您可使用 Web Config 及電腦 建立 CSR。

請依照下列步驟使用 Web Config 建立 CSR 並取得 CA 簽署憑證。使用 Web Config 建立 CSR 時,憑證為 PEM/DER 格式。

1. 存取 Web Config,然後選取 [網路安全性] 索引標籤。接著選取 [SSL/TLS] > [憑證] 或 [IPsec/IP 篩選] > [用戶端憑證] 或 [IEEE802.1X] > [用戶端憑證]。

無論選擇哪項,您均可獲得相同的憑證並將其共同使用。

2. 按下 [CSR] 的 [產生]。

CSR 建立頁面會隨即開啟。

3. 在各項目輸入數值。

**附註:**

可用的金鑰長度及縮寫視憑證授權單位而定。根據各憑證授權單位的規定建立要求。

4. 按下 [確定]。

完成訊息會隨即顯示。

- 5. 選取 [網路安全性] 索引標籤。接著選取 [SSL/TLS] > [憑證] 或 [IPsec/IP 篩選] > [用戶端憑證] 或 [IEEE802.1X] > [用戶端憑證]。
- 6. 根據各憑證授權單位的指定格式,按下 [CSR] 的其中一個下載鍵,將 CSR 下載至電腦。

### c **重要事項:**

請勿再次產生 CSR。否則可能無法匯入已核發的 CA 簽署憑證。

7. 將 CSR 傳送至憑證授權單位,並取得 CA 簽署憑證。 請遵守各憑證授權單位的傳送方式及表單規定。

<span id="page-481-0"></span>8. 將已核發的 CA 簽署憑證 儲存至與印表機相連接的電腦。 將憑證儲存至目的地的同時, CA 簽署憑證 的取得程序隨即完成。

### **相關資訊**

◆ 第336[頁"印表機運作配置應用程式](#page-335-0) (Web Config)"

CSR **設定項目**

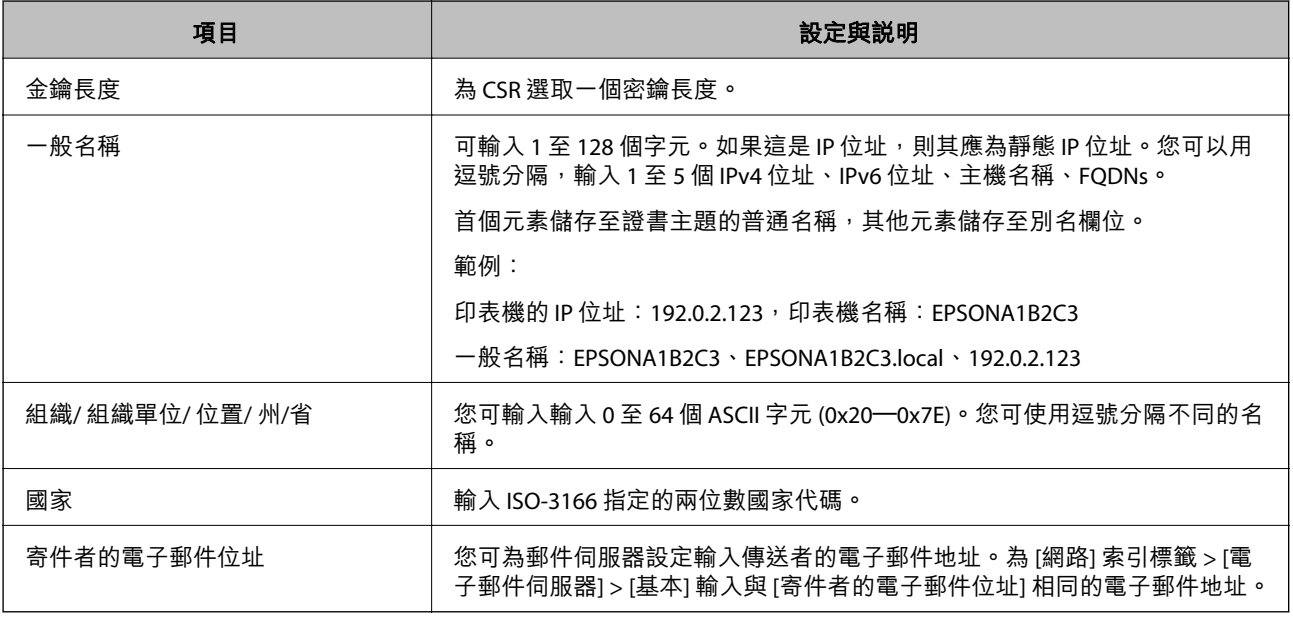

#### **相關資訊**

### **→ 第481頁 "取得 CA [簽署憑證"](#page-480-0)**

### **匯入** CA **簽署憑證**

將取得的 CA 簽署憑證 匯入到印表機。

# c **重要事項:**

❏ 確保已正確設定印表機的日期與時間。憑證可能無效。

□ 若取得的憑證使用從 Web Config 建立的 CSR, 您可匯入憑證一次。

- 1. 存取 Web Config,然後選取 [網路安全性] 索引標籤。接著選取 [SSL/TLS] > [憑證] 或 [IPsec/IP 篩選] > [用戶端憑證] 或 [IEEE802.1X] > [用戶端憑證]。
- 2. 按下 [匯入]

憑證匯入頁面會隨即開啟。

3. 在各項目輸入數值。驗證存取印表機的網頁瀏覽器上的憑證路徑時,請設定 [CA 憑證 1] 和 [CA 憑證 2]。

根據 CSR 的建立位置及憑證的檔案格式,必要的設定可能會有所不同。根據下列説明輸入必要項目的 值。

- ❏ 從 Web Config 取得的 PEM/DER 格式憑證
	- □ [私密金鑰]:由於印表機含有私密金鑰,因此請勿進行配置。
	- ❏ [密碼]:請勿配置。
	- ❏ [CA 憑證 1]/[CA 憑證 2]:選購
- ❏ 從電腦取得的 PEM/DER 格式憑證
	- ❏ [私密金鑰]:您必須進行設定。
	- ❏ [密碼]:請勿配置。
	- ❏ [CA 憑證 1]/[CA 憑證 2]:選購
- ❏ 從電腦取得的 PKCS#12 格式憑證
	- ❏ [私密金鑰]:請勿配置。
	- ❏ [密碼]:選購
	- ❏ [CA 憑證 1]/[CA 憑證 2]:請勿配置。
- 4. 按下 [確定]。

完成訊息會隨即顯示。

**附註:**

按下 [確認] 確認憑證資訊。

### **相關資訊**

◆ 第336[頁"印表機運作配置應用程式](#page-335-0) (Web Config)"

CA **簽名證書匯入設定項目**

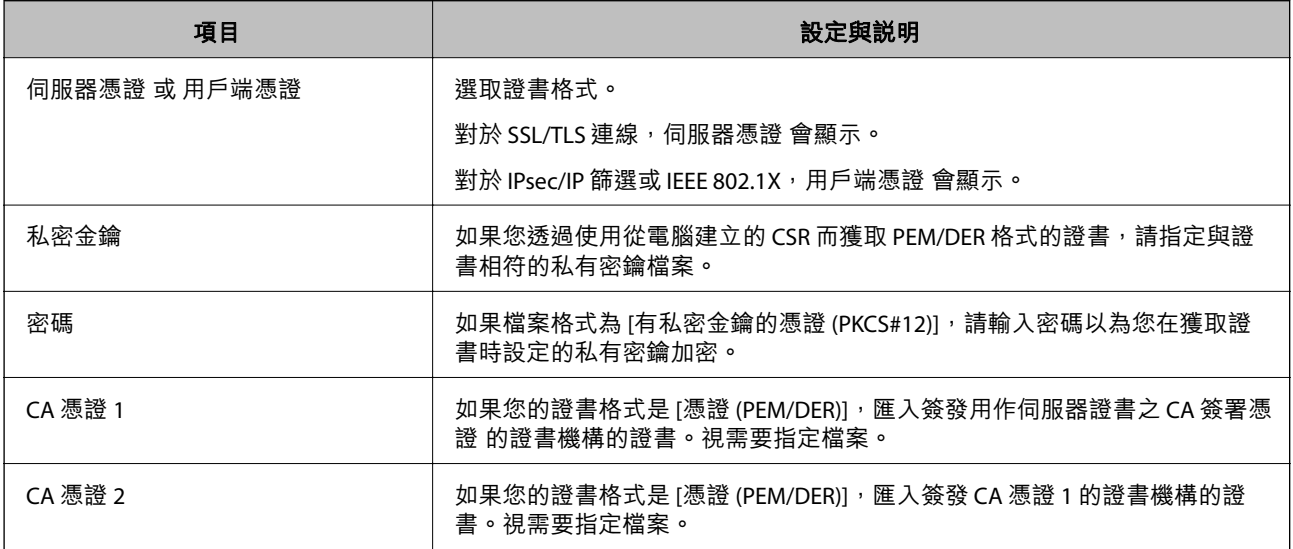

### **相關資訊**

**→ 第482頁 "匯入 CA [簽署憑證"](#page-481-0)** 

#### <span id="page-483-0"></span>**刪除** CA **簽署憑證**

當憑證過期或不再需要使用加密連線時,您可刪除已匯入的憑證。

### c **重要事項:**

若取得的憑證使用從 Web Config 建立的 CSR, 您無法重新匯入已刪除的憑證。在此情況下,請建立 CSR 並重新取得憑證。

- 1. 存取 Web Config,然後選取 [網路安全性] 索引標籤。接著選取 [SSL/TLS] > [憑證] 或 [IPsec/IP 篩選] > [用戶端憑證] 或 [IEEE802.1X] > [用戶端憑證]。
- 2. 按下 [刪除]。
- 3. 在顯示的訊息中,確認您是否要刪除憑證。

#### **相關資訊**

◆ 第336[頁"印表機運作配置應用程式](#page-335-0) (Web Config)"

### **更新自我簽署憑證**

由於 自我簽署憑證 是由印表機核發,因此您可在其過期或所述內容變更時進行更新。

- 1. 存取 Web Config 並選取 [網路安全性] tab > [SSL/TLS] > [憑證]。
- 2. 按下 [更新]。
- 3. 輸入 [一般名稱]。

您最多可以輸入 5 個 IPv4 位址、IPv6 位址、主機名稱、1 至 128 個字元的 FQDN 並使用逗號分隔。第 一個參數會儲存至通用名稱,其他參數則會儲存在憑證主旨的別名欄位。

範例:

印表機的 IP 位址: 192.0.2.123, 印表機名稱: EPSONA1B2C3

一般名稱:EPSONA1B2C3、EPSONA1B2C3.local、192.0.2.123

- 4. 指定憑證的有效期間。
- 5. 按下 [下一步]。 確認訊息會隨即顯示。
- 6. 按下 [確定]。

印表機會隨即更新。

**附註:**

您可以從 [網路安全性] 索引標籤 > [SSL/TLS] > [憑證] > [自我簽署憑證] 檢查憑證資訊,並按下 [確認]。

#### **相關資訊**

◆ 第336[頁"印表機運作配置應用程式](#page-335-0) (Web Config)"

### <span id="page-484-0"></span>**組態** CA **憑證**

當您設定 CA 憑證 時,您可以驗證通向印表機存取的伺服器 CA 證書的路徑。這可防止冒用身份。 您可以從簽發 CA 簽署憑證 的認證機構獲取 CA 憑證。

### **匯入** CA **憑證**

將 CA 憑證 匯入印表機。

- 1. 存取 Web Config,然後選取 [網路安全性] 索引標籤 > [CA 憑證]。
- 2. 按下 [匯入]。
- 3. 指定您要匯入的 CA 憑證。
- 4. 按下 [確定]。

當匯入完成後,您將回到 [CA 憑證] 畫面,並會顯示匯入的 CA 憑證。

#### **相關資訊**

◆ 第336[頁"印表機運作配置應用程式](#page-335-0) (Web Config)"

### **刪除** CA **憑證**

您可以刪除匯入的 CA 憑證。

- 1. 存取 Web Config,然後選取 [網路安全性] 索引標籤 > [CA 憑證]。
- 2. 按下您想要刪除的 CA 憑證 旁的 [刪除]。
- 3. 在顯示的訊息中確認您想要刪除的證書。
- 4. 按下 [按下 [重新啟動網路] 以套用設定。],然後檢查已刪除的 CA 證書是否未列示在已更新的畫面 上。

#### **相關資訊**

◆ 第336[頁"印表機運作配置應用程式](#page-335-0) (Web Config)"

# **與印表機之間的** SSL/TLS **通訊**

若伺服器憑證使用與印表機之間的 SSL/TLS (安全通訊端階層/傳輸層安全性) 通訊進行設定, 您可以加密電 腦之間的通訊路徑。如果您要防止遠端存取及未經授權的存取,請執行此操作。

### **進行基本** SSL/TLS **設定**

如果印表機支援 HTTPS 伺服器功能,您可以使用 SSL/TLS 通訊來加密通訊。您可以使用 Web Config 設定 和管理印表機,同時確保安全性。

設定加密強度和重定向功能。

- <span id="page-485-0"></span>1. 存取 Web Config,並選取 [網路安全性] 索引標籤 > [SSL/TLS] > [基本]。
- 2. 為每個項目選取一個值。
	- ❏ 加密長度 選取加密強度級別。
	- ❏ 將 HTTP 重新導向至 HTTPS 當 HTTP 被存取時重定向至 HTTPS。
- 3. 按下 [下一步]。 確認訊息隨即顯示。
- 4. 按下 [確定]。 印表機被更新。

◆ 第336[頁"印表機運作配置應用程式](#page-335-0) (Web Config)"

### **設定印表機的伺服器證書**

- 1. 存取 Web Config,並選取 [網路安全性] 索引標籤 > [SSL/TLS] > [憑證]。
- 2. 指定要在 [伺服器憑證] 上使用的證書。
	- ❏ 自我簽署憑證 印表機已生成自簽名證書。如果您未取得 CA 簽名證書,請選擇該選項。
	- ❏ CA 簽署憑證 如果您提前取得和匯入 CA 簽名證書,您可以指定該選項。
- 3. 按下 [下一步]。 確認訊息隨即顯示。
- 4. 按下 [確定]。 印表機被更新。

### **相關資訊**

- ◆ 第336[頁"印表機運作配置應用程式](#page-335-0) (Web Config)"
- **◆ 第481頁 "組態 CA [簽署憑證"](#page-480-0)**
- ◆ 第484[頁"更新自我簽署憑證"](#page-483-0)

# <span id="page-486-0"></span>**使用** IPsec/IP **篩選加密的通訊**

### **關於** IPsec/IP **篩選**

您可使用 IPsec/IP 篩選功能,根據 IP 位址、服務和連接埠篩選流量。結合篩選功能,您可配置印表機接受 或封鎖指定的用戶端及資料。此外,您可使用 IPsec 改善安全性層級。

**附註:**

執行 Windows Vista (或以後版本) 或 Windows Server 2008 (或以後版本) 的電腦支援 IPsec。

### **配置預設原則**

若要篩選流量,請配置預設原則。預設原則會套用至連線至印表機的每個使用者或群組。若要更精細地 控制使用者及使用者群組,請配置群組原則。

- 1. 存取 Web Config,然後選取 [網路安全性] 索引標籤 > [IPsec/IP 篩選] > [基本]。
- 2. 在各項目輸入數值。
- 3. 按下 [下一步]。 確認訊息會隨即顯示。
- 4. 按下 [確定]。 印表機會隨即更新。

### **相關資訊**

◆ 第336[頁"印表機運作配置應用程式](#page-335-0) (Web Config)"

### **預設原則 設定項目**

[預設原則]

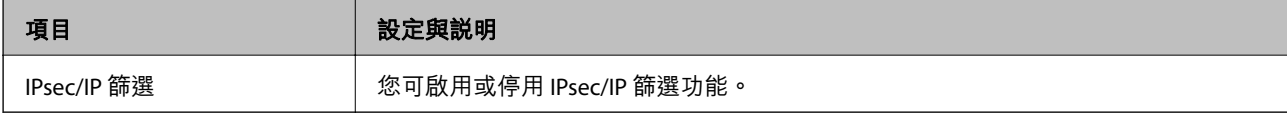

❏ [存取控制]

配置 IP 封包流量的控制方式。

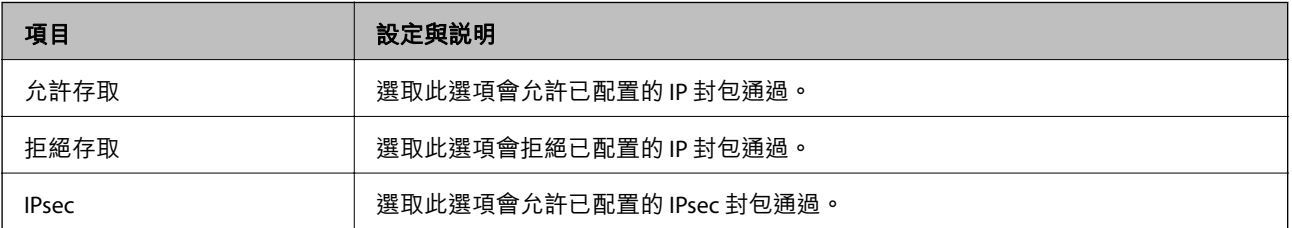

❏ [IKE 版本]

選取 [IKEv1] 或 [IKEv2] 作為 [IKE 版本]。請根據與印表機連接的裝置選取二者之一。

❏ IKEv1

若選取 [IKEv1] 作為 [IKE 版本],會顯示下列項目。

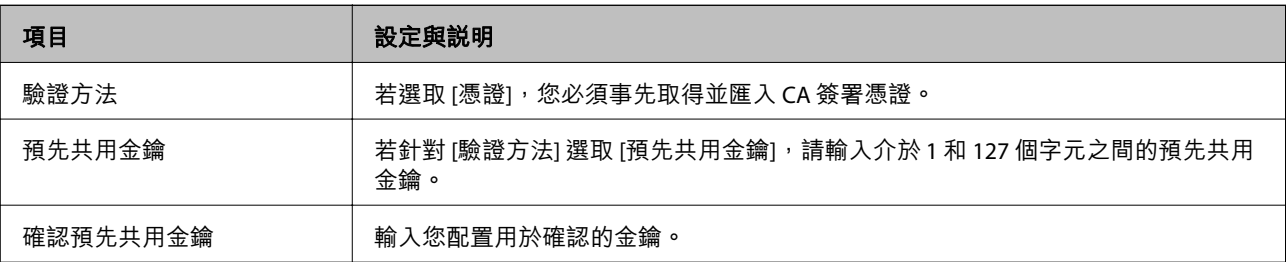

#### ❏ IKEv2

若選取 [IKEv2] 作為 [IKE 版本],會顯示下列項目。

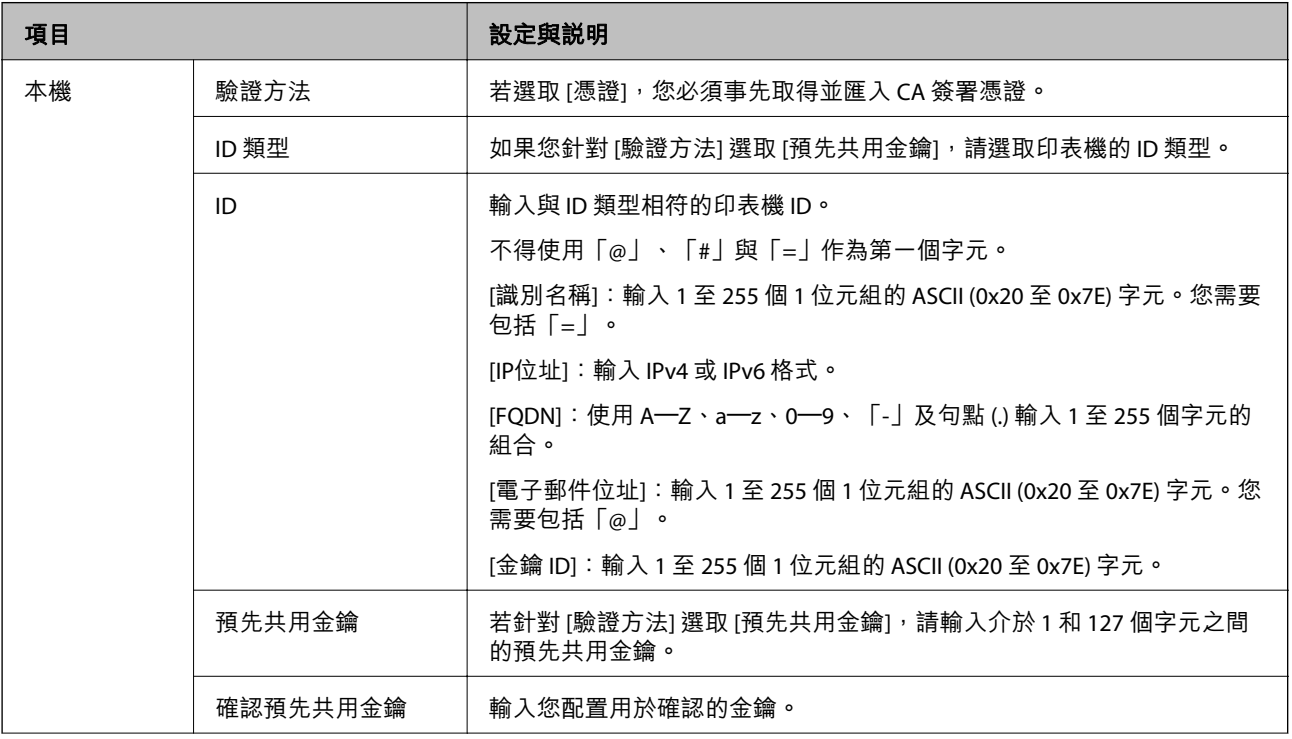

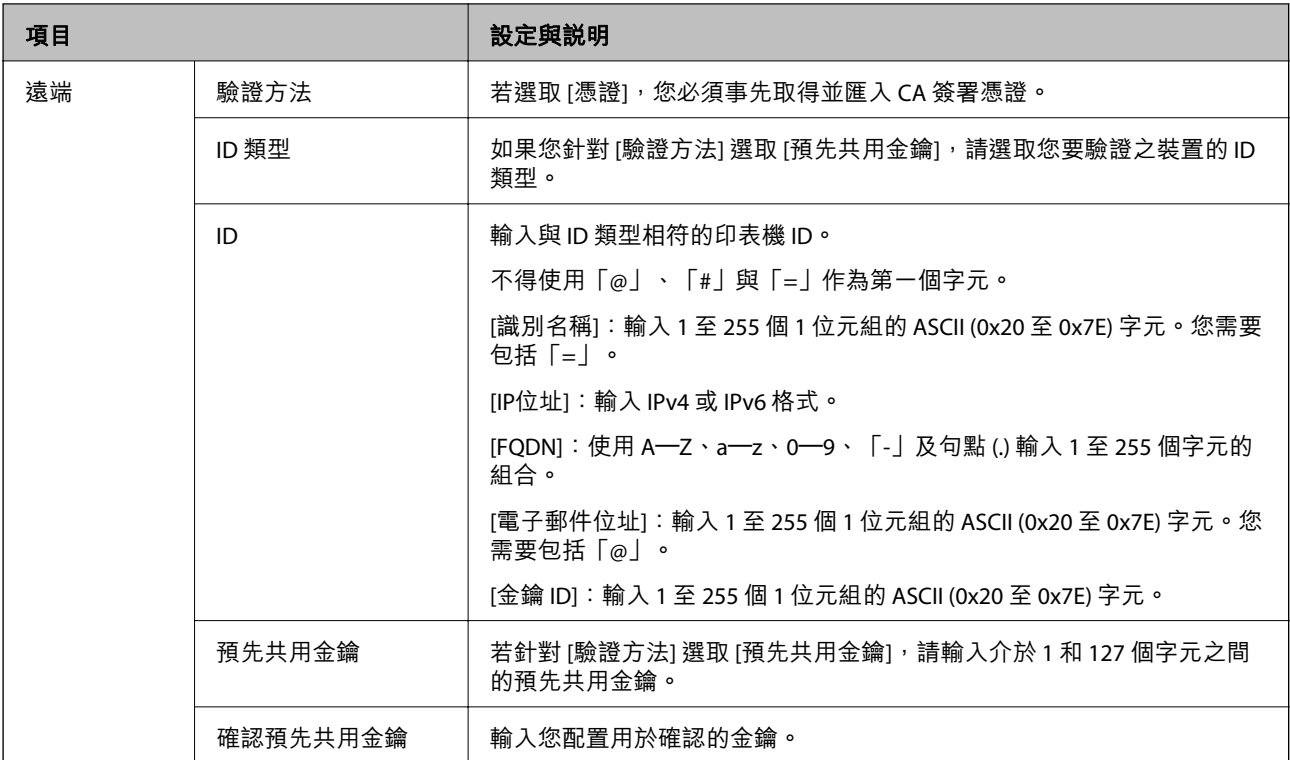

### ❏ [封裝]

若針對 [存取控制] 選取 [IPsec],您必須配置封裝模式。

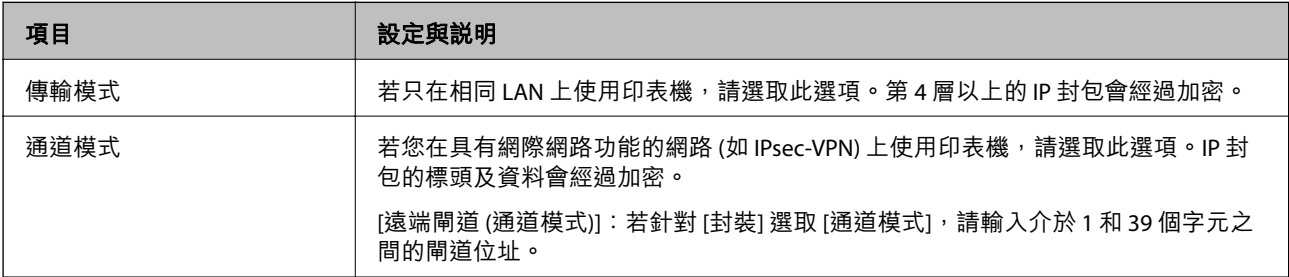

### ❏ [安全通訊協定]

若針對 [存取控制] 選取 [IPsec], 請選取一個選項。

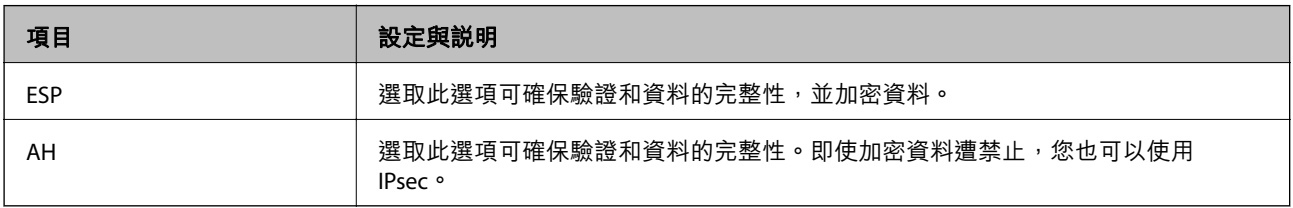

<span id="page-489-0"></span>❏ [演算法設定]

建議您針對所有設定選取 [任何] 或針對每個設定選取 [任何] 以外的項目。如果您針對部分設定選取 [任 何] 並針對其他設定選取 [任何] 以外的項目,根據您要驗證的其他裝置而定,裝置可能無法通訊。

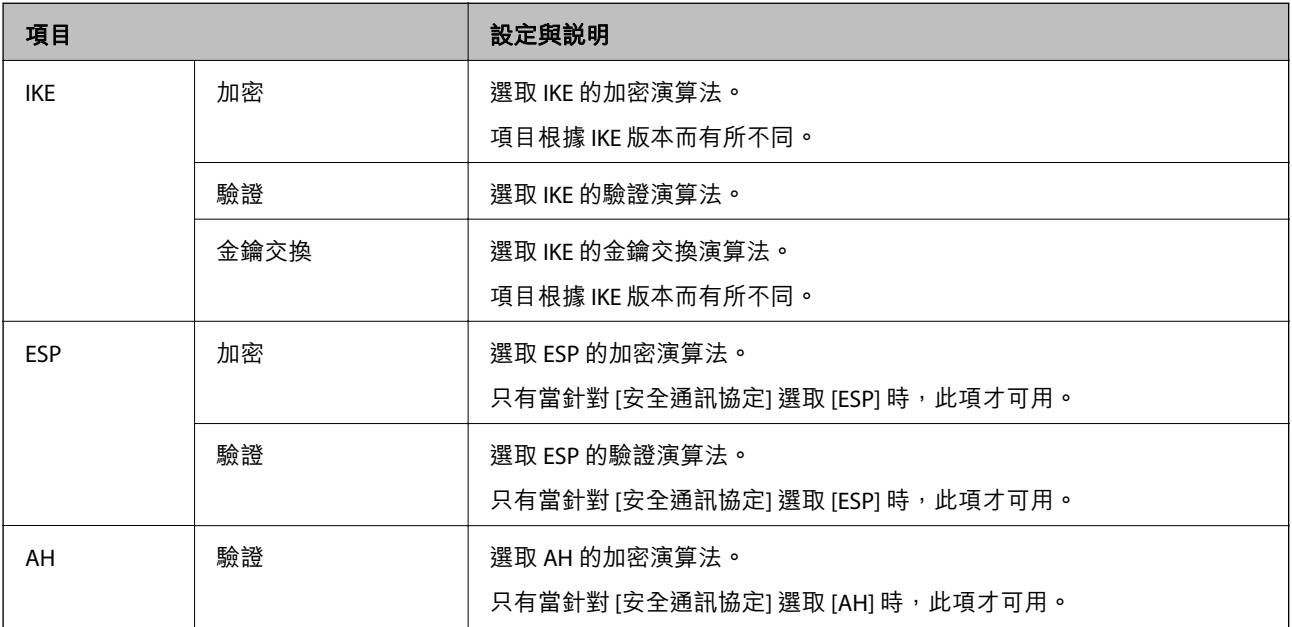

### **相關資訊**

◆ 第487[頁"配置預設原則"](#page-486-0)

### **配置群組原則**

群組原則是套用至使用者或使用者群組的一或多條規則。印表機會控制符合已配置原則的 IP 封包。IP 封 包會依照群組原則 1 至 10、預設原則的順序進行驗證。

- 1. 存取 Web Config,然後選取 [網路安全性] 索引標籤 > [IPsec/IP 篩選] > [基本]。
- 2. 按下您要配置的編號索引標籤。
- 3. 在各項目輸入數值。
- 4. 按下 [下一步]。

確認訊息會隨即顯示。

5. 按下 [確定]。 印表機會隨即更新。

### **相關資訊**

◆ 第336[頁"印表機運作配置應用程式](#page-335-0) (Web Config)"

### **群組原則 設定項目**

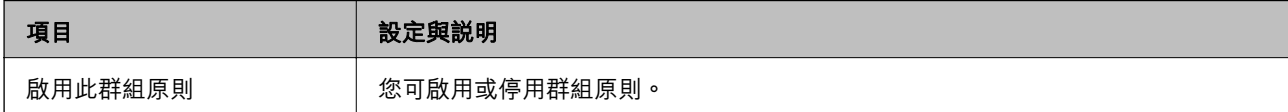

[存取控制]

配置 IP 封包流量的控制方式。

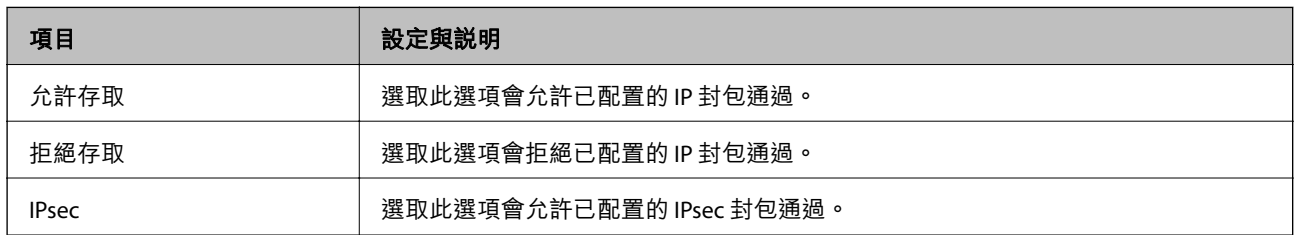

[本機位址 (印表機)]

選取與您的網路環境相符的 IPv4 位址或 IPv6 位址。若 IP 位址為自動指派,則可選取 [使用自動取得的 IPv4 位址]。

**附註:**

若 IPv6 位址是自動指派,可能無法取得連線。配置靜態 IPv6 位址。

[遠端位址 (主機)]

輸入裝置的 IP 位址以控制存取。IP 位址不得超過 43 個字元。若沒有輸入 IP 位址,所有位址會受到控制。 **附註:**

若 IP 位址是自動指派 (例如由 DHCP 指派), 可能無法取得連線。配置靜態 IP 位址。

#### [選擇連接埠方法]

選取指定連接埠的方式。

❏ 服務名稱

若針對 [選擇連接埠方法] 選取 [服務名稱],請選取一個選項。

❏ 傳輸通訊協定

若針對 [選擇連接埠方法] 選取 [連接埠編號], 您必須配置封裝模式。

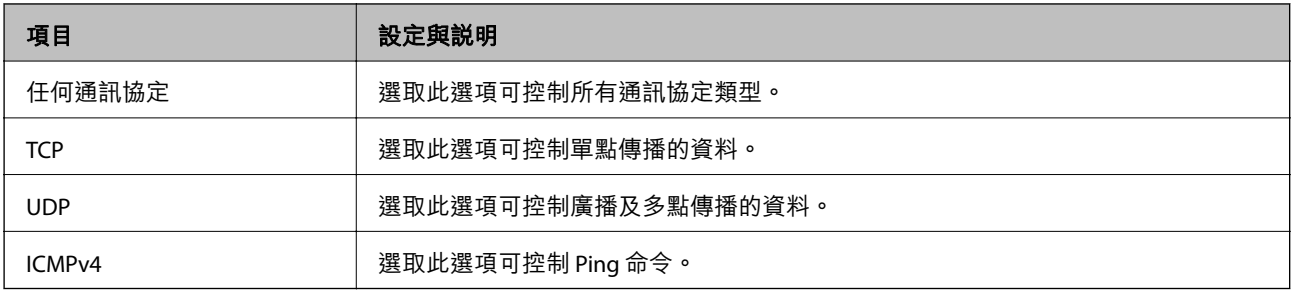

### ❏ 本機連接埠

若針對 [選擇連接埠方法] 選取 [連接埠編號],且針對 [傳輸通訊協定] 選取 [TCP]或 [UDP],請 輸入連接埠號碼來控制接收封包,並以逗號分隔。您最多可輸入 10 個連接埠號碼。

範例:20,80,119,5220

若沒有輸入連接埠號碼,所有連接埠會受到控制。

❏ 遠端連接埠

若針對 [選擇連接埠方法] 選取 [連接埠編號],且針對 [傳輸通訊協定] 選取 [TCP] 或 [UDP],請輸入連接 埠號碼來控制傳送封包,並以逗號分隔。您最多可輸入 10 個連接埠號碼。

範例: 25,80,143,5220

若沒有輸入連接埠號碼,所有連接埠會受到控制。

[IKE 版本]

選取 [IKEv1] 或 [IKEv2] 作為 [IKE 版本]。請根據與印表機連接的裝置選取二者之一。

❏ IKEv1

若選取 [IKEv1] 作為 [IKE 版本],會顯示下列項目。

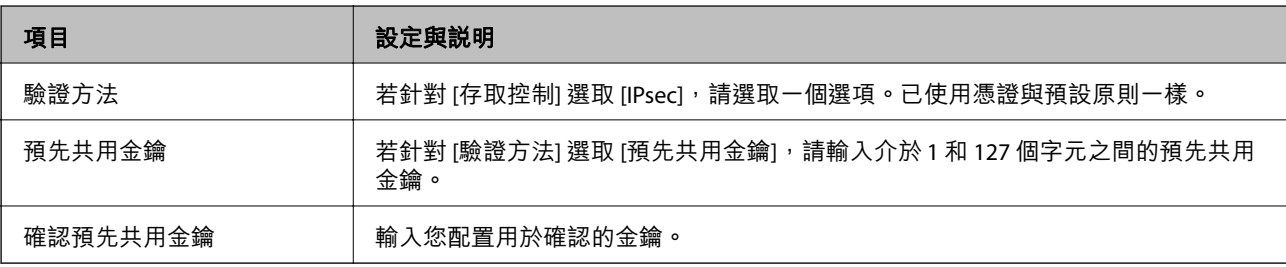

### ❏ IKEv2

若選取 [IKEv2] 作為 [IKE 版本],會顯示下列項目。

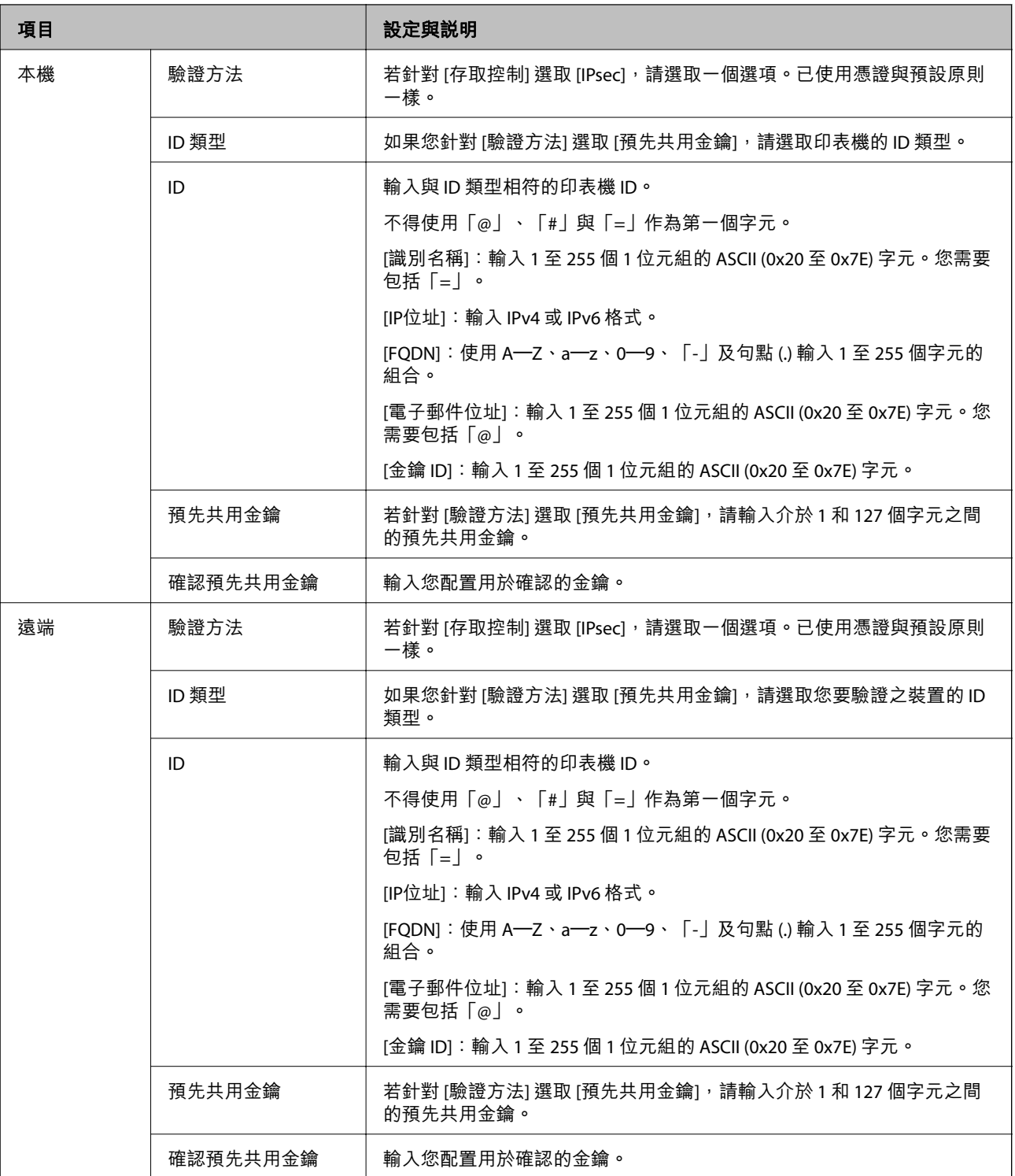

[封裝]

若針對 [存取控制] 選取 [IPsec],您必須配置封裝模式。

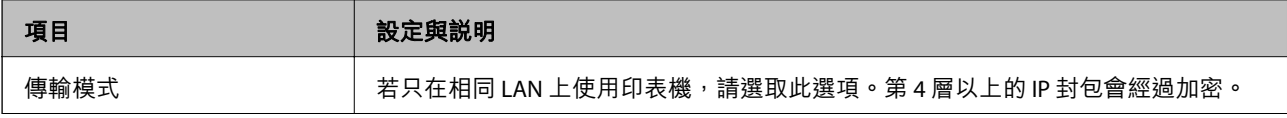

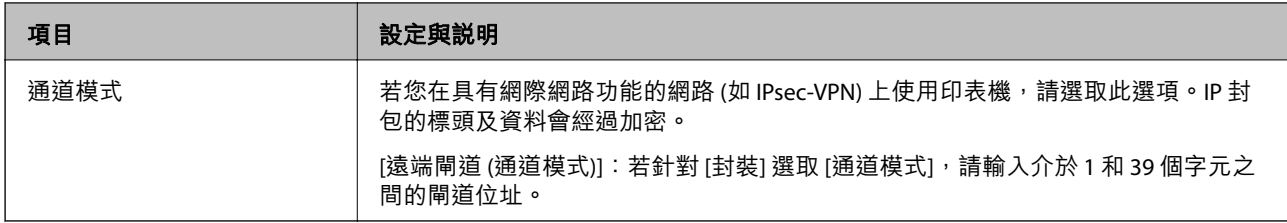

[安全通訊協定]

### 若針對 [存取控制] 選取 [IPsec], 請選取一個選項。

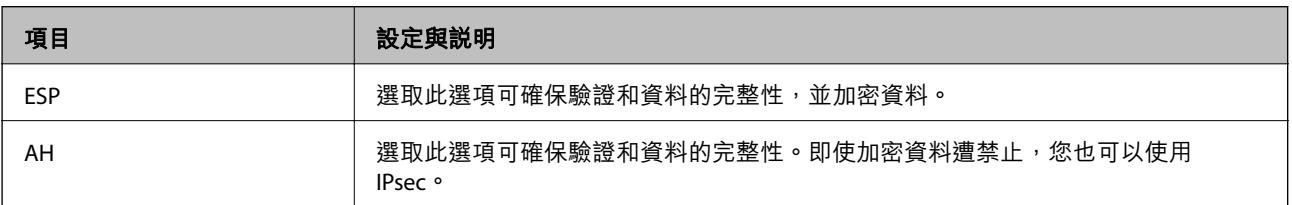

### [演算法設定]

建議您針對所有設定選取 [任何] 或針對每個設定選取 [任何] 以外的項目。如果您針對部分設定選取 [任何] 並針對其他設定選取 [任何] 以外的項目,根據您要驗證的其他裝置而定,裝置可能無法通訊。

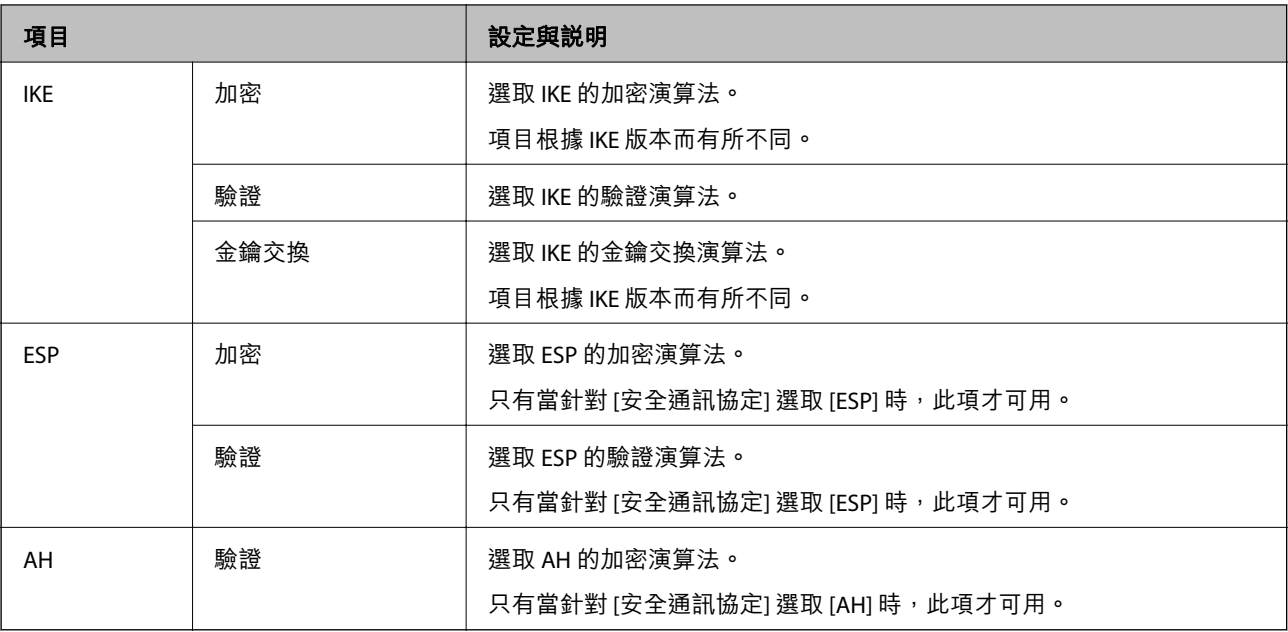

### **相關資訊**

- ◆ 第490[頁"配置群組原則"](#page-489-0)
- ◆ 第494頁"群組原則 的 本機位址 (印表機) 和 遠端位址 (主機) 組合"
- & 第495[頁"群組政策上的服務名稱參考"](#page-494-0)

### **群組原則 的 本機位址** (**印表機**) **和 遠端位址** (**主機**) **組合**

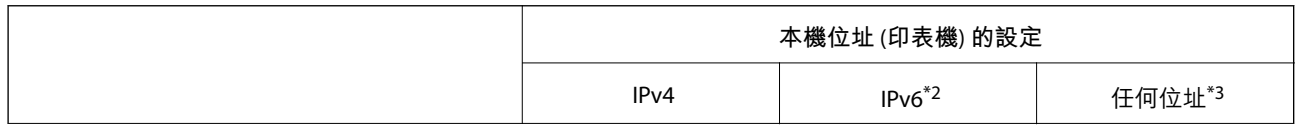

<span id="page-494-0"></span>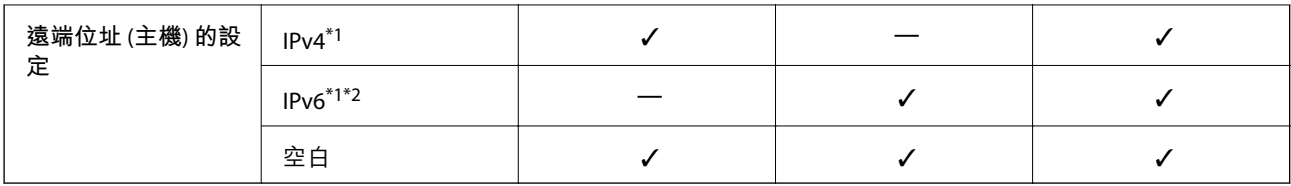

\*1若在 [存取控制] 選取 [IPsec],您無法以首碼長度進行指定。

\*2若在 [存取控制] 選取 [IPsec],您可選取連結本機位址 (fe80::),但群組原則將會被停用。

\*3IPv6 連結本機位址除外。

### **群組政策上的服務名稱參考**

#### **附註:**

不可用的服務會顯示,但無法選取。

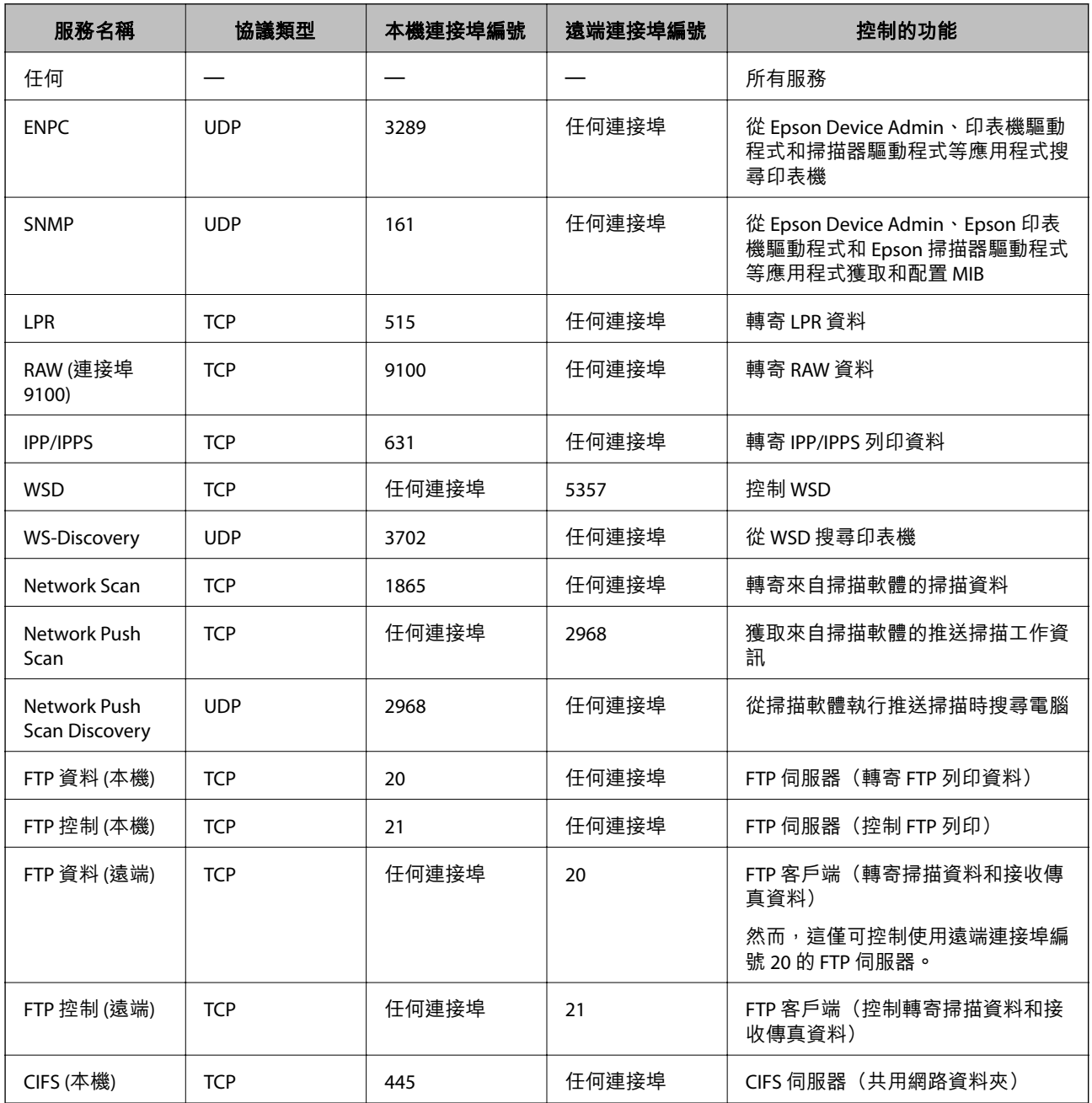

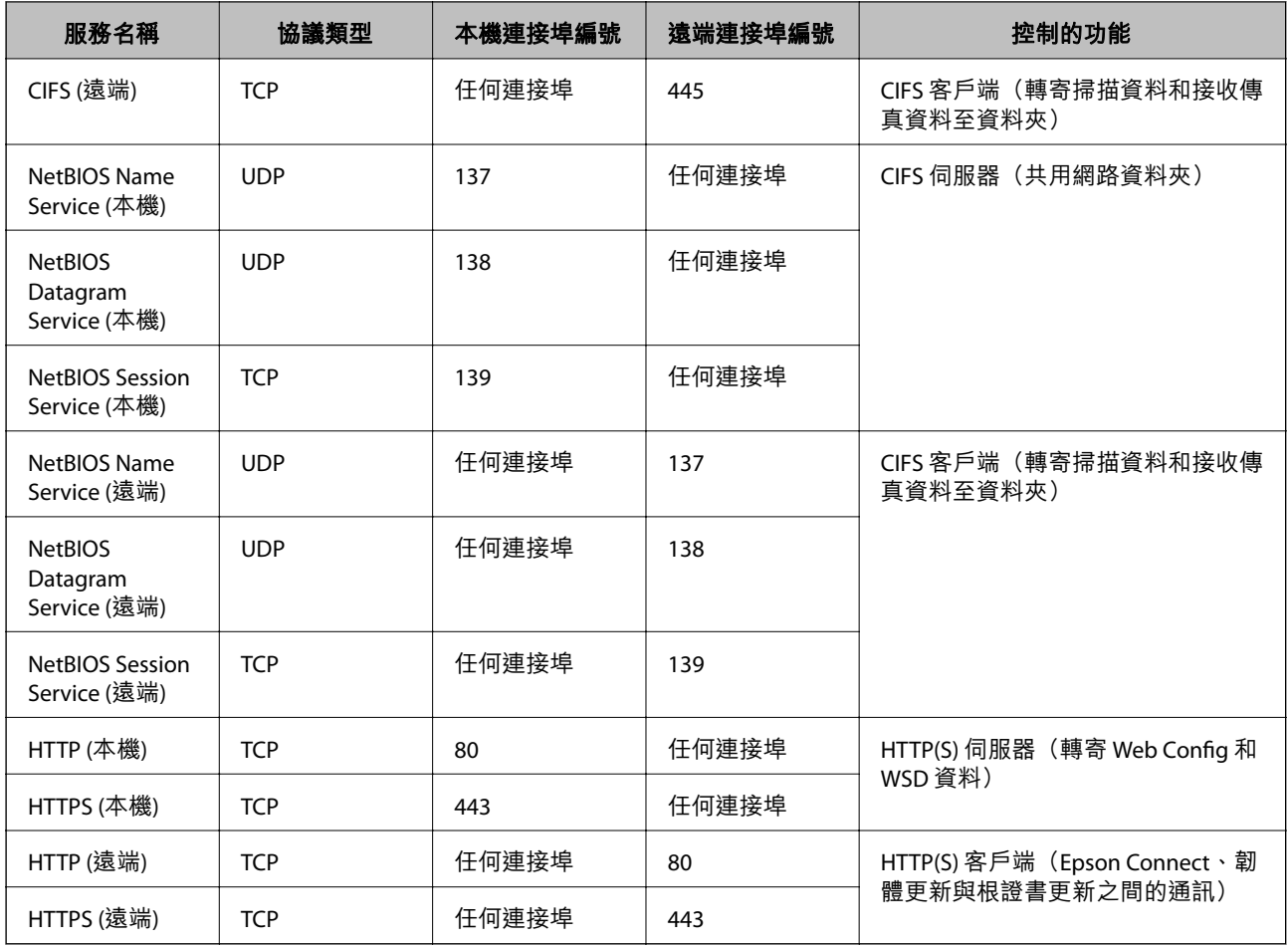

# IPsec/IP **篩選 配置範例**

**僅接收** IPsec **資料包**

該範例僅用於配置預設政策。

[預設原則]:

❏ [IPsec/IP 篩選]: [開啓]

❏ [存取控制]: [IPsec]

❏ [驗證方法]: [預先共用金鑰]

❏ [預先共用金鑰]:輸入最多 127 個字元。

[群組原則]:不配置。

### **接收列印資料和印表機設定**

此範例允許來自指定服務的列印資料和印表機配置通訊。 [預設原則]:

❏ [IPsec/IP 篩選]: [開啓]

❏ [存取控制]: [拒絕存取]

[群組原則]:

- □ [啟用此群組原則]: 核取該方框。
- ❏ [存取控制]: [允許存取]
- ❏ [遠端位址 (主機)]:客戶端 IP 位址
- ❏ [選擇連接埠方法]: [服務名稱]

❏ [服務名稱]:核取 [ENPC], [SNMP], [HTTP (本機)], [HTTPS (本機)] 和 [RAW (連接埠9100)] 方框。

**附註:**

若要接收 HTTP (本機) 和 HTTPS (本機),請在 [群組原則] 中取消核取其方框。執行該操作時,從印表機的控制面 板暫時停用 IPsec/IP 篩選以變更印表機設定。

**僅接收來自指定** IP **位址的存取**

此範例允許指定 IP 位址存取印表機。

[預設原則]:

- ❏ [IPsec/IP 篩選]: [開啓]
- □ [存取控制]:[拒絕存取]

[群組原則]:

- □ [啟用此群組原則]: 核取該方框。
- ❏ [存取控制]: [允許存取]
- ❏ [遠端位址 (主機)]:管理員客戶端 IP 位址

**附註:**

無論是何政策配置,客戶端均能存取和配置印表機。

### **設定** IPsec/IP **篩選的證書**

設定 IPsec/IP 篩選的客戶端證書。當您設定它時,您可將證書用作 IPsec/IP 篩選的驗證方式。如果您想要 配置證書機構,請前往 [CA 憑證]。

- 1. 存取 Web Config,然後選取 [網路安全性] 索引標籤 > [IPsec/IP 篩選] > [用戶端憑證]。
- 2. 在 [用戶端憑證] 中匯入證書。

如果您已匯入證書機構發佈的證書,您可複製該證書,並將其用於 IPsec/IP 篩選。若要複製,請從 [複 製來源] 選取該證書,然後按下 [複印]。

#### **相關資訊**

- ◆ 第336[頁"印表機運作配置應用程式](#page-335-0) (Web Config)"
- ◆ 第481頁 "組態 CA [簽署憑證"](#page-480-0)
- **◆ 第485頁 "組態 CA 憑證"**

# <span id="page-497-0"></span>**將印表機連接至** IEEE802.1X **網路**

### **配置** IEEE 802.1X **網路**

將 IEEE 802.1X 設定至印表機時,您可以在連接至 RADIUS 伺服器的網路、具有驗證功能的 LAN 交換機或 存取點上使用。

- 1. 存取 Web Config,然後選取 [網路安全性] 索引標籤 > [IEEE802.1X] > [基本]。
- 2. 在各項目輸入數值。

若要在 Wi-Fi 網路上使用印表機,請按下 [Wi-Fi設定], 並選取或輸入 SSID。

**附註:**

您可以在乙太網路和 Wi-Fi 網路之間共享設定。

- 3. 按下 [下一步]。 確認訊息會隨即顯示。
- 4. 按下 [確定]。 印表機會隨即更新。

#### **相關資訊**

◆ 第336[頁"印表機運作配置應用程式](#page-335-0) (Web Config)"

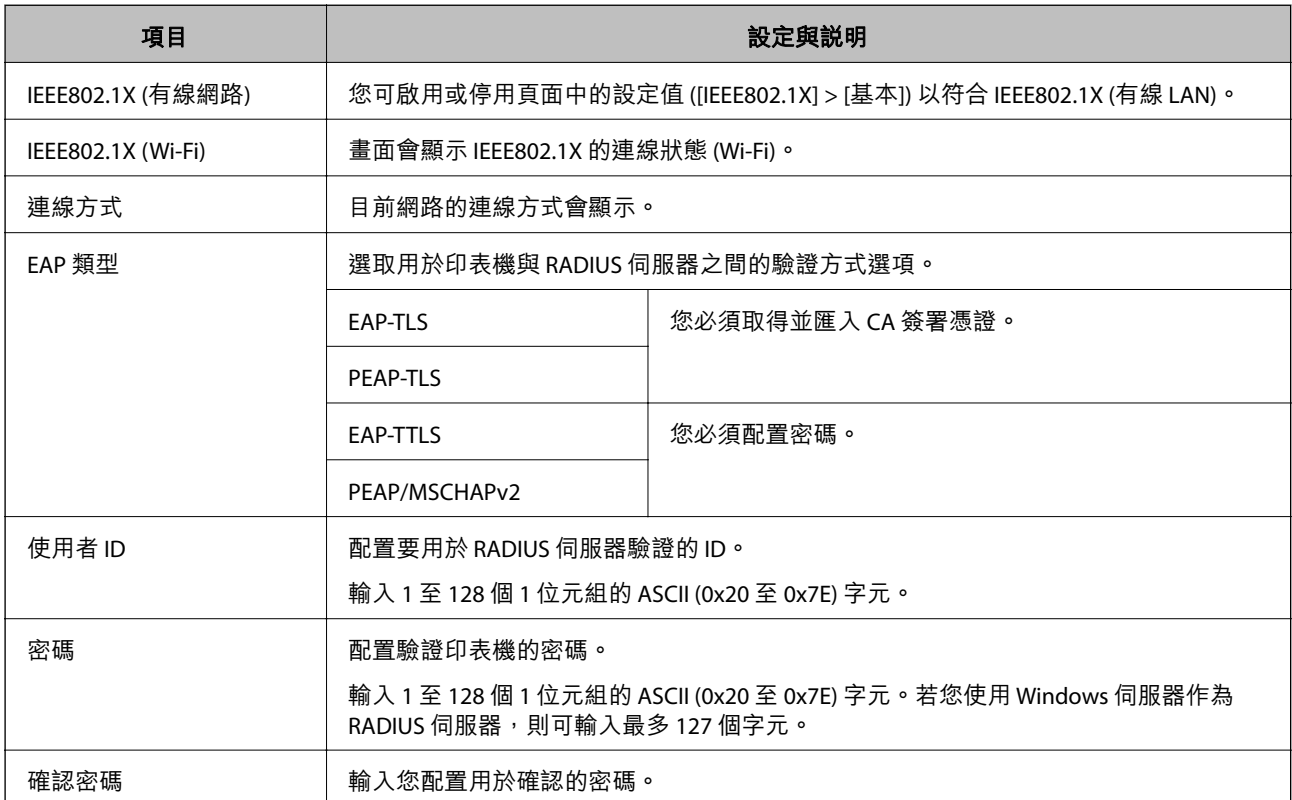

IEEE 802.1X **網路設定項目**

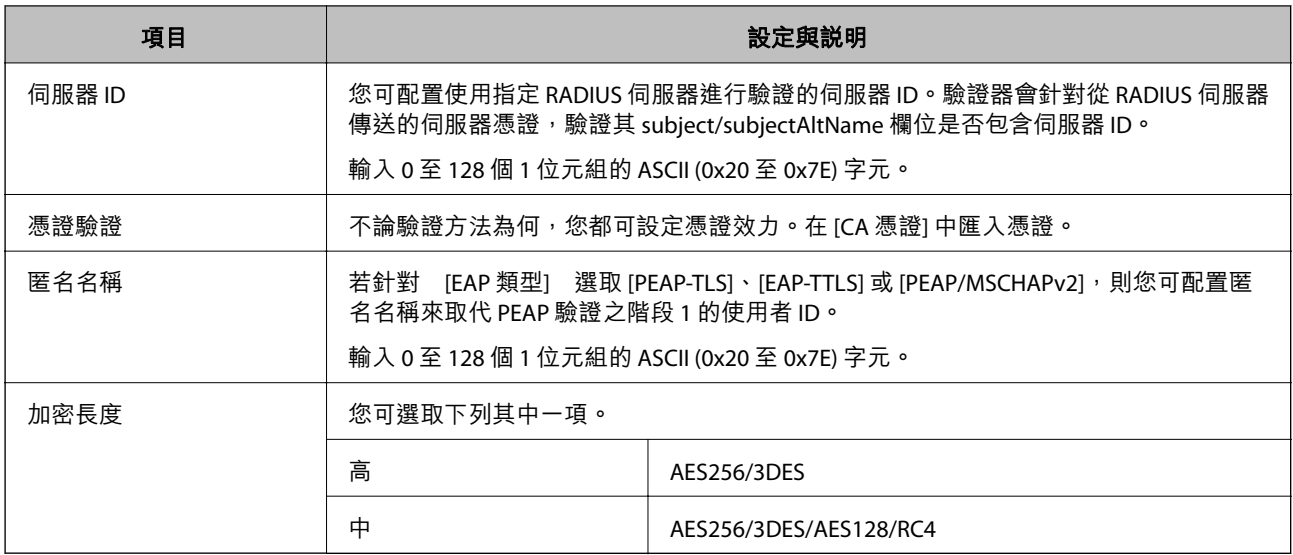

◆ 第498頁 "配置 [IEEE 802.1X](#page-497-0) 網路"

### **設定** IEEE 802.1X **的證書**

設定 IEEE802.1X 的客戶端證書。當您設定它時,您可以使用 [EAP-TLS] 和 [PEAP-TLS] 作為 IEEE 802.1X 的認 證方式。如果您想要設定認證機構證書,請前往 [CA 憑證]。

- 1. 存取 Web Config,然後選取 [網路安全性] 索引標籤 > [IEEE802.1X] > [用戶端憑證]。
- 2. 在 [用戶端憑證] 中輸入證書。

如果您已匯入證書機構發佈的證書,您可複製該證書,並將其用於 IEEE802.1X。若要複製,請從 [複 製來源] 選取該證書, 然後按下 [複印]。

### **相關資訊**

- ◆ 第336[頁"印表機運作配置應用程式](#page-335-0) (Web Config)"
- **→ 第481頁 "組態 CA [簽署憑證"](#page-480-0)**
- **→ 第485頁 "組態 CA 憑證"**

### **檢查** IEEE 802.1X **網路狀態**

您可列印網路狀態表單以查看 IEEE 802.1X 狀態。

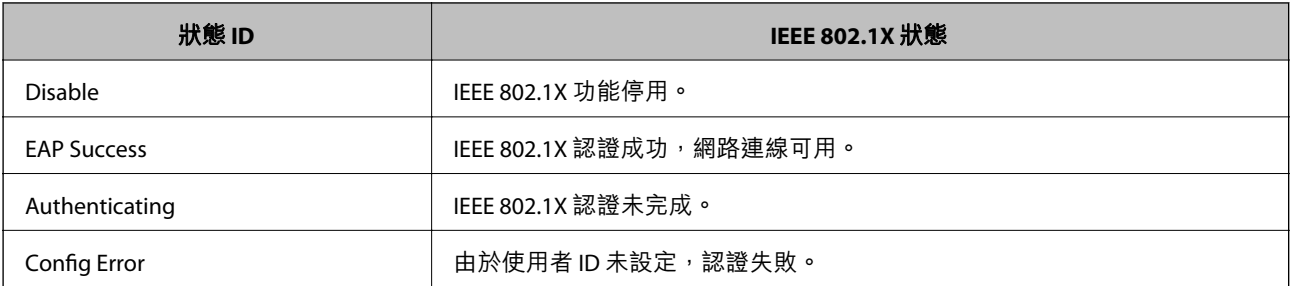

<span id="page-499-0"></span>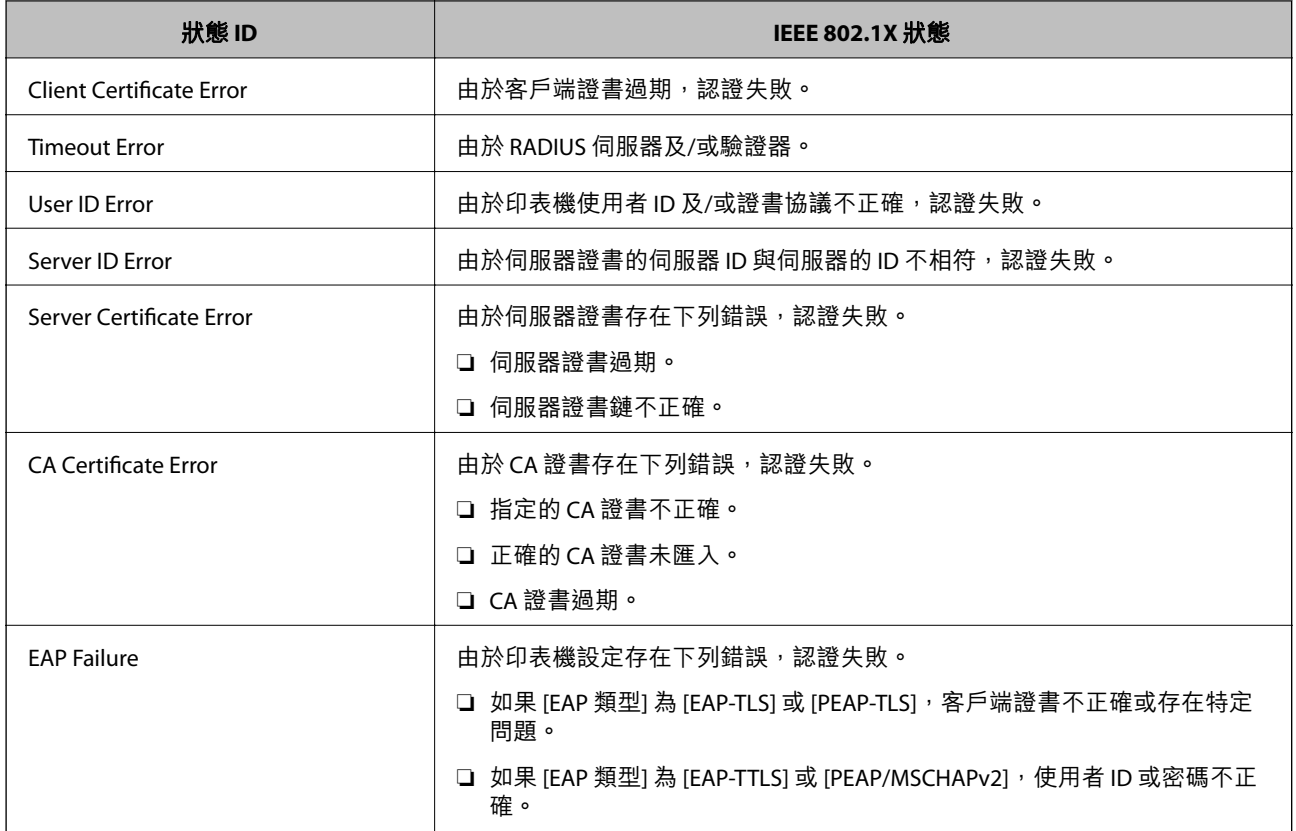

◆ 第300[頁"列印網路狀態表"](#page-299-0)

# **解決進階安全性的問題**

### **還原安全性設定**

當您建立高度安全環境 (如 IPsec/IP 篩選或 IEEE802.1X) 時, 可能會因為錯誤設定或者裝置或伺服器故障而 無法與裝置通訊。如果遇到這種情況,請還原安全性設定以針對裝置再次進行設定,或允許您暫時使 用。

### **使用控制面板停用安全功能**

您可以使用印表機的控制面板停用 IPsec/IP 篩選或 IEEE 802.1X。

- 1. 選取 [設定] > [一般設定] > [網路設定]。
- 2. 選取 [進階]。
- 3. 從下列項目中選取您要停用的項目。
	- ❏ [停用 IPsec/IP 篩選]
	- ❏ [停用 IEEE802.1X]
- 4. 從確認畫面選取 [開始設定]。

### **使用網路安全性功能的問題**

### **忘記預先共用金鑰**

#### **重新配置預先共用金鑰。**

若要變更金鑰,請存取 Web Config,然後選取 [網路安全性] 索引標籤 > [IPsec/IP 篩選] > [基本] > [預設原 則] 或 [群組原則]。

當您變更預先共用金鑰時,請為電腦配置預先共用金鑰。

#### **相關資訊**

- ◆ 第336[頁"印表機運作配置應用程式](#page-335-0) (Web Config)"
- $\Rightarrow$  第487頁 "使用 IPsec/IP [篩選加密的通訊"](#page-486-0)

### **無法使用** IPsec **通訊進行通訊**

#### **指定印表機或電腦不支援的演算法。**

印表機支援以下演算法。檢查電腦的設定。

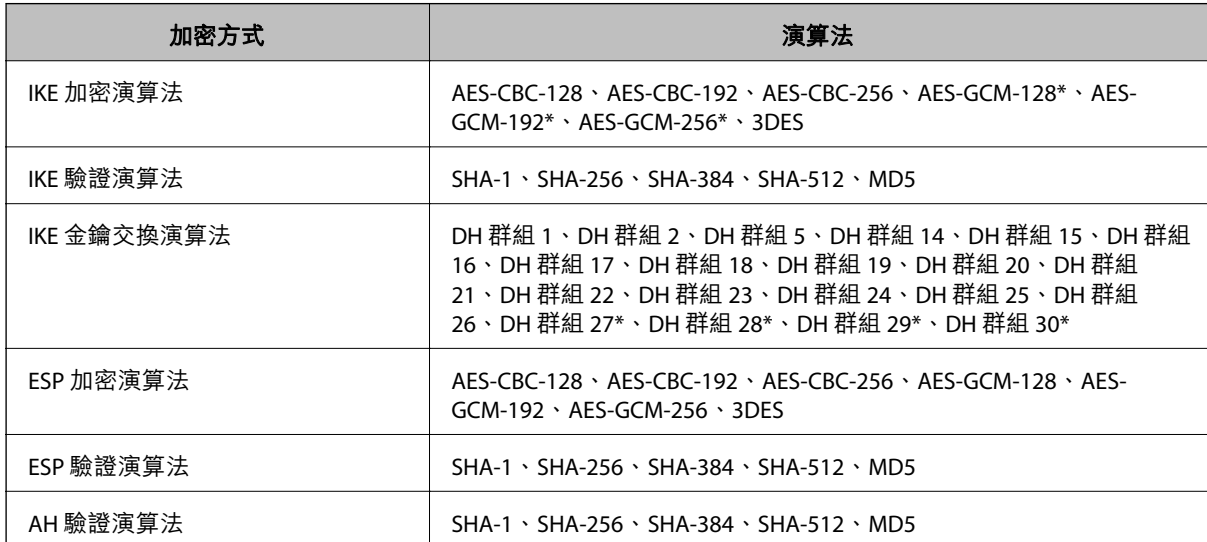

\* 僅適用於 IKEv2

### **相關資訊**

◆ 第487頁 "使用 IPsec/IP [篩選加密的通訊"](#page-486-0)

### **突然無法進行通訊**

**印表機的** IP **位址已變更或無法使用。**

當群組原則 中所登錄的本機位址的 IP 位址已變更或無法使用時,將無法執行 IPsec 通訊。使用印表機的 控制面板停用 IPsec。

如果 DHCP 過期、重新啟動、IPv6 位址過期或尚未取得 IPv6 位址,則可能找不到針對印表機之 Web Config ([網路安全性] 索引標籤 > [IPsec/IP 篩選] > [基本] > [群組原則] > [本機位址 (印表機)]) 登錄的 IP 位 址。

使用靜態 IP 位址。

### **電腦的** IP **位址已變更或無法使用。**

當 群組原則 中所登錄的遠端位址的 IP 位址已變更或無法使用時,將無法執行 IPsec 通訊。

使用印表機的控制面板停用 IPsec。

如果 DHCP 過期、重新啟動、IPv6 位址過期或尚未取得 IPv6 位址,則可能找不到針對印表機之 Web Config ([網路安全性] 索引標籤 > [IPsec/IP 篩選] > [基本] > [群組原則] > [遠端位址 (主機)]) 登錄的 IP 位址。 使用靜態 IP 位址。

#### **相關資訊**

- ◆ 第336[頁"印表機運作配置應用程式](#page-335-0) (Web Config)"
- ◆ 第487頁 "使用 IPsec/IP [篩選加密的通訊"](#page-486-0)

**無法建立** Secure IPP **列印連接埠**

**未將正確的憑證指定為** SSL/TLS **通訊的伺服器憑證。** 若指定的憑證不正確,則可能無法建立連接埠。確定您使用正確的憑證。

#### **未將** CA **憑證匯入至正在存取印表機的電腦。**

若 CA 憑證沒有匯入至電腦,則可能無法建立連接埠。確定已匯入 CA 憑證。

#### **相關資訊**

◆ 第486[頁"設定印表機的伺服器證書"](#page-485-0)

### **配置** IPsec/IP **篩選後無法連線**

IPsec/IP **篩選的設定不正確。**

在印表機的控制面板上停用 IPsec/IP 篩選。連接印表機與電腦,然後再次進行 IPsec/IP 篩選設定。

#### **相關資訊**

 $\Rightarrow$  第487頁 "使用 IPsec/IP [篩選加密的通訊"](#page-486-0)

### **在配置** IEEE 802.1X **之後無法存取印表機或掃描器**

IEEE 802.1X **的設定不正確。**

從印表機控制面板停用 IEEE 802.1X 與 Wi-Fi。連接印表機與電腦,然後再次配置 IEEE 802.1X。

◆ 第498頁 "配置 [IEEE 802.1X](#page-497-0) 網路"

### **使用數位憑證的問題**

### **無法匯入** CA **簽署憑證**

CA **簽署憑證 和** CSR **上的資訊不相符。**

若 CA 簽署憑證 與 CSR 沒有相同的資訊,則無法匯入 CSR。檢查以下項目:

- □ 是否嘗試將憑證匯入至不具有相同資訊的裝置中? 檢查 CSR 的資訊,然後將憑證匯入至具有相同資訊的裝置中。
- □ 是否在將 CSR 傳送至憑證授權單位後,覆寫了已儲存至印表機的 CSR? 請使用 CSR 重新取得 CA 簽署憑證。

#### CA **簽署憑證 超過** 5 KB**。**

您無法匯入超過 5KB 的 CA 簽署憑證。

#### **憑證匯入密碼不正確。**

輸入正確的密碼。若忘記密碼,您無法匯入憑證。重新取得 CA 簽署憑證。

#### **相關資訊**

**◆ 第482頁 "匯入 CA [簽署憑證"](#page-481-0)** 

### **無法更新自我簽署憑證**

### **尚未輸入 一般名稱。** 您必須輸入 [一般名稱]。

**在 一般名稱 中輸入了不支援的字元。**

在 IPv4、IPv6、主機名稱或 FQDN 格式輸入 1 至 128 個 ASCII (0x20–0x7E) 字元。

### **在通用名稱中包括逗號或空格。**

若輸入逗號,[一般名稱] 會從該處分成一半。若只有在逗號之前或之後輸入一個空格,則會發生錯誤。

### **相關資訊**

◆ 第484[頁"更新自我簽署憑證"](#page-483-0)

**無法建立** CSR

**尚未輸入 一般名稱。**

您必須輸入 [一般名稱]。

**在 一般名稱、組織、組織單位、位置 和 州**/**省 中輸入了不支援的字元。**

在 IPv4、IPv6、主機名稱或 FQDN 格式輸入 ASCII (0x20–0x7E) 字元。

**在 一般名稱 中包括逗號或空格。**

若輸入逗號, [一般名稱] 會從該處分成一半。若只有在逗號之前或之後輸入一個空格,則會發生錯誤。

### **相關資訊**

**→ 第481頁 "取得 CA [簽署憑證"](#page-480-0)** 

### **顯示電子憑證相關警告**

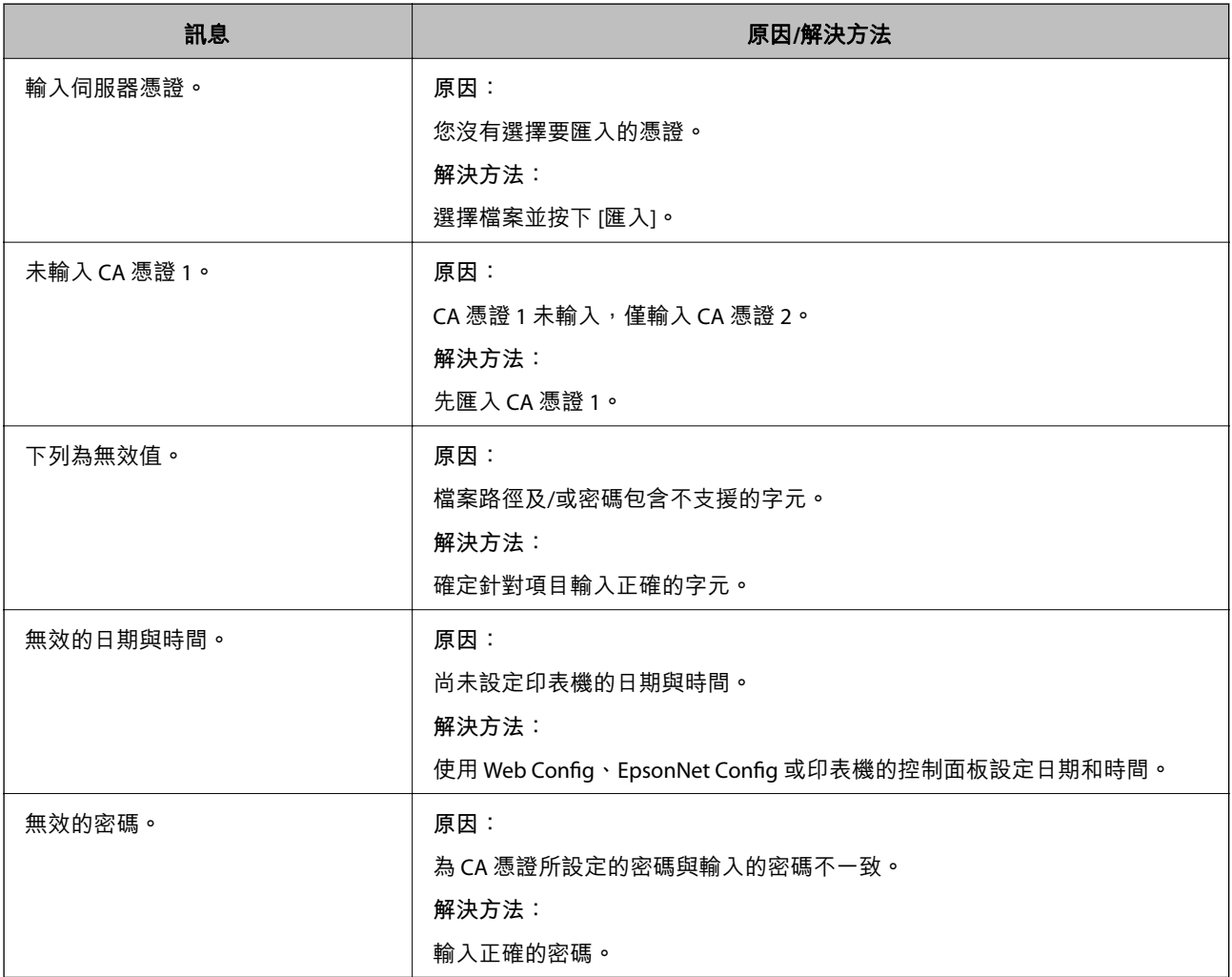
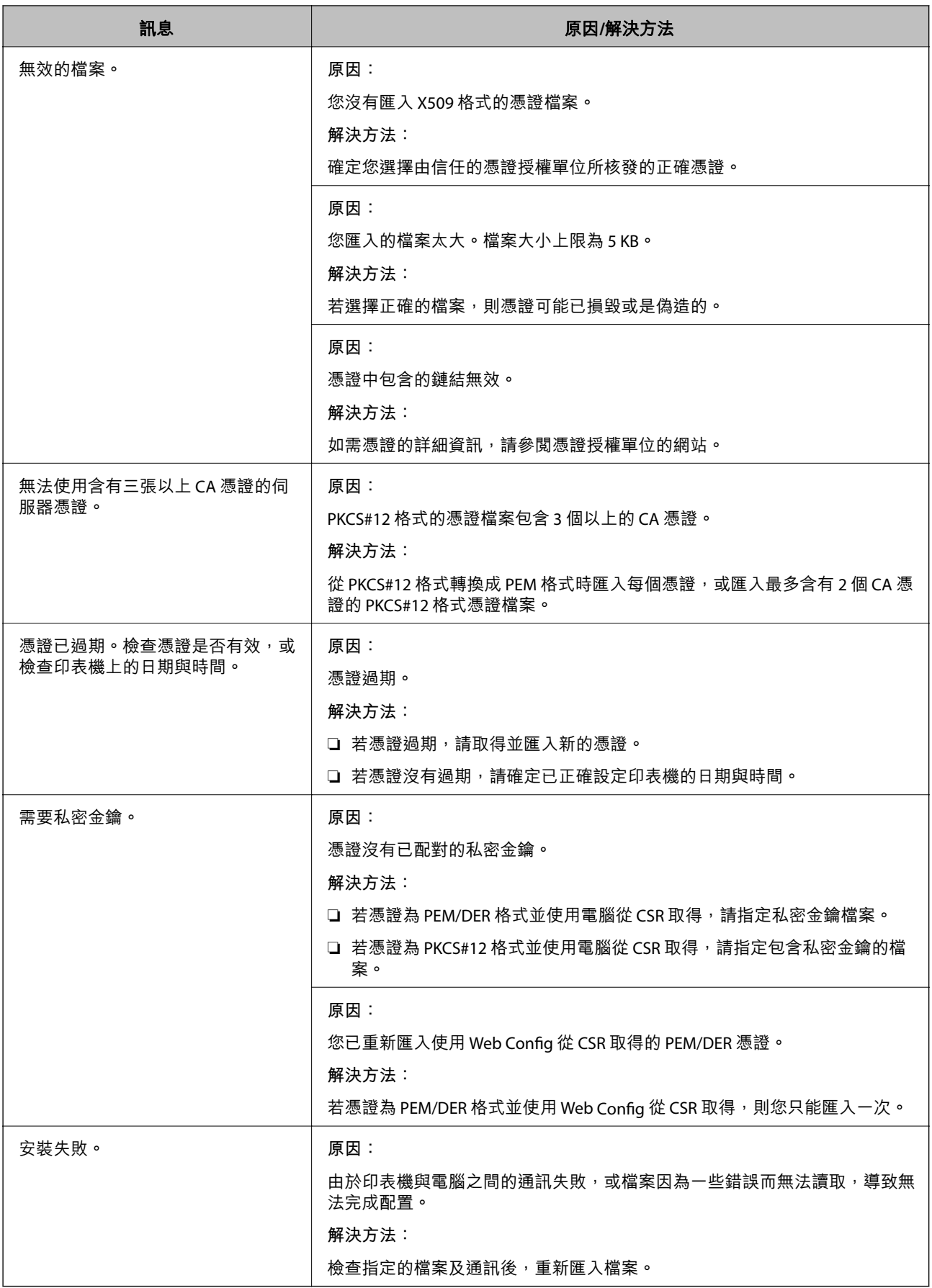

**相關資訊**

◆ 第480[頁"關於電子憑證"](#page-479-0)

**意外刪除** CA **簽署憑證**

#### **沒有** CA **簽署憑證的備份檔案。**

若有保留備份檔案,請重新匯入憑證。 若使用從 Web Config 建立的 CSR 取得憑證,您無法重新匯入已刪除的憑證。建立 CSR 並取得新憑證。

#### **相關資訊**

- **◆ 第482頁 "匯入 CA [簽署憑證"](#page-481-0)**
- **◆ 第484頁 "刪除 CA [簽署憑證"](#page-483-0)**

## **使用** Epson Open Platform

### Epson Open Platform **概述**

Epson Open Platform 是一個使用 Epson 印表機的平台, 具有驗證系統伺服器提供的功能。 您可取得與伺服器合作的每個裝置與使用者的記錄,並配置可用於每個使用者與群組的裝置與功能限 制。其可與 Epson Print Admin (Epson 驗證系統) 或第三方驗證系統搭配使用。

如果您連線至驗證裝置,您也可以使用識別卡執行使用者驗證。

## **組態** Epson Open Platform

啟用 Epson Open Platform, 讓您可使用來自驗證系統的裝置。

- 1. 存取 Web Config,然後選取 [Epson Open Platform] 索引標籤 > [產品金鑰或授權碼]。
- 2. 在各項目輸入數值。
	- ❏ 序號

裝置的序列號隨即顯示。

❏ Epson Open Platform 版本

選取 Epson Open Platform 的版本。對應的版本視驗證系統而定。

□ 產品金鑰或授權碼

輸入從專用網站獲取的產品密鑰。查看 Epson Open Platform 手冊以了解詳細內容,例如如何獲取 產品密鑰。

- 3. 按下 [下一步]。 確認訊息隨即顯示。
- 4. 按下 [確定]。

印表機被更新。

#### **相關資訊**

◆ 第336[頁"印表機運作配置應用程式](#page-335-0) (Web Config)"

## **配置驗證裝置**

您可從 [裝置管理] 索引標籤 > [讀卡機] 配置在驗證系統中使用的驗證裝置。 詳細資訊,請參考驗證系統的手冊。

#### **相關資訊**

◆ 第336[頁"印表機運作配置應用程式](#page-335-0) (Web Config)"

## Epson Remote Services **資訊**

Epson Remote Services 是一項透過網際網路定期收集印表機資訊的服務。這可用於預測耗材和更換部件何 時需要更換或補充,以及快速解決任何錯誤或問題。

請聯絡您的銷售代表以了解關於 Epson Remote Services 的更多資訊。

# <span id="page-507-0"></span>何處取得協助

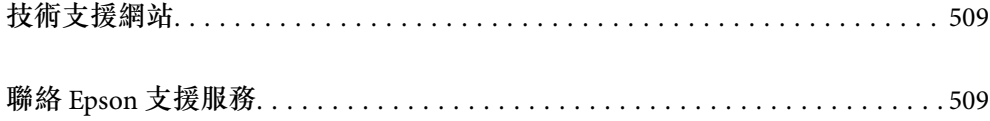

## <span id="page-508-0"></span>**技術支援網站**

如需進一步的協助,請造訪下列 Epson 支援網站。請選取國家或地區,然後前往當地 Epson 網站的支援 部分。網站也有提供最新的驅動程式、常見問題集、手冊或其他可下載的資料。

<http://support.epson.net/>

<http://www.epson.eu/Support> (歐洲)

若 Epson 產品未正常運作且您無法解決問題,請洽 Epson 支援服務,以尋求協助。

## **聯絡** Epson **支援服務**

## **聯絡** Epson **之前**

若 Epson 產品未正常運作且您無法透過產品手冊內的疑難排解資訊解決問題,請洽 Epson 支援服務,以 尋求協助。若以下未列出您所在地區的 Epson 支援,請洽詢購買產品的經銷商。

請提供下列資訊給 Epson 支援人員,以便更迅速地為您提供服務:

❏ 產品序號

(序號標籤通常位於產品的背後。)

- ❏ 產品型號
- ❏ 產品軟體版本 (按下產品軟體中的 [關於]、[版本資訊] 或類似的按鍵。)
- ❏ 電腦的品牌和型號
- ❏ 電腦作業系統名稱和版本

❏ 您通常用來搭配這項產品的軟體應用程式的名稱及版本

**附註:**

視產品而定,傳真的撥號清單資料及/或網路設定可能已儲存於產品的記憶體內。資料及/或設定可能會因產品 故障或維修而遺失。Epson 對於任何資料遺失、備份或復原資料及/或設定概不負責,即使是在保固期內。我們 建議您自行備份資料或作筆記。

## **歐洲使用者的輔助說明**

請檢查您的泛歐保固文件,查看如何聯絡 Epson 支援。

### **台灣使用者的輔助說明**

提供資訊、支援與服務的Epson網站:

#### **全球資訊網**

[http://www.epson.com.tw](http://www.epson.com.tw/)

您可在Epson網站上獲得有關產品規格的資訊、驅動程式下載以及詢問產品問題。

Epson**諮詢服務**

電話:+886-2-2165-3138

我們的諮詢服務團隊會透過電話協助您解決下列問題:

❏ 銷售點查詢及產品資訊

- ❏ 產品使用上的問題
- □ 關於維修服務與保固的詢問

**維修服務中心:**

<http://www.tekcare.com.tw/branchMap.page>

捷修網股份有限公司為Epson原廠授權的維修服務中心。

### **澳洲使用者的輔助說明**

澳洲 Epson 公司致力提供您高品質的客戶服務,除了您的產品説明文件外,我們並提供下列取得資訊的 方式:

#### **網址**

#### [http://www.epson.com.au](http://www.epson.com.au/)

歡迎進入 Epson 澳洲全球資訊網,這裡有值得您造訪的精彩內容!網站上提供驅動程式下載區、Epson 聯 絡窗口、新產品資訊及技術支援 (電子郵件)。

#### Epson **諮詢服務**

電話:1300-361-054

Epson 諮詢服務是確保我們客戶能獲得必要資訊的最後備援,諮詢服務的接線人員會協助您安裝、設定及 操作您的 Epson 產品。我們的售前諮詢服務人員也會提供新的 Epson 產品的印刷品資料,並告知客戶距 離最近的經銷商或服務中心地點,各種問題都可在此獲得解答。

我們建議您在撥打電話前先準備好所有相關資訊,您準備的資訊越充足,我們就能越快協助您解決問 題。這裡所指的資訊包括您的 Epson 產品説明文件、電腦類型、作業系統、應用程式,以及任何您覺得 有必要的資訊。

#### **產品搬運**

Epson 建議保留產品包裝, 以便未來搬運之用。

## **紐西蘭使用者的輔助說明**

紐西蘭 Epson 公司致力提供您高品質的客戶服務,除了您的產品説明文件外,我們還提供您下列取得資 訊的方式:

#### **網址**

#### [http://www.epson.co.nz](http://www.epson.co.nz/)

歡迎進入 Foson 紐西蘭全球資訊網,狺裡有值得您浩訪的精彩內容!網站上提供驅動程式下載區、Foson 聯絡窗口、新產品資訊及技術支援(電子郵件)。

#### <span id="page-510-0"></span>Epson**諮詢服務**

電話:0800 237 766

Epson諮詢服務是確保我們客戶能獲得必要資訊的最後備援,諮詢服務的接線人員會協助您安裝、設定及 操作您的Epson產品。我們的售前諮詢服務人員也會提供新的Epson產品的印刷品資料,並告知客戶距離 最近的經銷商或服務中心地點,各種問題都可在此獲得解答。

我們建議您在撥打電話前先準備好所有相關資訊,您準備的資訊越充足,我們就能越快協助您解決問 題。這裡所指的資訊包括您的 Epson 產品説明文件、電腦類型、作業系統、應用程式,以及任何您覺得 有必要的資訊。

#### **產品搬運**

Epson 建議保留產品包裝, 以便未來搬運之用。

## **印尼使用者的輔助說明**

提供資訊、支援與服務的 Epson 網站:

#### **全球資訊網**

#### [http://www.epson.co.id](http://www.epson.co.id/)

□ 提供資訊、驅動程式下載的網站:

□ 常見問答集 (FAQ)、銷售點查詢, 以及透過電子郵件的問題答覆

#### Epson **熱線**

電話:+62-1500-766

傳真:+62-21-808-66-799

我們的專線團隊會透過電話或傳真協助您解決下列問題:

❏ 銷售點查詢及產品資訊

❏ 技術支援

#### Epson **服務中心**

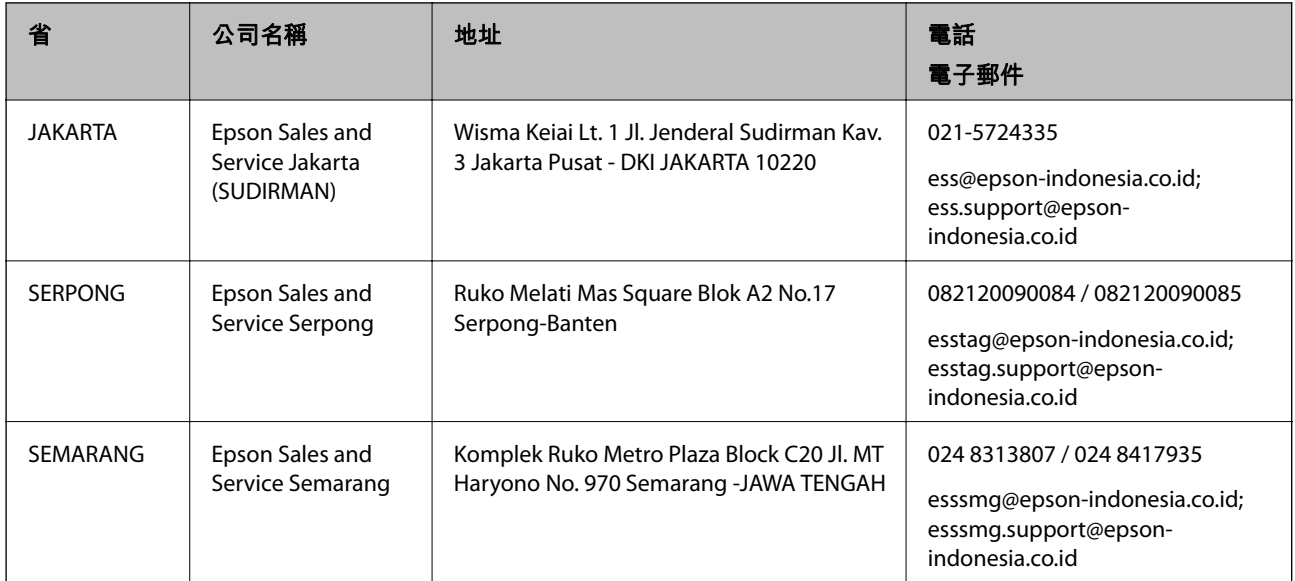

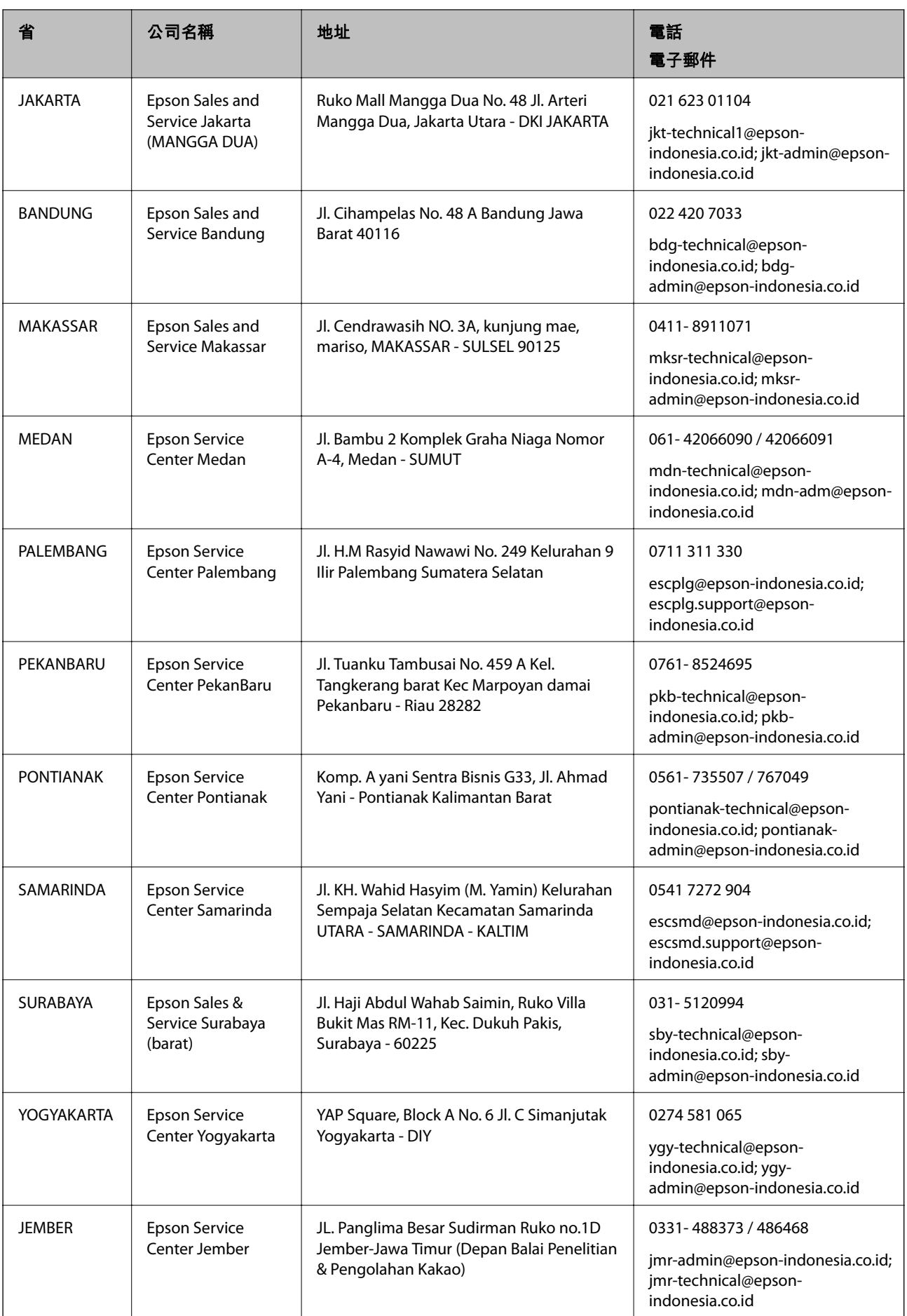

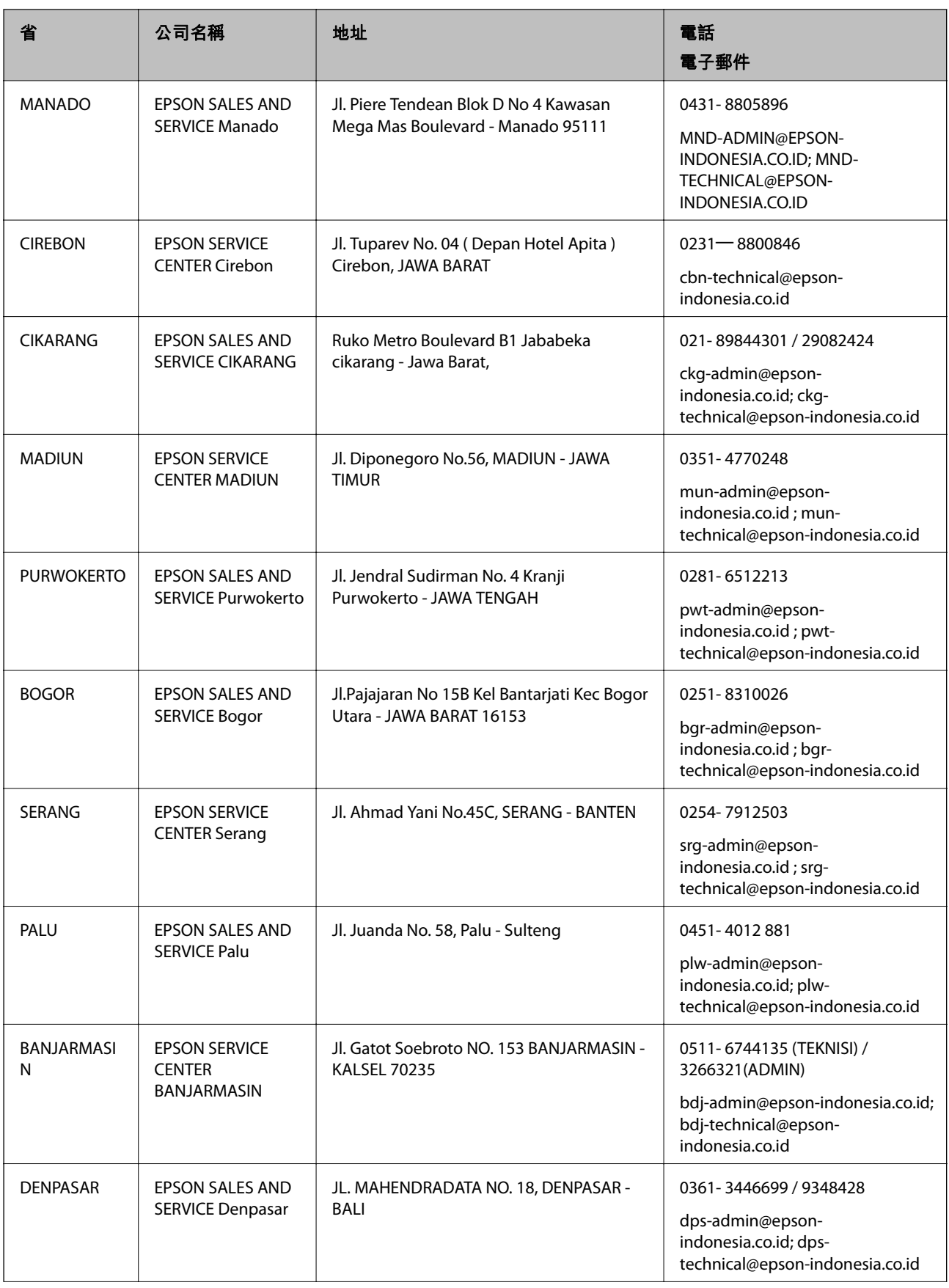

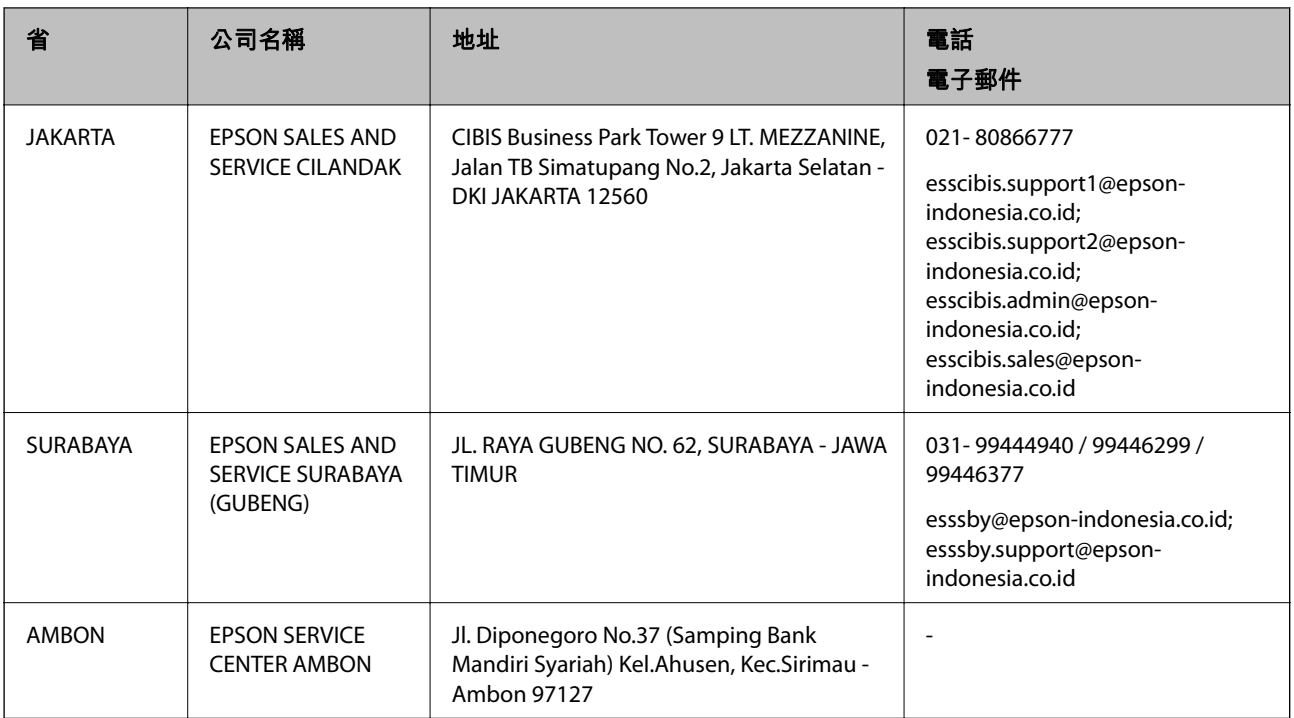

如為其他未列於此處的城市,請撥打以下專線:08071137766。

## **馬來西亞使用者的輔助說明**

提供資訊、支援與服務的 Epson 網站:

#### **全球資訊網**

[http://www.epson.com.my](http://www.epson.com.my/)

□ 提供資訊、驅動程式下載的網站:

□ 常見問答集 (FAQ)、銷售點查詢,以及透過電子郵件的問題答覆

Epson **客服中心**

電話:1800-81-7349 (免付費電話)

電子郵件:websupport@emsb.epson.com.my

❏ 銷售點查詢及產品資訊

❏ 產品使用上的問題

□ 關於維修服務與保固的詢問

**總公司**

電話:603-56288288

傳真: 603-5628 8388/603-5621 2088

## **菲律賓使用者的輔助說明**

在菲律賓的使用者如需取得技術支援和其他售後服務,歡迎透過以下電話/傳真號碼及電子郵件聯絡菲律 賓 Epson 公司:

#### **全球資訊網**

[http://www.epson.com.ph](http://www.epson.com.ph/)

產品規格資訊、驅動程式下載、常見問答集(FAQ),以及透過電子郵件的問題回覆。

#### **菲律賓** Epson **顧客服務**

免付費電話 (PLDT):1-800-1069-37766

免付費電話 (Digital):1-800-3-0037766

馬尼拉大都會:(632) 8441 9030

網站:<https://www.epson.com.ph/contact>

電子郵件:customercare@epc.epson.com.ph

服務時間為星期一至星期六 (國定假日除外) 上午 9 時至下午 6 時

我們的客服團隊會透過電話協助您解決下列問題:

❏ 銷售點查詢及產品資訊

- ❏ 產品使用上的問題
- □ 關於維修服務與保固的詢問

**菲律賓** Epson **公司** 外線:+632-706-2609 傳真:+632-706-2663

## **新加坡使用者的輔助說明**

提供資訊來源、協助與服務的新加坡 Epson 網站:

#### **全球資訊網**

#### [http://www.epson.com.sg](http://www.epson.com.sg/)

產品規格資訊、驅動程式下載、常見問答集 (FAQ)、銷售點查詢,以及透過電子郵件的技術支援。

#### Epson **諮詢服務**

免付費電話:800-120-5564

我們的諮詢服務團隊會透過電話協助您解決下列問題:

❏ 銷售點查詢及產品資訊

- ❏ 產品使用或疑難排解問題
- □ 關於維修服務與保固的詢問

## **泰國使用者的輔助說明**

提供資訊、支援與服務的 Epson 網站:

#### **全球資訊網**

#### [http://www.epson.co.th](http://www.epson.co.th/)

產品規格資訊、驅動程式下載、常見問答集 (FAQ) 及電子郵件諮詢。

Epson **客服中心** 電話:66-2460-9699 電子郵件:support@eth.epson.co.th 我們的客服中心團隊會诱過電話協助您解決下列問題: ❏ 銷售點查詢及產品資訊

- ❏ 產品使用上的問題
- ❏ 關於維修服務與保固的詢問

## **越南使用者的輔助說明**

提供資訊、支援與服務的 Epson 網站:

Epson **服務中心** 65 Truong Dinh Street, District 1, Ho Chi Minh City, Vietnam. 電話 (胡志明市):84-8-3823-9239、84-8-3825-6234 29 Tue Tinh, Quan Hai Ba Trung, Hanoi City, Vietnam 電話 (河內市):84-4-3978-4785、84-4-3978-4775

## **印度使用者的輔助說明**

提供資訊、支援與服務的 Epson 網站:

#### **全球資訊網**

#### [http://www.epson.co.in](http://www.epson.co.in/)

您可在 Epson 網站上獲得有關產品規格的資訊、驅動程式下載以及詢問產品問題。

#### **服務電話**

❏ 服務、產品資訊及訂購耗材 (BSNL 專線) 免付費電話:18004250011 服務時間為星期一至星期六 (國定假日除外) 上午 9 時至下午 6 時

□ 服務 (CDMA 與行動使用者) 免付費電話:186030001600 服務時間為星期一至星期六 (國定假日除外) 上午 9 時至下午 6 時

## **香港使用者的輔助說明**

在香港的使用者如需取得技術支援和其他售後服務,歡迎聯繫愛普生香港有限公司。

#### **網際網路首頁**

#### [http://www.epson.com.hk](http://www.epson.com.hk/)

愛普生香港有限公司同時提供中英文兩種版本的網站,方便使用取得下列資訊:

❏ 產品資訊

❏ 常見問答集 (FAQ)

❏ 最新版的 Epson 產品驅動程式

#### **技術支援專線**

您也可以透過以下電話和傳真號碼聯絡我們的技術人員:

電話:852-2827-8911

傳真:852-2827-4383